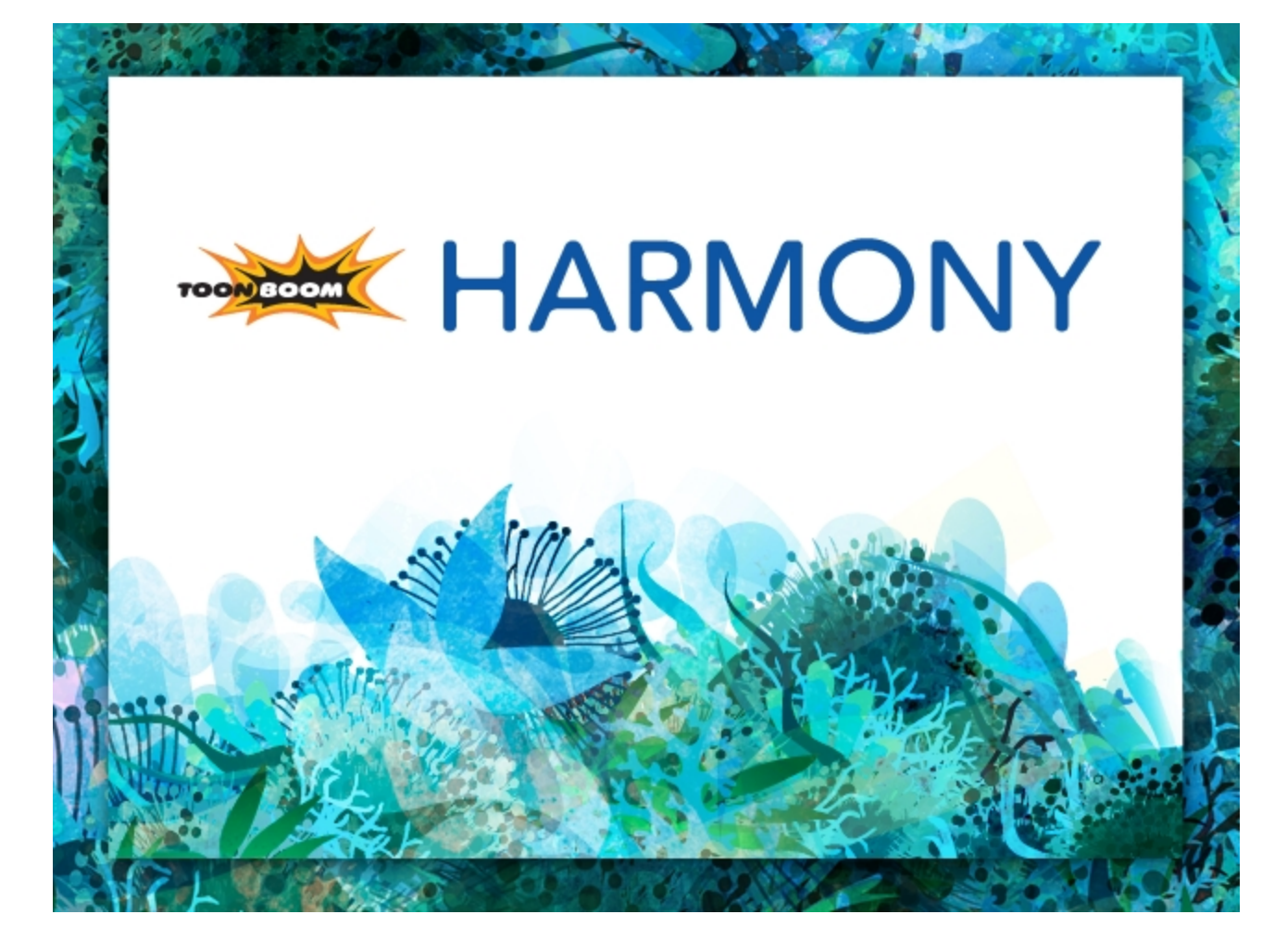

# <span id="page-0-0"></span>**Toon Boom Harmony 11.1 Paperless Animation Guide (Standalone)**

## <span id="page-1-0"></span>**Legal Notices**

Toon Boom Animation Inc. 4200 Saint-Laurent, Suite 1020 Montreal, Quebec, Canada H2W 2R2

Tel: +1 514 278 8666 Fax: +1 514 278 2666

[toonboom.com](http://www.toonboom.com/)

#### **Disclaimer**

The content of this guide is covered by a specific limited warranty and exclusions and limit of liability under the applicable License Agreement as supplemented by the special terms and conditions for Adobe®Flash® File Format (SWF). For details, refer to the License Agreement and to those special terms and conditions.

The content of this guide is the property of Toon Boom Animation Inc. and is copyrighted.

Any reproduction in whole or in part is strictly prohibited.

#### **Trademarks**

Product Trademark

#### **Credits**

Art Development:

Technical Editor:

Technical Reviewer:

Technical Writer:

#### **Publication Date**

11/28/2014

Copyright © 2014 Toon Boom Animation Inc. All rights reserved.

# <span id="page-2-0"></span>**Contents**

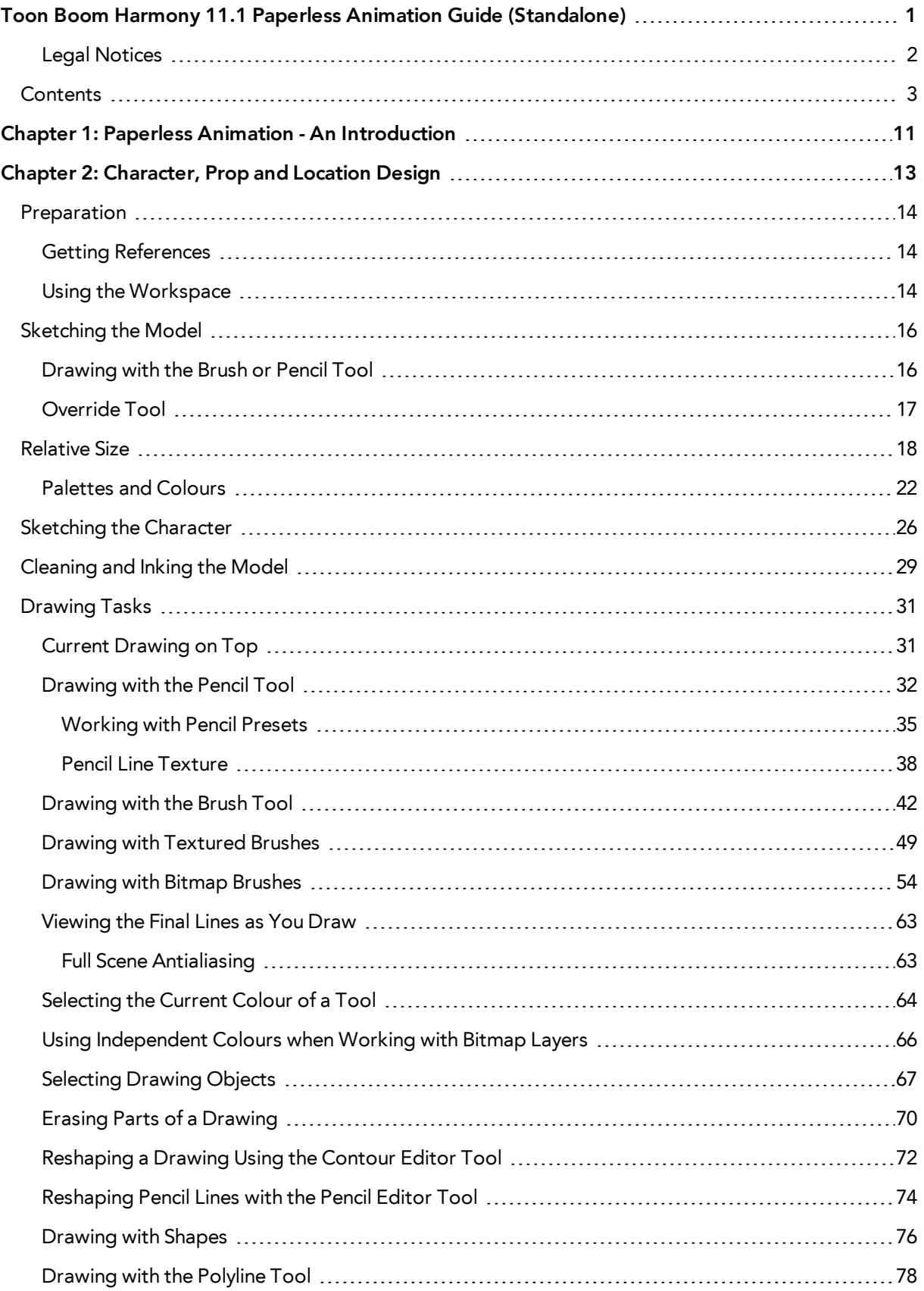

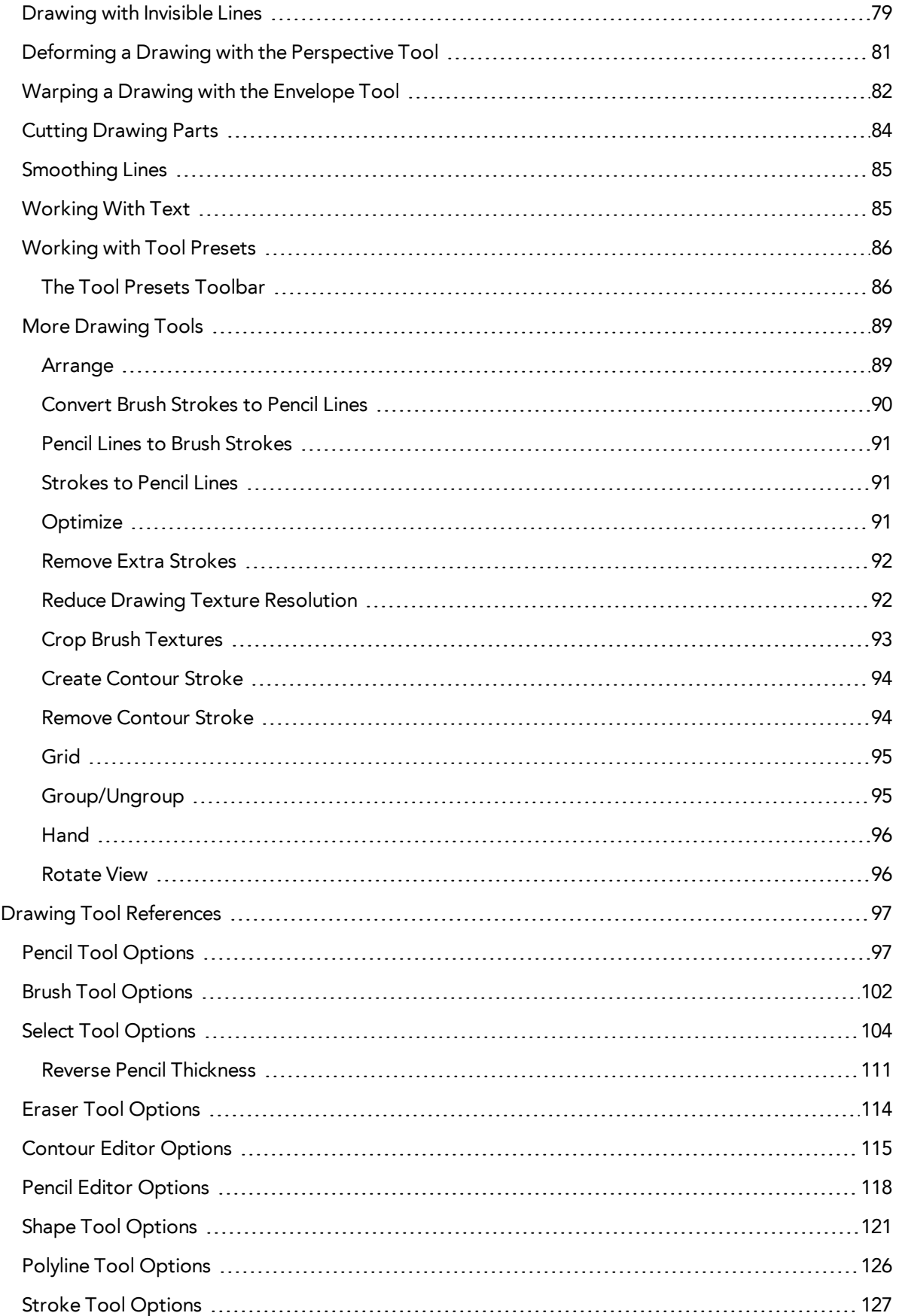

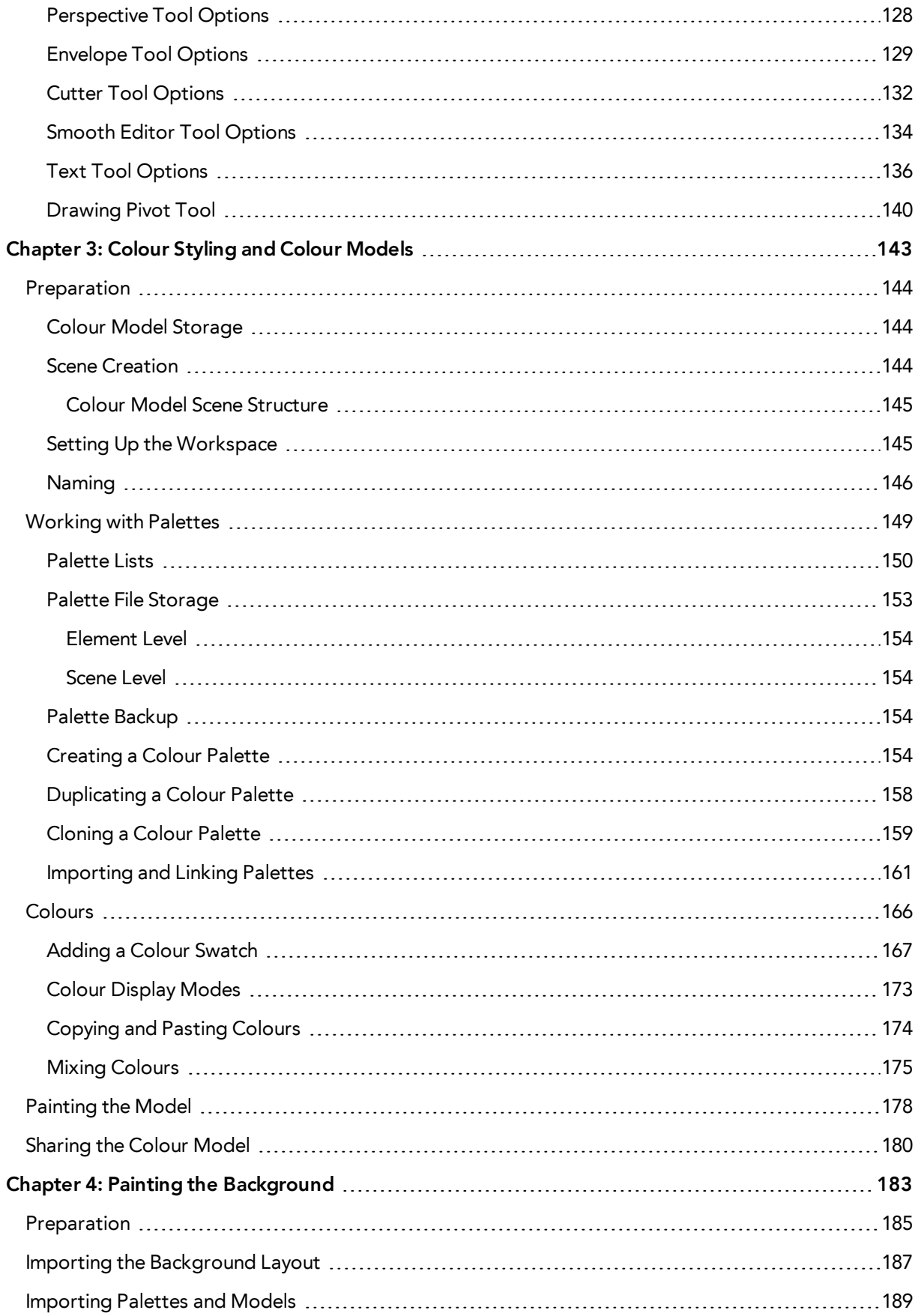

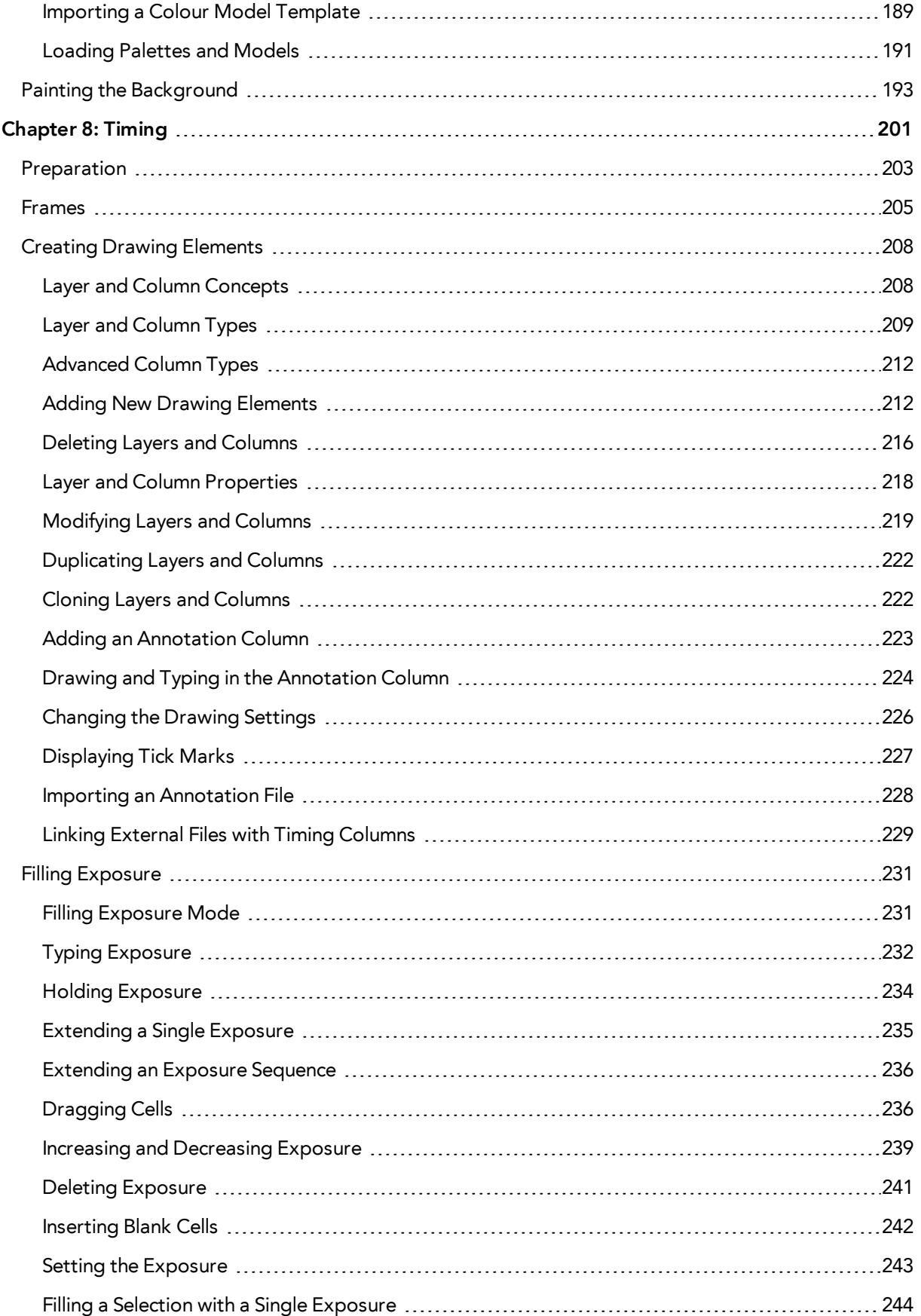

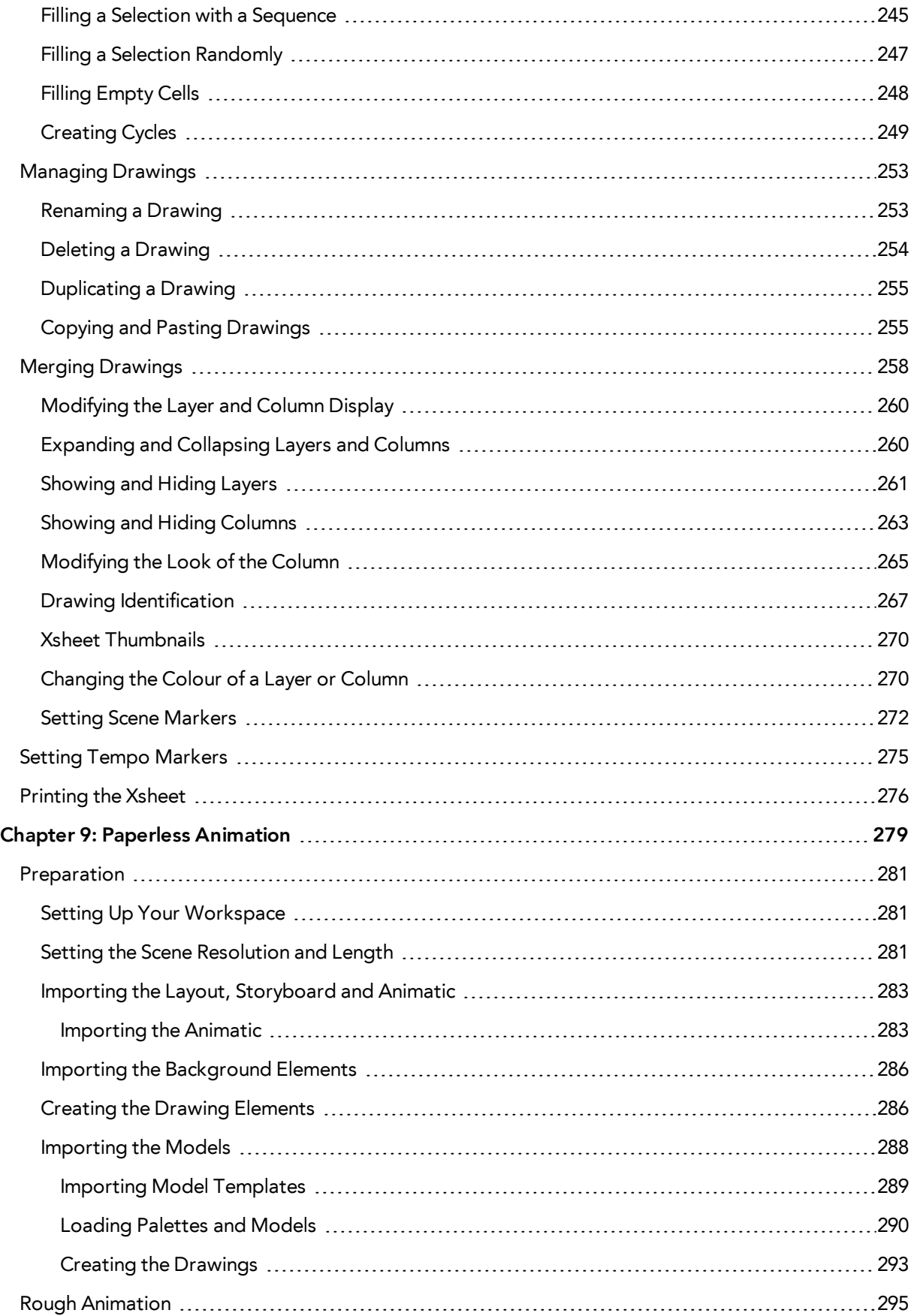

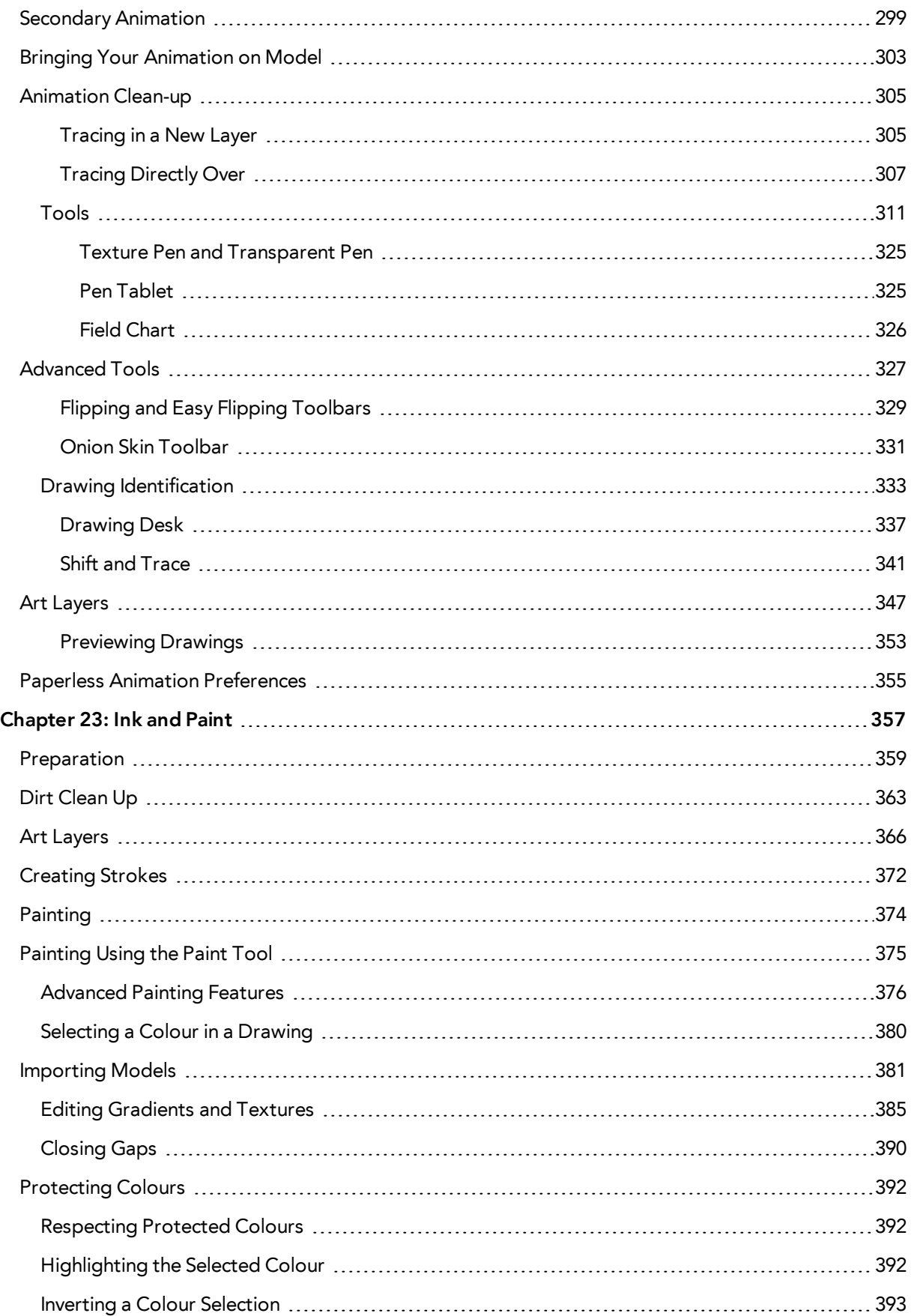

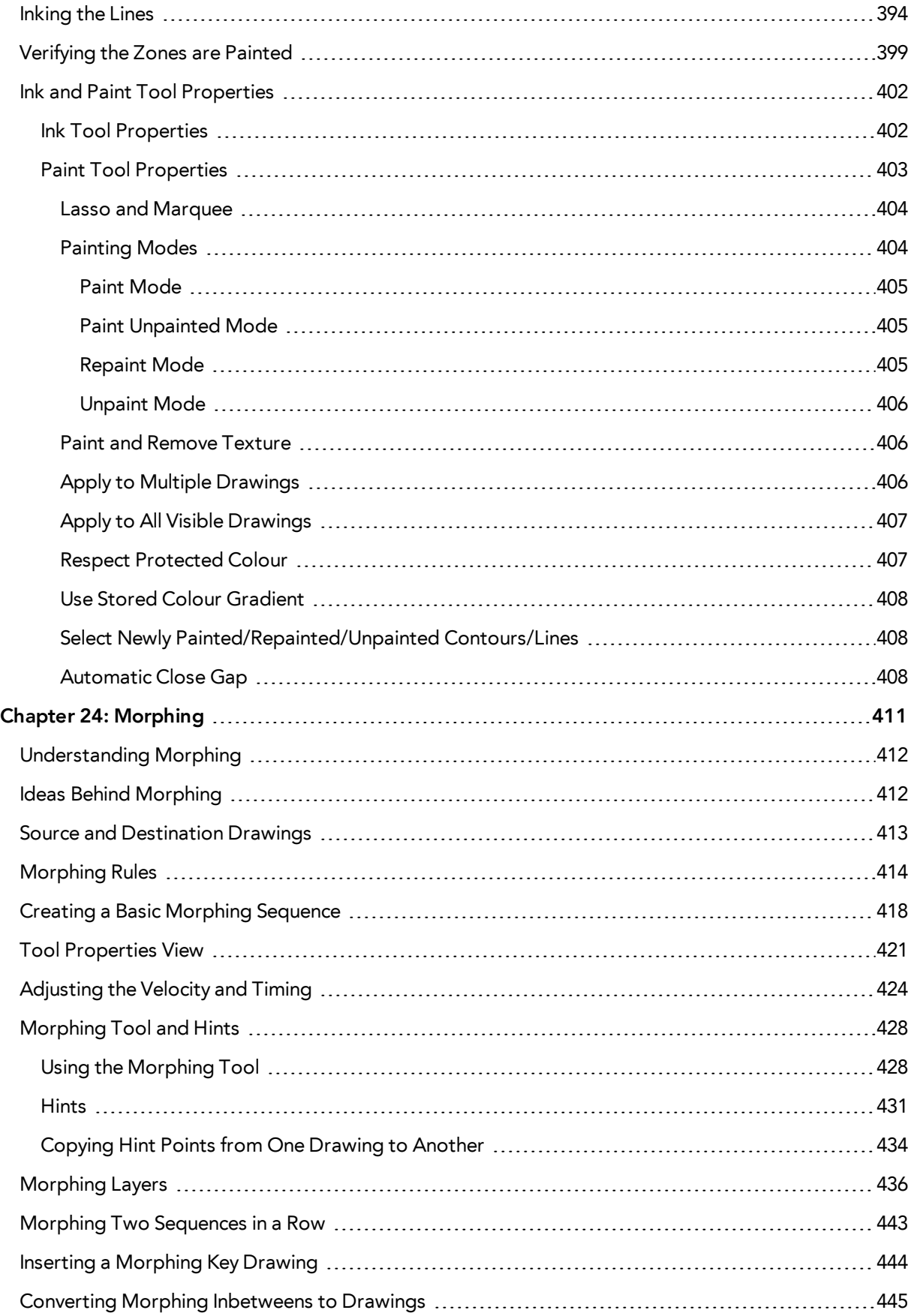

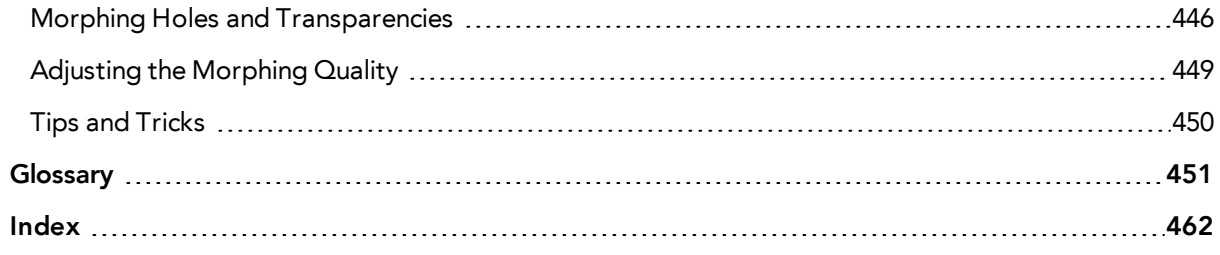

# <span id="page-10-0"></span>**Chapter 1: Paperless Animation - An Introduction**

Harmony is a high-performance animation software which not only offers a wide range of features, but also handles more than one animation type and workflow. In this guide, you will learn how to perform tasks related to the cut-out animation workflow from start to finish using Harmony.

Before reading this guide, be sure to take some time to familiarize yourself with the basic concepts in the Fundamentals Guide. Each chapter is self-contained. so you can concentrate only on the chapter pertaining to your task. You do not need to read the entire guide, but you should read the whole chapter before starting to work.

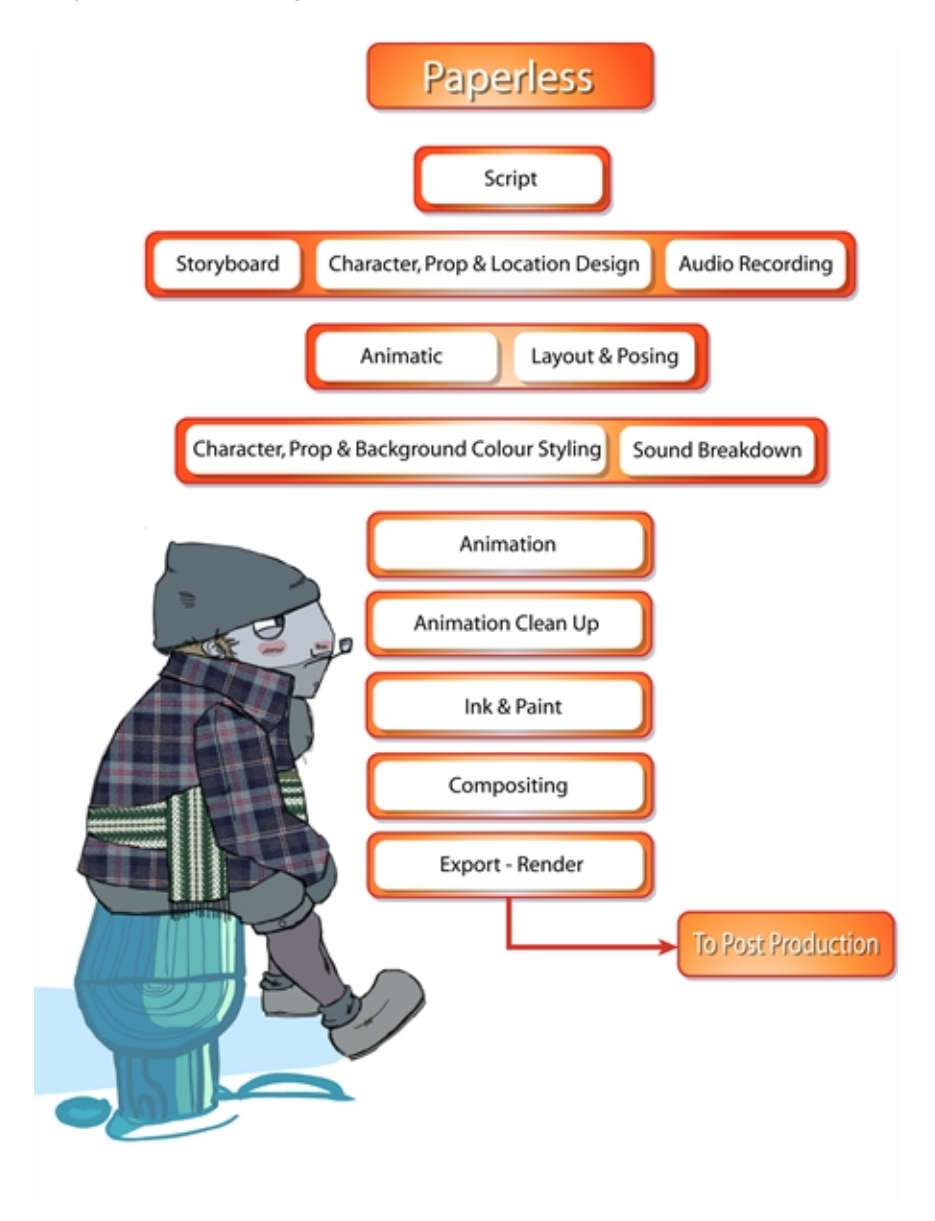

Topics in this section:

- [See "Character, Prop and Location Design" on page 13](#page-12-0)
- [Colour Styling and Colour Models on page 143](#page-142-0)
- [Painting the Background on page 183](#page-182-0)
- [Timing on page 201](#page-200-0)
- [Paperless Animation on page 279](#page-278-0)
- [Ink and Paint on page 357](#page-356-0)
- [Morphing on page 411](#page-410-0)

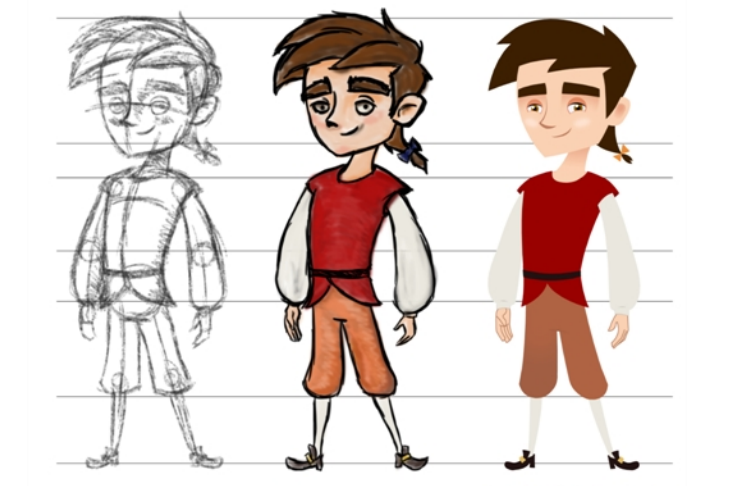

# <span id="page-12-0"></span>**Chapter 2: Character, Prop and Location Design**

Nautilus © Gr wa Productions and Indian

Another important step in the project creation is the character, prop and location design. This determines the style and models to follow for the entire project.

The design can be created on paper and scanned in or it can be created digitally. You can draw and even create the colours entirely on paper, while others like to design on paper and scan the drawings to create the colour model in a software program. The most popular method is to design directly in Harmony.

To save paper and time and avoid having to recreate colour palettes, Harmony gives you the ability to design all elements directly in the application. This keeps all your work within the same software, avoids using a lot of paper and losing time scanning in elements and importing them.

The character and prop design process is divided in three steps:

- [Preparation on the next page](#page-13-0)
- [Sketching the Model on page 16](#page-15-0)
- [Cleaning and Inking the Model on page 29](#page-28-0)

Harmony has an extensive set of drawing tools that can be used to design your characters. You can learn more about this in the following topic:

• [Drawing Tasks on page 31](#page-30-0)

Each drawing tool has a series of options to customize its behaviour and drawing style. You can learn more about them in the following section:

• [Drawing Tool References on page 97](#page-96-0)

## <span id="page-13-0"></span>**Preparation**

To prepare for the design task, you will need to go through a few steps:

- [Getting References below](#page-13-1)
- <span id="page-13-1"></span>[Using the Workspace below](#page-13-2)

## **Getting References**

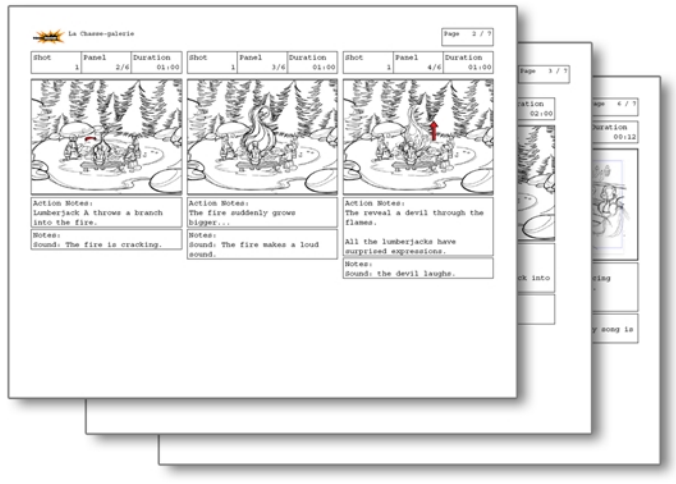

Creating models requires two main reference sources, the script and the storyboard. Once you have the script in hand, you can learn about the characters and their personalities, the props, the ambiances, and so on. This will be your main reference, so it is very important to read it carefully.

The storyboard is the second reference source and it can be quite useful as well. Although it will not yet be the final version of the storyboard, it will show you what the character is doing and what props need to be designed.

## <span id="page-13-2"></span>**Using the Workspace**

Once your scene is created, you can open it and set your workspace.

To sketch the characters, props or locations directly in Harmony, you will mostly use the Camera or Drawing views along with the Colour, Timeline and Tool Properties views.

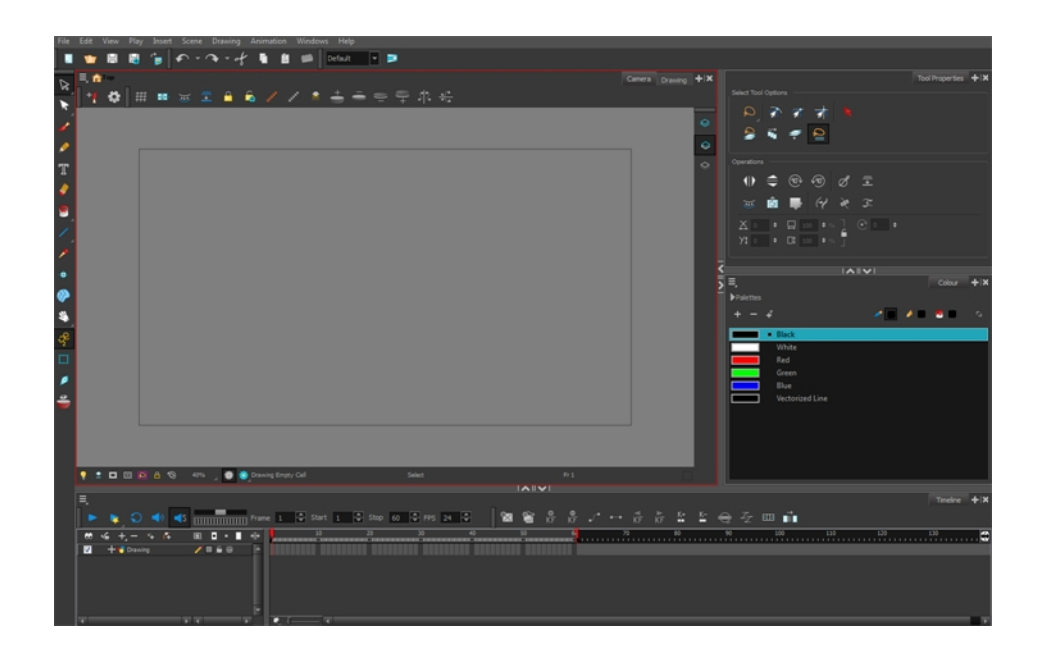

## <span id="page-15-0"></span>**Sketching the Model**

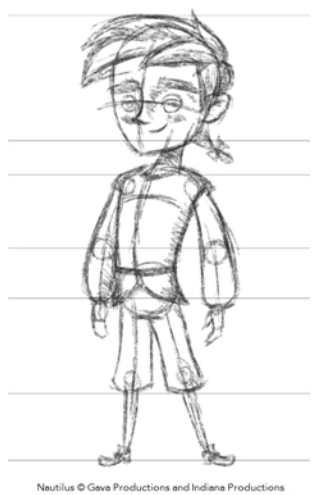

Now that your references and scene are created, you can start designing. To draw your characters, props and key locations, you will need to learn the following:

- [Drawing with the Brush or Pencil Tool below](#page-15-1)
- [Override Tool on the facing page](#page-16-0)
- [Relative Size on page 18](#page-17-0)
- [Palettes and Colours on page 22](#page-21-0)
- <span id="page-15-1"></span>• [Sketching the Character on page 26](#page-25-0)

### **Drawing with the Brush or Pencil Tool**

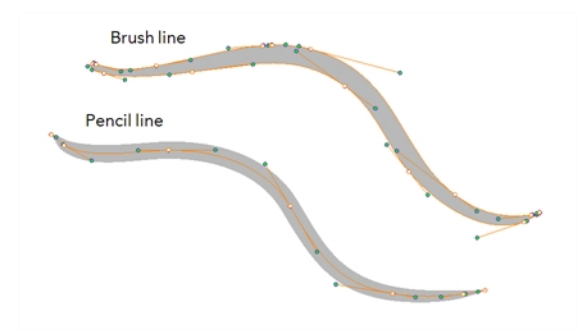

The Brush and Pencil of tools are used for drawing and sketching. Both tools support pressure sensitivity, allowing you to create lines with variable thickness. The Brush tool produces contour vector lines. The Pencil and shape tools produce central vector lines. This means that a pencil line's control points (used to deform its shape) are located along the length of the central spine, while the Brush line's control points are located along the contour.

- If you draw with the Brush tool and want to modify the thickness, use the Contour Editor  $\searrow$ tool.
- If you draw with the Pencil tool and want to modify the thickness variation, use the Pencil Editor **tool.**
- You can also convert a brush zone into a pencil line with the Brush Stroke to Pencil Line  $\sqrt{3}$ option.

If you sketch a drawing using a semitransparent colour to get a paper-like feel, you should use the Brush tool as it produces a more realistic and natural feel. The pencil line is very useful for tracing clean or final drawings.

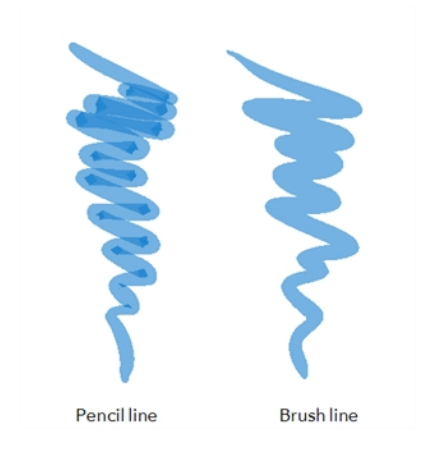

Also, it is recommended to use brush lines when designing cut-out puppet articulations which use patches.

## <span id="page-16-0"></span>**Override Tool**

The Override tool lets you increase productivity by rapidly switching between tools used for short tasks and your previous tool. Most drawing tool shortcuts are accessed using the Alt key followed by another key, such as the Eraser tool which is accessed by pressing Alt + E.

If you are drawing with the Brush tool and need to briefly switch to the Eraser before continuing, hold down the E key while you are erasing. Once you are done, release the E key to return to the previous tool; in this case, the Brush tool. You can do the same for most drawing tools that have a shortcut composed of Alt followed by another key.

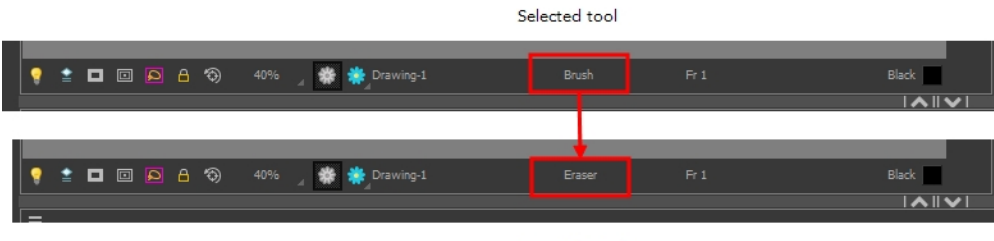

Override tool

## <span id="page-17-0"></span>**Relative Size**

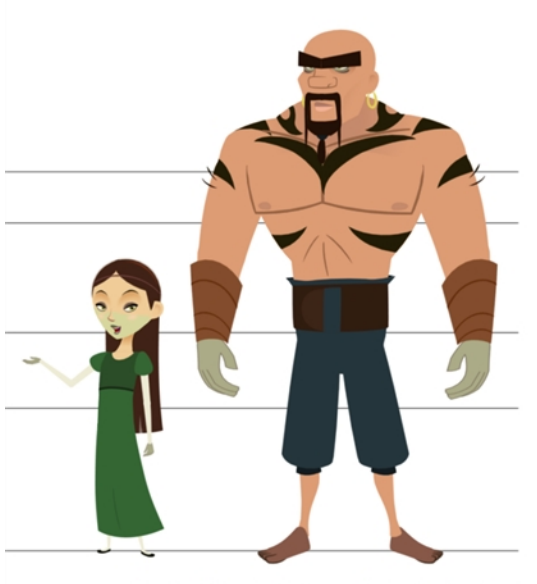

Nautilus @ Gava Productions and Indiana Productions

The size relation between the props, characters and backgrounds is very important in maintaining consistency and structure throughout the project.

A production can contain many characters and props. It is not unusual for these to be created by different people. If there is no size control implemented, the characters and elements created by different artists can vary greatly. When this occurs, the characters that are placed together in a scene will be out of proportion. The animator or person doing the scene setup will then have to scale them to the correct size.

When a character or prop is scaled down, the outline will become increasingly thinner. By the time the element is scaled to its proper size, the outline may be so thin that a difference between one character's outline and the one beside it will not look very good.

Here are a few tips you can use to create a suitable size relation.

### **Line Up**

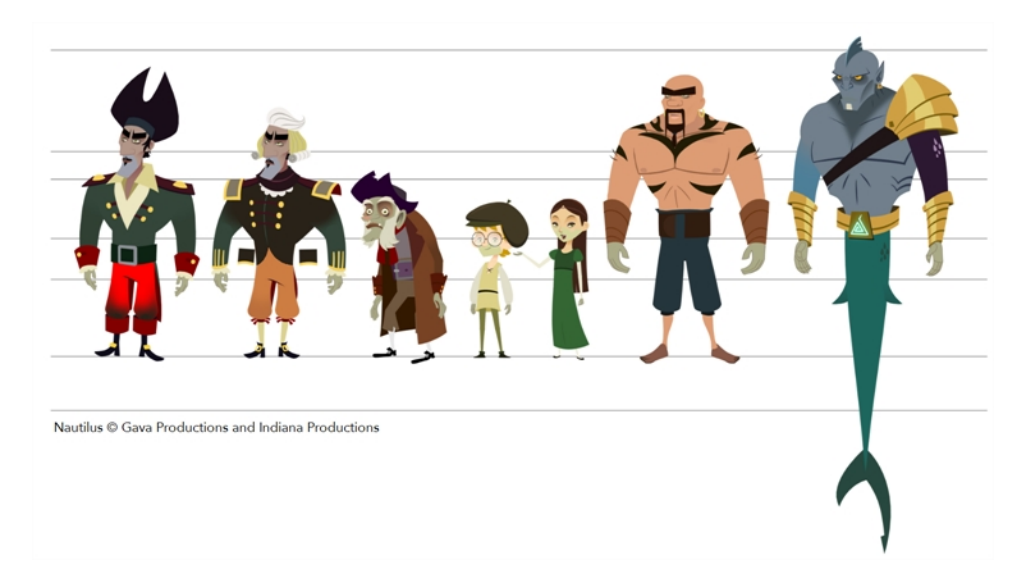

A line up consists of copying and pasting all your character designs into the same drawing and then scaling them to the correct proportion in relation to the other characters. This line up is very important and should be handed to any animator, layout and posing artist or scene setup person working on the project.

For the prop design, it is recommended that you paste one of the main character's hands or even the full body beside the prop. This enables the animator to know what size to draw the prop.

In your character design scene, it is a good idea to create a column for the character line up.The line up is usually done during the character design step. When the character builder imports the model to the breakdown scene, the size relation should be correct.

### **Field Chart**

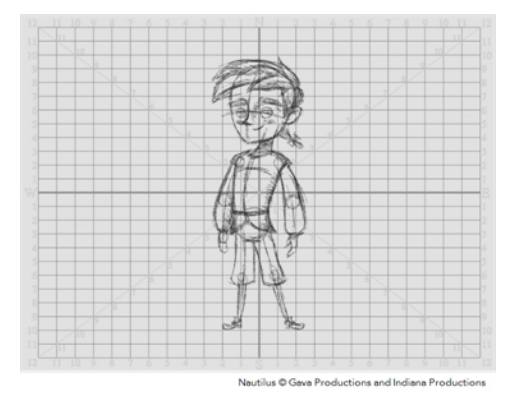

Harmony includes a field chart in its Camera and Drawing views. This tool is very useful in setting the characters' and props' heights.

It is recommended that you keep the character design and breakdown inside the 12 field size. This ensures that it fits the default camera size and the template thumbnails. If some parts were drawn too big or too far apart, you can use the Reposition All Drawings tool and reposition, scale or rotate multiple drawings from different layers all at once.

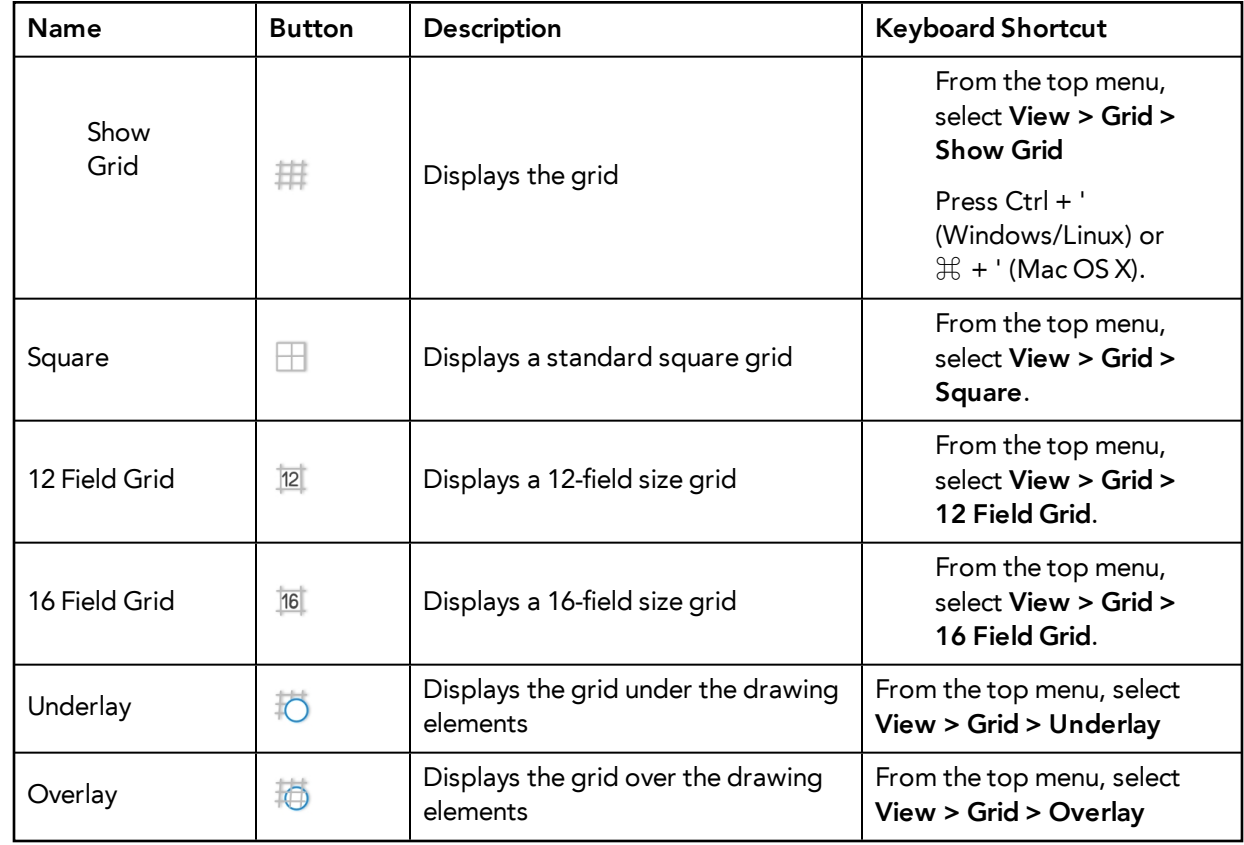

Use the Show Grid option to display a grid in the Drawing or Camera view.

#### **How to use the Reposition All Drawings**

- **1.** In the Tools toolbar from the Select drop-down menu, select the Reposition All Drawings  $\mathbb{Q}$ tool. This also automatically selects every stroke in your drawing in the Drawing and Camera views.
- **2.** To deform or reposition a selection:
	- ‣ To reposition, click and drag your selection to a new area.

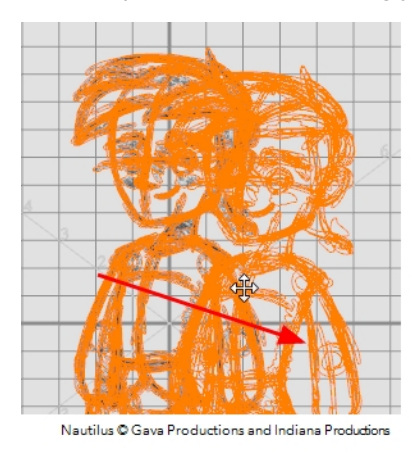

‣ To scale, pull or push on the top, side, bottom or corner control points. Hold down Shift to lock the selection's ratio.

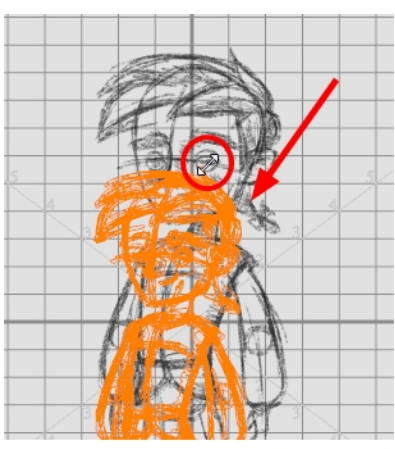

Nautilus © Gava Prodi

**3.** When you release your cursor, every drawing contained in the drawing layer you repositioned, scaled, rotated or skewed will follow the same transformation.

#### **Brush Size**

Harmony provides a variety of pens and brushes and also allows you to create and save your own through creating a tool preset.

It is a good idea to create and save pens with precise sizes and parameters to trace and design your models and breakdowns.

#### **How to create a tool preset**

- **1.** In the Tools toolbar, select a tool, for example the Brush tool.
- **2.** Use the Tool Properties view to customize the tool.
- **3.** To set a specific colour for your preset, in the Colour view, select the colour swatch to link to the tool. Note that when using this preset in another scene not using that colour palette, upon selecting this new preset, a colour recovery dialog box will appear asking to add this colour to your scene.
- **4.** In the Tool Presets toolbar, click the New Tool Preset **6** button.
- **5.** In the New Tool Preset dialog box, in the Name field, type a name for your new preset.

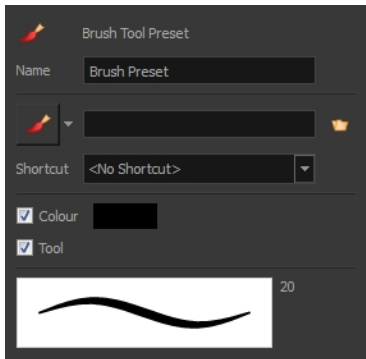

**6.** From the icon list, select an icon to quickly identify your preset or upload your own by clicking the File  $\mathbf{U}$  button.

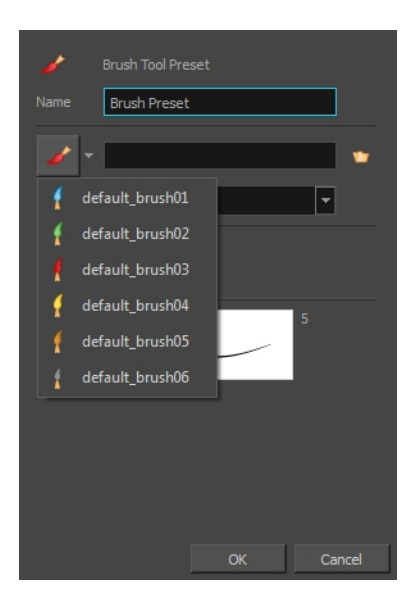

- **7.** (Optional) From the Shortcut menu, set a keyboard shortcut to quickly access your preset.
- **8.** When you select any of the following options, they will take effect when you use the tool preset. If an option is deselected, then using a tool preset will not override your current settings.
	- ‣ **Colour**: Saves the current colour into the tool preset.
	- ‣ **Tool**: Only the colour will be associated. You could, for example, set three different colours with shortcuts. It would use the current tool with the chosen preset colour.
- <span id="page-21-0"></span>**9.** Click **OK**.

### **Palettes and Colours**

Harmony has an integrated palette system. Each character, prop or background can have its own set of colours and each colour in the palette can be associated to colour fill zones on a drawing. You can create as many palettes and colours as you need.

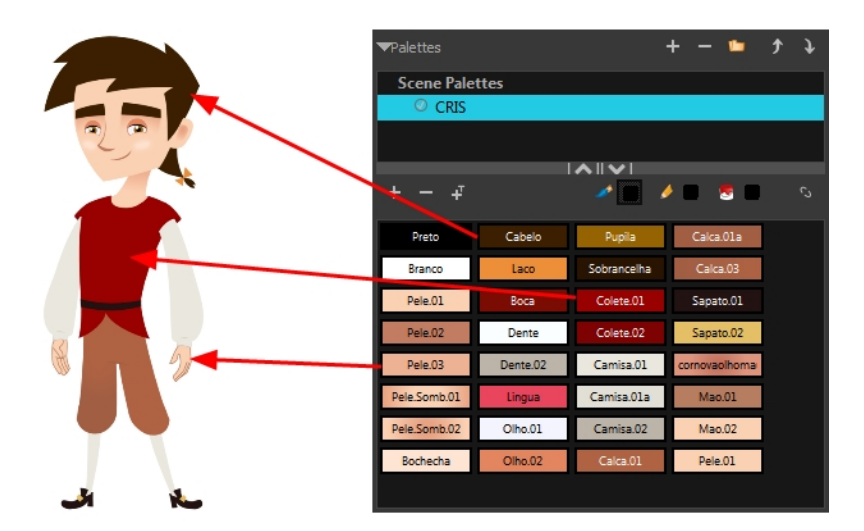

Each scene created in Harmony includes a default colour palette which contains a standard set of colours for sketching and painting.

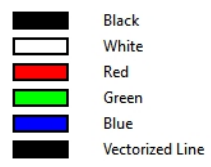

You can sketch and design using the default palette without any problem. However, it is not recommended that you use the default palette for the colour models. A different colour palette should be created for each colour model.

To sketch and design with a different colour swatch or create a palette for each character, prop or key location, you will need to learn how to manage the Harmony palettes.

### **How to create a new palette (Basic Palette Lists mode)**

- **1.** From the Colour View menu, select **Palettes** > **New** or click the New Palette **A** button. The Create Palette window opens.
- **2.** Enter the palette name according to the model.

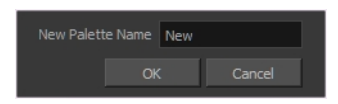

**3.** Click **OK**.

The palette appears in the drawing element's palette list.

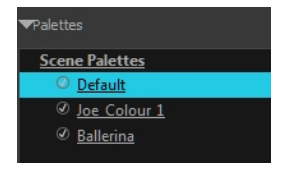

### **How to add or modify a solid colour swatch**

- **1.** In the Colour view, click the New Colour **button**.
- **2.** From the Colour View menu, select **Colours** > **Edit** or double-click on the colour swatch. The Colour Picker window opens.

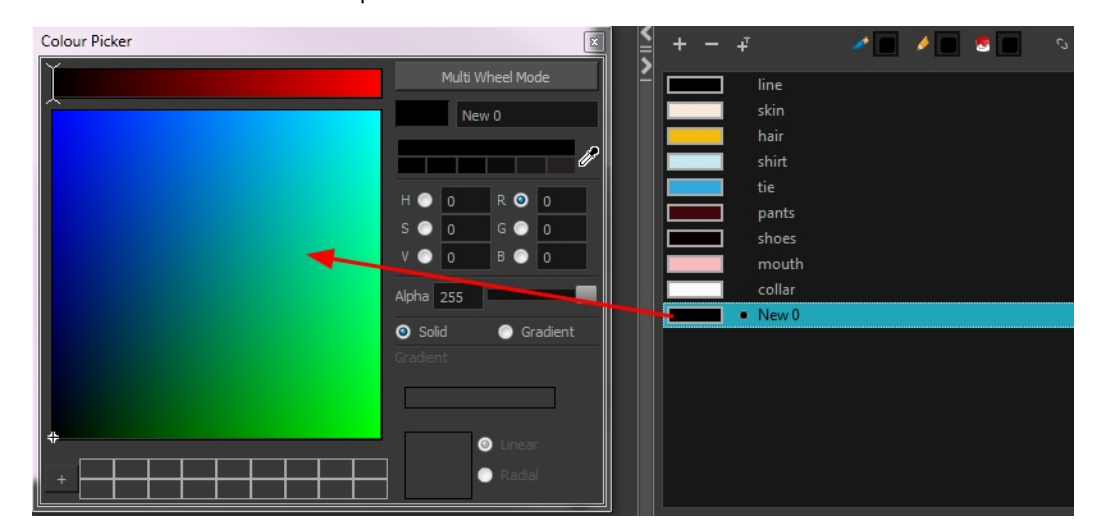

- **3.** To set your colour, do one of the following:
	- ‣ In the colour wheel, select a colour.
	- ‣ Enter the HSV or RGB values in the corresponding fields. Select the **R,G,B,H,S** or **V** options to change the look of the colour picking area.

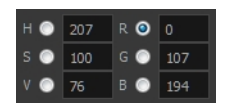

 $\triangleright$  Click the Dropper  $\mathscr I$  button to select any colour on your screen. It can be from the Toon Boom Harmony interface, your operating system or any other open application.

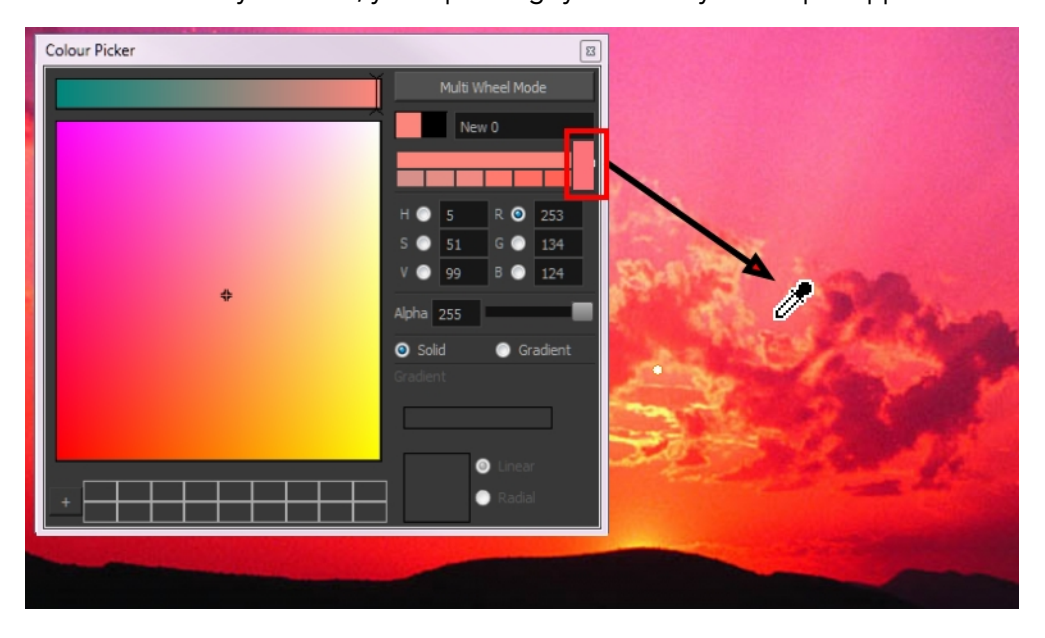

You can also click **Multi Wheel Mode** to open the Multiwheel Colour dialog box. This displays all the picking area styles together and also contains a picking undo list. To return to the regular Colour Picker window, click **Single Wheel Mode**.

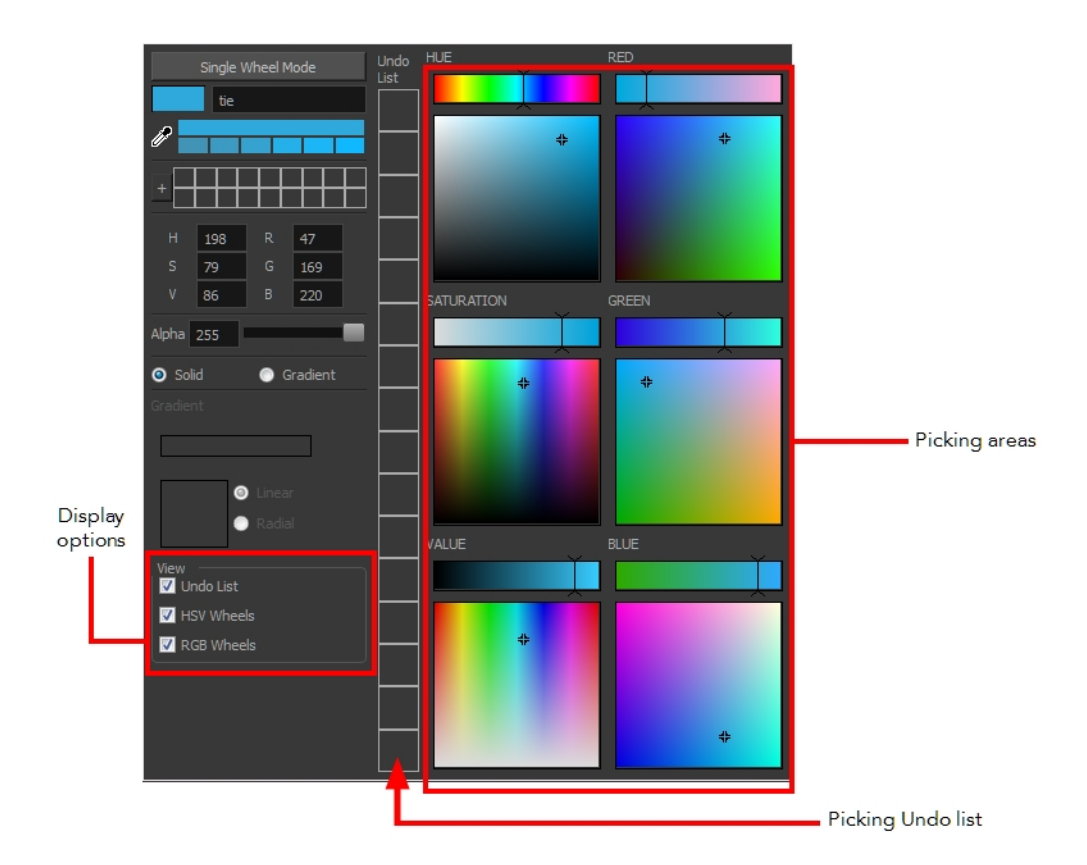

**4.** Click on the Shade Scale swatches to modify the shade of the selected colour.

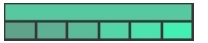

**5.** Adjust the desired level of transparency with the Alpha slider, or type the value directly in the Alpha field.

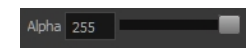

**6.** Click the **Add** button to add the current selected colour to the Colour Storage Library, so you can quickly access it later.

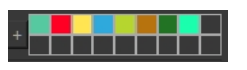

**7.** You can rename the colour swatch in the Colour Picker window or directly in the colour list by double-clicking on its name.

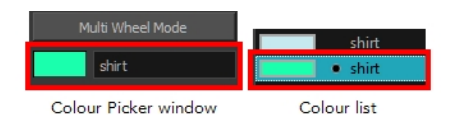

## <span id="page-25-0"></span>**Sketching the Character**

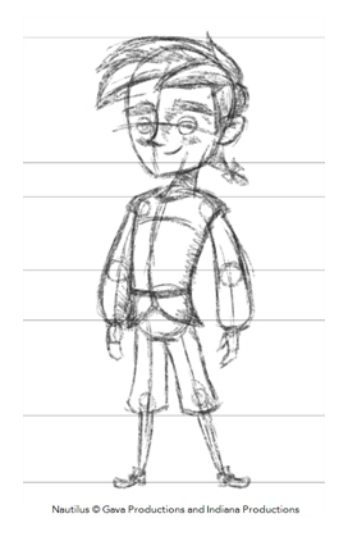

You are now ready to sketch your models. There are two tasks to perform in order to draw your characters:

- Add a drawing layer
- Sketch the model

You have the choice to sketch your model as a bitmap or vector drawing. If you like the feel of drawing with bitmap lines, you can set your layer as bitmap. If you like drawing with vectors, you can set your layer as vector. If you use vector, you will be able to enlarge your drawing and zoom into it without losing quality or resolution. You can also use the Contour Editor and Select tools to resize and modify lines. If you draw with bitmap, you will not be able to scale the drawing beyond 100% of its resolution without encountering pixelization issues.

If you would like to separate your lines and colours on separated art layers, see [Art Layers on](#page-365-0)  [page 366](#page-365-0)

### **How to add a drawing layer**

**1.** In the Timeline view, click the Add Drawing Layer  $\bullet$  button the. The Add Drawing Layer window opens.

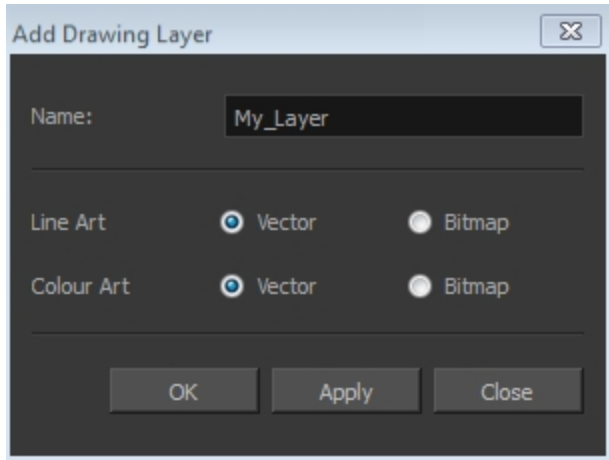

- **2.** In the Name field, name your new layer.
- **3.** Set the Line Art and Colour Art options to **Vector** to get a vector layer or to Bitmap to have a bitmap layer.
- **4.** Click **OK**.

A new drawing layer is added to the Timeline view.

#### **How to sketch a model**

- **1.** In the Tools toolbar, select the Brush tool or press Alt + B.
- **2.** In the Tool Properties view, select a brush preset and adjust its parameters.

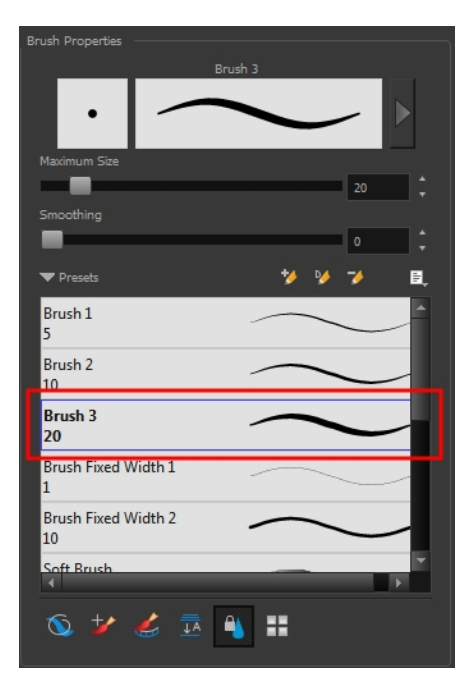

**3.** In the Timeline or Xsheet view, click in the first cell of the drawing layer.

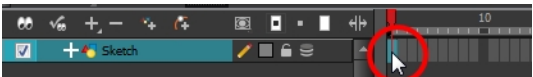

- **4.** In the Drawing or Camera view, enable the Grid (Field Chart). You can press Ctrl + ' (Windows/Linux) or  $H + '$  (Mac OS X).
	- ‣ Make sure the Drawing or Camera view is the active view while using the keyboard shortcut.
- **5.** In the Drawing or Camera view, start drawing.

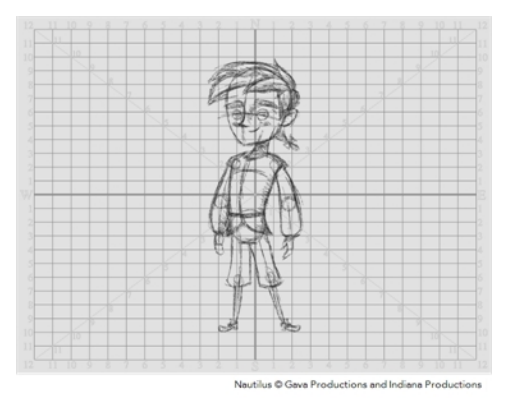

**6.** To select a different colour, in the Colour view, select a different colour swatch. Double-click on the colour swatch to open the Colour Picker window and modify the colour. Remember that anything already painted with that colour swatch will update to the new colour.

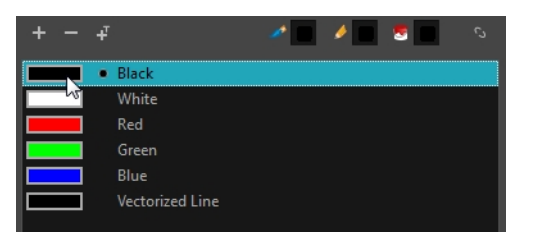

- **7.** In the Camera or Drawing view, use the Rotary Table **the read to rotate your workspace.**You can press Ctrl+Alt (Windows/Linux) or Ctrl+ $\mathcal{H}$  (Mac OS X).
	- $\rightarrow$  The default keyboard shortcut to reset the workspace rotation is Shift + X.

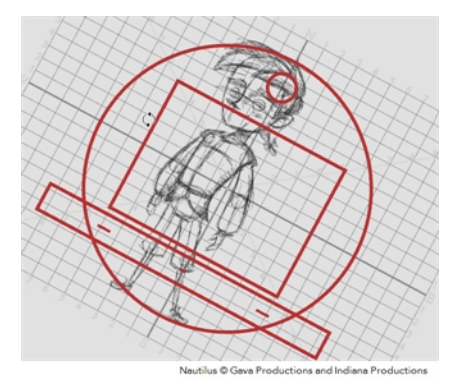

**8.** If you decide to draw in the next cell and need to see your previous drawing, enable the Onion Skin by pressing Alt + O.

## <span id="page-28-0"></span>**Cleaning and Inking the Model**

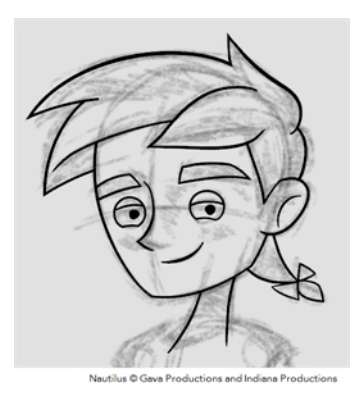

When your rough models are ready, it is time to clean and ink them. You can still use the default palette and colours to do so, especially if you are not the one doing the colour styling. If you have already created a palette for your model, you can add new colours for tracing.

If you want to keep your roughs and sketches, add a new drawing layer and trace in it using the Light Table. This is the equivalent of adding a sheet of paper and tracing over the rough using the animation disk light table. You only need to disable the rough layer to prevent it from appearing in the final scene render.

If you would like to separate your lines and colours on separated art layers, see [Art Layers on](#page-365-0)  [page 366](#page-365-0)

### **How to trace your character in a new layer**

- **1.** In the Timeline view, add a new drawing layer and name it: **clean**.
- **2.** If you work in the Drawing view, enable the Light Table  $\sqrt{2}$  or press Shift + L.
- **3.** Do one of the following:
	- ‣ In the Tools toolbar, select a drawing tool.
	- ‣ From the top menu, select **Drawing > Drawing Tools >** *desired tool*.
- **4.** In the Timeline or Xsheet view, select the cell in which you want to draw.
- **5.** Trace the model.

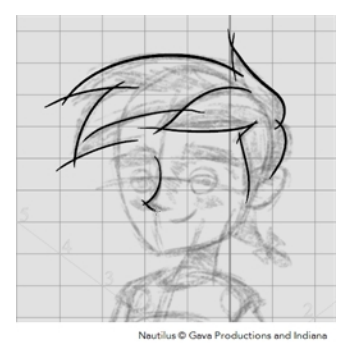

**6.** To make perfect points and corners, you can intersect the two strokes to create a point. Using the Cutter stool, you can automatically trim the excess portion. In the Tool Properties view, enable the Lasso  $\bigcirc$  selection type. Make sure the Use Mouse Gesture  $\star$  button is enabled. In this

mode, you can automatically delete any extra sections of line in your artwork by simply clicking, holding and dragging your mouse over it.

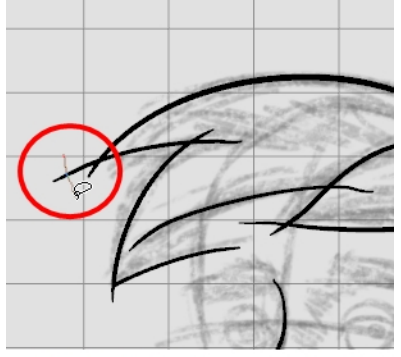

Nautilus © Gava Productions and Indiana Productions

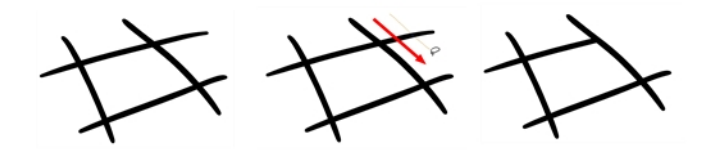

- **7.** If you are using the Pencil tool to clean your drawing, you will need to merge your pencil lines together after cropping the points.
	- $\triangleright$  In the Tools toolbar, select the Select  $\blacktriangleright$  tool.
	- ‣ In the Camera or Drawing view, select the two strokes to be merged.
	- $\longmapsto$  In the Tool Properties view, click the Merge Pencil Lines  $\geqslant$  button.

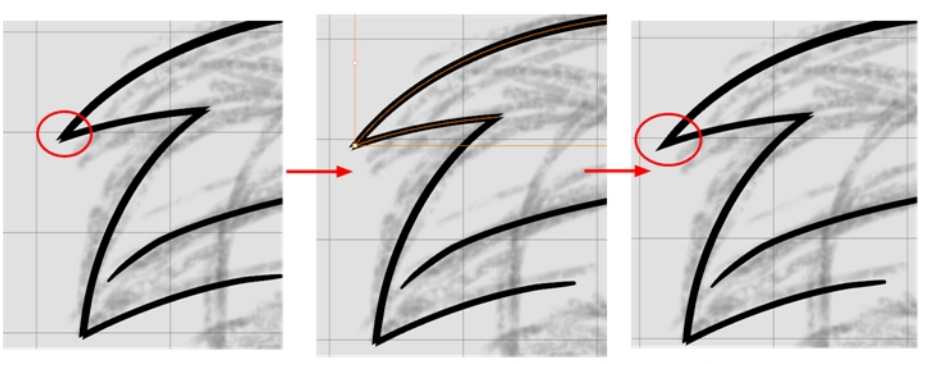

Nautilus © Gava Productions and Indiana Productions

‣ You can also set the Join option to **Mitre**.

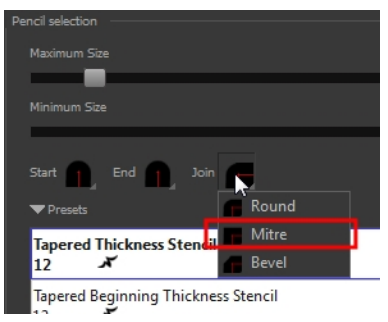

## <span id="page-30-0"></span>**Drawing Tasks**

Harmony has a wide variety of drawing tools for all kinds of drawing tasks. This section covers how to use these tools. For the complete details on their options in the Tool Properties view, see Drawing [Tool References on page 97.](#page-96-0)

In this topic, you will learn about:

- [Current Drawing on Top below](#page-30-1)
- [Drawing with the Pencil Tool on the next page](#page-31-0)
- [Drawing with the Brush Tool on page 42](#page-41-0)
- [Drawing with Textured Brushes on page 49](#page-48-0)
- [Viewing the Final Lines as You Draw on page 63](#page-62-0)
- [Selecting the Current Colour of a Tool on page 64See "Selecting the Current Colour of a Tool "](#page-63-0)  [on page 64](#page-63-0)
- [Selecting Drawing Objects on page 67](#page-66-0)
- [Erasing Parts of a Drawing on page 70](#page-69-0)
- [Reshaping a Drawing Using the Contour Editor Tool on page 72](#page-71-0)
- [Reshaping Pencil Lines with the Pencil Editor Tool on page 74](#page-73-0)
- [Drawing with Shapes on page 76](#page-75-0)
- [Drawing with the Polyline Tool on page 78](#page-77-0)
- [Drawing with Invisible Lines on page 79](#page-78-0)
- [Deforming a Drawing with the Perspective Tool on page 81](#page-80-0)
- [Warping a Drawing with the Envelope Tool on page 82](#page-81-0)
- [Cutting Drawing Parts on page 84](#page-83-0)
- [Smoothing Lines on page 85](#page-84-0)
- [Working With Text on page 85](#page-84-1)
- [Working with Tool Presets on page 86](#page-85-0)
- [More Drawing Tools on page 89](#page-88-0)

## <span id="page-30-1"></span>**Current Drawing on Top**

In Harmony, when you draw on a layer, the artwork is displayed in the correct order. For example, if the layer on which you are drawing is located behind an object on another layer, the lines you are drawing will be hidden behind that object.

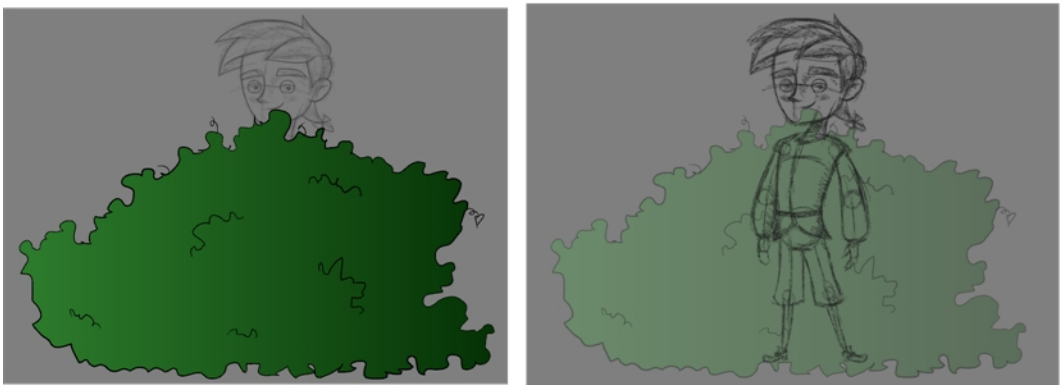

Nautilus © Gava Productions and Indiana Productions

This lets you display the selected drawing on top of everything while you draw. By enabling this option, each time you select a drawing tool, the selected drawing is displayed in front of everything in the Camera view. The Timeline and Network view ordering remain unchanged.

The Show Current Drawing on Top status (enabled or disabled) is remembered when you exit Harmony. When you restart the application, the last status will be used.

You only need to enable this option once, it is not necessary to do it each time you select a drawing tool.

#### **How to display your drawing on top**

- **1.** Do one of the following:
	- ‣ From the top menu, select **View > Show > Current Drawing on Top**.
	- In the Camera bottom toolbar, click the Current Drawing on Top  $\leq$  button.
- **2.** In the Tools toolbar, select a drawing tool.
- <span id="page-31-0"></span>**3.** In the Camera view, start drawing.

### **Drawing with the Pencil Tool**

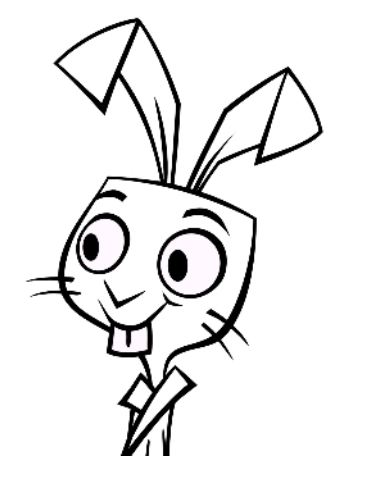

The Pencil tool is for drawing the final images, such as character modules, cut-out puppet and clean animation. The pencil creates a central vector shape. Pencil lines support pressure sensitivity and texture.

### **How to draw with the Pencil tool**

**1.** In the Timeline or Xsheet view, select the cell on which you want to draw.

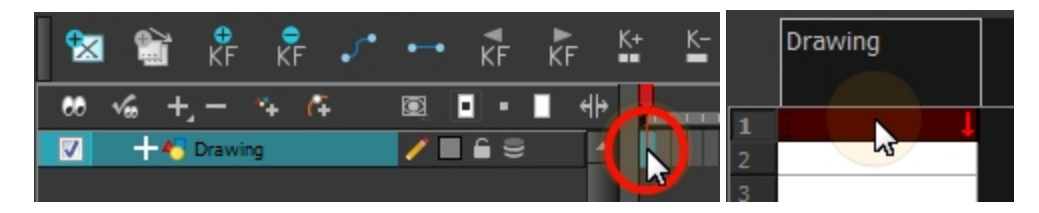

- **2.** In the Tools toolbar, select the Pencil  $\Diamond$  tool or press Alt + /.
- **3.** In the Colour view, click a colour swatch to select a colour.

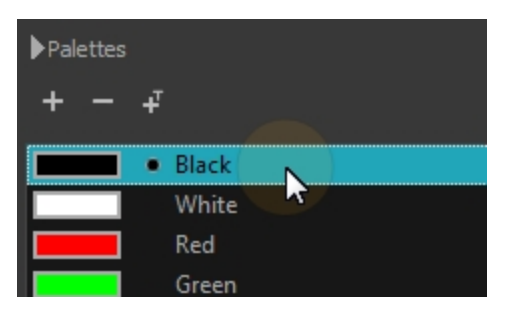

- **4.** In the Drawing or Camera view, start drawing.
	- ‣ When you get close to an existing pencil line, hold Alt to draw and connect your stroke to the existing one. Pencil lines are central vector lines and you might think your line is connected, but in fact, only the contour is touching the other one. Also, make sure the central vector crosses the other one.

To connect the start or end of your stroke, hold Alt when you start or finish drawing a line.

 $\triangleright$  To draw a straight line, press Shift + Alt as you draw.

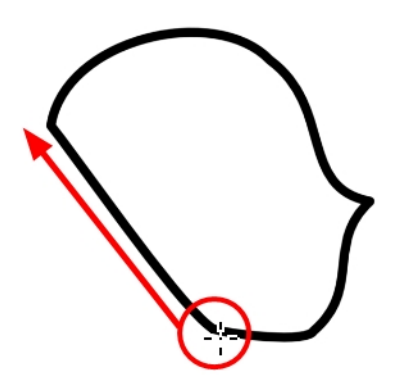

### <span id="page-32-0"></span>**How to modify the pencil settings**

- **1.** In the Tools toolbar, select the Pencil  $\Diamond$  tool or press Alt + /.
- **2.** In the Tool Properties view, the preview area displays the stroke that will be produced after you customize the different parameters in the Tool Properties view. Click the arrow button.

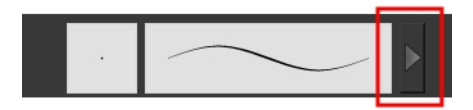

The Pencil Properties window opens.

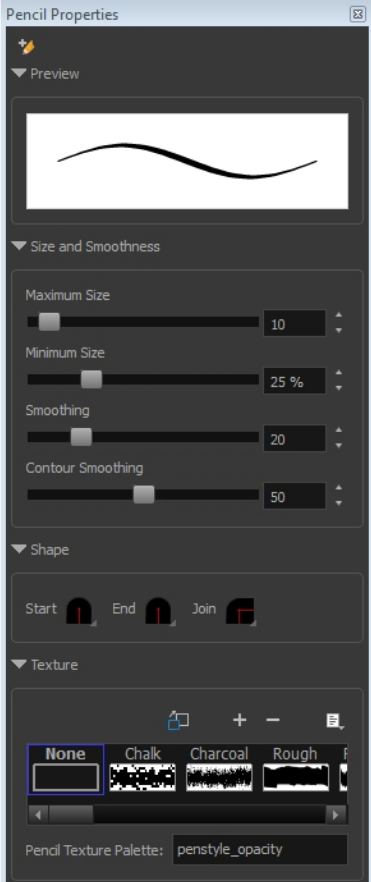

This is where you set the minimum and maximum sizes of your drawing tool which will produce the thick and thin effect on your stroke. This works with the pressure sensitivity of a pen tablet.

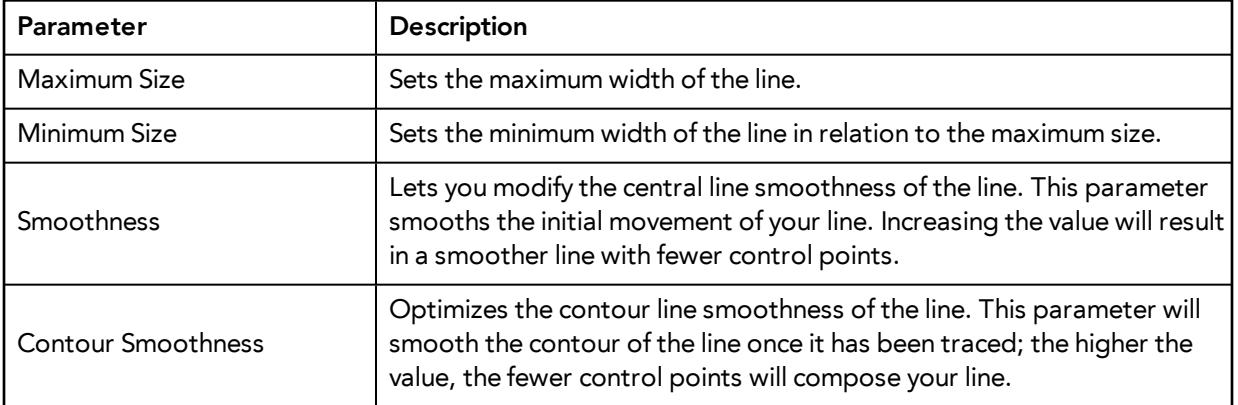

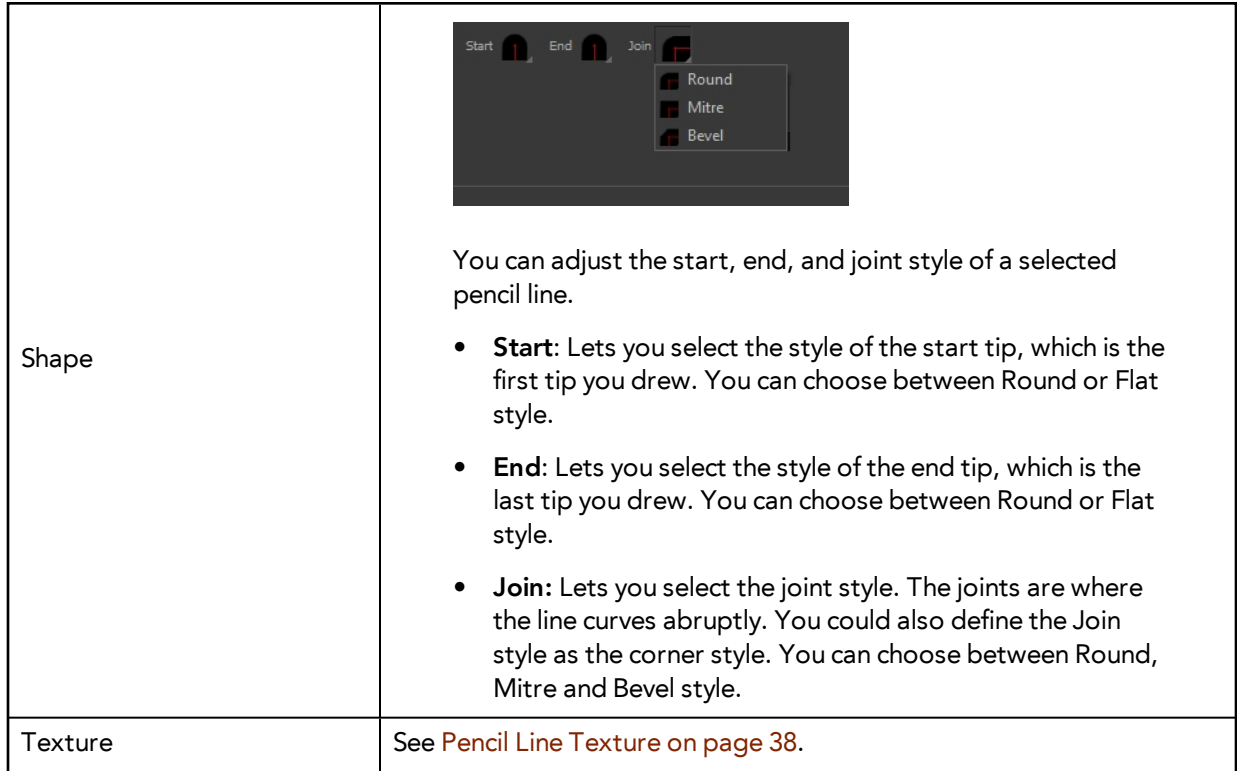

### <span id="page-34-0"></span>**Working with Pencil Presets**

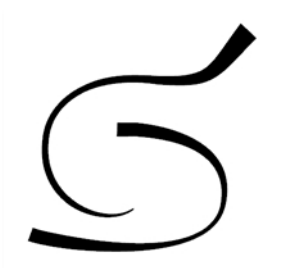

A preset is a pencil with specific properties. You can work with regular pencil presets and thickness stencils.

Regular pencil presets allow you to set the size and smoothing of the line or shape. As you draw, the thickness of the line varies according the amount of pressure you apply with a pen and tablet.

Thickness stencils that are indicated with this  $\tilde{f}$  icon are also set with specific properties, but disregards the pressure you use with your pen and tablet. The line thickness varies. You can access thickness stencils from the list of presets on the Tool Properties view or create your own.

### **How to select a pencil preset**

- **1.** In the Tools toolbar, select the Pencil **,** Line **, Ellipse** 6, or Rectangle **tool.**
- **2.** In the Tool Properties view, use the Presets menu to select a pencil preset.

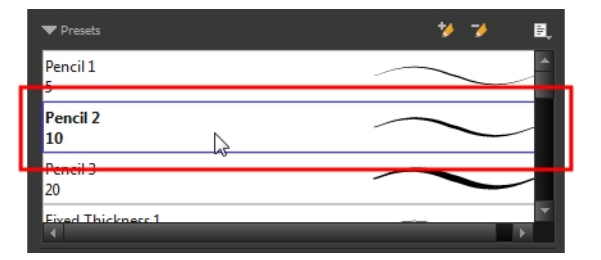

**3.** In the Drawing or Camera view, draw your pencil line or shape.

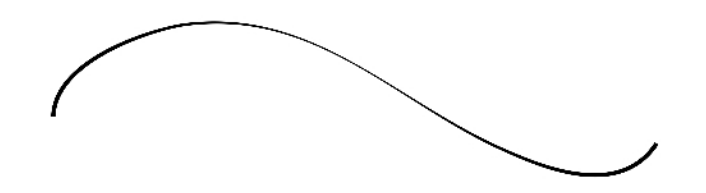

#### **How to select a pencil thickness stencil**

- **1.** In the Tools toolbar, select the Pencil **, Line , Ellipse G**, or Rectangle **tool.**
- **2.** In the Tool Properties view, use the Presets menu to select a thickness stencil. They are marked with this  $\lambda$  icon.

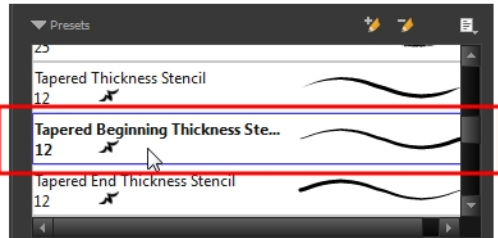

**3.** In the Drawing or Camera view, draw your pencil line or shape.

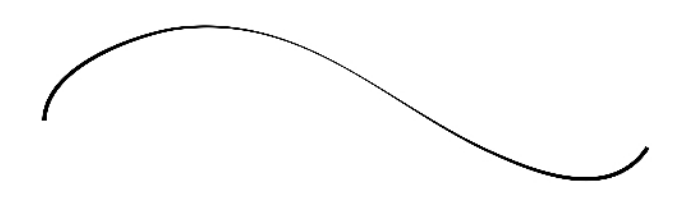

#### **How to create a pencil preset**

- **1.** In the Tools toolbar, select the Pencil **, Line , Ellipse G**, or Rectangle **tool.**
- **2.** In the Tool Properties view, adjust your pencil settings—see [How to modify the pencil settings on](#page-32-0)  [page 33](#page-32-0).
- **3.** In the Tool Properties view, click the New Brush **A** button.
The New Preset dialog box opens.

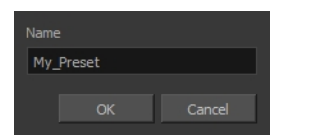

- **4.** Type in a name for your new pencil thickness stencil and click **OK**.
- **5.** Start drawing in the Drawing or Camera view.

## **How to create a pencil thickness stencil**

- **1.** In the Tools toolbar, select the Select  $\blacktriangleright$  tool.
- **2.** In the Camera view, select the pencil line or shape from which you want to take the style.

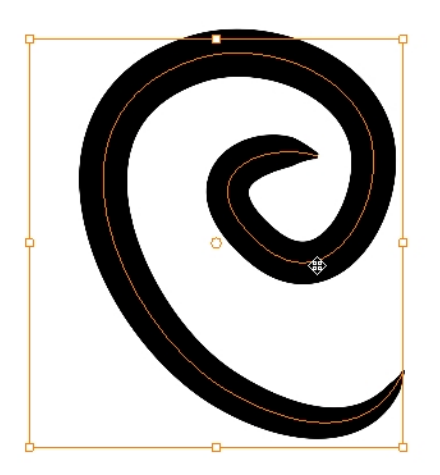

- **3.** In the Tool Properties view, click the New Thickness Stencil **A** button. A new thickness stencil is added to the end of the list in the Presets menu.
- **4.** In the Presets menu, select a new thickness stencil and click on a line or shape in the Drawing or Camera view to apply the thickness stencil you created.

## **How to apply a thickness stencil to a pencil line or shape**

- **1.** In the Tools toolbar, select the Select  $\blacktriangleright$  tool.
- **2.** In the Drawing or Camera view, select the pencil line or shape on which you want to apply a style.

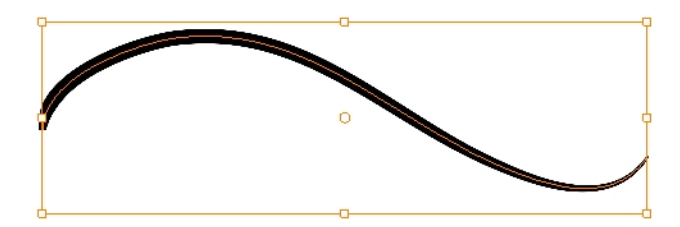

**3.** In the Tool Properties view, select the style you want to apply from the Presets list.

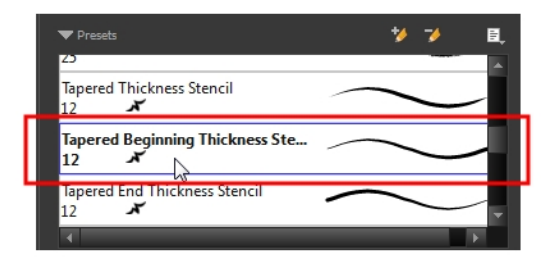

The style you selected is applied to your selection.

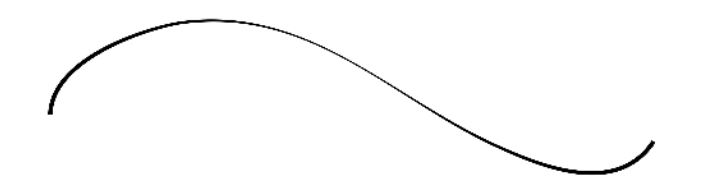

#### **How to rename a thickness stencil or pencil preset**

- **1.** In the Tools toolbar, select the Pencil **, Line , Ellipse G**, or Rectangle **the lines** tool.
- **2.** In the Presets menu, select the thickness stencil or preset you want to rename.
- **3.** From the Brush menu, select **Rename Brush**.

The Rename Preset dialog box opens.

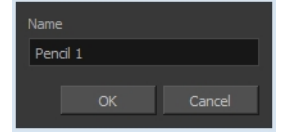

**4.** In the Name field, type in the new name.

### **How to delete a thickness stencil or pencil preset**

- **1.** In the Tools toolbar, select the Pencil  $\Diamond$  tool.
- **2.** In the Presets menu, select the thickness stencil or preset to delete.
- <span id="page-37-0"></span>**3.** Click the Delete Preset **A** button.

#### **Pencil Line Texture**

You can apply a texture to a pencil line.

Pencil lines support texture. Before drawing, you can select or import a texture and apply it to your lines. You can also change it afterwards using the Select tool. Textures are independent from pencil templates.

When you import a texture in your pencil styles, it is saved in your scene. If you want to add that texture to a bank that you will reuse in different scenes, you can add that texture to your preferences. There is a pencil texture palette created in each scene. In order for this palette to be created, you need to draw a pencil stroke using texture. To see it, you need to enable the Advance Palette Lists option. Once enabled, you will see a palette named **pencilstyle\_opacity** in your palette list.

For advanced usage, you can assign a custom palette as your pencil texture palette. All textures used to draw in your scene will be added to this custom palette. This gives you the ability to save your custom palette at the Environment or Job level if you want to reuse that palette in more than one scene—see .

### **How to apply a preset texture to a pencil line**

- **1.** In the Tools toolbar, select the Pencil  $\Diamond$  tool.
- **2.** In the Tool Properties view, the preview area displays the stroke that will be produced after you customize the different parameters in the Tool Properties view. Click the arrow button.

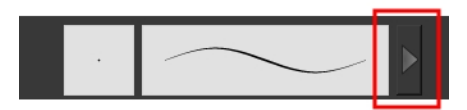

In the Pencil Properties display.

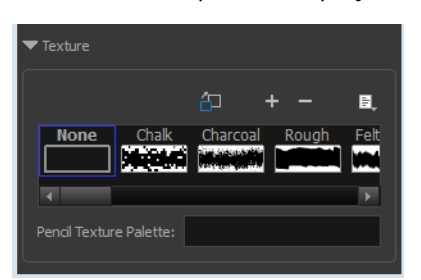

- **3.** In the Texture section, select a texture for the pencil.
- **4.** In the Camera or Drawing view, draw a pencil line.

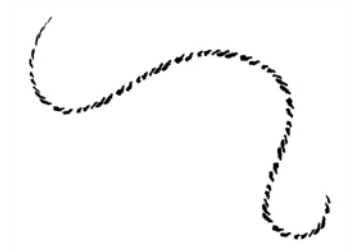

## **How to create a pencil texture template with the Pencil tool**

- **1.** In the Tools toolbar, select the Pencil **that** tool.
- **2.** In the Tool Properties view, click the arrow button beside the stroke preview area.

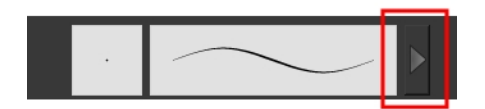

**3.** In the Pencil Properties editor, click the New Texture  $\mathbf{f}$  button or select **New Texture** from the Texture menu.

- $\triangleright$  To delete a preset style, click the Delete Texture  $\rightharpoonup$  button.
- **4.** Browse for your bitmap texture file.

The file must be a TGA or PSD. Your texture **MUST HAVE** an alpha channel.

**5.** Click **Open**.

The imported texture is saved in your scene texture list.

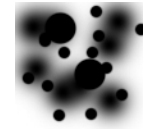

**6.** In the Pencil Properties editor, select your new texture.

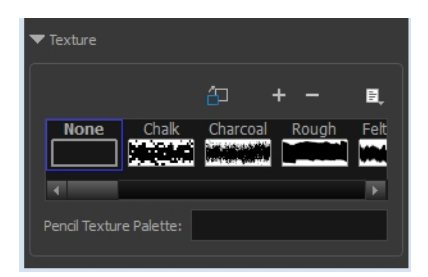

**7.** In the Tool Properties view, click the Texture menu and select **Rename Texture**. The Rename Opacity Texture dialog box opens.

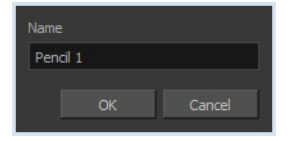

- **8.** In the Name field, type the template name and click **OK**.
- **9.** In the Camera or Drawing view, draw your pencil lines.

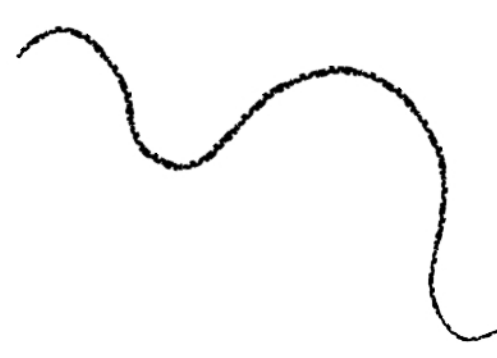

## **How to add a texture to your preferences**

- **1.** In the Tools toolbar, select the Pencil  $\gg$  tool.
- **2.** In the Tool Properties view, click the arrow button beside the stroke preview area.

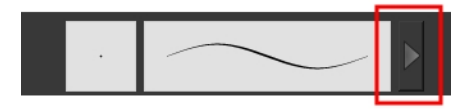

- **3.** In the Pencil Properties property editor, select a texture from the Textures area to add to your preferences.
- **4.** Click the Copy to Preference **button**.

## **How to apply a preset texture to a pencil line**

- **1.** In the Tools toolbar, select the Select  $\blacktriangleright$  tool.
- **2.** In the Drawing or Camera view, select a pencil line.

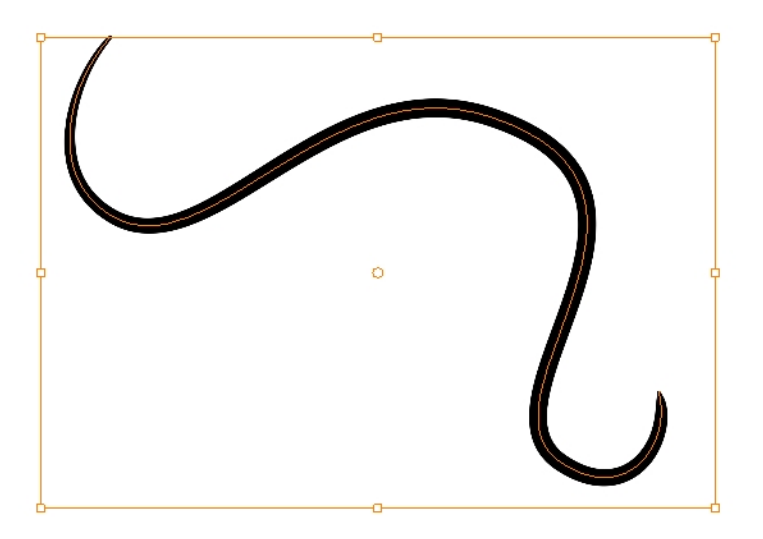

**3.** In the Tool Properties view, select a texture from the Textures area to apply to the selected stroke.

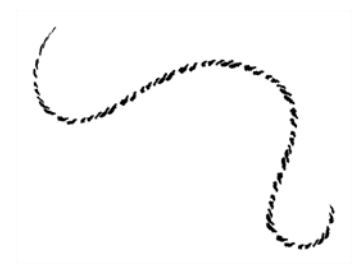

### **How to assign a custom palette as the Pencil Texture Palette**

- **1.** In the Colour view, create your custom palette and save it at the level of your choice—see .
- **2.** Select the palette you want to assign as your pencil texture palette.
- **3.** From the Colour view menu, select **Palette > Pencil Texture Palette**.

## **How to enable the Advanced Palette Lists preference**

- **1.** From the top menu, select **Edit > Preferences** ( Windows/Linux ) or **Stage > Preferences** ( Mac  $OS X$ ).
- **2.** In the Preferences dialog box, select the **Advanced** tab,
- **3.** In the Advanced Options section, select the **Advanced Palette Lists** option.
- **4.** Click **OK**.

# **Drawing with the Brush Tool**

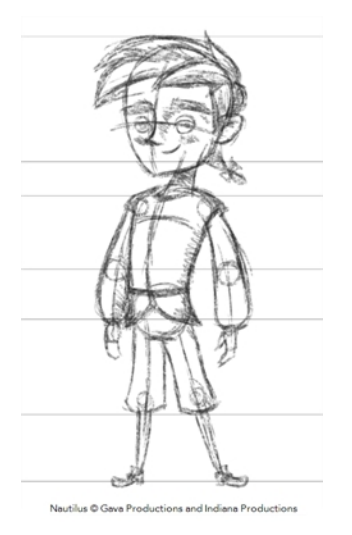

The Brush tool is pressure sensitive and can create a contour shape which gives a thick and thin line effect, as if the drawing was made with a paint brush.

With the Brush tool, you can draw as vector or bitmap, depending on your preference. When you add your drawing layer, you can simply select the vector or bitmap option. If you use vector, you will be able to enlarge your drawing and zoom into it without losing quality or resolution. You can also use the Contour Editor and Select tools to resize and modify lines. If you draw with bitmap, you will not be able to scale your drawing beyond 100% of its resolution without encountering pixelization issues.

You can create your own brush styles. A variety of brush styles are provided allowing you to create and save your own.This way you can create brushes with precise sizes and parameters and save them so you can draw and design. Renaming a brush can make it easier to identify and access the brushes you use most frequently.

A dynamic brush can be created for drawing using patterns created from your artwork. Create a new dynamic brush to copy a pattern you have drawn to reproduce it quickly. You can create dynamic brushes using a single or multiple patterns that will automatically switch through the patterns as you draw.

### **To draw with the Brush tool**

**1.** In the Timeline view, click the Add Drawing Layer  $\bullet$  button the. The Add Drawing Layer window opens.

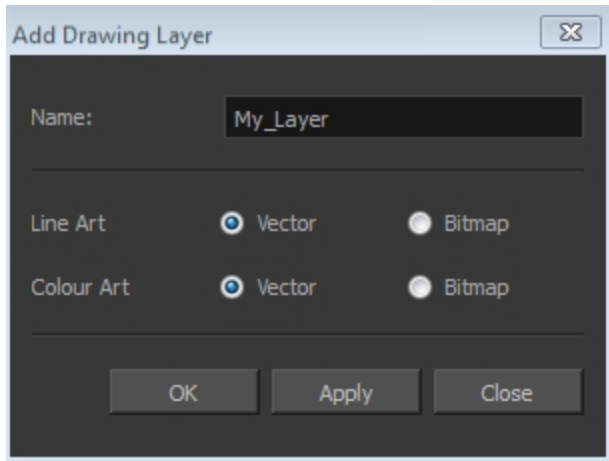

- **2.** In the Name field, name your new layer.
- **3.** Set the Line Art and Colour Art options to **Vector** to get a vector layer or to Bitmap to have a bitmap layer.
- **4.** Click **OK**.

A new drawing layer is added to the Timeline view.

**5.** In the Timeline or Xsheet view, select the cell on which you want to draw.

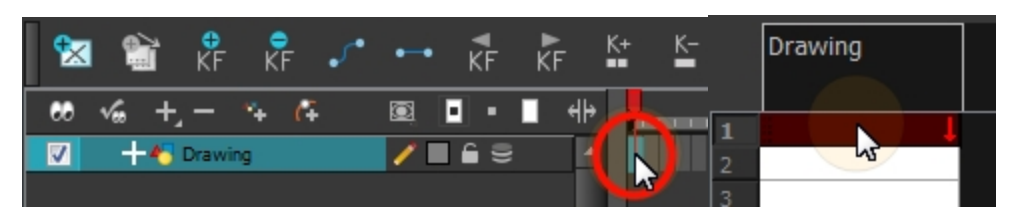

- **6.** In the Tools toolbar, select the Brush  $\bullet$  tool or press Alt + B.
- **7.** In the Colour view, click a colour swatch to select a colour.

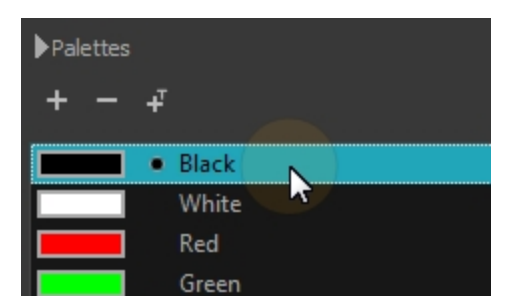

- **8.** In the Drawing or Camera view, start drawing.
	- $\rightarrow$  Hold Ctrl (Windows/Linux) or  $\mathfrak X$  (Mac OS X) to force a line to join the start and end of the shape while drawing.

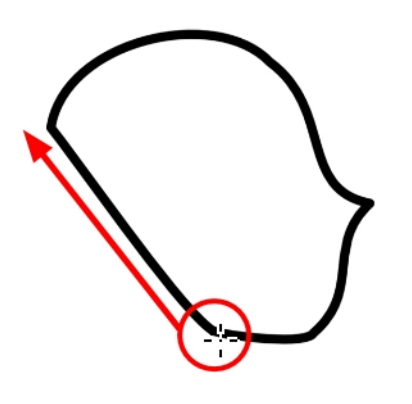

The last colour you select while using the Brush tool is recalled the next time you select the Brush tool.

## **How to select a brush style**

- **1.** In the Tools toolbar, select the Brush **the State of press Alt + B.**
- **2.** In the Tool Properties, select a brush style from the Brush Presets section.

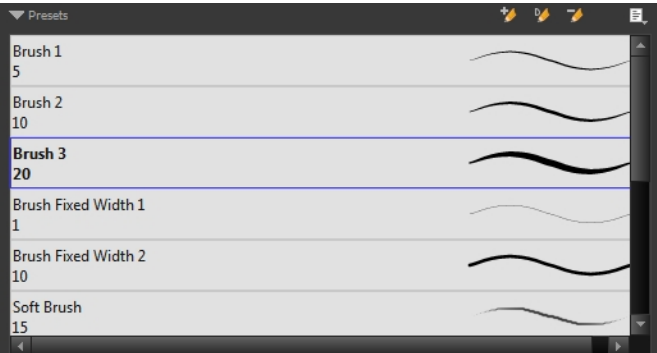

## **How to modify the brush settings**

- **1.** In the Tools toolbar, select the Brush  $\bullet$  tool or press Alt + B.
- **2.** In the Tool Properties view, the preview area displays the stroke that will be produced after you customize the different parameters in the Tool Properties view. Click the arrow button.

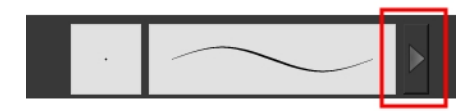

The Brush Properties window opens.

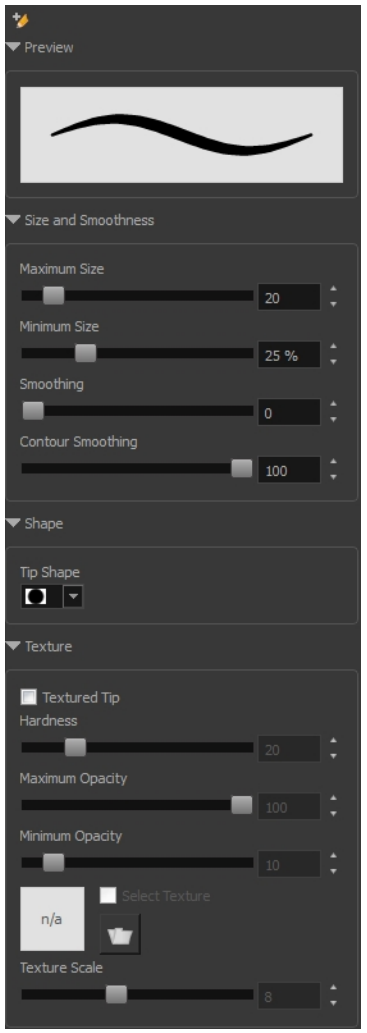

This is where you set the minimum and maximum sizes of your drawing tool which will produce the thick and thin effect on your stroke. This works with the pressure sensitivity of a pen tablet.

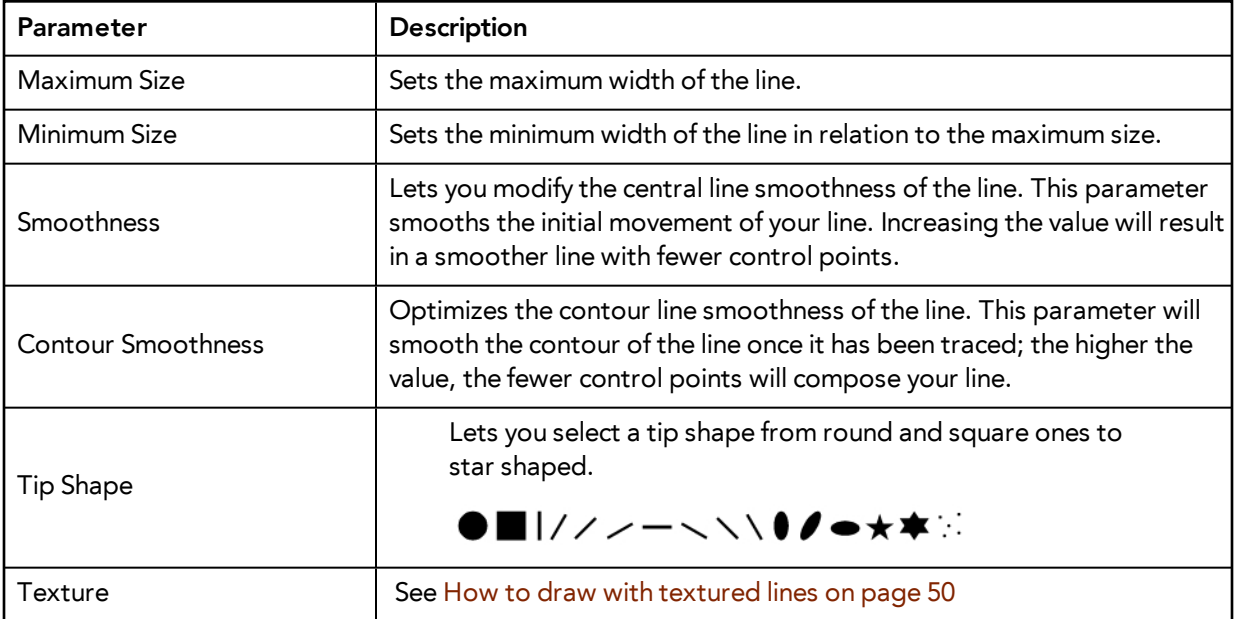

#### **How to create a brush preset**

- **1.** Make sure your current brush has the settings you want in the preset you are will create.
- **2.** Do one of the following:
	- $\rightarrow$  In the Brush view, click the New Brush  $\rightarrow$  button.
	- ‣ From the Brush menu, select **New Brush Preset**.
	- In the Properties window of the tool you are using, click the  $\blacktriangle$  button in the upper-left corner.
- **3.** In the New Preset window, type a name for your new brush preset.

The new brush is added to the end of the list of brush preset.

Brush presets cannot be updated. However you can select a preset, which applies those properties to the current brush. Then you can modify the properties, and create a new preset with the new properties. If desired, you can delete the old preset.

#### **How to rename a brush**

- **1.** In the Tool Properties view, select a brush to rename.
- **2.** From the Brush  $\equiv$  menu, select **Rename Brush**.
- **3.** Type in a new name for the brush.

### **How to delete a brush preset**

- **1.** Select the brush preset you want to delete.
- **2.** Do one of the following:
	- $\quad \longmapsto \quad$  In the Brush Preset view, click the Delete Brush  $\rightarrow$  button.
	- ‣ From the Brush Preset menu , select **Delete Brush**.

#### **How to create a new dynamic brush**

- **1.** In the Tools toolbar, select a drawing tool.
- **2.** In the Camera view, draw the pattern you want to use as your dynamic brush stamp.

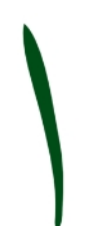

**3.** In the Tools toolbar, click the Select tool and select the parts of the drawing you want to repeat.

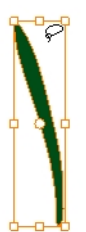

- **4.** In the Tools toolbar, select the Brush tool or press Alt + B.
- **5.** In the Tool Properties view, click the Add Dynamic Brush **14** button to add your selection as a new dynamic brush preset.
- **6.** From the Brush  $\equiv$  menu, select **Rename Brush**.

The Rename Preset dialog box opens.

- **7.** Type in a name for the new dynamic brush and click **OK**.
- **8.** In the Camera or Drawing view, start drawing with your dynamic brush to quickly repeat a pattern.

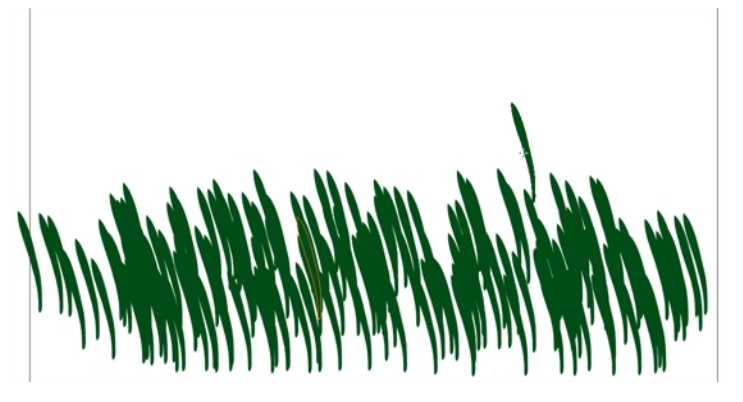

**9.** To adjust the scale of your pattern to make it bigger or smaller as you stamp it, adjust the Maximum Size value in the Tool Properties view.

### **How to create a dynamic brush with multiple drawings**

**1.** In the Timeline view, click the Add Drawing Layers  $\bullet$  sbutton to create the layers you want to use as patterns in your dynamic brush. Make sure to rename your layers.

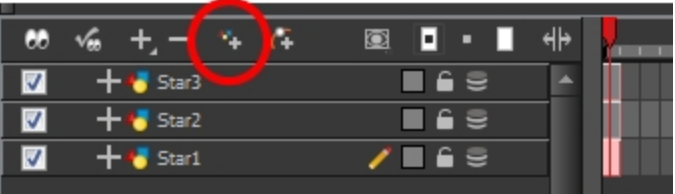

**2.** In the Camera view, draw your individual pattern on a separated layer.

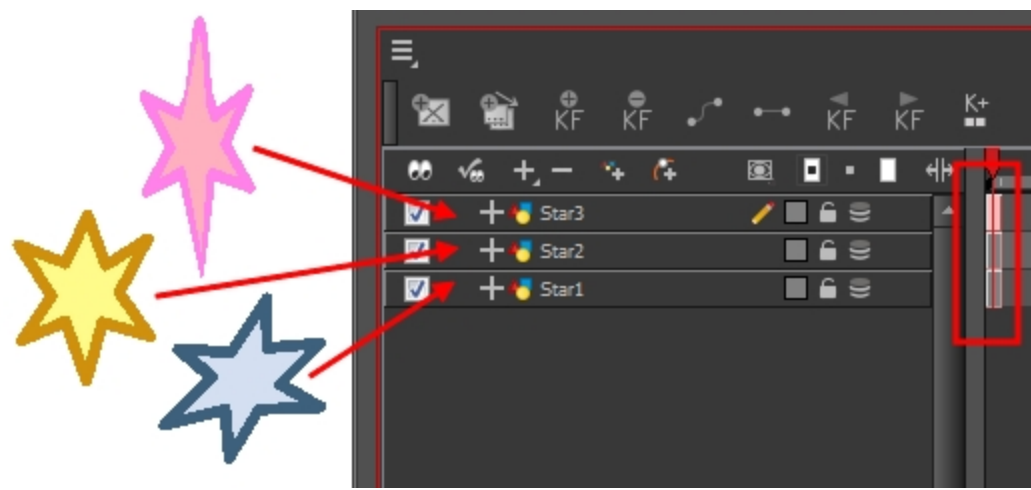

- **3.** In the Tools toolbar, select the Select  $\blacktriangleright$  tool.
- **4.** In the Tool Properties view, disable the Works on Single Drawing **our open to allow the Select** tool to grab artwork on multiple layers.
- **5.** In the Camera view, select all the drawings you want to add to your new dynamic brush.

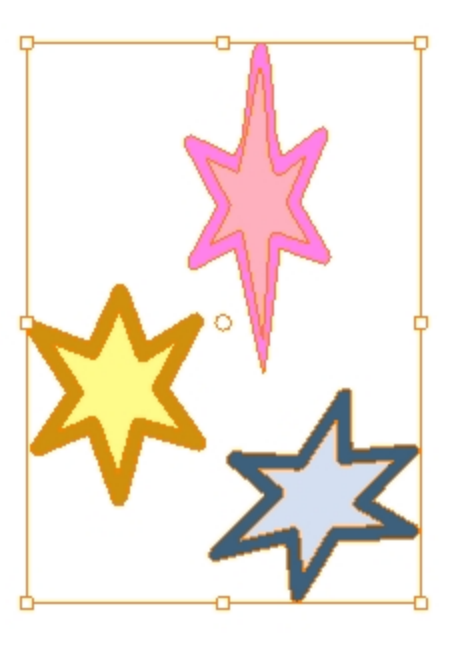

- **6.** In the Tools toolbar, select the Brush tool or press  $Alt + B$ .
- **7.** Click the Add Dynamic Brush  $\mathbb{M}$  button to add your selection as a new Dynamic Brush preset.
- **8.** From the Brush menu, select **Rename Brush**.

The Rename Preset dialog box opens.

- **9.** Type in a name for the new dynamic brush and click **OK**.
- **10.** In the Camera or Drawing view, start drawing with your dynamic brush to quickly repeat a pattern. When you use this brush, you will cycle through the drawings.

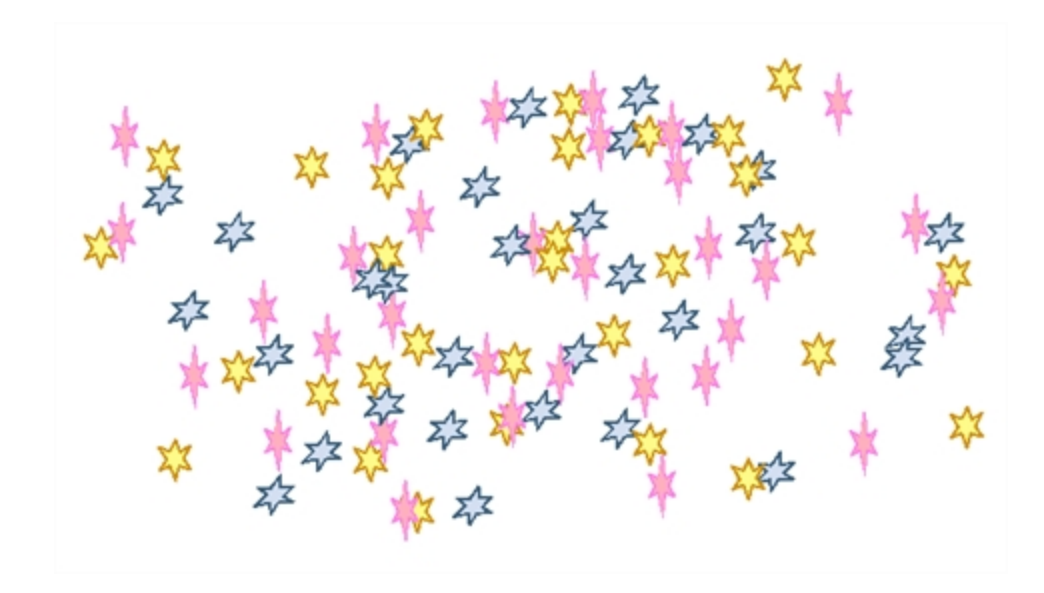

**Drawing with Textured Brushes** 

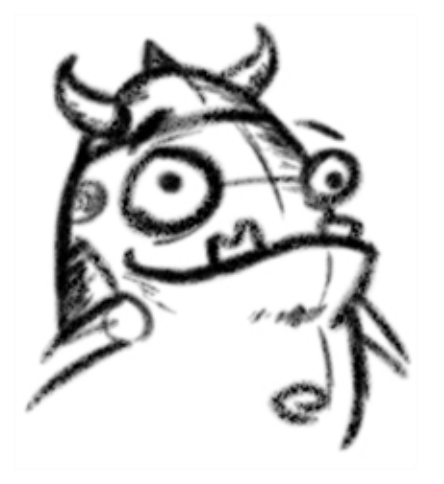

In Harmony, you can use the Brush  $\bullet$  tool to draw with bitmap textured lines.

In the Brush Tool Properties view, you will find a series of default textured brushes, but you can also create your own collection by importing PSD or TGA files in the Preset list.

To create your own texture brush, you must prepare your texture file in a third-party software, such as Adobe Photoshop. If your image has transparency in it, it will be supported. The texture file must be either a PSD or TGA file. It is recommended that you maintain your texture resolution between 100 x 100 pixels and 400 x 400 pixels.

When you use the Eraser tool to erase a portion of a textured line, the vector frame is cut straight and you lose the feather created while drawing with the Brush tool. In Harmony, a special option in the Eraser tool lets you create a soft edge on your textured lines. You can also cut or keep the vector frame as is.

Sometimes you need to hide the line texture to see the complete vector frame around your lines. This is useful to help you see any dirt floating around your drawing.

At some point, you may want to modify the look of a textured drawing. Maybe you find that your line is too smooth or too faint. You can adjust those parameters by using the Adjust Line Texture Opacity command.

To hide the line texture in the Camera view, you must enable the Show Drawing on Top option. From the top menu, select **View > Show > Current Drawing on Top**—see [Current Drawing on Top on](#page-30-0)  [page 31](#page-30-0).

<span id="page-49-0"></span>To draw with textured lines, use the Brush tool and the correct pen in the list. You can also draw with pencil line texture—see [Pencil Line Texture on page 38](#page-37-0)

#### **How to draw with textured lines**

- **1.** In the Tools toolbar, select the Brush tool or press Alt + B.
- **2.** In the Tool Properties view, select a brush and click the Arrow button to open the Brush Properties view.

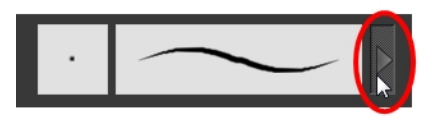

**3.** In the Texture section, select the **Select Texture** option.

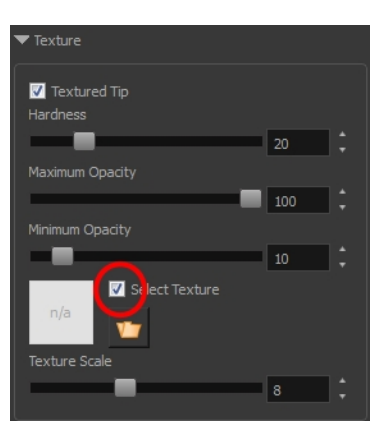

- **4.** Set the following parameters:
	- ‣ **Hardness**: The hardness value corresponds to the smoothness of the line edge. The lower the value, the more blurry and smooth the line edge will be. The higher the value, the sharper the line edge will be.

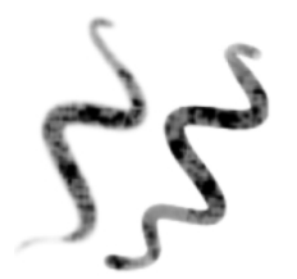

‣ **Minimum Opacity**: This value corresponds to the transparency of the brush when the pressure is very light. Values closer to 0 produce a more transparent line.

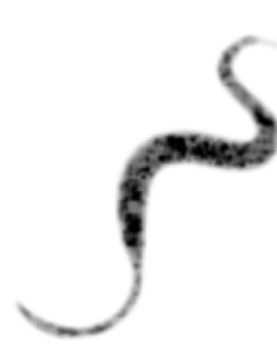

- ‣ **Maximum Opacity**: This value corresponds to the transparency of the brush when the pressure is heavy. Values closer to 1 produce a more opaque line.
- ‣ **Select Texture**: Lets you use and select a texture for your brush. The thumbnail displays the current texture. You can also browse for a texture file to import. Browsing for a texture file in a brush already using texture will replace the file currently in use, although it will not replace the texture in the lines already drawn. If your image has transparency in it, it will be supported. The texture file must be either a PSD or TGA file. It is recommended that you maintain your texture resolution between 100 x 100 pixels and 400 x 400 pixels.

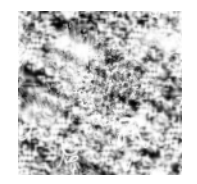

‣ **Texture Scale**: Changes the size of the texture in the lines you draw. If you are using a plaid texture, the squares will be larger if you increase the value and smaller if you decrease it.

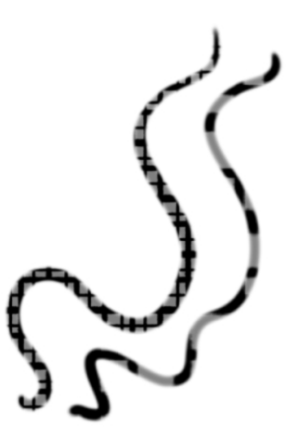

**5.** In the Camera or Drawing view, start drawing.

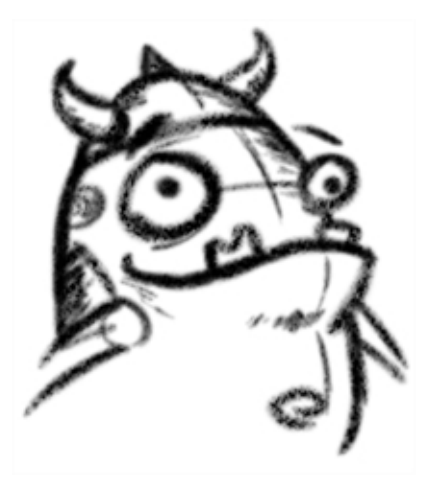

## **How to erase textured lines**

- **1.** In the Tools toolbar, select the Eraser  $\sqrt{ }$  tool, press Alt + E.
- **2.** In the Tool Properties view, click the arrow button.

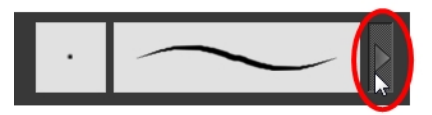

The Brush Properties window opens.

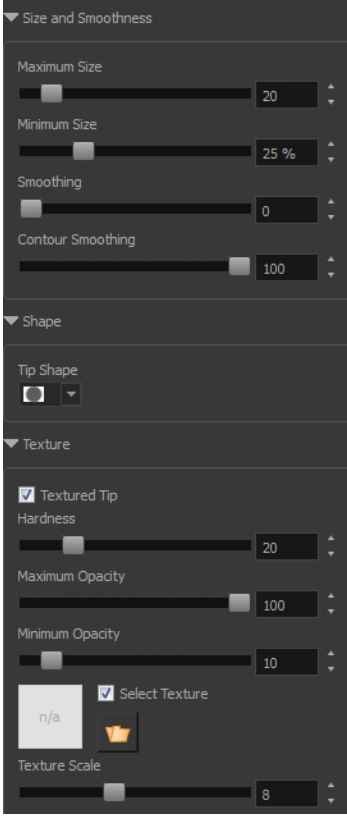

**3.** Adjust the following:

- ‣ **Maximum/Minimum Size:** Defines the minimum and maximum width of the stroke.
- Smoothing: Defines the number of control points added to the centre line.
- ‣ **Contour Smoothing**: Defines the number of control points added to the contour boundaries (around the line). Lower values mean that the line will appear as you draw it (with more control points added along the centre line). Higher values mean that the line will be smoothed out (removing control points from the centre line).
- ‣ **Tip Shape**: Lets you select a shape for the tip of the eraser. There are a variety of tips to choose from: round, square, oval, star-shaped, and more. This option is only available when the textured tip is not in use.

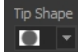

# ■!///一\\\●✔━★★☆

- **Soft Tip:** Gives the tip of your stroke a soft edge.
- **Keep Vectors:** Keeps your vector frames and does not cut them.
- ‣ **Hardness**: The smoothness of the line edge. The lower the value, the more blurry and smooth the line edge will be. The higher the value, the sharper the line edge will be.
- ‣ **Saturation**: The intensity of line colour.
- ‣ **Maximum Opacity:** The transparency of the brush when the pressure is heavy. Values closer to 1 produce a more opaque line.
- ‣ **Minimum Opacity**: The transparency of the brush when the pressure is very light. Values closer to 0 produce a more transparent line.
- **4.** In the Camera or Drawing view, erase your textures lines.

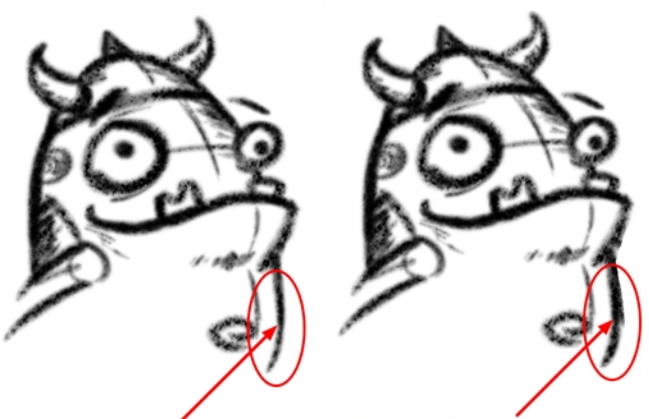

Erased with the Blur parameters

Erased without the Blur parameters

# **How to adjust the line texture opacity**

- **1.** If you are in Camera view, select the **Current Drawing on Top** option—see [Current Drawing on](#page-30-0)  [Top on page 31](#page-30-0).
- **2.** In the Timeline or Xsheet view, select the drawing that contains the opacity you want to adjust.
- **3.** In the Camera or Drawing view menu, select **Drawing > Adjust Line Texture Opacity**. The Adjust Line Texture Opacity dialog box opens.

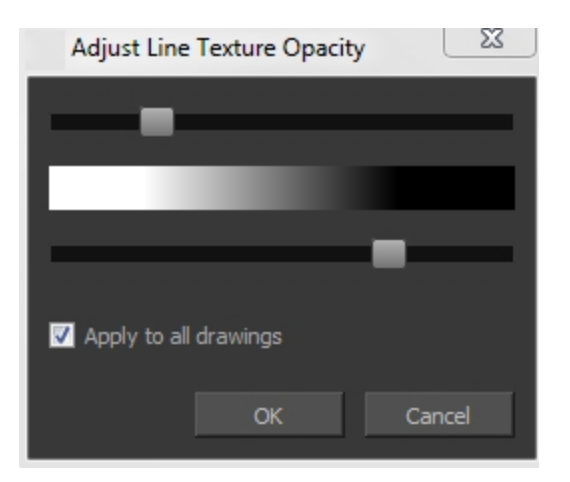

- **4.** Drag the sliders toward the middle to increase the contrast and opacity of the textured lines.
- **5.** If you want to apply the changes to all drawings exposed on the layer, select the **Apply to All Drawings** option and click **OK**.

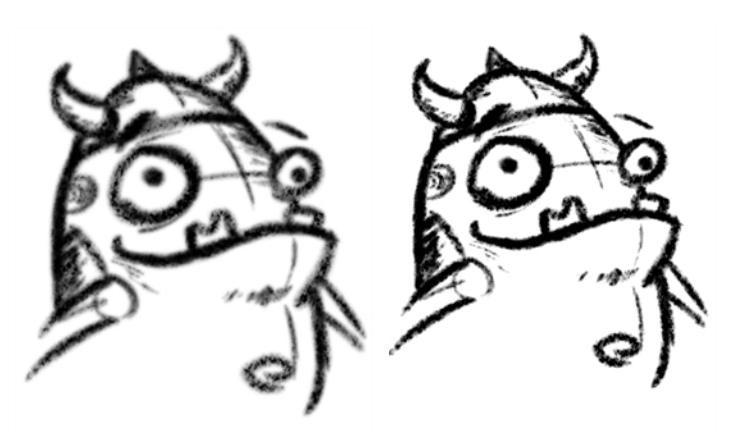

**Drawing with Bitmap Brushes**

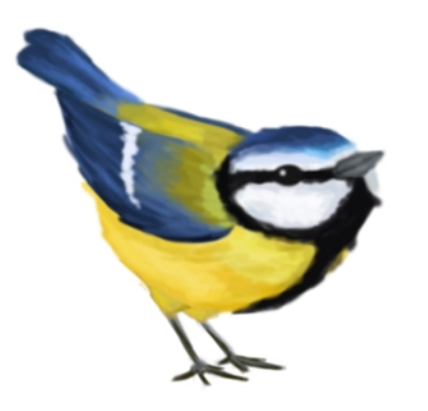

With Harmony, you have the choice to draw with vector or bitmap brushes. When adding a new drawing layer in , you can set your art layers (Line, Art, Colour Art) to vector or bitmap. This way, you can draw in bitmap and paint in vector, draw everything in bitmap, or whatever other combination suits you.

Not all drawing tools are available when working on a bitmap layer. You can use the following tools:

- **Brush**
- **Cutter**
- **Dropper**
- Ellipse
- **Eraser**
- Line
- Paint
- Paint Unpainted
- Pivot
- **Rectangle**
- **Repaint**
- Reposition All Drawings
- **Select**
- Text
- Unpaint

In , when adding a new drawing layer to the Timeline view, you can select the art mode for each art layer. You can set the Line Art layer to vector while setting the Colour Art as bitmap. You also have the opportunity to adjust them later by converting them from one to the other. If you are using the Overlay and Underlay layers, you can also set them to either bitmap or vector.

If you selected the incorrect art mode for your layers, you can open the Layer Properties view and modify them there directly. If you switch the art mode for a layer that already has strokes on it, the artwork will NOT be converted. You will be able to add new strokes. A drawing with bitmap strokes will be converted to a vector layer but the bitmap artwork will remain as bitmap. You will be able to use vector drawing tools to continue drawing on it. A drawing with vector lines switched to a bitmap layer will allow you to draw new bitmap strokes and move the vector strokes with the Select tool, but you will not be able to edit the vector art further. You need to convert the drawings in order to pass the artwork from one mode to the other.

To always reuse the same art mode settings, you can adjust them in the Preferences dialog box.

Before you start drawing in bitmap, it is important to understand that your artwork will now be resolution dependent. If you zoom in your scene, you artwork will be enlarged. It is important to plan ahead and decide how high of a resolution you need your artwork to be. If you plan to zoom in your scene, the smallest section of the image that the camera will frame must be 100% the size of your scene resolution. For example, if your scene resolution is set to 1920 x 1080 and you zoom in at 300%, then the resolution of the bitmap also has to be set to 300%. It is important to change the bitmap layer resolution before you start drawing.

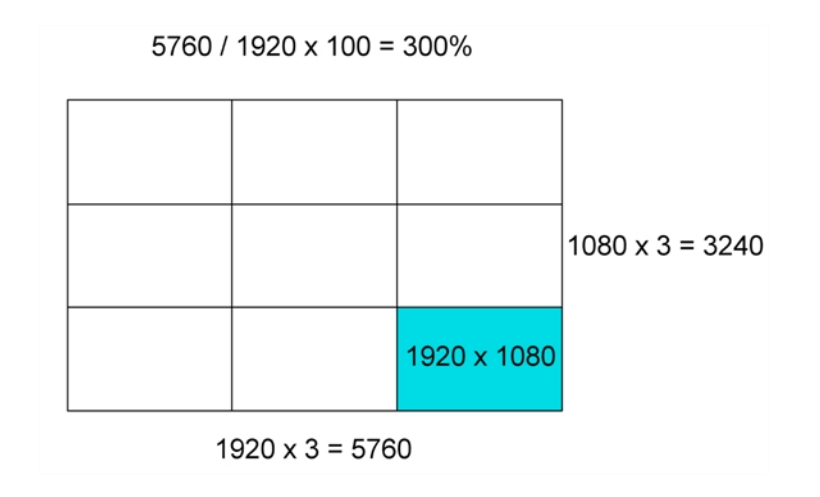

The bitmap resolution can be set at the scene level or drawing level. The setting at the scene level affects newly created bitmap art layers.

Note that even if your drawing resolution is set to be very large, it doesn't mean that your file will be very heavy. It depends on the amount of artwork your draw in it.

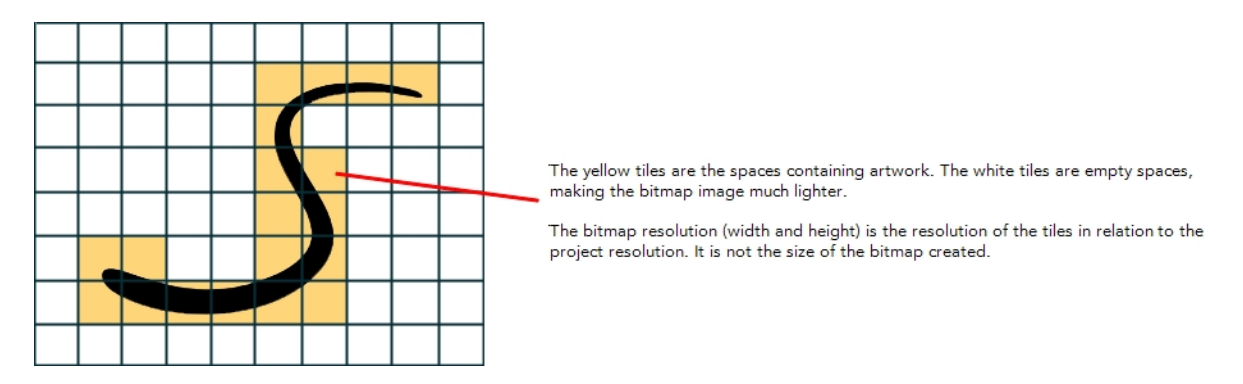

There is a function to change the resolution of bitmap art for individual drawings. You can reduce the resolution of your bitmap file as well as increase it. Be careful because enlarging the bitmap resolution on an existing drawing will result in a loss of quality.Harmony will perform a pixel smoothing pass (resampling) and create additional pixels to avoid losing too much quality, but only to a certain extent. For example, you used the default scene's resolution for bitmap art but then discover you are zooming quite close into the lines. If you do not want to see the pixels appear too much when you are zoomed in, you can set the bitmap resolution to 200% and the bitmap art will have a higher resolution with smaller pixels, but will NOT retain 100% of its quality. You can use this function on multiple drawings using the Apply to All Drawings option. Changing this option will affect existing and selected bitmap art layers.

If you drew an outline drawing on a bitmap layer, you can vectorize your artwork. Using a vector drawing layer, you can simply select your bitmap drawing and the vector cell on which you want your new vector layer to be, and use the Vectorize Line Art in Selected Drawing function.

You should avoid scaling up your bitmap strokes using the Select tool. If you do, keep in mind that when you continue drawing, your image will be resampled and your new strokes will be at the original resolution and not the scaled up size.

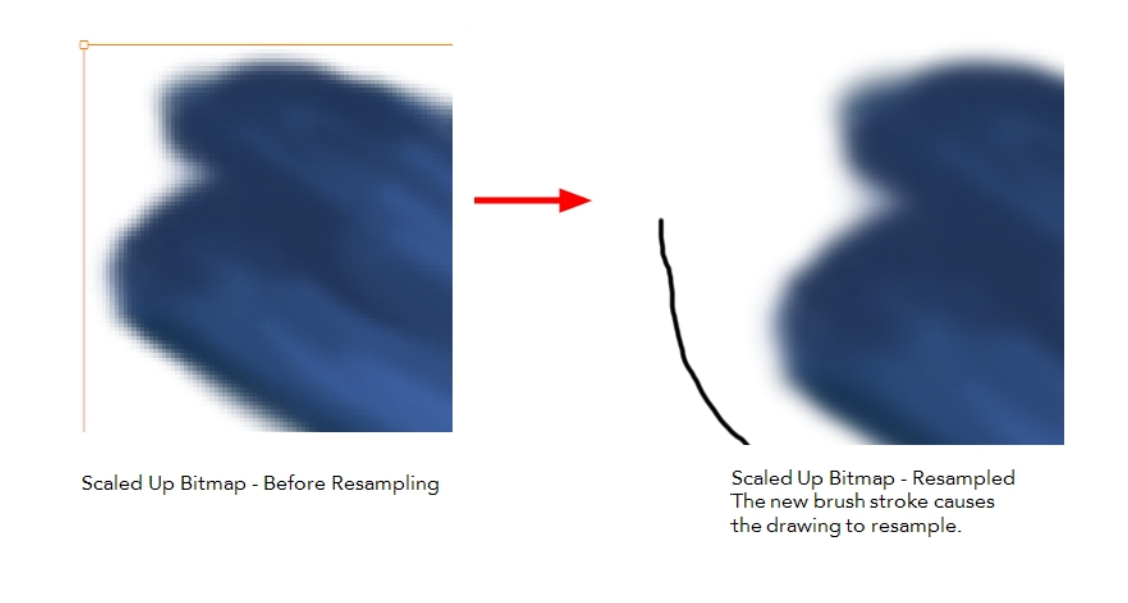

Your drawing should be scaled up using the Transform **[11]** tool instead of the Select tool to avoid creating very large bitmap layers.

## <span id="page-56-0"></span>**How to add a bitmap layer**

**1.** In the Timeline view, click the Add Drawing Layer  $\bullet$  button,

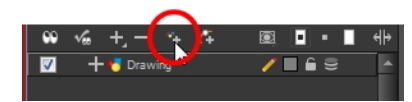

The Add Drawing Layer dialog box opens.

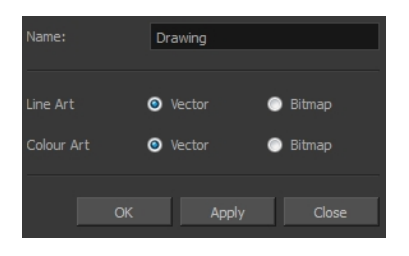

If you are using the Overlay and Underlay layers, those art layers are also displayed.

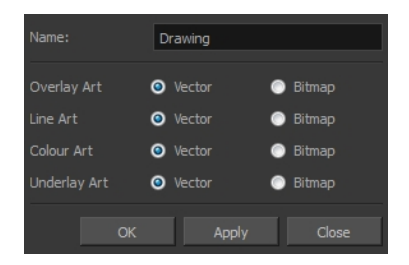

**2.** For each art layer, select the **Vector** or **Bitmap** option.

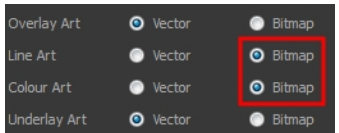

**3.** Click **OK**.

### **How to change the art mode**

- **1.** Open the Layer Properties view.
- **2.** In the Timeline view, select the layer you want to edit.
- **3.** In the Layer Properties view, select the **Drawing** tab.

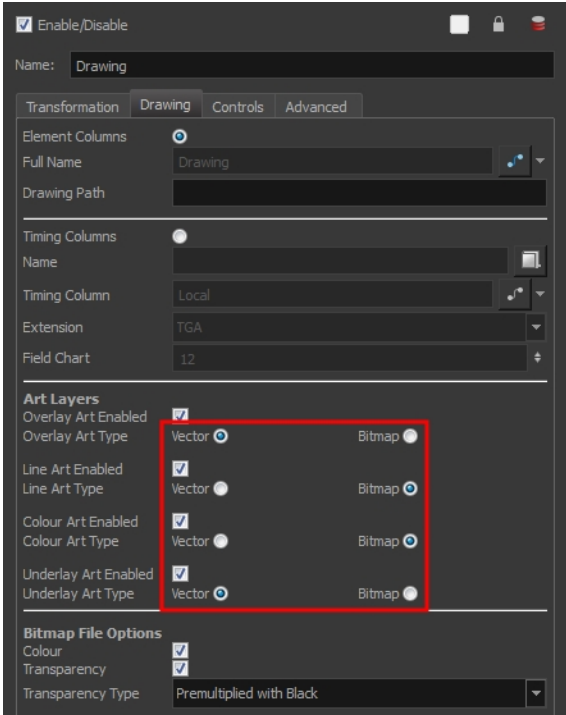

**4.** In the Art Layers section, select the art mode for each art layer.

#### **How to adjust the art mode settings in the Preference Panel**

- **1.** From the top menu, select **Edit > Preferences** ( Windows/Linux ) or **Stage > Preferences** ( Mac  $OS X$ ).
- **2.** Select the **Network** tab.

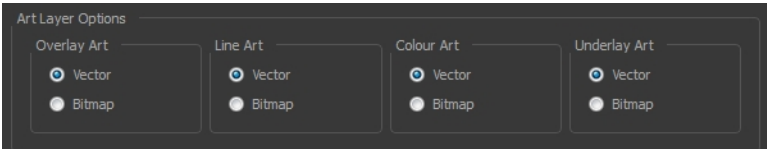

- **3.** In the Layer Drawing Options section, set the art layers to the desired art mode. Once this option is enabled, all new layers will follow these settings. It will not affect any existing layers.
- **4.** Click **OK**.

## **How to convert drawings to match the art mode**

- **1.** In the Timeline view, select the layer that contains the drawings you want to convert.
- **2.** From the Timeline view menu, select **Layers > Convert Drawings to Match Art Layer Type**.

You can also right-click on the selected layer and select **Convert Drawings to Match Art Layer Type**.

All drawings in the layer are converted to the selected art mode. Note that bitmap strokes are not vectorized when converted to a vector art layer. They are simply inserted in a square vector frame containing a bitmap texture.

## **How to change the bitmap layer resolution at the scene level**

**1.** From the top menu, select **Scene > Scene Settings**.

The Scene Settings dialog box opens.

- **2.** Select the **Bitmap Resolution** tab.
- **3.** Change the bitmap resolution settings and click **OK**.

The bitmap resolution settings at the scene level affects newly created bitmap art layers.

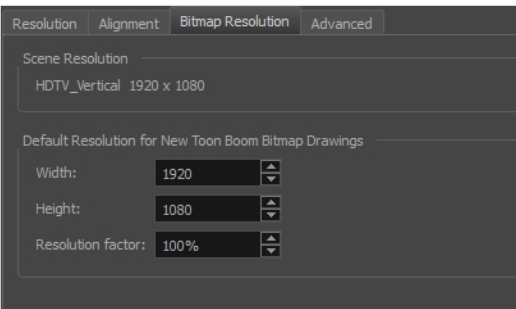

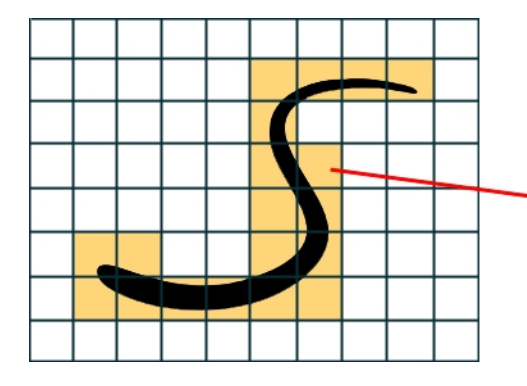

The yellow tiles are the spaces containing artwork. The white tiles are empty spaces, making the bitmap image much lighter.

The bitmap resolution (width and height) is the resolution of the tiles in relation to the project resolution. It is not the size of the bitmap created.

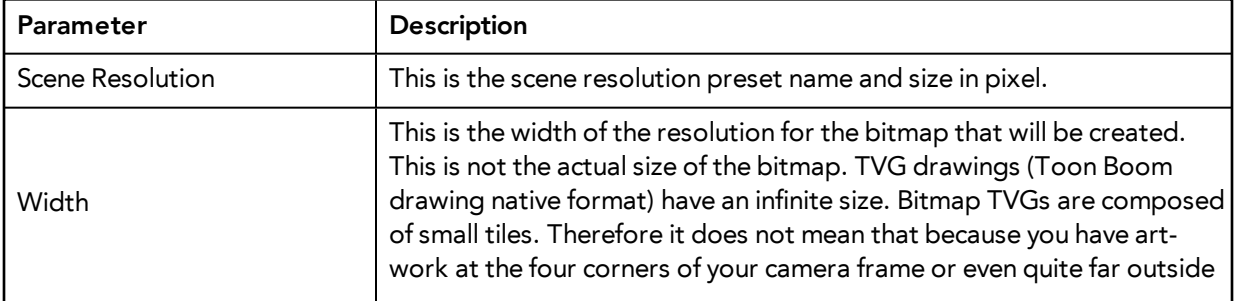

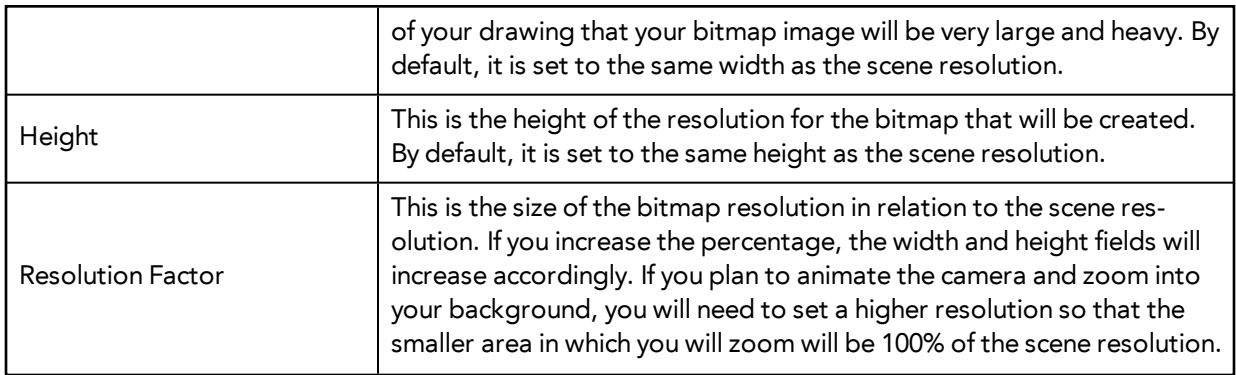

### **How to change the bitmap resolution at the drawing level**

**1.** In the Timeline view, select the drawing whose resolution you want to change.

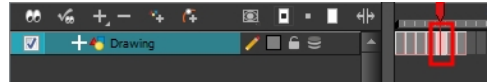

Note that the drawing can be enlarged slightly and retain its original look, but you may lose quality if you enlarge it too much. Pixels are created and a smoothing pass is applied. You should set your resolution before drawing. If you need to change the resolution of a drawing to be larger than the one set in the Scene Settings dialog box, create an empty drawing first and then follow this procedure.

**2.** From the top menu, select **Drawing > Change Bitmap Drawing Resolution**.

The Change Bitmap Drawing Resolution window opens.

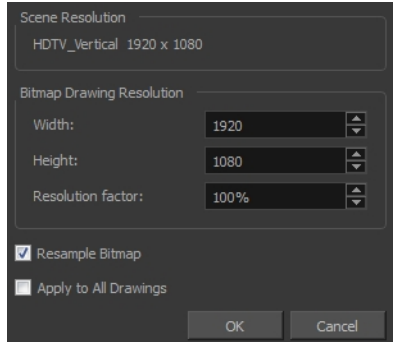

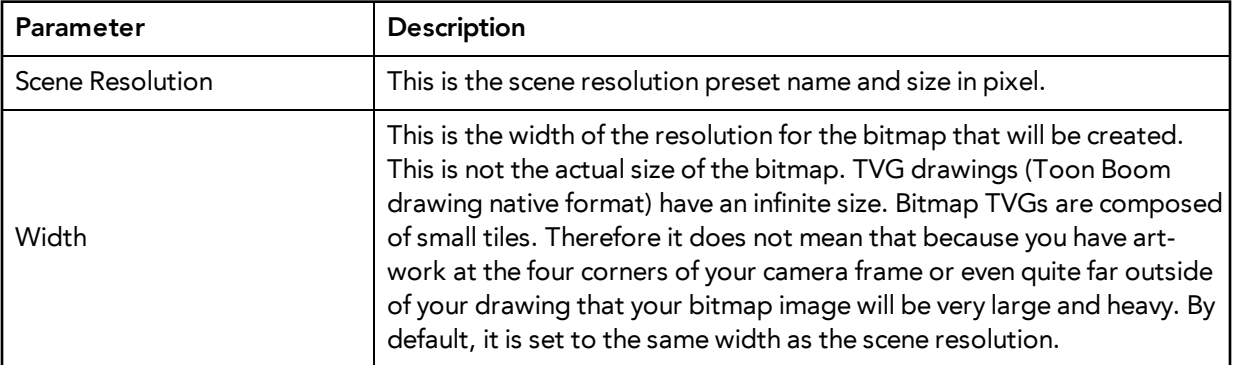

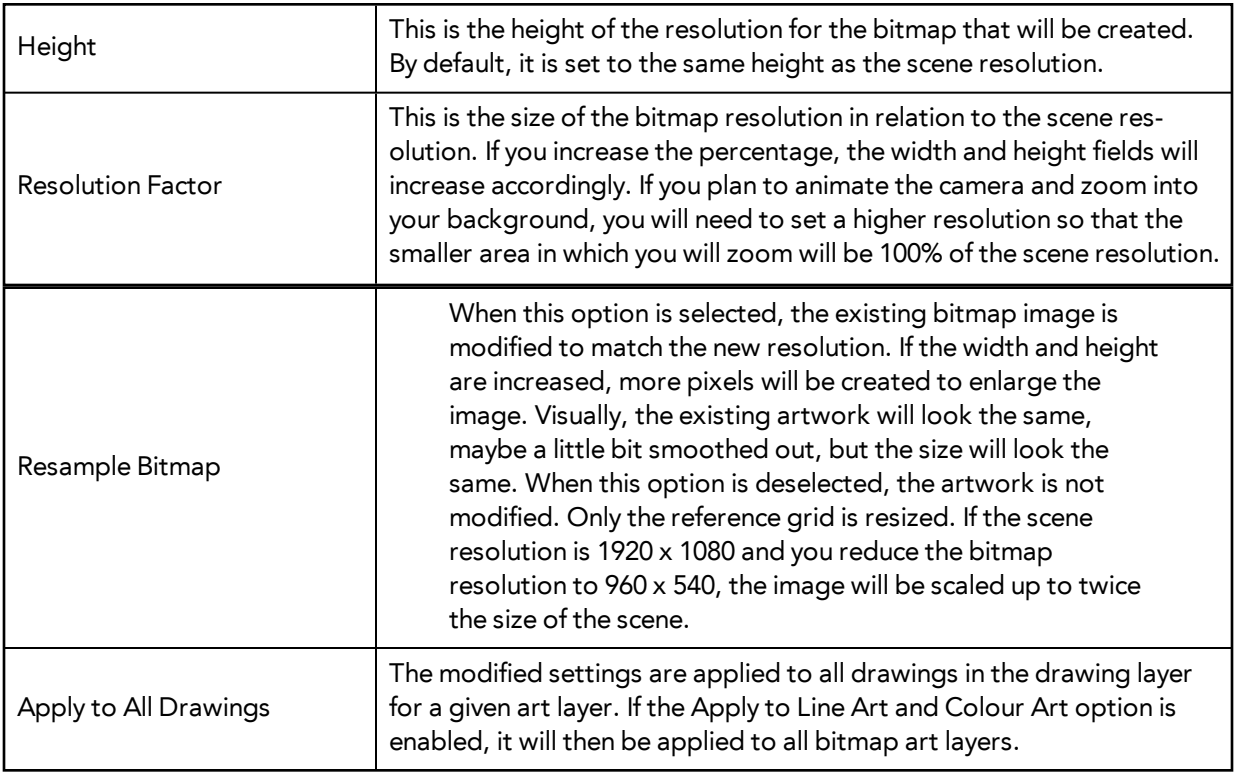

- **3.** Change the bitmap resolution.
- **4.** Click **OK**.

## **How to draw with bitmap brushes**

- **1.** In the Timeline view, add a bitmap drawing layer—see [How to add a bitmap layer on page 57](#page-56-0).
- **2.** In the Tools toolbar, select the Brush tool or press Alt + B.
- **3.** In the Colour view, select a colour.

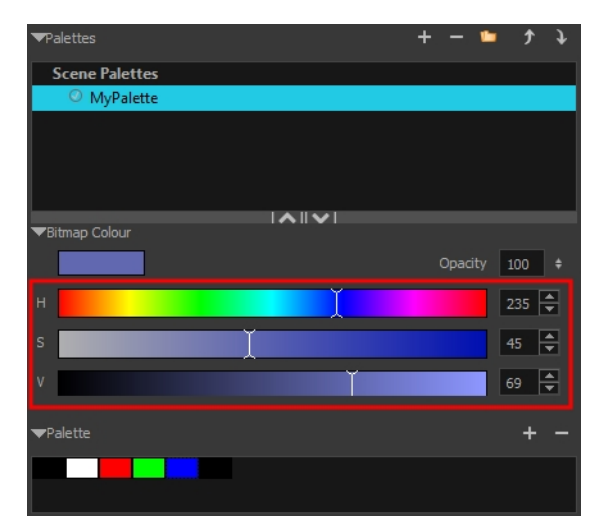

‣ To switch the bitmap colour picker from HSV to RGB, in the Colour view menu, select **Colour > Bitmap Colour Sliders > HSV Sliders** or **RGB Sliders**. You can also right-click on the colour sliders and select **RGB Sliders** or **HSV Sliders**.

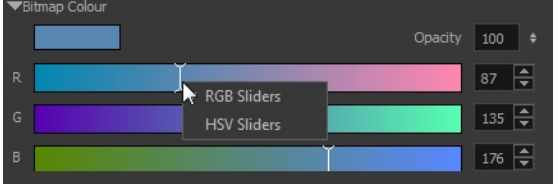

When using bitmap colours, there is no longer a link between the painted zones and selected colour. You can modify the colour picker as much as you want. Your drawing will not be affected. You can still select colours from your vector colour palette to use the same tint, but you will not create links between your drawing and the swatches.

**4.** In the Camera or Drawing view, start drawing.

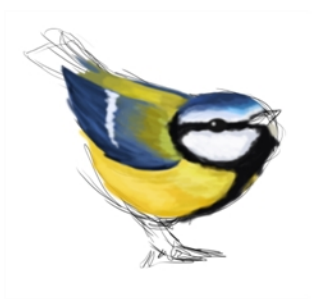

#### **How to vectorize a bitmap drawing**

**1.** In the Timeline view, add a vector drawing layer BELOW the bitmap drawing layer containing the drawing to vectorize. In your bitmap drawing, the artwork to vectorize must be placed on the Line Art layer (default drawing layer).

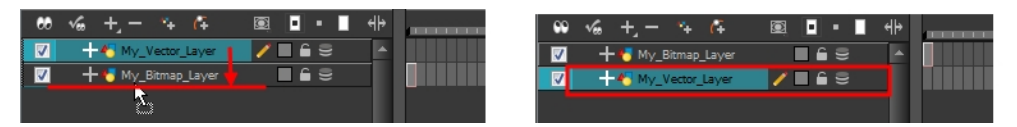

If you place the vector drawing on top of the bitmap layer, you will not be able to perform the operation. A warning dialog box will display.

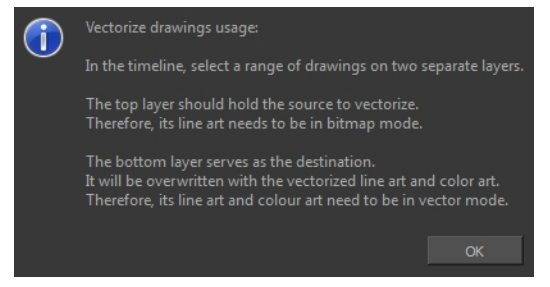

**2.** On the right side of the Timeline view, select the bitmap drawing and corresponding cell in the vector drawing layer.

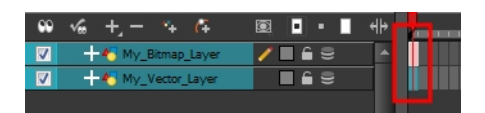

**3.** Right-click and select **Drawing > Vectorize Line Art in Selected Drawing**.

The Convert to Vector Drawing dialog box opens.

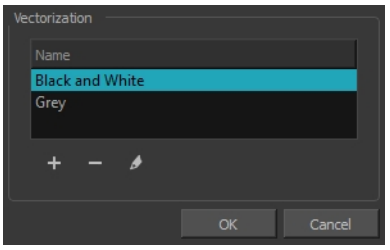

- **4.** In the Vectorization section, select a vectorization preset. You can customize your own preset using the Add or Edit buttons.
- **5.** Click **OK**.

Your vectorized drawing is created in the vector drawing layer. Your bitmap drawing remains intact.

## **Viewing the Final Lines as You Draw**

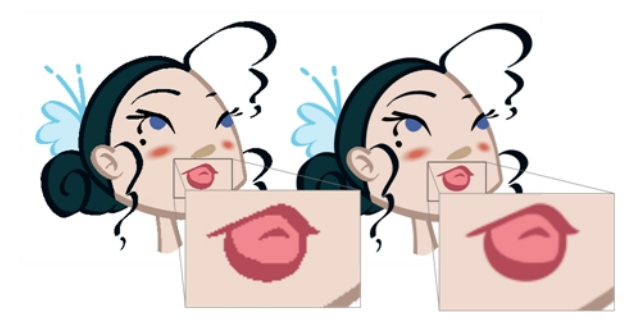

Everything you draw in Harmony is vector-based, unless you purposely elected to draw as bitmap. Although, when you draw in the Drawing or Camera view, notice that your lines may appear jagged. This is caused by the fast real-time display called OpenGL. If you prefer to see smooth lines as you draw, you can enable the antialiasing preference.

## **Full Scene Antialiasing**

Full scene antialiasing is generated by your computer's graphics card. This antialiasing will not only antialias your drawings, but all your different views in the interface. Full scene antialiasing is an option you can turn on and off; by default, it is disabled.

There is no need to modify your graphic card settings.

Full Scene Antialiasing parameters are only valid while you work in your scene. The scene will be rendered to 100% of its resolution regardless of your preference settings or graphic card panel.

### **How to customize the full scene antialiasing parameters**

For Mac OS X, you must restart Harmony after you change the parameters.

- **1.** In the Harmony, do one of the following:
	- ‣ Windows/Linux: Select **Edit > Preferences.**
	- ‣ Mac OS X**: Stage > Preferences.**
	- Press Ctrl + U (Windows/Linux) or  $\mathbb{H}$  + U (Mac OS X).
	- The Preferences dialog box opens.
- **2.** In the OpenGL tab, go to the Full Scene Antialiasing section.

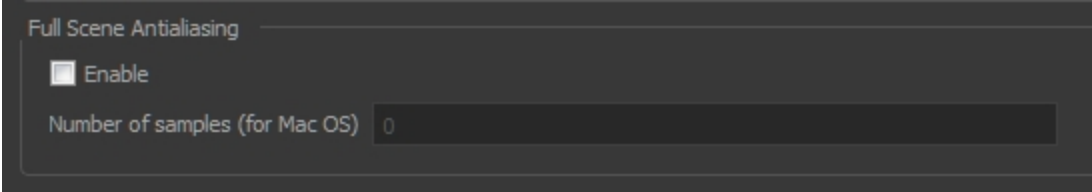

‣ **Enable:** Select this option to enable/disable the Full Scene Antialiasing.

**Number or samples (For Mac OS)**: If you are using a Mac OS X computer, enter the number of samples you want to be used for the antialiasing process. The number of samples is basically equivalent to the amount of times a pixel will be enlarged to calculate the antialiasing. This technique is called *supersampling*. The higher the number of samples, the better the antialiasing quality will be, but the longer it will take to calculate.

**3.** Restart Harmony.

# **Selecting the Current Colour of a Tool**

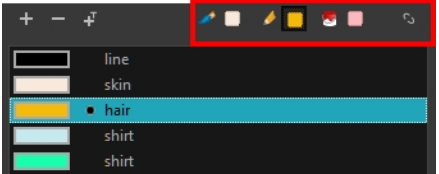

While drawing and painting, you can let Harmony retain the last colour you selected for each one of the following tools:

- Brush
- Paint
- Pencil, Ellipse, Line, Rectangle, Polyline

The Colour view has three swatches where you can set a colour for the Brush , Paint, and Pencil tools.

## **How to unlink the storage swatches**

**1.** In the Colour view, if the storage swatches are linked, click the Link button to unlink them.

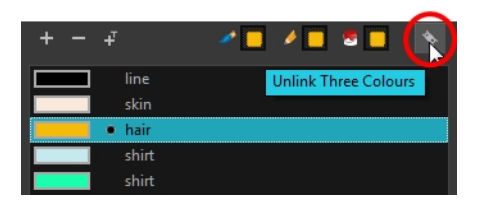

**2.** Click on the Brush storage swatch.

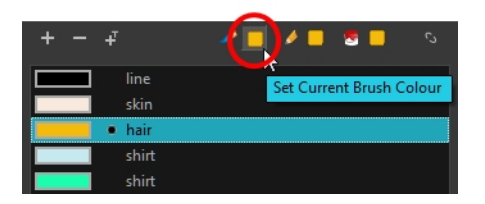

- **3.** In the Colour list, select the desired colour.
- **4.** Click the Pencil **storage swatch.**

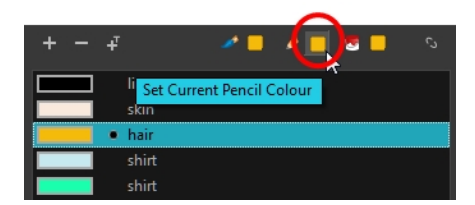

- **5.** In the Colour list, select a colour.
- **6.** Click the Paint **s** storage swatch.

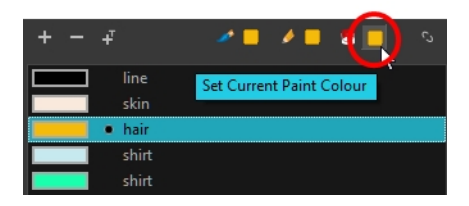

**7.** In the Colour list, select a colour.

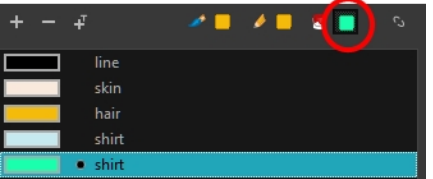

If you prefer to have Toon Boom Harmony use the same colour swatches regardless of the selected tool, you can link the three swatches together.

#### **How to link the storage swatches**

- **1.** In the Tools toolbar, select one of the following tools:
	- ‣ Brush
	- **R** Paint
	- **/** Pencil
	- C Polyline
	- **∕** Line
	- ‣ Ellipse
	- ▶ □ Rectangle
- **2.** In the Colour view, if the storage swatches are unlinked, click the Link button to link them.

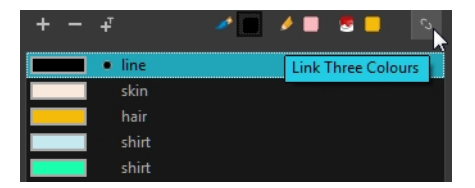

Each time you select a new colour for your current tool, all the storage swatches are updated.

# **Using Independent Colours when Working with Bitmap Layers**

When working in the Colour view, by default the current colour is active for both vector and bitmap layers. You can however, use different reference colours for each layer.

When using bitmap colours, there is no longer a link between the painted zones and selected colour. You can modify the colour picker as much as you want. Your drawing will not be affected. You can still select colours from your vector colour palette to use the same tint, but you will not create links between your drawing and the swatches.

#### **How to use independent colours**

‣ From the Colour view menu, select **Colours > Independent Bitmap Colour**.

Whichever colour you choose as the reference color is retained for that layer type.

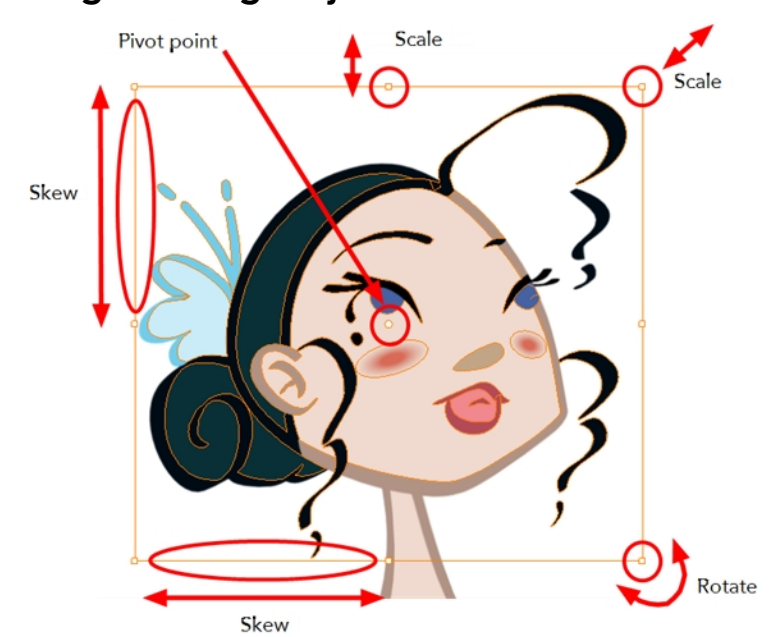

## **Selecting Drawing Objects**

The Select tool is used to select strokes in both the Drawing and Camera views, and apply basic transformations, such as repositioning, rotating, scaling or skewing using the different handles of the bounding box.

Sometimes, when you want to select multiple objects while leaving one unselected, it can be handy to select only the stroke or line that you do not want included in your selection. Then, you can invert the selection so that everything else becomes selected. This can be quite a time saver.

By default, when you draw a selection box, the Select tool will select only the drawing strokes of the current drawing. If you prefer the Select tool to select all the strokes on all layers, you can disable the Works on Single Drawing option in the Tool Properties view or the Select Tool Works on Single Drawing option in the Preferences dialog box.

Some of the transformations, such as rotation, scale, skew, and flip are done relative to the position of the pivot point. You can temporarily reposition this pivot point for a transformation using the Select tool.

## **How to select with the Select tool**

- **1.** In the Timeline view, select the cell on which you want to select drawing objects.
- **2.** In the Tools toolbar, select the Select  $\blacktriangleright$  tool or press Alt + S.
- **3.** In the Camera or Drawing view, select the drawing objects.
	- ‣ You can select all the drawing objects in a drawing by using **Edit > Select All** or by pressing Ctrl + A (Windows/Linux) or  $\mathbb{H}$  + A (Mac OS X).
- **4.** To deform or reposition a selection:
	- ‣ To reposition, click the selected drawing object and drag the selection to a new area.

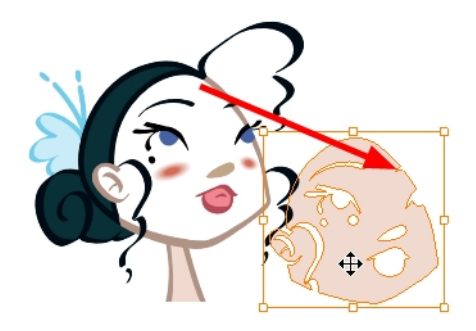

‣ To rotate, grab the selection box handle and rotate it.

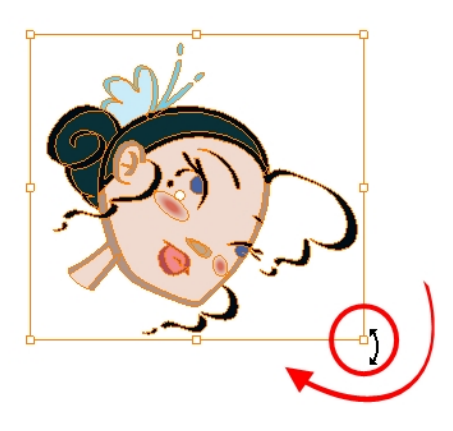

‣ To scale, pull or push on the top, side, bottom or corner control point. Hold down Shift to lock the selection's ratio.

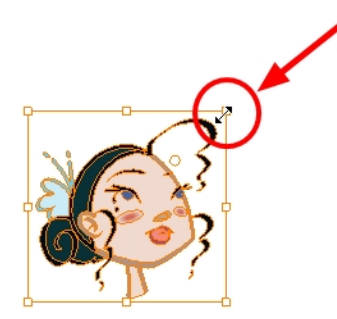

‣ To skew, drag sideways or up and down the sides or top and bottom segments, between the control points.

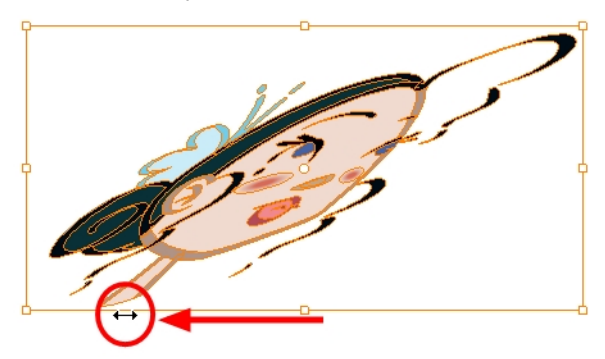

## **How to invert a selection**

- 1. From the top menu, select **Edit > Invert Selection** or press Ctrl + Shift + I (Windows/Linux) or  $\mathbb{H}$  +  $Shift + I$  (Mac OS X).
	- ‣ You can also find the Invert Selection option in the Camera or Drawing View menu by selecting **Edit > Invert Selection**.

## **How to enable and disable the Select Tool Works on Single Drawing preference**

**1.** From the top menu, select **Edit > Preferences** (Windows/Linux) or **Stage > Preferences** (Mac OS X).

The Preferences dialog box opens.

- **2.** In the Camera tab, go to the Tools section and select or deselect the **Select Tool Works on Single Drawing** option and click **OK**.
- **3.** In the Tools toolbar, select the Select  $\geq$  tool or press Alt + S.
- **4.** In the Camera view, make your selection. It is possible that you will have to restart Harmony depending on your system.

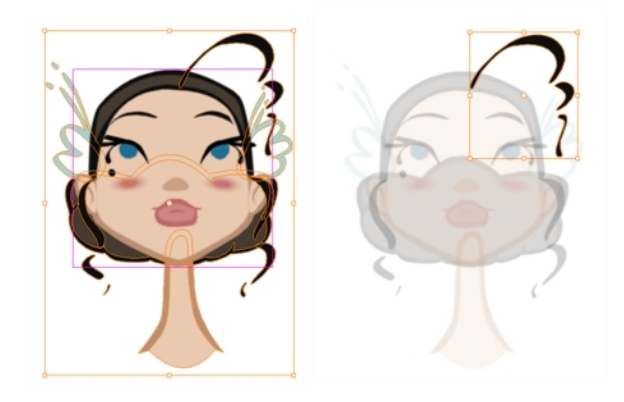

# **How to temporarily reposition the pivot point**

**1.** In the Camera or Drawing view, select the drawing object you want to transform. The pivot point appears in the middle of your selection.

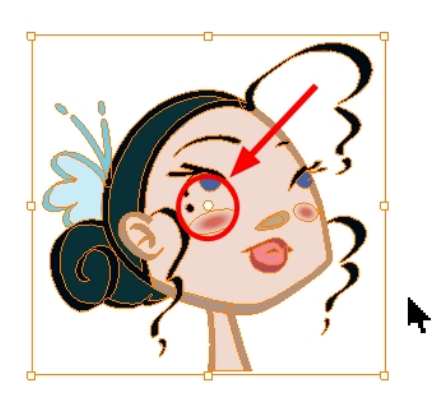

**2.** Click the pivot point and drag it to a new position.

This becomes the new position of the pivot point for the current transformation and will remain there until you make a new selection.

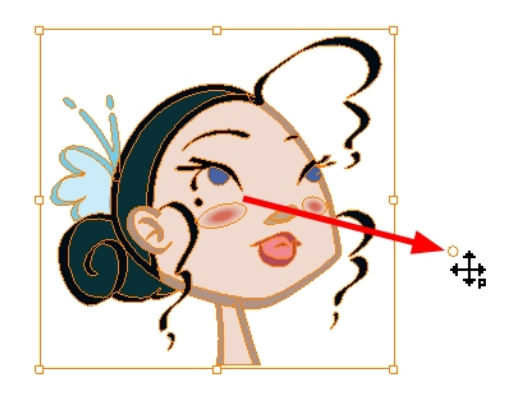

**Erasing Parts of a Drawing**

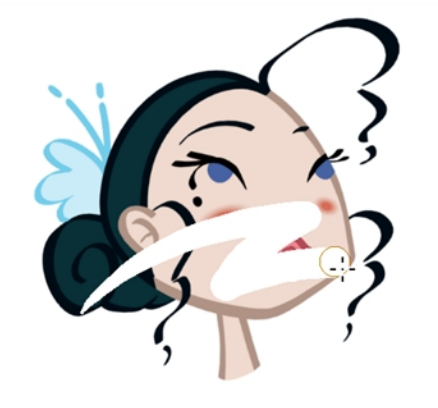

The Eraser tool is pressure sensitive, like the Brush tool, giving you more precision when erasing parts of a drawing. You can also use the Select tool to select drawing objects and delete them instead of erasing.

### **How to erase with the Eraser tool**

**1.** In the Timeline or Xsheet view, select the cell that contains objects you want to erase.

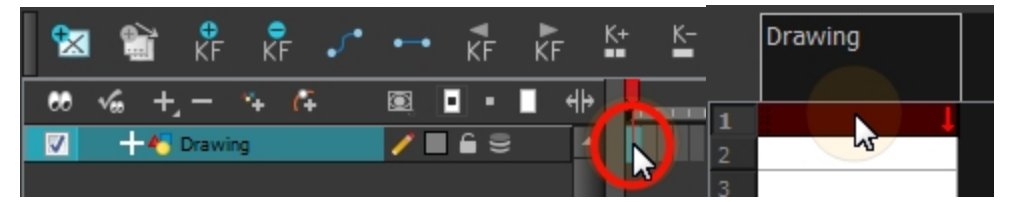

- **2.** In the Tools toolbar, select the Eraser  $\sqrt{ }$  tool or press Alt + E.
- **3.** In the Camera or Drawing view, start erasing.

### **How to modify the eraser settings**

- **1.** In the Tools toolbar, select the Eraser **the tool**.
- **2.** In the Tool Properties view, the preview area displays the stroke that will be produced after you customize the different parameters in the Tool Properties view. Click the arrow button.

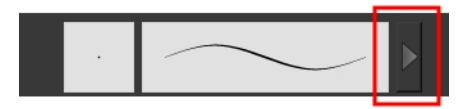

The Brush Properties window opens.

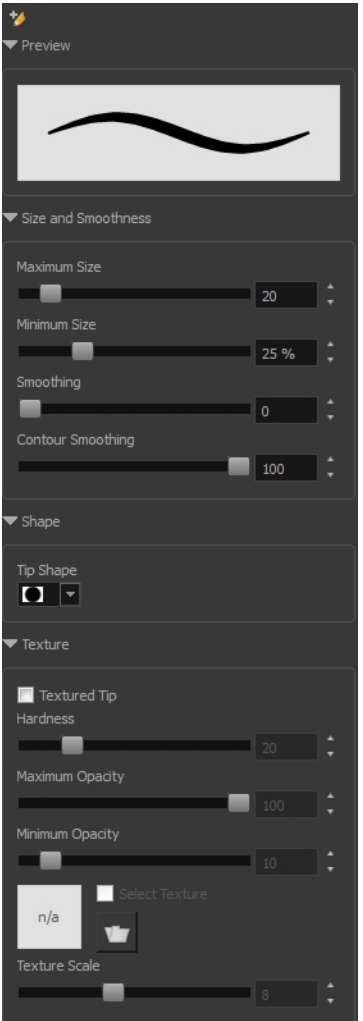

This is where you set the minimum and maximum sizes of your drawing tool which will produce the thick and thin effect on your stroke. This works with the pressure sensitivity of a pen tablet.

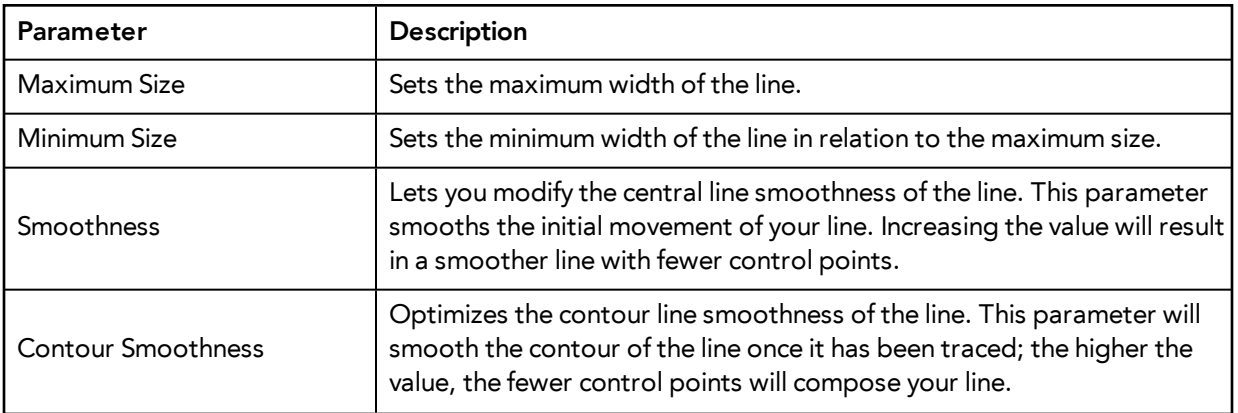

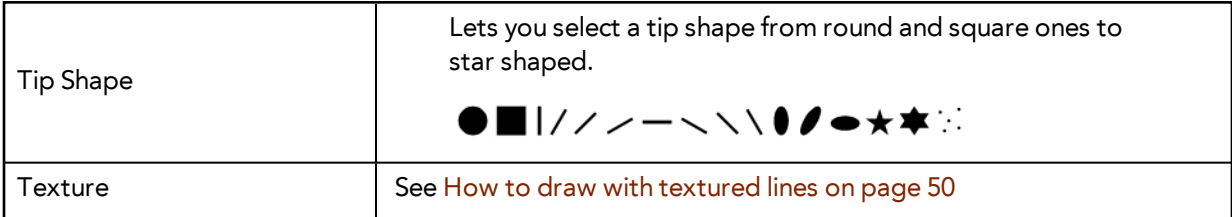

# **Reshaping a Drawing Using the Contour Editor Tool**

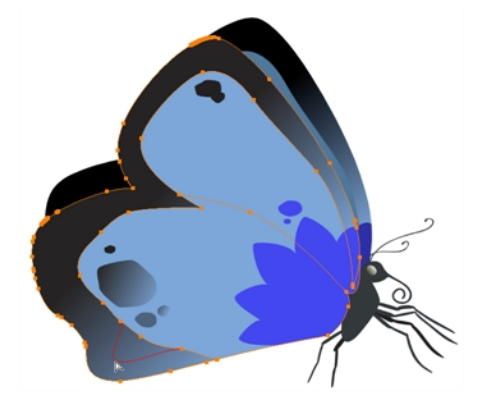

The Contour Editor tool is a powerful tool that allows you to add, remove or modify points on a vector line and control them with Bezier handles. It is used to correct line shapes and modify a single part of a colour zone. If a line is too thin or has a gap in it, you can modify and correct it with the Contour Editor tool. You can also use this tool to create elaborate shapes.

The Contour Editor displays vector points around a shape and the central vector points in a pencil line. Pulling or pushing on these points adjusts the brush's line thickness. Points can be selected and deleted. Each point has two Bezier handles for correcting the curves between two points. Shapes can be modified by pulling and pushing directly on the segment between the points. You can use it to perfect a central shape pencil line, a contour shape brush line, or even create an elaborate shape from a basic ellipse or square.

## **How to reshape with the Contour Editor tool**

- **1.** In the Timeline or Xsheet view, select the cell in which you want to draw.
- **2.** In the Tools toolbar, select a shape tool:  $\bigcirc$   $\bigcirc$   $\Box$ .
- **3.** In the Tool Properties view, click the Ellipse  $\bigcirc$  button, click the Auto Fill  $\bigcirc$  button and set the pencil size to **0**.
- **4.** In the Drawing or Camera view, draw a circle.
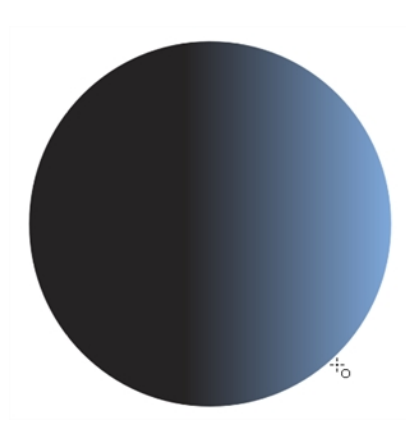

- **5.** In the Tools toolbar, select the Contour Editor  $\geq$  tool.
- **6.** In the Drawing or Camera view, click the line to reshape it.

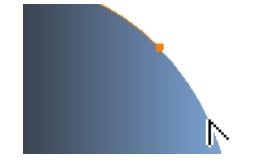

**7.** Select one or several points by clicking on them or circling around.

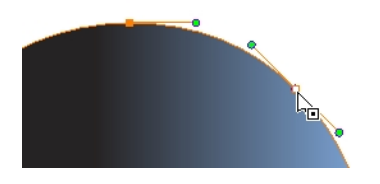

- **8.** Press Delete to delete a selected point. Press Ctrl (Windows/Linux) or  $\mathcal H$  (Mac OS X)and click on the contour to add a new point to adjust the contour.
- **9.** To modify the shape, you can:
	- ‣ Pull on the Bezier handle. Both point's handles will move as one.

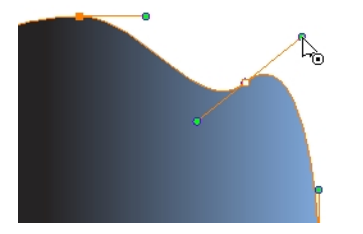

‣ Hold down Alt and pull on one of the Bezier handles. The point's handle will move independently from the other one.

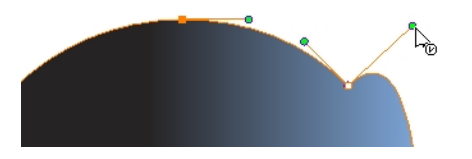

‣ Move the selected points to a new area.

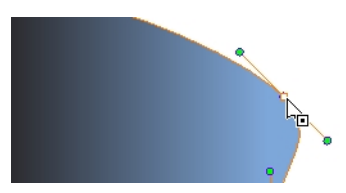

‣ Pull directly on the line between two points. No selection is necessary. Holding down Shift will limit the contour modification to the curve between the two first points.

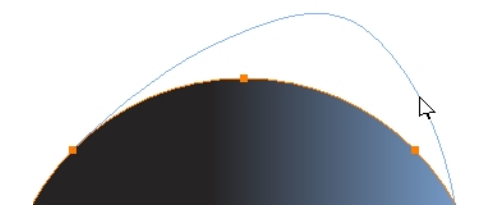

- ‣ If an anchor point has no visible Bezier handles, hold down the Alt key to display them.
- $\triangleright$  To add control points, press Ctrl (Windows/Linux) or  $\mathbb H$  (Mac OS X) and click the line.
- **I** To remove control points, select the control point and press Delete.

# <span id="page-73-0"></span>**Reshaping Pencil Lines with the Pencil Editor Tool**

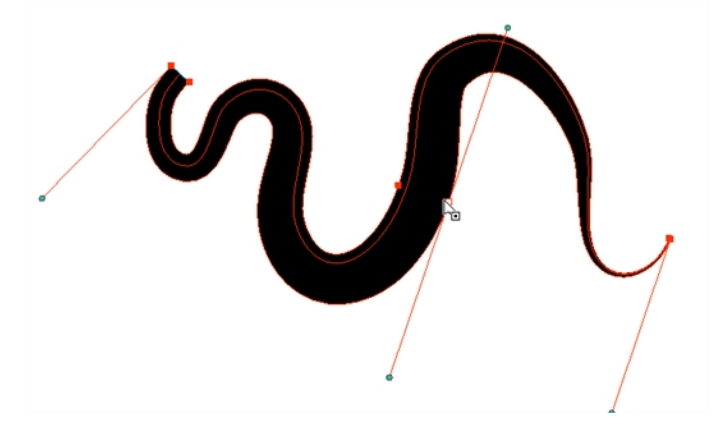

The Pencil Editor tool is used to modify the thick and thin contour of a pencil line. A pencil line is a central vector shape. The shape control points are located all along the central spine allowing you to adjust the stroke curve and position. When using the Contour Editor tool, you can reposition the spine of the stroke. When using the Pencil Editor tool, you can adjust the thick and thin areas of lines.

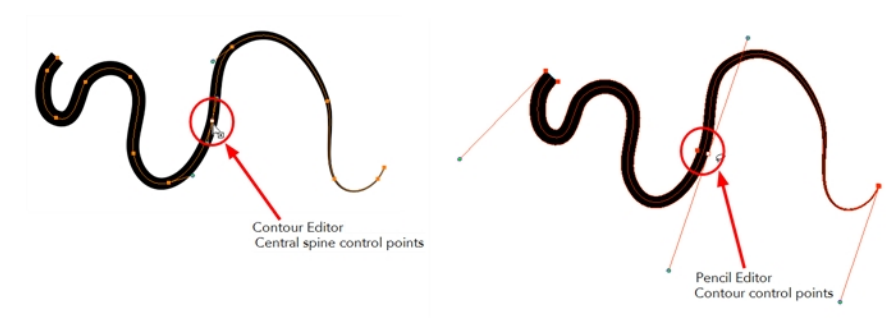

## **How to use the Pencil Editor tool**

**1.** In the Tools toolbar, select the Pencil Editor **that is collect on press Alt + W.** 

**2.** In the Camera or Drawing view, select a pencil line and click the line to reshape it.

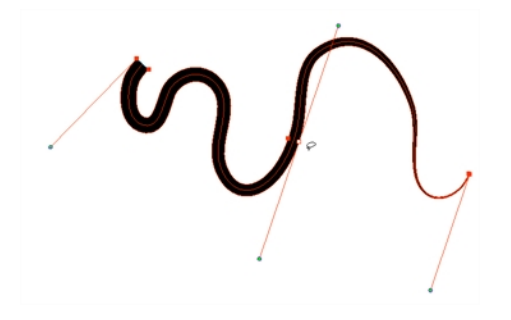

**3.** Select one or several points by clicking them or circling around.

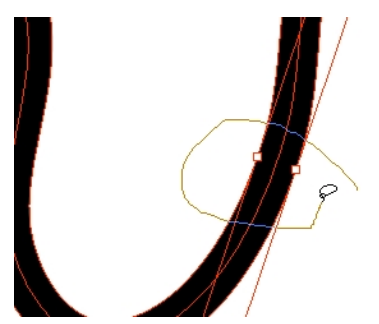

- **4.** Press Delete to delete a selected point.
- 5. Press Ctrl (Windows/Linux) or  $H$  (Mac OS X) and click the central spine to add a set of points to adjust the contour.
- **6.** To modify the shape, you can:
	- ‣ Move the selected points to a new area. If you select matching points on each side of the line, holding the Shift key will move them both. This way you can thicken or thin a line from both sides at the same time.

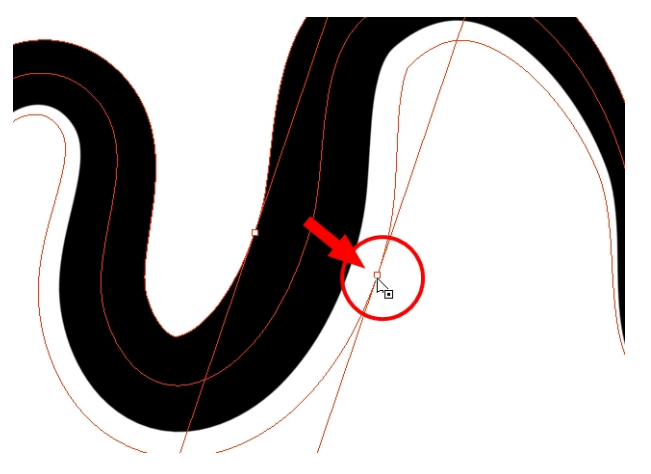

‣ Pull on the Bezier handle to move both points' handles as one.

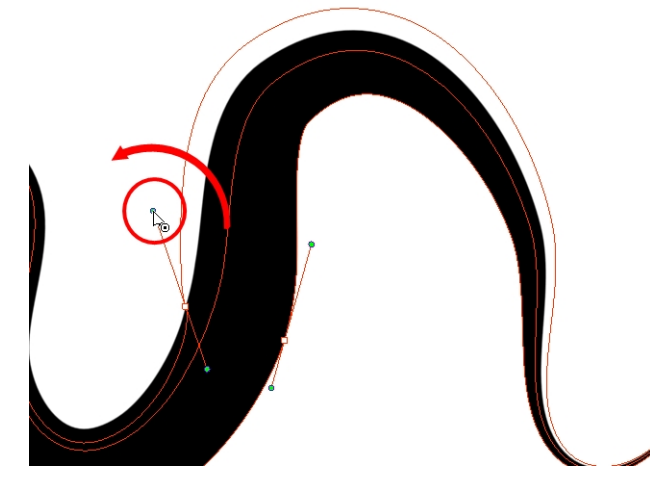

‣ Hold down Alt and pull on one of the Bezier handles. It moves the handle independently from the other one.

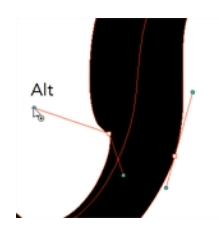

‣ Pull directly on the line between two points. No selection is necessary. Holding down the Shift key will limit the contour modification to the curve between the two first points.

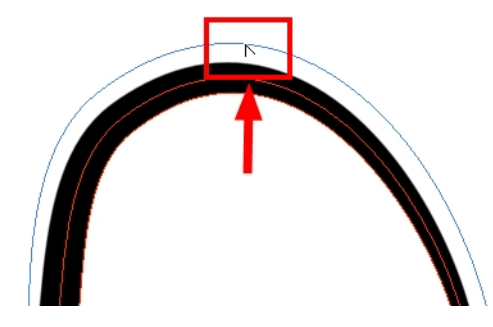

‣ If an anchor point has no visible Bezier handle, hold down Alt to display them.

# **Drawing with Shapes**

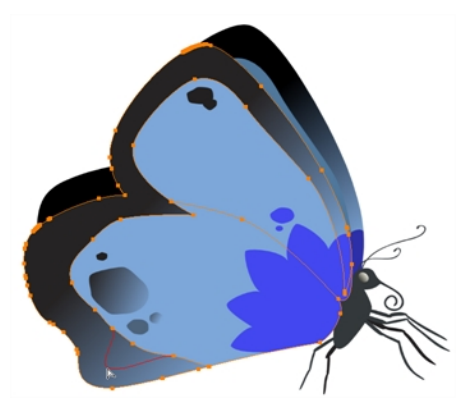

In Harmony, you can use the shape tools to draw circles, lines and squares. You can also easily reshape a square or circle into a much more complex drawing such as these butterfly wings—see [Reshaping a](#page-71-0)  [Drawing Using the Contour Editor Tool on page 72](#page-71-0) and [Reshaping Pencil Lines with the Pencil Editor](#page-73-0)  [Tool on page 74](#page-73-0).

## **How to draw with a Shape tool**

- **1.** In the Timeline or Xsheet view, select the cell on which you want to draw.
- **2.** In the Tools toolbar, select a shape tool:  $\bigcap_{i=1}^{\infty}$ .
- **3.** To automatically fill the shape, in the Tool Properties view, select the Auto Fill **on** option.
- **4.** In the Camera view, click and drag to draw the shape.

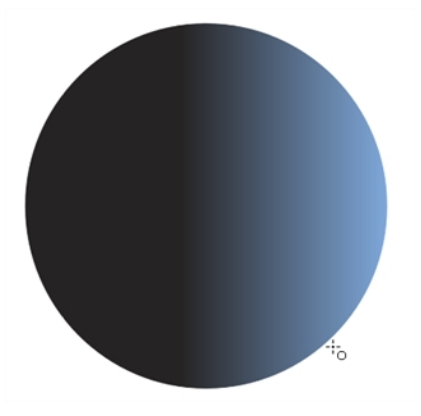

- ‣ Hold down Shift to lock the rectangle or the ellipse ratio to 1:1.
- ‣ Hold down Alt to draw the rectangle or ellipse from its centre.
- ‣ Hold down Shift to snap the line every 15 degrees.
- ‣ Hold down Alt to snap the start or end of the line to a nearby stroke.
- **5.** Use the Contour Editor tool to deform the shape and create your drawing.

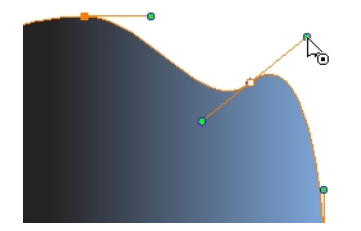

# **Drawing with the Polyline Tool**

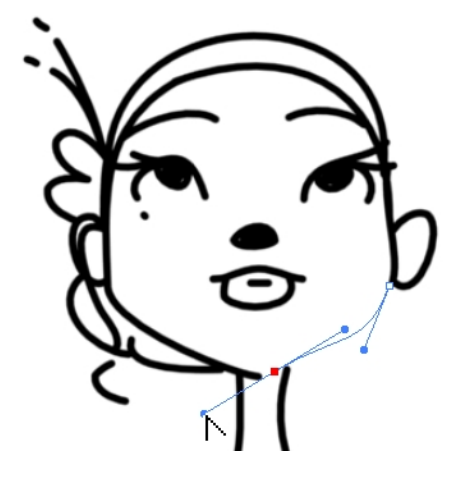

The Polyline tool is used to draw shapes with a central vector type of line. To form a shape, you click to add a point and then, without releasing the mouse, pull the handle in the desired direction before adding the next point and repeat the operation. To edit the shape, you can use the Contour Editor tool.

## **How to draw with the Polyline tool**

- **1.** In the Timeline view, select the cell on which you want to draw.
- **2.** In the Tools toolbar, select the Polyline  $\mathbb C$  tool or press Alt + \_.
- **3.** In the Camera view, click and drag to create a point and a Bezier handle to shape your line.
	- ‣ Press Alt to pull only one handle, instead of two.
	- ‣ Press Shift to snap the handles to 45, 90, or 180 degrees.
- **4.** Click a new area and drag to create a second point and Bezier handle.

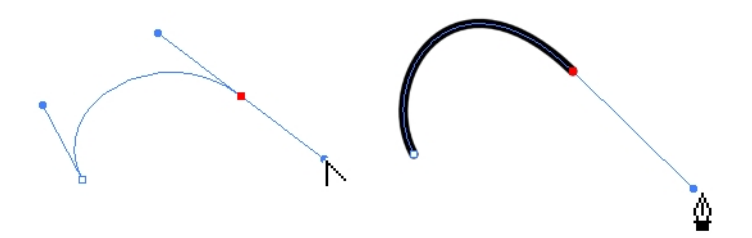

- **5.** Repeat the previous step until your shape is completed.
- **6.** Press Ctrl (Windows/Linux) or ⌘ (Mac OS X) and click to release the Polyline tool from the current path or shape that it is creating. Continue to use the tool to make multiple, independent paths or shapes.
- **7.** If necessary, reshape the lines using the Contour Editor tool—see Reshaping a Drawing Using [the Contour Editor Tool on page 72.](#page-71-0)

# **Drawing with Invisible Lines**

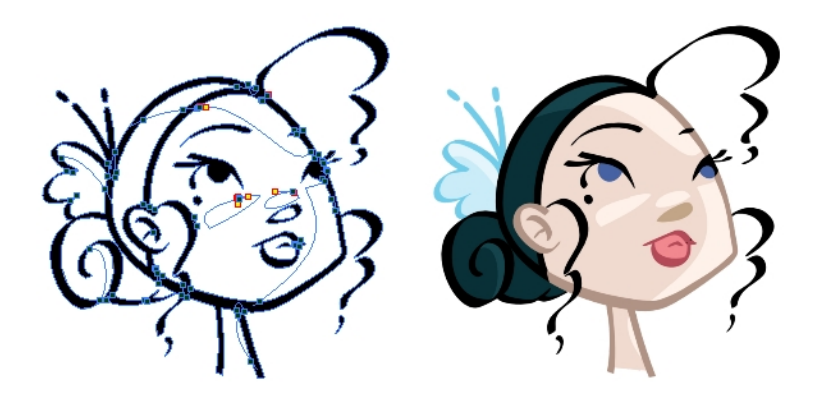

There are two different ways to draw invisible lines.

Using the Pencil tool, you can draw as strokes only, meaning that the line will be invisible. This can be useful for drawing tones and highlights directly on the character.

The Stroke tool draws invisible lines only. You cannot add thickness to the line, unlike the Close Gap tool that creates a short, straight line between two points. The stroke line will stay exactly where you draw it. This tool can be useful for closing a zone in a particular way or creating some hard shadows or highlight areas.

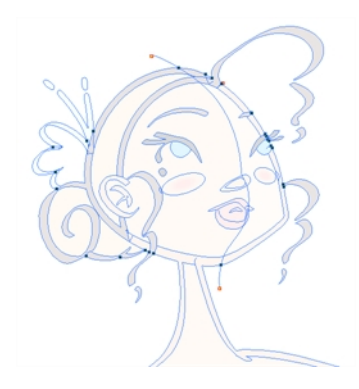

Sometimes, it may be difficult to see your strokes, especially if your colours are similar to the blue stroke colour. In Harmony, you can display the strokes and washed-out the colours of your drawings so that the invisible lines stand out.

# **How to draw invisible lines with the Pencil tool**

- **1.** In the Timeline or Xsheet view, select the cell on which you want to draw.
- **2.** In the Tools toolbar, select the Pencil  $\Diamond$  tool or press Alt + /.
- **3.** From the top menu, select View > Drawing > Show Strokes  $\Diamond$  or press K.
- **4.** In the Tool Properties view, set the Pen Style size to **0**. You can also adjust the smoothness.
- **5.** In the Camera or Drawing view, start drawing.

If you forgot to enable the Show Strokes option before drawing, as soon as you draw a first stroke, a Message dialog box opens.

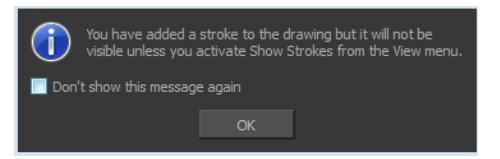

Select the **Don't Show This Message Again** option if you do not want the dialog box to notify you about the Show Strokes option.

- **6.** Click **OK**.
- **7.** You can modify the stroke shape with the Contour Editor  $\searrow$  tool.

#### **How to draw invisible lines with the Stroke tool**

- **1.** In the Timeline or Xsheet view, select the cell on which you want to draw.
- **2.** In the Tools toolbar from the Paint drop-down menu, select the Stroke  $\bigcirc$  tool or press Alt + V.
- **3.** From the top menu, select View > Show Drawing > Show Strokes  $\nearrow$  or press K.
- **4.** In the Tool Properties view, you can adjust the smoothness.
- **5.** In the Camera or Drawing view, start drawing.

If you forgot to enable the Show Strokes option before drawing, as soon as you draw a first stroke, a Message dialog box opens.

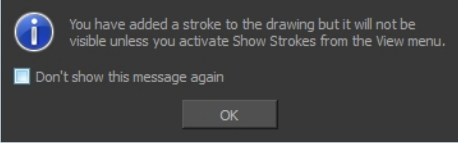

Select the **Don't Show This Message Again** option if you do not want the dialog box to notify you about the Show Strokes option.

- **6.** Click **OK**.
- **7.** You can modify the stroke shape with the Contour Editor tool.

### **How to show the strokes with washed-out colours**

‣ From the top menu, select **View > Show > Show Stroke With Colour Wash**.

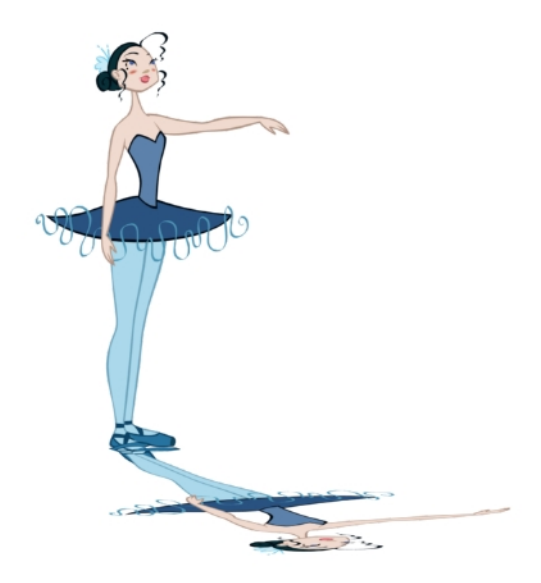

# **Deforming a Drawing with the Perspective Tool**

The Perspective tool lets you deform a drawing selection and alter its perspective.

# **How to deform a drawing with the Perspective tool**

- 1. In the Tools toolbar, select the Perspective 1 tool from the Contour Editor drop-down menu or press Alt + 0.
- **2.** In the Camera or Drawing view, select a drawing to deform.
- **3.** Click and drag the different anchor points to deform the shape.

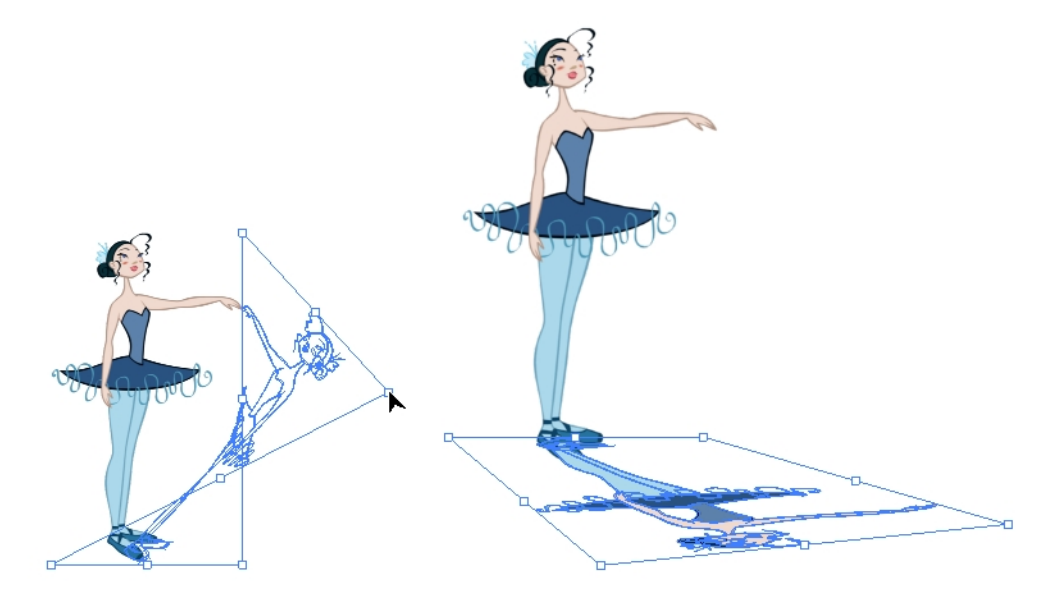

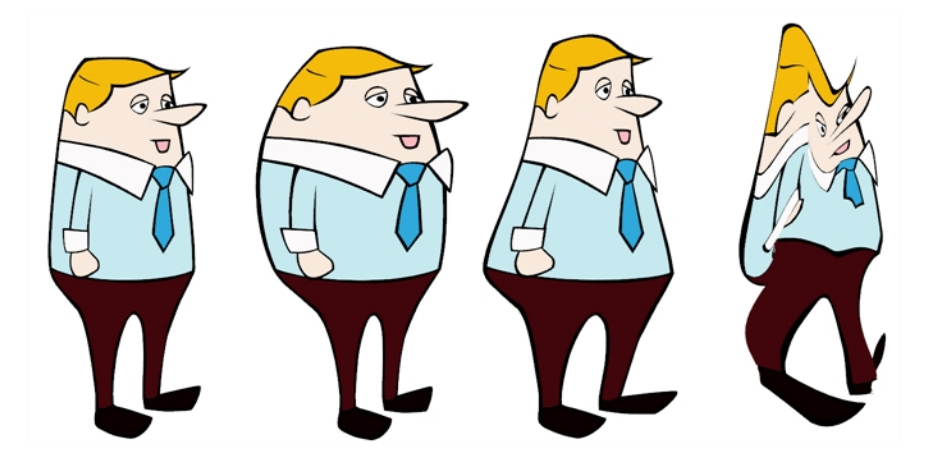

# **Warping a Drawing with the Envelope Tool**

The Envelope tool lets you deform and warp part of a drawing using a grid envelope and Bezier handles.

# **How to warp a drawing with the Envelope tool**

- **1.** In the Tools toolbar, select the Envelope  $\frac{1}{100}$  tool from the Contour Editor drop-down menu.
- **2.** In the Timeline view, select a drawing to deform.
- **3.** In the Camera or Drawing view, select the region you want to deform

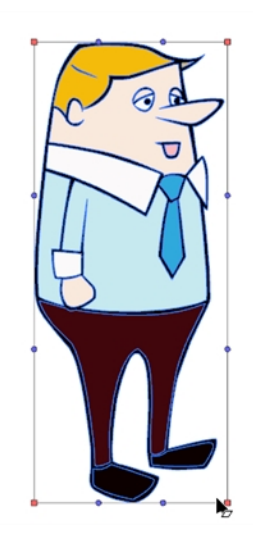

**4.** Click and drag the different anchor points and handles to deform the image.

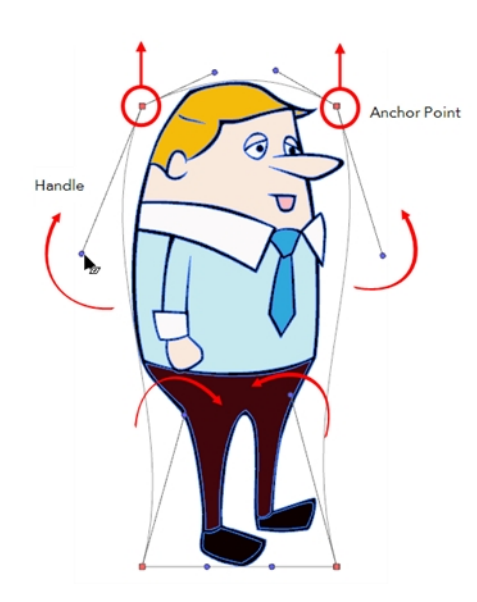

**5.** To display more controls, in the Tool Properties view, click the Show Advanced Controls  $\prod_{i=1}^{n}$ button.

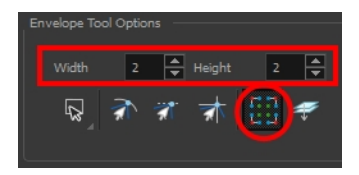

**6.** Increase the height and width of the grid to get more control points to deform your image.

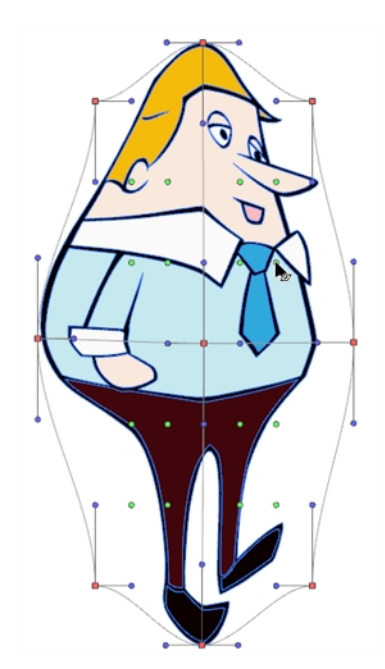

# **Cutting Drawing Parts**

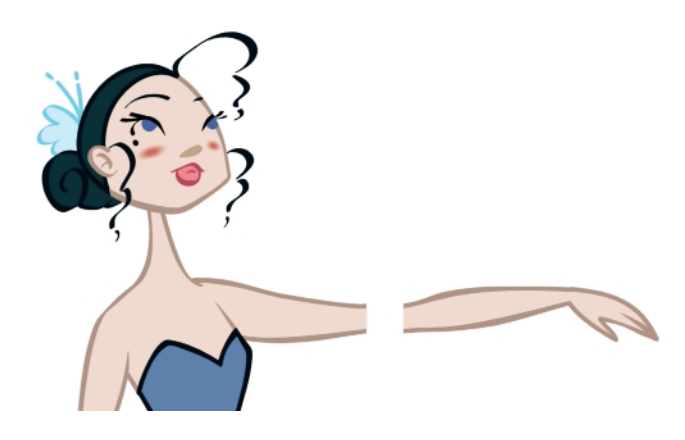

The Cutter tool lets you cut a drawing area to move, copy, cut or delete it.

# **How to cut with the Cutter tool**

- **1.** In the Tools toolbar, select the Cutter  $\geq$  tool or press Alt + T.
- **2.** In the Camera view, make a selection around an area to cut away.

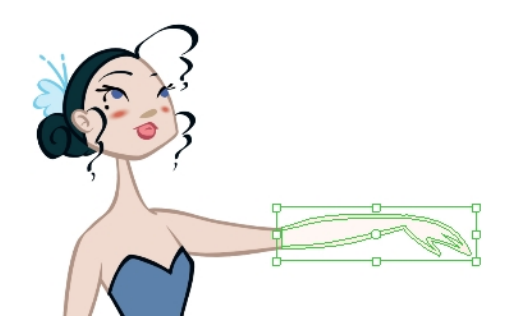

- ‣ To delete the selected zone, press Delete.
- ‣ To move the selection, click the selection and drag it to a new area.
- ‣ Use the bounding box controls to scale, skew, or rotate the cut piece.

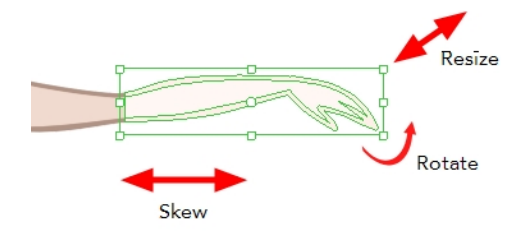

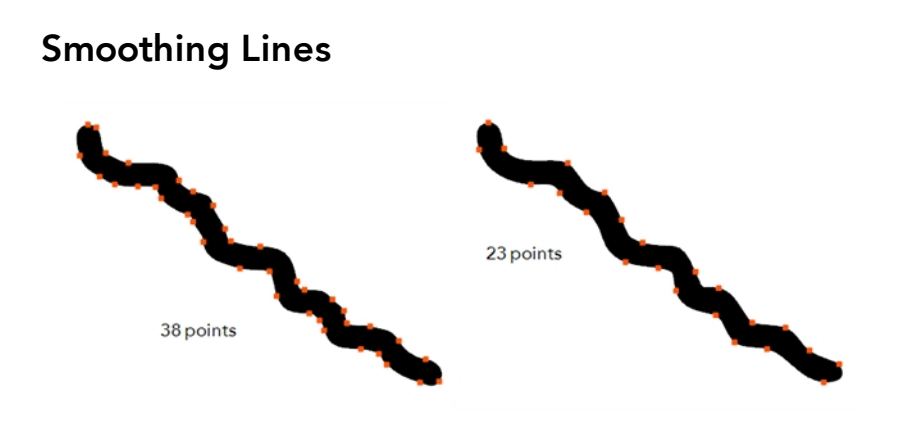

When drawing in a digital application, it is not like drawing on a sheet of paper. Sometimes the lines you draw may look as if they were drawn with an unsteady hand. When this occurs, you may need to correct the look of your lines.

Harmony has a very powerful tool you can use to optimize contours and reduce the number of points on the lines, the Smooth Editor tool.

# **How to optimize lines with the Smooth Editor tool**

- 1. In the Tools toolbar, select the Smooth Editor tool or select **Drawing > Tools > Smooth Editor**.
- **2.** In the Camera or Drawing view, place your pointer over the lines to smooth. You may need to pass over the same line several times to remove more points and make the line smoother. Note that by default, the Smooth Editor tool colour is yellow, it was changed to orange for screen grab clarity see [Smooth Editor Tool Options on page 134](#page-133-0) to learn about the various settings available.

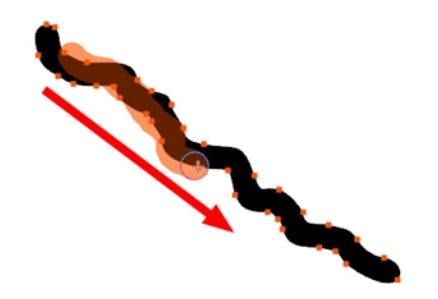

**Working With Text** 

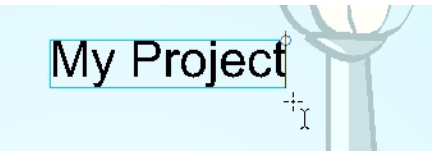

With the Text tool, you can type text in your project using various fonts and texts attributes. Text objects are part of a drawing, so you can manipulate them in the same way. OTF fonts are also supported.

## **How to add text to drawings**

- **1.** Do one of the following:
	- In the Tools toolbar, select the Text  $\mathbb{T}$  tool.
	- ‣ From the top menu, select **Drawing > Tools > Text**.
	- $\triangleright$  Press Alt + 9.
- **2.** In the Timeline view, select the cell containing the drawing on which you want to add text.
- **3.** In the Drawing or Camera view, click on the location you want the text to begin.

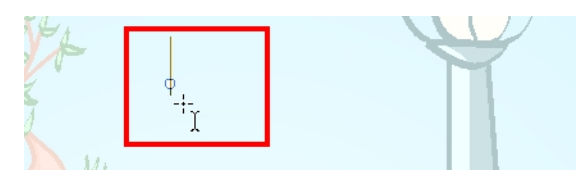

- **4.** You can use the Tool Properties view to select the font, font size and format of the text you will type—see [Text Tool Options on page 136](#page-135-0).
- **5.** Type in the desired text.

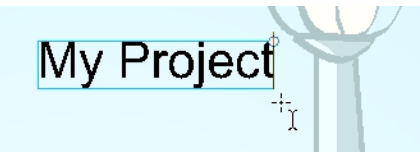

**6.** Click outside the text box to exit the typing mode.

If you want to create another text object, click outside the currently active text box. You can always return to edit the text by selecting the Text  $\top$  tool and clicking in the text.

# **Working with Tool Presets**

Tool presets let you save a variety of settings and are very handy and efficient for accessing the tools you use most often. That way, the tool is already set with the desired properties, such as colour, line thickness, whether to enable Draw Behind or Auto Flatten mode, and so on. You can create presets for these tools and many more: Brush, Pencil, Eraser, Rectangle, Ellipse, and Line. First, select a tool, adjust the properties, and then create a tool preset for it. Once you have created a tool preset, you can always make adjustments to fine-tune it, as well as create a keyboard shortcut for it.

# **The Tool Presets Toolbar**

The Tool Presets toolbar lets you create new tool presets and manage them. There are four default brush presets to get you started—Rough Brush, Clean Pencil, Fill Paint, and Inking Brush. By default, this toolbar is not displayed.

## **How to display the Tool Presets toolbar**

- ‣ Select **Windows > Toolbars > Tool Presets**.
- ‣ Right-click an empty area below the top menu and select **Tool Presets**.

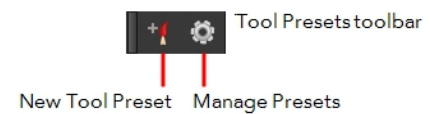

## **How to create a tool preset**

- **1.** In the Tools toolbar, select a tool, for example the Brush tool.
- **2.** Use the Tool Properties view to customize the tool.
- **3.** To set a specific colour for your preset, in the Colour view, select the colour swatch to link to the tool. Note that when using this preset in another scene not using that colour palette, upon selecting this new preset, a colour recovery dialog box will appear asking to add this colour to your scene.
- **4.** In the Tool Presets toolbar, click the New Tool Preset +6 button.
- **5.** In the New Tool Preset dialog box, in the Name field, type a name for your new preset.

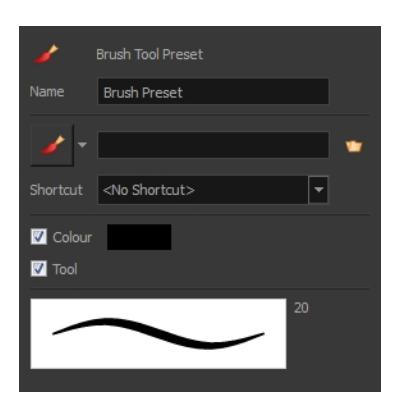

**6.** From the icon list, select an icon to quickly identify your preset or upload your own by clicking the File  $\nabla$  button.

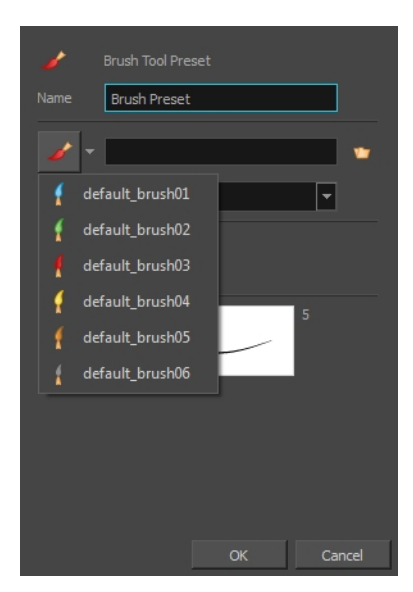

- **7.** (Optional) From the Shortcut menu, set a keyboard shortcut to quickly access your preset.
- **8.** When you select any of the following options, they will take effect when you use the tool preset. If an option is deselected, then using a tool preset will not override your current settings.
- ‣ **Colour**: Saves the current colour into the tool preset.
- ‣ **Tool**: Only the colour will be associated. You could, for example, set three different colours with shortcuts. It would use the current tool with the chosen preset colour.
- **9.** Click **OK**.

### **How to select a tool preset**

 $\rightarrow$  In the Tool Presets toolbar, click the tool preset  $\oint$  icon you assigned when creating the preset. Note that when using this preset in a new scene not using the assigned colour swatch, a colour recovery dialog box appears asking to add this colour to your scene.

## **How to delete a tool preset**

**1.** In the Tool Presets toolbar, click the Manage Tool Presets  $\circledcirc$  button.

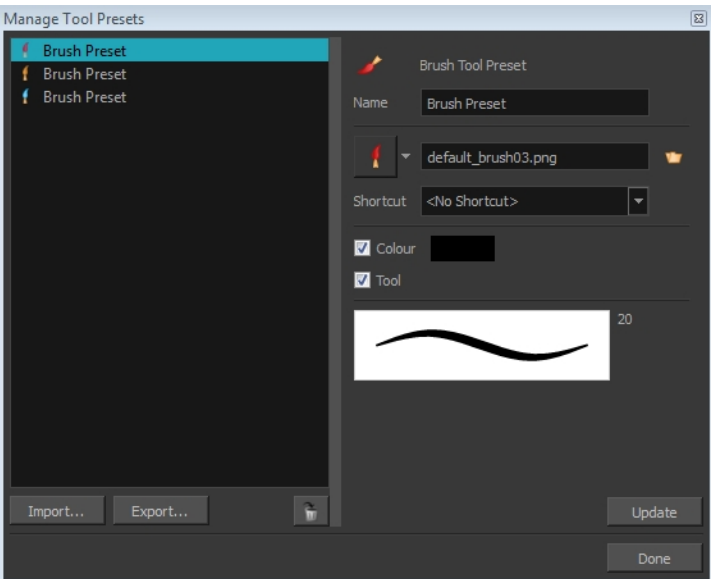

**2.** From the list of tool presets on the left, select a preset to delete and click the Trash icon.

## **How to import a tool preset**

- **1.** In the Tool Presets toolbar, click the Manage Tool Presets **button**. The Manage Tool Presets dialog box opens.
- **2.** Click **Import**.
- **3.** In the Select Folder window that opens, locate and select the preset(s) to import and click **Select Folder**.

## **How to export a tool preset**

- **1.** In the Tool Presets toolbar, click the Manage Tool Presets  $\odot$  button. The Manage Tool Presets dialog box opens.
- **2.** Click **Export**.
- **3.** In the Export Brush Presets window that opens, click **Export**.

**4.** Select a folder and click **Select Folder**.

## **How to update a tool preset**

- **1.** To update the colour of your preset, you must first select it in the Colour view.
- **2.** In the Tool Presets toolbar, click the Manage Tool Presets **button**.
- **3.** In the Manage Tool Presets dialog box that opens, select the tool preset from the left side of the dialog box.
- **4.** Make any changes you would like to the preset.
- **5.** Click **Update**.

# **More Drawing Tools**

Harmony offers a wide variety of useful tools to optimize your drawings and work more efficiently; tools such as Group, Arrange, and the animation disk to rotate your workspace.

- [Arrange below](#page-88-0)
- [Convert Brush Strokes to Pencil Lines on the next page](#page-89-0)
- [Pencil Lines to Brush Strokes on page 91](#page-90-0)
- [Strokes to Pencil Lines on page 91](#page-90-1)
- [Optimize on page 91](#page-90-2)
- [Remove Extra Strokes on page 92](#page-91-0)
- [Reduce Drawing Texture Resolution on page 92](#page-91-1)
- [Crop Brush Textures on page 93](#page-92-0)
- [Create Contour Stroke on page 94](#page-93-0)
- [Remove Contour Stroke on page 94](#page-93-1)
- [Grid on page 95](#page-94-0)
- [Group/Ungroup on page 95](#page-94-1)
- [Hand on page 96](#page-95-0)
- <span id="page-88-0"></span>• [Rotate View on page 96](#page-95-1)

## **Arrange**

The different Arrange options let you reorder drawing objects inside a single layer in the Drawing or Camera view.

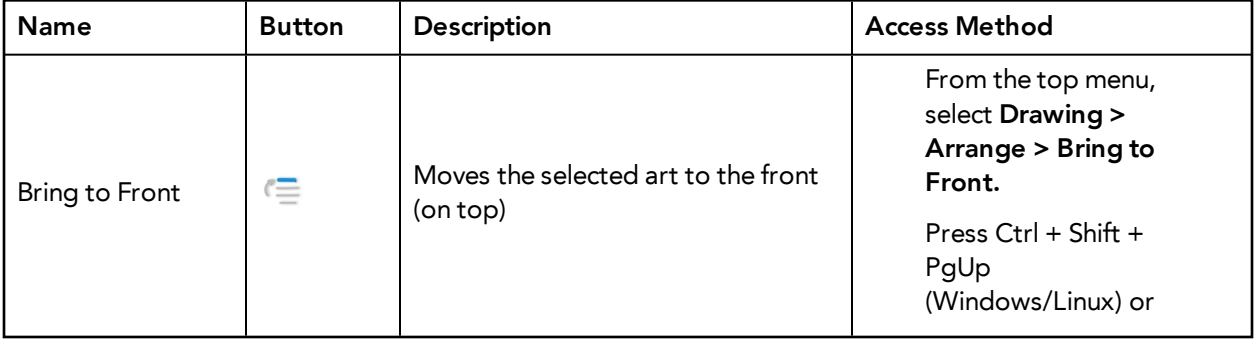

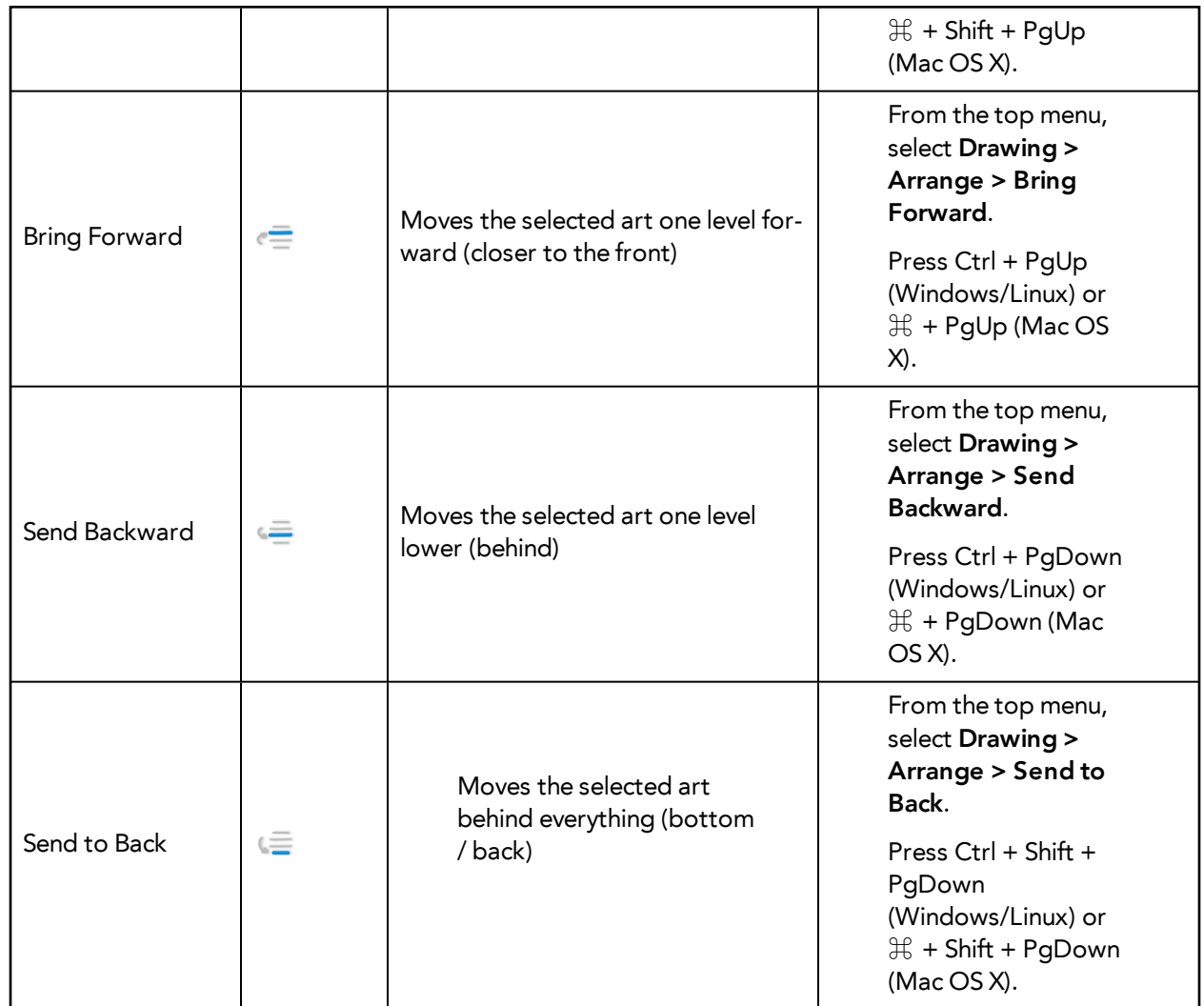

# <span id="page-89-0"></span>**Convert Brush Strokes to Pencil Lines**

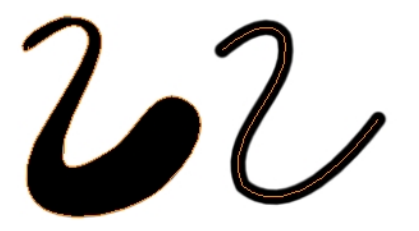

The Brushes Strokes to Pencil Lines operation converts selected contour strokes into centreline pencil strokes. This command is only available from the top menu.

## **How to convert brush strokes to pencil lines**

- ‣ From the top menu, select **Drawing > Convert > Brush Strokes to Pencil Lines** or press ^.
- ‣ Right-click on the selection, select **Convert > Brush Strokes to Pencil Lines** or press ^

# <span id="page-90-0"></span>**Pencil Lines to Brush Strokes**

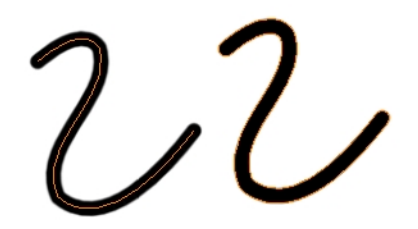

The Pencil Lines to Brush Strokes operation converts the selected centreline pencil strokes into contour strokes brush lines.

## **How to convert pencil lines to brush strokes**

- ‣ From the top menu, select **Drawing > Convert > Pencil Lines to Brush Strokes** or press &.
- <span id="page-90-1"></span>‣ Right-click on the selection, select **Convert > Pencil Lines to Brush Strokes** or press &

## **Strokes to Pencil Lines**

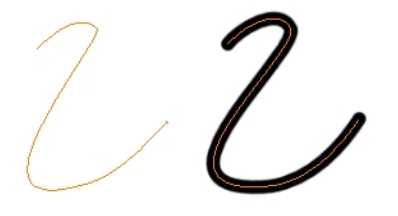

The Strokes to Pencil Lines operation converts the selected invisible line to a pencil line.

## **How to convert strokes to pencil lines**

- ‣ From the top menu, select **Drawing > Convert > Strokes to Pencil Lines** or press Shift + F12 (Windows/Linux only).
- ‣ Right-click on the selection, select **Convert > Strokes to Pencil Lines** or press Shift + F12 (Windows/Linux only)

## <span id="page-90-2"></span>**Optimize**

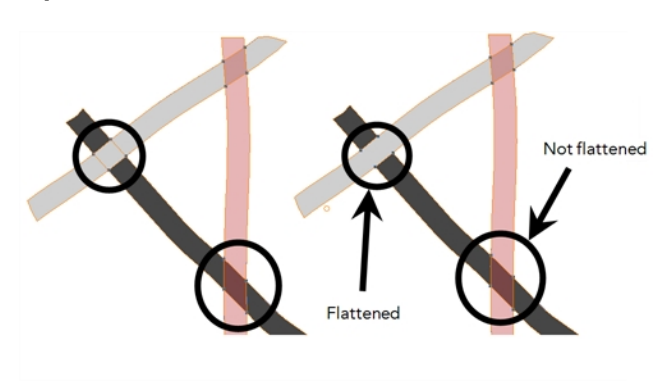

The Optimize command reduces the number of layers, such as overlapping brush strokes, in the selected drawing objects. Drawing objects will only be flattened and optimized if the selected objects do not change the appearance of the final image when they are merged.

For example, if you have selected a number of partially transparent objects, which you layered to create an additive colour effect, the selected transparent drawing objects will not be merged. This is because merging the transparent drawing objects will cause them to lose the effect of the layered transparent colours.

#### **How to optimize**

- ‣ Use the Select tool to select the drawing objects you want to optimize.
- ‣ From the top menu, select **Drawing > Optimize > Optimize**.
- <span id="page-91-0"></span>‣ From the Camera or Drawing view menu, select **Drawing > Optimize > Optimize**.

## **Remove Extra Strokes**

The Remove Extra Strokes option let you remove the invisible lines in your selection.

#### **How to remove extra strokes**

- **1.** In the Tools toolbar, select the Select tool.
- **2.** In the Camera or Drawing view, use the Select tool to select the drawing objects you want to remove invisible lines from.
- **3.** From the top menu, select **Drawing > Optimize > Remove Extra Strokes**.
	- ‣ From the Camera or Drawing view menu, select **Drawing > Optimize > Remove Extra Strokes**.

## <span id="page-91-1"></span>**Reduce Drawing Texture Resolution**

If you import and vectorize as texture (colour) a high resolution image, the size of your drawing can be heavy. This option is used to reduce the size and resolution of the textures in your drawing. When you import and vectorize drawings using the grey or colour preset styles, you don't have control on the size of the bitmap texture. This tool allows you to reduce that bitmap texture.

## **How to reduce the drawing texture resolution**

- **1.** In the Tools toolbar, select the Select tool.
- **2.** In the Camera or Drawing view, use the Select tool to select the drawing objects you want to reduce the texture resolution for.
- **3.** From the top menu, select **Drawing > Optimize > Reduce Drawing Texture Resolution.**
	- ‣ From the Camera or Drawing view menu, select **Drawing > Optimize > Reduce Drawing Texture Resolution**.

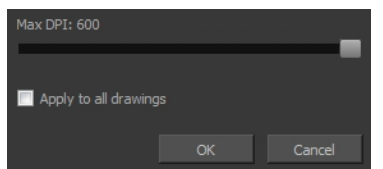

**4.** In the dialog box, drag the slider toward the left to reduce the texture resolution.

- **5.** Enable the **Apply to All Drawings** option if you want the modification to be applied to all the drawings in your layer.
- <span id="page-92-0"></span>**6.** Click **OK**.

# **Crop Brush Textures**

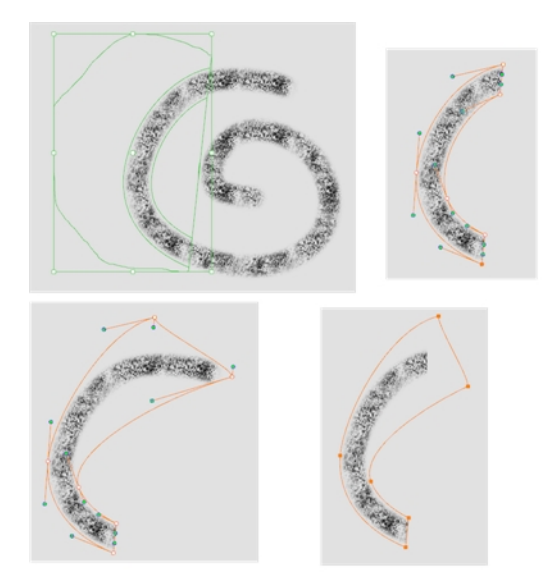

The Crop Brush Textures option is used to crop an unnecessarily large texture bitmap that lies unseen beneath the vector contour of a textured line. This often occurs when you cut and paste textured lines from one drawing into another. If you cut a portion from a textured line and paste it into a different drawing, Harmony pastes the entire unseen texture bitmap from the source drawing into the new one, even if you only took a small portion of the source drawing. Using the Crop Brush Texture command will crop away extraneous texture that does not touch the vector area. If there are many textured lines in your scene, this will greatly reduce the file size.

In the example shown above, a textured line is cut from a drawing and pasted into a new drawing. At first, it appears as if only a cropped section of the underlying texture bitmap was cut and pasted as well. However, using the Contour Editor tool to expand the vector envelope of the textured line, it is revealed that more texture bitmap exists beyond the cropped boundary. If you use the Crop Brush Texture command, the bitmap texture is cropped to the boundaries of the textured line's vector contour (as seen in the fourth image where the vector envelope has been pulled out to reveal empty space).

## **How to crop the brush texture**

- **1.** In the Timeline or Xsheet view, select the drawing whose texture you want to crop.
- **2.** From the top menu, select **Drawing > Optimize > Crop Brush Textures**.
- **3.** From the Camera or Drawing view menu, select **Drawing > Optimize > Crop Brush Textures**.

# <span id="page-93-0"></span>**Create Contour Stroke**

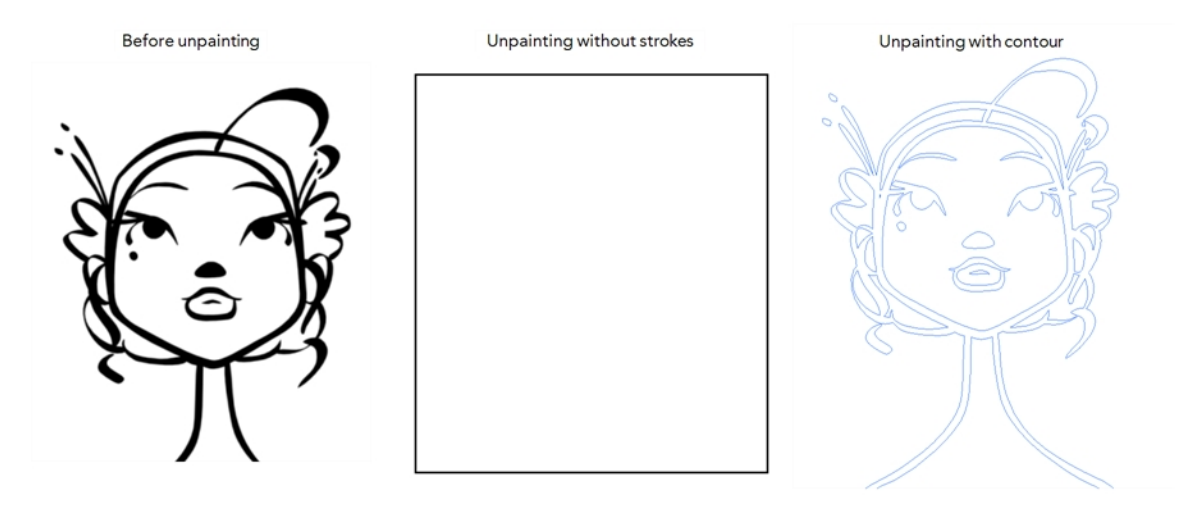

The Create Contour Stroke  $\Diamond$  option is used to add a permanent invisible line around a shape that was drawn directly in Harmony. This allows you to unpaint your lines with the Paint  $\bigotimes$  tool but maintain the shape of the lines, should you need to repaint later.

This command is useful when inking and painting and using the Apply to All Drawings in Layer  $\frac{1}{\|f\|}$ option.

## **How to create contour strokes**

- **1.** In the Tools toolbar, select the Select tool.
- **2.** In the Camera or Drawing view, use the Select tool to select the drawing objects you want to create contour strokes for.
- <span id="page-93-1"></span>**3.** From the top menu, select **Drawing > Optimize > Create Contour Strokes.**

## **Remove Contour Stroke**

The Remove Contour Stroke option is used to remove any permanently invisible lines that were created while scanning and vectorizing drawings or manually adding contour strokes. This is useful if you want to remove the intersection triangles created during vectorization.

#### **How to remove contour strokes**

- **1.** In the Tools toolbar, select the Select tool.
- **2.** In the Camera or Drawing view, use the Select tool to select the drawing objects you want to remove contour strokes for.
- **3.** From the top menu, select **Drawing > Optimize > Remove Contour Strokes.**

# <span id="page-94-0"></span>**Grid**

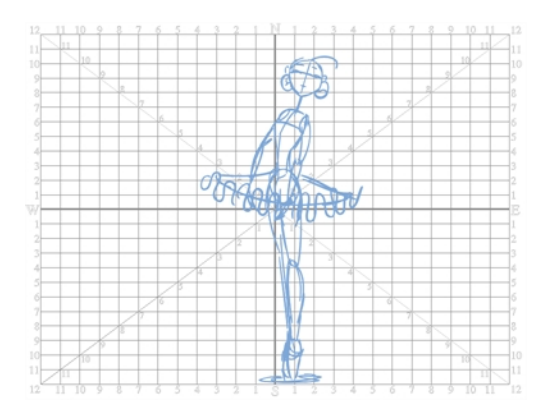

Use the Show Grid option to display a grid in the Drawing or Camera view.

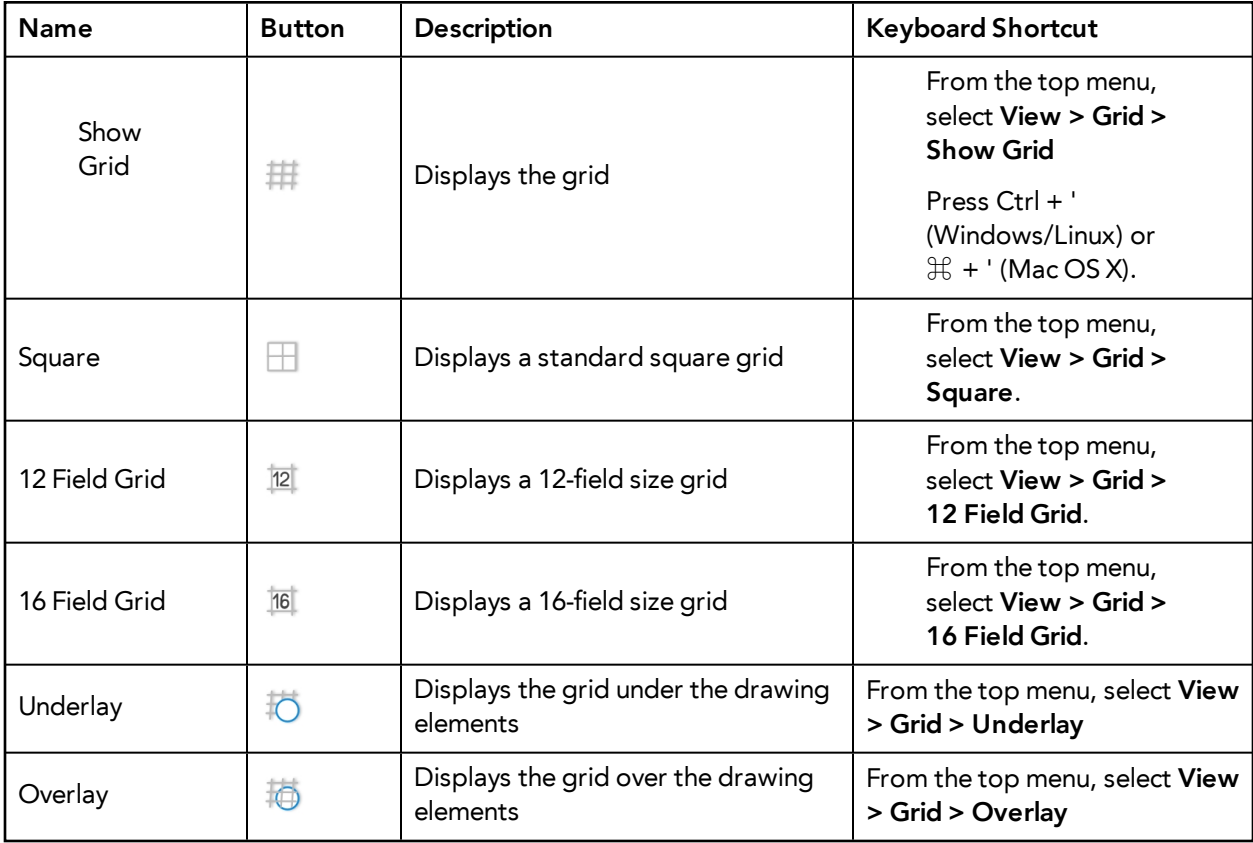

# <span id="page-94-1"></span>**Group/Ungroup**

Use the Group option to group selected drawing objects. This can help in the selection, repositioning, re-scaling and other transformations to be applied to multiple objects of a drawing.

- From the top menu, select **Edit > Group > Group** or **Edit > Group > Ungroup**.
- From the Camera or Drawing view menu, select **Edit > Group > Group** or **Edit > Group > Ungroup**.
- <span id="page-95-0"></span>• Press Ctrl + G and Ctrl + Shift + G (Windows/Linux) or  $\mathbb{H}$  + G and  $\mathbb{H}$  + Shift + G (Mac OS X).

#### **Hand**

Use the Hand tool to pan through the Drawing or Camera view.

- In the Tools toolbar, select the Hand  $\mathfrak{B}_\lambda$  tool, click in the Drawing or Camera view and drag.
- You can also Hold down the Spacebar, click in the Drawing or Camera view and move your mouse in the direction you want to pan the view.

#### <span id="page-95-1"></span>**Rotate View**

The Rotate View  $\bigodot$  tool lets you rotate the Drawing or Camera view, the same way as you would do with a real animation disc. This tool can also be used in the Perspective view.

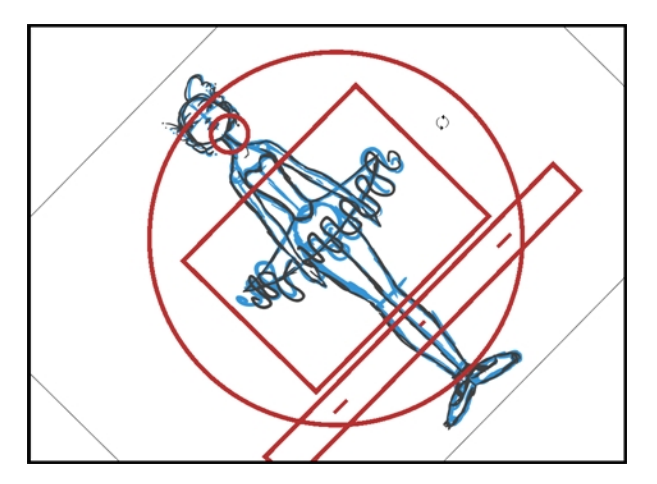

#### **How to use the Rotate View tool**

- **1.** Do one of the following:
	- ‣ From the top menu, select **Drawing > Tools > Rotate View**.
	- Press Ctrl + Alt (Windows/Linux) or  $\mathbb{H}$  + Alt (Mac OS X).
	- $\triangleright$  In the Tools toolbar, select the Rotate View  $\bigcirc$  tool.
	- ‣ In the Drawing or Camera view, right-click and select **Drawing Tools > Rotate View**.
- **2.** In the Drawing or Camera view, click and drag to rotate the space.

# **Drawing Tool References**

Harmony has a wide variety of drawing tools and each one of them has a series of options and modes available. This section covers these options. For details on how to use these tools, see [Drawing Tasks](#page-30-0) [on page 31.](#page-30-0)

- [Pencil Tool Options below](#page-96-0)
- [Brush Tool Options on page 102](#page-101-0)
- [Select Tool Options on page 104](#page-103-0)
- [Eraser Tool Options on page 114](#page-113-0)
- [Contour Editor Options on page 115](#page-114-0)
- [Pencil Editor Options on page 118](#page-117-0)
- [Shape Tool Options on page 121](#page-120-0)
- [Polyline Tool Options on page 126](#page-125-0)
- [Stroke Tool Options on page 127](#page-126-0)
- [Perspective Tool Options on page 128](#page-127-0)
- [Envelope Tool Options on page 129](#page-128-0)
- [Cutter Tool Options on page 132](#page-131-0)
- [Smooth Editor Tool Options on page 134](#page-133-0)
- **[Text Tool Options on page 136](#page-135-0)**
- <span id="page-96-0"></span>• [Drawing Pivot Tool on page 140](#page-139-0)

# **Pencil Tool Options**

When you select the Pencil  $\gg$  tool, its properties and options appears in the Tool Properties view.

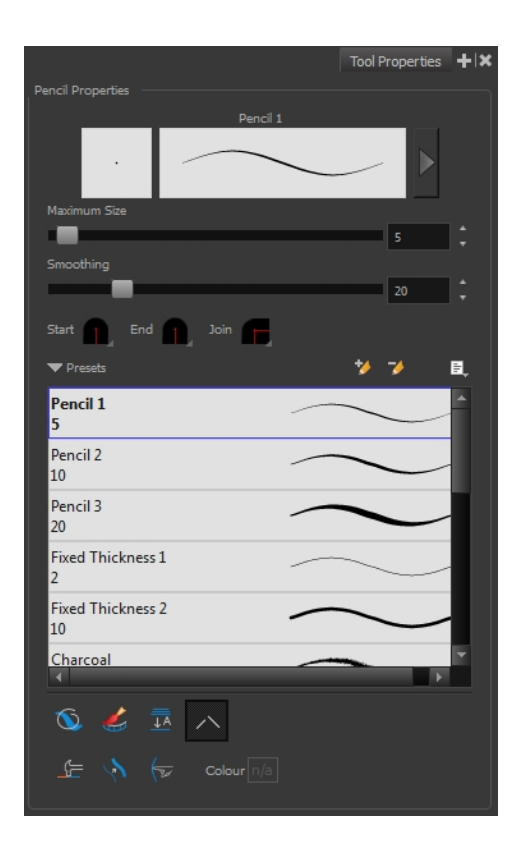

# **Previewing the Stroke**

The Preview area lets you see a preview of the stroke that will be produced after you customize the different parameters in the Tool Properties view. Click on the Show Extended Properties arrow to display advanced customization parameters,

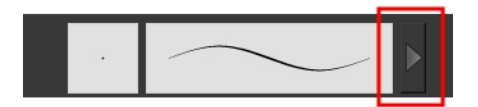

# **Maximum Size and Smoothing**

This is where you set the minimum and maximum sizes of your drawing tool which will produce the thick and thin effect on your stroke. This works with the pressure sensitivity of a pen tablet.

- ‣ **Maximum and Minimum Size:** Defines the maximum and minimum width of the stroke.
- ‣ **Smoothing:** Defines the number of control points added to the centre line.

## **Adjusting the Pencil Line Style**

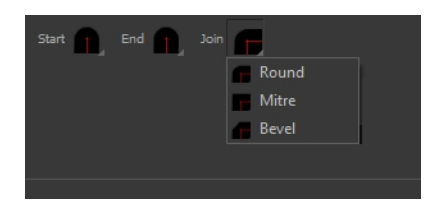

You can adjust the start, end, and joint style of a selected pencil line.

- **Start**: Lets you select the style of the start tip, which is the first tip you drew. You can choose between Round or Flat style.
- **End**: Lets you select the style of the end tip, which is the last tip you drew. You can choose between Round or Flat style.
- **Join:** Lets you select the joint style. The joints are where the line curves abruptly. You could also define the Join style as the corner style. You can choose between Round, Mitre and Bevel style.

### **Thickness Stencils**

Harmony provides a variety of thickness stencils and also lets you create and save your own. It is a good idea to create and save pencils with precise sizes and parameters when you draw and design.

A thickness stencil saves a preset of how the thickness information looks across the length of the line. When drawing with a thickness stencil, the pressure sensitivity of the tablet is discarded in order to apply the thickness stencil.

A thickness stencil can be used while drawing, or applied afterwards.

You also have the possibility to apply different textures to your lines by either using the preset ones or importing your own—see [Working with Pencil Presets on page 35](#page-34-0) and [Pencil Line Texture on](#page-37-0)  [page 38.](#page-37-0)

### **Pencil Line Texture**

You can apply a bitmap texture on your pencil line and adjust it as needed—see [Pencil Line Texture](#page-37-0) [on page 38](#page-37-0)

## **Draw Behind**

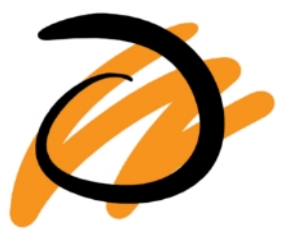

## **Create Colour Art Automatically**

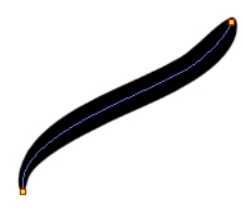

As you draw in the Line Art layer, the Create Colour Art Automatically option automatically creates the corresponding strokes in the Colour Art layer. To access this option, you must be in the Advanced Art mode.

# **Auto-Flatten Mode**

When drawing on vector layers, lines do not usually become one object. The Auto-Flatten  $\frac{m}{\pm 2}$  mode automatically merges lines created with the existing ones into one single object as you draw.

When drawing on a bitmap layer, you are laying down the bare pixels, so they are always flattened. You can no longer access the individual stroke after you draw it.

> Using the Select tool, you can use the middle mouse button to select a segment of a flattened pencil line to create a nice finish on the lines and corners of your artwork.

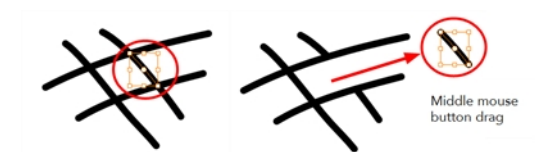

**Auto-Close Gap** 

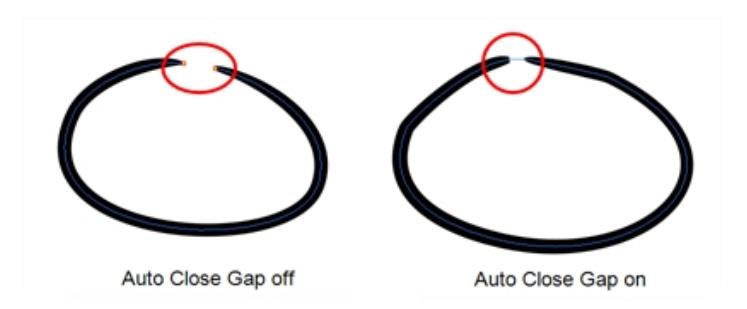

When using the pencil tool, you can automatically close strokes with an invisible stroke.

It is recommended to keep this option enabled when drawing with the Pencil tool.

# **Line Building Mode**

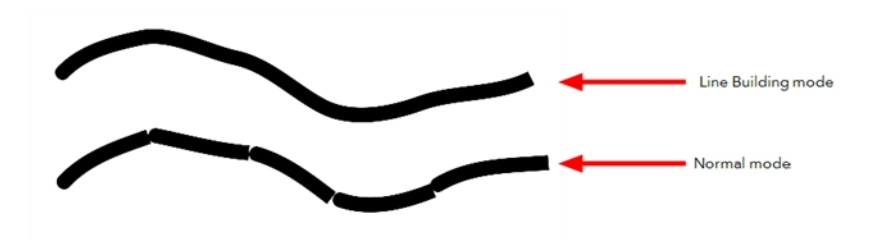

The Line Building mode is very useful when drawing long lines and curves in small increments with pencil lines. As the pencil lines are central vector lines and it may be difficult to align the line tips perfectly to create a uniform stroke and close all gaps.

In this mode, you can draw lines in small increments and the tips are merge into one single stroke.

This mode only works with pencil lines.

# **Auto Adjust Thickness**

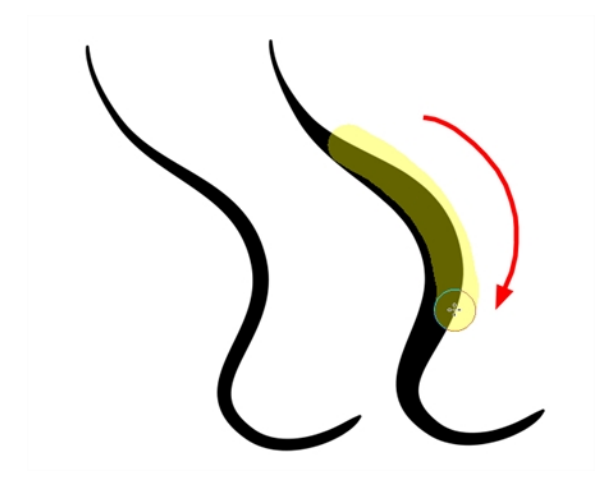

The Auto Adjust Thickness  $\setminus\ \bullet$  tool is useful when you want to render a portion of a line thicker. When tracing a drawing on paper, you will often go back to a section of a curve to make it thicker to add dynamism to the line. Using the Auto Adjust Thickness tool, you can draw highlight strokes over the section to make thicker. Once you release the pen or mouse, the line becomes thicker following the shape and curve of the original stroke. This way is much faster and smoother than using the Pencil Editor tool. You do not have to add extra points and adjust the position and Bezier handles.

The default overlay colour is light yellow. If this colour is difficult to see because of the background or drawing colour, you can adjust the colour.

# **How to change the Auto Adjust Thickness Colour**

- **1.** In the Tools toolbar, select the Pencil  $\gg$  tool.
- **2.** In the Tool Properties view, click the Auto Adjust Thickness **button**.
- **3.** Click the colour swatch.

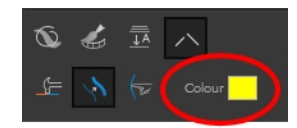

The Colour Picker window opens.

**4.** In the Colour Picker window, select a new colour.

## **Line Pushing Mode**

The Line Pushing Mode  $\leftrightarrow$  option lets you draw highlight strokes over existing pencil lines. You can reshape the curves. Depending how you draw the pushing stroke over your line, the highlighted section will be reshaped in one direction or the other.

The default overlay colour is light yellow. If this colour is difficult to see because of the background or drawing colour, you can adjust the colour.

# **To change the Line Pushing Mode colour**

**1.** In the Tools toolbar, select the Pencil **of** 

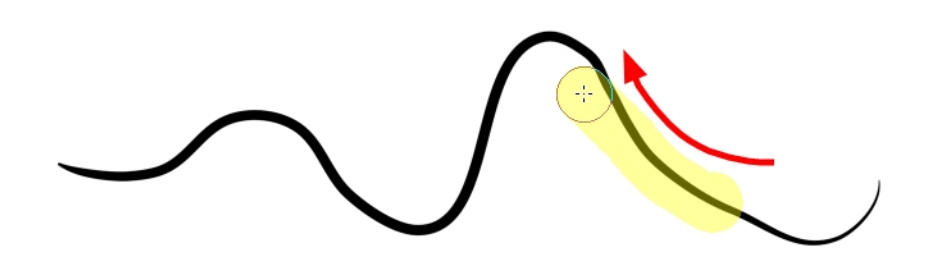

tool.

- **2.** In the Tool Properties view, select the Line Pushing Mode  $\leftarrow$  button.
- **3.** Click the colour swatch.

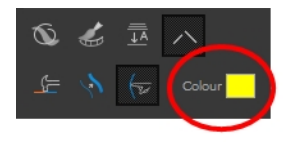

The Colour Picker window opens.

<span id="page-101-0"></span>**4.** In the Colour Picker window, select a new colour.

# **Brush Tool Options**

When you select the Brush tool, its properties and options appear in the Tool Properties view.

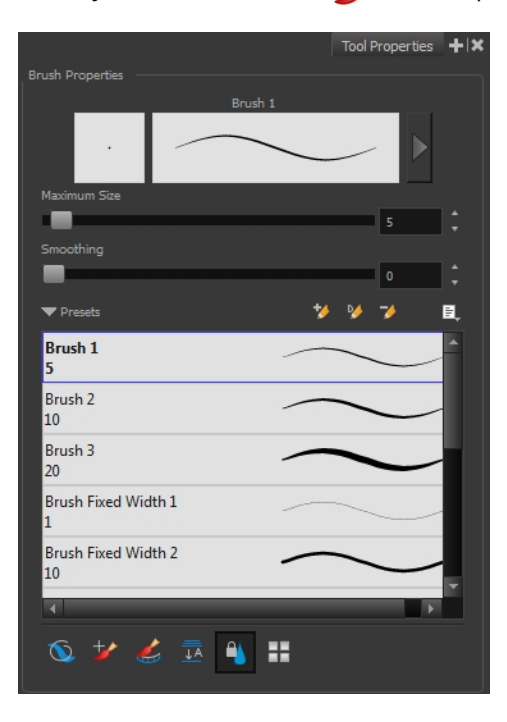

## **Previewing the Stroke**

The Preview area lets you see a preview of the stroke that will be produced after you customize the different parameters in the Tool Properties view. Click on the Show Extended Properties arrow to display advanced customization parameters,

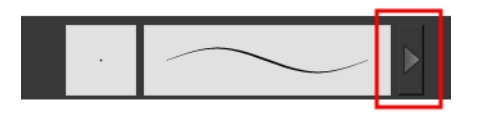

## **Maximum Size and Smoothing**

This is where you set the minimum and maximum sizes of your drawing tool which will produce the thick and thin effect on your stroke. This works with the pressure sensitivity of a pen tablet.

- ‣ **Maximum and Minimum Size:** Defines the maximum and minimum width of the stroke.
- ‣ **Smoothing:** Defines the number of control points added to the centre line.

## **Brush Presets**

Brush presets are created by saving the properties of the current brush to a new preset, which you can reuse for repeated tasks. You can create as many brush presets as you need—see [Drawing with](#page-41-0)  [the Brush Tool on page 42](#page-41-0).

## **Draw Behind**

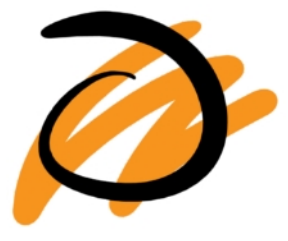

When the Draw Behind mode is enabled, the lines you draw will appear behind the art that already exists.

## **Repaint Brush Mode**

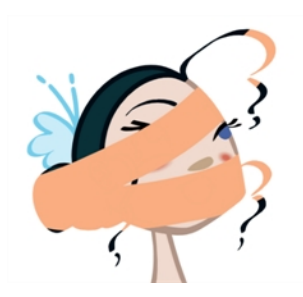

The Repaint Brush  $\rightarrow$  is used to repaint zones that have already been painted, it will not affect empty zones or pencil lines. It also automatically flattens each of its brush lines so it does not add

new brush lines on top of existing ones. You can use this mode to paint tones or highlights onto your character.

## **Create Colour Art Automatically**

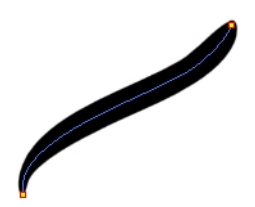

As you draw in the Line Art layer, the Create Colour Art Automatically option automatically creates the corresponding strokes in the Colour Art layer. To access this option, you must be in the Advanced Art mode.

#### **Auto-Flatten Mode**

When enabled, the Auto-Flatten mode automatically flattens the new lines created with the existing artwork as you draw in the Drawing or Camera view. Brush strokes will flatten with brush strokes and pencil lines will flatten with pencil lines.

## **Respect Protected Colour**

The Respect Protected Colour  $\alpha$  option prevent the colours you marked as protected in the Colour view to be repainted using the Repaint Brush mode or any of the painting tools.

## **Use Stored Colour Gradient**

The Use Stored Colour Gradient **PP** option makes your tool use the previously stored gradient position. This way, every new brush line or colour fill will use the stored gradient position.

# <span id="page-103-0"></span>**Select Tool Options**

When you choose the Select  $\blacktriangleright$  tool, its properties and options appear in the Tool Properties view.

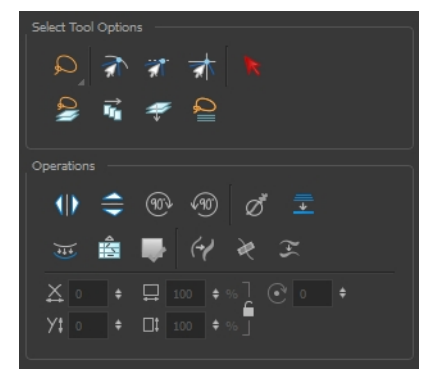

#### **Lasso and Marquee**

Choose between the Lasso  $\bigcirc$  and Marquee  $\bigcirc$  options to change the selection style of the tool.

• Click and hold Alt to temporarily switch from the current mode to the other.

# **Snap Options**

You can enable different snapping modes to help you when repositioning drawings using the Select tool.

- **The Snap to Contour:** Snaps your selection or point to any line you position it on. As soon as you move it close enough to another line, your point or selection will snap to it.
- **Snap and Align:** Snaps the selected anchor point to any existing line while displaying temporary rulers as a guide that you can also snap your anchor point to.
- **Snap to Grid:** Snaps your selection following the currently enabled grid.

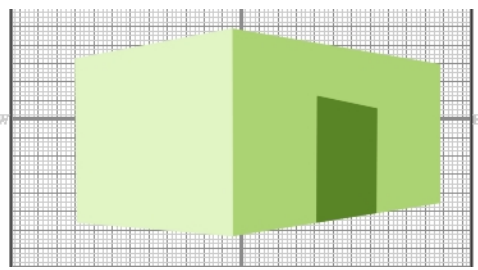

# **How to snap to grid**

- **1.** Do one of the following:
	- Select **View > Grid > Show Grid** to display the grid in the Camera or Drawing view or press Ctrl + ' (Windows/Linux) or  $\mathcal{H}$  + ' (Mac OS X).
	- Select **View > Grid > Square Grid**, **12 Field Grid** or **16 Field Grid** for your current needs.
- **2.** In the Tools toolbar, select the Contour Editor  $\searrow$  tool or press Alt + Q.
- **3.** In the Contour Editor Tool Properties view, click the Snap to Grid  $\frac{1}{\sqrt{2}}$  button.
- **4.** In the Camera or Drawing view, click on the anchor point you want to snap following the grid, drag it to the desired position and release.

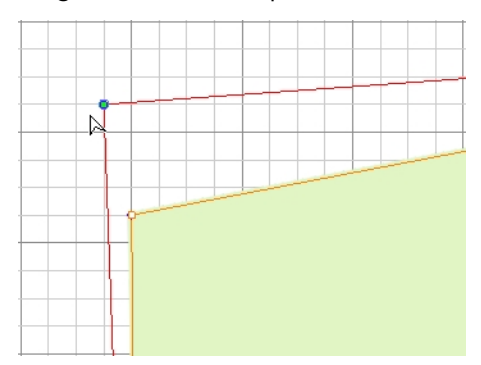

# **Select by Colour**

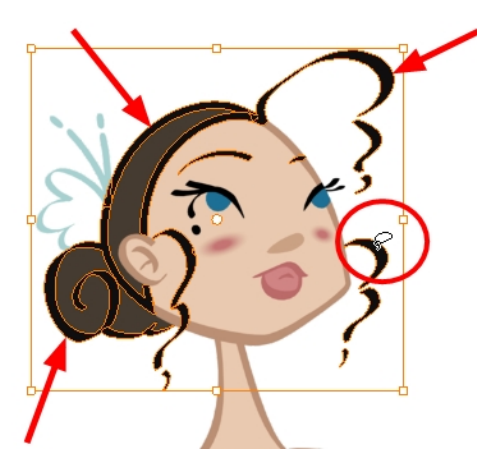

The Select by Colour mode lets you select all the zones in your drawing painted with the same colour.

Only the zones painted with the **SAME** colour swatch will be selected. If another zone is coloured with the exact same RGB value (same colour), but not painted with the same colour swatch, it will not be selected.

# **How to select areas by colour**

- 1. In the Tools toolbar, select the Select **that in** tool or press Alt + S.
- **2.** In the Tool Properties view, click the Select by Colour  $\triangleright$  button.
- **3.** In the Camera view, click on any zone in your drawing.

All zones of the same colour are selected.

**4.** Click the Select tool again to return to the regular Select mode.

# **Permanent Selection**

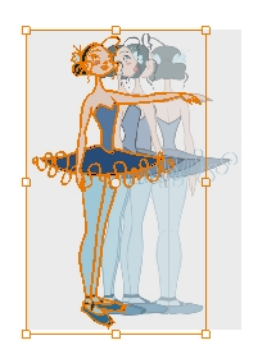

The Permanent Selection  $\mathcal{L}$  option lets you maintain a selection over multiple drawings. Once this option is enabled, the selection zone made using the Select tool will remain as you navigate through drawings from a layer and drawings from other drawing layers. This option can be used to

simultaneously delete artwork inside or outside of the selection on several drawings when combined with the Apply to Multiple Drawings option.

# **Apply to All Drawings in Layer**

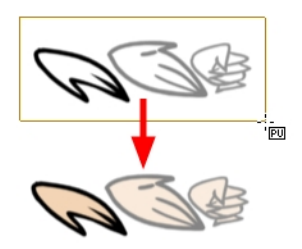

The Apply to All Drawings in Layer  $\frac{1}{\|f\|}$  option is used to perform an action on all the drawings contained in a layer. For example, you could enable the option to paint a section on all the drawings simultaneously. The Apply Tool to All Drawings option must be activated before performing the action and will stay enabled only for the next action.

# **Apply to Line and Colour Art**

The Apply to Line and Colour Art  $\mathcal P$  option uses the concept of Line Art and Colour Art layers. Use this option to apply an action such as selecting or resizing a drawing on both Line Art and Colour Art layers, as well as the Overlay and Underlay layers.

# **Works on Single Drawing**

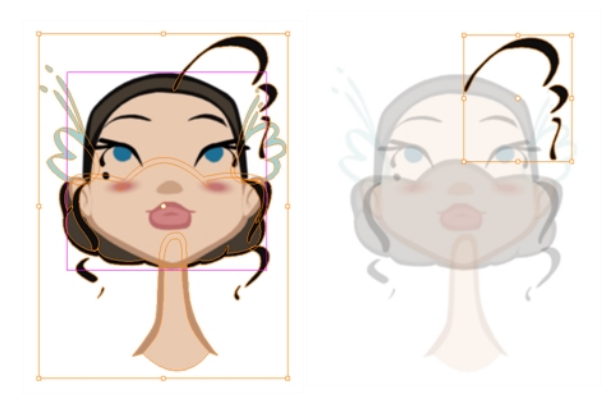

By default, when you draw a selection box in the Camera view, the Select tool will select only the drawing strokes of the current drawing. If you prefer the Select tool to select all the strokes on all layers, you can disable the Works on Single Drawing option in the Tool Properties view or the Select Tool Works on Single Drawing preference.

# **Flip Horizontal and Vertical**

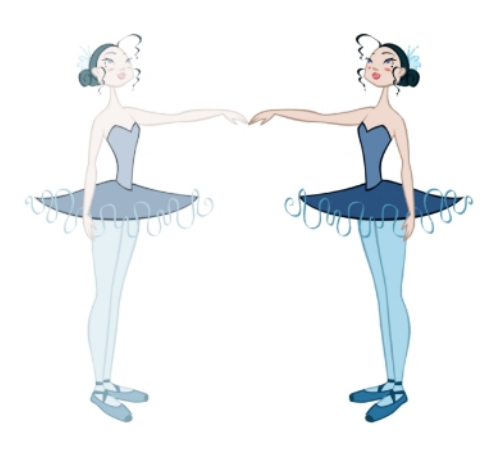

The Flip Horizontal  $\text{Q}$  and Flip Vertical  $\text{Q}$  operations flip the current selection horizontally or vertically.

‣ From the top menu, select **Drawing > Transform > Flip Horizontal** and **Flip Vertical**.

## **Rotate 90 Degrees CW and CCW**

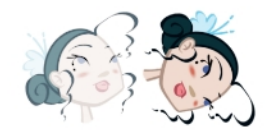

The Rotate 90 Degrees CW (10) and Rotate 90 Degrees CCW (10) operations rotate the current selection 90 degrees clockwise or counter-clockwise.

- ‣ From the top menu, select **Drawing > Transform > Rotate 90 Degrees CW** and **Rotate 90 Degrees CCW**.
- Press Ctrl + 7 and Ctrl + 9 (Windows/Linux) or  $\mathbb{H}$  + 7 and  $\mathbb{H}$  + 9 (Mac OS X).

#### **Smooth**

The Smooth  $\sigma^*$  operation lets you smooth out selected drawing strokes and remove extra points.

‣ From the top menu, select **Drawing> Optimize > Smooth** or press Alt + Shift + S.

### **Flatten**

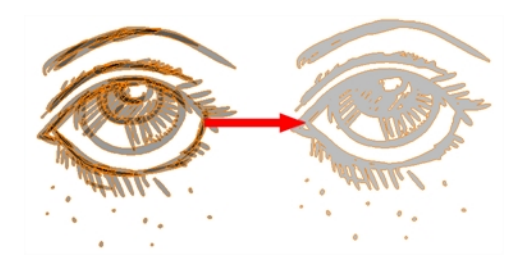
The Flatten  $\equiv$  operation is used to merge drawing objects and brush strokes into a single layer. If you draw new lines to fix a drawing or line with many brush strokes, it can be useful to flatten them all into a single shape. By default, lines are drawn one on top of each other. If you intend to repaint the lines or modify their shape, it will be easier if they are flattened.

‣ From the top menu, select **Drawing > Optimize > Flatten** or pres Alt + Shift + F.

## **Create Colour Art from Line Art**

You can use the outline you traced on one of the four embedded layers and create invisible strokes to paint your drawings on separate layers. This provides more inking and painting flexibility.

You can also configure the option to create the invisible strokes on any of the four embedded layers.

#### **How to create Colour Art zones out of the Line Art content**

- **1.** In the Tools toolbar, select the Select  $\searrow$  tool or press Alt + S.
- **2.** In the Camera or Drawing view, select the artwork to transfer to the Colour Art.
- **3.** In the Drawing View toolbar, click the Create Colour Art from Line Art button or press \*.

### **How to configure the Create Colour Art from Line Art option**

- **1.** In the Tools toolbar, select the Select **that in** tool or press Alt + S.
- **2.** In the Tool Properties view, Shift + click the Create Colour Art from Line Art **button**. The Configure Line Art to Colour Art dialog box opens.

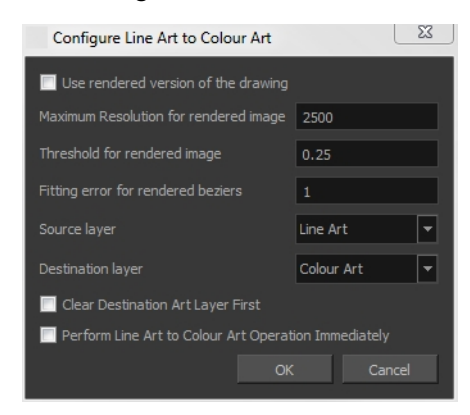

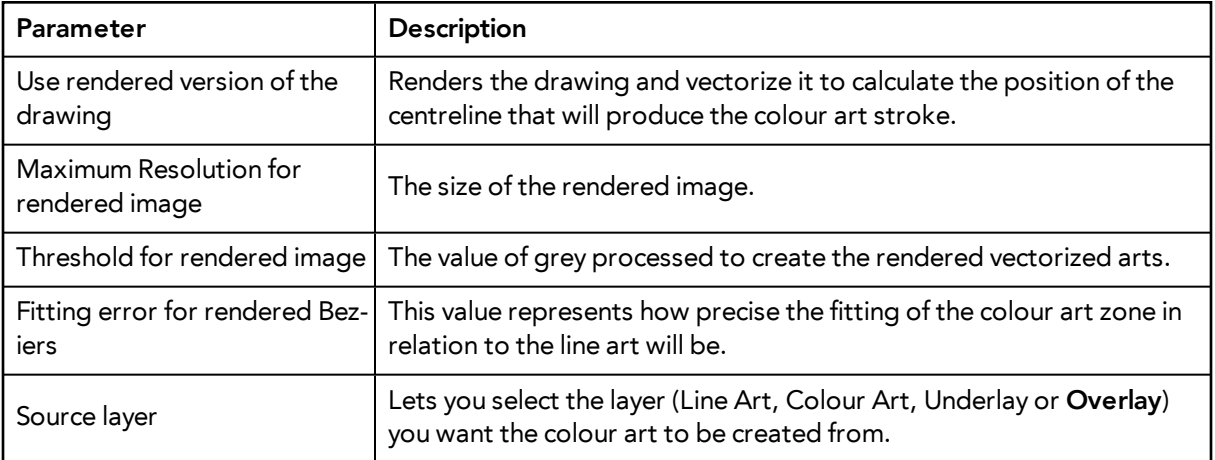

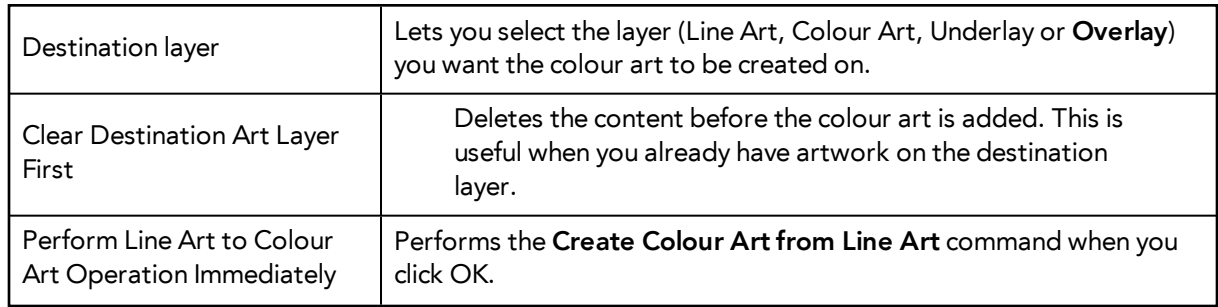

### **Distribute to Layers**

The Distribute to Layers  $\frac{1}{\sqrt{2}}$  option is used to separate the selected art strokes and send them to new drawing layers. In the  $\overline{\text{C}}$ amera view, once you have drawn your artwork, you can select the strokes you want to distribute using the Select  $\setminus$  tool and click on the Distribute to Layers  $\mathbb{F}_3$ button; you can also select **Drawing > Distribute to Layers**. It will automatically take every stroke from the drawing selection made in the Camera view and separate them into a different layer for each. If an artwork is composed of several strokes, you must group them using **Edit > Group > Group** before using the Distribute to Layers option. This option cannot be done from the Drawing view.

## **Store Colour Gradient**

Use the Store Colour Gradient **Deparation to record the selected gradient's position.** This reuses the stored position of the gradient when drawing new brush lines or painting colour zones. Enable the Use Stored Colour Gradient **PP** option in the Paint or Brush Tool Properties view to do this.

## **Pencil to Brush**

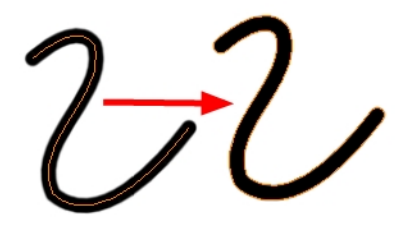

The Pencil to Brush  $\leftrightarrow$  operation converts the selected centre line pencil strokes into contour strokes brush lines.

From the top menu, select **Drawing > Convert > Pencil Lines to Brush** or press &.

## **Merge Pencil Lines**

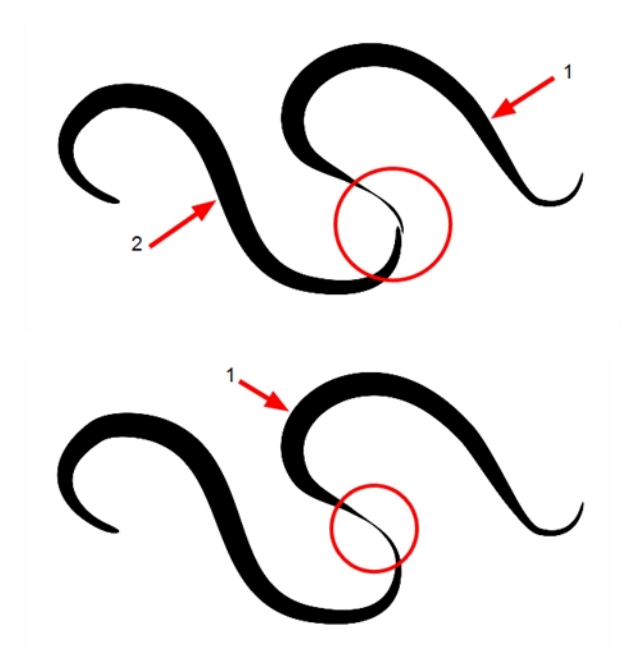

Pencil lines are central vector lines and it might be difficult to match pencil line's tips properly to align them and make it look like it is one single line. With the Select tool, you can select several pencil lines and merge them as one single object using the Merge Pencil Lines the option. The ends of your lines are adjusted to form one single line.

Points must be close enough to be merged. If there is a large gap between the lines, they will not be merged.

#### **Reverse Pencil Thickness**

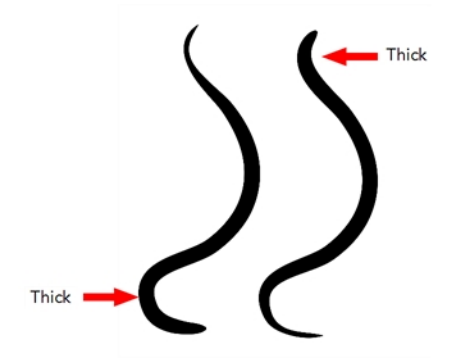

The Reverse Pencil Thickness  $\infty$  option inverts the thick and thin section on a selected pencil line. This option will take the thickest size on the line and apply it to the thinnest, and it will apply the thinnest to the thickest.

## **Width and Height**

Use the Width and Height operation fields to enter specific values to resize the selected shape with precision.

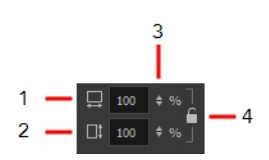

- **1. Width**: Type a value in this field to resize the width of your selection.
- **2. Height**: Type a value in this field to resize the height of your selection.
- **3. Up/Down arrows:** Use the up and down arrows to modify the value in the Width or Height fields.
- **4. Lock icon**: Click the lock icon to lock or unlock the ratio between the Width and Height values.

#### **Offset X and Y**

Use the Offset X and Offset Y operation fields to enter specific values and precisely reposition the selected shape.

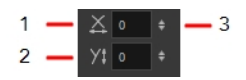

- **1. X**: Type a value in this field to reposition your selection along the X-axis.
- **2. Y**: Type a value in this field to reposition your selection along the Y-axis.
- **3. Up/Down arrows:** Use the up and down arrows to modify the value in the X or Y value field.

#### **Angle**

The Angle operation lets you to enter specific values and accurately rotate the selected shape.

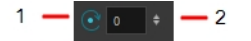

- **1. Angle**: Type a degree value in this field to rotate your selection.
- **2. Up/Down arrows:** Use the up and down arrows to modify the value in the Angle value field.

#### **Adjusting the Pencil Line Thickness**

Use the Adjusting the Pencil Line Thickness operation field to resize the selected centreline strokes. This operation is not permitted on contour line shapes, such as brush strokes or shape fills.

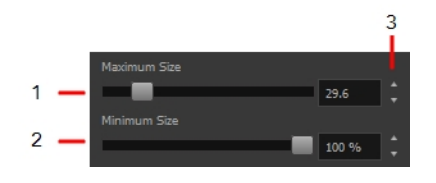

**1. Minimum Size**: Type a value in this field to set the minimum thickness of the selected centreline stroke.

- **2. Maximum Size**: Type a value in this field to set the maximum thickness of the selected centreline stroke.
- **3. Up/Down arrows:** Use the up and down arrows to modify the value contained in the Thickness value field.

## **Adjusting the Pencil Line Style**

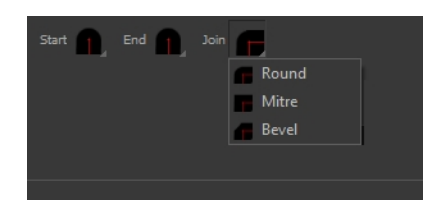

You can adjust the start, end, and joint style of a selected pencil line.

- **Start**: Lets you select the style of the start tip, which is the first tip you drew. You can choose between Round or Flat style.
- **End**: Lets you select the style of the end tip, which is the last tip you drew. You can choose between Round or Flat style.
- **Join:** Lets you select the joint style. The joints are where the line curves abruptly. You could also define the Join style as the corner style. You can choose between Round, Mitre and Bevel style.

## **Pencil Stencils**

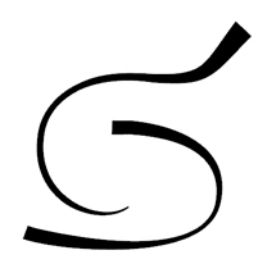

Toon Boom Harmony gives you the flexibility to change the style and thickness of your pencil lines even after they are drawn. You can apply preset pencil stencils or create your own—see [Working](#page-34-0)  [with Pencil Presets on page 35](#page-34-0).

#### **Adding Texture to a Pencil Line**

Pencil lines support texture. Once a pencil line is drawn, you can apply a preset texture or load your own. Textures are independent from pencil stencils—see [Pencil Line Texture on page 38.](#page-37-0)

## **Adjusting the Text Selection**

When you select text with the Select tool, the tool properties will display the Text tool options on the bottom of the view. You can also press Alt + 9 to display only the Text properties in the Tool Properties view—see [Text Tool Options on page 136](#page-135-0).

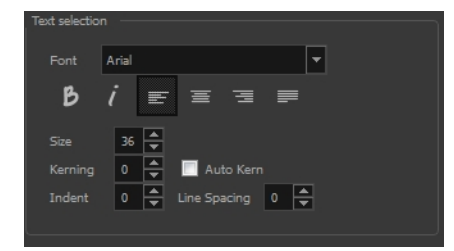

## **Eraser Tool Options**

When you select the Eraser  $\sqrt{t}$  tool, its properties and options appear in the Tool Properties view.

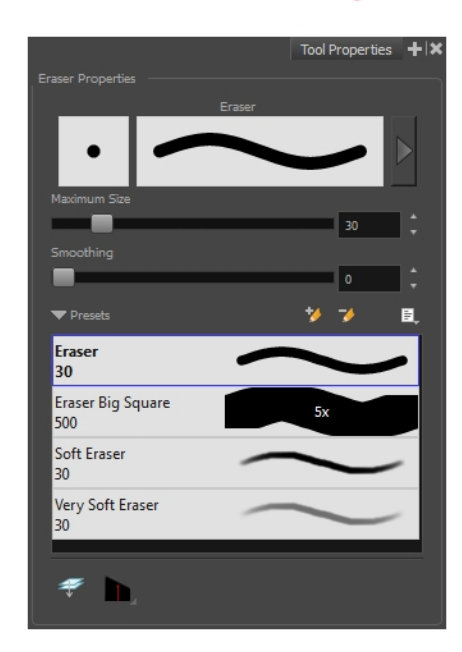

### **Previewing the Stroke**

The Preview area lets you see a preview of the stroke that will be produced after you customize the different parameters in the Tool Properties view. Click on the Show Extended Properties arrow to display advanced customization parameters,

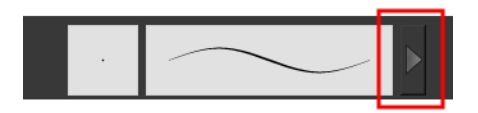

#### **Maximum Size and Smoothing**

This is where you set the minimum and maximum sizes of your drawing tool which will produce the thick and thin effect on your stroke. This works with the pressure sensitivity of a pen tablet.

- ‣ **Maximum and Minimum Size:** Defines the maximum and minimum width of the stroke.
- ‣ **Smoothing:** Defines the number of control points added to the centre line.

#### **Eraser Presets**

Eraser presets are created by saving the properties of the current eraser to a new preset, which you can reuse for repeated tasks. You can create as many eraser presets as you need—see [Erasing Parts](#page-69-0)  [of a Drawing on page 70.](#page-69-0)

The Eraser tool uses its own preset list, separated from the Brush tool. Toon Boom Harmony provides a variety of eraser styles and allows you to create and save your own. It is a good idea to create and save eraser with precise sizes and parameters to draw and design.

#### **Eraser Blur Parameters**

Since Harmony lets you draw with textured lines and create feathered edges on them, you may also want to erase with smooth edges instead of the solid vector based eraser. The Eraser Blur Parameters allow you to adjust the smoothness of your eraser for the textured lines—see [How to](#page-51-0)  [erase textured lines on page 52](#page-51-0)

#### **Apply to Line and Colour Art**

The Apply to Line and Colour Art  $\mathcal{D}$  option uses the concept of Line Art and Colour Art layers. Use this option to apply an action such as selecting or resizing a drawing on both Line Art and Colour Art layers, as well as the Overlay and Underlay layers.

### **Tip Style**

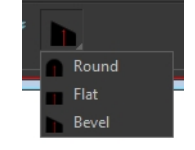

<span id="page-114-0"></span>Use the Tip Style option to customize the tip of the pencil line you are cutting.

## **Contour Editor Options**

When you select the Contour Editor  $\sum$  tool, its properties and options appear in the Tool Properties view.

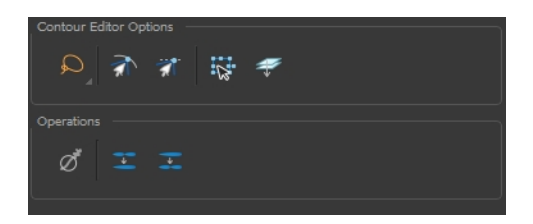

#### **Lasso and Marquee**

Choose between the Lasso  $\bigcirc$  and Marquee  $\bigcirc$  options to change the selection style of the tool.

• Click and hold Alt to temporarily switch from the current mode to the other.

## **Snap to Contour**

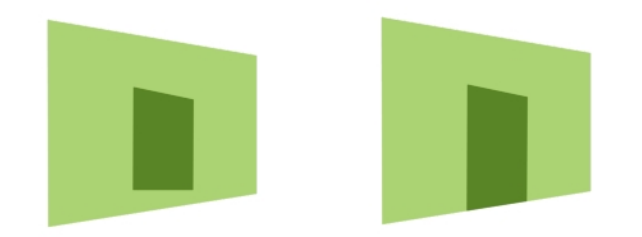

The Snap to Contour  $\leq$  option will snap the selected anchor point to any line you position it on.

### **How to snap two shapes together**

- **1.** In the Tools toolbar, select the Contour Editor  $\geq$  tool or press Alt + Q.
- **2.** In the Tool Properties view, click the Snap to Contour **button**.
- **3.** In the Camera or Drawing view, click on an anchor point you want to snap to the other shape, drag it on top of the contour line area and release it.

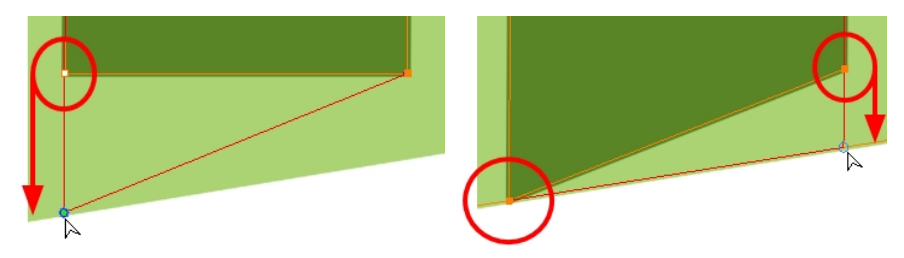

#### **Snap and Align**

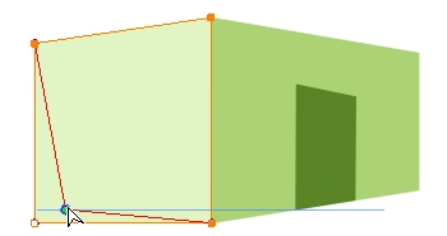

The Snap and Align  $\leq$  option lets you snap the selected anchor point to any existing line while displaying temporary rulers as a guide that you can also snap your anchor point to.

#### **How to snap and align**

- **1.** In the Tools toolbar, select the Contour Editor  $\geq$  tool or press Alt + Q.
- **2.** In the Tool Properties view, click the Snap and Align **the Button**.
- **3.** In the Camera or Drawing view, click on an anchor point you want to snap, drag it until a ruler is displayed, position it on the ruler or on the contour line and release.

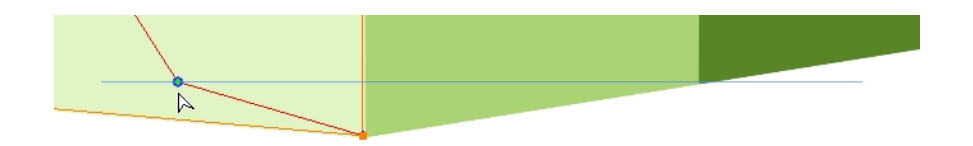

## **Show Contour Editor Controls**

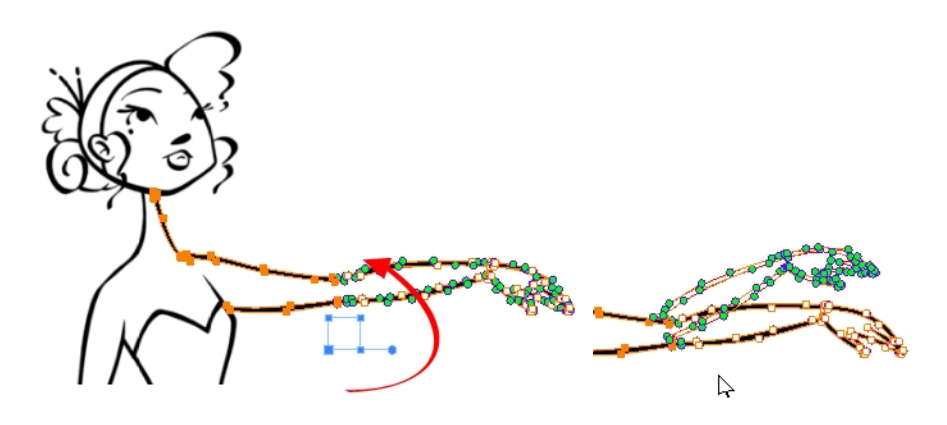

Use the Show Contour Editor Controls  $\mathbf{Q}$  option to show the contour editor controls. You can use these controls to scale, reposition and rotate the selected anchor points.

## **Apply to Line and Colour Art**

The Apply to Line and Colour Art  $\mathcal P$  option uses the concept of Line Art and Colour Art layers. Use this option to apply an action such as selecting or resizing a drawing on both Line Art and Colour Art layers, as well as the Overlay and Underlay layers.

## **Smooth Selection**

The Smooth  $\sigma^*$  operation lets you smooth out selected drawing strokes and remove extra points.

‣ From the top menu, select **Drawing> Optimize > Smooth** or press Alt + Shift + S.

## **Split Pencil Line and Join Pencil Lines**

When drawing with the Polyline tool, your drawing has an even line thickness. You can use the Pencil Editor to adjust the thickness point by point, but if you want to adjust it quicker, you can use the Split Pencil Line and Point Pencil Lines options to create segments and apply a pencil stencil to your drawing. Note that if you did not join the pencil lines on your polyline stroke, the segments between the points will act as separated segments.

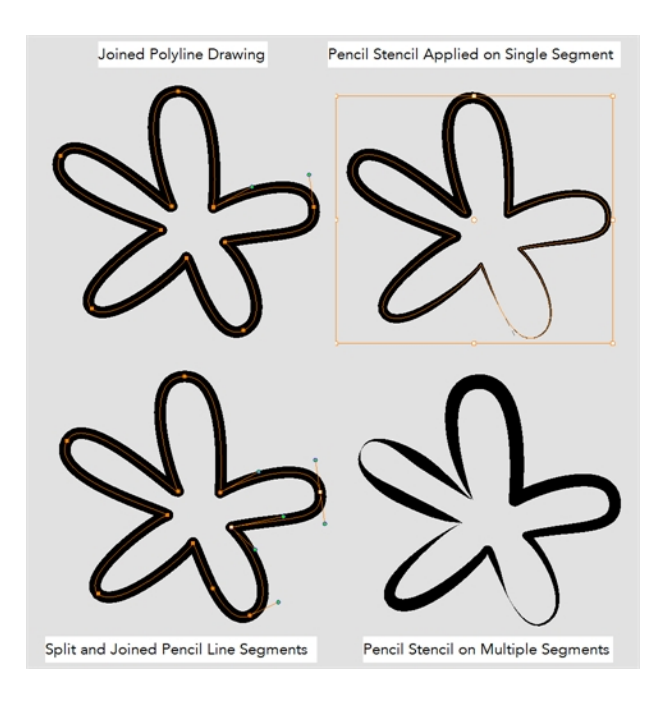

## **How to split and join pencil lines**

- **1.** In the Tools toolbar, select the Contour Editor tool.
- **2.** In the Drawing or Camera view, select the contour points you want to split or join.
- **3.** In the Tool Properties view, click on the Join Pencil Lines or Separate Pencil Line buttons.

## **Pencil Editor Options**

When you select the Pencil Editor tool, its properties and options appear in the Tool Properties view.

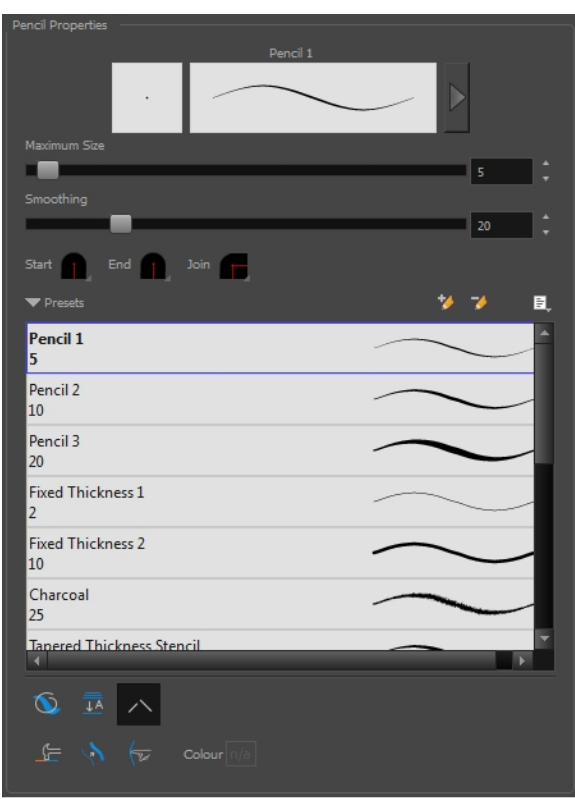

#### **Lasso and Marquee**

Choose between the Lasso  $\bigcirc$  and Marquee  $\bigcirc$  options to change the selection style of the tool.

• Click and hold Alt to temporarily switch from the current mode to the other.

#### **Maximum Size and Smoothing**

This is where you set the minimum and maximum sizes of your drawing tool which will produce the thick and thin effect on your stroke. This works with the pressure sensitivity of a pen tablet.

- ‣ **Maximum and Minimum Size:** Defines the maximum and minimum width of the stroke.
- ‣ **Smoothing:** Defines the number of control points added to the centre line.

### **Adjusting the Pencil Line Style**

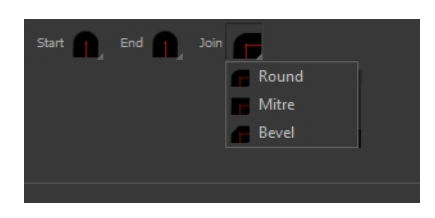

You can adjust the start, end, and joint style of a selected pencil line.

- **Start**: Lets you select the style of the start tip, which is the first tip you drew. You can choose between Round or Flat style.
- **End**: Lets you select the style of the end tip, which is the last tip you drew. You can choose between Round or Flat style.
- **Join:** Lets you select the joint style. The joints are where the line curves abruptly. You could also define the Join style as the corner style. You can choose between Round, Mitre and Bevel style.

#### **Preset**

To work with Pencil line presets, see [Working with Pencil Presets on page 35](#page-34-0).

#### **Textures**

To work with Pencil Line Texture, see [Pencil Line Texture on page 38](#page-37-0)

#### **Smooth**

The Smooth  $\sigma^*$  operation lets you smooth out selected drawing strokes and remove extra points.

‣ From the top menu, select **Drawing> Optimize > Smooth** or press Alt + Shift + S.

### **Pump Pencil Pressure**

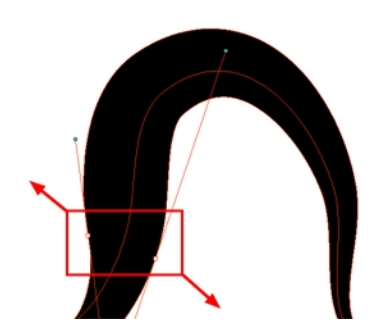

The Pump Pencil Pressure  $\langle \rangle$  option is used to increase the line thickness of a selected area on a pencil line.

#### **Deflate Pencil Pressure**

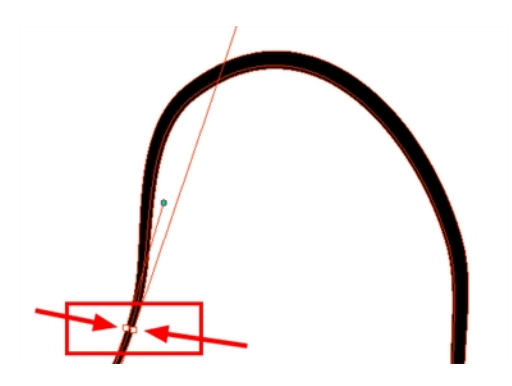

The Deflate Pencil Pressure  $\ \backslash\!\ell\,$  option is used to decrease the line thickness of a selected area on a pencil line.

### **Merge Pencil Lines**

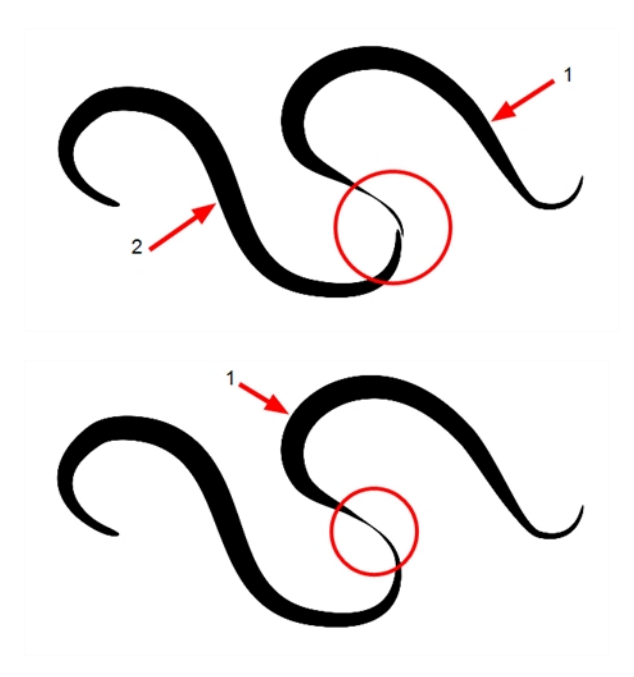

Pencil lines are central vector lines and it might be difficult to match pencil line's tips properly to align them and make it look like it is one single line. With the Select tool, you can select several pencil lines and merge them as one single object using the Merge Pencil Lines the option. The ends of your lines are adjusted to form one single line.

#### **Reverse Pencil Thickness**

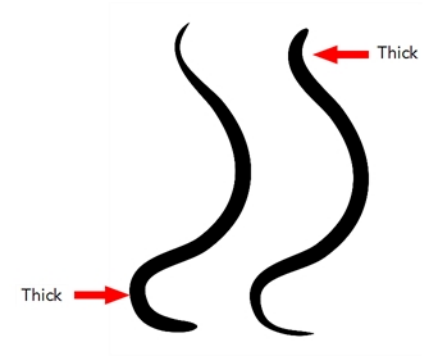

The Reverse Pencil Thickness  $\bullet\bullet$  option inverts the thick and thin section on a selected pencil line. This option will take the thickest size on the line and apply it to the thinnest, and it will apply the thinnest to the thickest.

## **Shape Tool Options**

When you select a shape tool (Rectangle, Ellipse, Line), its properties and options appear in the Tool Properties view.

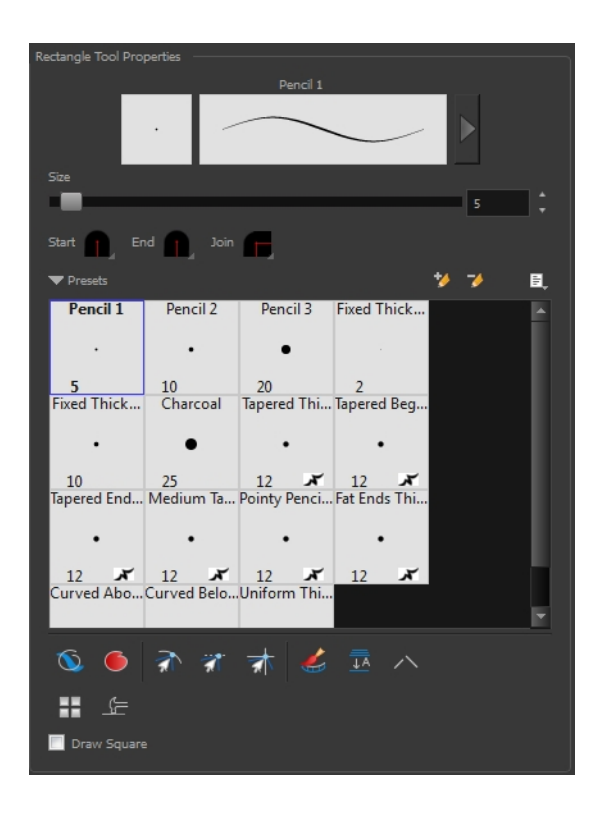

## **Previewing the Stroke**

The Preview area lets you see a preview of the stroke that will be produced after you customize the different parameters in the Tool Properties view. Click on the Show Extended Properties arrow to display advanced customization parameters,

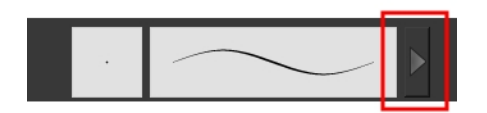

#### **Size**

Move the Size slider left to reduce the line thickness and to the right to increase its width.

## **Adjusting the Pencil Line Style**

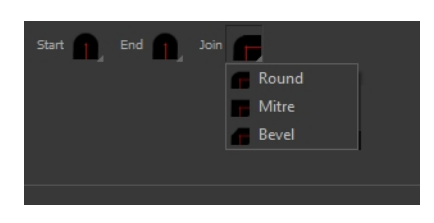

You can adjust the start, end, and joint style of a selected pencil line.

- **Start**: Lets you select the style of the start tip, which is the first tip you drew. You can choose between Round or Flat style.
- **End**: Lets you select the style of the end tip, which is the last tip you drew. You can choose between Round or Flat style.
- **Join:** Lets you select the joint style. The joints are where the line curves abruptly. You could also define the Join style as the corner style. You can choose between Round, Mitre and Bevel style.

### **Thickness Stencils**

Toon Boom Harmony provides a variety of thickness stencils and also lets you create and save your own. It is a good idea to create and save pencils with precise sizes and parameters when you draw and design.

A thickness stencil saves a preset of how the thickness information looks across the length of the line. When drawing with a thickness stencil, the pressure sensitivity of the tablet is discarded in order to apply the thickness stencil.

A thickness stencil can be used while drawing, or applied afterwards.

You also have the possibility to apply different textures to your lines by either using the preset ones or importing your own—see [Working with Pencil Presets on page 35](#page-34-0)

## **Draw Behind**

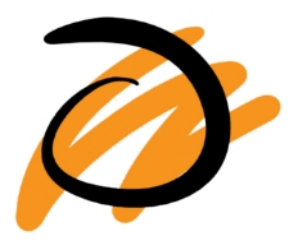

When the Draw Behind  $\bigcirc$  mode is enabled, the lines you draw will appear behind the art that already exists.

## **Snap Options**

When drawing a shape, you can enable different snap modes to help you create your shape.

- The Snap to Contour  $\leq$  option snaps your shape to any line you position it on.
- The Snap and Align a option snaps the selected anchor point to any existing line, while displaying temporary rulers as a guide that you can also snap your anchor point to.
- The Snap to Grid  $\frac{1}{\sqrt{2}}$  snaps your shape to the currently enabled grid.

## **Automatic Filling**

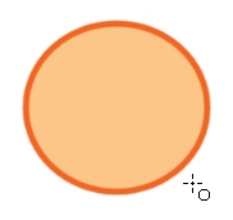

Use the Automatic Filling  $\bullet\bullet\circ$  option to automatically fill your shape with the selected colour as you draw. By default, the Shape tool creates the contour of an empty shape that you can later fill using the Paint tool.

## **Create Colour Art Automatically**

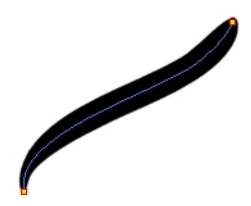

As you draw in the Line Art layer, the Create Colour Art Automatically  $\blacktriangle$  option automatically creates the corresponding strokes in the Colour Art layer. To access this option, you must be in the Advanced Art mode.

#### **Auto-Flatten Mode**

When enabled, the Auto-Flatten mode automatically flattens the new lines created with the existing artwork as you draw in the Drawing or Camera view. Brush strokes will flatten with brush strokes and pencil lines will flatten with pencil lines.

Using the Select tool, you can use the middle mouse button to select a segment of flattened pencil line. This creates a nice finish on the lines and corners of your artwork.

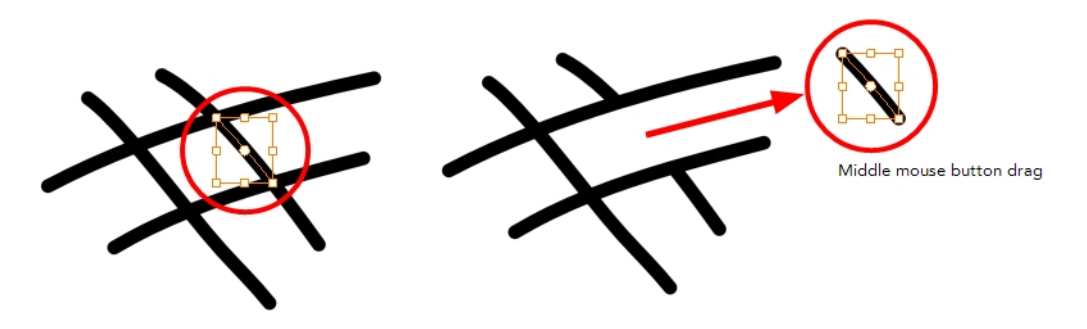

## **Auto-Close Gap**

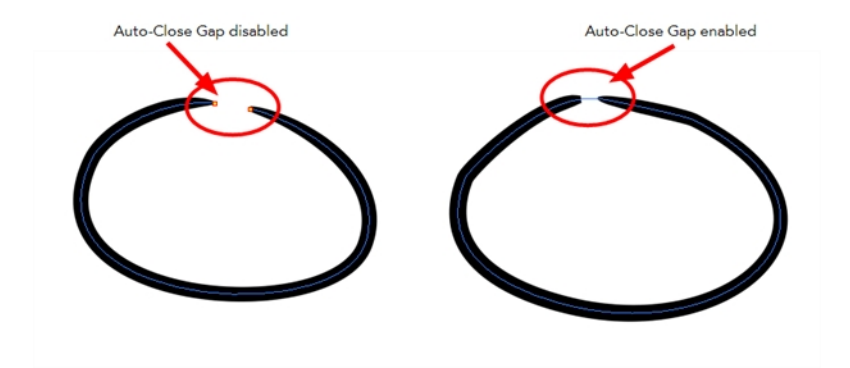

When enabled, the Auto-Close Gap mode automatically connects, with an invisible stroke, the pencil lines you draw close to each other in the Camera or Drawing view.

It is recommended to leave this option enabled when drawing with the Pencil tool.

### **Use Stored Colour Gradient**

The Use Stored Colour Gradient **PH** option makes your tool use the previously stored gradient position. This way, every new brush line or colour fill will use the stored gradient position.

#### **Line Building Mode**

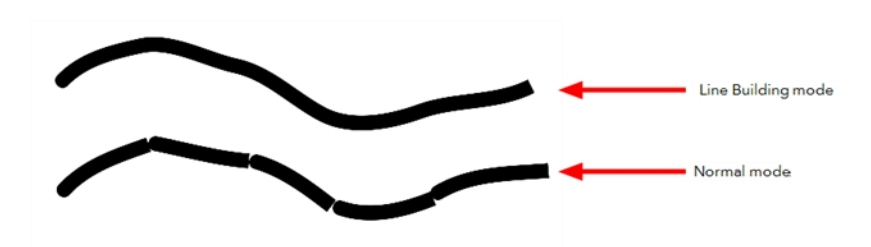

The Line Building  $\epsilon$  mode is very useful when drawing long lines and curves in small increments with pencil lines. As the pencil lines are central vector lines and it may be difficult to align the line tips perfectly to create a uniform stroke and close all gaps.

In this mode, you can draw lines in small increments and the tips are merge into one single stroke.

This mode only works with pencil lines.

#### **Keep Proportion**

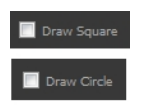

When the Ellipse or Rectangle mode is enabled in the Tool Properties view, the Draw Circle or Draw Square option appears. When selecting these options, the shape produced will be a circle or square. Holding down the Shift key as you create your shape will maintain proportion.

## **Polyline Tool Options**

When you select the Polyline tool, its properties and options appear in the Tool Properties view.

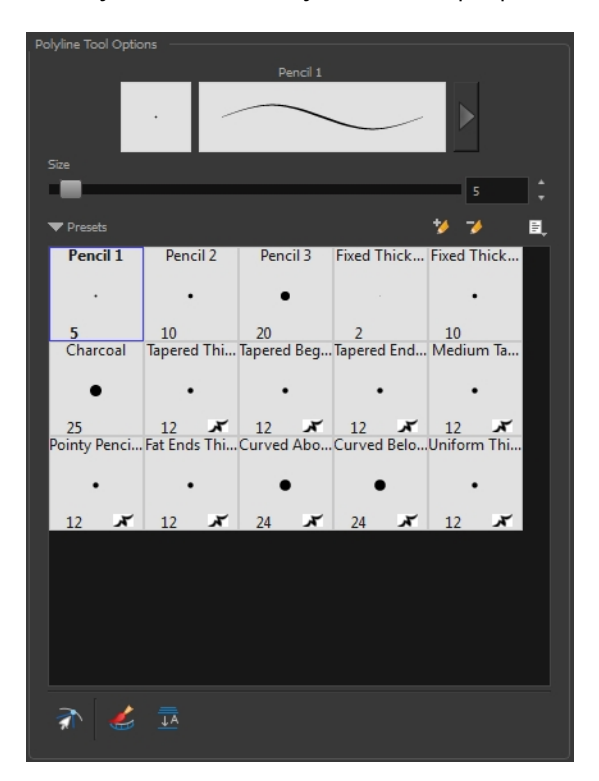

#### **Previewing the Stroke**

The Preview area lets you see a preview of the stroke that will be produced after you customize the different parameters in the Tool Properties view. Click on the Show Extended Properties arrow to display advanced customization parameters,

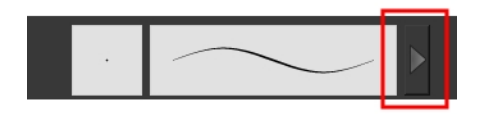

#### **Size**

The Size parameter lets you set the size of the polyline that you will draw.

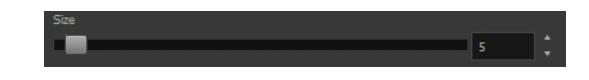

### **Thickness Stencils**

Harmony provides a variety of thickness stencils and also lets you create and save your own. It is a good idea to create and save pencils with precise sizes and parameters when you draw and design.

A thickness stencil saves a preset of how the thickness information looks across the length of the line. When drawing with a thickness stencil, the pressure sensitivity of the tablet is discarded in order to apply the thickness stencil.

A thickness stencil can be used while drawing, or applied afterwards.

You also have the possibility to apply different textures to your lines by either using the preset ones or importing your own—see [Working with Pencil Presets on page 35](#page-34-0)

#### **Snap to Contour**

The Snap to Contour  $\partial$  option will snap your selection to any line you position it on.

#### **Create Colour Art Automatically**

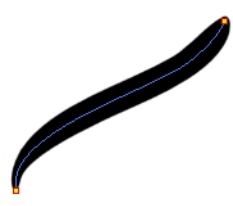

As you draw in the Line Art layer, the Create Colour Art Automatically option automatically creates the corresponding strokes in the Colour Art layer. To access this option, you must be in the Advanced Art mode.

#### **Auto-Flatten Mode**

When enabled, the Auto-Flatten mode automatically flattens the new lines created with the existing artwork as you draw in the Drawing or Camera view. Brush strokes will flatten with brush strokes and pencil lines will flatten with pencil lines.

## **Stroke Tool Options**

When you select the Stroke tool, its properties and options appears in the Tool Properties view.

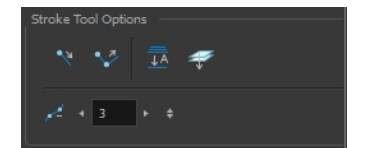

#### **Draw Stroke as Straight Lines**

Enable the Draw Stroke as Straight Lines source option if you want the new strokes you draw to be a

perfect straight line. Disable the option if you want the stroke to follow the mouse gesture.

## **Connect Line Ends**

Enable the Connect Line Ends option if you want the start or end point of your new stroke to connect to your existing strokes to make sure no gaps are left in your drawing.

### **Auto-Flatten Mode**

When enabled, the Auto-Flatten mode automatically flattens the new lines created with the existing artwork as you draw in the Drawing or Camera view. Brush strokes will flatten with brush strokes and pencil lines will flatten with pencil lines.

#### **Smoothness**

You can modify the central line smoothness of your line using this option. This parameter smooths the initial movement of your line. Increasing the value will result in a smoother line with fewer control points. Use the left and right arrows to increment the value by one full unit. Use the Up - Down slider to quickly increment the value.

## **Perspective Tool Options**

Selecting the Perspective tool displays its properties and options in the Tool Properties view.

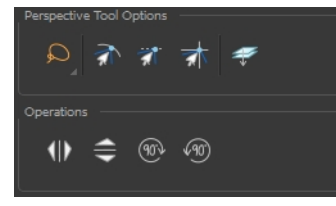

#### **Lasso and Marquee**

Choose between the Lasso  $\bigcirc$  and Marquee  $\bigcirc$  options to change the selection style of the tool.

• Click and hold Alt to temporarily switch from the current mode to the other.

## **Snap Options**

- The Snap to Contour  $\partial$  option will snap the selected anchor point to any line you position it on—see [Contour Editor Options on page 115.](#page-114-0)
- The Snap and Align  $\rightarrow$  option lets you snap the selected anchor point to any existing line while displaying temporary rulers as a guide that you can also snap your anchor point to—see [Contour Editor Options on page 115.](#page-114-0)
- The Snap to Grid  $\rightarrow$  option snaps your selection according to the currently enabled grid.

## **Apply to Line and Colour Art**

The Apply to Line and Colour Art  $\mathcal{D}$  option uses the concept of Line Art and Colour Art layers. Use this option to apply an action such as selecting or resizing a drawing on both Line Art and Colour Art layers, as well as the Overlay and Underlay layers.

## **Flip Horizontal and Vertical**

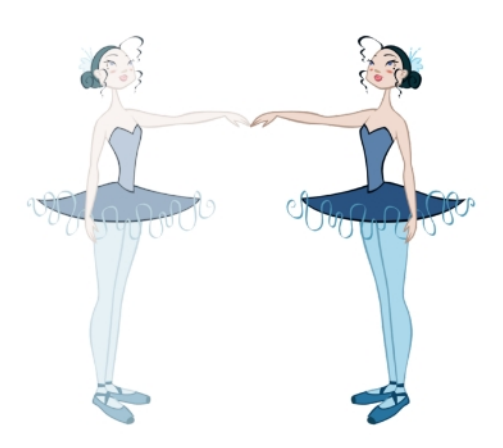

The Flip Horizontal  $\langle |\rangle$  and Flip Vertical  $\implies$  operations flip the current selection horizontally or vertically.

‣ From the top menu, select **Drawing > Transform > Flip Horizontal** and **Flip Vertical**.

## **Rotate 90 Degrees CW and CCW**

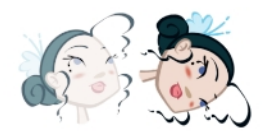

The Rotate 90 Degrees CW (10) and Rotate 90 Degrees CCW (10) operations rotate the current selection 90 degrees clockwise or counter-clockwise.

- ‣ From the top menu, select **Drawing > Transform > Rotate 90 Degrees CW** and **Rotate 90 Degrees CCW**.
- Press Ctrl + 7 and Ctrl + 9 (Windows/Linux) or  $\mathbb{H}$  + 7 and  $\mathbb{H}$  + 9 (Mac OS X).

## **Envelope Tool Options**

Selecting the Envelope tool displays its properties and options in the Tool Properties view.

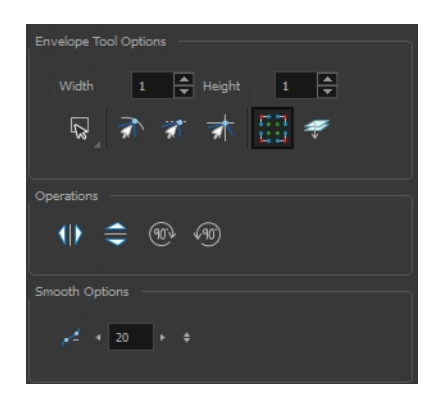

## **Width and Height**

Increase the width and height values to add more columns and rows to the deformation grids.

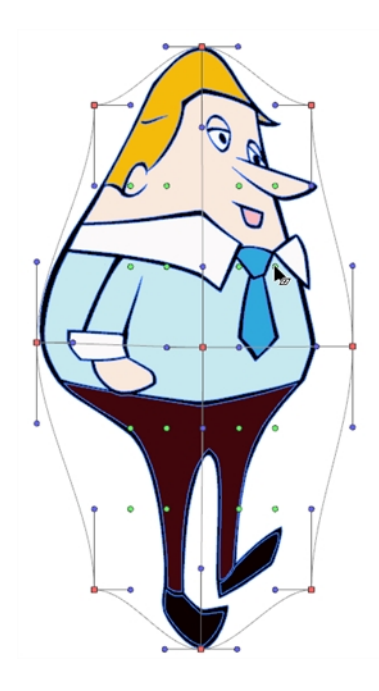

#### **Lasso and Marquee**

Choose between the Lasso  $\bigcirc$  and Marquee  $\bigcirc$  options to change the selection style of the tool.

• Click and hold Alt to temporarily switch from the current mode to the other.

## **Snap Options**

- The Snap to Contour  $\leq$  option will snap the selected anchor point to any line you position it on—see [Contour Editor Options on page 115.](#page-114-0)
- The Snap and Align option lets you snap the selected anchor point to any existing line while displaying temporary rulers as a guide that you can also snap your anchor point to—see [Contour Editor Options on page 115.](#page-114-0)
- The Snap to Grid  $\frac{1}{\sqrt{2}}$  option snaps your selection according to the currently enabled grid.

#### **Show Advanced Controls**

To display more controls, you can click on the Show Advanced Controls **Fig. 1** button.

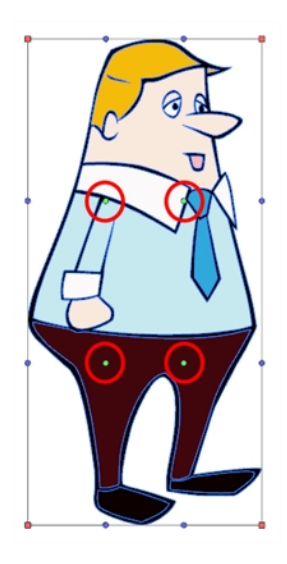

## **Apply to Line and Colour Art**

The Apply to Line and Colour Art  $\mathcal P$  option uses the concept of Line Art and Colour Art layers. Use this option to apply an action such as selecting or resizing a drawing on both Line Art and Colour Art layers, as well as the Overlay and Underlay layers.

## **Flip Horizontal and Vertical**

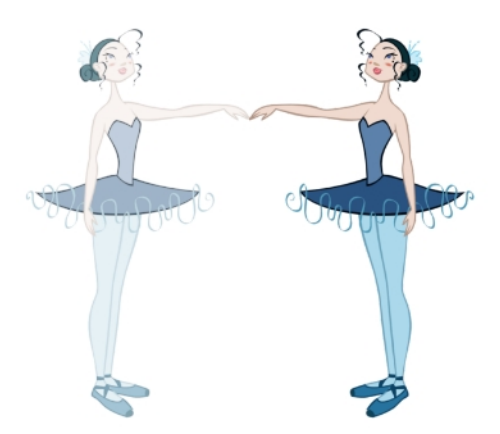

The Flip Horizontal  $\langle |\rangle$  and Flip Vertical  $\implies$  operations flip the current selection horizontally or vertically.

‣ From the top menu, select **Drawing > Transform > Flip Horizontal** and **Flip Vertical**.

## **Rotate 90 Degrees CW and CCW**

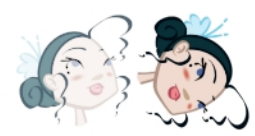

The Rotate 90 Degrees CW (1) and Rotate 90 Degrees CCW (10) operations rotate the current selection 90 degrees clockwise or counter-clockwise.

- ‣ From the top menu, select **Drawing > Transform > Rotate 90 Degrees CW** and **Rotate 90 Degrees CCW**.
- Press Ctrl + 7 and Ctrl + 9 (Windows/Linux) or  $\mathbb{H}$  + 7 and  $\mathbb{H}$  + 9 (Mac OS X).

#### **Smoothness**

You can modify the central line smoothness of your line using this option. This parameter smooths the deformed lines. Increasing the value will result in a smoother line with fewer control points. The more you increase the value, the less details and curves you will get. Use the left and right arrows to increment the value by one full unit. Use the Up - Down slider to quickly increment the value.

## **Cutter Tool Options**

When you select the Cutter tool, its properties and options appear in the Tool Properties view.

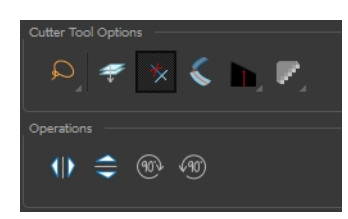

#### **Lasso and Marquee**

Choose between the Lasso  $\bigcirc$  and Marquee  $\bigcirc$  options to change the selection style of the tool.

• Click and hold Alt to temporarily switch from the current mode to the other.

## **Apply to Line and Colour Art**

The Apply to Line and Colour Art  $\mathcal{D}$  option uses the concept of Line Art and Colour Art layers. Use this option to apply an action such as selecting or resizing a drawing on both Line Art and Colour Art layers, as well as the Overlay and Underlay layers.

#### **Use Mouse Gesture**

When using the Lasso  $\bigcirc$  selection type, the Use Mouse Gesture  $\star$  option lets you automatically delete any extra sections of line in your artwork by simply dragging your mouse over it.

For this operation to work, you lines **CANNOT** be flattened.

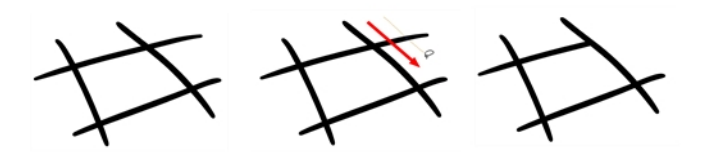

## **Use Mouse Gesture Breaker Mode**

When using the Lasso  $\bigcirc$  selection type, the Use Mouse Gesture Breaker Mode  $\bigcirc$  option lets you draw an invisible stroke on a pencil line to cut it in two individual objects. Once a pencil line is cut with this option, you will be able to select the two portions independently with either the Cutter tool, Pencil Editor tool or Select tool.

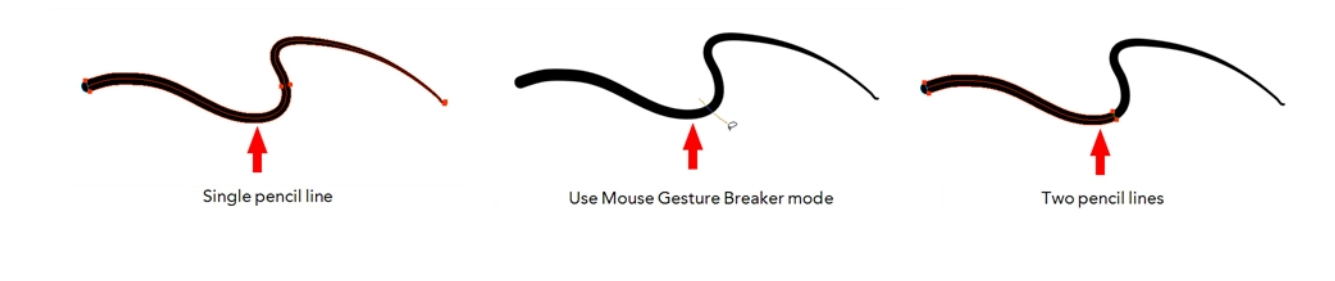

This option only works with pencil lines.

## **Tip Style**

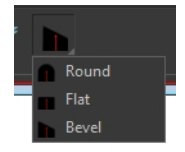

Use the Tip Style option to customize the tip of the pencil line you are cutting.

## **Antialiasing**

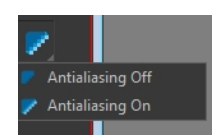

When drawing on a bitmap layer, lines are no longer clean vector shapes. For the edges to be smooth, a slight amount of antialiasing is used. When using the Cutter tool, you can cut a portion of your drawing with or without antialiasing. By default, the option is enabled. If you want to cut your drawing using a hard edge, you can select the Antialiasing Off option.

## **Flip Horizontal and Vertical**

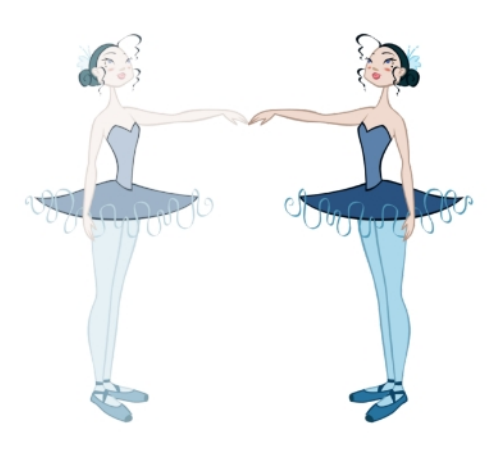

The Flip Horizontal  $\langle |\rangle$  and Flip Vertical  $\implies$  operations flip the current selection horizontally or vertically.

‣ From the top menu, select **Drawing > Transform > Flip Horizontal** and **Flip Vertical**.

#### **Rotate 90 Degrees CW and CCW**

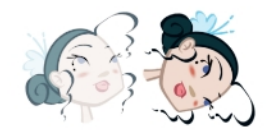

The Rotate 90 Degrees CW (10) and Rotate 90 Degrees CCW (10) operations rotate the current selection 90 degrees clockwise or counter-clockwise.

- ‣ From the top menu, select **Drawing > Transform > Rotate 90 Degrees CW** and **Rotate 90 Degrees CCW**.
- Press Ctrl + 7 and Ctrl + 9 (Windows/Linux) or  $\mathbb{H}$  + 7 and  $\mathbb{H}$  + 9 (Mac OS X).

## **Smooth Editor Tool Options**

When you select the Smooth Editor tool, its properties and options appear in the Tool Properties view.

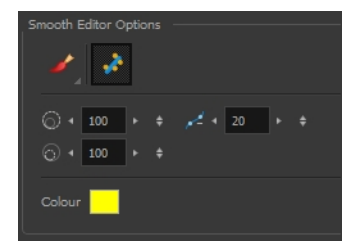

#### **Brush, Marquee and Lasso Smoothing Style**

The Smoothing Style options allow you to smooth a portion of your drawing by tracing a smoothing

stroke over the zone to optimize or by selecting an area of the drawing with the Marquee or Lasso.

Note that by default, the Smooth Editor tool colour is yellow, it was changed to orange for screen grab clarity.

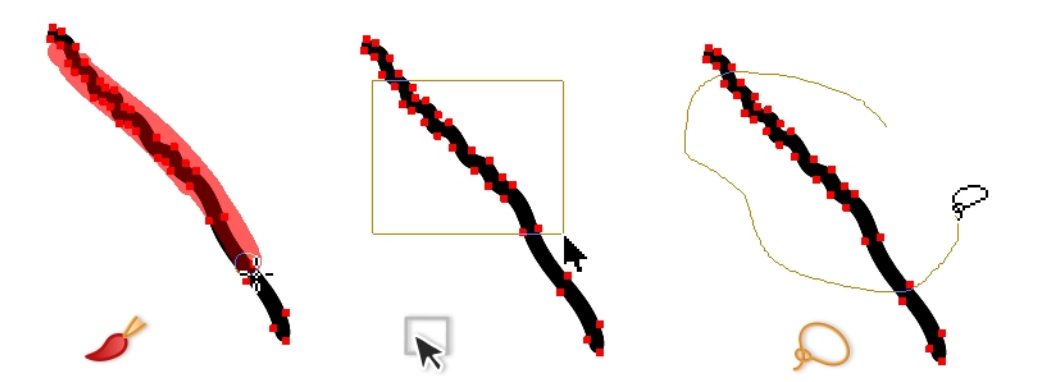

#### **Show Control Points**

The Show Control Points option allows you to show or hide the Bezier points around lines. When the Bezier points are displayed, you can see the result of your smoothing and the number of points left on the curve. When it is turned off, only the original artwork is displayed.

#### **Minimum Size and Maximum Size**

This is where you set the minimum and maximum sizes of your drawing tool which will produce the thick and thin effect on your stroke. This works with the pressure sensitivity of a pen tablet.

This options is available while using the Brush Smoothing  $\blacktriangle$  style.

- ‣ **Maximum and Minimum Size:** Defines the maximum and minimum width of the stroke.
- **Up/Down arrows:** Use the up and down arrows to set the minimum and maximum size value.

#### **Smoothness**

The Smoothness impacts the strength of the smoothing result. The higher the value, the more points are removed and the smoother the curve. The Smoothness range is from 0 to 100; the default value is 20.

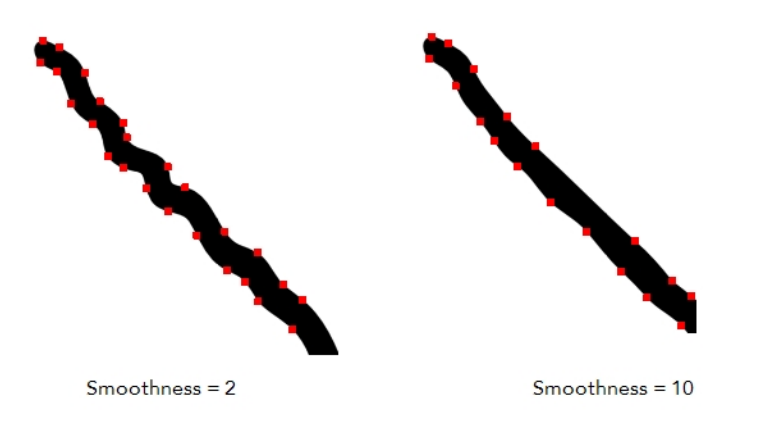

## **Colour**

You can modify the colour of the control points displayed on the artwork while working with the Smooth Editor tool by double-clicking on the colour swatch.

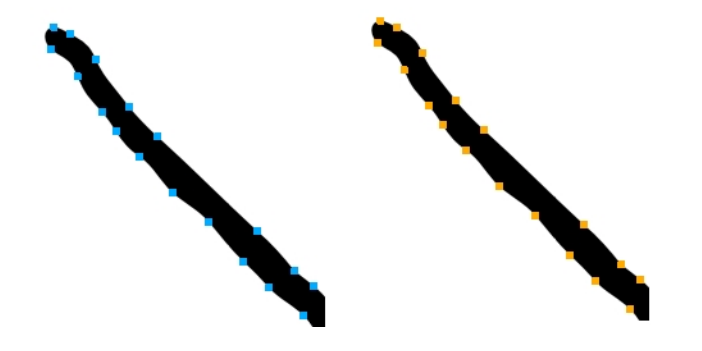

## <span id="page-135-0"></span>**Text Tool Options**

Use the Text tool's properties to select the font type and other formatting options you want to apply to the text.

If you already wrote your text, you must first use the Text tool and select the text portion you want to format.

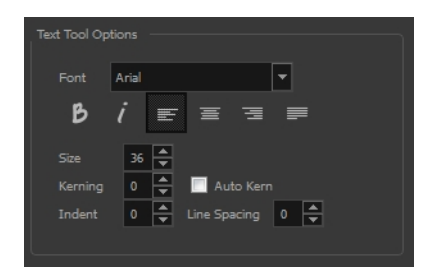

## **Font Type**

Use the Font drop-down menu to select a font. OTF fonts are supported.

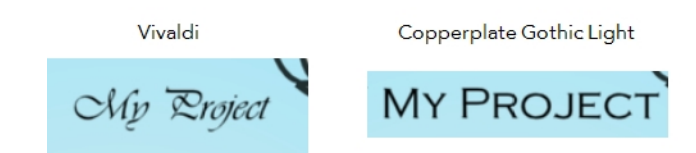

## **Font Style**

Use these buttons to select a style for your text:

**Bold** 

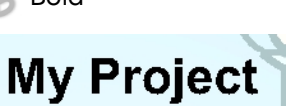

• *i* Italic

My Project

## **Alignment**

Use these buttons to align the paragraph.

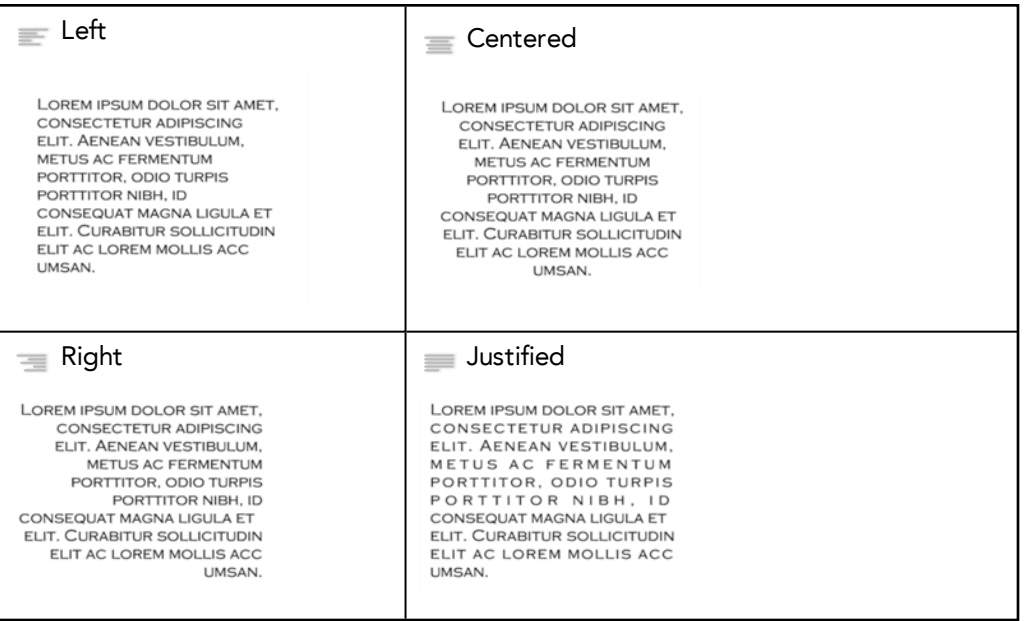

## **Font Size**

Enter a size for the text.

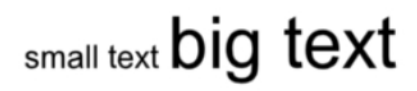

### **Kerning**

Use the kerning field to modify the spacing between letters and characters. You can select the Auto Kern option to set the kerning automatically based on the font's predefined standard. A negative value decreases spacing between each character, creating a letter overlap and a positive value increases it.

```
Lorem ipsum dolor
sit amet, consectetur
adipiscing elit
Aenean vestibulum.
metus ac fermentum
porttitor, odio turpis<br>porttitor nibh, id
.<br>consequat magna
                                acc umsan.
ligula et elit.<br>Curabitur
sollicitudin elit ac
lorem mollis acc
um s a n.
```
Lorem ipsum dolor sit amet. consectetur adipiscing elit. Aenean vestibulum, metus ac fermentum porttitor, odio turpis porttitor nibh, id consequat magna ligula et elit. Curabitur<br>sollicitudin elit ac lorem mollis

#### **Indent**

Enter a value in the Indent field to increase or decrease the indentation on the first line of your text. A positive value sets the first line of your paragraph farther to the right and a negative value sets it farther to the left.

Lorem ipsum dolor sit amet. consectetur adipiscing elit. Aenean vestibulum, metus ac fermentum porttitor, odio turpis porttitor nibh, id consequat magna ligula et elit. Curabitur sollicitudin elit ac lorem mollis acc umsan.

Lorem ipsum dolor sit amet. consectetur adipiscing elit. Aenean vestibulum, metus ac fermentum porttitor, odio turpis porttitor nibh, id consequat magna ligula et elit. Curabitur sollicitudin elit ac lorem mollis acc umsan.

## **Line Spacing**

Enter a value in the Line Spacing field to decrease or increase the space between each line of text.

Lorem ipsum dolor sit amet. consectetur adipiscing elit. Aenean vestibulum, metus ac fermentum porttitor, odio turpis porttitor nibh, id consequat magna ligula et elit. Curabitur sollicitudin elit ac lorem mollis acc umsan.

Lorem ipsum dolor sit amet. consectetur adipiscing elit. Aenean vestibulum, metus ac fermentum porttitor, odio turpis porttitor nibh, id consequat magna ligula et elit. Curabitur sollicitudin elit ac lorem mollis acc umsan.

## **Resizing the Text Box**

You can resize the text box by selecting your text box with the Text  $\top$  tool and moving the anchor point right or left. Using the Select tool will distort and scale your text itself rather than changing the width and height of your text box.

Lorem ipsum dolor sit amet, consectetur adipiscing elit. Aenean vestibulum, metus ac fermentum porttitor, odio turpis porttitor nibh, id consequat magna ligula et elit. Curabitur sollicitudin elit ac lorem mollis acc umsan.

## **Converting Text into Separate Objects**

Text contained in a text field is treated as a single drawing object. You can easily separate the text so each character becomes an individual drawing object that you can select and modify independently.

## **How to break a text object**

- **1.** In the Tools toolbar, click the Select **that** tool or press Alt + S.
- **2.** In the Drawing or Camera view, select the text object you want to break.

## .orem ipsum

- **3.** From the top menu, select **Drawing > Convert > Break ApartText Layers**.
	- ‣ From the Drawing or Camera view menu, select **Drawing > Convert > Break ApartText Layers**.

## Lorem ipsum

Each character is surrounded by a bounding box that you can modify; they remain text objects that you can edit.

- **4.** If you want to convert your independent letter to a complete vector object that you can deform, use the Select tool to select the letters to convert.
- **5.** From the top menu, select **Drawing > Convert > Break Apart Text Layers** to break the selection into a regular drawing object, with no more text attributes.
	- ‣ From the Drawing or Camera view menu, select **Drawing > Convert > Break Apart Text Layers** to break the selection into a regular drawing object, with no more text attributes.

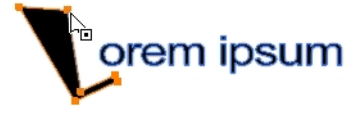

## **Drawing Pivot Tool**

The Drawing Pivot  $\triangleq$  tool lets you set the pivots on your character. You can set the drawing pivots on drawings and symbols.

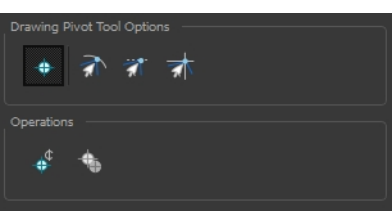

### **Setting the Drawing Pivot for Symbos on All Frames**

The Set the Pivot for Symbol on All Frames  $\quadoplus$  option is enabled by default. When you set a drawing pivot on a symbol, all of its cells use the same drawing pivot. This means you do not have to set a drawing pivot on all frames. Once you set it, it is done.

If you prefer to set a different drawing pivot for a series of cells, you can deselect the option and set your pivots on each cell or cell range.

If you have already set several different pivots on your symbol's cells and selected the Set the Pivot for Symbol on All Frames option, once you set a new pivot on the same symbol, all of its pivots will be reset and will use your new pivot.

## **Snapping**

## রী রা রা

When you drag the drawing pivot around, you can enable a snap option so that when the drawing pivot is released, it either snaps to the reference grid, drawing's contour, or aligns with an existing drawing stroke.

#### **Reset Pivot**

When you click the Reset Pivot  $\bigoplus$  option, the drawing pivot of the selected drawing or symbol is reset to the centre of the Camera view.

#### **Copying Pivot on Parent Symbol**

When you import new extra drawings, such as hands and mouths, you can use the drawing pivot that was set on your drawings and report them to the symbol's cells. Use the Copy Pivot to Parent Symbol  $\bigoplus$  command for this.

When you copy drawing pivots to the parent symbol, there is no link between the drawings' pivots and the symbol's pivots. If you modify the drawing pivot later, it will not link to the symbol. You would need to

perform the operation again. If you need to modify the symbol's pivots, you can do it directly on the symbol's cells.

# **Chapter 3: Colour Styling and Colour Models**

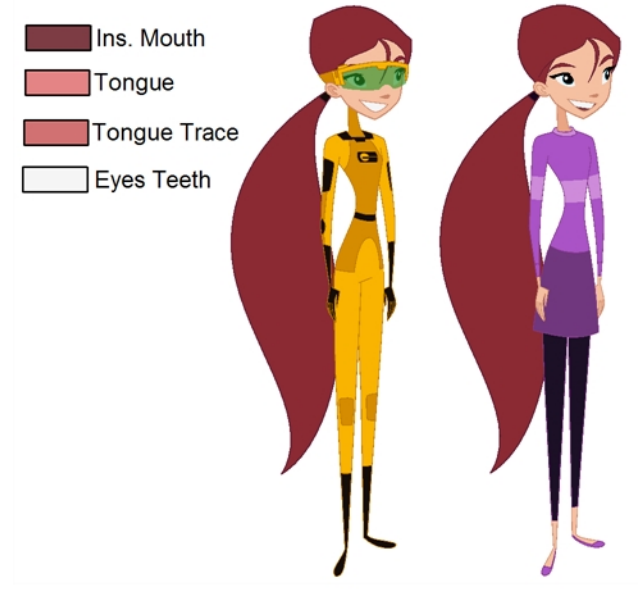

Abigail Archer, Grossology © Nelvana Limited, Corus® Entert

Once the characters, props and locations are designed, it is time for the colour styling and colour models creation. This is when the colours and moods are determined. The line models created during the design step are painted and organized as colour models for the colourists.

Harmony has a great concept of colour palettes. Each character can have its own set of colours that is carried through the entire project called the *master palette*. If the master is modified, the colours in the entire project are updated simultanously.

By doing the colour styling in Harmony, your master palette will be created at the same time, so you do not need to use third party software. Also you will not have to recreate the colour palette again in Harmony. It is possible to create this step in an external software, but it is a great time saver to do it directly in Harmony.

To create the colour style and colour models, follow these steps:

- [Preparation on the next page](#page-143-0)
- [Working with Palettes on page 149](#page-148-0)
- [Colours on page 166](#page-165-0)
- [Painting the Model on page 178](#page-177-0)
- [Sharing the Colour Model on page 180](#page-179-0)

## <span id="page-143-0"></span>**Preparation**

Before painting, you need to organize the colour model scenes and bring in your references. The colour styling preparation is done in five steps:

- [Colour Model Storage below](#page-143-1)
- **[Scene Creation below](#page-143-2)**
- [Setting Up the Workspace on the facing page](#page-144-0)
- <span id="page-143-1"></span>• [Naming on page 146](#page-145-0)

## **Colour Model Storage**

First, you will need to create a storage location for all your models and palettes. The best way to do this is to create a colour model scene. There are different possibilities available to structure your designs and colour model scenes. We strongly recommend that you put all of your colour models in the same scenes. It is important to maintain a structure for your models so they do not end up scattered throughout the project.

There are four main model categories:

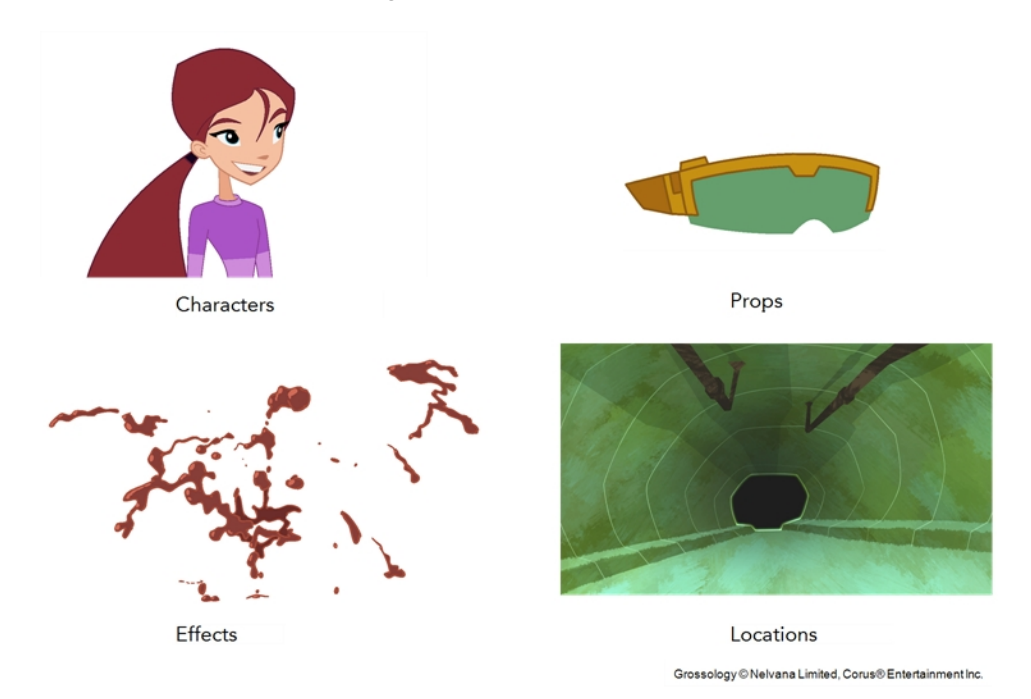

If you have a small project, such as a short or an advertising contract, you can always place all the characters, props, effects, and locations in the same scene. For large projects such as feature-length productions or series, you should create four separate model scenes following these categories.

## <span id="page-143-2"></span>**Scene Creation**

In order to create colour models, you need to create your scenes.

When working on a paperless or cut-out animation project, if you have designed your characters, props, effects and locations directly in Harmony, you can paint your models directly in your design scene. You can also create a new colour model scene and import your designs in that one. Refer to the Fundamentals Guide to learn more about creating a scene.
If you have not already done so, refer to the Fundamentals Guide to learn about production structure, file organization, and how to create a Project root directory. We recommend storing your colour model scenes in the root directory or in a colour models subdirectory for even better organization.

A useful way to name your colour model scene is to include the project name, then the colour model type such as characters, props, effects, or locations, and finally **colourmodel**. For example, a character colour model scene for the Adventure project would be named **adventure\_characters\_ colourmodel**. This ensures that you always know what scene corresponds to what.

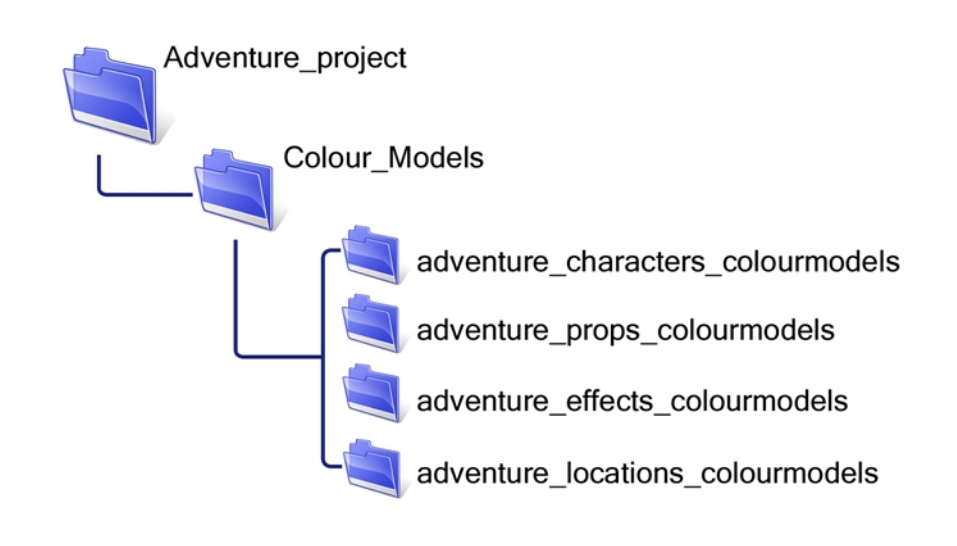

## **Colour Model Scene Structure**

To store your colour models in a scene, it is recommended that you create one drawing layer for each character, prop, effect, or location. You should name these according to the model.

You can also load other colour references in the scene to balance your overall colours. For example, if you work in a character colour model scene, it is a good idea to import some of the key locations to compare and adjust the colours so they match well.

# **Setting Up the Workspace**

Now that your scenes are created and structured, you can open the corresponding colour model scene. For the optimal workspace for inking and painting, set up your workspace with these views:

- Xsheet
- Camera
- Drawing
- Colour
- **Model**

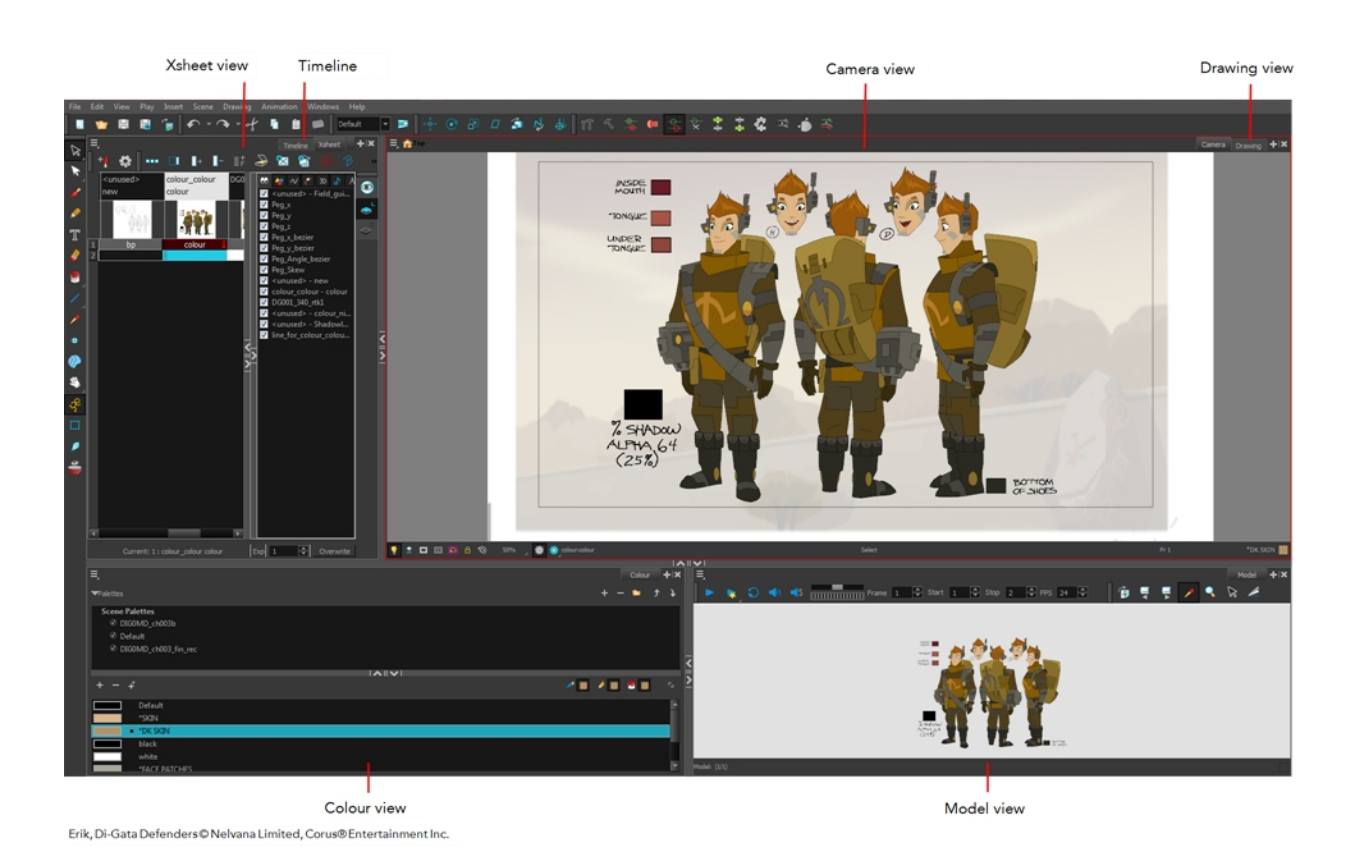

# **Naming**

Now that your models are imported, you can rename them appropriately. You should rename elements (layers) and drawings corresponding to the model. This will help keep the work organized and make it easy for others to follow.

For example, if there is a black and white character model called **Erik** in one drawing element and its colour models in another one, rename your elements to include the character's name. For example, the colour model for Erik's armour could be named: **erik\_armour\_colour**.

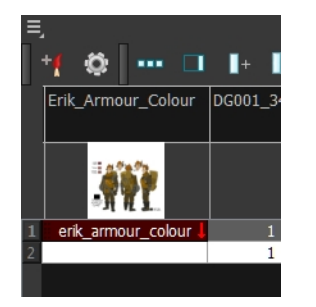

## **How to rename a drawing element**

- **1.** Do one of the following:
	- ‣ In the Xsheet view, double-click on the column header of the drawing element.

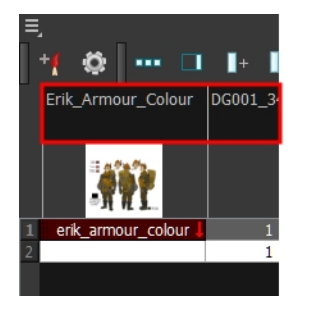

‣ In the Timeline view, double-click on the drawing element's layer.

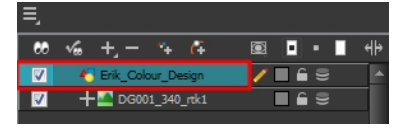

The Layer Properties window opens.

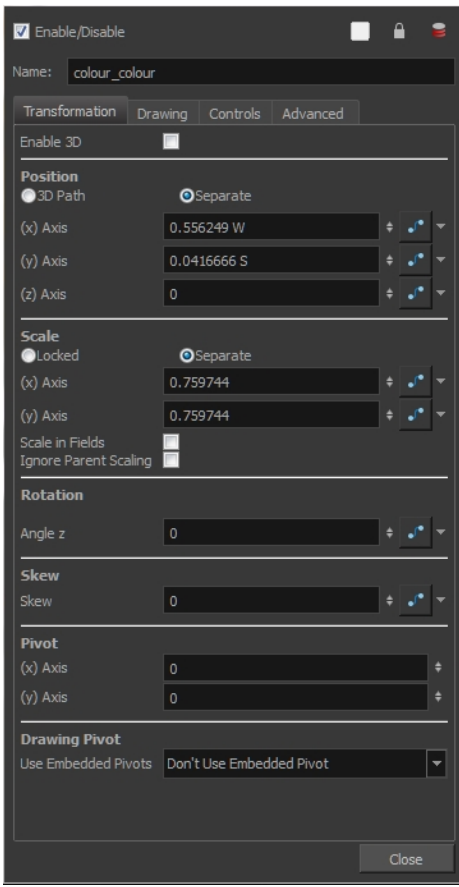

**2.** Type in a new name.

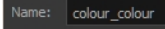

# **How to rename a drawing**

**1.** In the Xsheet view, click on a drawing name.

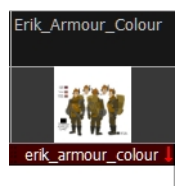

- **2.** Do one of the following:
	- ‣ From the Xsheet menu, select **Drawings > Rename Drawing.**
	- ‣ Right-click on the drawing name and select **Drawings >Rename Drawing.**
	- Press Ctrl + D (Windows/Linux) or  $\mathbb{H}$  + D (Mac OS X).

The Rename Drawing dialog box opens.

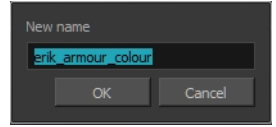

**3.** Type in a new name and click **OK**.

# **Working with Palettes**

In animation, specific colours are used to paint each particular character. In order to maintain absolute consistency, a colour palette is created for each character, prop and effect throughout the production. These are referred to as *master palette1s*.

Master palettes contain a colour swatch for each zone to colour with a precise RGBA colour value.

Using a master colour palette has many benefits, including:

- Each character consistently retains their dedicated colours.
- You cannot accidentally use a colour which is not in the master palette.
- Standardization and colour consistency throughout the production
- Multiple artists can use the same colour palette and produce the same results.

Toon Boom Harmony uses palettes to hold all the colours needed to paint your elements, allowing complete control and consistency in your painting process.

A **palette**2 is created by assigning a set of colours to each character, prop or effect. You will create a new palette and add a new colour, known as a *colour swatch*, for each zone of the character, such as the skin, hair, tongue, shirt, pants, and so on.

In Harmony, palettes are individual files that you can copy, transfer, and store. Palettes have a **\*.plt** file name extension—see [Palette File Storage on page 153.](#page-152-0)

When a zone on the character is painted with the colour contained in a colour swatch, a link is automatically created between that colour swatch and the zone. This means that if the tint of the colour in the colour swatch is changed, any zone linked to it will update to the new tint. This is one way that colour palettes can save time and money in your production.

Another advantage of this system is that you can create complete palettes for different lighting situations. For instance, in addition to the regular palette for a character, you could have one for that character in the rain using colours that are duller and less vibrant than the dry daytime colours, or yet another for using in a night scene. Using palettes linked to your character in this way allows you to instantly change its colouring to suit the mood and atmosphere of the scene without tediously repainting each element.

*<sup>1</sup>*A master palette is a group of colours attributed to a character or a prop. The palette is used throughout the entire production to maintain consistency in the look and to ensure that the same colours are used throughout the production. Also known as palette.

<sup>&</sup>lt;sup>2</sup>A palette or master palette is a group of colours attributed to a character or a prop. The palette is used throughout the entire Toon Boom Studio project to maintain a consistency in the look and avoid the colour changing during the animation. Also referred to as a master palette.

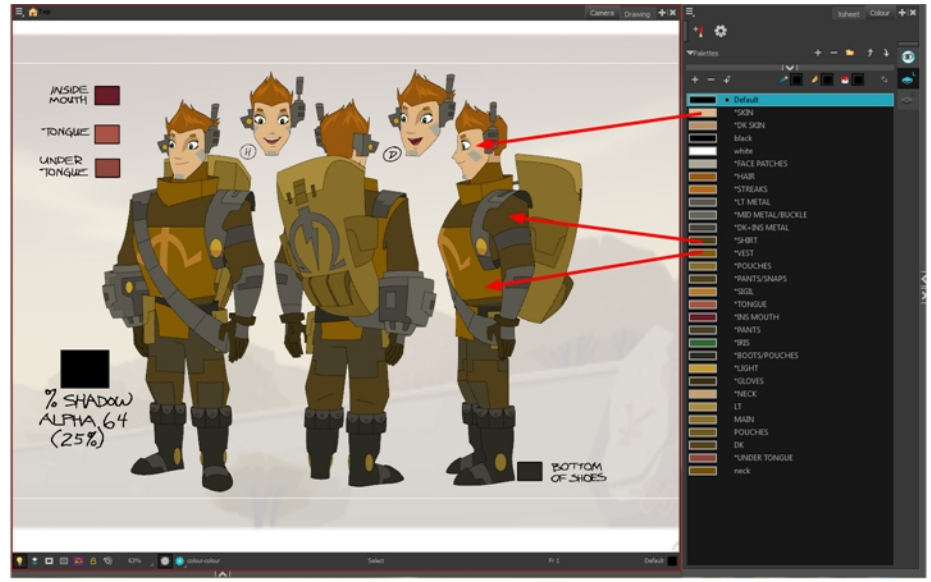

Erik, Di-Gata Defenders © Nelvana Limited, Corus® Entertainment Inc.

This section is divided as follows:

- [Palette Lists below](#page-149-0)
- [Palette File Storage on page 153](#page-152-0)
- [Creating a Colour Palette on page 154](#page-153-0)
- [Duplicating a Colour Palette on page 158](#page-157-0)
- [Cloning a Colour Palette on page 159](#page-158-0)
- <span id="page-149-0"></span>• [Importing and Linking Palettes on page 161](#page-160-0)

# **Palette Lists**

The Colour view has two modes: basic and advanced.

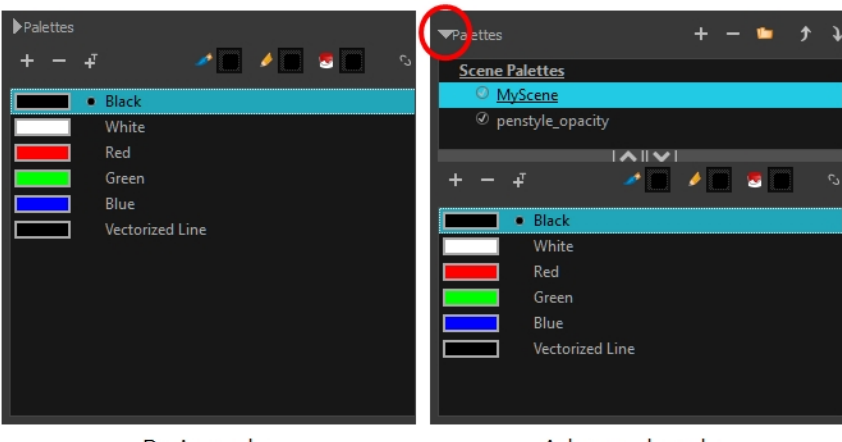

**Basic mode** 

Advanced mode

#### • **Basic Mode**

The Colour view's basic mode only shows the Colour list. When you open Toon Boom Harmony, you only see the colours available in the Default palette which contains six basic colour swatches and is automatically named the same as your scene. For simple projects, you can manage with the default palette, but for movies, series, or shorts it is recommended that you create palettes for your characters. To create a palette, you have to switch to the Advanced mode of the Colour view and show the Palette list.

#### • **Advanced Mode**

The Advanced mode displays the list of all palettes that are linked to the scene. To create palettes for your characters, you must display the Palette list.

A palette list is a file containing all of the links to the original palette files. Every drawing layer has a palette list. The scene also has a palette list. For example, a drawing layer can use three different palettes stored in three different locations, while another drawing layer can use two of these palettes plus another one coming from another scene. The palette list keep track of the locations of the palettes.

There are two types of palette lists:

### • **Scene Palette List**

The Scene Palette list is mainly used with cut-out animation, but is also very useful for paperless and traditional animations. A cut-out character will often be divided into 20 to 30 different drawing elements that use the character's master palette.

The palette list is stored at the scene level instead of the Element directory. This way, all palettes linked to this list will appear in every drawing element created in the scene. There is no need to manually load the palette in each element.

The Scene Palette list is the simplest one to use. By default, Toon Boom Harmony is set to use only Scene Palette lists.

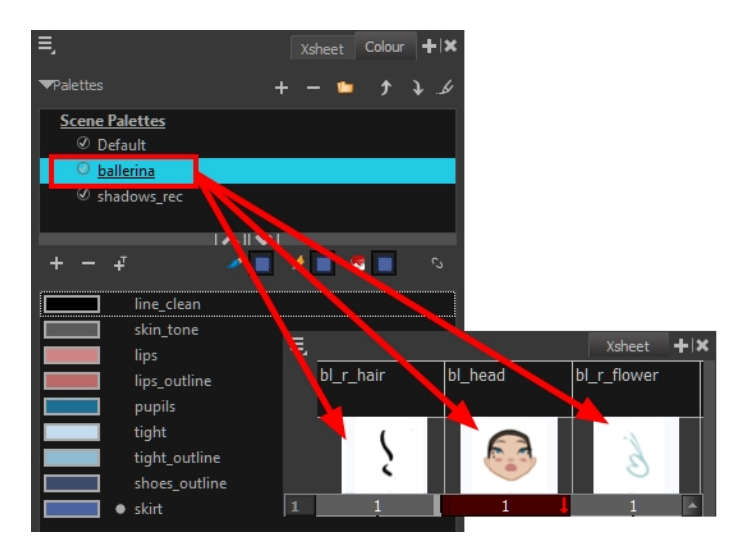

#### • **Element Palette List**

In Toon Boom Harmony, you can switch to Advanced Palette List mode and choose to save your palette at an element's level. The Element Palette list is mainly used with traditional and paperless animation. Unlike cut-out animation, all columns (drawing elements) contain different characters,

props, backgrounds, and effects. The Element Palette list is used when you do not necessarily want all of the palettes for all of your elements linked in every column.

The palette list is stored in the drawing element's directory instead of directly in the Scene level. This ensures that the links to the palettes appear only in the appropriate element. If you prefer to access a global palette list, link your palettes to the Scene Palette list.

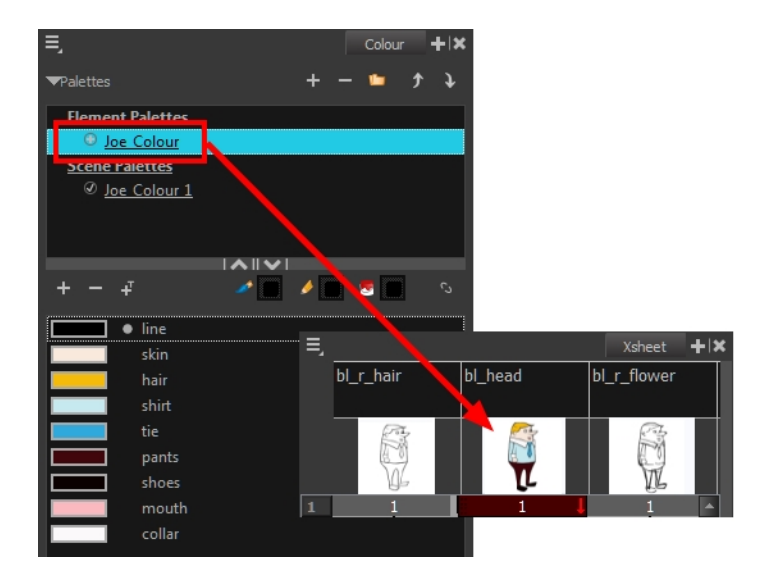

When you are using several cloned palettes that are related to the same original palette, Toon Boom Harmony uses the highest palette in the list to determine the colour of the painted zones—see [Cloning](#page-158-0)  [a Colour Palette on page 159.](#page-158-0)

### **How to show or hide the Palette list**

In the Colour view, click the Show/Hide Palette List View button to expand or collapse the Palette List area.

The Palette List window opens and displays all your palettes.

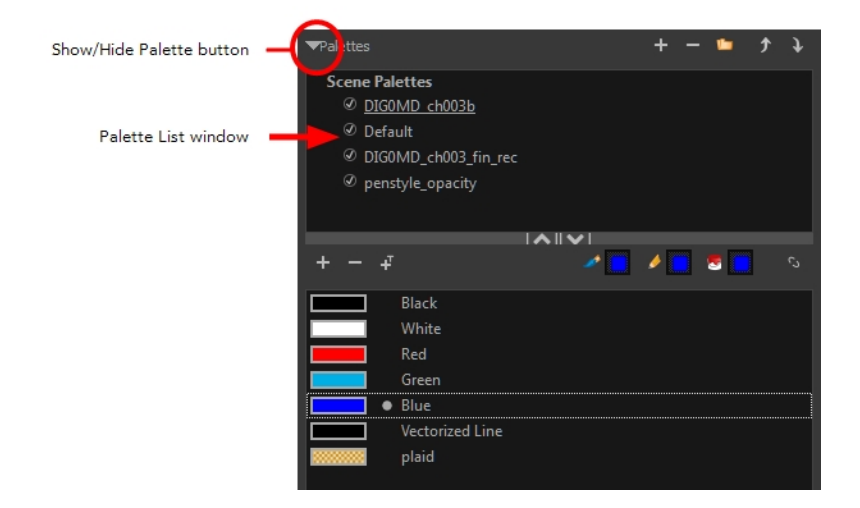

### **How to set the Advanced Palette Lists mode**

**1.** Do one of the following:

- ‣ From the top menu, select **Edit > Preferences** (Windows/Linux) or **Stage > Preferences** (Mac OS X).
- Press Ctrl + U (Windows/Linux) or  $H + U$  (Mac OS X).
- **2.** Select the **Advanced** tab.
- **3.** Select the **Advanced Palette Lists** option.

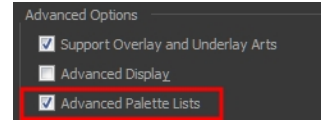

**4.** Click **OK**.

### **How to reorder palettes in the Palette list**

Do one of the following:

- ‣ From the Colour View menu, select **Palettes** > **Move Up** or **Move Down**.
- $\triangleright$  In the Palette list, click the Up  $\lozenge$  and Down  $\lozenge$  buttons.

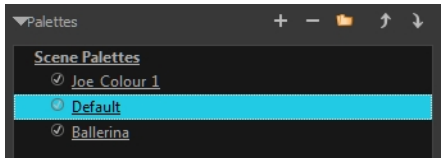

# <span id="page-152-0"></span>**Palette File Storage**

In Harmony, palettes are individual **\*.plt** files that can be copied, transferred and stored. When a palette is created from Harmony, it needs to be stored somewhere. By default, the palette file is stored in the scene directory in a palette-library folder unless you specify a different location. There are four locations where you can find palette-library folders:

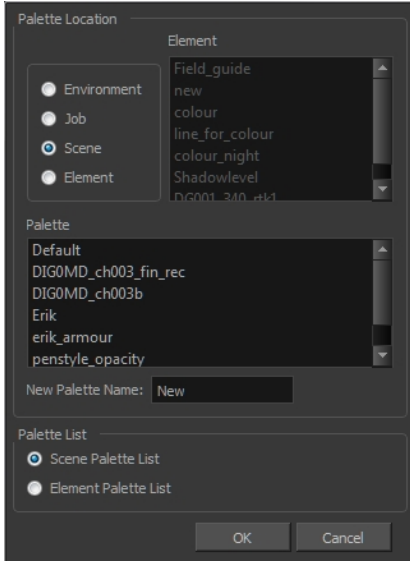

#### • **Element**

The Palette Library folder is stored directly in the drawing Element folder.

#### • **Scene**

The Palette Library folder is stored directly in the Scene folder.

• **Job**

The Palette Library folder is stored in a Job folder contained in the Scene folder.

### • **Environment**

The Palette Library folder is stored in an Environment folder contained in the Scene folder.

By default, the palette is stored at the scene level. For simple projects and standalone projects, it is recommended to keep it as is. If you work with a larger studio, it is recommended to verify with them on the file structure.

This existing structure is compatible with Toon Boom Harmony Server. Toon Boom Harmony's database has a leveled structure starting from the Environment down to the Element. Its client-server configuration allows all data, such as palettes and scenes, to be shared between a series of client machines.

## **Element Level**

Working with Harmony as a stand alone, the Element level is very useful when there are a lot of different palettes. When a colour model drawing is created, it is stored in its element folder. By storing the corresponding palette file with the colour model, the colourist can load them both from the same location. This also creates a more organized structure.

### **Scene Level**

Working with Toon Boom Harmony as a stand alone, a palette file can also be saved at the scene level, so that all of the palettes from the scene are stored together. The palette naming must be structured so the colourist or character builders can find the correct one. Saving the palettes at the scene level makes it very easy to back up the palettes and retrieve their location.

The scene level can also be useful for cut-out animation. Instead of creating a colour model scene that includes all of the characters, props, effects, and location, the colour palette or model will often be directly imported to, or created in, the character building scene. Just as with a cut-out character building scene, each element uses the same palette so it would not be efficient to save the palette inside one element. Instead, it is saved at the scene level. This prevents a palette overload because all of the models are in different scenes. It also allows each scene to have its own set of palettes corresponding to its model.

When working on a cut-out animation production, it is highly recommended that you work with the Scene level.

# **Palette Backup**

When sharing palettes between scenes, some users may accidentally modify the colours, even though the palettes are locked by default. That is why it is a good idea to copy and back up your palette libraries and master palette directories.

When a palette file is copied, it automatically becomes a clone palette, so there will not be any trouble replacing an altered file. Harmony automatically updates all of the files and drawings linked to it.

# <span id="page-153-0"></span>**Creating a Colour Palette**

You can create a palette in either Basic or Advanced mode.

By default, Toon Boom Harmony is set to the Basic mode. For simple productions, it is recommended to use the Basic mode. This setting stores the palettes automatically for you and saves them at the Scene level. When you use the Advanced Palette Lists mode, you can decide at which level you want to store your palettes: Environment, Job, Scene, or Element.

Before you can create a palette in the Advanced Palette Lists mode, you must first set your preferences to Advanced Palette Lists mode in the Preferences dialog box.

You can remove palettes from your Palette list if they are not needed in your scene. The actual palette file will not be deleted and you can reimport it in your Palette list later on.

## **How to set the Advanced Palette Lists mode**

- **1.** Do one of the following:
	- ‣ From the top menu, select **Edit > Preferences** (Windows/Linux) or **Stage > Preferences** (Mac OS X).
	- Press Ctrl + U (Windows/Linux) or  $\mathbb{H}$  + U (Mac OS X).
- **2.** Select the **Advanced** tab.
- **3.** Select the **Advanced Palette Lists** option.

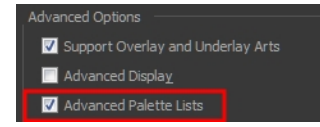

**4.** Click **OK**.

## **How to create a new palette (Basic Palette Lists mode)**

- **1.** From the Colour View menu, select **Palettes** > **New** or click the New Palette button. The Create Palette window opens.
- **2.** Enter the palette name according to the model.

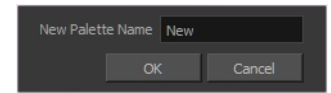

**3.** Click **OK**.

The palette appears in the drawing element's palette list.

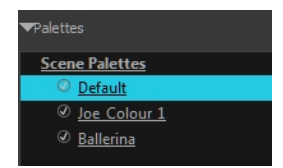

## **How to create a palette from the Advanced Palette Lists mode**

- **1.** In the Timeline or Xsheet view, select the drawing that requires a palette.
- **2.** In the Colour view, click the **Show Palette List View** button to display the palette list.

Show/Hide Palette button ttes Scene Palettes Sc 002  $\mathscr{L}^\mathscr{Q}$  penstyle\_opacity

- **3.** Do one of the following:
	- ‣ From the Colour view menu, select **Palettes > New.**
	- $\triangleright$  Click the Create Palette  $\biguplus$  button.

The Palette Browser: Create Palette dialog box opens.

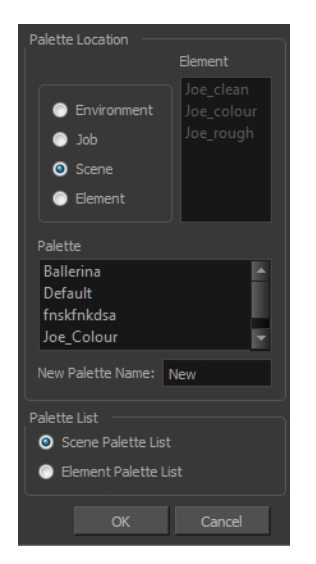

- **4.** Select the level to store the palette file.
	- ‣ **Environment**: The palette-library folder is stored in the scene's parent environment folder.
	- ‣ **Job**: The palette-library folder is stored in the scene's parent job folder.
	- ‣ **Scene**: The palette-library folder is stored directly in the scene folder.
	- ‣ **Element**: The palette-library folder is stored directly in the drawing element folder.

When you select a level that has a palette stored in it, the palette names are displayed in the Palette field.

**5.** Name the palette. There is no need to add the suffix "palette" to the name as it is always recognized as a palette file.

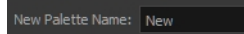

**6.** Select a Palette List option.

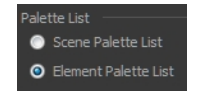

‣ The Scene Palette List is mainly used with cut-out animation. A cut-out character will often be divided in twenty to thirty different drawing elements that use the character's master palette.

The palette list is stored at the scene level instead of the Element directory. This way, all palettes linked to this list will appear in every drawing element created in the scene. There is no need to manually load the palette in each element.

‣ The Element Palette List is mainly used with traditional and paperless animation. Unlike cutout animation, all columns (drawing elements) contain different characters, props, backgrounds and effects. The Element Palette List is used because you do not necessarily want all of the palettes for all of your elements linked in every column.

The palette list is stored in the drawing element's directory instead of directly in the Scene level. This ensures that the links to the palettes appear only in the appropriate element. If you prefer to access a global palette list, link your palettes to the Scene Palette List.

**7.** Click **OK**.

The new palette appears in the palette list.

### **How to rename a palette**

**1.** In the Colour view, select the palette to rename.

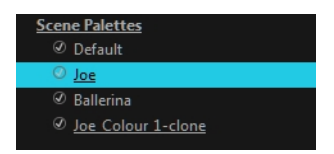

- **2.** Do one of the following:
	- ‣ Right-click and select **Rename**.
	- ‣ From the Colour View menu, select **Palettes** > **Rename**.
- **3.** In the Rename dialog box, give the palette a new name and click **OK**.

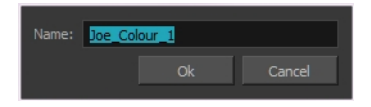

### **How to remove a palette**

**1.** In the Colour view, select the palette to remove.

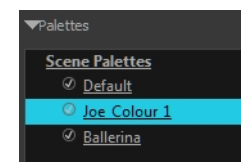

- **2.** Do one of the following:
	- ‣ From the Colour View menu, select **Palettes** > **Remove**.
	- ‣ Right-click on the selected palette and select **Remove**.
	- $\triangleright$  Click the Remove Palette  $\triangleright$  button located above the Palette list.

If the palette was used in your scene, the zones painted with its colours turn red.

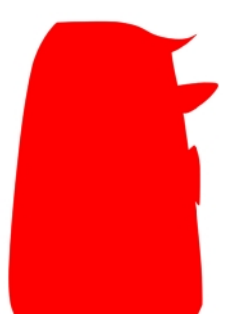

# <span id="page-157-0"></span>**Duplicating a Colour Palette**

A duplicated palette is a simple copy of the original palette. It uses the same names, colour values, but has a different ID and is independent from the original palette. This ensures that both palettes are completely independent.

This option is used when there are similar models and you want to avoid recreating and naming all of the colours. You can change the values and the names afterward without affecting the original palette. You can also keep some RGBA values, such as the eyes, teeth, tongue, inside mouth, etc.

### **How to duplicate a palette**

**1.** In the Colour view, select the palette to be duplicated.

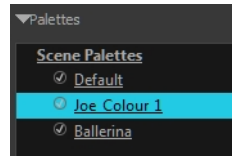

- **2.** Do one of the following:
	- ‣ From the Colour View menu, select **Palettes** > **Duplicate**.
	- ‣ Right-click on the selected palette and select **Duplicate**.

The Palette Browser: Duplicate Palette window opens.

**3.** If you are in Advanced Palette List mode, select the palette storage level—see [Palette File Storage](#page-152-0)  [on page 153.](#page-152-0)

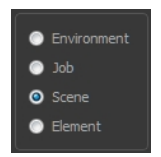

**4.** In the New Palette Name field, name the palette.

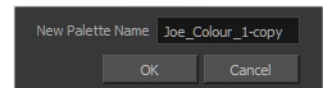

- **5.** In the New Palette Name field, name the palette.
- **6.** Click **OK**.

The palette appears in the palette list.

# <span id="page-158-0"></span>**Cloning a Colour Palette**

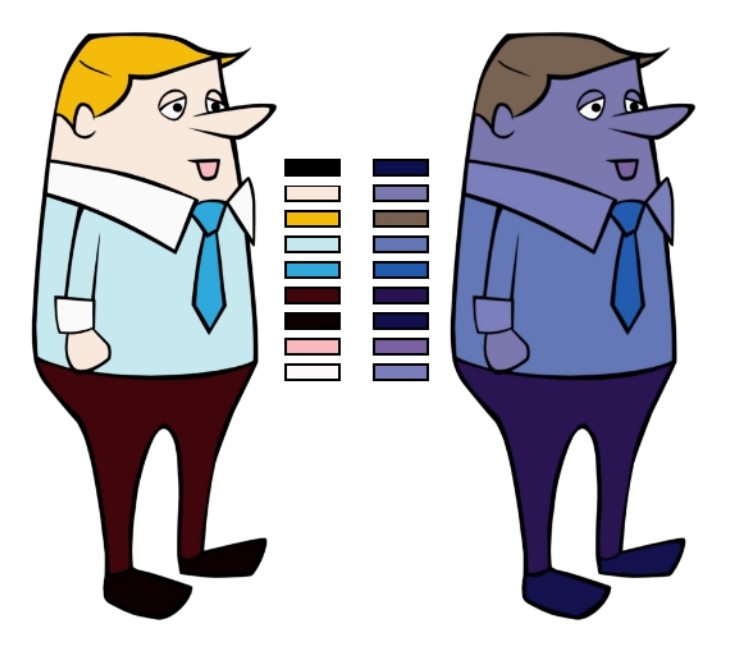

A character usually has only one master palette, although there are times when the characters are placed in different lighting conditions and require a different colour shading. The night palette is a popular choice when a scene or sequence changes from day to night. It can be difficult and timeconsuming to repaint everything and creating two independent palettes can be quite complex. As an alternative, Toon Boom Harmony provides clone palettes.

The clone palette is a copy of the master palette. The colours in each palette have the same properties. The colours have the same identification number pointing to the same colour zones, but they can have different names and RGBA values. Depending on the activated palette (night or day), the painted drawing will update. So there is no need to repaint the animation, but to create or import a clone palette (palette style).

# **How to clone a palette**

**1.** In the Colour view, select a palette to clone.

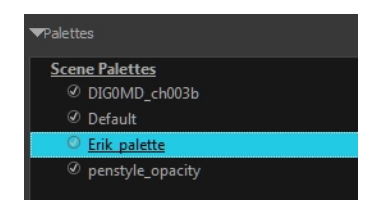

**2.** From the Colour View menu, select **Palettes > Clone** or right-click and select **Clone**. The Palette Browser: Clone Palette dialog box opens.

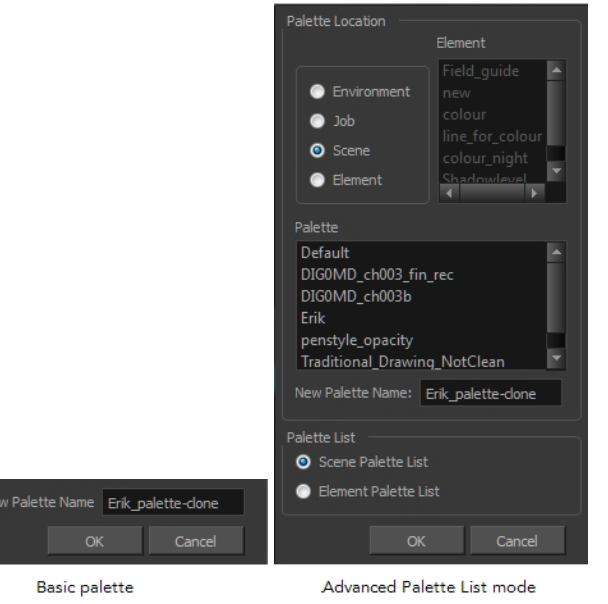

**3.** If you are in Advanced Palette List mode, select the palette storage level—see [Palette File Storage](#page-152-0)  [on page 153.](#page-152-0)

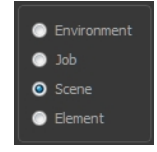

- **4.** In the New Palette Name field, name the palette. It is recommended that you keep the "-clone" in the name.
- **5.** Click OK.

The cloned palette appears in the palette list.

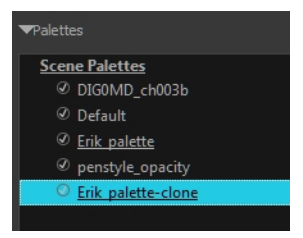

- **6.** In the Palette list, select the clone palette you created to offset or blend colours—see [Mixing](#page-174-0)  [Colours on page 175.](#page-174-0)
- **7.** From the Colour View menu, select **Palettes> Tint Panel** or right-click and select **Tint Panel**. The Blend/Offset Tint panel opens.

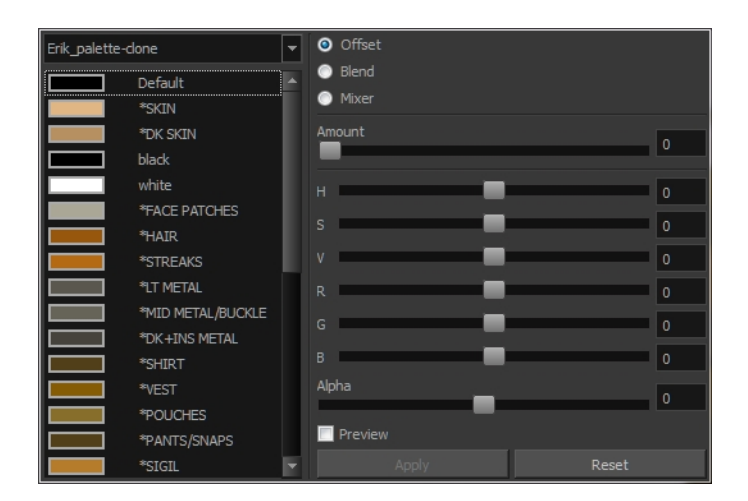

- **8.** Select one or more colours to modify. You can select all your colours by pressing Ctrl + A (Windows/Linux) or  $\mathbb{H}$  + A (Mac OS X).
- **9.** Offset, blend, or mix the colours using the sliders and increasing the Amount value.

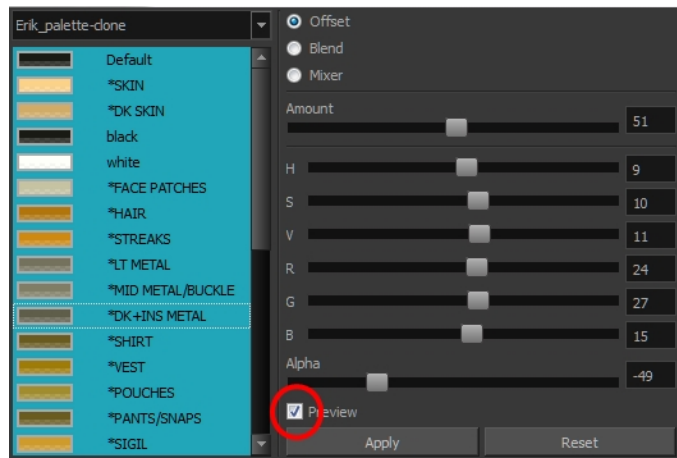

**10.** Select the **Preview** option to see a preview of the colours while you adjust them.

You can also modify the colours individually with the Colour Picker window.

# <span id="page-160-0"></span>**Importing and Linking Palettes**

Before starting colouring work such as Ink and Paint or even creating new colour models, you may want to load existing colour palettes to your scene. You can do so by linking colour palettes to your palette lists.

You may encounter a case where only a colour palette is visible when a layer is selected. If you need that palette in a second layer, you can link the palette to the second layer's palette list, A good example would be a scene where there is a character on one layer and its arm is on another. In order for both layers to access the palette, you must link both Element Palette lists to that palette. If you palette is linked to the Scene Palette list, it will be accessible by all layers.

If you created a palette in another project and you want to import it in your current project, you can browse for the palette file on your computer and add it to your scene. When the palette is imported in your scene, the file is copied in the project's directory. It is not linked to the original file.

With Toon Boom Harmony as a stand-alone application, every scene is local to the machine. This means that all of the scene's data is only accessible from that particular scene. Palettes are also local to the scene; they can be shared between all drawing layers, but not between scenes.

However, you may want to share palettes across a whole project. Harmony offers that possibility. By default, a palette is an independent file stored in your scene. This file can be copied, moved, or deleted.

To link a palette throughout an entire project, you need to create a central directory where you can copy all the palettes you created. Every time you link a palette in an element, it is linked to this folder. If you modify the palette, it will be updated throughout the whole project.

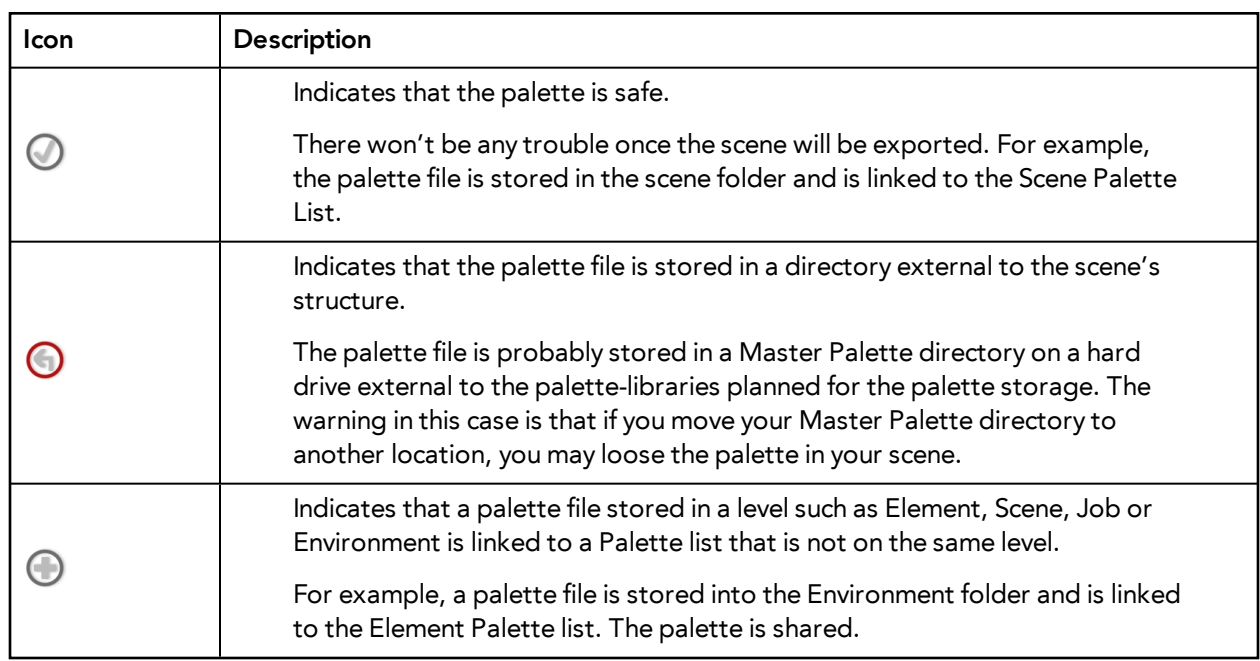

You will notice that when you create or link a palette, a small icon appears on its left. These icons represent the palette linkage status.

### **How to link a colour palette**

- **1.** Do one of the following:
	- ‣ From the Colour View menu, select **Palettes** > **Link**.
	- ‣ Right-click and select **Link**.
	- $\triangleright$  Click the Import  $\triangleright$  button.

The Palette Browser: Link Palette dialog box opens.

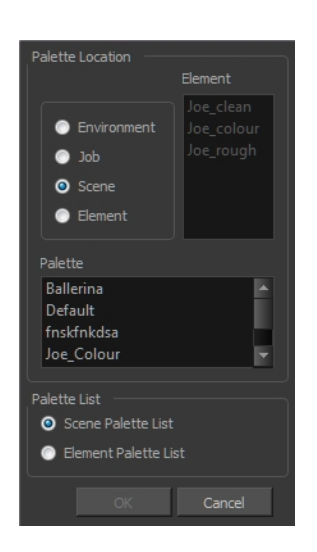

- **2.** Select the level where the palette file is stored—see [Palette File Storage on page 153](#page-152-0).
- **3.** Select the palette list linking level by enabling either **Scene Palette List** or **Element Palette List** see [Palette Lists on page 150](#page-149-0).

The palette appears in the Colour view.

### **How to import a palette into your project**

- **4.** Do one of the following:
	- ‣ From the Colour View menu, select **Palettes** > **Import**.
	- ‣ Right-click and select **Import**.

The Browser window opens.

- **5.** Browse for a palette file located (**\*.plt**) on your hard drive. You will generally find the palettes in your project's palette-library directory.
- **6.** Click **Open**.

The Palette Browser opens.

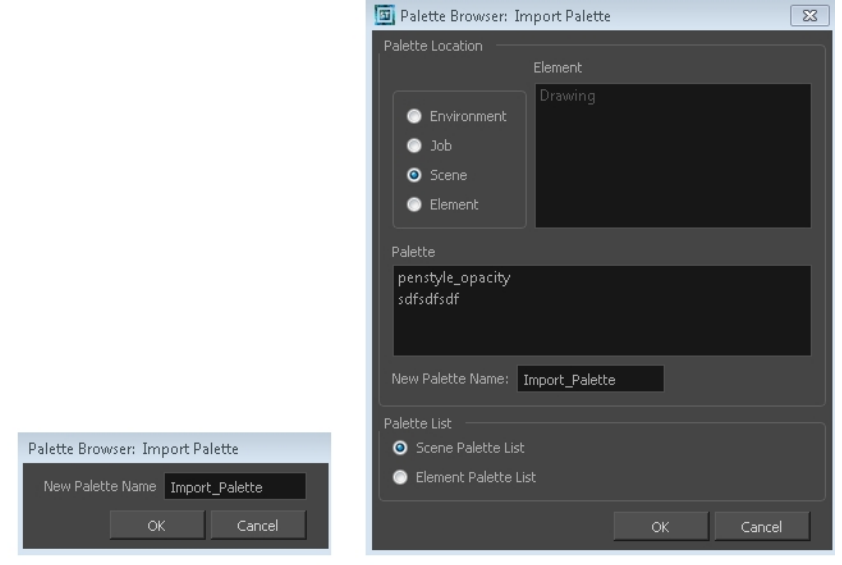

Basic, Palette List mode

Advanced Palette List mode

- **7.** If you are in Advanced Palette mode, select the level where the palette file is stored—see [Palette](#page-152-0)  [File Storage on page 153.](#page-152-0)
- **8.** If you are in Advanced Palette mode, select the palette list linking level by enabling either **Scene Palette List** or **Element Palette List**—see [Palette Lists on page 150.](#page-149-0)
- **9.** In the New Palette Name, name the imported palette.

The palette appears in the Colour view and the file is copied in your project.

#### **How to link to an external palette**

- **1.** In the Colour view, click on the **Create Palette button to create your palette to be used as** external.
- **2.** Save your scene by selecting **File > Save** from the top menu or by clicking the Save **putton** or press Ctrl + S (Windows/Linux) or  $H + S$  (Mac OS X).
- **3.** On your computer or server, create a master directory. Ideally, this should be created in your Root folder to keep it within the project directory. You could also place it inside your Colour Model's subdirectory. Refer to the Fundamentals Guide to learn more about project organization.

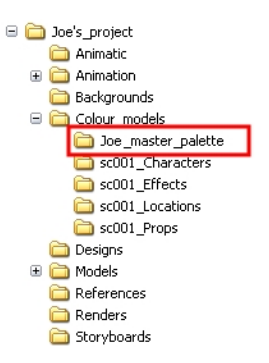

- **4.** Name the folder appropriately, for example: **Joe\_master\_palette**.
- **5.** From your operating system, browse to your Toon Boom Harmony scene and open the palettelibrary folder.

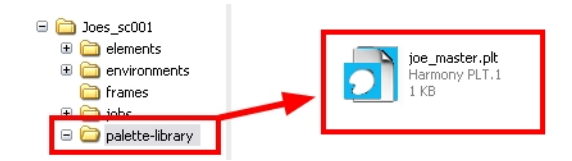

**6.** Select and copy your palette **\*.plt** file to copy it to the master palette directory.

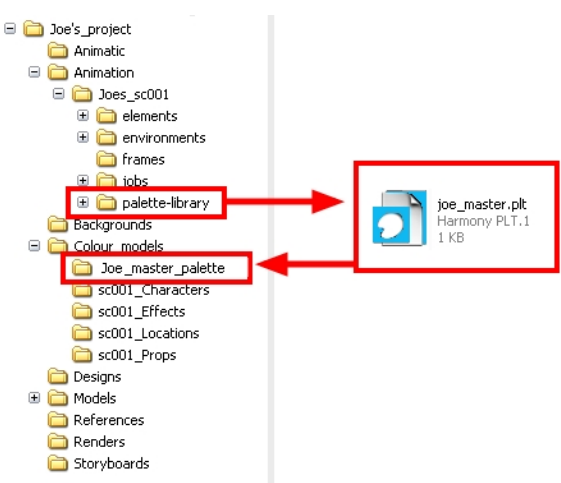

- **7.** Create a new Toon Boom Harmony scene or open the scene where you will link this palette.
- **8.** In the Timeline or Xsheet view, select the element to link the palette to.

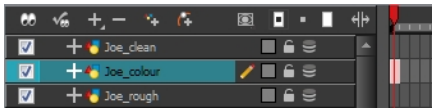

**9.** From the Colour View menu, select **Palettes > Link to External.**

The Link to External Palette dialog box opens.

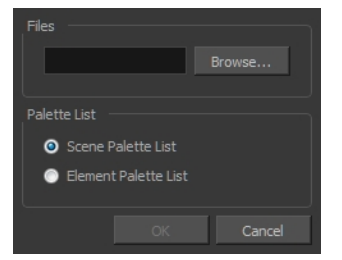

- **10.** Click **Browse** to search for your master palettes folder and select the palette **\*.plt** file you want to link.
- **11.** In the Palette list section, select how you want to load the palette; at the scene or element level.
- **12.** Click **OK**.

The linked palette appears in the Colour view.

If a palette is outside the scene, the External  $\bigcap$ icon appears beside the palette name.

To link an element (such as a colour model) to the palette that is stored in the external palette directory, you must remove the original palette from the element's palette list. You will then load the duplicated palette into the palette list using the Link to External command, like you did for the other elements.

# **Colours**

Toon Boom Harmony has some very powerful colouring features when it comes to painting. To paint your drawings, you will use different colour swatches, unlike some other painting programs where you modify the main swatch each time you want to paint with a different colour.

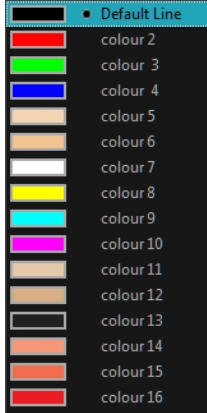

In the Colour view, you choose a different colour swatch for each colour you want to paint in your drawing. You can add as many swatches as you want. You can also rename them and modify existing ones.

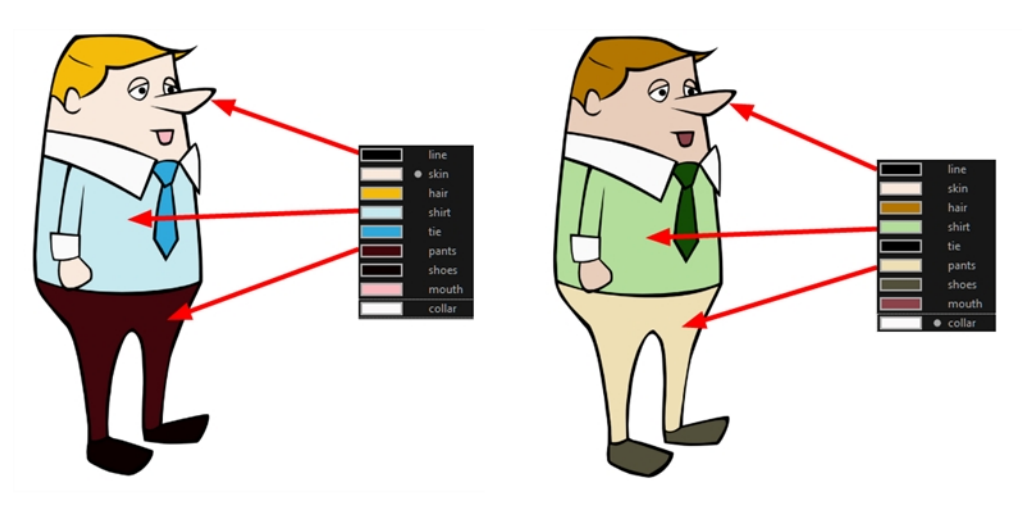

When you modify the colour of an existing swatch, it automatically updates all the zones painted with this swatch throughout the entire project. The colour swatch has a unique ID number that associates it with the painted zones. This way, you can change the look of your character at any time without having to repaint it!

This section is divided as follows:

- [Adding a Colour Swatch below](#page-166-0)
- [Colour Display Modes on page 173](#page-172-0)
- [Copying and Pasting Colours on page 174](#page-173-0)
- <span id="page-166-0"></span>• [Mixing Colours on page 175](#page-174-0)

# **Adding a Colour Swatch**

You can use several different types of colour swatches.

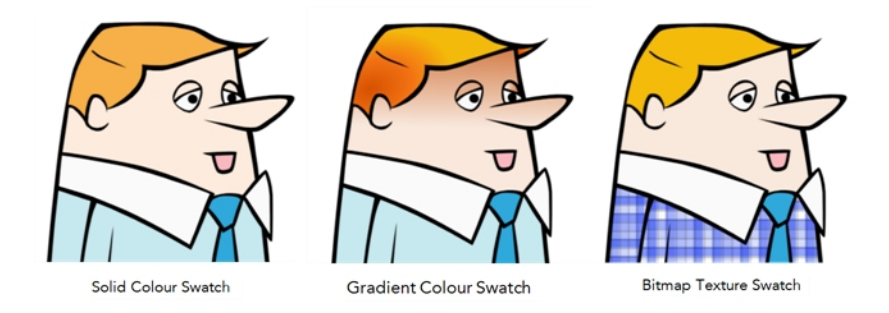

In Toon Boom Harmony, when you click on the Add Colour **button, a new colour swatch is created** using the colour of the currently selected swatch from your palette. However, you can set a default colour to be used every time you create a new colour in your colour palette. This might be useful if you want to create different shades of the same basic colour.

The default colour is also the colour used when you choose to vectorize images that you are scanning into your scene, however you add the Default colour swatch to your palette in a different way, so that it is unique. It has a unique ID number that makes it recognizable from all the other colours in your colour palettes. Being able to change this colour allows you to change the basic colour of all scanned drawings. This can be useful on more than just an aesthetic level as sometimes when you go to NTSC or PAL, pure colours, such as pure black, can create problems.

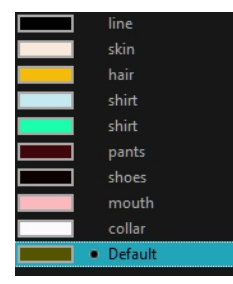

## **How to add or modify a solid colour swatch**

- **1.** In the Colour view, click the New Colour **button**.
- **2.** From the Colour View menu, select **Colours** > **Edit** or double-click on the colour swatch. The Colour Picker window opens.

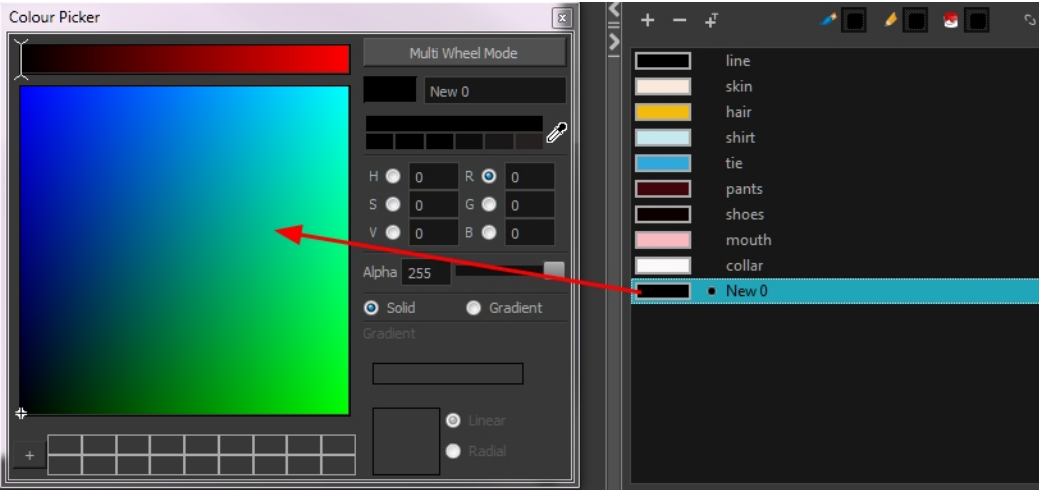

- **3.** To set your colour, do one of the following:
	- ‣ In the colour wheel, select a colour.
	- ‣ Enter the HSV or RGB values in the corresponding fields. Select the **R,G,B,H,S** or **V** options to change the look of the colour picking area.

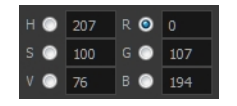

 $\triangleright$  Click the Dropper  $\mathscr I$  button to select any colour on your screen. It can be from the Toon Boom Harmony interface, your operating system or any other open application.

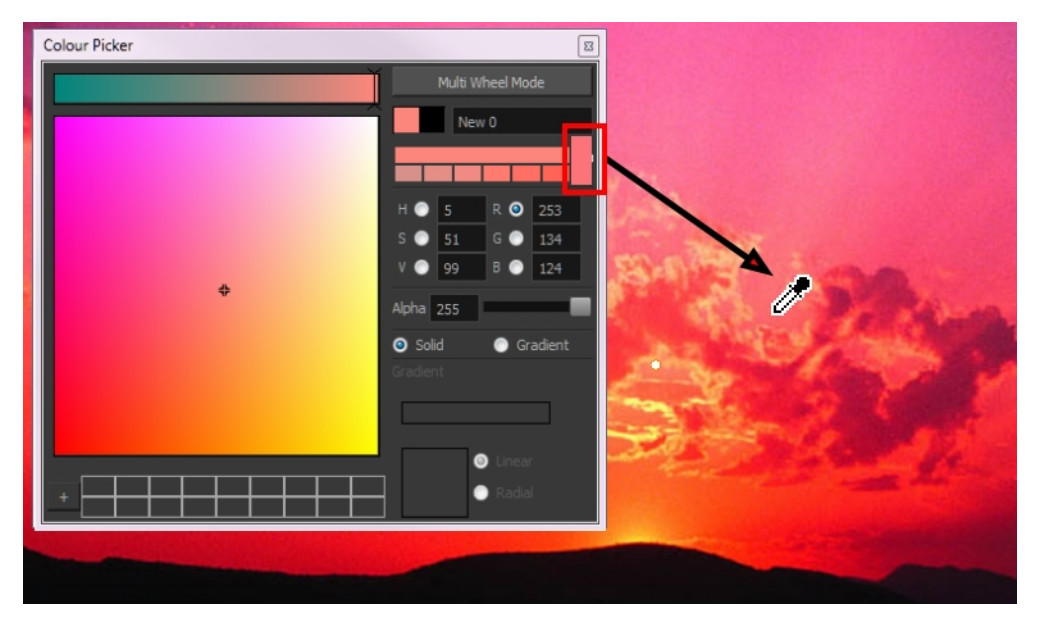

You can also click **Multi Wheel Mode** to open the Multiwheel Colour dialog box. This displays all the picking area styles together and also contains a picking undo list. To return to the regular Colour Picker window, click **Single Wheel Mode**.

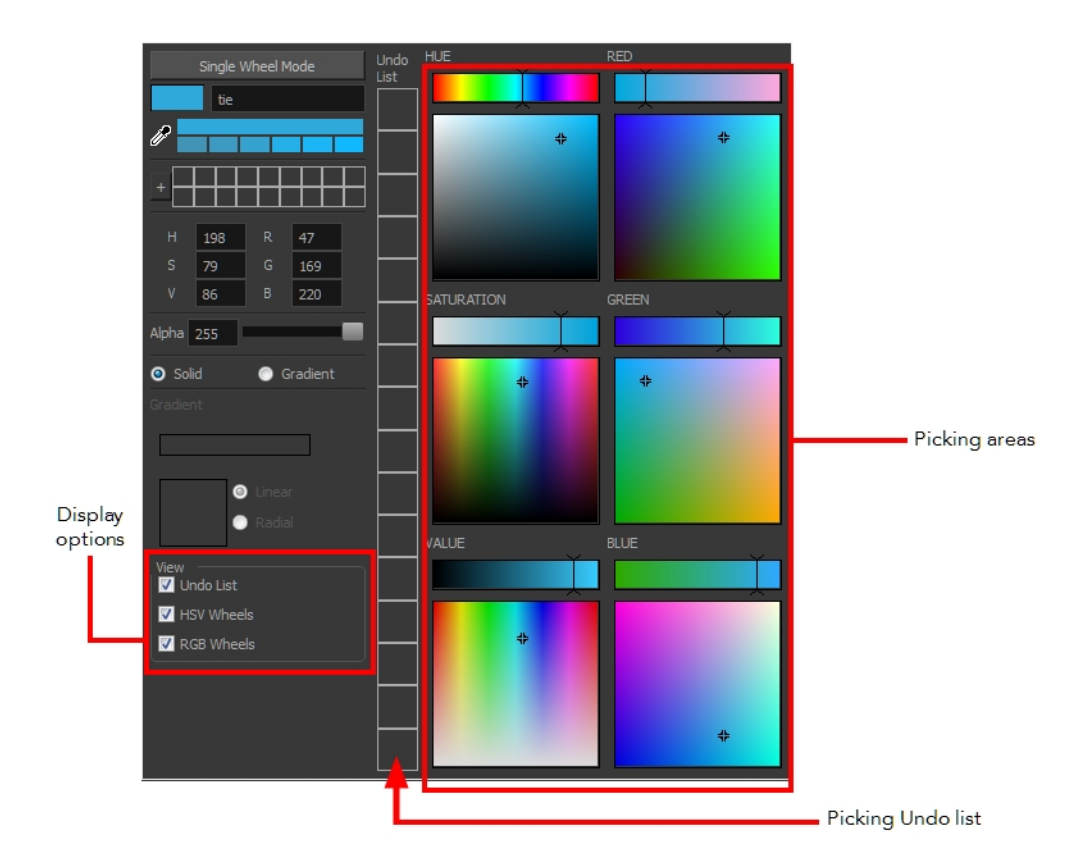

**4.** Click on the Shade Scale swatches to modify the shade of the selected colour.

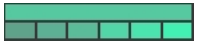

**5.** Adjust the desired level of transparency with the Alpha slider, or type the value directly in the Alpha field.

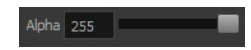

**6.** Click the **Add** button to add the current selected colour to the Colour Storage Library, so you can quickly access it later.

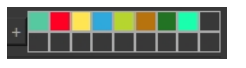

**7.** You can rename the colour swatch in the Colour Picker window or directly in the colour list by double-clicking on its name.

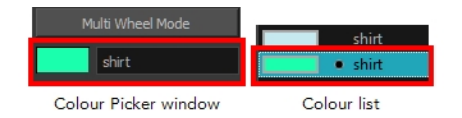

## **How to change the default swatch colour for all your colour palettes**

- **1.** From the top menu, select **Edit > Preferences** (Windows/Linux) or **Stage > Preferences** (Mac OS X).
- **2.** In the Preferences dialog box, select the **Drawing** tab.

**3.** In the New Colour Pots section, select the **Create New Colour Pot Using the Default Colour** option. You can also click on the colour swatch beside the option to change the Default colour.

### **How to add a new colour swatch using the default colour**

‣ From the Colour View menu, select **Colours > New**.

A new swatch is added to your palette using the default colour swatch colour. The new swatch created with the New command will be named **New 0**.

### **How to create a gradient colour swatch**

- **1.** In the Colour view, select a colour to modify .
- **2.** Do one of the following:
	- ‣ Click the new colour and from the Colour View menu, select **Colours > New**.
	- ‣ Double-click on the colour swatch.

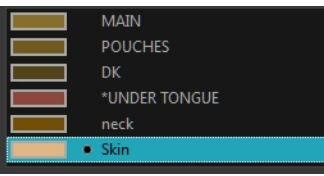

The Colour Picker window opens.

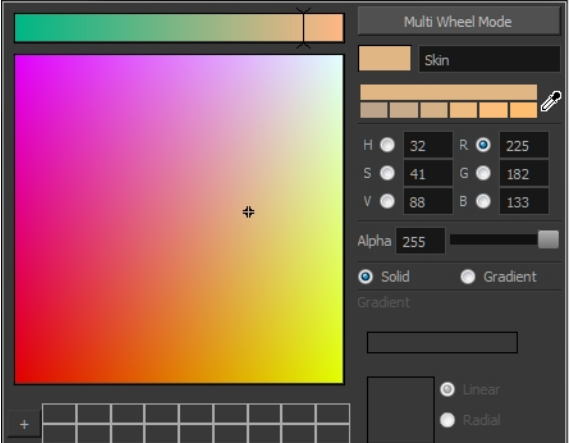

- **3.** Select the **Gradient** option.
- **4.** Select the **Linear** or **Radial** option.
- **5.** Adjust the Gradient arrows to modify the colours.

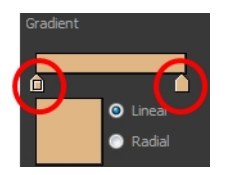

- ‣ Add extra colours by clicking between the arrows below the gradient bar. Then click on the Colour Preview to select a colour.
- ‣ Pull down the arrows to remove them.

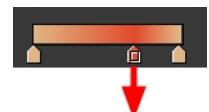

‣ Move the arrows left and right to modify the gradient distance.

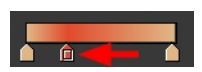

Refer to the [Editing Gradients and Textures on page 385](#page-384-0) topic to learn how to reposition the gradient zones in your drawings.

#### **How to create a texture colour**

- **1.** From the Colour View menu, select Colours > New Texture or click the New Texture **button**. The Browser window opens.
- **2.** Browse for a PSD or TGA bitmap file created with a third party software and click **Open**.

The texture is added to the colour list.

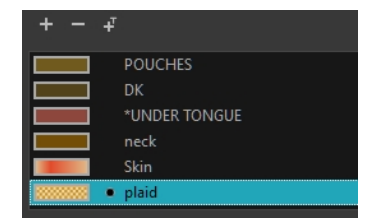

Refer to the [Editing Gradients and Textures on page 385](#page-384-0) topic to learn how to reposition your textured zones in your drawings.

You can also replace a texture once it is painted. If you decide to make the character's shirt wool instead of plaid, just update the texture file in the swatch and the entire project updates. Any transformation previously applied to the texture's position in your drawings will be kept.

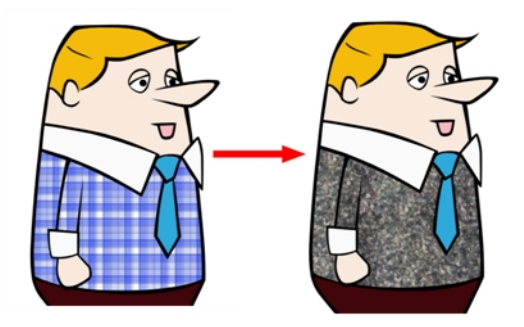

### **How to replace a texture swatch**

**1.** In the Colour view, select the texture swatch that contains the bitmap texture you want to replace.

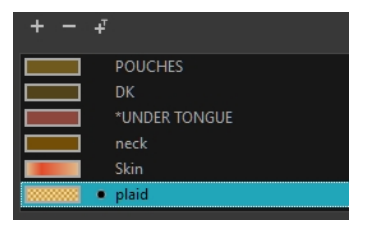

- **2.** From the Colour View menu, select **Colours > Edit Texture** or double-click on the swatch. The Browser window opens.
- **3.** Browse for the new PSD or TGA bitmap file created in a third party software.

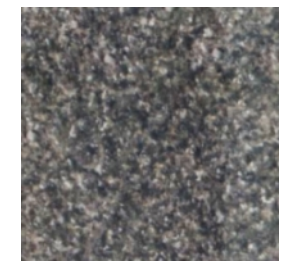

**4.** Click **Open** to update the colour swatch.

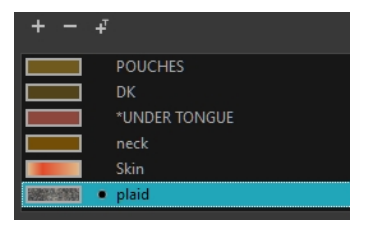

### **How to delete a colour swatch**

**1.** In the Colour view, select the colour swatches to delete.

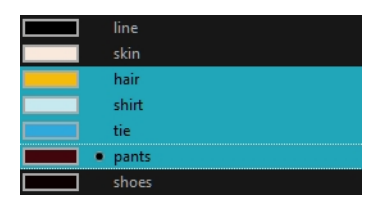

- **2.** Do one of the following:
	- ‣ From the Colour View menu, select **Colours > Delete**.
	- $\cdot$  Click the Delete Colour  $\rule{1em}{0.15mm}$  button.
	- ‣ Right-click and select **Delete**.
	- ‣ Press Delete.

If the colour swatch is used in a drawing, the Delete Colour dialog box opens.

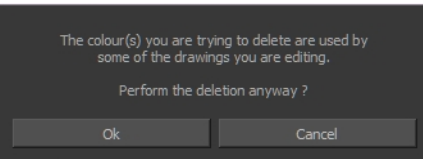

- **3.** Click **OK** to delete the colours or click **Cancel** to abort the operation.
	- ‣ If you delete colour swatches already in use, the zones painted with them turn red so you can easily identify them.

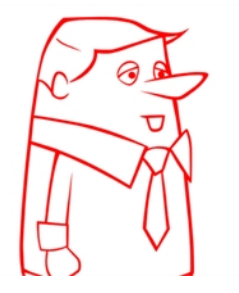

# <span id="page-172-0"></span>**Colour Display Modes**

The Colour view has two display modes:

- List
- Swatch

You can alsodisplay the RGB values and names of your solid colour swatches instead of only the name. This option is not available when displaying the colours in Swatch mode.

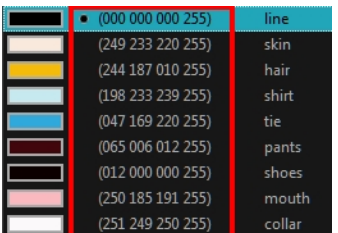

## **How to switch between the display modes**

- **1.** From the Colour View menu, and do one of the following:
	- ‣ Select **Colours > Swatch Mode** to display the swatches.
	- ‣ Deselect **Colours > Swatch Mode** to display the colour list.

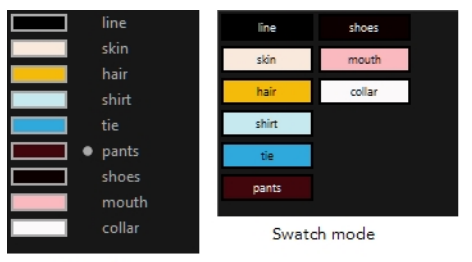

List mode

### **How to display the swatch colour values**

‣ From the Colour View menu, select **Palettes > Display Colour Values**.

The solid colour swatches' RGB values will be displayed between the colour swatch and its name. The gradient colour swatches will be identified as (gradient).

# <span id="page-173-0"></span>**Copying and Pasting Colours**

When you are creating palettes, you may want to copy colour swatches or their values and paste them in other palettes to save time. You can also quickly copy a colour value from a palette in your scene to a selected colour swatch in a different palette.

You can copy a selected colour swatch and paste it as a clone. Since it produces a clone colour swatch, it is impossible to use the Paste as Clone command in the same palette as you copied the original colour swatch from.

If you would like to keep a reference file of some colour IDs or use them with custom plug-ins, you can copy the colour swatch IDs. Here is an example of colour ID: **075cf5b552401130**.

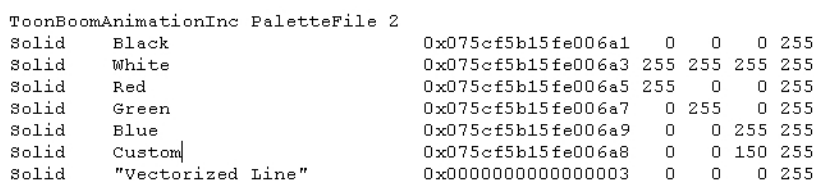

#### **How to copy and paste colours**

**1.** In the Colour view, select one or more colours to copy.

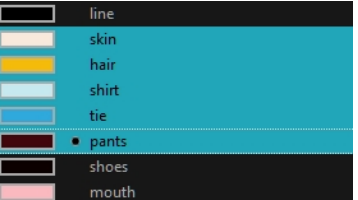

- **2.** In the Colour View menu, select **Colours > Copy** or press Ctrl + C (Windows/Linux) or  $\mathbb{H}$  + C (Mac OS X).
- **3.** In the Palette list, select the palette in which you want to paste the colours.

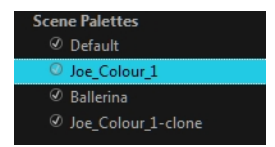

- **4.** From the Colour View menu, select **Colours** > **Paste as New Colours** or press Ctrl + V (Windows/Linux) or  $H + V$  (Mac OS X).
	- **I** To paste the colour values of the copied swatch over an existing colour swatch, select **Colours** > **Paste Colour Values**.

## **How to clone a colour swatch**

- **1.** In the Colour view, select the colour swatch you want to clone.
- **2.** From the Colour View menu, select **Colours > Copy** or press Ctrl + C (Windows/Linux) or ⌘ + C (Mac OS X).
- **3.** In the Colour view, select the colour palette you want to paste the clone into or create a new palette.
- **4.** From the Colour View menu, select **Colours > Paste as Clone**.

The cloned colour swatch appears in the palette.

## **How to copy a colour ID**

- **1.** In the Colour view, select the colour swatch you want toget the ID from.
- **2.** From the Colour View menu, select **Colours > Copy Colour ID** or press Ctrl + C (Windows/Linux) or  $H + C$  (Mac OS X).
- <span id="page-174-0"></span>**3.** Paste the copied value as plain text in the desired document.

# **Mixing Colours**

If you want to modify a series of colours at once to blend a tint in them or offset their RGBA values, you can use the Tint panel. This panel is quite useful when creating palette styles such as night and day styles.

# **How to mix colours**

**1.** In the Colour view, select the palette that contains the colours you want to offset or blend.

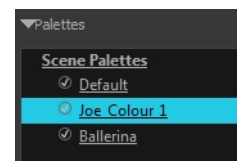

- **2.** Do one of the following:
	- ‣ From the Colour View menu, select **Palettes** > **Tint Panel**.
	- ‣ Right-click and select **Tint Panel**.

The Blend/Offset Tint panel opens.

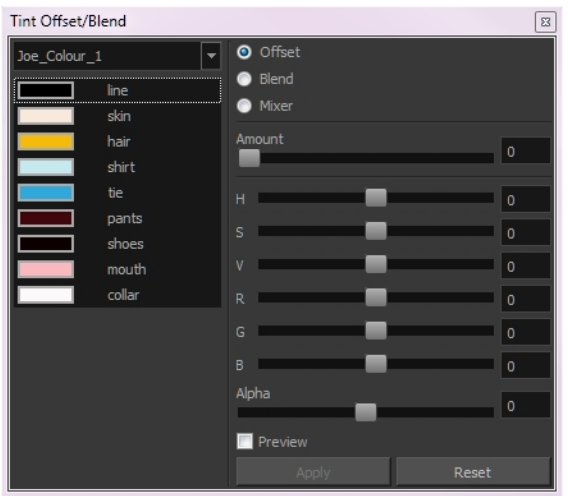

**3.** Select one or more colours to modify in the colour list. To select all the colours, press Ctrl + A (Windows/Linux) or  $\mathcal{H}$  + A (Mac OS X).

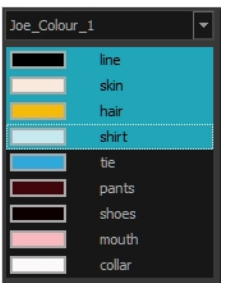

- **4.** Select **Preview** option.
- **5.** Select the **Offset**, **Blend**, or **Mix** option.

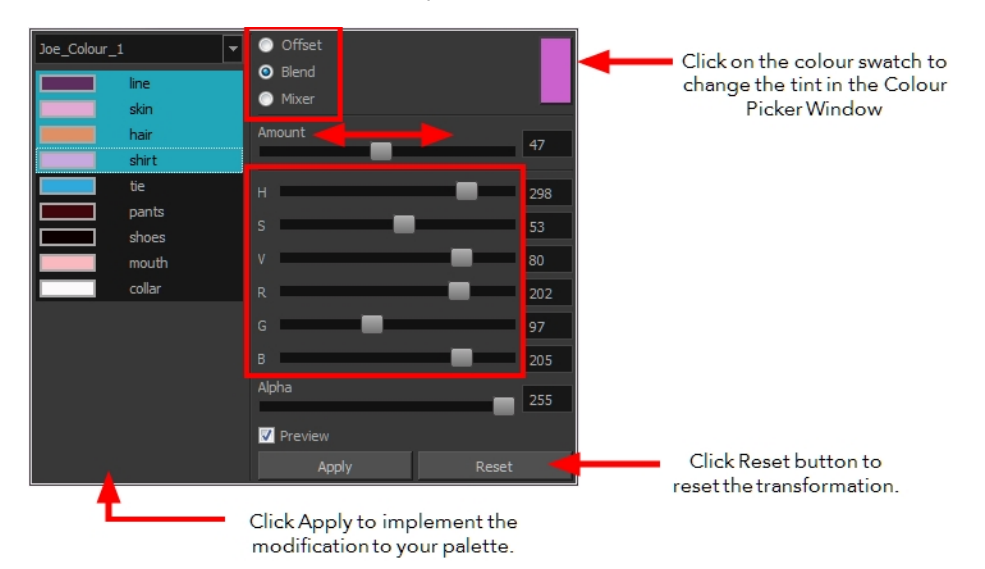

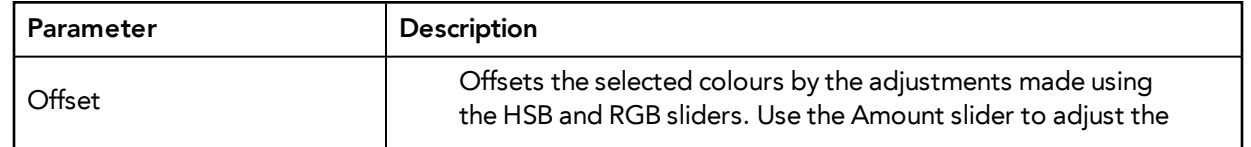

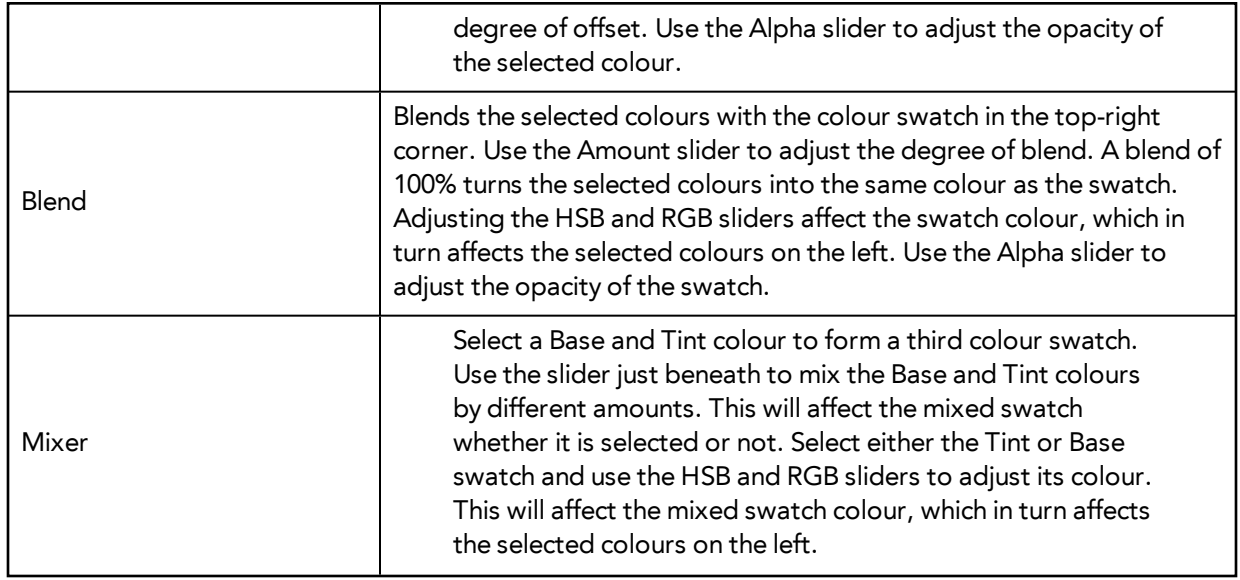

**6.** Click **Apply**.

# **Painting the Model**

Now that you have created the colours and the palette, you are ready to paint your model.

The colour model needs to be painted in order to adjust the colours with the other elements in the production. You can paint your model regardless of the colour RGBA and adjust them later when all the elements are together.

Once your palette is created and your model is painted, you can import a key background and other characters using the Import Drawings option or the Library to compare and adjust the palettes—see [Importing Models on page 381](#page-380-0) to learn how to import your background file.

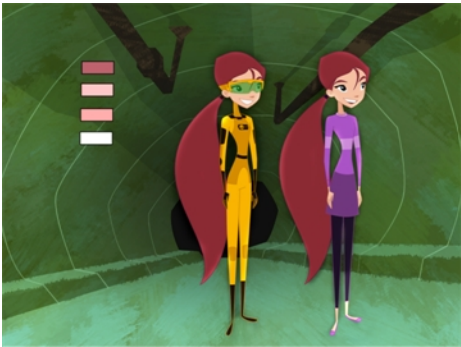

Abigail Archer. Grossology @ Nelvana Limited. Corus® Entertainment Inc

For paperless and cut-out animation, it is a good idea to provide a line-up template with the colour model to show the scale ratio between the characters, props and backgrounds.

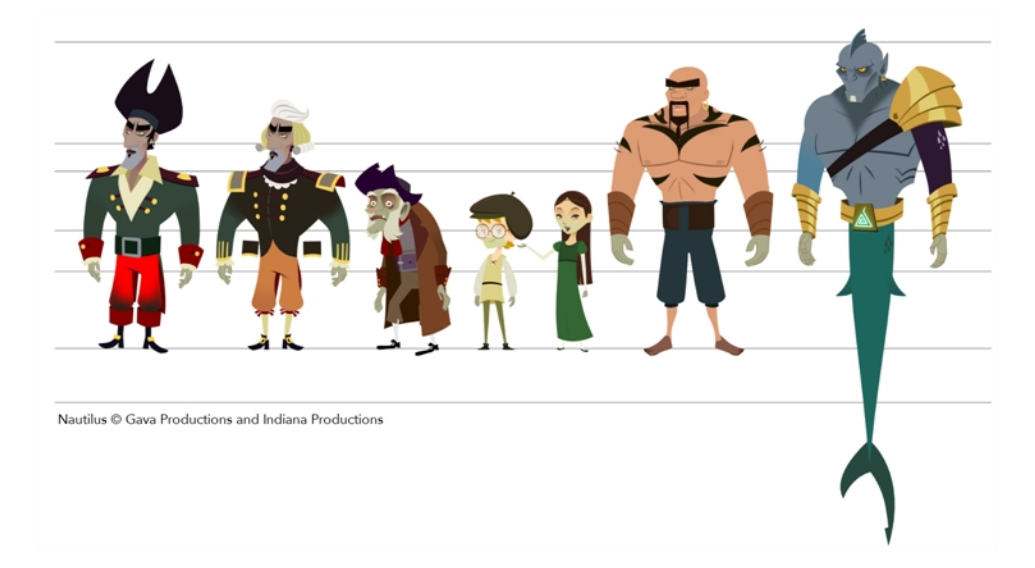

Once your colour model is completed, create a line-up template by pasting one of the production's main characters, or even just a hand, beside the colour model to show the relative size. This allows the animator, layout artist, or scene setup artist to retain the correct scaling throughout the entire project when setting the elements in the scene. You can store your template in the Library.

## **How to paint a colour model**

**1.** From the Drawing or Camera View menu, select **View > Switch to Colour Art**/**Switch to Line Art** or press L.

- **2.** Create your master colour palette—see [Creating a Colour Palette on page 154](#page-153-0)
- **3.** Add new colours to the palette—see [Adding a Colour Swatch on page 167](#page-166-0).
- **4.** Select your Paint Bucket **tool.** (4) **(d)** tool. We recommend the Paint Unpainted **tu** tool.
- **5.** In the Colour view, select the colour you need to paint your drawing.

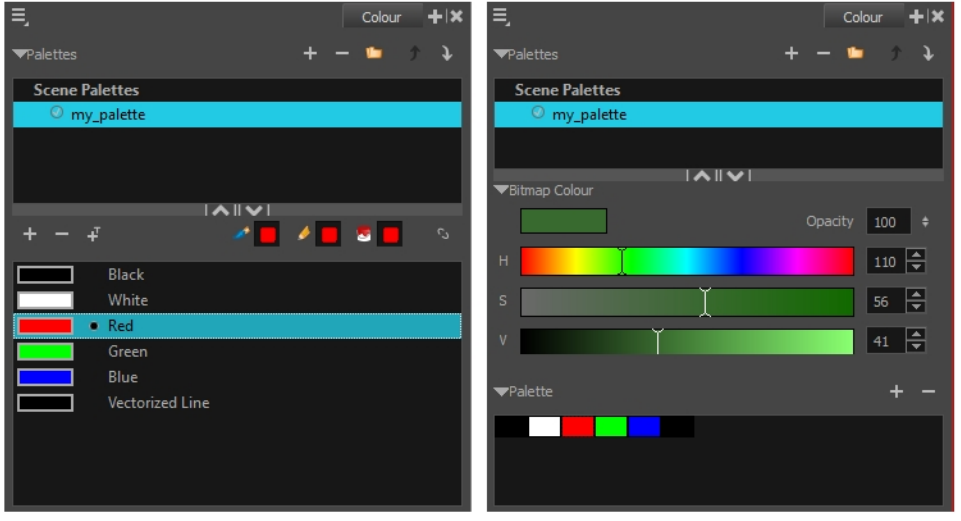

Colour view when working with vector layers

Colour view when working with bitmap layers

**6.** Paint the model by selecting colour swatches in the palette and clicking on your drawing. Note that only closed zones will be painted. If there is a gap in your artwork, you will need to close it in order to paint it.

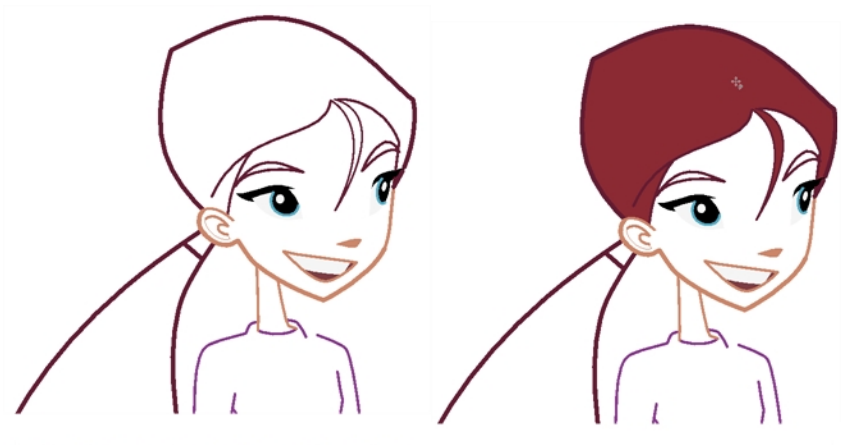

Abigail Archer, Grossology © Nelvana Limited, Corus® Entertainment Inc.

- **7.** If you would like to separate your lines and fill zones on separated art layers, see [Art Layers on](#page-365-0)  [page 366.](#page-365-0)
- **8.** Adjust the colours—see [Mixing Colours on page 175](#page-174-0).

# **Sharing the Colour Model**

When your colour models are prepared and have been organized in a colour model scene, it is time to share them. However, since the Harmony scenes are local, the palettes cannot be shared with other scenes. You must prepare templates from the models and store them in the Library.

The Library is a central repository for all the data which will be reused throughout the production. It can be accessed from any Harmony scene; if multiple users are connected to the same network, all machines can access a central library. These models can be shared among all the users to ensure that everybody has the same set of colours and references.

A template is a set of elements created from a Harmony scene that can be imported into other scenes. It can contain drawings, palettes, and any other elements available in Harmony.

A colour model template is very simple to make. When a drawing is stored in the Library, the corresponding palette is attached to it. This means that whenever the colour model is imported from the Library into the scene, the palette is also imported. To learn more about libraries and templates see the Harmony Cut-Out Animation Guide.

It is recommended that you add a colour model subfolder to your library.

There are two ways to create In the Timeline view, you can create a template by selecting the drawing element's module. This contains all drawings from the drawing element, palettes, and exposure. A template that has been created by selecting the drawing exposure contains the selected drawings, their exposures, and the palettes.

#### **How to create a template from the Timeline view**

- **1.** In the Library, select a folder to store the template. Right-click and select **Right to Modify**.
- **2.** From the Timeline view, select the drawings, pegs, effects, keyframes, sounds, exposures, and modules, and drag them to the Library's folder. Anything that is available in the Timeline view can be stored as a template.

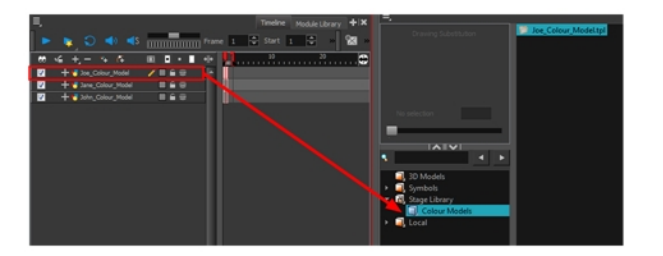

The Rename window opens.

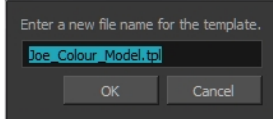

**3.** Type in a name for the template and click **OK**.
There is no need to save the library. Everything is automatically stored and saved as soon as it is pasted in the library.

# **Chapter 4: Painting the Background**

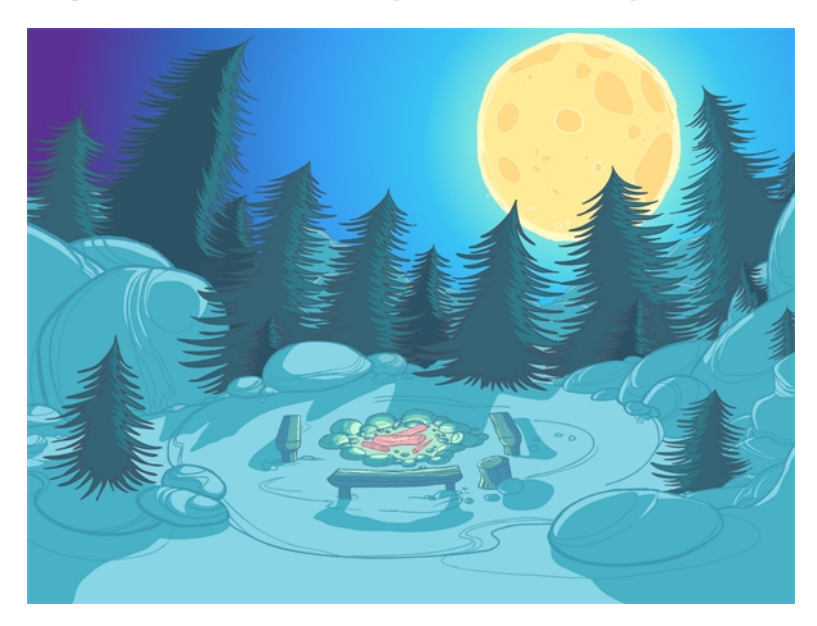

Not only does Toon Boom Harmony give you the ability to animate and composite, you can also use it to paint your backgrounds. You can use solid, gradient or textured colours to create vector-based and bitmap colouring.

If you create multiplane moves, a vector background will generally be lighter and will allow extreme truck-ins.

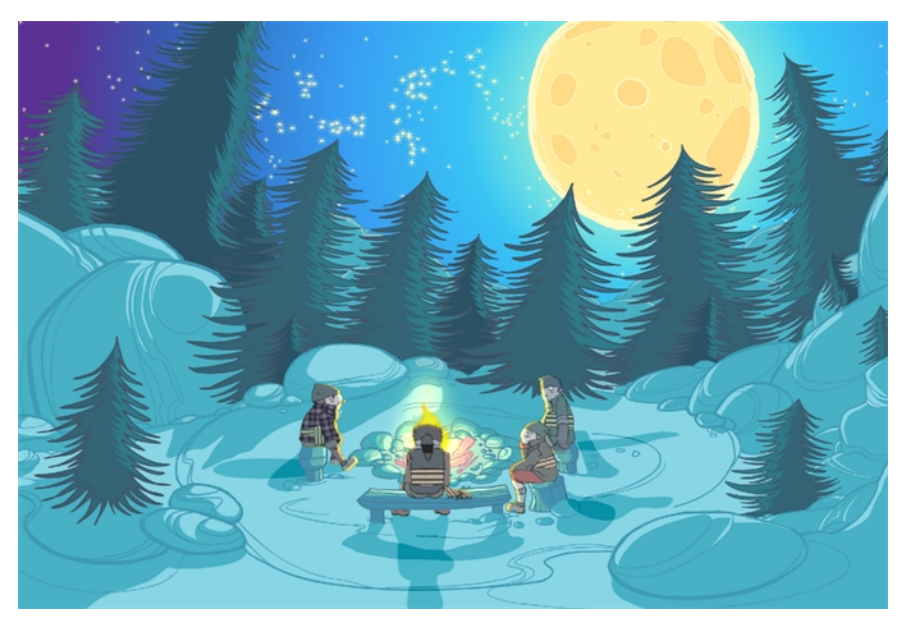

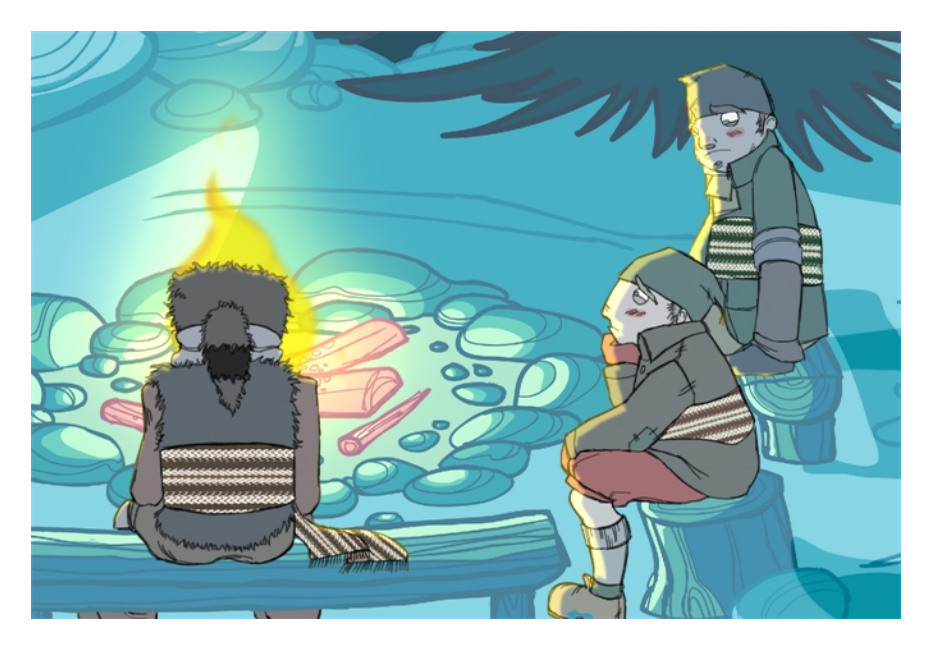

The background painting process consists of painting the black and white production backgrounds, also known as background layouts. For traditional animation, the background layouts are usually drawn on paper and then scanned in. For paperless and cut-out animation, the background layouts can either be drawn on paper or designed directly in Harmony.

This chapter is divided as follows:

- [Preparation on the facing page](#page-184-0)
- [Importing the Background Layout on page 187](#page-186-0)
- • [Importing Palettes and Models on page 189](#page-188-0)
- [Painting the Background on page 193](#page-192-0)

# <span id="page-184-0"></span>**Preparation**

Before you begin painting, prepare by organizing your work and bringing in your references.

#### **Setting the Scene**

Once you chose your technique, it is time to open or create your scene and get ready to import your background layouts.

### **Working Directly in the Production Scenes**

You can decide to import the background layout directly in the corresponding production scene and paint it there. This way, the background exists only in the production scene and not in a central storage scene, saving space on the hard disc drive and avoiding duplicate files.

#### **Working in a Special Background Scene**

You can decide to create a new scene, import all your background layouts and paint them in that scene. This scene will become the colour background storage scene.

It is useful to keep all the backgrounds in the same scene to compare the style and colours, use the same master palette, and keep track of the work and all existing backgrounds.

We recommend that you store this scene in the project root folder.

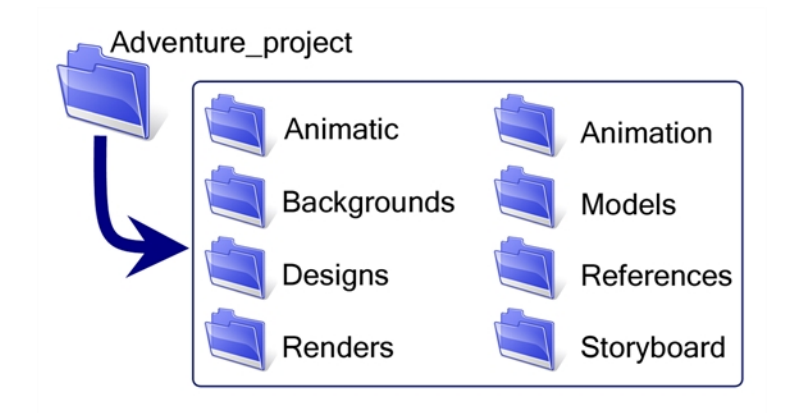

#### **Using the Workspace**

While inking and painting, you can use the Workspace Manager to save a frequently used layout and name it **Ink and Paint**, for example.

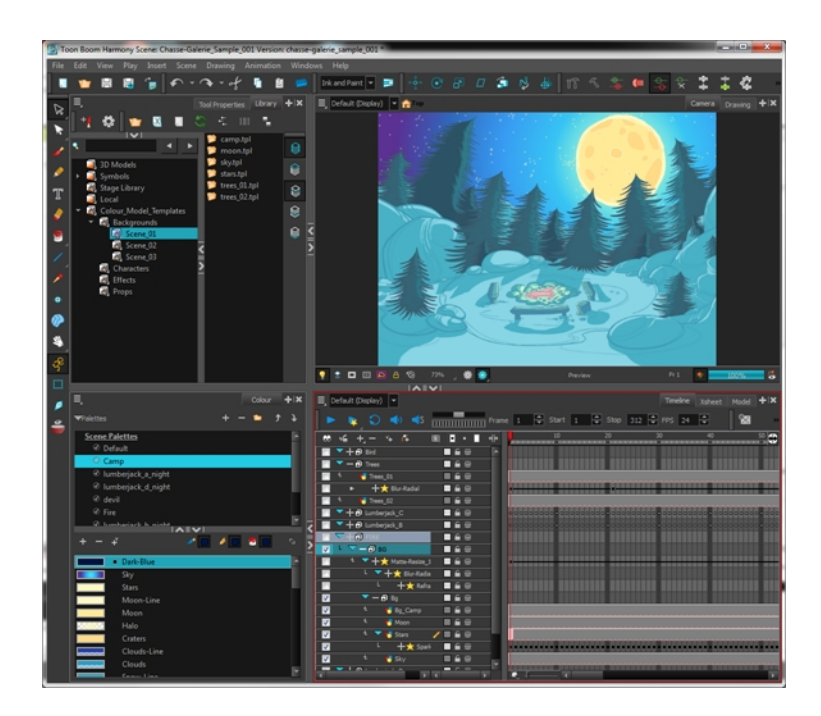

# <span id="page-186-0"></span>**Importing the Background Layout**

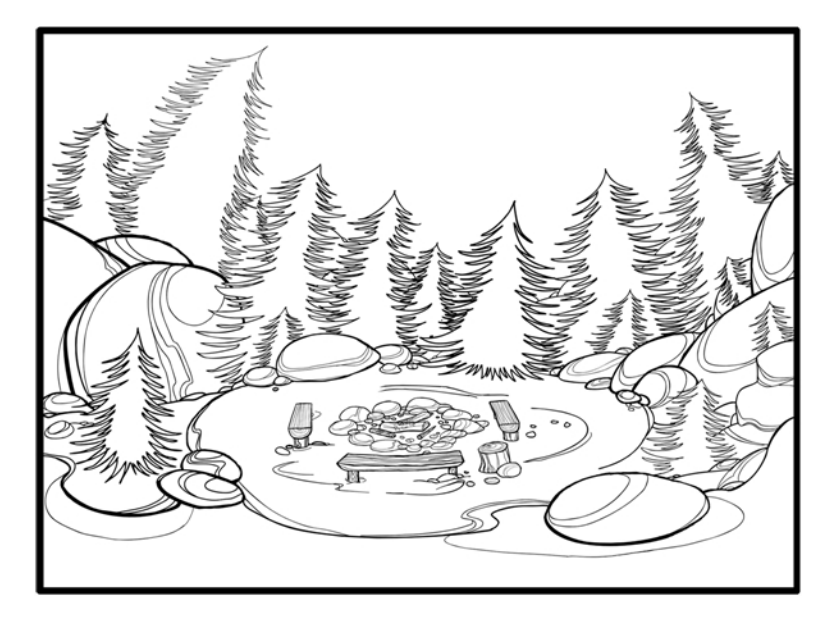

When the background painting or production scene is ready, import your background layout in it. Designing your backgrounds and locations directly in Harmony can be a time saver and allows you to keep all your project materials in the same software.

Refer to Chapter 2: Import in the Compositing Guide to learn how to import bitmap images and the Scan Guide to learn how to scan the layout.

#### **Importing a Bitmap Layout**

If your background layout was drawn on paper and scanned in a third-party software or simply drawn in a bitmap third-party software, you can import them using the **Import Drawings** command.

#### **Scanning the Layout from a TWAIN Device**

If your models were drawn on paper, you can also scan and import them using a TWAIN Device.

#### **Importing a Toon Boom Harmony Vector-Based Layout**

If the background layout was designed in Harmony, it can be imported into the scene through the Library view. To do so, create a template out of the main background layout and then import it in the scene.

#### **Importing the Template in the Background Painting Scene**

Once the template is created, you are ready to import it into your background painting scene. Drag the template to import it.

There is no need to obtain the right to modify the library to import a template.

# <span id="page-188-0"></span> **Importing Palettes and Models**

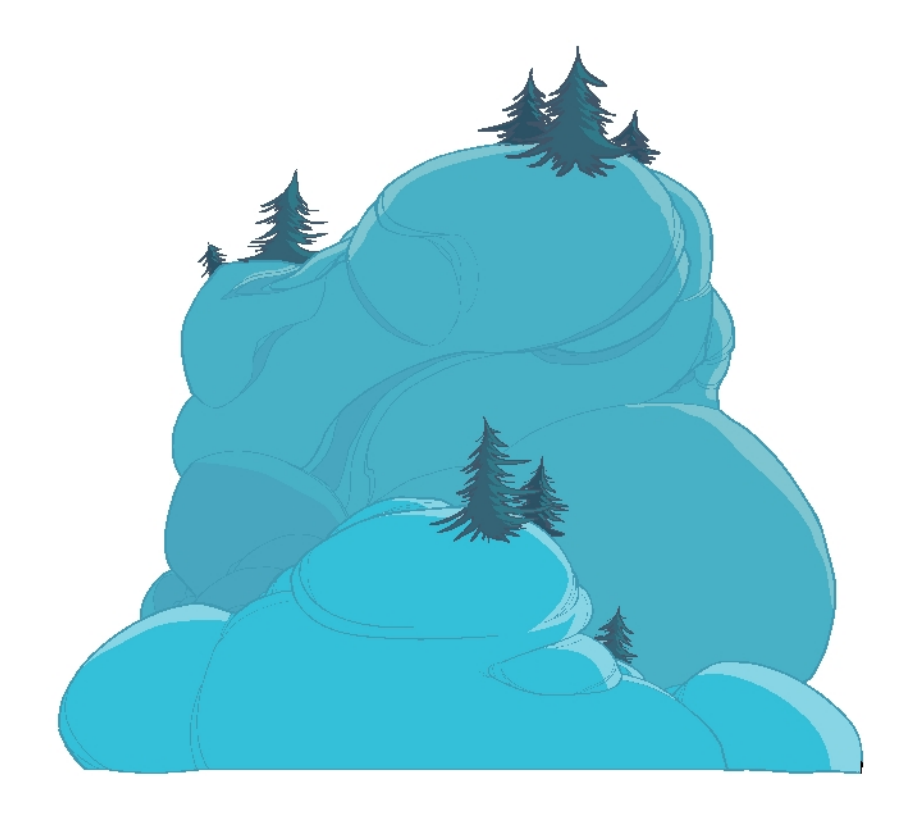

In order to paint your background, you have to load the location colour model and its corresponding palettes. Prior to the painting process, the colour stylist creates the palettes and models and stores them in colour model templates and colour model scenes—see [Colour Styling and Colour Models on](#page-142-0)  [page 143](#page-142-0).

Once your background layout is imported, you can start painting it. If you already created the location colour model in Harmony, you can load the required palette. If not, see [Working with Palettes on](#page-148-0)  [page 149](#page-148-0) to learn how to create a colour palette.

### **Importing a Colour Model Template**

A good method of importing a palette is to import a template from the template library that contains the location colour model and master palette. This template should be created when you are creating your colour styling and colour model for your project. If you did not create any colour models, you can create your colour palette directly in the scene.

Once the templates are created, you are ready to import them in your scene. Import the templates from the template library to make the models and their palettes available in your scene. Then you will be able to load the palettes in the corresponding drawing element and the colour models to the Model View.

There is no need to obtain the right to modify the library to import a template.

### **How to import a template**

**1.** Open the scene to ink and paint.

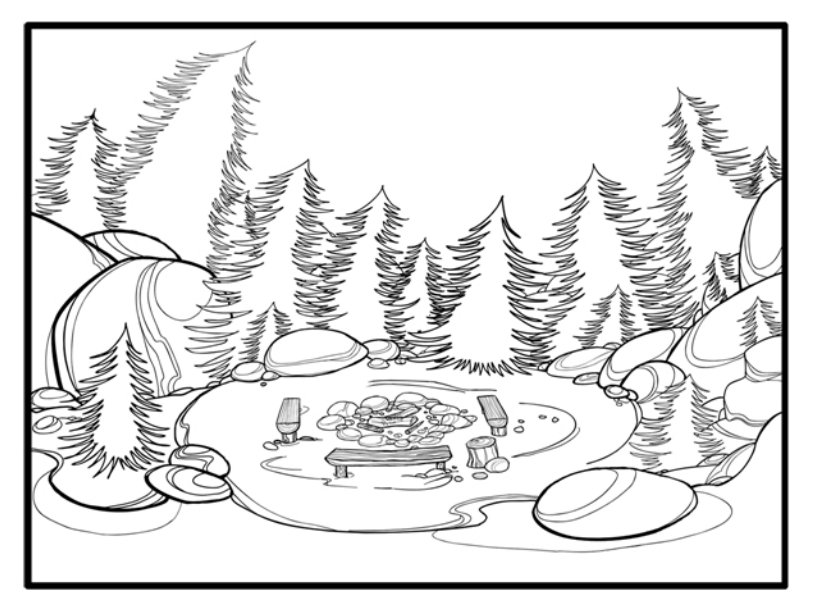

**2.** In the Library view, browse to the colour model storage folder.

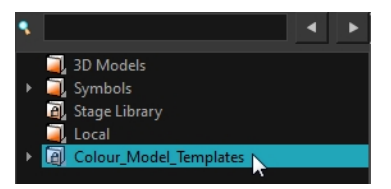

**3.** Select the corresponding colour model template.

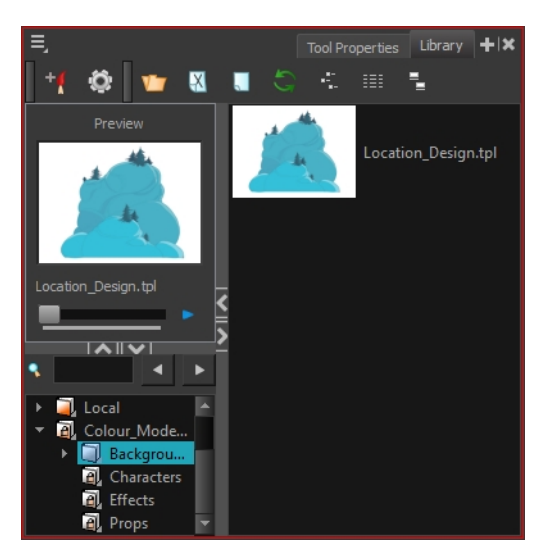

- **4.** Drag the selection to the Network or Timeline view.
	- ‣ If you drop the selection in the Timeline's left side, new elements and modules are created.
	- ‣ If you drop the selection in the Timeline's right side, the information is inserted into existing elements. In order for the template to combine with existing elements, the structure needs

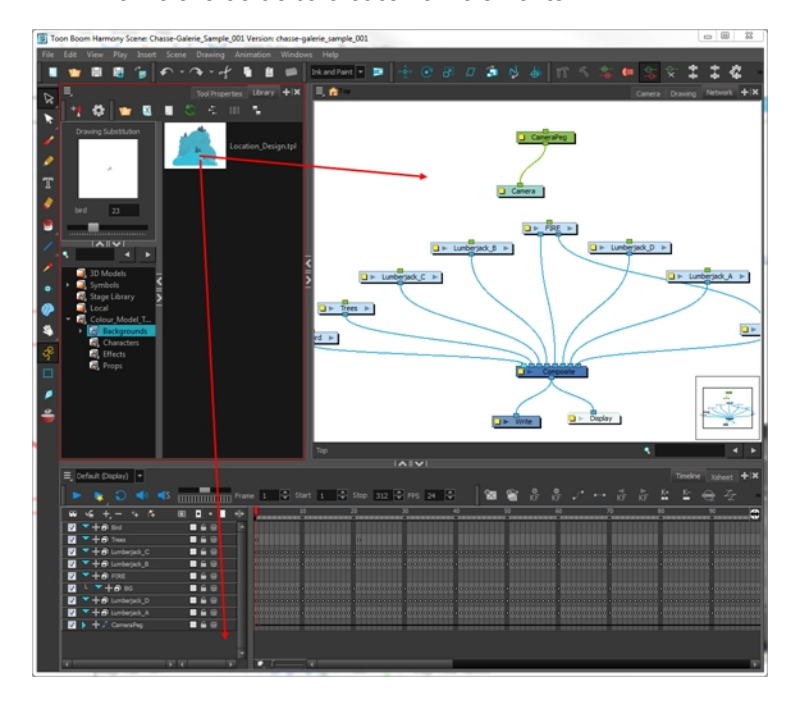

to be consistent. If it is not possible to merge the elements together, move on to the Timeline's left side to create new elements.

When you import a template in a scene, there is no link between the library and the scene. Instead, a copy of all drawings, effects, trajectories, and so on is created. This means that you are free to modify anything copied to your scene without affecting the original.

### **Loading Palettes and Models**

Importing the colour model template in your scene creates a new drawing element. Importing also updates the master palettes; these palettes are now local to the scene.

If you are painting a drawing sequence, you can refer to the visual model to know where colours go, especially if the palette uses many colour swatches. Use the Model view to load the colour model so you can see it at the same time as you paint.

### **How to load your current drawing in the Model view**

**1.** In the Timeline or Xsheet View, select the desired colour model drawing.

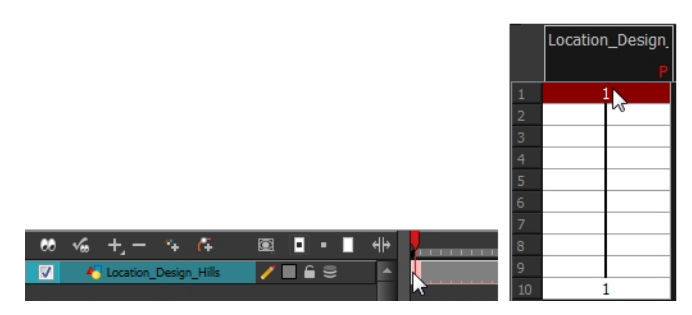

**2.** From the Model View menu, select **Model > Use Current Drawing As Model**. The colour model is loaded in the Model View.

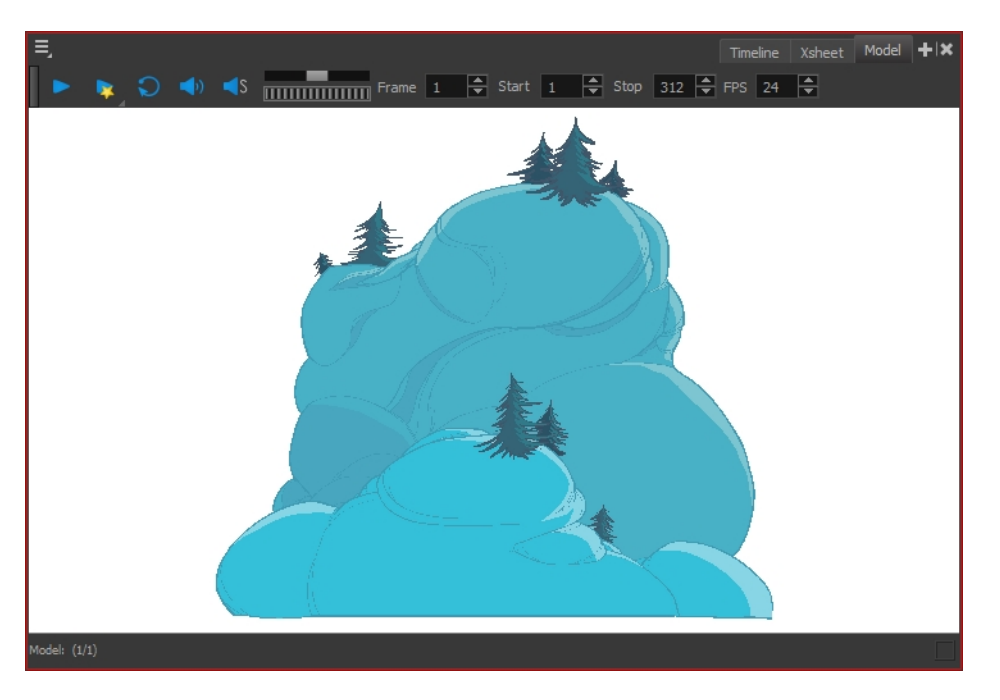

Once your model is loaded, you can import palettes in your drawing element.

### **How to add a palette to your element**

**1.** In the Xsheet or Timeline view, select the drawing element in which you want to load the palette.

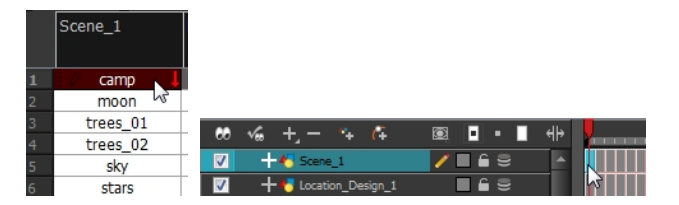

- **2.** Do one of the following:
	- ‣ In the Colour view menu, select **Palettes >Link**.
	- $\triangleright$  In the Colour view toolbar, click the Link Palette  $\triangleright$  button.

The Palette Browser window opens.

- **3.** Select the location where the palette file is stored; it is usually at the Scene or Element level.
- **4.** If you are working in Advanced Palette List mode, decide how you want the palette loaded: as a Scene or Element palette list.

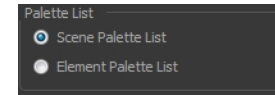

**5.** Click **OK**.

In the Colour view of the drawing element, the palette appears in the palette list.

# <span id="page-192-0"></span>**Painting the Background**

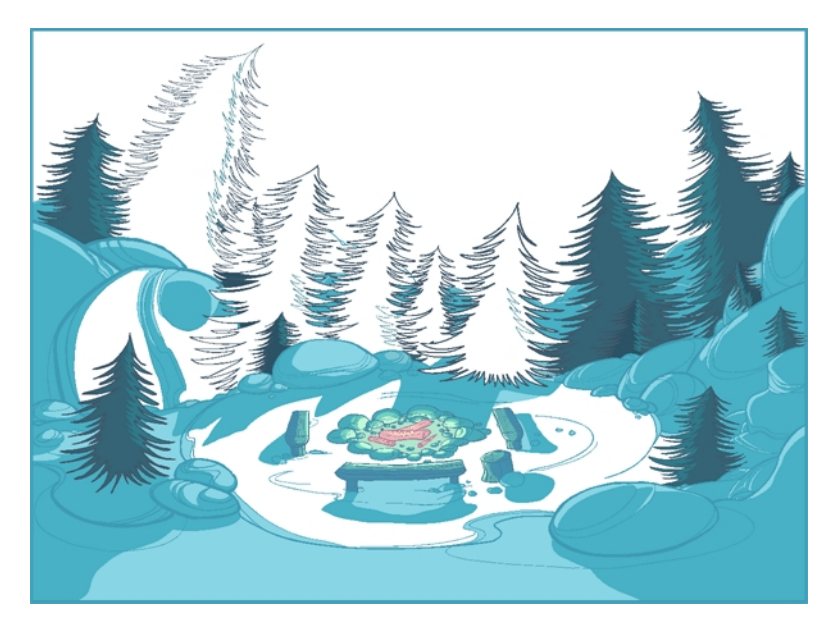

Now that your background layout, master palette and location colour model are imported in your scene, you are ready to paint your background.

A Harmonydrawing is composed of several art layers. Lines and colours can be separated or joined, depending on the animation process. When a traditional drawing is scanned in, strokes are automatically created in the Colour Art from the Line Art. For paperless drawings, once the drawing sequence is completed, create your Colour Art strokes if you plan to paint your animation in the Colour Art layer. Use the Create Colour Art from Line Art option to create strokes from your lines see [Art Layers on page 366](#page-365-0).

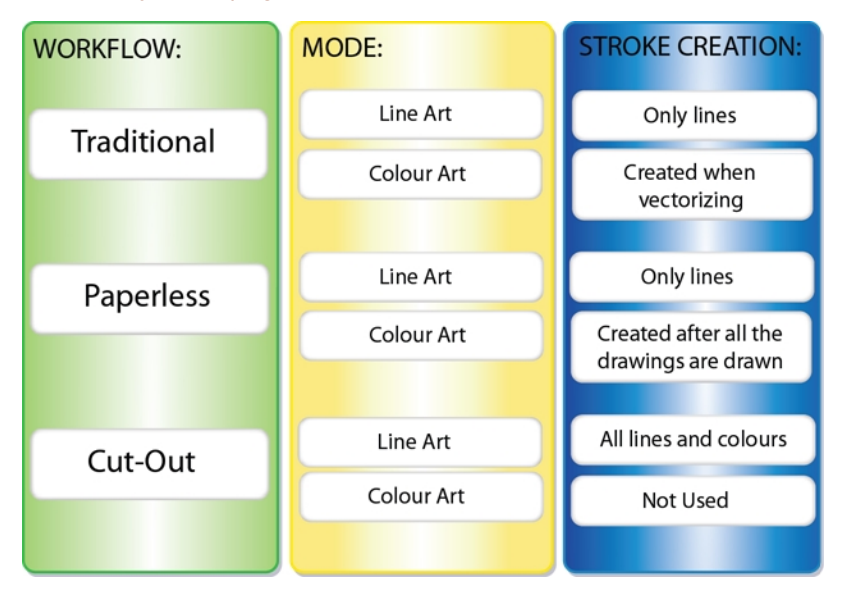

### **How to create strokes once the drawing is completed**

You may prefer to create strokes once the drawing is cleaned up. In this case, select the full drawing and create the strokes in Colour Art.

**1.** Skip this step if you are creating strokes for a single drawing. Do one of the following:

- In the Select Tool Properties view, click the Permanent Selection  $\mathbf{Q}$  tool.
- PressCtrl + Shift + P (Windows/Linux) or  $\mathbb{H}$  + Shift + P (Mac OS X).
- **2.** Do one of the following:
	- $\rightarrow$  In the Drawing Tools toolbar, click the Select  $\blacktriangleright$  tool.
	- $\triangleright$  Press Alt + S.
- **3.** Select the entire animation sequence.
- **4.** Do one of the following:
	- ‣ In the Drawing or Camera view, select **Drawing > Create Colour Art from Line Art**.
	- ‣ Press \*
- **5.** Repeat steps 1 to 4 for each drawing in the animation sequence.

#### **How to create strokes while drawing in Line Art mode**

If you have some traditional drawings that need to be fixed, for example, need extra lines to patch gaps, the strokes can be created in the Colour Art layer at the same time as the lines are drawn using the Auto-Create Colour Art from Brush feature. This feature creates strokes from the lines and brush strokes created in the Line Art layer as you draw.

You can use it to fix drawings, but if you draw a sketch from scratch it is better to create the strokes afterward using the Create Colour Art from Line Art option.

- **1.** Do one of the following:
	- ‣ In the Drawing or Camera View toolbar, click the Automatically Create Colour Art from Brush  $\mathcal{L}$  button. You may have to customize the toolbar to display it.
	- ‣ When the Brush, Pencil or any shape tool is enabled, in the Tool Properties editor, click the Automatically Create Colour Art from Brush button.
- **2.** Draw the extra lines required.
- **3.** Once you are done, deselect the **Automatically Create Colour Art** option.

You are now ready to paint your background.

### **How to paint your background**

- **1.** Do one of the following:
	- **In the Camera or Drawing view, switch to the Line Art or Colour Art to paint your model.**
	- ‣ Press L.

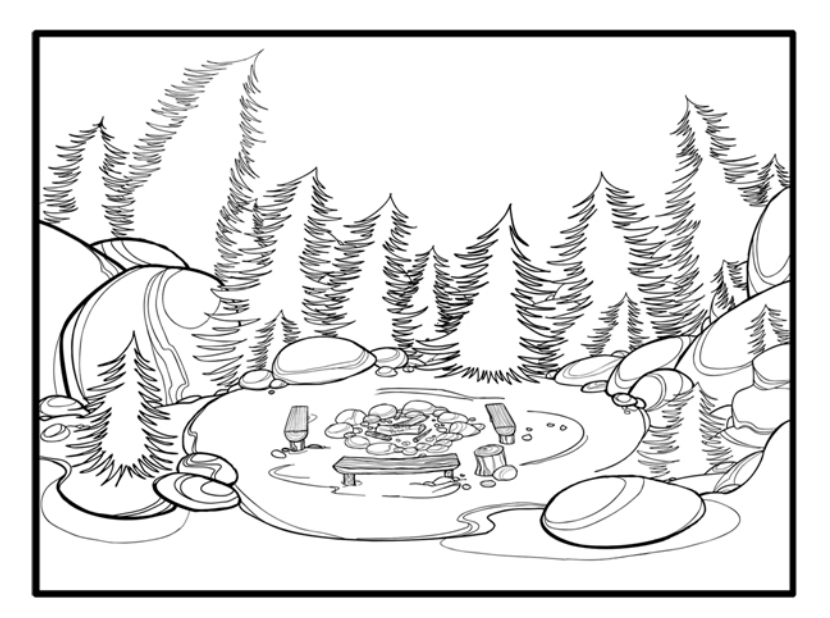

- **2.** Select one of the Paint Bucket **tools.** The Paint Unpainted **the tool is recommended.**
- **3.** Paint the background by selecting the colours from the colour model or the palette, and clicking on the different drawing zones.

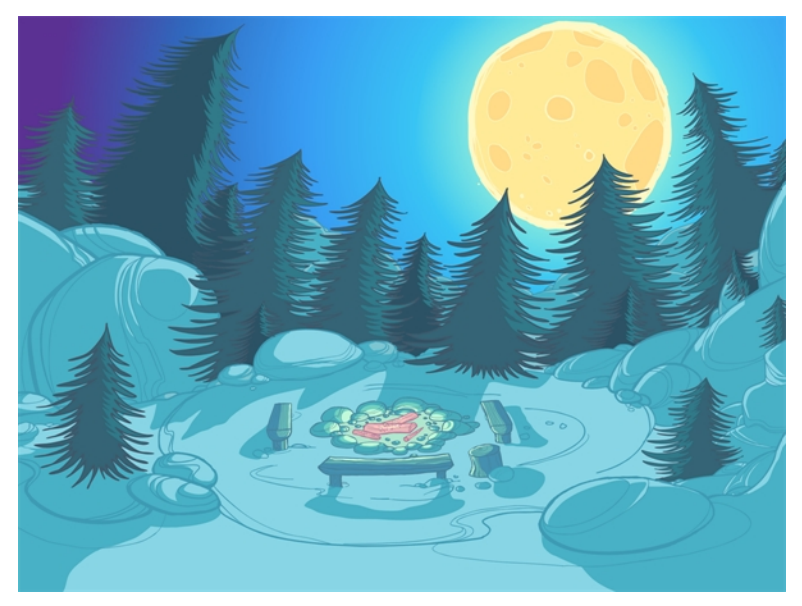

### **How to use the Stroke tool to create tone and highlight zones**

You can use the Stroke  $\bigcirc$  tool to draw invisible vector strokes and separate some of the drawing sections to create tone and highlight zones.

- **1.** Do one of the following:
	- ‣ In the Camera view or Drawing view menu, select **Drawing Tools > Stroke**.
	- $\triangleright$  Press Alt + V.
- **2.** Do one of the following:
	- ‣ In the Camera view or Drawing view menu, select **View > Show Strokes**.
	- ‣ Press K.

The strokes appear.

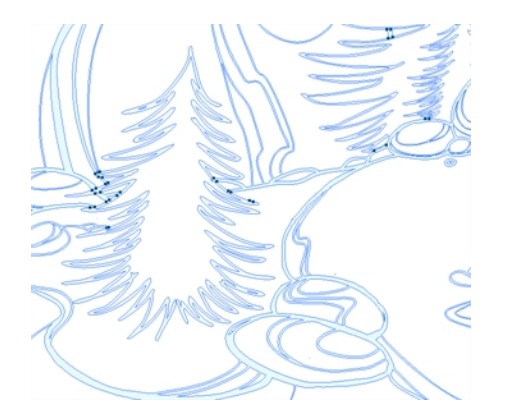

**3.** Draw the stroke on the background drawing.

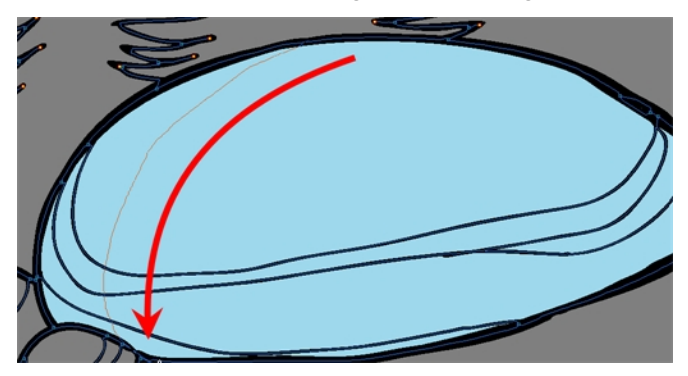

**4.** In your colour palette, select the colour needed to paint the new zone.

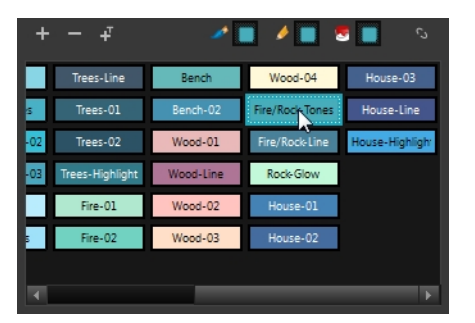

**5.** In the Tools toolbar, click the Repaint **K** button.

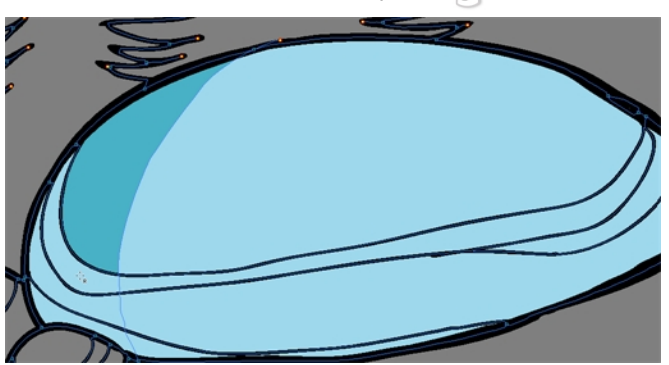

- **6.** Do one of the following:
	- ‣ In the Drawing or Camera View toolbar, select **View > > Show Strokes** to hide the strokes.
	- ‣ Press K.

### **How to use gradient colour**

Using a gradient colour adds more depth and variation to your drawings.

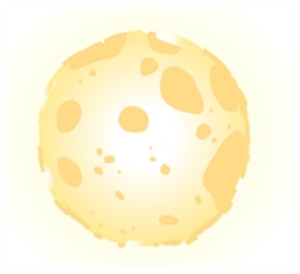

**1.** In the Colour view, select the colour to be modified.

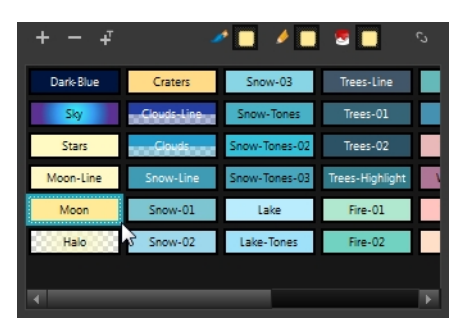

- **2.** Do one of the following:
	- ‣ In the Colour view menu, select **Colour > Edit Colour**.
	- ‣ Double-click on the colour swatch.

The Colour Picker window opens.

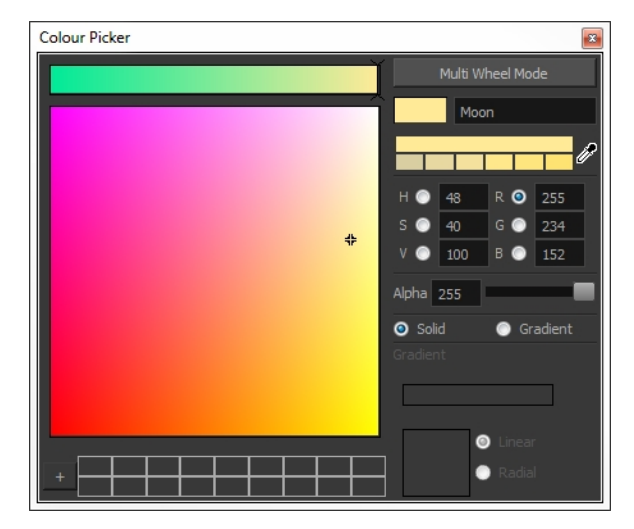

**3.** Select the **Gradient** option.

● Solid ● Gradient

**4.** Select the **Linear** or **Radial** option.

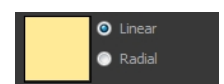

**5.** Select the Gradient arrows to modify the colours.

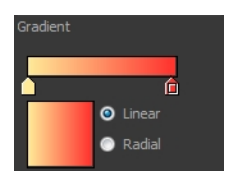

‣ Click between the arrows to add extra colours.

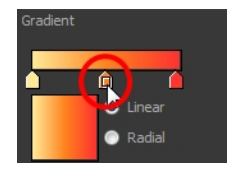

‣ Pull down the arrows to remove them.

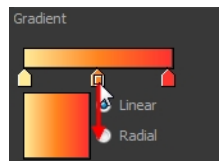

‣ Move the arrows left and right to modify the gradient distance.

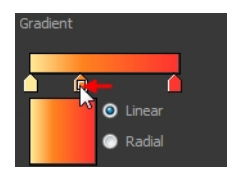

**6.** Use the Edit Gradient/Texture tool to set your gradient's position.

### **How to use the Edit Gradient and Texture tool**

- **1.** Do one of the following:
	- ‣ In the Camera view or Drawing view menu, select **Drawing Tools > Edit Gradient/Texture**.
	- ‣ Press Shift + F3.
- **2.** Click on the gradient or texture colour to be modified.

The Edit Gradient/Texture selection frame appears.

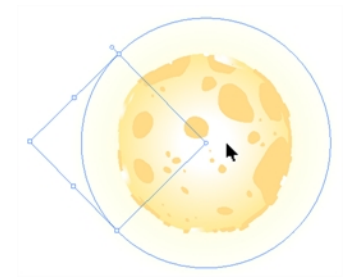

**3.** Move the edit texture's parameters to the desired result.

- **4.** If the same modification needs to be applied to another gradient or texture zone, do one of the following:
	- ‣ Select the modified zone and select **Edit > Copy**.
	- Press Ctrl + C (Windows/Linux) or  $\mathbb{H}$  + C (Mac OS X).
- **5.** Select the zone you want to modify.
- **6.** Do one of the following:
	- ‣ From the top menu, select **Edit > Paste**.
	- Press Ctrl + V (Windows/Linux) or  $\mathbb{H}$  + V (Mac OS X).

# **Chapter 8: Timing**

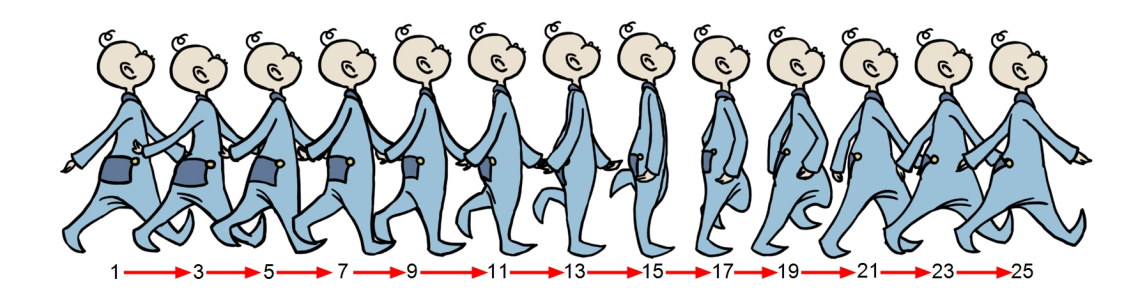

When you create hand-drawn animation traditionally or in a paperless environment, it is important to know how to set and modify the timing of your drawings.

In a traditional workflow, the person in charge of the digital exposure sheet reproduces the paper exposure sheet created by the animator. In a paperless workflow, the animator creates and manages his own exposure sheet directly in Harmony without the need for reproduction.

If you are more of a traditional animator, you are more likely to work with an exposure sheet. If you are a digital animator, you may prefer to work with a timeline to visualize your timing. Harmony offers both.

The Xsheet view displays the digital reproduction of a traditional paper exposure sheet used in handdrawn animation. You can set the animation sequence's exposure and name the drawings.

The Timeline view is also used to visualize timing, and represents elements and groups of elements as layers.

You can adjust timing in both views; your choice depends on which technique you are used to working with. Depending on your working style, some actions may seem preferable to do in one view instead of another. Many of the actions you perform in the Xsheet can also be accomplished in the Timeline. This chapter will often show both techniques. You will be able to choose which one you prefer.

In this topic, you will learn how to work on your drawing's exposure and length. The exposure and animation paths for symbols are covered in separate chapters.

The exposure sheet is not mandatory for Cut-out animation. It can be useful for creating characters and parts, but is not really needed for animation and timing. If you plan to work with Cut-out animation, you can still gain useful tips by reviewing the section on exposure sheets.

The basic digital exposure sheet process is divided into the following steps:

- [Preparation on the facing page](#page-202-0)
- [Frames on page 205](#page-204-0)
- [Filling Exposure on page 231](#page-230-0)
- [Managing Drawings on page 253](#page-252-0)
- [Modifying the Layer and Column Display on page 260](#page-259-0)
- [Printing the Xsheet on page 276](#page-275-0)

# <span id="page-202-0"></span>**Preparation**

The digital exposure task is quite simple. There are very few things to prepare in order to get ready.

### **Opening the Scene**

The scene is generally created during a previous step such as scanning (in a traditional animation workflow), scene setup, digital layout, or production organization.

### **Using the Workspace**

The person creating the exposure sheet will need only the Xsheet view to create the digital exposure sheet, although the Timeline view may also be helpful. If you are doing paperless animation, use the Camera or Drawing view if you want to sketch at the same time.

If you work with this layout often, you can use the Workspace Manager to save it as a workspace,and name it **Xsheet**, for example.

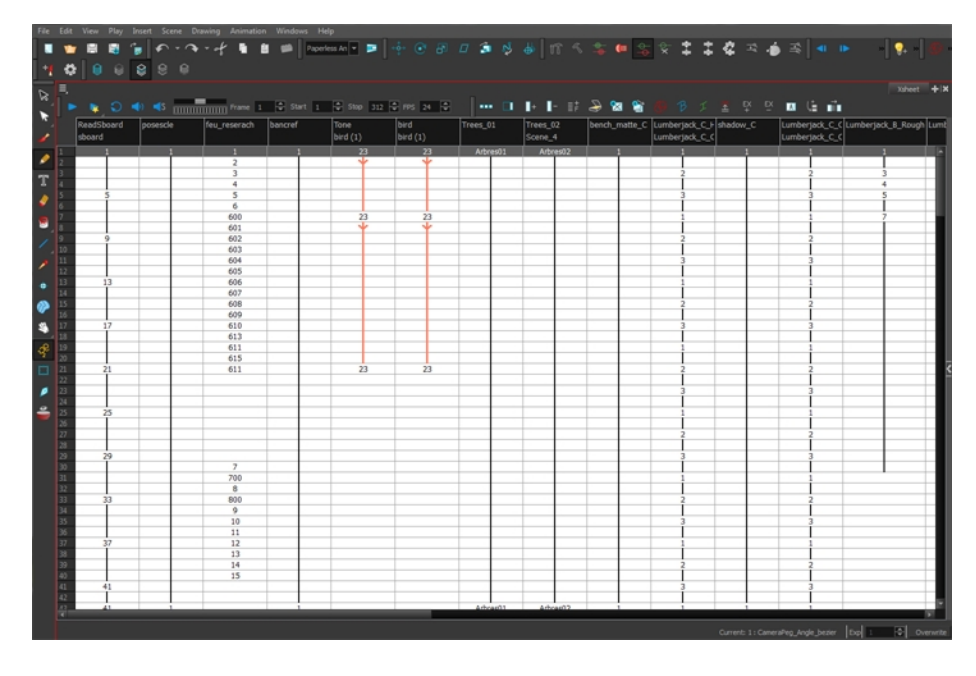

While drawing and animating paperless animation, you can use the Workspace Manager to save a frequently used layout and name it **Paperless Animation**, for example.

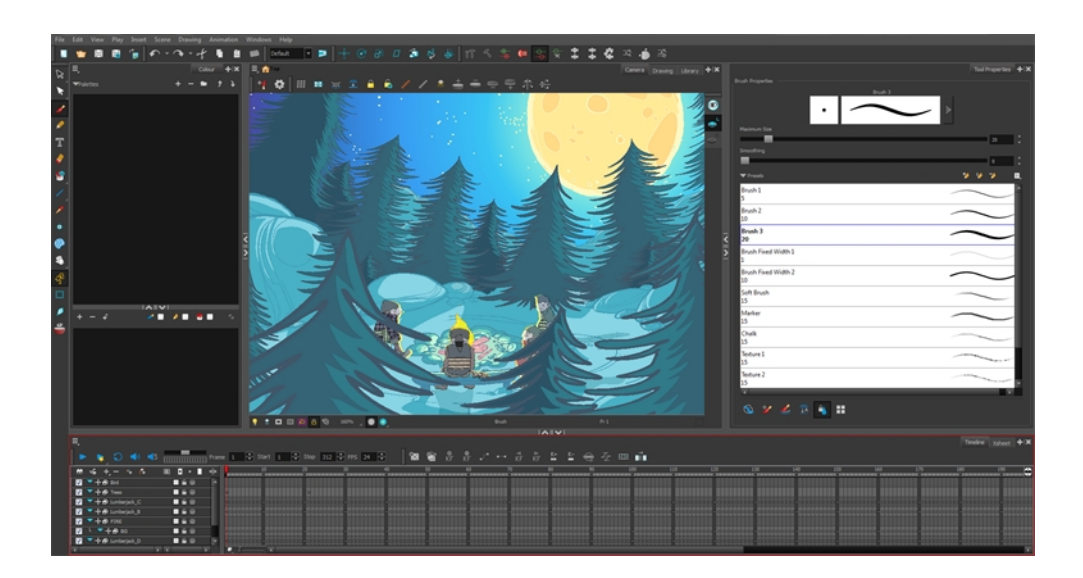

#### **Preparing References**

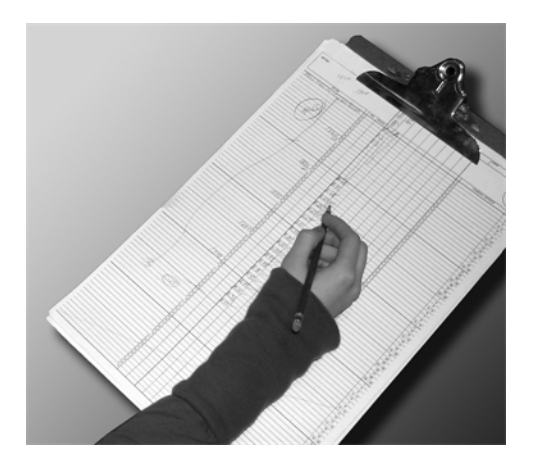

To start an exposure sheet, you need to prepare your references. For traditional animation, you will need to reproduce the animator's paper exposure sheet. If you are working remotely, the studio can scan the paper exposure sheet using third-party software and send the digital files to be opened and viewed digitally.

In paperless animation, you will usually create an exposure sheet from the Xsheet view.The information from your layout and posing or storyboard will help you approximate how many elements are required in the scene.

## <span id="page-204-0"></span>**Frames**

Once the references are ready, you need to set the scene length by adding the right number of frames to your scene. You can set the global scene length from the top menu.

In the Xsheet and Timeline view, you can add and remove frames from a scene to edit its length.

#### **How to set the scene length**

**1.** From the top menu, select **Scene > Scene Length.**

The Set Scene Length dialog box opens.

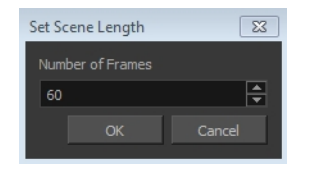

**2.** In the Number of Frames field, enter the number of frames needed.

#### **How to extend a scene in the Timeline view**

**1.** In the Timeline view, drag the scene length bracket to the right to add more frames to your scene.

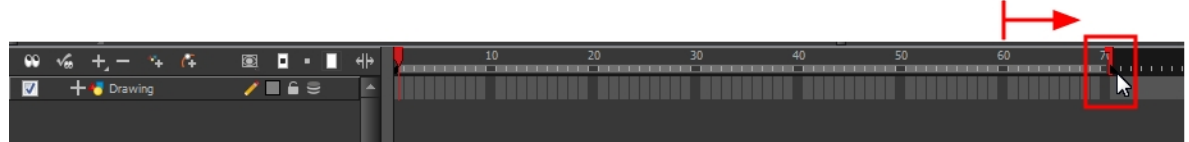

### **How to add frames before or after a selection to the extend scene length in the Xsheet view**

You can add frames anywhere in the middle of the scene. If you select a frame row in the Xsheet view, Harmony will add the new frames before or after the selection, depending on your choice.

**1.** In the Xsheet view, select a frame row.

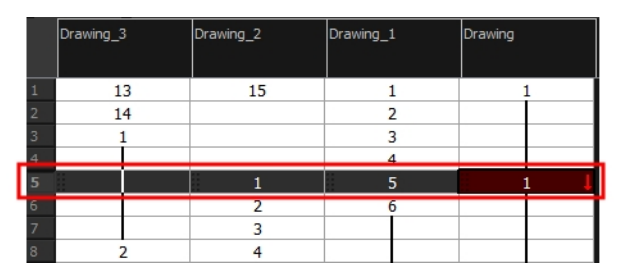

- **2.** Do one of the following:
	- ‣ From the top menu, select **Scene >Frame > Add Frames Before Selection** or **Add Frames After Selection**.
	- ‣ In the Xsheet view, right-click and select **Frames > Add Frames Before Selection** or **Add Frames After Selection**.
- $\rightarrow$  In the Xsheet view toolbar, click the Add Frames  $\equiv \pm$  button to add frame after your selection.
- Press Ctrl + G and Ctrl + H (Windows/Linux) or  $\mathbb{H}$  + G and Ctrl + H (Mac OS X).

The Add Frames dialog box opens.

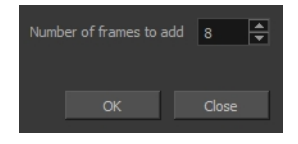

**3.** In the Number of Frames to Add field, enter the number of frames needed in the scene.

#### **How to add frames at the start or end to extend the scene length from the top menu**

- **1.** From the top menu, select **Scene > Frame > Add Frames At Start** or **Add Frames At End**.
	- $\quadblacktriangleright\quad$  In the Xsheet view toolbar, press the Add Frames  $\equiv\,pm\atop^{\pm\,}$  button to add frame after your selection.

The Add Frames dialog box opens.

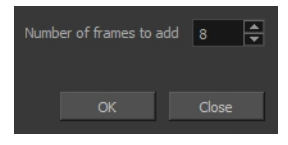

**2.** In the Number of Frames to Add field, enter the number of frames needed in the scene.

#### **How to reduce the scene length in the Timeline view**

When you remove frames at the end of a scene to reduce the scene length in the Timeline view, the exposed drawings and symbols are not deleted. They are still available if you extend the scene afterwards.

**1.** In the Timeline view, drag the scene length bracket to the left to remove frames from the scene.

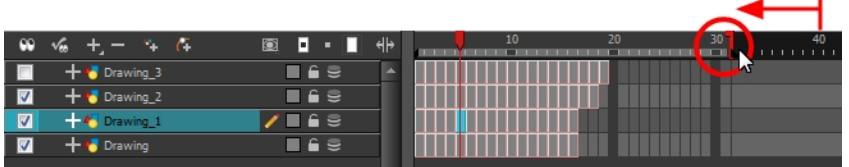

### **How to remove a frame or a range of frames to reduce the scene length in the Xsheet view**

In the Xsheet view, you can remove any selected frame range, such as the last frame.

- **1.** In the Xsheet view, do one of the following:
	- ‣ Select a frame in a given column.
	- ‣ Select a frame range by clicking the first frame's number and then dragging the selection highlight down to the last frame to delete.

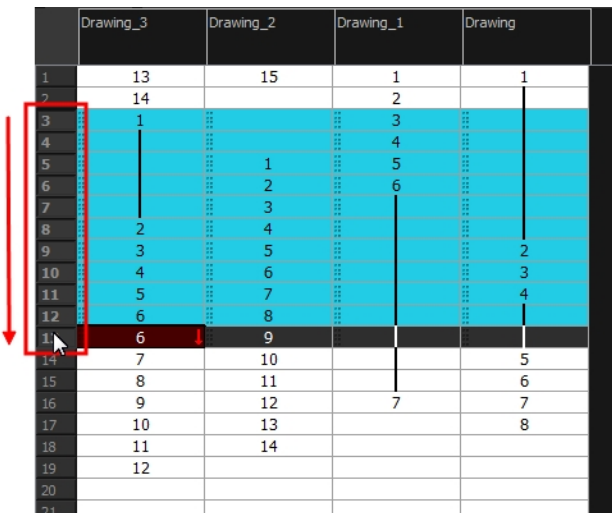

- **2.** To delete the selected frames, do one of the following:
	- ‣ From the top menu, select **Scene > Frame > Remove Selected Frames**.
	- ‣ Press Delete to delete the selection.
	- $\triangleright$  Click Remove Frames  $\frac{1}{2}$  button. To remove several frame selections, click the button repeatedly.

If you selected a range of frames, the Warning dialog box may open.

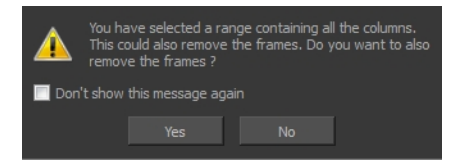

- **3.** To complete the operation:
	- ‣ Click **Yes** to delete the selection.
	- ‣ Click **No** to delete only the exposure in the cell and not the frames.
	- ‣ Select the **Don't Show This Message Again** option to prevent the warning message from being displayed each time you delete a frame range.

# **Creating Drawing Elements**

Before filling any value or setting any timing or exposure, you need to add different drawing elements.

Each drawing element is represented as a vertical element column in the Xsheet view and a horizontal element layer in the Timeline view.

In Harmony, whether you work in the Timeline or Xsheet view, any modification you do to one view will be applied to both. You can also see your layers displayed in the Network view as modules.

To start an exposure sheet, you will use drawing elements. Drawing elements are drawing containers. Any image file, either bitmap or vector, will use a drawing element.

When you add a drawing element to your scene, a folder is added to the scene directory. This folder is named the same way as the drawing element. Its purpose is to contain all the drawings related to this element. For example, in cut-out animation, a character can have many heads available. All of the head drawings will be contained in this folder, even if they are not exposed in the Timeline or the Xsheet view. There is always a drawing container connected to a drawing element (layer, column).

There are different element types available such as Sound and Expression. A sound element will contain sound files. Expressions, Beziers, Eases, 3D Path, Quadmaps and Pegs are for motion purposes during the compositing step. It is not necessary to create these types to create your exposure sheet.

You can add drawing elements from the Timeline view, Xsheet view, and the Scene menu.

This section is divided as follows:

- [Layer and Column Concepts below](#page-207-0)
- [Layer and Column Types on the facing page](#page-208-0)
- [Adding New Drawing Elements on page 212](#page-211-0)
- [Deleting Layers and Columns on page 216](#page-215-0)
- [Layer and Column Properties on page 218](#page-217-0)
- [Modifying Layers and Columns on page 219](#page-218-0)
- [Duplicating Layers and Columns on page 222](#page-221-0)
- [Cloning Layers and Columns on page 222](#page-221-1)
- <span id="page-207-0"></span>• [Adding an Annotation Column on page 223](#page-222-0)

### **Layer and Column Concepts**

A layer is linked to a directory, the location where all its drawings are saved. This directory has the same name as the layer. When a name is typed in a cell,Harmony searches the layer's directory for the corresponding drawing to display. If there is no corresponding drawing, a new one is created.

Drawings are exposed in cells, and linked to the drawings saved in the layer's directory. Removing a drawing from a cell means it is not displayed. It will not be deleted from the directory.

A drawing that is exposed multiple times (for example, in a walk cycle) would be linked to the same original drawing in the layer's directory. If you modify, repaint, or correct the drawing, all exposed

drawings with the same name are updated simultaneously. You must duplicate or create a new drawing to modify a single exposure and retain the others.

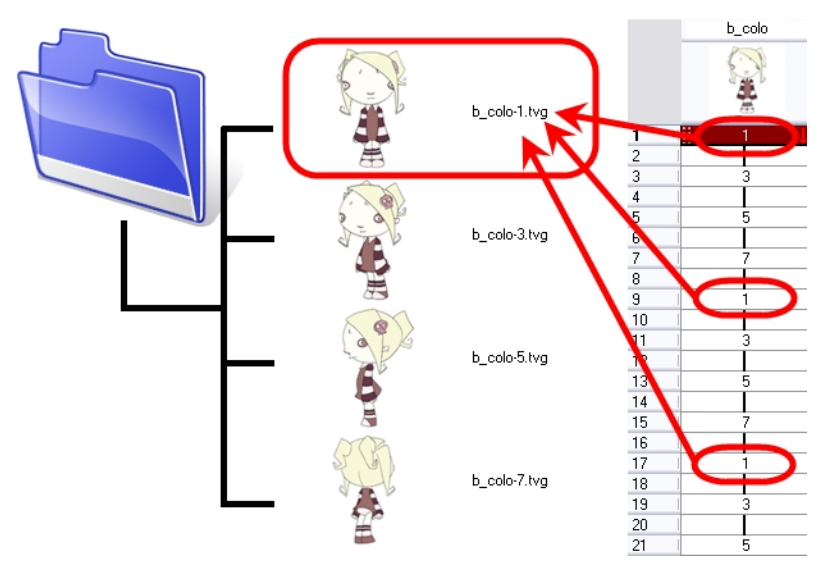

When you create a drawing cycle, all of the repeated drawings are linked to the original files. This means that when you modify, repaint, or correct a drawing named "1," all drawings named "1" are updated simultaneously. In order to modify a drawing independently from its other exposures, you must duplicate the drawing.

## <span id="page-208-0"></span>**Layer and Column Types**

A column is also known as a layer. There are several types of layers that you can add in the Xsheet and Timeline view. Each layer is tagged with an icon to help differentiate them. Some layers are represented differently in the Xsheet view.

### **Drawing Layer**

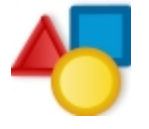

The most common layer type is the drawing layer. Any time you need to create a vector drawing or import a symbol or image, you can use a drawing layer. You can also create bitmap artwork on a drawing layer.

Bitmap images are contained in Bitmap layers.

**Bitmap Layer**

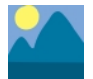

If you import a picture or bitmap images in your project, they are inserted in a Bitmap layer. If you choose to vectorize your image when you import, the bitmap object will be placed on a Drawing layer. This way, you can have bitmap images mixed with vector drawings on a Drawing layer.

When importing a bitmap image, you have the option of encapsulating the image in a symbol. If you place a non-vectorized bitmap into a symbol, you will still not be able to mix vector drawings with it on the same layer. If you place a vectorized bitmap in a symbol, you must enter the symbol to be able to mix it with vector artwork.

#### **Camera Layer**

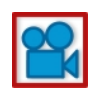

You can only have one Camera layer at a time in your timeline. By default, there is no Camera layer when you create a scene. You need to add a Camera layer when you want to create a camera motion.

The Camera layer is not visible in the Xsheet view.

If you want to have several cameras with different settings, you can keep adding Camera layers in your Timeline view (however, only one will ever be visible at a time as you can only have one camera at a time in your timeline). To switch to a different camera, select **Scene > Camera** and select another camera layer.

#### **Effect Layer**

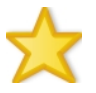

To enhance the look of your scene, you can add effect layers and attach your drawings to them. In Harmony, there is a series of effect modules in the Module Library view.

When you select the Effect layer in the Timeline view, the effect's parameter columns are displayed in the Functions section of the Xsheet view.

#### **Colour-Card Layer**

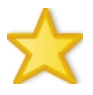

The Colour-Card layer is used to add a plain colour background to a scene. By default, your scene has no background colour and if you render it as a QuickTime movie or image sequence, it will have a black background.

This layer is not visible in the Xsheet view.

#### **Group Layer**

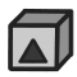

A Group layer can be used to organize both the Timeline and Network views. You can drag and drop other layers onto a Group layer and then collapse the Group layer to hide these other layers from view.

If you create the Group layer in the Timeline view, a corresponding module will appear in the Network view. Any layers that you connect to the Group layer will appear in the Group module connected to an Input and Output port.

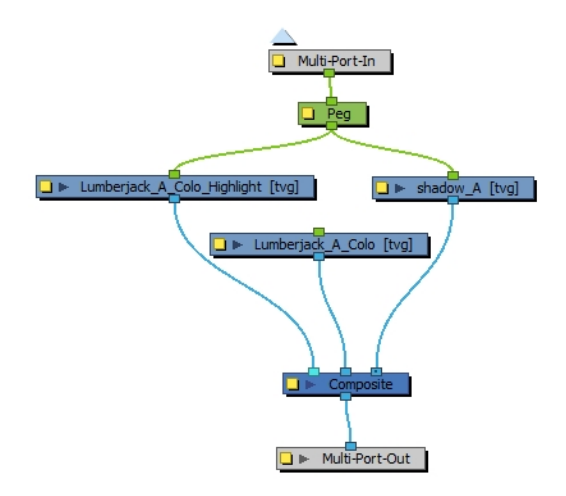

### **Peg Layer**

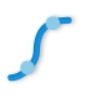

A Peg layer is a trajectory or motion path layer that does not contain drawings. It can be attached to any drawing layer, cut-out puppet, or other peg layers; they will all follow the trajectory you set in the Peg layer.

When you select the Peg layer in the Timeline view, the peg's function columns are displayed in the Functions section of the Xsheet view.

#### **Quadmap Layer**

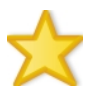

A Quadmap layer can be described as a deformation transformation layer that does not contain drawings. This can be attached to any drawing layer, cut-out puppet, or even other peg layers. They will all follow the deformation you set in the Quadmap layer.

When you select the Quadmap layer in the Timeline view, the Quadmap's function columns are displayed in the Functions section of the Xsheet view.

#### **Sound Layer**

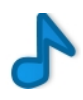

You can import sound files to add dialog and sound effects to your project. The sound layer will be added to your Timeline and Xsheet view when you import a sound file in your scene.

In the Xsheet view, the Sound layer is a dark grey colour.

# **Advanced Column Types**

In the Xsheet view, you can add several advanced column types to create particular animation paths. When you create these columns, they are not linked automatically to any particular drawing layer. You can create a motion path using these columns and then link or unlink several drawing or peg layers to it.

Advanced column types include:

- **Timing**
- 3D Path
- 3D Rotation
- **Bezier Curve**
- Ease Curve
- **Expression**
- <span id="page-211-0"></span>• Annotation

### **Adding New Drawing Elements**

There are different ways to add a drawing layer to your project. By default, when you create a new scene there is one Drawing column in the Xsheet view and one corresponding Drawing layer in the Timeline view.

You can add an element for each drawing and it will appear as a column in the Xsheet view, a layer in the Timeline view, and a module in the Network view.

#### **How to add a drawing element from the Timeline view**

- **1.** Do one of the following:
	- ‣ In the Timeline View menu, select **Insert > Drawing**.
	- $\rightarrow$  In the Timeline view toolbar, click the Add Layers  $\bullet$  button.

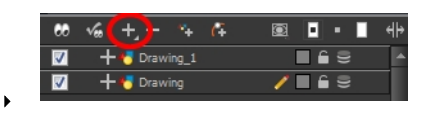

Press Ctrl + R (Windows/Linux) or  $\mathbb{H}$  + R (Mac OS X).

The Add Drawing Layer dialog box opens.

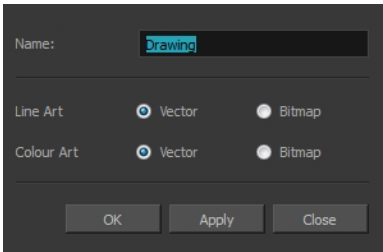

**2.** In the Name field, enter a relevant element name.

Background

- **3.** Do one of the following:
	- ‣ Click **OK** to add the layer and close the dialog box.
	- ‣ Click Apply to add the layer and keep the dialog box open to add another layer.
	- ‣ Click **Close** to cancel the operation.

The new drawing element appears in the Timeline, Xsheet and Network Views.

#### **How to add multiple drawing elements from the Timeline view**

**1.** In the Timeline View menu, select **Insert > Add Layer(s)**.

The Add Layers dialog box opens.

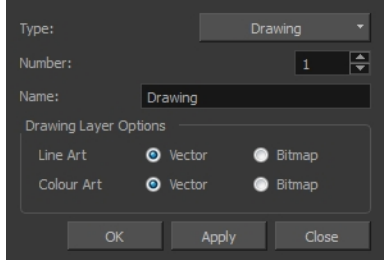

- **2.** In the Type menu, select the **Drawing** option.
- **3.** In the Number field, enter the number of layers you want to add.
- **4.** In the Name field, type the name of the layer you want to add. If you are adding more than one layer, a numerical suffix will be added to subsequent layers.
- **5.** Do one of the following:
	- ‣ Click **OK** to add the layers and close the dialog box.
	- ‣ Click **Apply** to add the layers and keep the dialog box open to add another layer.
	- ‣ Click **Close** to cancel the operation.

The new drawing elements appear in the Timeline, Xsheet and Network views.

#### **How to add a drawing element from the top menu**

**1.** From the top menu, select **Insert > Drawing**.

The Add Drawing Layer dialog box opens.

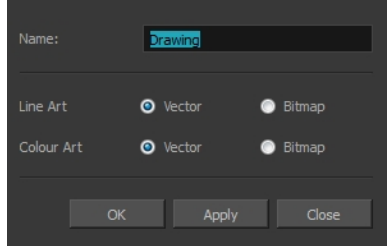

**2.** In the Name field, type a relevant element name.

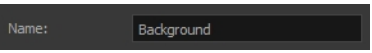

**3.** Click **OK**.

The new drawing element appears in the Timeline, Xsheet and Network views.

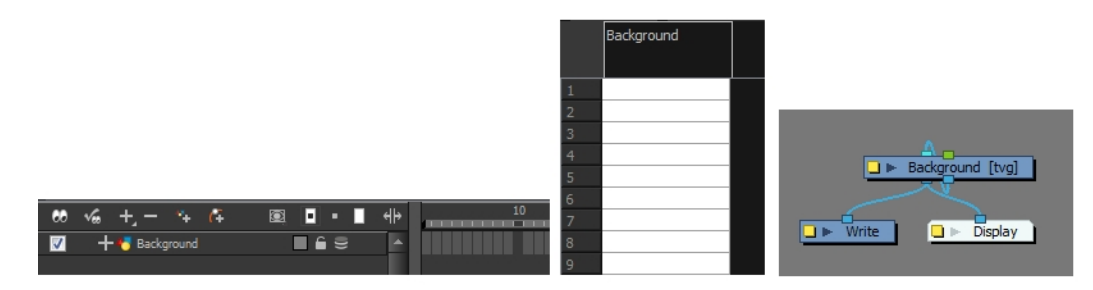

#### **How to add a drawing element from the Xsheet view**

- **1.** Do one of the following:
	- ‣ In the Xsheet view menu, select **Columns > Add Columns**.
	- $\triangleright$  Click the Add Columns  $\blacksquare_+$  button.
	- $\triangleright$  Press Shift + C.

The Add Column dialog box opens.

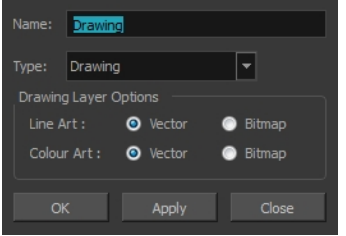

**2.** In the Name field, type a relevant element name.

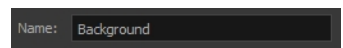

**3.** In the Type field, select Drawing.

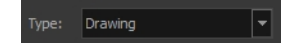

- **4.** To complete the operation:
	- ‣ Click **OK** to add your new layers and close the dialog box.
	- ‣ Click **Apply** to add your new layers and keep the dialog box open to add column.
	- ‣ Click **Close** to cancel the operation.

The new drawing element appears in the Timeline, Xsheet and Network Views—see [Layer and](#page-208-0)  [Column Types on page 209](#page-208-0).

#### **How to create a column in Harmony using the advanced Add Column dialog box**

You can use the advanced Add Column dialog box to make more file format and field size options available when you insert the column.

- **1.** From the top menu, select **Edit > Preferences** (Windows/Linux) or **Stage > Preferences (Mac OS X**) and select the **Advanced** tab.
- **2.** In the Advanced Options section, select the **Advanced Element Mode** option to access the advanced Add Column dialog box.

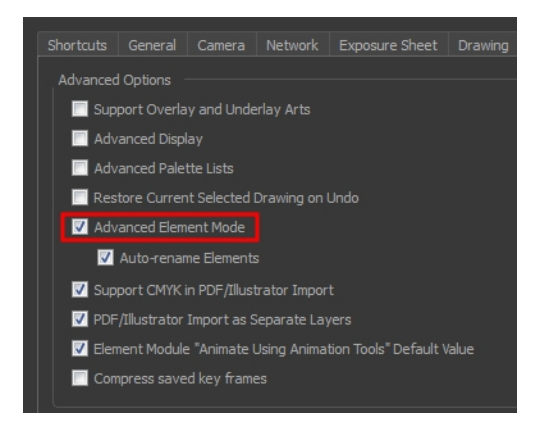

- **3.** Click **OK**.
- **4.** In the Xsheet View menu, select **Columns > Add Column** or press Shift + C.

The Add Column dialog box opens.

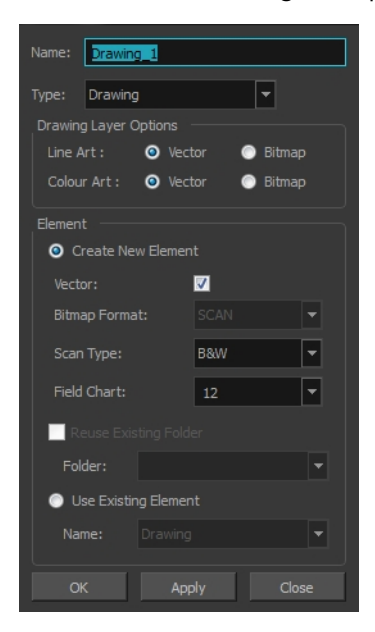

- **5.** In the Name field, type the new column's name.
- **6.** In the Type drop-down menu, select the **Drawing** type.
- **7.** In the Element section, select one of the following:
	- ‣ **Create New Element**: Create an independent column with its own drawing folder.
	- ‣ **Reuse Existing Folder**: Link your column to an existing folder within the Element folder of your scene. If you select this option, in the Folder drop-down field, select the folder to which you want to link your new column.
	- ‣ **Use Existing Element**:Use drawings from an existing column in the new column. Both columns will be attached to the same set of drawings, but their timing will remain

independent from one another. If you modify one of the drawings, it will be modified in both columns. This is the same principle as the Clone column.

If you selected the **Use Existing Element** option, in the Name drop-down field, select the column to which you want to link your new column.

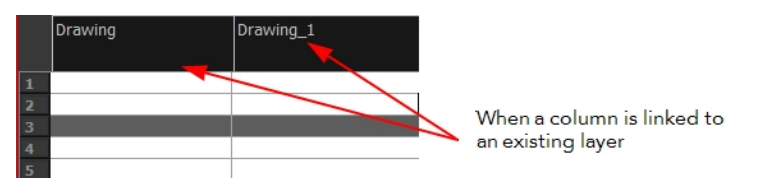

- **8.** If you selected the **Create New Element** option:
	- ‣ Deselect the **Vector** option if you want your layer to contain bitmap images or enable it if you want the layer to contain vector drawings. Most of the time, the **Vector** option will be enabled.
	- ‣ If you deselected the **Vector** option, from the **Bitmap Format** list, select which type of bitmap image you want to insert in the column. Select the **SCAN** type if you are planning to scan drawings using the Toon Boom Harmony Scan module.
	- ‣ If you deselected the **Vector** option and you chose the **SCAN** type, from the Scan Type menu, select what kind of scanning you want to achieve.
	- ‣ In the **Field Chart** field, when importing traditional animation, indicate the size of paper on which the animation or background was drawn. If you are not using perforated animation paper, leave the 12 field default value as is.
- **9.** Do one of the following:
	- ‣ Click **OK** button to create the new column and close the dialog box.
	- ‣ Click **Apply** to create the new column but keep the dialog box opened to create other new columns.

## <span id="page-215-0"></span>**Deleting Layers and Columns**

You can delete an element in the Timeline view or Xsheet view.

#### **How to delete layers in the Timeline view**

**1.** In the Timeline view, select the layers to be deleted.

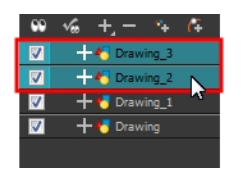

- **2.** Do one of the following:
	- $\cdot$  In the Timeline's Layer toolbar, click the Delete Layers  $\rightharpoonup$  button.
	- ‣ Right-click on the selection and select **Delete**.

The Confirm Delete dialog box opens.
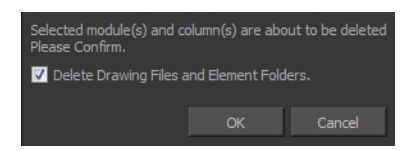

- ‣ Select the **Delete Drawing Files and Element Folders** option to delete all drawings and folder linked to this layer.
- **3.** Select the **Delete Xsheet Columns** option if you also want to delete the existing column in the Xsheet view.

#### **How to delete columns in the Xsheet view**

**1.** In the Xsheet view, select the columns to be deleted by clicking on their header.

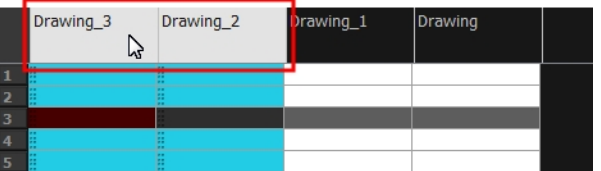

- **2.** Do one of the following
	- ‣ Right-click on the selection and select **Delete Columns**.
	- $\triangleright$  In the Xsheet View toolbar, click the Delete Columns  $\blacksquare$  button.
	- ‣ Press Delete.

The Confirm Delete dialog box opens.

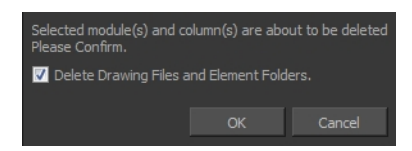

- ‣ Select the **Delete Drawing Files and Element Folder** option if you want to delete the drawings and folders linked to the selected column.
- **3.** To complete the operation:
	- ‣ Click **OK** to delete the selected layers.
	- ‣ Click **Cancel** to cancel the operation.

The Warning dialog box may open.

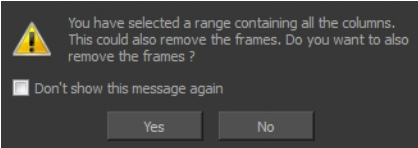

- **4.** Do one of the following:
	- ‣ Click **Yes** to delete all the frames from your scene.
	- ‣ Click **No** to keep the frames in your scene.
	- ‣ Select the **Don't Show This Message Again** option if you do not want the dialog box to display again in the future.

# **Layer and Column Properties**

Each element has its own set of properties that can be modified, including effect and peg layers.

If you want to modify some of the element's properties, display the Layer Properties or Column Properties editor. You can display the Layer Properties editor from the Timeline or Network view as a dialog box or open the Layer Properties as a view of its own.

The Layer Properties editor allows you to:

- Rename the layer
- Enable or disable the layer
- Lock the layer
- Change the track colour
- Activate the onion skin preview
- Adjust the positioning and animation parameters
- Adjust many other advanced parameters

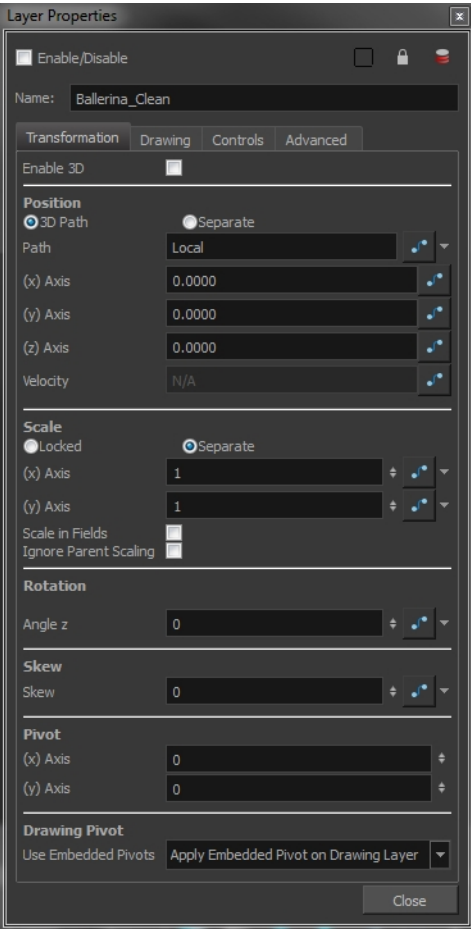

The Column Properties editor allows you to:

- Rename the layer
- Enable or disable the layer
- Adjust parameters for bitmap format, scan type and field chart

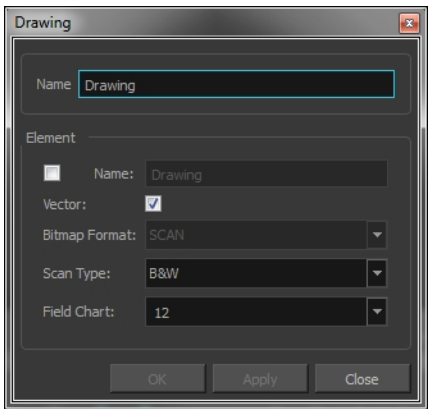

### **How to display the Column Properties editor from the Xsheet view**

- **1.** Do one of the following:
	- ‣ In the Xsheet view, double-click on a column's header.
	- ‣ In the Xsheet view, right-click on a column's header and select **Column Editor**.
	- $\triangleright$  Press Shift + E.

### **How to display the Layer Properties editor**

- **1.** Do one of the following:
	- ‣ In the top menu, select **Windows > Layer Properties**.
	- ‣ In the Timeline view, double-click on a layer.
	- $\triangleright$  Press Shift + E.
	- In the Network view, click on the module's yellow properties button.
- **2.** In the Timeline or Xsheet view, select the layer whose properties you want to view.

The Xsheet column will not open the Layer Properties editor, but it will show the column properties allowing you to modify settings related to the Xsheet column.

# **Modifying Layers and Columns**

Once you add layers and columns to your project, you can modify their properties, names, or ordering.

You can change the order of your elements in the Timeline view and Xsheet view. When you change the order of your elements in one view, the other one is updated.

The Element Manager lets you add, delete or modify elements (drawing folders) in your scene. If you have drawing folders that are not linked to a column in your scene, use the Element Manager to delete them if needed.

### **How to rename a layer in the Timeline view**

- **1.** In the Timeline view, double-click on the name of the layer to rename.
- **2.** In the Name field, rename the layer and press Enter/Return.

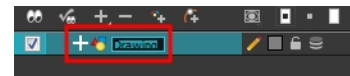

#### **How to rename a layer in the Layer Properties editor**

- **1.** In the Timeline view, double-click anywhere on the layer except the layer name to rename. The Layer Properties editor opens.
- **2.** In the Name field, rename the layer.

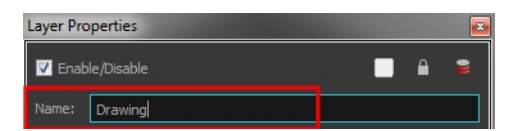

**3.** Click **Close**.

#### **How to rename a column**

**1.** In the Xsheet view, double-click on a column name. Do not click on the drawing folder name that the column is linked to (this also appears in the column header just below the column name).

The Drawing dialog box opens.

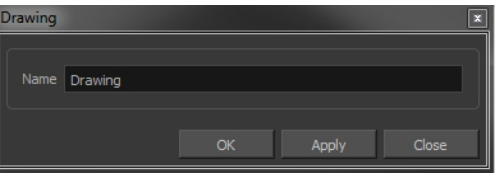

- **2.** In the Name field, rename the column.
- **3.** Click **OK**.

#### **How to reorder layers in the Timeline view**

- **1.** In the Timeline view, select the layers to move.
- **2.** Drag the selection to the new location.
- **3.** Do one of the following:
	- **•** Drop the selection on an existing layer to make it a child of another element layer.
	- **•** Drop it between the existing layers. Timeline layers that are located above the selection are displayed in front it. Layers located under it in the Timeline View are displayed behind it.

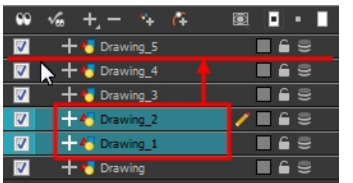

### **How to reorder columns in the Xsheet view**

- **1.** In the Xsheet view, click on the column's header with the middle mouse button.
- **2.** Drag the column to its new position.

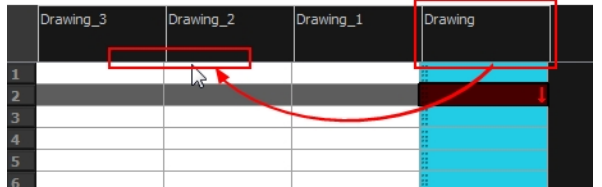

### **How to use the Element Manager dialog box**

‣ From the top menu, select **Scene > Element Manager**.

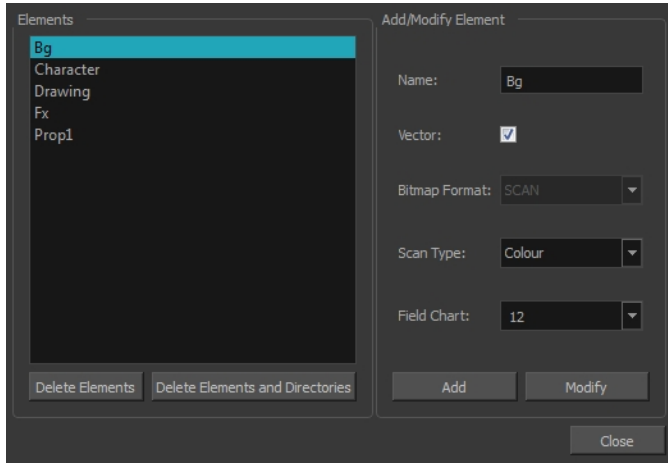

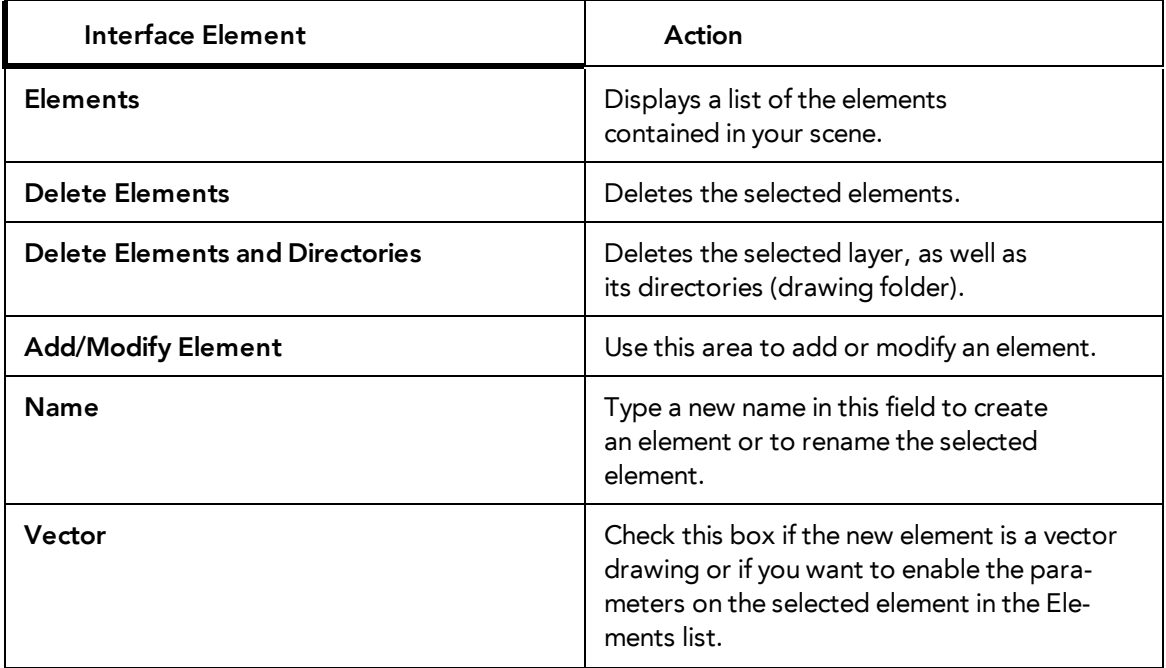

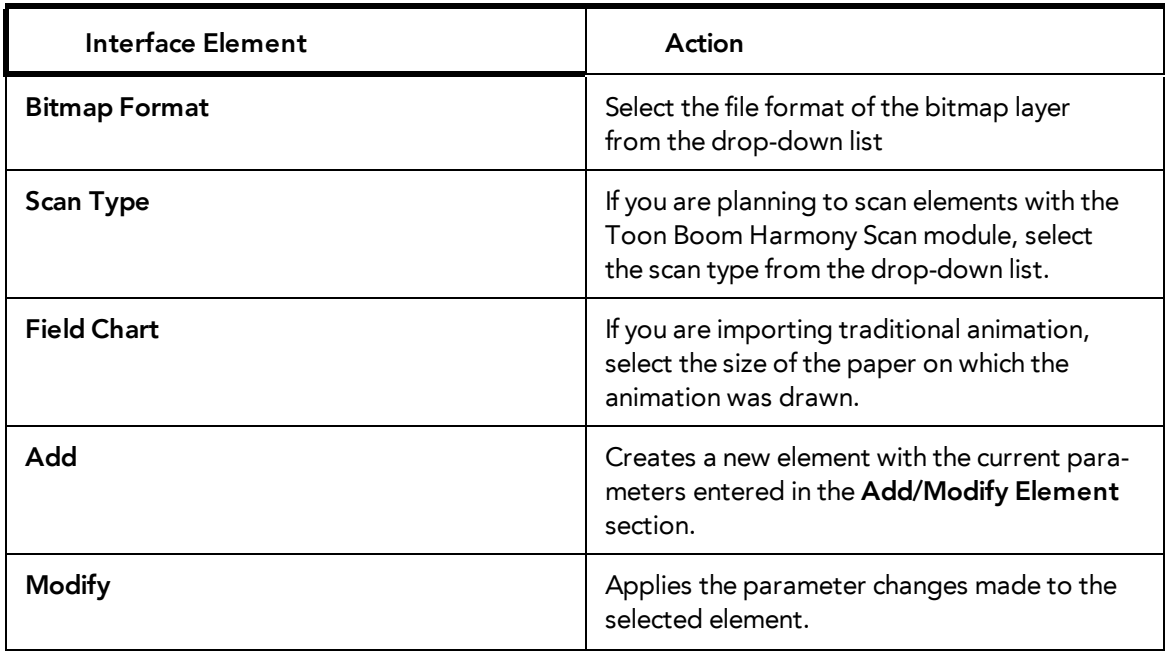

# **Duplicating Layers and Columns**

Duplicating an element provides you with a copy of the drawings and their exposure. You can modify anything you want in the duplicated element without affecting the original one. In the Network view, you can duplicate the selected modules in the same way.

### **How to duplicate an element**

**1.** In the Timeline or Xsheet view, click the layer you want to duplicate.

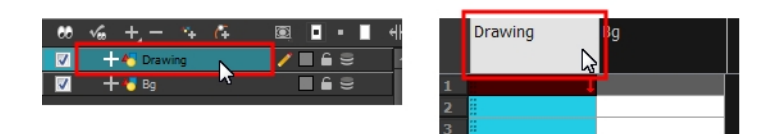

- **2.** From the top menu, select **Edit > Duplicate**.
- **3.** In the Xsheet view or Timeline view toolbar, click the Duplicate Drawing  $\frac{1}{\ln 1}$  button. The new duplicated layer or column appears.

# **Cloning Layers and Columns**

Cloning a layer or column provides you with a copy of the selected element that uses the same drawings as the original. For example, if you modify a drawing in the cloned or original column, it is updated in both columns.

You can choose whether or not to copy the column timing to the cloned columns.

- You can modify the column timing independently from each other, but the drawings remain linked.
- You can copy the columns timing, so drawings and timings remain linked.

You can clone selected modules from the Network view in the same way.

This feature is useful when you want to reuse a hand-drawn animation but have different timings.

### **How to clone an element**

**1.** In the Timeline or Xsheet view, select the layer or column you want to clone.

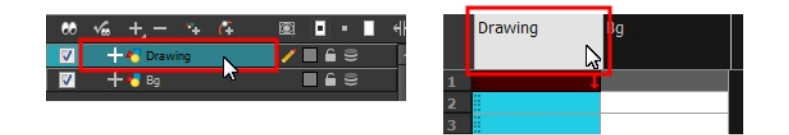

- **2.** Do one of the following:
	- ‣ From the top menu, select **Edit > Clone**.
	- $\rightarrow$  In the Xsheet View toolbar, click the Clone Selected Columns: Drawings Only  $\Box$  button.
	- ‣ From the top menu, select **Edit > Clone** to clone the columns' drawings only.
	- ‣ From the Timeline View menu, select **Layers > Clone Selected Layers: Drawings Only** or **Layers > Clone Selected Layers: Drawings Only**.
	- ‣ In the Xsheet View or Timeline View toolbar, click the Clone Selected Layers/Columns: Drawings Only  $\mathbb{R}$  button.

The new cloned layer or column appears.

# **Adding an Annotation Column**

The Annotation columns are useful for marking actions, corrections or other information related to your animation that you want to draw or write. This way, you can print your Xsheet, take it back to your animation table and work with the annotations.

### **How to add an annotation column**

- **1.** Do one of the following:
	- ‣ In the Xsheet View menu, select **Columns > Add Columns**.
	- **I** In the Xsheet View toolbar, click the **Add Columns**  $\Box$  button.
	- $\triangleright$  Press Shift + C.

The Add Column dialog box opens.

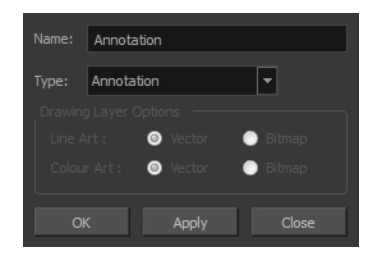

- **2.** In the Name field, type in an appropriate name.
- **3.** From the Type list, select **Annotation** and click OK. The new column appears.

# **Drawing and Typing in the Annotation Column**

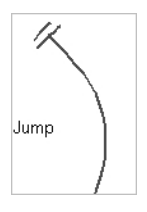

In the annotation column, you can type in your notes and relevant information, as well as draw sketches and ideas that will be useful in producing your animation.

#### **How to draw in the Annotation column**

Before you can draw in the Annotation column, you must first activate the Enable Drawing option to activate the Drawing mode.

Pen tablet pressure sensitivity is not supported in the Annotation column.

- **1.** Do one of the following:
	- ‣ In the Xsheet View menu, select **Annotation > Enable Drawing**.
	- In the Annotation column header, click to cycle through the icons, until the Brush  $\rightarrow$  icon is displayed.

The Drawing mode is enabled.

**2.** To draw in an Annotation column, simply use your mouse or pen tablet.

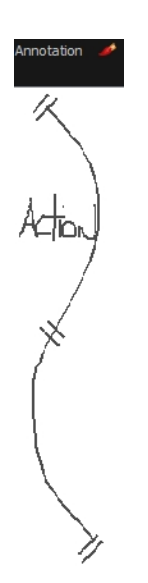

#### **How to type in an Annotation column**

Typing in an Annotation column is independent from the Drawing mode. You can be in either mode

and the typing will work.

- **1.** Do one of the following:
	- $\triangleright$  In the selected cell, press Ctrl (Windows/Linux) or  $\mathbb H$  (Mac OS X).
	- In the selected cell, hold down Ctrl + Shift + click (Windows/Linux) or  $\mathbb{H}$  + Shift + click (Mac OS X)..

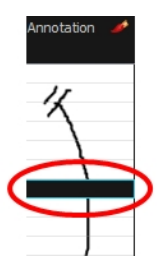

**2.** In the selected cell, type the desired text.

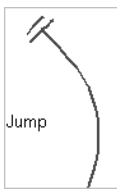

To learn about typing values in the Xsheet view, refer to [Typing Exposure on page 232.](#page-231-0)

### **How to erase part of a drawn annotation using Erasing mode**

You can erase part or all of the Annotation column's text and drawn annotations.

Annotations that you type in cannot be erased using this method.

- **1.** In the Annotation column header, click to cycle through the icons until the Eraser **in the interpated** icon is displayed.
- **2.** In the column, click and drag the cursor on top of the drawn annotation to erase parts of it.

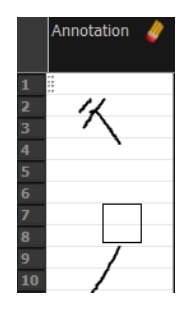

When using a pen on a tablet, you MUST flip your pen to the eraser side for the eraser to work.

### **How to erase an Annotation column selection**

- **1.** In the Annotation column header, click to cycle through the icons until the Select  $\blacktriangleright$  icon is displayed.
- **2.** In the Xsheet view, select the cell range you want to clear of text or drawn annotations. A selection is indicated by four pairs of dots on the left side of a cell. Do not select any cells if you plan to clear everything.

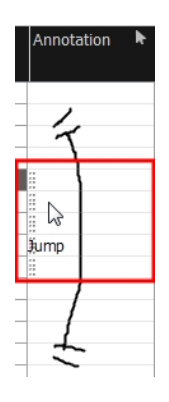

- **3.** In the Xsheet view, right-click in the Annotation column.
- **4.** Do one of the following:
	- **EXECT Annotation > Erase All to erase the entire content of the column.**
	- ‣ Select **Annotation > Erase Selected Images** to erase the images contained in the selected cell range.
	- ‣ Select **Annotation > Erase Selected Texts** to erase the text contained in the selected cell range.

# **Changing the Drawing Settings**

You can change the pen size and colour when you draw in the Annotation column.

#### **How to change the pen width**

- **1.** Right click on a frame within an annotation column or in the Xsheet View menu, select **Annotation > Pen Width.**
- **2.** Do one of the following:
	- ‣ Select a pen width preset.
	- ‣ Select **Change Current**.

If you selected the Change Current option, the Pen Width dialog box opens.

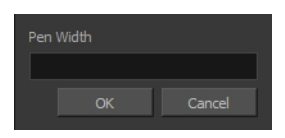

- **3.** In the Pen Width field, type the number of pixels you want the pen size to be.
- **4.** Click **OK**.

### **How to change the pen colour**

**1.** In the Xsheet View menu, select **Annotation > Change Pen Colour**. The Select Colour dialog box opens.

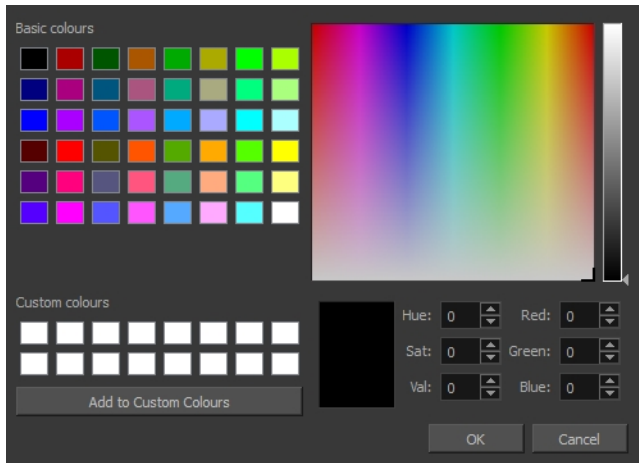

- **2.** Choose the new colour.
- **3.** Click **OK**.

# **Displaying Tick Marks**

When working with the Annotation columns, it is useful to display tick marks on odd-numbered frames.

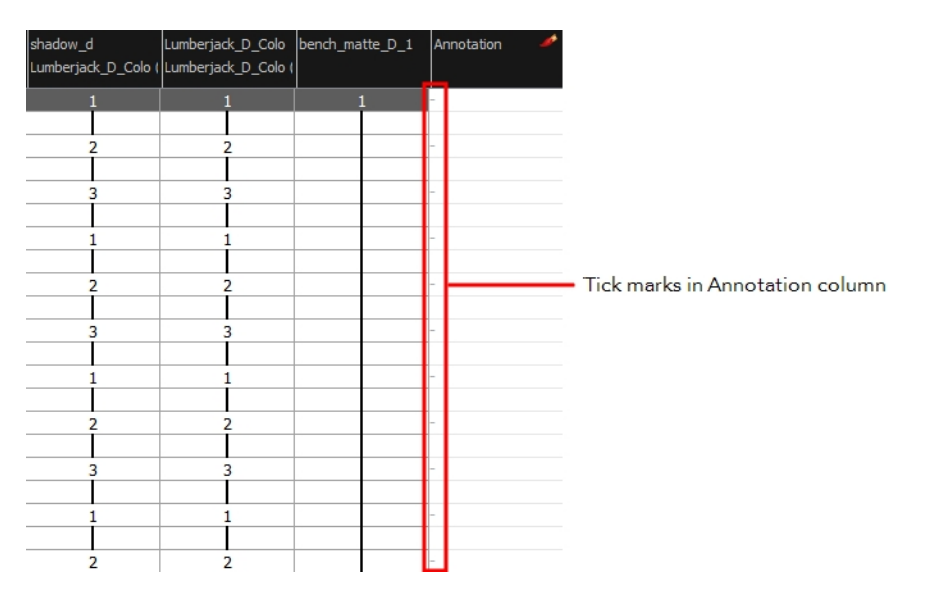

To display the tick marks, you must run a short script.

### **How to display tick marks**

**1.** From the top menu, select **Windows > Script Editor**.

- **2.** From the Script Editor menu, select **File > New Script**.
- **3.** Type in a name for your script and click **OK**.
- **4.** In the File list, select the script you created.
- **5.** On the right side of the view, type the following script:

function *display\_tick\_marks*()

```
{
```
**preferences**.**setBool**("**XSHEET**\_**ANNOTATION**\_**FRAME**\_**MARKER**", **true**);

**MessageLog**.**trace**( **preferences**.**getBool**("**XSHEET**\_**ANNOTATION\_FRAME**\_**MARKER**", **false**));

}

**6.** Click **Verify**.

The script is verified.

- **7.** From the File menu, select **Play/Debug > Run**. A dialog box opens with your script selected in the Files column.
- **8.** In the Functions column, select **display\_tick\_marks** and click **OK**. Tick marks appear on odd frames in the Annotation column.

If you do not see tick marks, close and restart Harmony.

### **How to turn off the display of tick marks**

**1.** Follow steps 1 to 5 of *How to display tick marks* and use the following script:

```
{
```

```
preferences.setBool("XSHEET_ANNOTATION_FRAME_MARKER", false);
```
**MessageLog**.**trace**( **preferences**.**getBool**("**XSHEET**\_**ANNOTATION\_FRAME**\_**MARKER**", **false**));

}

**2.** Follow steps 6 to 8.

All tick marks are removed from the Annotation column.

### **Importing an Annotation File**

If you scanned your paper exposure sheet's annotations or if you need to place some pictures or drawings in the annotation columns, you can easily import them.

#### **How to import annotation files**

**1.** In the Xsheet view, select the first cell in the annotation column where you want the imported image to start.

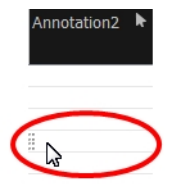

- **2.** Right click on the frame or from the Xsheet view menu, select **Annotation > Import File**.
- **3.** Browse for the bitmap image to import.
- **4.** Click **Open**.

The image appears in the annotation column.

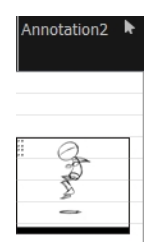

# **Linking External Files with Timing Columns**

Timing columns are unique in that they can reference a source folder outside of the project folder to bring images into the project. For example, you may have background scenes created in a third party software that you might need to update in the future; by using Timing columns, you can dynamically link your backgrounds, expose different backgrounds at different times, and have live, automatic updating capabilities.

> If the project file is moved, or the folder that the column is linked to is moved, then dynamic linking is broken and the images that were in that folder will disappear in Toon Boom Harmony.

### **How to use a Timing column**

- **1.** In the Xsheet view, click on the Add Columns  $\mathbf{I}$  button.
- **2.** In the Add Column dialog box, type in the name of the new column, then from the Type menu, select **Timing**.
- **3.** Do one of the following:
	- ‣ Click **OK** if you are finished.
	- ‣ Click **Apply** if you want to continue adding more columns and column types.

A peach coloured column appears in the Xsheet with the name you typed in, and for the header, <unused>.

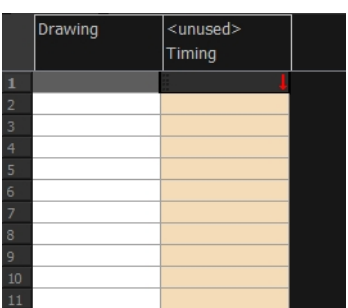

- **4.** In the Network view, add a new element module.
- **5.** Open the **Layer Properties** editor by clicking on the yellow square of the module.
- **6.** In the Drawing tab, select the **Timing Columns** option.
- **7.** In the Name field, enter the path of the folder you want to access. If you use the Browse button to locate a folder, you must select a file in the folder you want and then delete the dash and the suffix (for example, **background-01** should be renamed to **background**) from the file name in the field. If you leave the full file name selected, Harmony will display that file for the entire duration of the scene, regardless of the contents of the Timing Column field.

This means that all the images in the folder that you are linking to are named using the naming convention described above. If for some reason you are unable to access a certain directory, type the directory extension directly in the path extension field at the top of the browser window.

**8.** In the Timing Column field, click the **Arrow** button to create a new timing column, or select the name of the column from the list. If you have an element directory selected in the Name field, the Timing Column will indicate which files are called from that element directory. Remember that the file displayed at each frame is based on the element name, cell label, and extension. If the element is **toto**, the timing column is labeled 1, 2, and 3, and the extension is TVG, Harmony will display drawings **totobody-1.tvg**, **totobody-2.tvg**, and **totobody-3.tvg** at the selected frames.

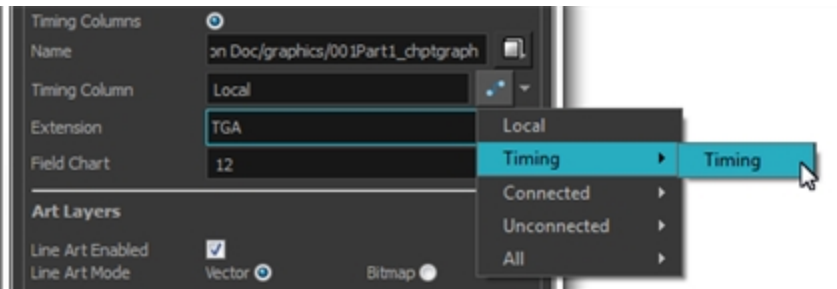

In the Xsheet, the <unused> header changes to the name of the module in the Network view.

- **9.** From the Extension list, select the file format of the files you want to display.
- **10.** Click **OK**.
- **11.** In the Xsheet view, in the Timing column, type the number that corresponds to the suffix of the drawing file that you want to expose to make it appear in the Camera view.

# **Filling Exposure**

Harmony provides different tools to fill in exposures and values, create cycles, and set increments.

This section is divided as follows:

- [Filling Exposure Mode below](#page-230-0)
- [Typing Exposure on the next page](#page-231-0)
- [Holding Exposure on page 234](#page-233-0)
- [Extending a Single Exposure on page 235](#page-234-0)
- [Extending an Exposure Sequence on page 236](#page-235-0)
- [Dragging Cells on page 236](#page-235-1)
- [Increasing and Decreasing Exposure on page 239](#page-238-0)
- [Inserting Blank Cells on page 242](#page-241-0)
- [Deleting Exposure on page 241](#page-240-0)
- [Setting the Exposure on page 243](#page-242-0)
- [Filling a Selection with a Single Exposure on page 244](#page-243-0)
- [Filling a Selection with a Sequence on page 245](#page-244-0)
- [Filling a Selection Randomly on page 247](#page-246-0)
- [Filling Empty Cells on page 248](#page-247-0)
- [Creating Cycles on page 249](#page-248-0)
- [Managing Drawings on page 253](#page-252-0)
- [Renaming a Drawing on page 253](#page-252-1)
- [Deleting a Drawing on page 254](#page-253-0)
- [Duplicating a Drawing on page 255](#page-254-0)
- [Copying and Pasting Drawings on page 255](#page-254-1)
- <span id="page-230-0"></span>• [Merging Drawings on page 258](#page-257-0)

# **Filling Exposure Mode**

In the Xsheet view, you can fill columns using two different filling modes: Overwrite or Insert. These modes control the filling behaviour. The Timeline view only uses the Overwrite mode.

### **How to toggle between Overwrite and Insert modes**

- **1.** Do one of the following:
	- ‣ In the bottom-right corner of the Xsheet view, click the **Overwrite/Insert** button.
	- Press I.

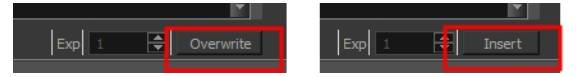

### **Overwrite Mode**

By default, the Xsheet view is set to Overwrite mode. Adding a new value or a new value sequence overwrites existing ones. The existing timing sequence remains in the same place and is not pushed down the column.

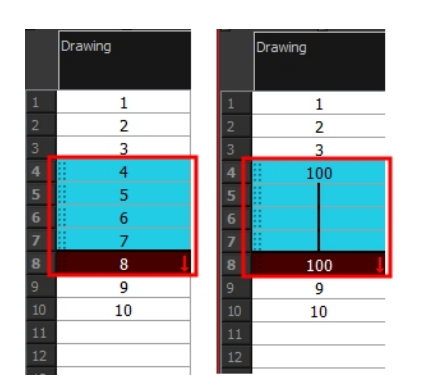

### **Insert Mode**

The Insert mode is the opposite of the Overwrite mode. When you add a new value or a new value sequence over existing ones, the new values are inserted between the old ones. The existing timing sequence is pushed down the column.

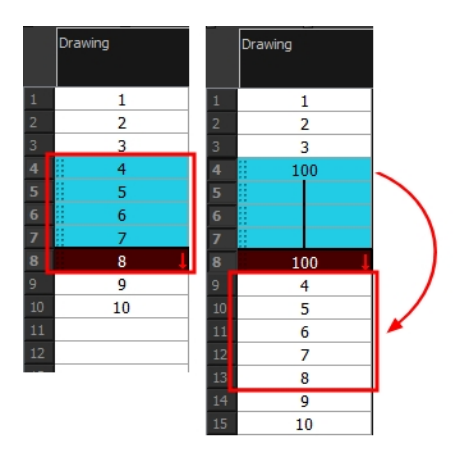

# <span id="page-231-0"></span>**Typing Exposure**

To fill in your exposure, you can directly type the values in the Xsheet view and Timeline view.

### **How type a value in the Timeline view**

If you want to type an exact drawing name or value into the Timeline view, you must use the Data view section of the Timeline.

You can only use alphanumeric values. (**0-9**, **a-z**, underscore (**\_**) and dash (**-**)).

**1.** In the Timeline view, click the **Show Data View**  $\leftarrow$  button.

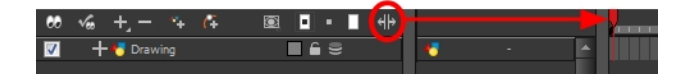

**2.** In the Drawing Substitution field, type the name of the drawing you want to create, and press Enter/Return.

**How to type values in the Xsheet view**

You can only use alphanumeric values. **(0-9**, **a-z**, underscore (**\_**) and dash (**-**)).

**1.** In an Xsheet column, double-click on one cell.

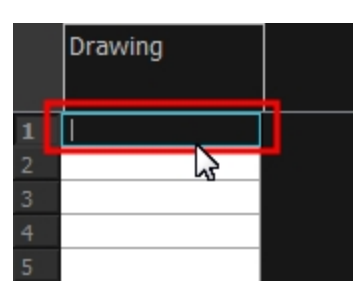

**2.** Type a value or drawing name in the cell.

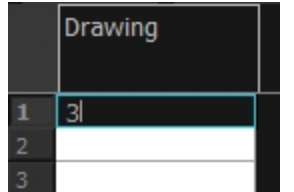

**3.** Press Enter/Return to move to the next cell.

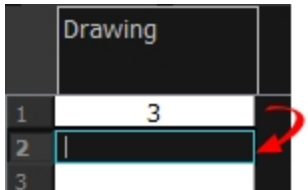

**4.** Press Esc to exit the typing mode and return to normal mode.

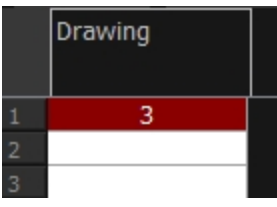

# <span id="page-233-0"></span>**Holding Exposure**

Drawings in an animation project are not always exposed on a single frame; they are often exposed for more than one frame. The most common exposure of a drawing is two frames. In the industry, this type of exposure is known as animation in double frames or animation on twos. A drawing can also be exposed for three, four, five cells and so on. To prevent mistakes and save time, the Xsheet lets you hold your cells automatically as you type.

The Set Exposure option allows you to choose how many frames you want to hold for your exposure.

- This option is only available in the Xsheet view.
- The selected Set Exposure settings will be kept from session to session. You will not have to set them every time you use Toon Boom Harmony.

### **How to hold exposure**

- **1.** In the Xsheet View menu, select **Exposure > Hold Exposure > Hold 2 Cells**.
- **2.** In the Xsheet view, right-click and select **Exposure > Set Exposure To > Set Exposure to 1, 2,3**, or **Set Exposure**.
- **3.** Type a value or drawing name in the cell.
	- ‣ Press Enter/Return to move on to the next cell.
	- ‣ Press Esc to quit the typing mode.

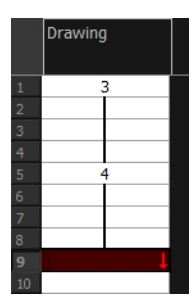

‣ If you selected Set Exposure, the Set Exposure dialog box opens. You can hold as many cells as needed.

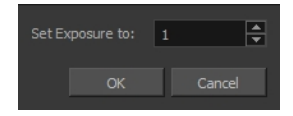

# <span id="page-234-0"></span>**Extending a Single Exposure**

Extending the exposure lets you select an Xsheet cell that contains a value and pull it down to the desired frame.

### **How to extend a cell exposure gesturally**

**1.** In the Xsheet view, select the red arrow in the cell's right side. Make sure you see the drag down  $1$  cursor.

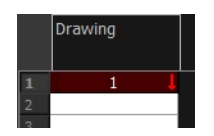

**2.** Pull down the selected cell to the desired frame.

The red selection box must be visible when releasing the mouse button. If not, the action is considered cancelled.

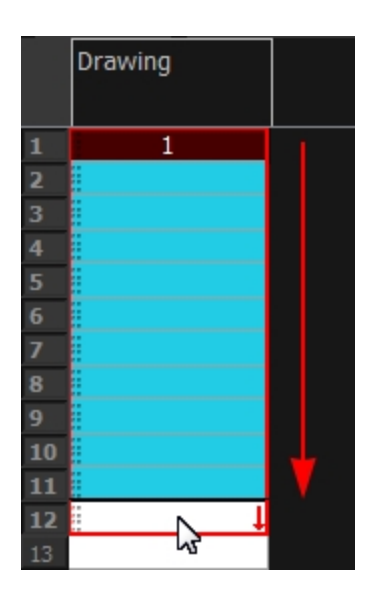

### **How to extend a sequence from the top menu**

- **1.** Do one of the following:
	- ‣ In the top menu, select **Animation > Cell > Extend Exposure**.
	- ‣ Press F5.

The Extend Exposure dialog box opens.

**2.** Enter the frame number you want to extend the cell to.

# <span id="page-235-0"></span>**Extending an Exposure Sequence**

When working with a sequence that contains only numbers, you can extend an exposure sequence in a similar manner to extending a single exposure.

#### **How to extend an exposure to create a sequence**

- **1.** In the Xsheet view, select a cell containing a number.
- 2. In the selected cell, click the red arrow on the cell's right side. Make sure to see the drag down <sup>†</sup> cursor.

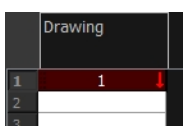

- **3.** Hold down the Shift key. Make sure a plus (+) sign appears.
- **4.** Pull down the selection box to the desired frame.

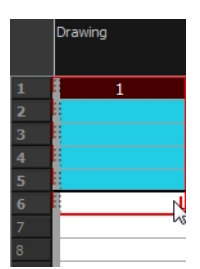

The red selection box must be visible when releasing the mouse button. If not, the action is considered cancelled.

**5.** First release the Shift key, then release the mouse button.

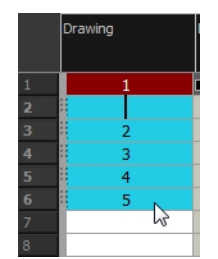

# <span id="page-235-1"></span>**Dragging Cells**

To readjust your timing, you can drag one or several cells to a new location. You can drag a cell to any other frame in the same column or into another column.

### **How to drag a cell to another location in the Timeline view**

**1.** In the Timeline view, select one or several cells to move.

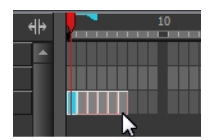

**2.** Click on the cells selection and drag it to the new location.

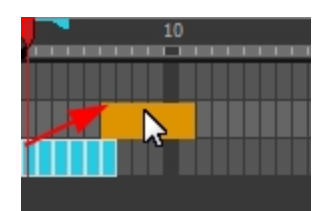

- **3.** Drop the selection. Do one of the following:
	- **•** Drop by simply releasing the mouse or pen to overwrite the existing cells.

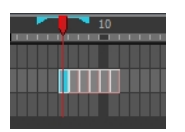

 $\rightarrow$  Hold Ctrl (Windows/Linux) or  $\mathbb H$  (Mac OS X) while dropping the selection to copy the cells. The original cells will not be moved.

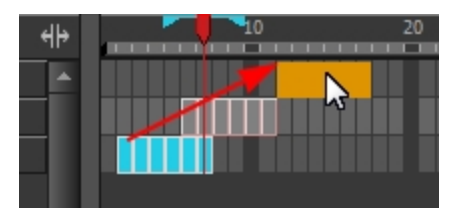

**Press Shift while dropping to insert the selection between the existing frames.** 

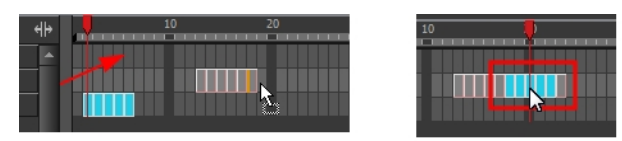

### **How to drag a cell to another location in the Xsheet view**

**1.** In the Xsheet view, select one or more cells.

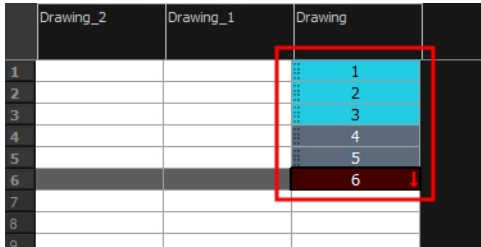

**2.** In the Xsheet view, select the small dotted area  $\frac{1}{2}$   $\frac{1}{2}$  on the left side of the selected cells.

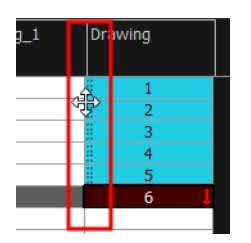

**3.** Drag the selection to any other cell in the same column or in another column.

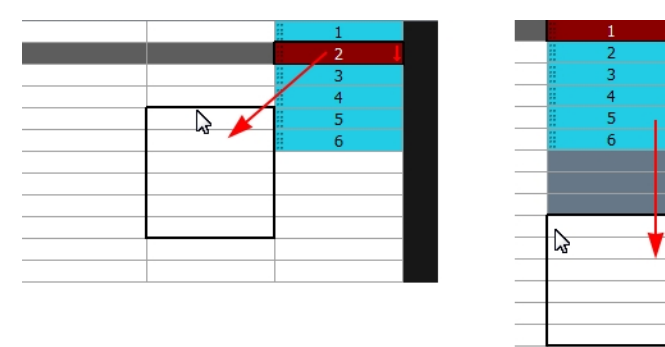

- **4.** Do one of the following:
	- **•** Drop the selection to overwrite the existing cells.

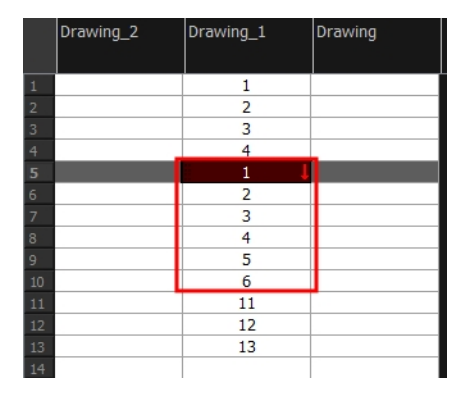

‣ Hold down Ctrl (Windows/Linux) or ⌘ (Mac OS X) while dropping the selection to copy the cells. The original selection will not be moved.

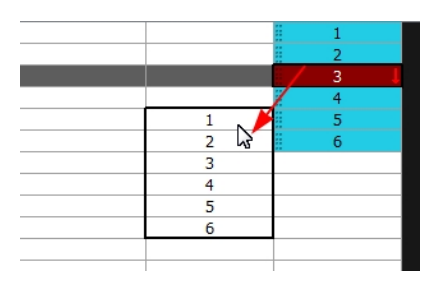

**Press Shift while dropping the selection to insert it between the existing frames.** 

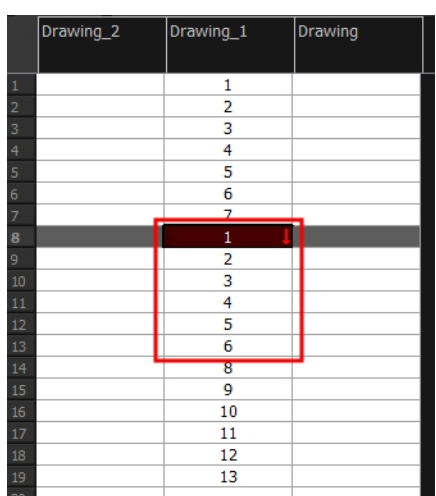

You can turn off the Gestural Drag Mode for the Xsheet view to prevent drawings from being dragged from one location to another.

### **How to turn off the Gestural Drag mode**

- **1.** Do one of the following:
- ‣ In the Xsheet view, right-click and deselect the **Gestural Drag Mode** option.
- ‣ Click the Toggle Gestural Drag Mode button (you may have to customize the toolbar to display it).

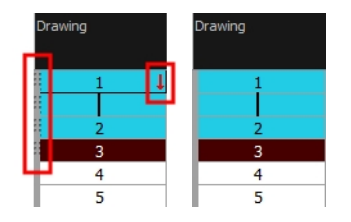

The dragging pad disappears when the Gestural Drag mode is off.

This feature does not apply to Annotation columns.

# <span id="page-238-0"></span>**Increasing and Decreasing Exposure**

Once a value is entered in the Timeline or Xsheet view, you can increase and decrease its exposure.

#### **How to increase exposure**

Increasing the exposure adds one more exposure to a selected cell; repeating this action adds an extra cell each time. This is an efficient way of extending a drawing exposure and is always set in Insert mode. Increasing an exposure pushes the existing exposure ahead.

**1.** In the Timeline or Xsheet view, select a cell.

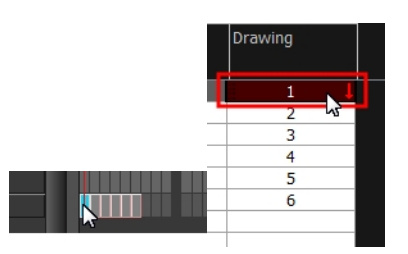

- **2.** Do one of the following:
	- ‣ In the top menu, select **Animation > Cell > Increase Exposure**.
	- ‣ Right-click on the selected cell and select **Exposure > Increase Exposure**.
	- ‣ Press +.
	- In the Xsheet or Timeline View toolbar, click the Increase Exposure EX button.

### **How to decrease exposure**

**1.** In the Timeline or Xsheet view, select a cell.

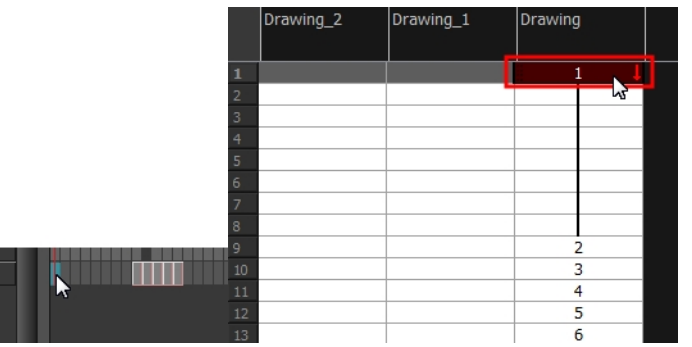

- **2.** Do one of the following:
	- ‣ In the top menu, select **Animation > Cell > Decrease Exposure**.
	- ‣ Right-click on the selected cell and select **Exposure > Decrease Exposure**.
	- In the Xsheet or Timeline View toolbar, click the Increase Exposure  $\mathbb{R}$  button.
	- ▶ Press -.

### **How to increase and decrease exposure using the Increase/Decrease Exposure field**

You can use this option in the Xsheet view to increase or decrease the exposure of a selected drawing.

**1.** In the Xsheet view, select the cell to modify.

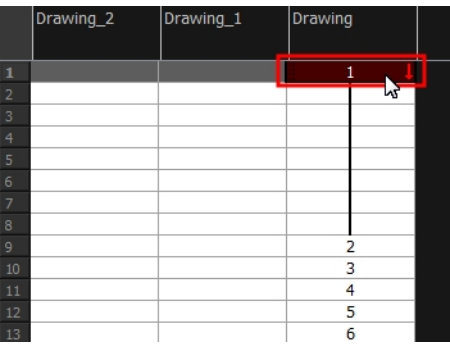

- **2.** Do one of the following:
	- ‣ In the Xsheet's bottom right-corner, enter the number of cells over which the drawing will be exposed.
	- ‣ In the Xsheet's bottom-right corner, increase or decrease the drawing's exposure by clicking the up or down arrows.
	- ‣ Press + to increase exposure.
	- Press to decrease exposure.

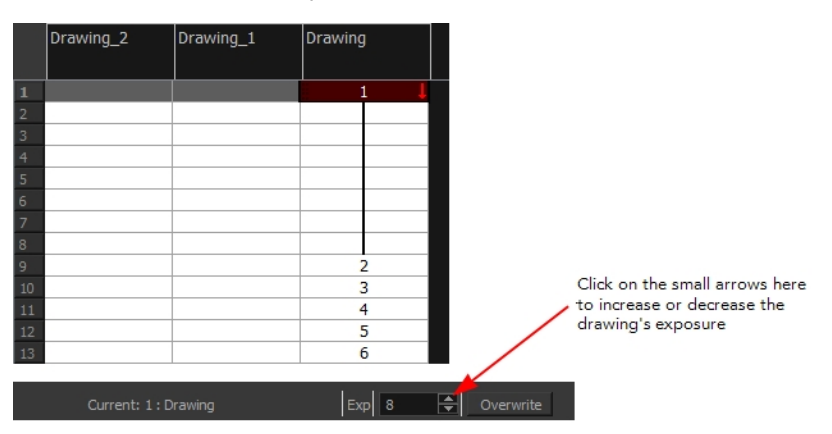

### **How to use the Clear Exposure and Pull feature**

You can use this option to reduce a drawing's exposure.

**1.** In the Timeline or Xsheet view, select or range of cells.

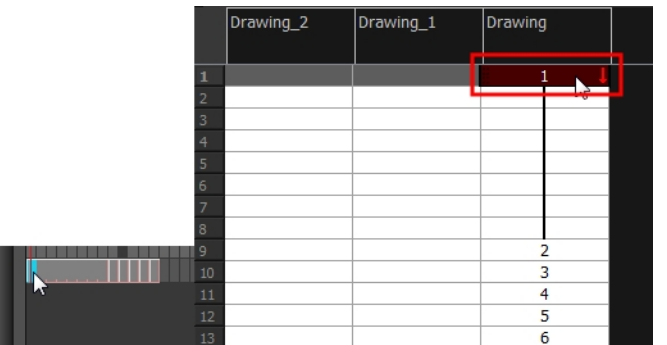

- **2.** Do one of the following:
	- ‣ From the top menu, select **Animation > Cell > Clear Exposure and Pull**.
	- ‣ Right-click on the selected cell and select **Exposure > Clear Exposure and Pull**.
	- In the Xsheet or Timeline View toolbar, click the Clear Exposure and Pull  $\geq$  button.
- <span id="page-240-0"></span>**3.** The exposure is reduced by the selected number of cells.

# **Deleting Exposure**

You can delete a drawing's exposure in several ways. When you delete a drawing's exposure from the Timeline or Xsheet view, you are not deleting the actual drawing file. You can always retrieve it by typing its name again in a cell.

You can delete the exposure contained in a selected cell range or delete the entire exposure of a drawing exposed over several cells . Note that you can also delete the exposure for drawings contained inside a collapsed group.

#### **How to delete selected exposures**

- **1.** In the Timeline or Xsheet view, select the exposure you want to delete.
- **2.** Do one of the following:
	- ‣ Right-click and select **Delete**.
	- ‣ Press Delete.

#### **How to clear the entire exposure of a drawing**

- **1.** In the Timeline or Xsheet view, select a cell of a drawing exposed over several cells.
- **2.** Do one of the following:
	- ‣ In the top menu, select **Animation > Cell > Clear Exposure**.
	- ‣ In the Timeline view, right-click on the selection and select **Exposure > Clear Exposure**.
	- In the Xsheet View toolbar, click the Clear Exposure  $\mathbb{R}^k$  button (you may have to customize the toolbar to display it).

# <span id="page-241-0"></span>**Inserting Blank Cells**

You can place an empty cell between other cells. This is always done in Insert mode and pushes down existing exposure, even if you are set to Overwrite mode.

### **How to insert blank cells**

**1.** In the Xsheet or Timeline view, select the cell in which you want to insert a blank cell.

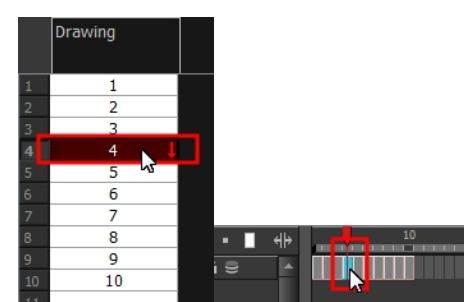

- **2.** Do one of the following:
	- ‣ In the top menu, select **Animation > Cell > Insert Blank Cell**.
	- ‣ Right-click on the selected cell and select **Exposure > Insert Blank Cell**.
	- $\rightarrow$  In the Xsheet or Timeline view toolbar, click the Insert Blank Cell  $\rightarrow$  button (you may have to customize the toolbar to display it).
	- $\triangleright$  Press Shift + J.

The blank cell is inserted.

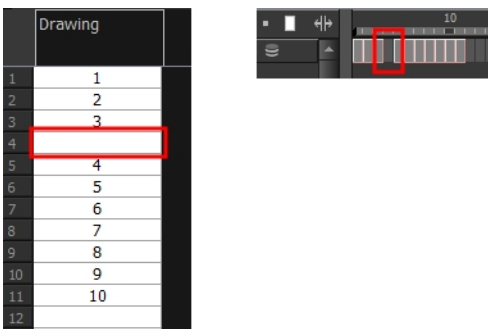

### **How to clear a selected cell range without changing the exposure and timing**

**1.** In the Xsheet view, select the frame range to clear.

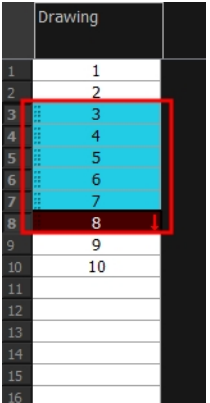

**2.** Right-click on the selected cells and select **Clear**.

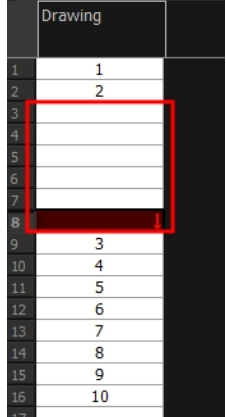

# <span id="page-242-0"></span>**Setting the Exposure**

You can easily increase or decrease the exposure for a selected cell range by using the Set Exposure options.

### **How to set the exposure**

**1.** In the Timeline or Xsheet view, select the cell range on which you want to set the exposure.

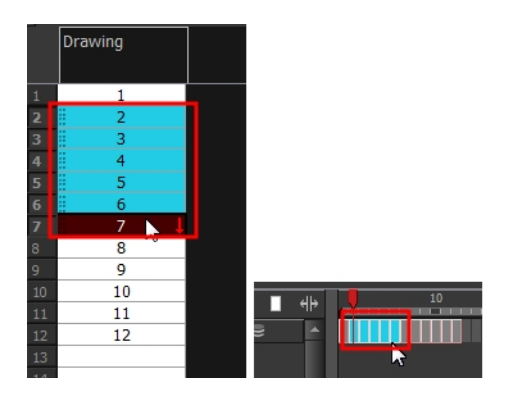

- **2.** Do one of the following:
	- ‣ From the top menu, **Animation > Cell > Set Exposure to > Set Exposure to 1**, **2**, or **3**, or **Set Exposure**.
	- ‣ In the Xsheet view, right click and select **Exposure > Set Exposure to > Set Exposure to 1**, **2**, or **3**, or **Set Exposure**.
	- **In the Timeline View toolbar, click one of the Set Exposure EXPEXPEX Buttons (you may** have to customize the toolbar to display them).
- **3.** In the Xsheet view, right-click and select **Exposure > Set Exposure to > Set Exposure to 1**, **2**, or **3**, or **Set Exposure**.

If you chose the Set Exposure option, the Set Exposure dialog box opens.

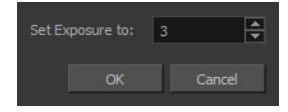

**4.** Type the number of frames you want the drawings to display and click **OK**. The new timing is displayed in the Xsheet view.

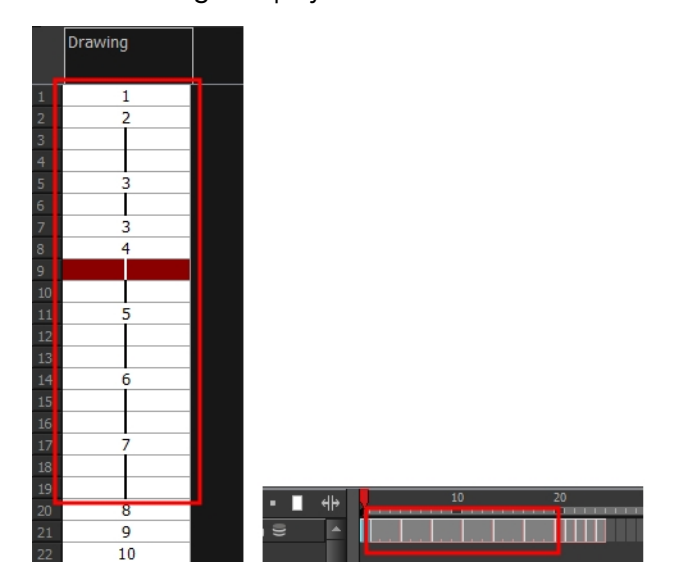

# <span id="page-243-0"></span>**Filling a Selection with a Single Exposure**

The Fill Selection option lets you fill the same value over an entire selection. The selection can be over one cell, a cell range in one column, a cell range over many columns, an entire column, or many columns. You can use numbers, words, letters, or any alphanumeric value.

### **How to fill a selection with a single exposure**

**1.** In the Xsheet or Timeline view, select a cell range.

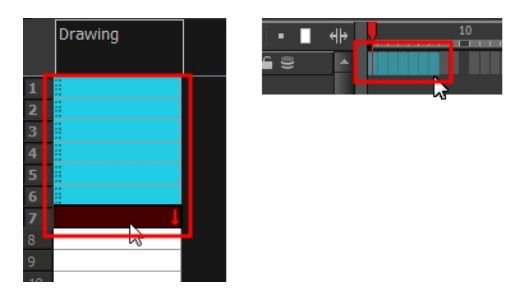

- **2.** Do one of the following:
	- ‣ In the top menu, select **Animation > Cell >Fill Selection**.
	- $\triangleright$  Click the Fill Selection  $\frac{1}{\sqrt{2}}$  button in the Xsheet or Timeline view toolbar (you may have to customize the toolbar to display it).
	- Press Ctrl + T (Windows/Linux) or  $\mathbb{H}$  + T (Mac OS X)).

The Fill Selection dialog box opens.

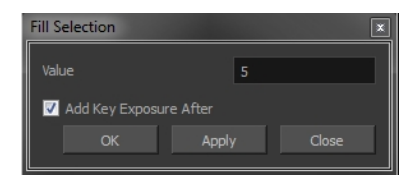

- **3.** In the Value field, type the desired value.
- **4.** To insert a keyframe in the frame following the last cell in the selection, select the **Add Key Exposure After** option. Otherwise, leave it deselected.
- **5.** Click **OK**.

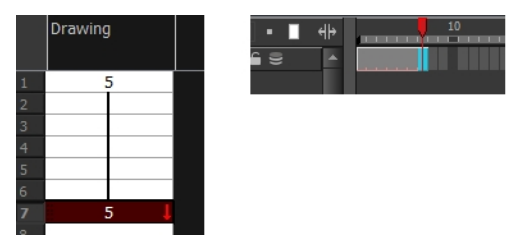

# <span id="page-244-0"></span>**Filling a Selection with a Sequence**

You can create a numbered sequence over a selection. The sequence can be forward, backward, single, double or higher increment, as a cycle, and so on. The sequence can be over one cell, a cell range in one or more columns, or one or more columns.

### **How to fill a selection with a sequence**

**1.** In the Xsheet or the Timeline view, select a cell range.

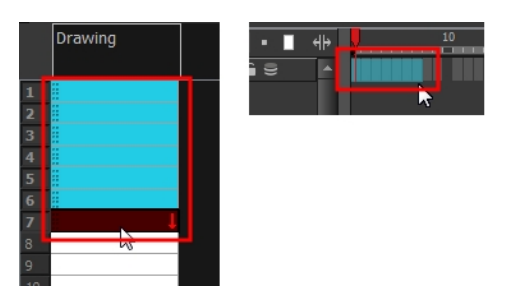

- **2.** Do one of the following:
	- ‣ From the top menu, select **Animation > Cell >Sequence Fill**.
	- ‣ In the Timeline view, right-click and select **Exposure > Sequence Fill**.
	- **In the Xsheet View toolbar, click the Sequence Fill**  $\frac{1}{2}$  **button (you may have to customize** the toolbar to display it).
	- Press Ctrl + M (Windows/Linux) or  $\mathbb{H}$  + M (Mac OS X).

The Sequence Fill dialog box opens.

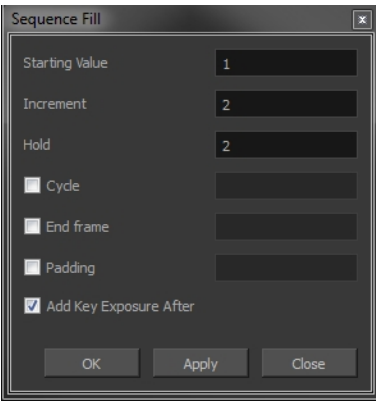

- **3.** In the Starting Value field, type the first number in the sequence.
- **4.** In the Increment field, type the number by which the drawing number will increase from frame to frame. For example, an increment of 1 is used in this sequence:**1-2-3-4**; this sequence increments by 2: **1-3-5-7**; and this one, by -2: **8-6-4-2**.
- **5.** In the Hold field, select an exposure holding value.
- **6.** Select the **Cycle** option if you want a cycle; enter the number of cells for this cycle's duration.

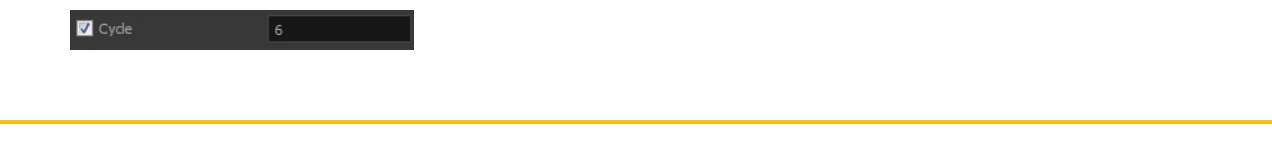

If you choose a two-cell hold, a cycle of three drawings will last for six cells.

**7.** If you selected a larger range than the amount of frames needed, select the **End Frame** option and type the last frame needed.

 $\blacksquare$  End frame 20 **8.** If you want to have more than one digit in your numbers such as "**001**" instead of "**1**", select the Padding option and add as many pound signs (**#**) as digits needed. In the field, you can type a letter or word to add before the drawing number.

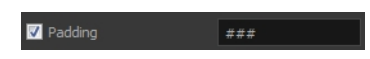

- **9.** To insert a keyframe in the frame following the last cell in the selection, select the **Add Key Exposure After** option. Otherwise, leave it deselected.
- **10.** Click **OK**.

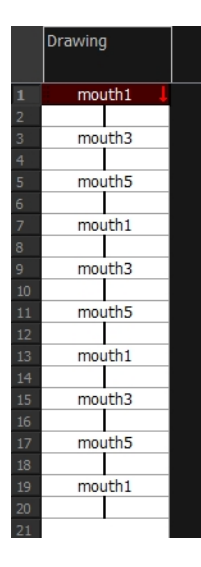

# <span id="page-246-0"></span>**Filling a Selection Randomly**

You can fill in random values over a selection. You can give a maximum and a minimum value and create a range for the system to choose the random values from. The selection can be over one cell, a cell range in one column or more, or an entire column or many entire columns.

### **How to fill cells randomly**

**1.** In the Xsheet view, select a cell range.

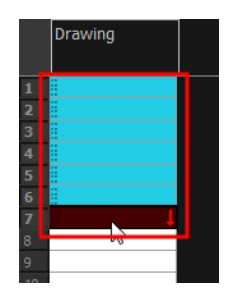

- **2.** Do one of the following:
	- ‣ Select **Animation > Cell > Fill Cells Randomly**.
	- **•** In the Xsheet view, click the Fill Cells Randomly  $\frac{2}{3}$  button (you may have to customize the toolbar to display it).

The Fill Cells Randomly dialog box opens.

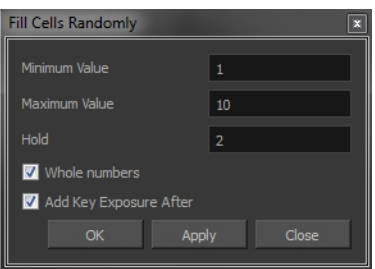

- **3.** In the Minimum Value field, enter the lowest acceptable value.
- **4.** In the Maximum Value field, enter the highest acceptable value.
- **5.** In the **Hold** field, choose an exposure holding value.
- **6.** If you are applying this option to a drawing column, enable the **Whole Numbers** option to avoid decimal points.
- **7.** Click OK.

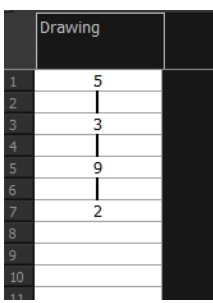

# <span id="page-247-0"></span>**Filling Empty Cells**

The Filling Empty Cells feature is used to extend the exposure of single frame drawings to fill the range of empty cells after each one.

When creating drawings on cells that are not side-by-side, the exposure of the first drawing no longer fills automatically. You need to select the frame range where you want your drawings to hold their exposure up to the next drawing and use the Fill Empty Cells command.

### **How to fill empty cells**

**1.** In the Xsheet view or Timeline view, select a cell range.

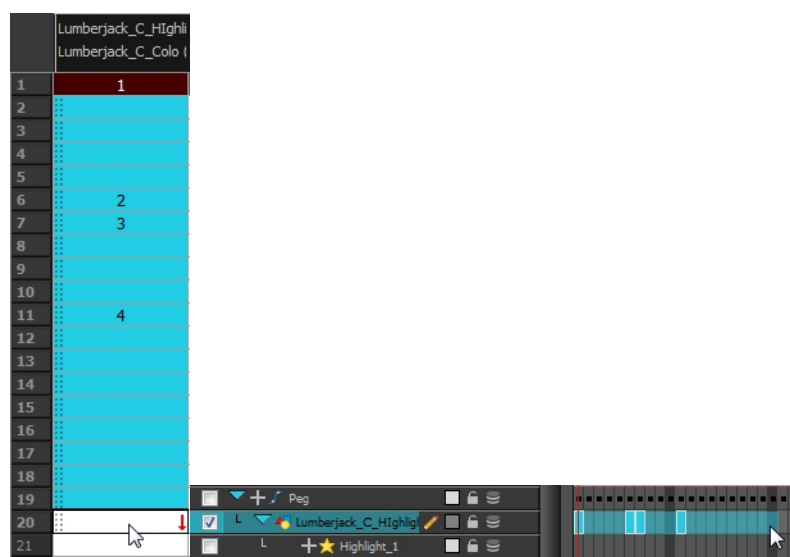

- **2.** Do one of the following:
	- ‣ From the top menu, select **Animation > Cell > Fill Empty Cells**.
	- In the Timeline View toolbar, click on the Fill Empty Cells  $\Box$  button.

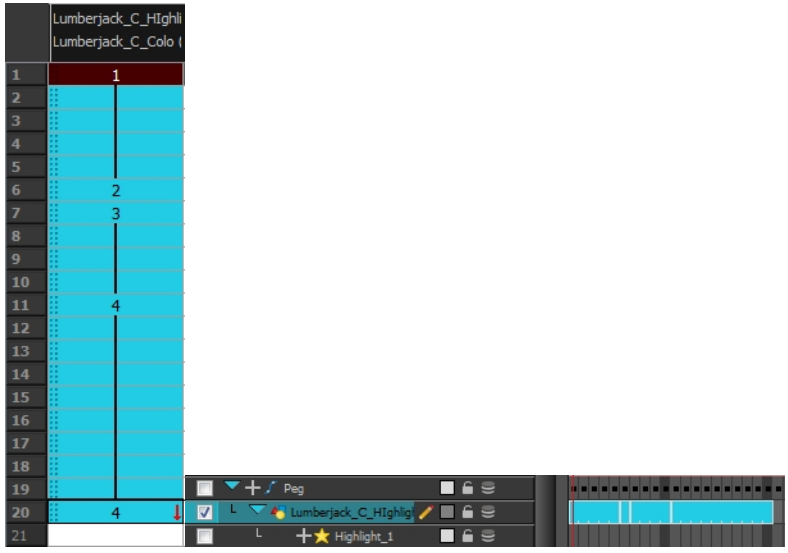

Each drawing in the selection is exposed in the range of empty cells that follow it.

# <span id="page-248-0"></span>**Creating Cycles**

Once you have entered a series of drawings and exposures, you can create cycles out of them in several ways.

You can loop your drawings using the following commands:

- Paste Cycle
- Paste Reverse
- Create Cycle

When you create a drawing cycle, all of the repeated drawings are linked to the same original files. This means that when you modify, repaint, or correct a drawing named "**1**," all drawings named "**1**"

are updated simultaneously. In order to modify a drawing independently from its other exposures, you must duplicate the drawing.

#### **How to create a cycle**

**1.** In the Timeline view, select the cell range to loop.

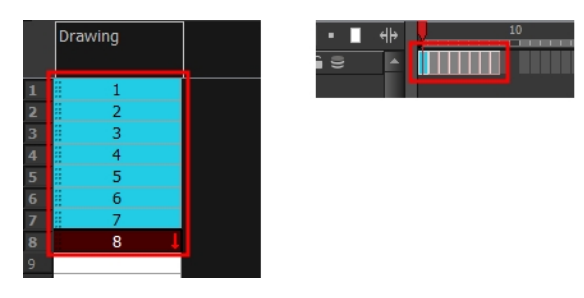

**2.** In the Timeline View toolbar, click the Create Cycle **1** button (you may have to customize the toolbar to display it).

The Create Cycle dialog box opens.

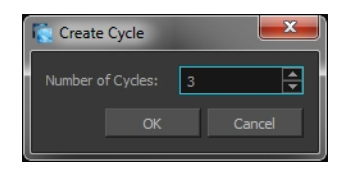

**3.** Enter the number of cycles you want, including the current selection.

### **How to paste a cycle**

**1.** In the Xsheet or Timeline view, select the cell range to loop.

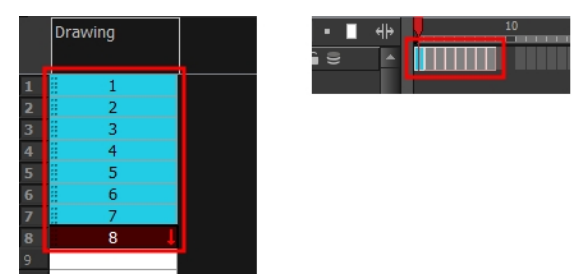

- **2.** From the top menu, select **Edit > Copy**.
- **3.** In the Xsheet or Timeline view, select the cell where you want your cycles to start.

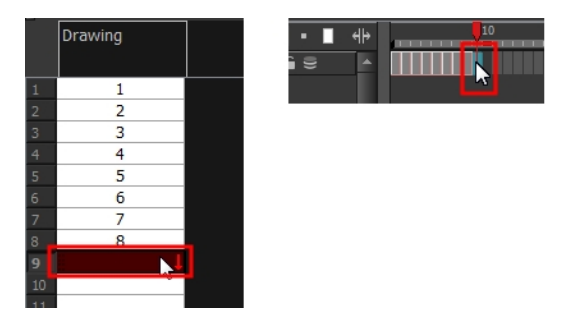

**4.** Do one of the following:

- ‣ From the top menu, select **Edit > Paste Cycle**.
- ‣ Right-click and select **Paste Cycle**.
- Press Ctrl + / (Windows/Linux) or  $\mathbb{H}$  + / (Mac OS X).

The Paste Cycle dialog box opens.

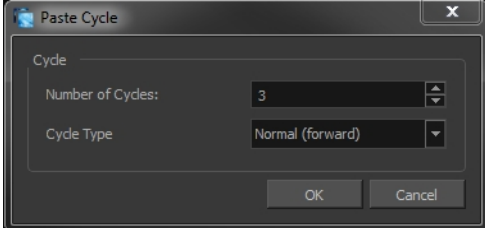

- **5.** Do one of the following:
	- ‣ In the Number of Cycles field, enter the number of cycles you want to paste.
	- ‣ Increase or decrease the number of cycles you want to paste.
- **6.** In the Cycle Type menu, select the type of cycle you want to paste.

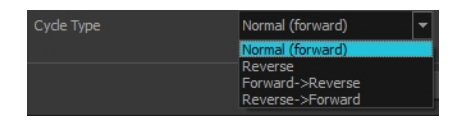

- ‣ **Normal (forward)**: Pastes cycles as for all cycles, starting with the first cell of your selection and ending with the last.
- ‣ **Reverse**: Pastes cycles in the reverse order of the original selection, starting with the last cell of your selection and ending with the first one.
- ‣ **Forward > Reverse**: Pastes the first cycle in your selection as is, then the following one in reverse order. This repeated until all cycles are pasted.
- ‣ **Reverse > Forward**: Pastes the first cycle in your selectionin reverse order, then the following one as is. This repeated until all cycles are pasted.
- **7.** Click **OK**.

You can perform the same operation using the Paste Special dialog box. To open the Paste Special dialog box, select **Edit > Paste Special** or press Ctrl + B (Windows/Linux) or ⌘ + B (Mac OS X).

#### **How to paste a reversed cycle**

**1.** In the Xsheet or Timeline view, select the cell range to paste in reverse order.

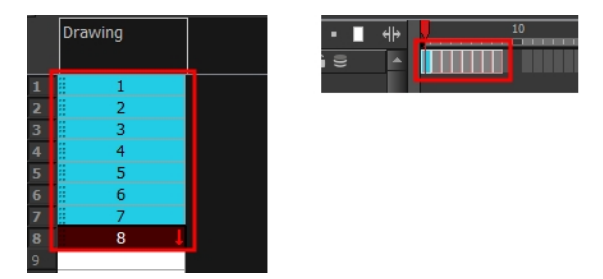

- **2.** From the top menu, select **Edit > Copy**.
- **3.** In the Xsheet or Timeline view, select the cell where you want your cycles to start.

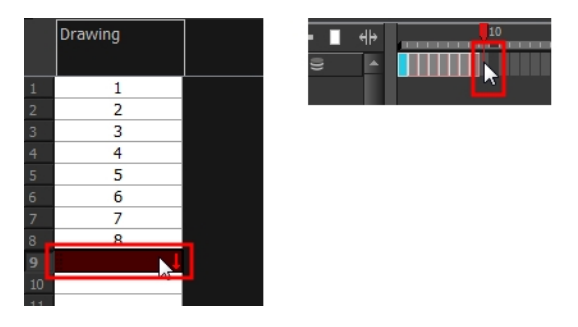

- **4.** Do one of the following:
	- ‣ From the top menu, select **Edit > Paste Reverse**.
	- ‣ Right-click and select **Paste Reverse**.
	- Press Ctrl + . (Windows/Linux) or  $\mathbb{H}$  + . (Mac OS X).

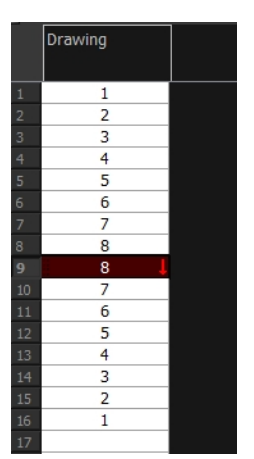
## **Managing Drawings**

Drawings that are created in Toon Boom Harmony are not stored in their cells. They are actual files stored in the project's folder. If you want to rename a drawing or delete a drawing from your project, you need to edit the file and not the cells.

This section is divided as follows:

- [Renaming a Drawing below](#page-252-0)
- [Deleting a Drawing on the next page](#page-253-0)
- [Duplicating a Drawing on page 255](#page-254-0)
- [Copying and Pasting Drawings on page 255](#page-254-1)
- <span id="page-252-0"></span>• [Merging Drawings on page 258](#page-257-0)

### **Renaming a Drawing**

To rename a drawing, you need to select the drawing cell and use the Rename Drawing command.

### **How to rename a drawing**

**1.** In the Xsheet or Timeline view, select the drawing to rename.

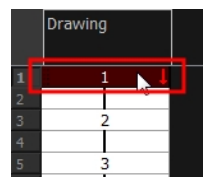

**2.** Do one of the following:

In the Xsheet or Timeline View toolbar, click the Rename Drawing  $\overline{A}$  button (you may have to customize the toolbar to display it).

Press Ctrl + D (Windows/Linux) or  $\mathbb{H}$  + D (Mac OS X).

The Rename Drawing dialog box opens.

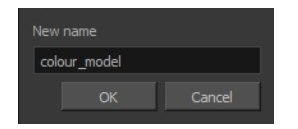

**3.** In the New Name field, type in the new drawing name.

### **How to rename a drawing sequence with a prefix**

You can rename a drawing sequence with a prefix, which can be quite useful for cut-out puppet breakdown and deformation animation.

- **1.** In the Xsheet or Timeline view, select your drawing sequence. Note that you can only select a drawing range in one column or layer at the time.
- **2.** Right-click and select **Drawings > Rename Drawing with Prefix**.

The Rename Drawing with Prefix dialog box opens.

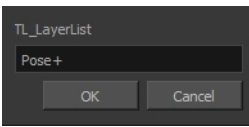

**3.** In the Prefix to Add field, type the prefix to add before the drawing name.

### **How to rename drawings by their frame position**

You can rename a series of drawings relative to their frame position. This is useful in hand-drawn animation.

**1.** In the Xsheet or Timeline view, select the drawing sequence to be renamed.

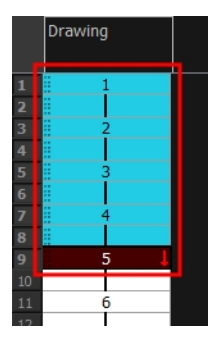

**2.** From the top menu, select **Drawing > Rename by Frame**.

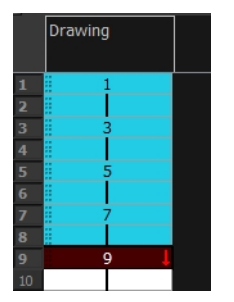

## <span id="page-253-0"></span>**Deleting a Drawing**

You can permanently delete a drawing file from a project's folder.

Deleting a drawing file is an operation that cannot be undone.

### **How to delete a drawing**

**1.** In the Xsheet or Timeline view, select the drawings to delete.

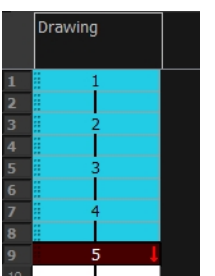

- **2.** Do one of the following:
	- ‣ From the top menu, select **Drawing > Delete Selected Drawings**.
	- ‣ Right-click and select **Drawings > Delete Selected Drawings**.

## <span id="page-254-0"></span>**Duplicating a Drawing**

If you want to modify a drawing that already exists, but keep the original drawing intact, you can duplicate the drawing and work on the copy. When duplicating a drawing, the selected cell is replaced with the new drawing. The exposure of the original drawing that was on the current cell is removed. The original drawing is not deleted from the project folder or other cells in which it is exposed.

With Toon Boom Harmony you can create a keyframe at the same time as you duplicate your drawing. This way you can modify and reposition drawings without affecting the original drawing.

### **How to duplicate a drawing**

**1.** In the Xsheet or Timeline view, select the drawing to duplicate.

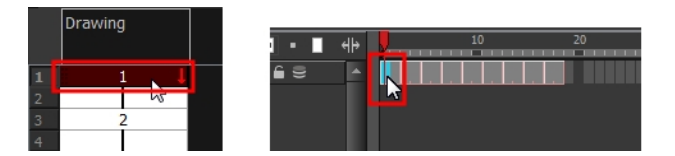

- **2.** Do one of the following:
	- ‣ From the top menu, select **Drawing > Duplicate Drawing**.
	- ‣ Right-click and select **Drawings > Duplicate Drawings**.
	- In the Xsheet view toolbar, click the Drawing > Duplicate Drawing  $\frac{1}{\epsilon}$  button.
	- Press  $Alt + Shift + D$ .

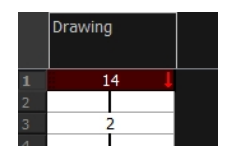

## <span id="page-254-1"></span>**Copying and Pasting Drawings**

When you copy and paste a selection in the Timeline or Xsheet view, you are not copying and pasting the actual drawings, you are pasting the exposure.

If you want to copy and paste the selected drawings into a different layer or paste the selection in the same layer to duplicate the drawings, you must use the Paste Special feature.

There are three methods of pasting your selected drawings with the Paste Special dialog box:

- **Never Create Drawing Files**: Pastes all of your drawings as is. If there is a drawing in a cell, it is overwritten by the pasted selection.
- **Always Create Drawings**: Pastes all of your drawings as is, unless a pasted drawing has the same name as an existing one. In this case, the pasted drawing is duplicated and renamed.
- **Only Create Drawings When They Do Not Exist**: Pastes only the drawings that are named differently from existing drawings. If a drawing has the same name as an existing one, it is ignored and not pasted. This avoids the duplication of drawings in your layers.

This option is useful when you are pasting cut-out character templates containing drawings you may already have in your scene and some new ones. Using this option, you only paste the new drawings and are not duplicating all of the other parts you already have.

If you want to perform another Paste Special operation using the same settings you used previously, you can use the Paste Special Again command instead. You can paste your selection using the same settings as in the most recent Paste Special operation, without opening the Paste Special dialog box.

### **How to paste drawings with the Paste Special command**

**1.** In the Xsheet or Timeline view, select the drawings to copy and press Ctrl + C (Windows/Linux) or  $H + C$  (Mac OS X).

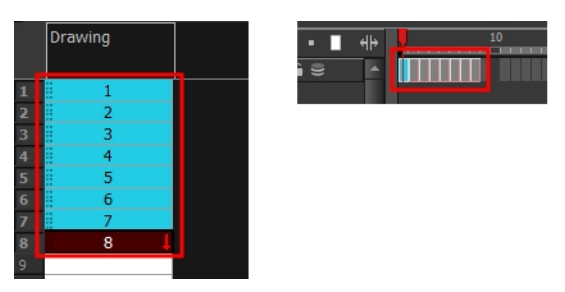

**2.** In the Xsheet or Timeline view, select the cell where you want your pasted selection to start.

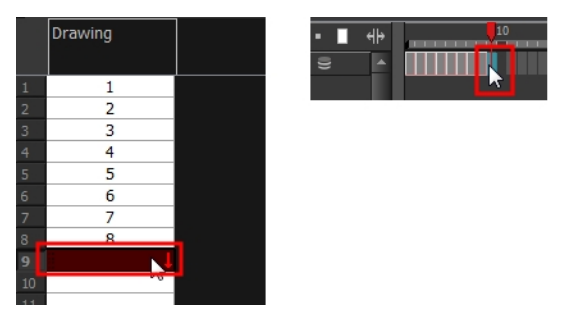

- **3.** Do one of the following:
	- ‣ Right-click and select **Paste Special**.
	- ‣ From the top menu, select **Edit > Paste Special**.
	- $\rightarrow$  In the Xsheet or Timeline View toolbar, click the Paste Special  $\uparrow$  button (you may need to customize the toolbar to display it).
	- Press Ctrl + B (Windows/Linux) or  $\mathbb{H}$  + B (Mac OS X).

The Paste Special dialog box opens.

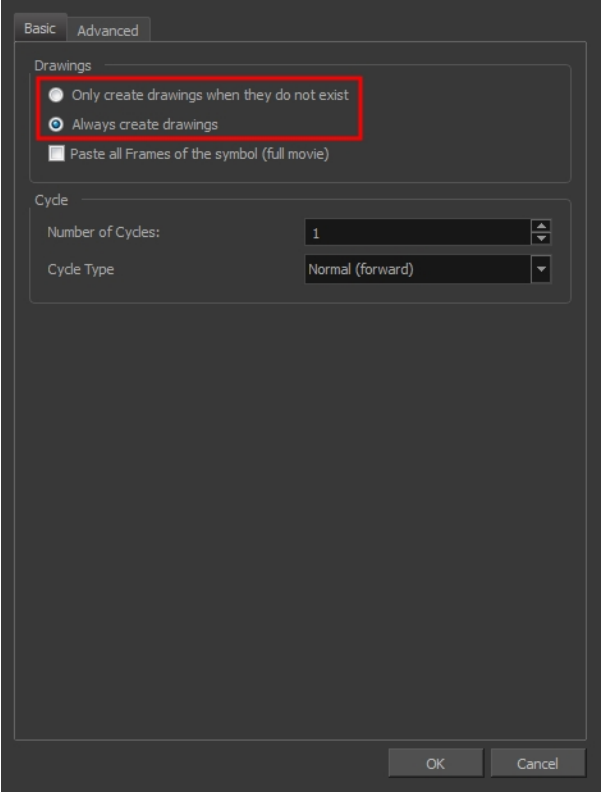

- **4.** Select the **Basic** tab.
- **5.** In the Drawings section, select an option: **Always Create Drawings** or **Only Create Drawings When They Do Not Exist**.

### **How to paste new drawings with the previous Paste Special settings**

- **1.** Do one of the following:
	- ‣ From the top menu, select **Edit > Paste Special Again**.
	- ‣ Right-click and select **Paste Special Again**
	- In the Xsheet or Timeline view toolbar, click the Paste Special Again  $\frac{1}{A}$  button (you may have to customize the toolbar to display it).
	- Press Ctrl + Shift + B (Windows/Linux) or  $\mathbb{H}$  + Shift + B (Mac OS X).

# <span id="page-257-0"></span>**Merging Drawings**

There are two methods of merging drawings.

- You can merge selected drawings in adjacent elements. The columns and layers will be left intact, and each new merged drawing will reside in the frames of the left-most column or lower layer.
- You can merge elements. All drawings will be merged. Unused columns and layers will be deleted, but the original drawing files are still accessible.

### **How to merge selected drawings**

**1.** In the Xsheet view, select the drawings you want to merge.

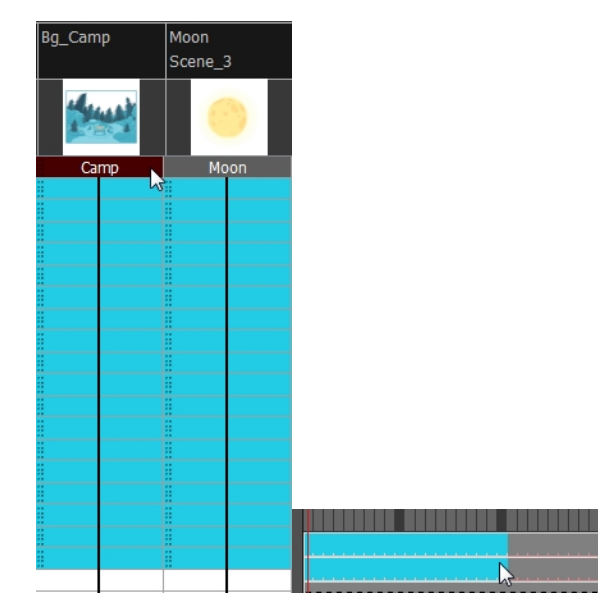

- **2.** Do one of the following:
	- ‣ In the Xsheet View menu, select **Columns> Merge Selected Drawings**.
	- ‣ In the Timeline View menu, select **Layers > Merge Selected Drawings**.

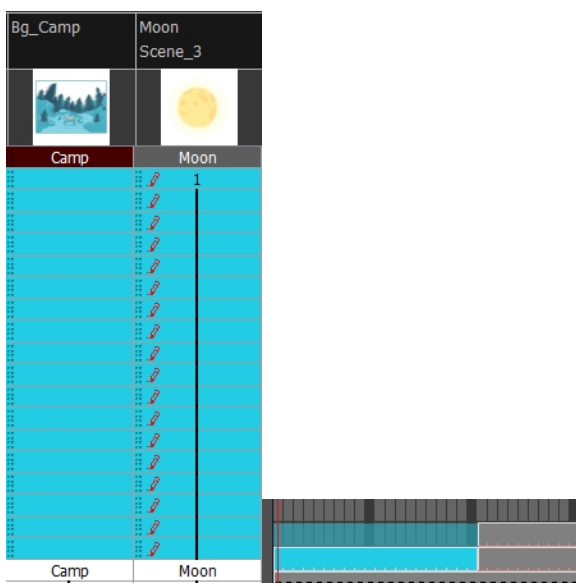

- **3.** Do one of the following:
	- ‣ In the Xsheet View menu, select **Columns > Merge Selected Columns.**
	- ‣ In the Timeline View menu, select **Layers > Merge Selected Layers**.

In the Xsheet view, the right-most column will contain the merged drawings and the remaining columns will be left blank at the corresponding frames. In the Timeline view, the bottom timeline layer will contain the merged drawings from all layers and the other layers will be left blank at the corresponding frames. Drawings are not deleted and are still accessible.

### **How to merge drawings in entire layers or columns**

- **1.** Do one of the following:
	- ‣ In the Timeline view,select the layers you want to merge.
	- ‣ In the Xsheet view, Shift-click the headers of the columns you want to merge.

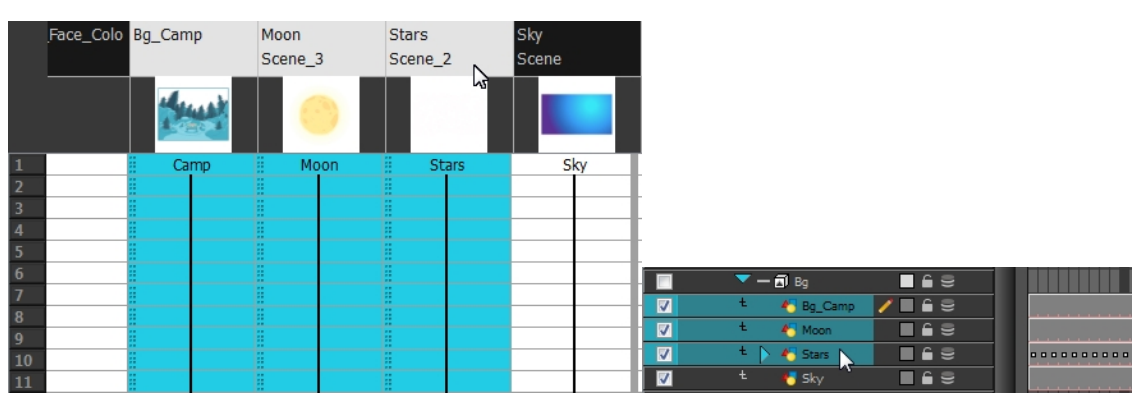

- **2.** Do one of the following:
	- ‣ In the Xsheet View menu, select **Columns > Merge Selected Columns.**
	- ‣ In the Timeline View menu, select **Layers > Merge Selected Layers**.

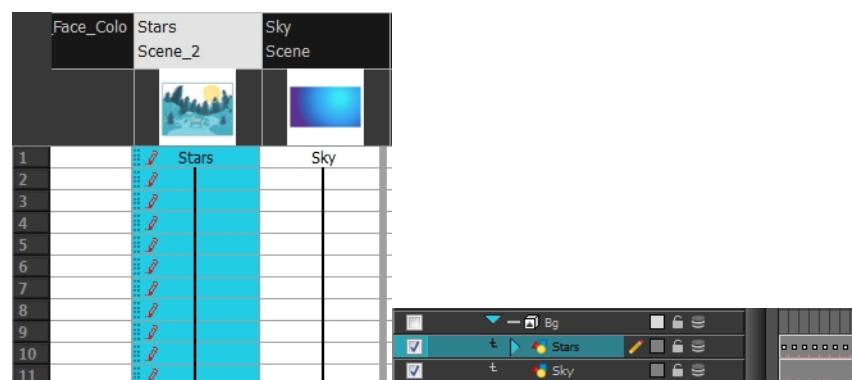

In the Xsheet view, the right-most column will contain the merged drawings and the other columns will be deleted. In the Timeline view, the bottom timeline layer will contain the merged drawings from all layers and the other layers will be deleted. Drawings are not deleted and are still accessible.

## **Modifying the Layer and Column Display**

You can change the way a layer in the Timeline view or a column in the Xsheet view display. You can stay organized without changing the content of elements or your animation output.

This section is divided as follows:

- [Expanding and Collapsing Layers and Columns below](#page-259-0)
- [Showing and Hiding Layers on the facing page](#page-260-0)
- [Showing and Hiding Columns on page 263](#page-262-0)
- [Modifying the Look of the Column on page 265](#page-264-0)
- [Xsheet Thumbnails on page 270](#page-269-0)
- [Changing the Colour of a Layer or Column on page 270](#page-269-1)
- [Setting Scene Markers on page 272](#page-271-0)
- <span id="page-259-0"></span>• [Setting Tempo Markers on page 275](#page-274-0)

## **Expanding and Collapsing Layers and Columns**

To simplify the look of the Xsheet or Timeline view, you can expand and collapse your timeline layers and 3D columns. If some timeline layers are parented to other ones, you can collapse the parent layer to hide its children.

### **How to collapse or expand a layer selection in the Timeline view**

- **1.** In the Timeline view, select the layer(s) to collapse or expand.
- **2.** Do one of the following:
	- ‣ Right-click on the selection and select **Collapse/Expand > Collapse/Expand**.
	- $\triangleright$  Click the Expand Children Arrow **D** button on the parent layer.
	- Press Ctrl + I (Windows/Linux) or  $\mathbb{H}$  + I (Mac OS X).
	- $\triangleright$  Click the Collapse/Expand  $\frac{d\mathbf{A}}{d\mathbf{A}}$  button (you may have to customize the toolbar to display it).

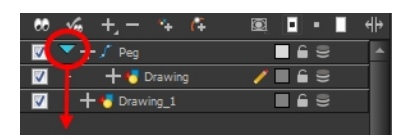

### **How to collapse or expand all layers in the Timeline view**

**1.** Do one of the following:

‣

- ‣ Right-click on the layers and select **Collapse/Expand > Expand All** or **Collapse All**.
- $\quad \longmapsto \quad$  In the Timeline View toolbar, click the Collapse All  $\implies$  or Expand All  $\triangleq$  buttons (you may have to customize the toolbar to display them).
- ▶ Press 0 and 9.

### **How to collapse and expand 3D path or rotation columns in the Xsheet view**

- **1.** In the Xsheet View toolbar, click the Show Column List **pulled button to display the Functions list.**
- **2.** In the Xsheet view, select the column header of the 3D path or 3D rotation column to collapse or expand.
- **3.** Do one of the following:
	- ‣ Right-click on the column's header and select **Expand/Collapse > Collapse Selection** or **Expand Selection**.
	- $\quad \longmapsto \ \ \textsf{In} \ \textsf{the} \ \textsf{X}\textsf{sheet} \ \textsf{View} \ \textsf{to} \ \textsf{block} \ \textsf{the} \ \textsf{Collapse} \ \textsf{Selection} \ \textcolor{red}{\dfrac{\#}{\#S}}$ buttons (you may have to customize the toolbar to display it).

### **How to collapse or expand all 3D path and 3D rotation columns in the Xsheet view**

Do one of the following:

- ‣ Right-click on any column's header and select **Expand/Collapse > Expand All** or **Collapse All**.
- ▶ Press 0 and 9.
- In the Xsheet View toolbar, click the Collapse All  $\frac{d}{dx}$  or Expand All  $\frac{d}{dx}$  buttons (you may have to customize the toolbar to display it).

## <span id="page-260-0"></span>**Showing and Hiding Layers**

As you work in the Drawing or Camera view, some layers may be in the way or are used as references. You can hide these layers to make your work area less cluttered and easier to navigate. You can show and hide layers in the Timeline view in several different ways.

### **How to show or hide all layers**

- **1.** Do one of the following:
- In the Timeline View toolbar, click the Enable All  $\mathbb X$  button (you may have to customize the toolbar to display it).
- In the Timeline view's Layer toolbar, click the Enable/Disable All Co button to show or hide all layers.

### **How to show or hide individual layers**

- **1.** Do one of the following:
- $\blacktriangleright$  In the Timeline View toolbar, click the Enable/Disable  $\boxtimes$  button (you may have to customize the toolbar to display it).
- ‣ On the right side of the Timeline view, select or deselect the layer's checkbox.

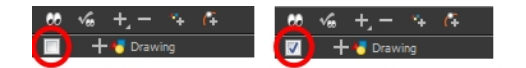

When you deselect a layer in the Timeline view, the corresponding column is hidden in the Xsheet view.

### **How to enable the selected layer and disable all others**

- **1.** Do one of the following:
- In the Timeline View toolbar, click the Disable All Others  $\frac{1}{2}$  button (you may have to customize the toolbar to display it).
- In the Timeline view's Layer toolbar, click the Show Selection and Hide All Others  $\mathcal{P}_{\alpha}$  button.

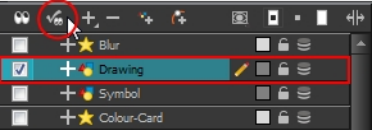

In the Timeline view, you can hide or show certain types of layers such as Group and Effect.

### **How to show and hide layer types in the Timeline view**

- **1.** Do one of the following:
	- ‣ From the Timeline View menu, select **View > Show > Show Manager**.
	- ‣ You can also select **View > Show > Show Sounds**, **Show Effects** or **Show Groups** to immediately show or hide the selected type. This option will remain only for the current session. When you close and reopen Harmony, the default settings will return.

The Show Manager dialog box opens.

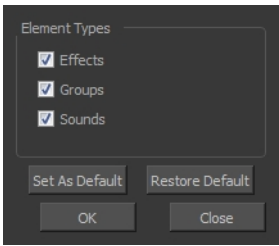

- **2.** Select the types of layers you want to display and deselect the ones you want to turn off.
- **3.** Click **Set As Default** to make these new settings the default ones that will be used each time to start the application. Click **Restore Default** to restore the settings used when installing the application.

In the Xsheet view, you have the choice of hiding or showing certain types of columns such as Annotation and Functions.

## <span id="page-262-0"></span>**Showing and Hiding Columns**

The Xsheet view has a Column List section that can display all the columns contained in the exposure sheet. It can be used to hide individual columns.

If you need to see a column after it has been hidden, you can display it directly from the Xsheet view without using the Column List section.

You can also hide an entire column type, such as Drawing or Sound.

When a column is hidden in the Xsheet view, the corresponding layer is disabled in the Timeline view.

### **How to show or hide columns in the Xsheet view**

- **1.** In the Xsheet View toolbar, click the Show Column List  $\Box$  button.
- **2.** On the right side of the Functions section, click the Expand **button to display the Column List** section.
- **3.** Do one of the following:
	- ‣ In the Column List section, select the columns to display and deselect the columns to hide.
	- In the Xsheet view toolbar, click the Hide Selected Column **Button** (you may have to customize the toolbar to display it).

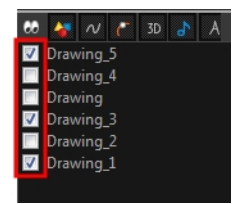

### **How to show a hidden column in the Xsheet view**

**1.** In the Xsheet view menu, click on the thick grey line that represents a hidden column. You can also right-click on the column header and select **Show Hidden Columns**.

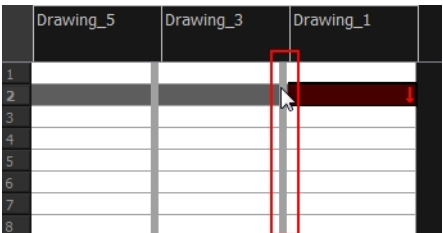

The Show Hidden Columns dialog box opens.

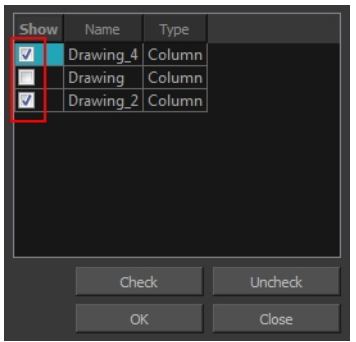

- **2.** In the Show column, select the hidden columns you want to display in the Xsheet view.
	- ‣ Click **Check** to select all the selected columns.
	- ‣ Click **Uncheck** to deselcted all selected columns.

### **How to show all columns**

‣ In the Xsheet view menu, select **View > Unhide All Columns**.

### **How to show and hide column types**

**1.** In the Xsheet view, select **View > Column Types Manager**. The Column Types dialog box opens.

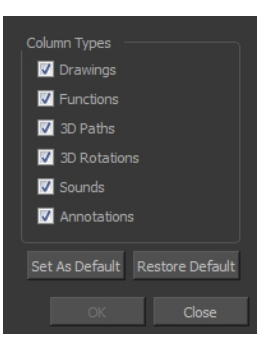

- **2.** Select the types of columns you want to display and disable the ones you want to hide.
- **3.** Click **Set As Default** if you want to make these new settings the default ones that will be used each time to start the application.
- **4.** Click **Restore Default** if you want to restore the settings used when installing the application.

### **How to show or hide Xsheet columns using the Column List**

- **1.** In the Xsheet view toolbar, click the Show Column List  $\Box$  button.
- **2.** On the right side of the Functions section, click the Expand **button to display the Column List** section.
- **3.** In the Column List section, select the columns to display and deselect the columns to hide.

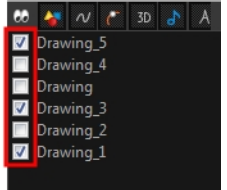

### **How to show or hide an Xsheet column type using the Column List**

**1.** In the Column List section, click the button corresponding to the type you want to show or hide.

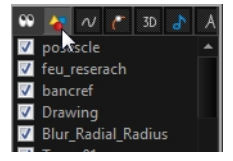

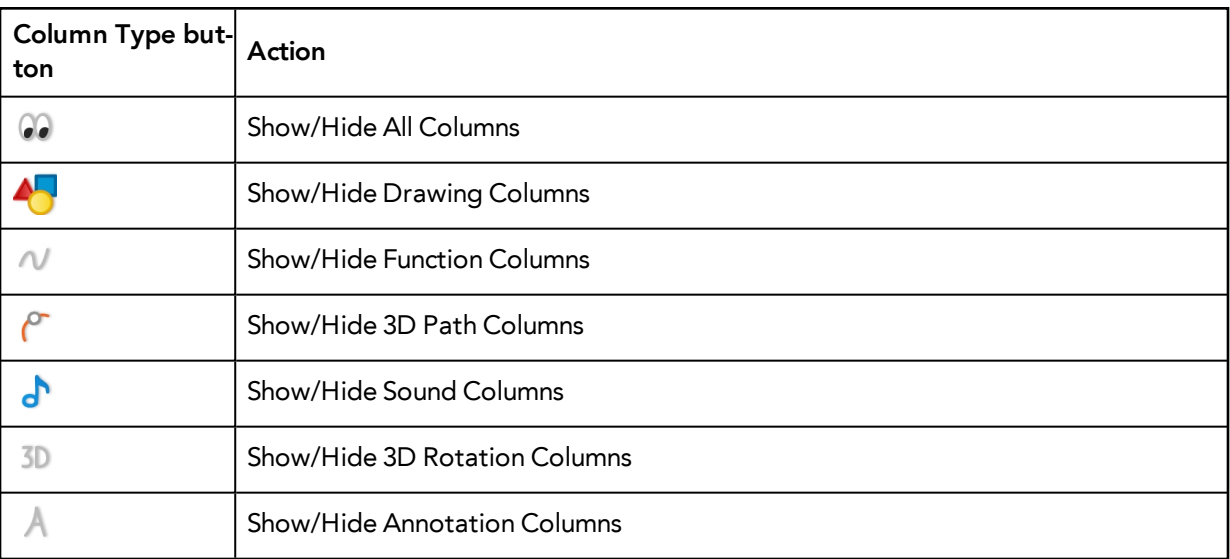

### **How to show or hide function columns on the left side of the Xsheet view**

**1.** Right-click on a column and select **Tag > Function Columns Visible** or **Function Columns Invisible**.

## <span id="page-264-0"></span>**Modifying the Look of the Column**

In Harmony, you can modify the way the column displays drawings, empty cells and the column width.

You can modify the following elements:

- Empty cells
- Row units
- Held exposure
- Column width

### **How to modify the look of empty cell**

**1.** From the Xsheet View menu, select **View > Empty Cells > With an "X"** or **Blank**.

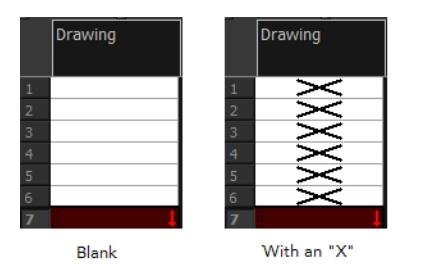

### **How to modify row units**

**1.** From the Xsheet View menu, select **View > Row Units > Frames** or **Feet**.

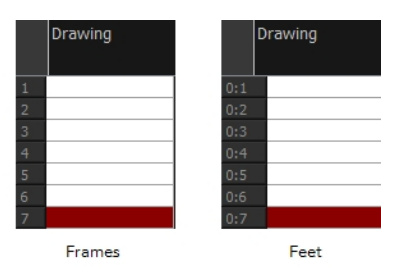

### **How to modify the look of a held exposure**

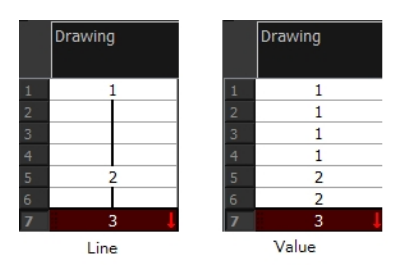

‣ In the Xsheet View menu, select **View > Held Exposures > Line** or **Value**.

### **How to modify column width**

- **1.** In the Xsheet view, select any column to modify the width.
- **2.** From the Xsheet view menu, select **View > Set Columns Width**. The Xsheet Column Width dialog box opens.

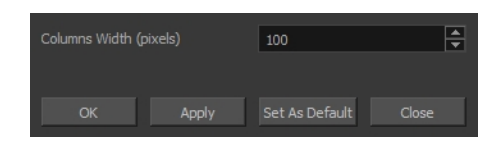

- **3.** In the Column Width field, enter the desired width in pixels.
- **4.** To end the operation:
	- ‣ Click **OK** to validate and close the dialog box.
	- ‣ Click **Apply** to validate the operation and keep the dialog box opened to adjust the next column's width.
	- ‣ Click **Set As Default** to create all the new columns to this width.
	- ‣ Click **Close** to cancel the operation.
- **5.** To restore all columns to the default value, in the Xsheet View menu, select **All Columns to Default Width**.

## **Drawing Identification**

In the Xsheet view, you can identify drawings as Key, Breakdown or In-between. This helps to keep the Xsheet well organized while animating.

When working with several animators, directors, or even other studios, the necessity for retakes will often arise. Harmony also gives you the possibility to mark new drawings as either Retake Key, Retake Breakdown, or Retake Inbetweens.

If your production requires you to mark drawings with a custom marker, you also have the option to create your own.

Make custom marks for the Xsheet by creating your own icons, then cutting, pasting and changing a bit of code. Not only is it possible to have your custom mark appear in the Xsheet and Mark Drawing toolbars, but also in the Onion Skin and Flip toolbars.

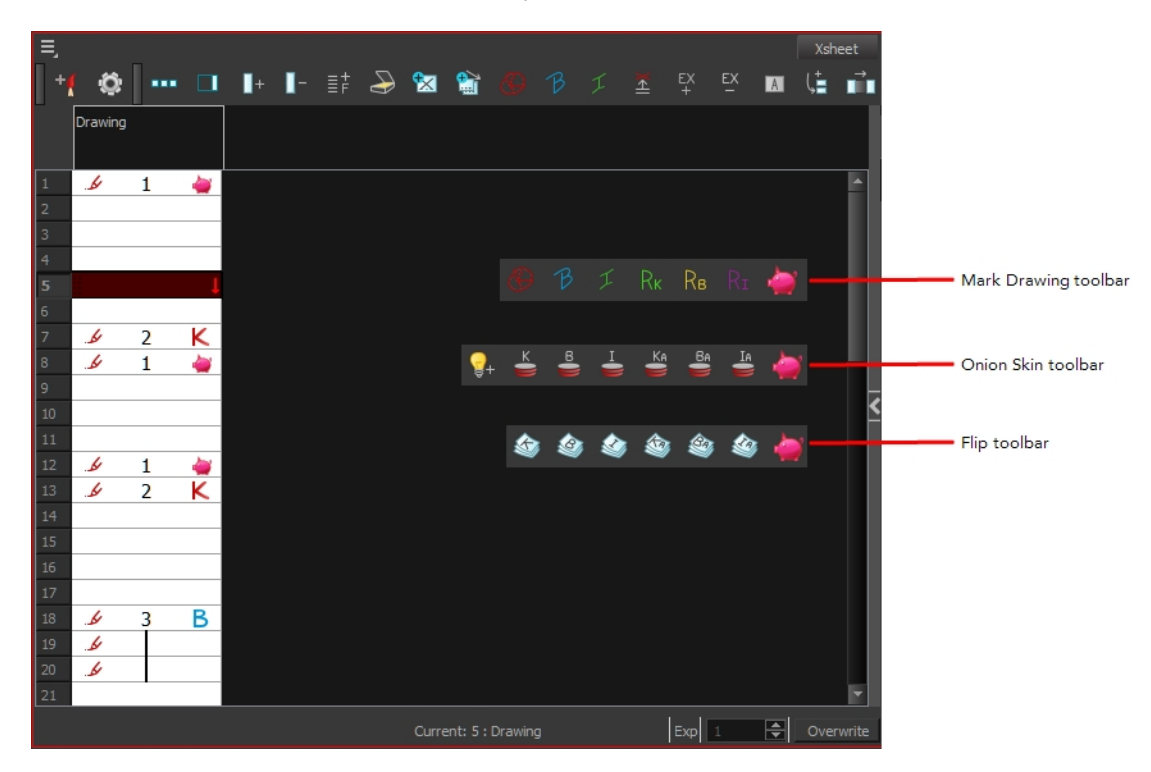

You can create custom shortcuts for the Drawing Identification options in the Preferences dialog box.

### **How to mark a drawing as Key, Breakdown or In-between**

**1.** From the top menu, select **Windows > Toolbars > Mark Drawing.** 

The Mark Drawing toolbar displays.

- **2.** In the Xsheet view, select the cell you want to identify. This option is not available in the Timeline view.
- **3.** In the Mark Drawing toolbar, click one of these buttons: Mark as Key Drawing  $\bigotimes$ , Mark as Breakdown Drawing  $\beta$  or Mark as In-between Drawing  $\tau$ . In the Xsheet View menu, you can also select **Drawing > Mark Drawing As > Key Drawing**, **Breakdown Drawing**, **In-between Drawing**, **Retake Key**, **Retake BD** and **Retake IB**.
	- $\longmapsto$  If you selected Mark as Key Drawing, a  $\longleftarrow$  icon appears in the cell.
	- $\longleftarrow$  If you selected Mark as Breakdown Drawing, a  $\blacktriangleright$  icon appears in the cell.
	- ‣ If you selected Mark as In-Between Drawing, there is no icon displayed in the cell since it is used to remove a Key or Breakdown marker.

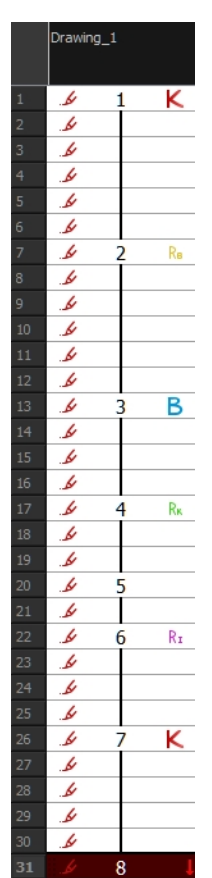

### **How to create custom markers**

- **1.** With a bitmap editing software, create the following icons in PNG format:
	- ‣ Mark Drawing Toolbar icon (24 x 24 pixel)
	- ‣ Onion Skin Toolbar icon (24 x 24 pixel)
	- $\triangleright$  Flip Toolbar icon (24 x 24 pixel)
	- ‣ Xsheet Column icon (16 x 16 pixel)
- **2.** Close Harmony.
- **3.** When your icons are ready, open the Toon Boom Harmony **drawingTypes.d** folder.

If the **drawingTypes.d** folder does not exist, you must create it. To do so, copy the **resources** folder from the following location.

- Windows: C:/Program Files (x86)/Toon Boom Animation/Harmony 11.1/resources/drawingTypes.d
- Mac OS X: /Applications/Harmony 11.1/resources/drawingTypes.d
- Linux: /usr/local/ToonBoomAnimation/ProductNameVersion/resources/drawingTypes.d

#### **Stand-alone**

- ‣ Windows: **C:\Users\USERNAME\AppData\Roaming\Toon Boom Animation\Toon Boom Harmony\full-1100-pref\drawingTypes.d**
- ‣ Mac OS X: **/Users/USERNAME/Library/Preferences/Toon Boom Animation/Toon Boom Harmony/full-1100-pref/drawingTypes.d**

The Library folder is usually hidden in the Finder. To see all the hidden folders and files, type the following in a terminal window:

**defaults write com.apple.Finder AppleShowAllFiles YES**

‣ Linux: **/home/USERNAME/Toon Boom Animation/Toon Boom Harmony/full-1100-pref/drawingTypes.d/**

#### **Network**

In Harmony Network, the path is global for all users so you must create the folder and place in /USA\_DB.

- ‣ **/USA\_DB/drawingTypes.d**
- **4.** Paste your icons in the **drawingTypes.d** directory.
- **5.** In the same directory, open the **drawingTypes.xml** file in a text editor.
- **6.** For each custom icon you want to create, add the following line. Make sure to place it before this closing tag: **</DrawingTypes>**.
- ‣ <DrawingType text="NewButtonName" pixmapFile="XsheetIcon.png" commandIcon="MarkDrawingIcon.png" flipIcon="FlipIcon.png" onionlcon="Onionlcon.png" />
- **7.** In that line, replace the following information with your new icon information:
	- ‣ NewButtonName: Write the name of your new marker. This name will appear in the button tooltip.
	- ‣ XsheetIcon.png: Write the name of the icon that you created to appear in the Xsheet column. Include the file extension.
	- ‣ MarkDrawingIcon.png: Write the name of the icon that you created to appear in the Mark Drawing toolbar. Include the file extension.
	- ‣ FlipIcon.png: Write the name of the icon that you created to appear in the Flip toolbar. Include the file extension.
	- ‣ OnionIcon.png: Write the name of the icon that you created to appear in the Onion Skin toolbar. Include the file extension.
- **8.** Save the file and close it.
- <span id="page-269-0"></span>**9.** Start Harmony.

## **Xsheet Thumbnails**

When there are a large number of columns in the exposure sheet, it is not always easy to quickly identify a particular column. Displaying the column thumbnails makes this easier. This option displays a small thumbnail picture of the current frame below the column header.

### **How to display the thumbnails**

**1.** In the Xsheet view, select **View > Show Thumbnails**.

The thumbnails appear.

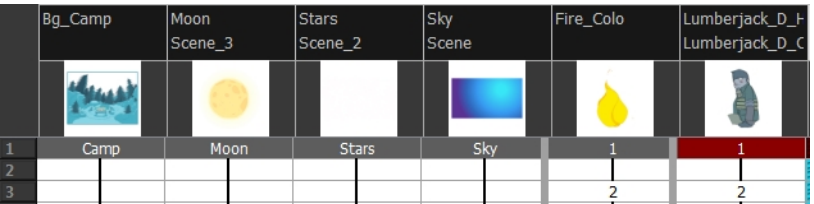

## <span id="page-269-1"></span>**Changing the Colour of a Layer or Column**

To easily identify elements in the Timeline or Xsheet view, you can change the colour of layers and columns. The colours you choose will be reflected in the Network view.

### **How to change the layer's colour in the Timeline view**

- **1.** Do one of the following:
	- ‣ In the Timeline view, click the colour swatch of the layer you want to modify.

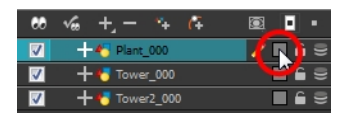

**2.** In the Select Colour dialog box, select a new colour for your layer.

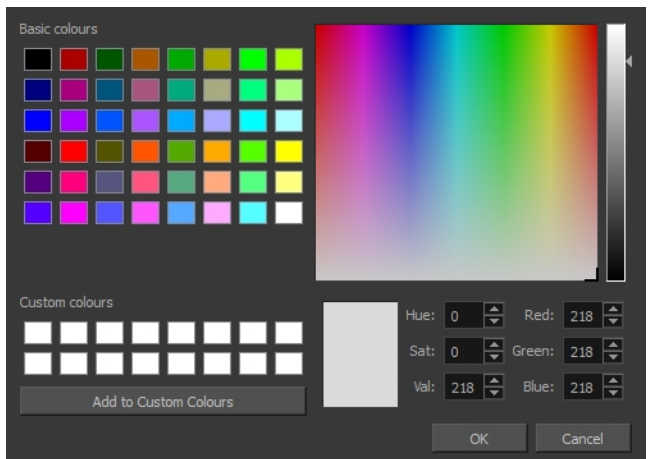

**3.** Click **OK**.

The layer's background colour is updated. In a Drawing layer, exposed cells are the brighter, selected colour for easy identification. The corresponding column colour is also updated.

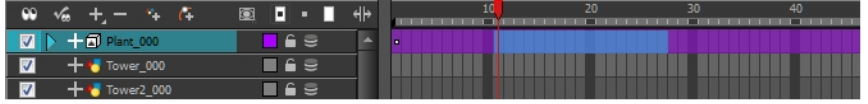

### **How to reset a layer's colour in the Timeline view**

- **1.** In the Timeline view, select the layers to reset.
- **2.** In the Timeline View toolbar, click the Default Track Colour **button** (you may have to customize the toolbar to display it).

### **How to change a column's colour in the Xsheet view**

- **1.** In the Xsheet view, select one or more columns to modify.
- **2.** Right-click on the column's header and select **Colour > Change Columns Colour**.
- **3.** In the Select Colour dialog box, select a new colour for your columns.

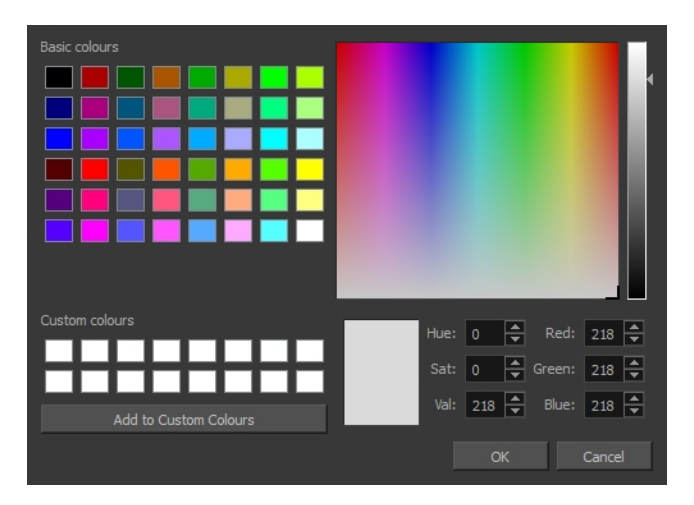

**4.** Click **OK**.

The column's colour is updated. The corresponding column colour is also updated.

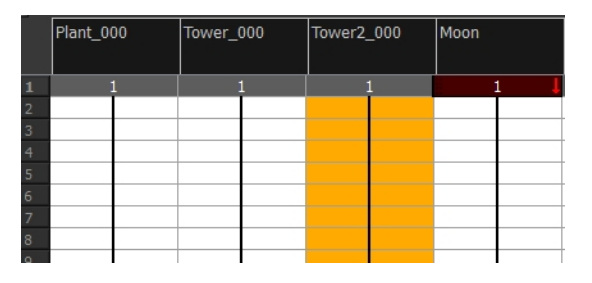

### **How to reset the column's colour in the Xsheet view**

- **1.** In the Xsheet view, select the columns to reset.
- <span id="page-271-0"></span>**2.** Right-click on the column's header and select **Colour > Default Columns Colour**.

## **Setting Scene Markers**

Scene markers are visual indicators displayed at the top of the timeline in the frame counter area. You can use it to denote anything relevant to your work. You can indicate at the frames you want to clean up, a change in action, an impact, or where you intend to apply an effect. You can also add a note to a scene marker, which is displayed when you hover over the scene marker.

There are two ways to add a scene marker. You can make a frame range selection and mark that whole section or simply mark the current frame.

### **How to mark the current frame**

- **1.** In the Timeline view, make sure the playhead is set on the frame you want to mark. Even if you right-click on a different frame, the scene marker will be created on the current frame, which means where the red playhead is.
- **2.** Right-click in the frame counter area and select **Scene Markers > Mark Current Frame**.

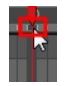

The Timeline Scene Marker dialog box opens. The Colour box displays a black colour swatch, or the colour of the last scene marker you created.

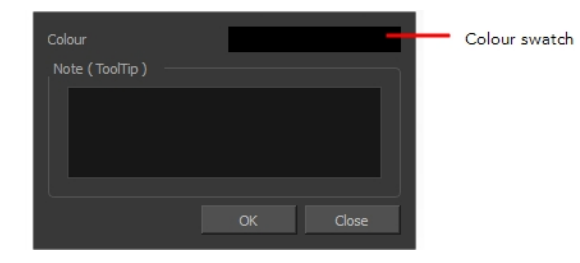

- **3.** Double-click the Colour box to select a colour for your scene marker.
- **4.** In the Note field, enter text to display a tooltip.

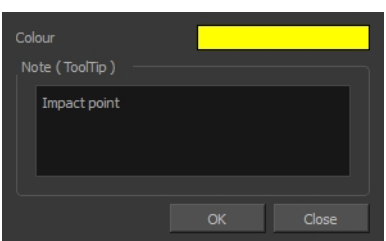

- **5.** Click **OK**.
- **6.** In the Timeline view, the scene marker is displayed at the current frame. Hover over the scene marker to display its note as a tooltip.

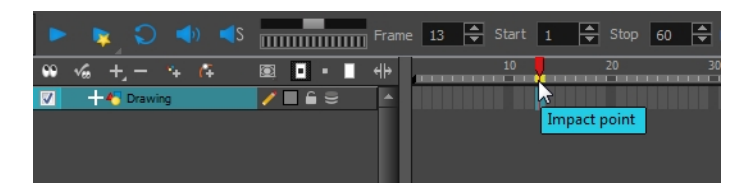

### **How to create a scene marker on a frame range**

**1.** In the Timeline view frame counter, select the frame range on which you want to mark your scene.

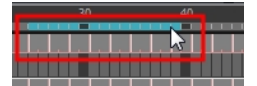

**2.** Right-click and select **Scene Markers**.

The Timeline Scene Marker dialog box opens. The Colour box displays a black colour swatch, or the colour of the last scene marker you created.

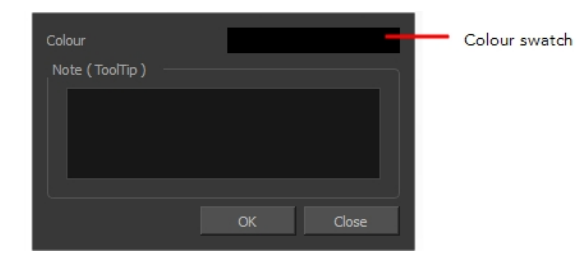

- **3.** Click the colour swatch and select a colour for the scene marker.
- **4.** In the Note field, enter text to display as a tooltip.

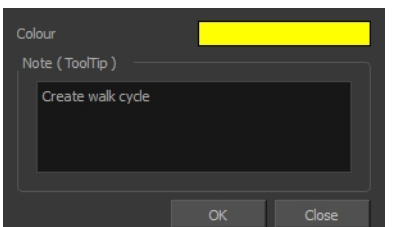

- **5.** Click **OK**.
- **6.** In the Timeline view, the scene marker is displayed over the selected frame counters. Hover over the scene marker to display its note as a tooltip.

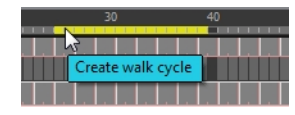

### **How to edit a scene marker**

If you select only a part of a scene marker, you will not open the scene marker for editing. You will only be able to create a new scene marker to overwrite it.

**1.** In the Timeline view frame counter, select the entire scene marker.

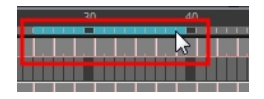

**2.** Right-click the selection and select Edit Scene Marker.

The Timeline Scene Marker dialog box opens.

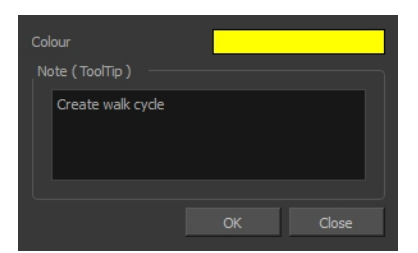

- **3.** Make your changes.
- **4.** Click **OK**.

### **How to delete a scene marker**

**1.** In the Timeline view frame counter, at least one frame counter in the scene marker you want to delete.

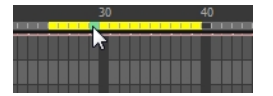

**2.** Right-click the selection and select Delete Scene Marker.

# <span id="page-274-0"></span>**Setting Tempo Markers**

Tempo markers are used to synchronize your animation with a musical score. This lets you reproduce the FPB (Frames Per Beat) and use the tempo signature as tempo markers. The Xsheet view allows you to pace your animation according to the tempo or beat of the soundtrack music or to any rhythmic sound, such as the ticking of a clock or water leaking from a spout.

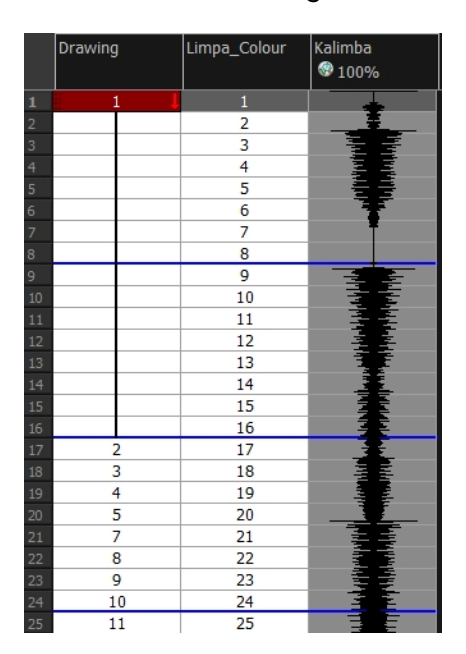

### **How to set the tempo markers**

**1.** In the Xsheet View menu, select **View > Set Tempo Marker** or in the sound column, right-click and select **View > Set Tempo Marker**.

The Tempo Marker dialog box opens.

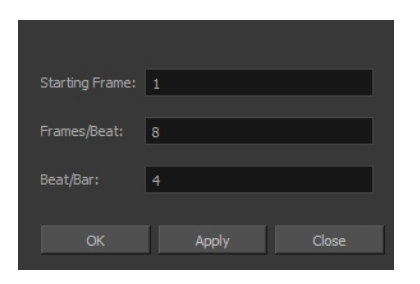

- **2.** Reproduce the tempo and beat value of your music or sound for the Xsheet view marker display.
	- ‣ **Starting Frame**: Enter the number of the frame where you want the tempo markers to begin.
	- ‣ **Frames/Beat**: Set the frames per beat value. This will determine the frequency (in frames) in which a beat marker will appear. Keep in mind that, by default, 24 frames represent 1 second.
	- ‣ **Beat/Bar**: Set the tempo of your music or sound. This will determine the frequency (in beats) in which a tempo marker will appear in the Xsheet view.
- **3.** Click **OK**.

# **Printing the Xsheet**

Once you have marked all the information, corrections, and timing you want in the Xsheet view, you can print your exposure sheet. Printing the Xsheet allows you to take it with you to your animation table or give a copy to the animator. You can also use it to create your Xsheet skeleton directly in Harmony.

### **How to print your exposure sheet**

Windows

**1.** Select **File > Print > Xsheet**.

The Print dialog box opens.

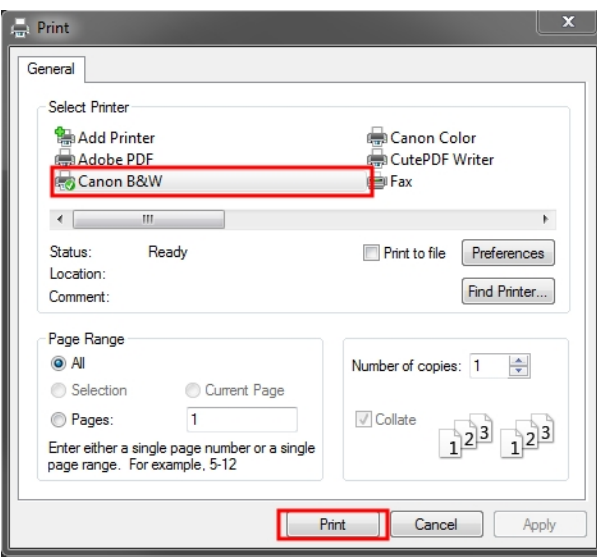

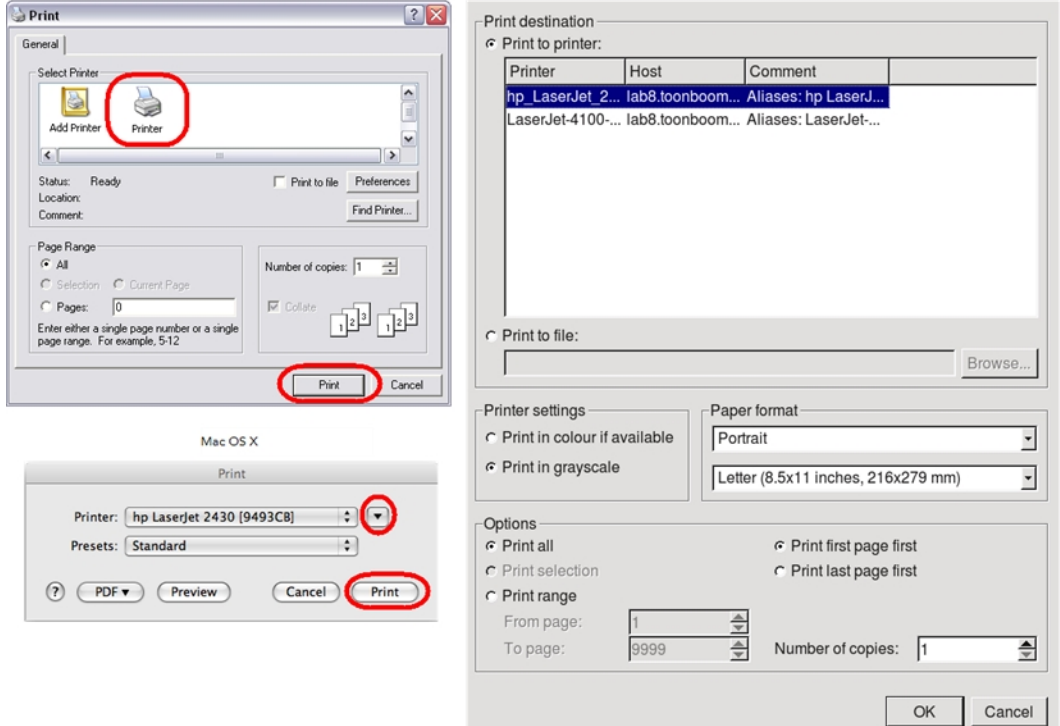

Linux

- **2.** To set up your print:
	- ‣ **Windows**: In the Select Printer section, select your printer and adjust the rest of the printing settings.
	- ‣ **Linux**: In the Print Destination section, select your printer and adjust the rest of the printing settings.
	- ‣ **Mac OS X**: In the Printer section, select your printer and adjust the rest of the settings by clicking on the Parameters  $\rightarrow$  button. You can also click PDF and select an option from the menu if you want to save a PDF version of your exposure sheet.

Refer to your printer user guide to learn more about its options.

- **3.** Do one of the following:
	- ‣ **Windows** and **Mac OS X**: Click **Print**.
	- ‣ **Linux**: Click **OK**.

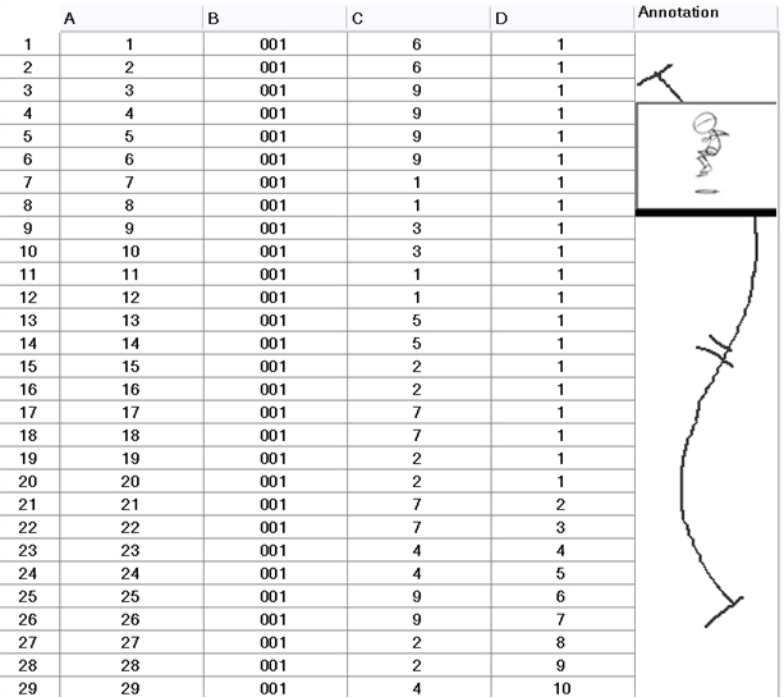

# **Chapter 9: Paperless Animation**

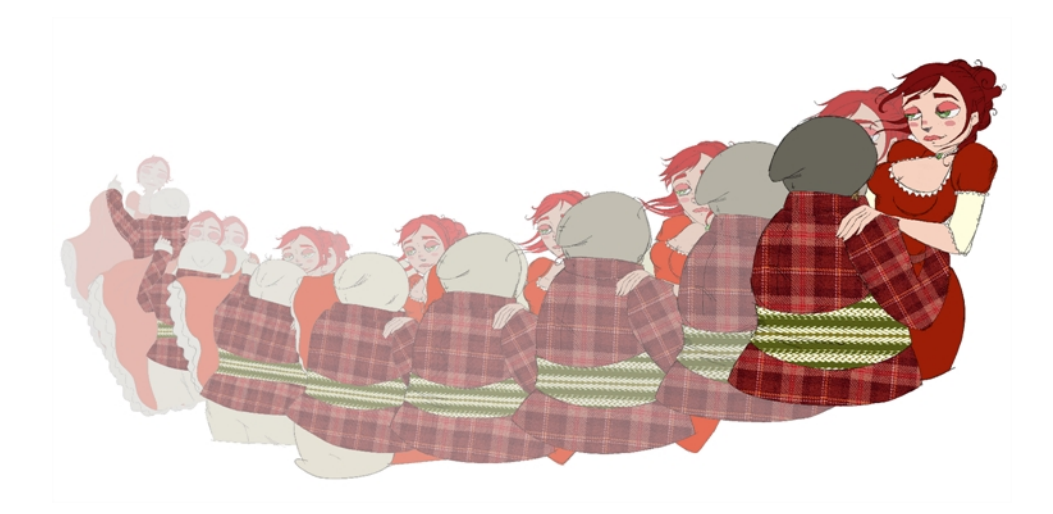

Toon Boom Harmony is a powerful paperless animation software that incorporates animation and drawing tools to make your work easier and more efficient.

Although it is a digital process, paperless animation is still hand-drawn and the fundamental principles of animation still apply.

One of the advantages of working with paperless animation is that you do not lose time scanning elements in and testing them because everything is already digital. You can simply draw your animation and play back your line test right away. This also saves the substantial amount of paper required by traditional animation. Another practical advantage is the ability to undo and redo some actions that are often difficult on paper, such as erasing brush strokes.

This chapter is divided as follows:

- [Preparation on page 281](#page-280-0)
- [Rough Animation on page 295](#page-294-0)
- [Secondary Animation on page 299](#page-298-0)
- [Bringing Your Animation on Model on page 303](#page-302-0)
- [Animation Clean-up on page 305](#page-304-0)
- [Tools on page 311](#page-310-0)
- [Advanced Tools on page 327](#page-326-0)
- [Paperless Animation Preferences on page 355](#page-354-0)

## <span id="page-280-0"></span>**Preparation**

To prepare for paperless animation with Harmony, you will need to complete the following tasks.

- [Setting Up Your Workspace below](#page-280-1)
- [Setting the Scene Resolution and Length below](#page-280-2)
- [Importing the Layout, Storyboard and Animatic on page 283](#page-282-0)
- [Importing the Background Elements on page 286](#page-285-0)
- [Creating the Drawing Elements on page 286](#page-285-1)
- <span id="page-280-1"></span>• [Importing the Models on page 288](#page-287-0)

## **Setting Up Your Workspace**

To sketch the animation directly in Harmony, you will mostly frequently need the Camera or Drawing view, the Xsheet or Timeline view, and the Tool Properties and Colour views.

While drawing and animating paperless animation, you can use the Workspace Manager to save a frequently used layout and name it **Paperless Animation**, for example.

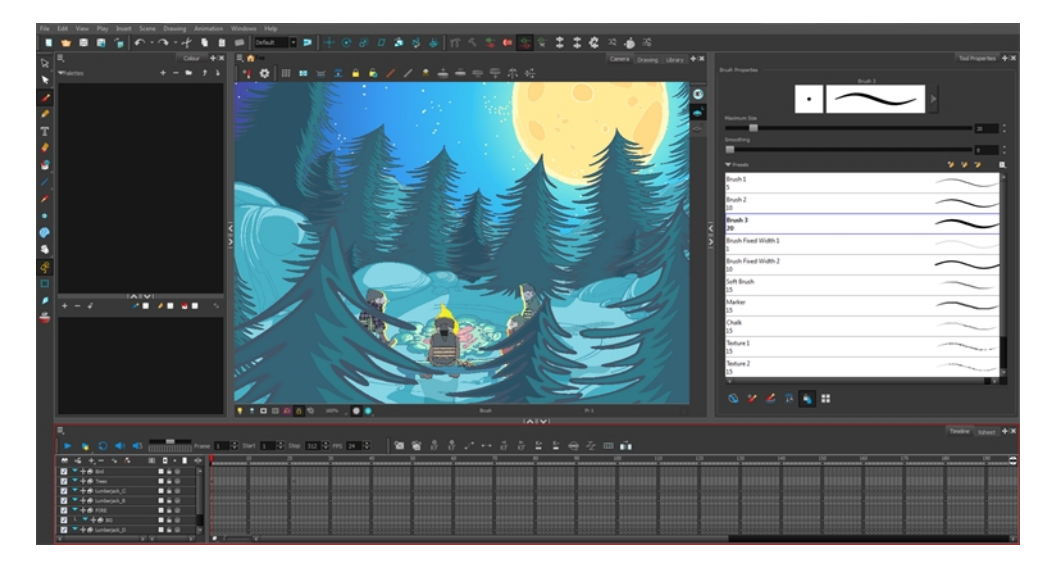

For more information on setting up your workspace, refer to Chapter 2: Interface in the Fundmentals Guide.

## <span id="page-280-2"></span>**Setting the Scene Resolution and Length**

If the scene resolution was not already set by the digital layout artist or by a Toon Boom Storyboard Pro import, it is the next step to be accomplished. The layout artist, scene planner or animator will often take care of this task prior to the animation when working with paperless and cut-out animation.

### **How to set the resolution and frame rate**

- **1.** From the top menu, select **Scene > Scene Settings**. The Scene Settings dialog box opens.
- **2.** Choose a resolution from the list or enter a new one.

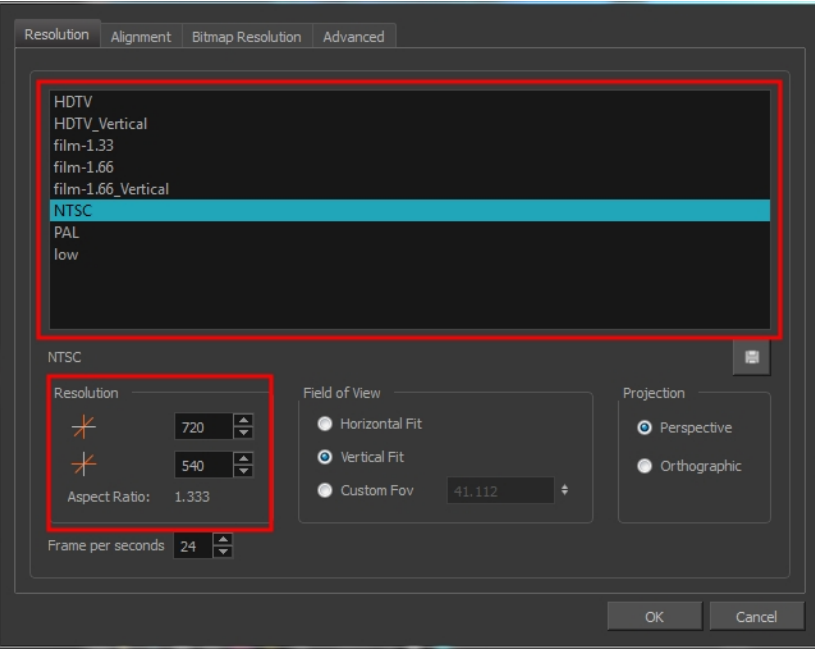

- **3.** Set your frame rate. Frame per seconds 24  $\frac{4}{7}$
- **4.** Click **OK**.

It is important to set the resolution before you begin to set positioning and camera moves, as it may affect the ratio and composition.

Once you have set the resolution and frame rate, you must set the scene length by adding the right number of frames to the scene. You can set the scene length from the top menu. If you do not yet know the number of frames that will be needed, simply add some frames so you can draw different poses. However, if you only need to draw a background and one pose, you do not need to add more frames.

> You do not need to do this step if you are importing your animatic in the QuickTime movie file format. The QuickTime import feature takes care of the scene length at the same time as the movie import.

### **How to set the scene length**

**1.** From the top menu, select **Scene > Scene Length**.

The Set Scene Length dialog box opens.

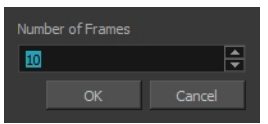

**2.** Type the scene duration in the Number of Frames field.

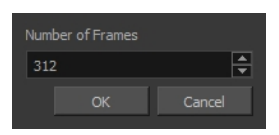

<span id="page-282-0"></span>**3.** Click **OK**.

## **Importing the Layout, Storyboard and Animatic**

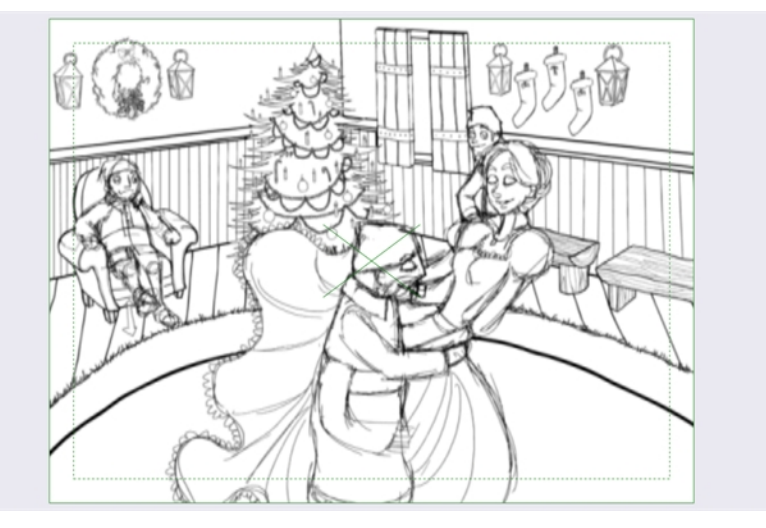

To animate a scene, you need to import your layout, storyboard or animatic, depending on which technique you are using. The most popular method is the animatic.

If you created a digital layout prior to the scene animation, you will animate directly in that scene. In this case, there is no need to import references since they are already there.

### <span id="page-282-1"></span>**Importing the Animatic**

If you have an animatic available, you can import it. The animatic will give you the right timing to expose your animation poses.

There are three ways to import an animatic in a scene.

### **How to import a QuickTime animatic**

Toon Boom lets you import QuickTime movie files in the scene, cut them as image sequences and import the sound as an independent soundtrack.

**1.** From the top menu, select **File > Import > Movie**.

The Select QuickTime Movie window opens.

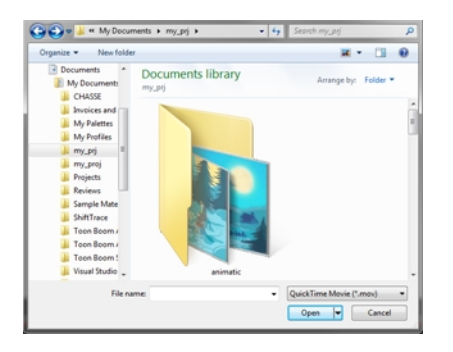

**2.** Browse to your animatic.

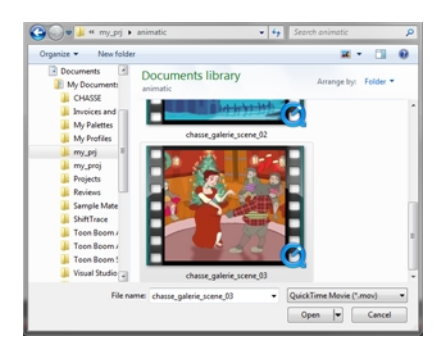

- **3.** Click **Open**.
- **4.** The Import Movie window displays the conversion progress.

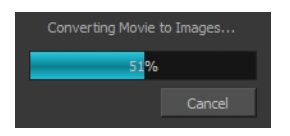

When the conversion is complete, the Import Images dialog box opens.

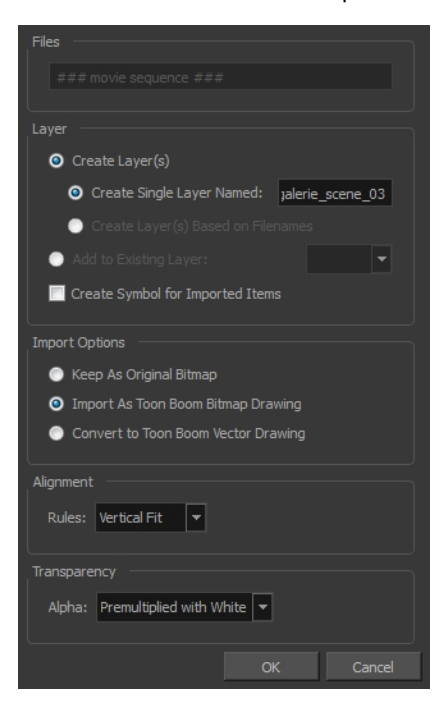

**5.** Click **OK**.

### **How to import an image sequence animatic**

You can also import an animatic composed of a sequence of bitmap images that were created in a third-party software by using the Import Images feature.

Use the same technique to import layouts and poses that were created on paper and scanned in third-party software.

- **1.** From the top menu, select **Import > Images**.
- **2.** The Import Images dialog box opens.

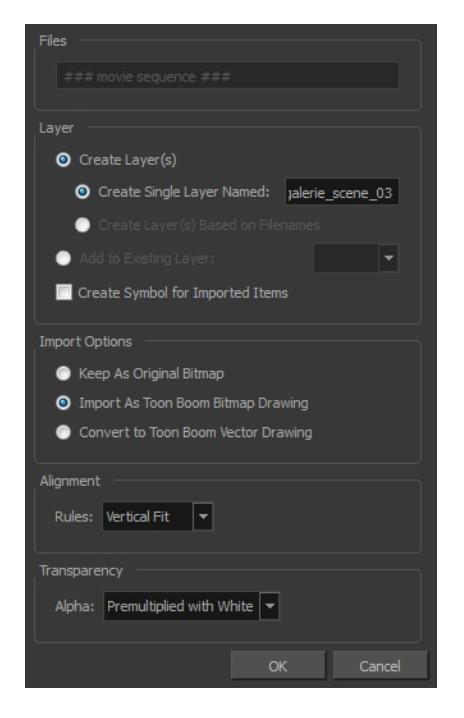

**3.** Click **OK**.

### **How to import a Toon Boom Storyboard Pro animatic**

If the animatic was created with Toon Boom Storyboard Pro, you need to create an Export to Toon Boom function from that software. This will create your scenes and import your layout and posing and camera moves. This must be done at the beginning of the production. When you work in Harmony, use the same technique as you would in any QuickTime animatic.

If your project was created using Toon Boom Storyboard Pro, the animatic and camera moves are already set in your scene and you can go ahead and import the background elements.

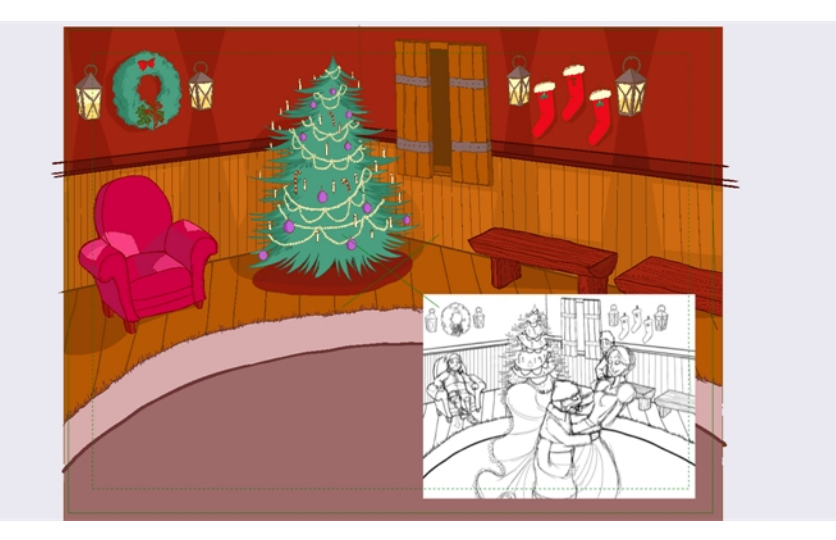

## <span id="page-285-0"></span>**Importing the Background Elements**

Once the layout or animatic is set, you can import the background elements.

There are two types of background elements you can import: bitmap and vector-based.

### **Bitmap background**

You can import external bitmap background elements to your scene using the Import Images dialog box. Be sure to deselect the Convert to Toon Boom Vector Drawing option to retain your elements as bitmaps and preserve your colours.

To import a bitmap background, follow the procedure to import an image sequence animatic—see [Importing the Animatic on page 283](#page-282-1). For in-depth information on importing bitmap images, refer to Chapter 7: How to Import Bitmap Images in the Getting Started Guide.

### **Vector-based background**

If your background was painted using Harmony, it can be imported via the Template Library or with the Import Images dialog box. Select the Convert to Toon Boom Vector Drawing option since it is already a vector-based image.

If your background was created with a third party vector-based software, you can import it via the Template Library.

The external vector based formats supported are:

- AI
- PDF
- <span id="page-285-1"></span>• SWF

## **Creating the Drawing Elements**

Before beginning to draw in the Camera or Drawing view, you must add a drawing element to the Xsheet or Timeline view. You will also need to select the appropriate cell in your drawing element.

### **How to add a drawing element from the top menu**

**1.** From the top menu, select **Insert > Drawing**. The Add Drawing Layer dialog box opens.

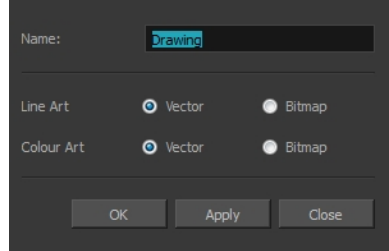

**2.** In the Name field, type a relevant element name.

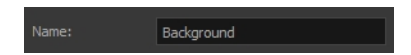

**3.** Click **OK**.

The new drawing element appears in the Timeline, Xsheet and Network views.

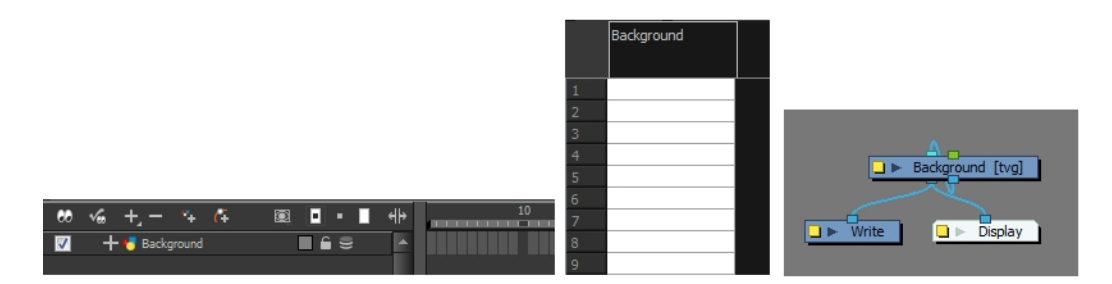

### **How to add a drawing element from the Timeline view**

- **1.** Do one of the following:
	- ‣ In the Timeline View menu, select **Insert > Drawing**.
	- $\rightarrow$  In the Timeline view toolbar, click the Add Layers  $\bullet$  button.

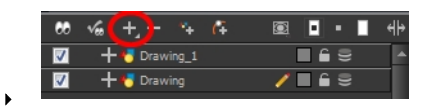

Press Ctrl + R (Windows/Linux) or  $H + R$  (Mac OS X).

The Add Drawing Layer dialog box opens.

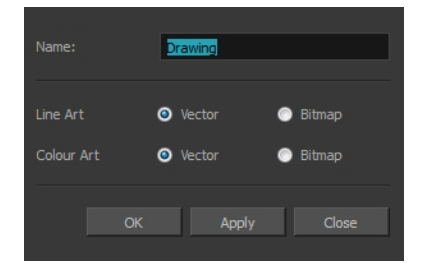

**2.** In the Name field, enter a relevant element name.

Background

- **3.** Do one of the following:
	- ‣ Click **OK** to add the layer and close the dialog box.
	- ‣ Click Apply to add the layer and keep the dialog box open to add another layer.
	- ‣ Click **Close** to cancel the operation.

The new drawing element appears in the Timeline, Xsheet and Network Views.

To learn more about creating new elements, see [See "Adding New Drawing Elements" on page 212.](#page-211-0)

## <span id="page-287-0"></span>**Importing the Models**

In order to animate your characters and props, you must load the colour models and their corresponding palettes.

Harmony makes good use of palettes. Each character can have his or her own colour palette with its own set of colours that can be reused in all the scenes. Each zone (for example, the shirt, eyes, shoes, and hair) can have its own colour swatch stored in the colour palette. Once the zone is painted with its corresponding colour, the zone and the colour are linked throughout the entire scene.

There is no need to repaint each zone individually. If you modify the colour after the painting process, all the corresponding zones in all drawings and all layers are changed simultaneously.

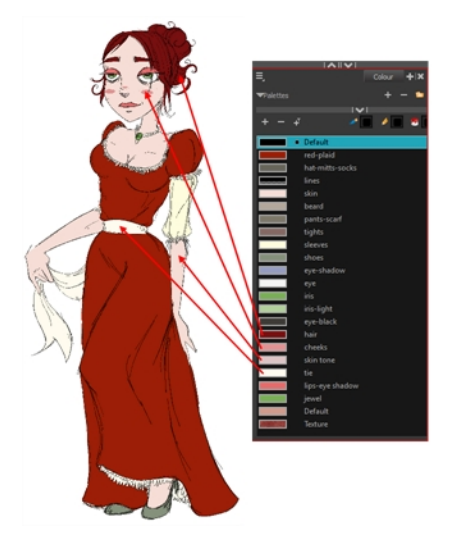

To learn more about palettes, see [Working with Palettes on page 149](#page-148-0).

Prior to the paperless animation process, the colour stylist creates the palettes and models and stores them in templates or colour model scenes.
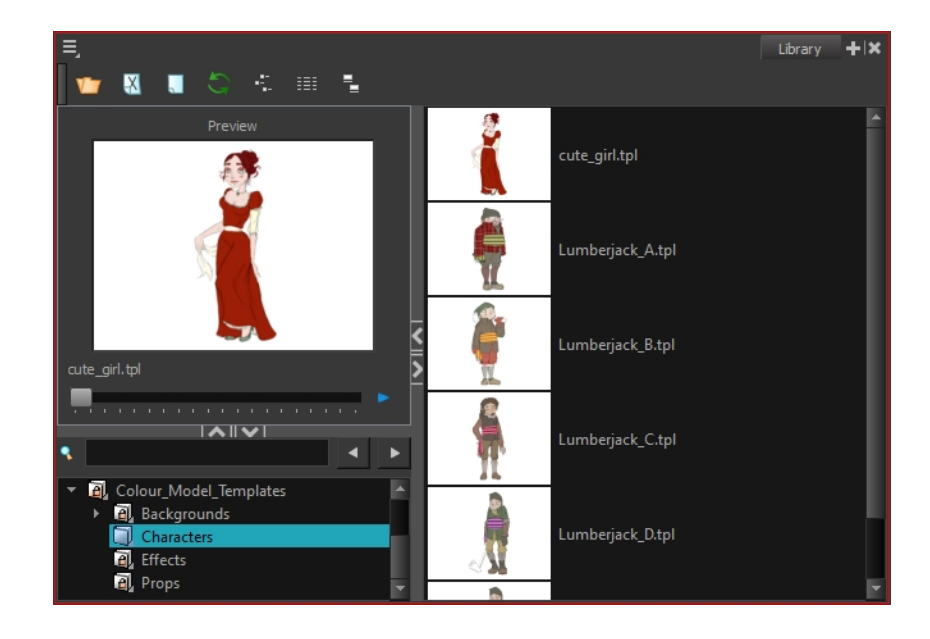

To learn about creating colour models, see [Colour Styling and Colour Models on page 143.](#page-142-0)

### **Importing Model Templates**

Once the model templates are created, you are ready to import them into the scene. From the Library, import the appropriate templates to make the models and their palettes available in the scene.

From there, you can:

- Load the palettes in the proper drawing element and
- Load the drawing models to the Model view.

There is no need to obtain the right to modify the Library in order to import a template.

#### **How to import a model template**

- **1.** Open the Template Library.
- **2.** In the Template Library, select the colour model storage folder.

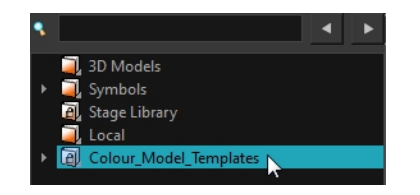

**3.** Select the colour models you need and drag them to the Network or Timeline view.

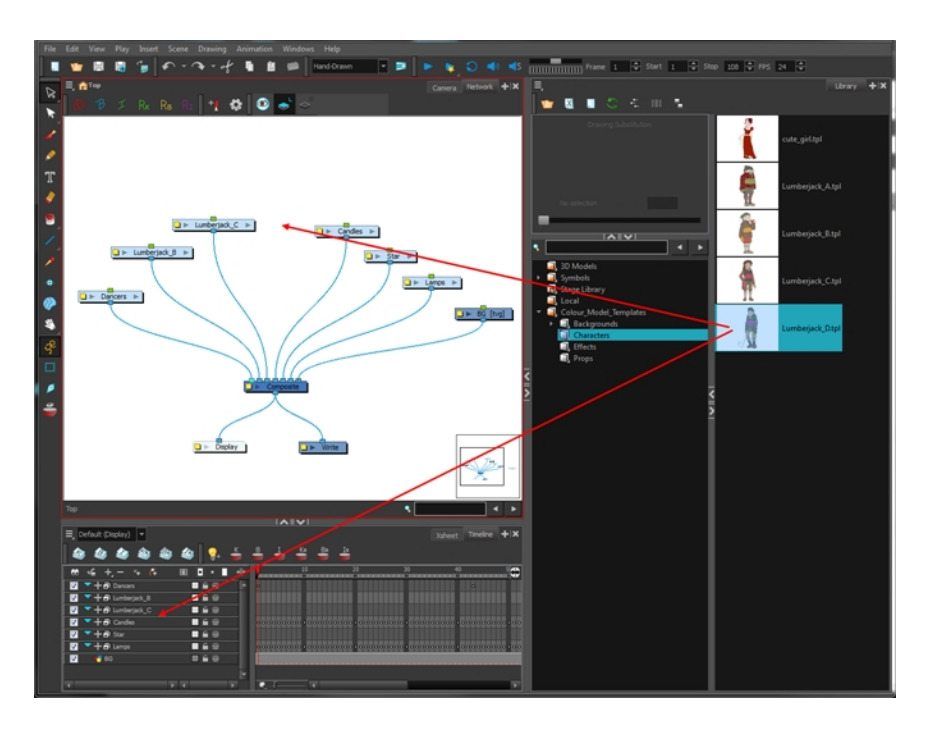

- ‣ To create new layers and modules, drop the selection on the left side of the Timeline view.
- ‣ To insert the information into pre-existing layers, drop the selection on the right side of the Timeline view. In order for the template to combine with existing layers, the structure needs to be consistent. If you cannot merge the layers together, create new layers on the left side of the Timeline view.

When you import a template into a scene, there is no link between the Library and the scene. Instead, a copy of all elements is created, such as drawings, effects, and trajectories. You can modify anything copied in your scene.

### **Loading Palettes and Models**

By importing the model templates in the scene, you have created a new drawing element. This also saves the master palettes in your scene. These palettes are local to the scene.

The first step is to load your model in the Model view. You will then have to load the palette in your animation column.

### **How to load the current drawing in the Model view**

**1.** In the Timeline or Xsheet view, select the model's cell.

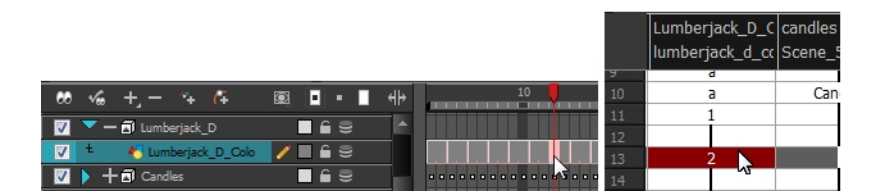

- **2.** Do one of the following:
	- ‣ From the Model view menu, select **Use Current Drawing as Model**.
	- ‣ Right-click on the Model view and select **Use Current Drawing as Model**.

The model appears in the Model view.

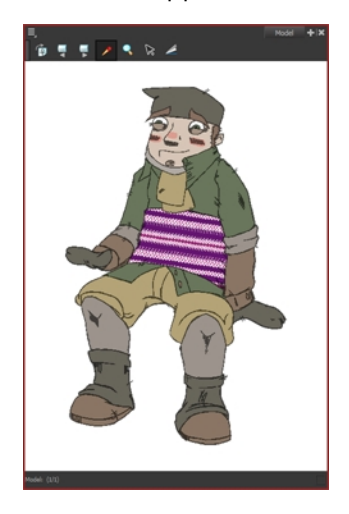

Once your model is loaded, you can import palettes in the animation column/layer.

If you are animating a character or prop, it is always a good idea to use its proper palette for drawing, especially if you need to use different colours to clean the drawing outlines. This will save the colourist from having to load the palette and repaint with the correct colours.

## **How to add a palette to your element**

**1.** In the Timeline view or Xsheet view, select the cell in the drawing element that you plan to animate.

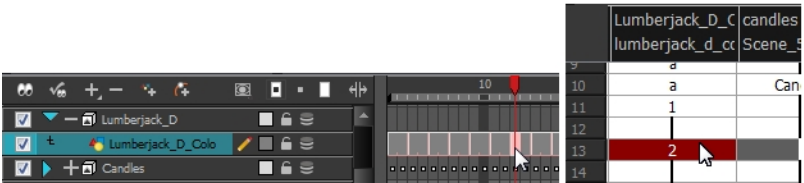

- **2.** Do one of the following:
	- ‣ From the Colour view menu, select **Palettes > Link**.
	- $\triangleright$  Click the Link Palette  $\blacksquare$  button.

The Palette Browser window opens.

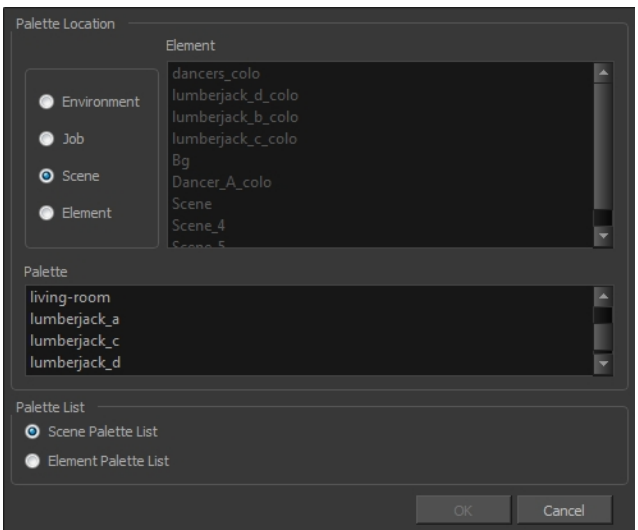

**3.** Select the level in which the palette file is stored (usually Element or Scene).

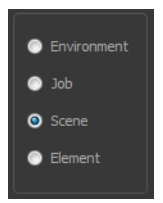

**4.** Select the palette from the list.

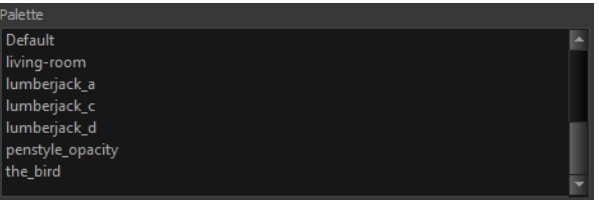

**5.** Click **OK**.

# **Creating the Drawings**

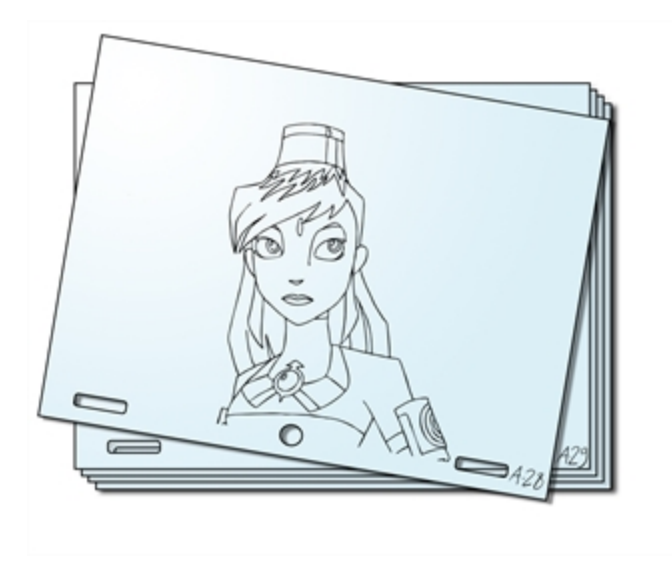

Once your drawing elements have been created and your palettes are loaded, you are ready to create drawings for your animation. But before creating the drawings, you should familiarize yourself with the following operations.

There are two different ways to create drawings. You can create drawings automatically by letting Harmony do it for you or by typing names (Typing mode) in the Xsheet cells.

## **How to automatically create a drawing**

**1.** From the Timeline or Xsheet view, select the appropriate cell and start drawing in the Camera or Drawing view.

Harmony creates the drawing and names it using the next available number. If there is no existing drawing, then it will be named "1", then "2" and so on—see [Paperless Animation Preferences on](#page-354-0)  [page 355](#page-354-0) to learn more about the Use Current Frame As Drawing Name option.

## **How to create a drawing using the Typing mode**

**1.** To insert a drawing name in a column cell, double-click on the cell and type the name using alphanumeric values: **0**-**9**, **a**-**z**, **underscore** (**\_**) and **dash** (**-**). By default, if you press the Enter/Return key, the cursor will move on to the next cell. If you press the Esc key, it will quit the typing mode and return to normal mode—see [See "Typing Exposure" on page 232](#page-231-0) to learn more about the Typing mode.

# **Drawing Concept**

When you add a drawing element to your scene, a folder is automatically added to the scene directory. This folder is named the same as the drawing element. Its purpose is to store all the drawings related to this drawing element. For example, when working with cut-out animation, a character can have many hands available. All of these hand drawings will be contained in this folder even if they are not exposed in the Timeline or Xsheet view. In other words, there is always a drawing container associated with a drawing element (layer, column).

All the drawings that were scanned in or created directly in Harmony will be saved in this directory. This means that when a value or drawing name is entered in the column, the Harmony will search the directory for the corresponding drawing to display. If it is unable to find it, a new drawing will be created. The column cells are not storage places, but simply links to the corresponding directory. If you remove a drawing from the column exposure, it will not be deleted; it is simply not displayed. You can always access it again.

When you create a drawing cycle, all repeated drawings are linked to the same original files. So when you modify, repaint or correct drawing 1, the entire cycle will be updated; every time drawing 1 appears, it is accessed from a single file.

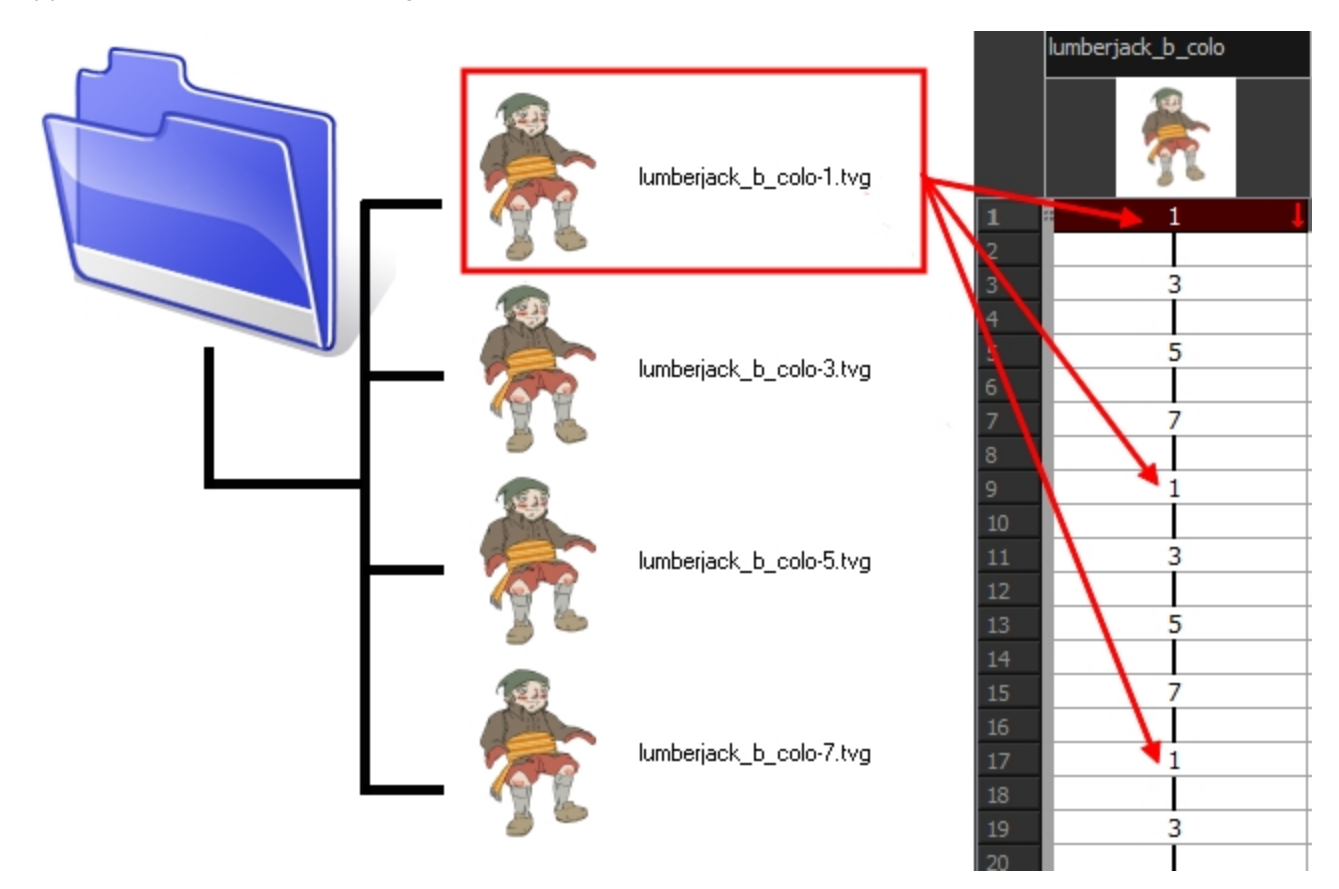

### **Renaming a Drawing**

When you want to rename a drawing, use the Rename Drawing command. Do not double-click on the frame and write a new name, as this will create a new drawing and hide your actual drawing. Note that your drawing will not be deleted; it is still contained inside the element folder. Simply reenter the name and it will reappear.

To learn how to rename a sequence of cells by prefix or by frame position, see [See "Renaming a Drawing"](#page-252-0)  [on page 253.](#page-252-0)

# **Rough Animation**

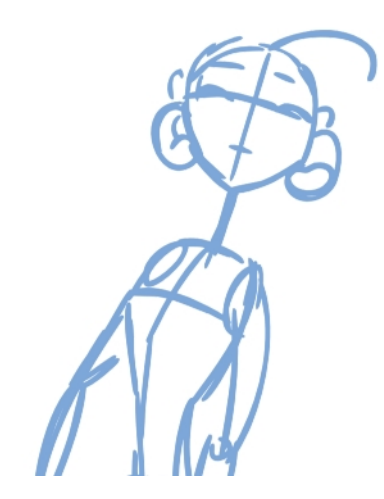

The first step to complete a traditional paperless animation is the rough construction, which is the skeleton of your animation. You would usually start with the main action. For example, to animate a walk cycle, you will start with the torso motion and the legs. Head, arms and clothes will be added later during the secondary animation.

For a satisfactory animation, complete the main action before adding all the details. If you start animating all the details right away, you will lose a lot of time if you have to make corrections. Your animation will often look too rigid.

## **How to animate**

- **1.** Press Ctrl + U (Windows/Linux) or  $H + U$  (Mac OS X) to open the Preferences dialog box.
- **2.** Select the **Exposure Sheet** tab.
- **3.** Select the **Use Current Frame as Drawing Name** option. When this preference is enabled, drawings will be named like the frame they are created on (frame number).
- **4.** In the Tools toolbar, select the Brush **that** tool or press Alt + B.
- **5.** In the Colour view, select a colour for the brush. It is a good idea to choose a light colour for your rough animation. This will help you in the task that follows, the clean up process.

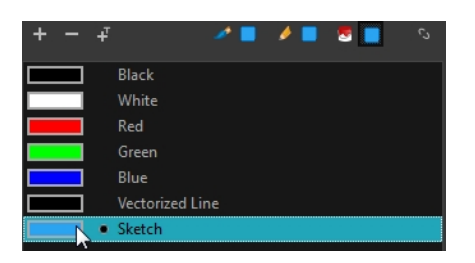

- **6.** In the Timeline or Xsheet view, select the cell where the first drawing will appear.
- **7.** In the Camera or Drawing view, draw the first key drawing.

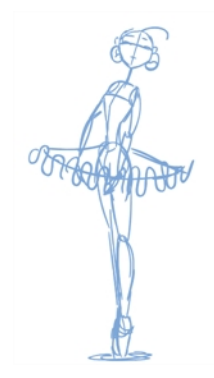

- **8.** With your first cell still selected, do one of the following to mark your drawing as a key drawing. This will help you stay organized.
	- $\rightarrow$  In the Mark Drawing toolbar, click the Mark Selected Drawings as Key  $\bigotimes$  button.
	- ‣ In the Xsheet view, select **Drawings > Mark Drawing As > Key Drawing**.
	- ‣ In the Timeline view, select **Drawings > Mark Drawing As > Key Drawing**.

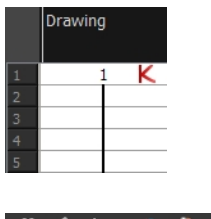

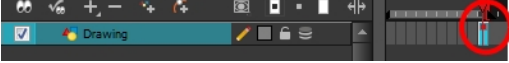

- **9.** In the Tools toolbar, click the Onion Skin button. The Onion Skin feature displays your previous and next drawings as visual references to help you draw your new pose.
- **10.** In the Timeline view, click and drag the blue onion skin markers to extend the number of previous and next visible drawings.

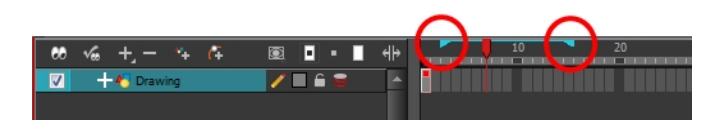

**11.** In the Timeline or Xsheet view, select the cell where your next key drawing will appear.

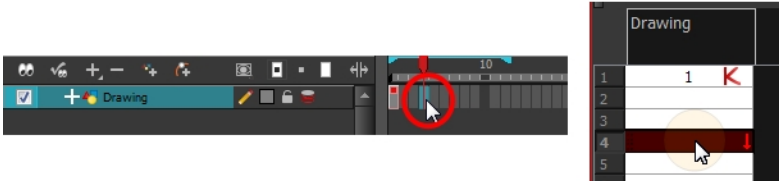

**12.** In the Camera or Drawing view, draw your second key drawing.

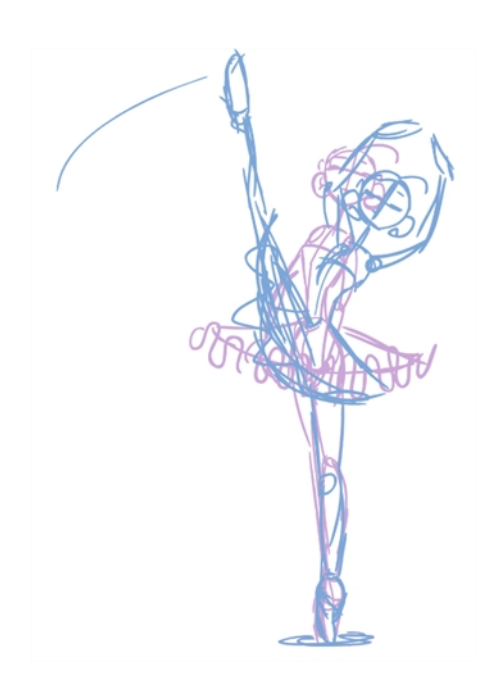

**13.** In the Xsheet or Timeline view, identify the drawing as a key drawing.

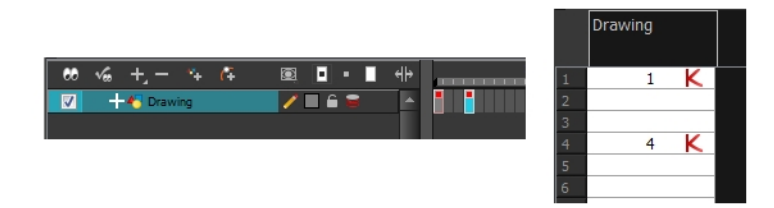

**14.** In the Xsheet view, select a cell between the two key drawings.

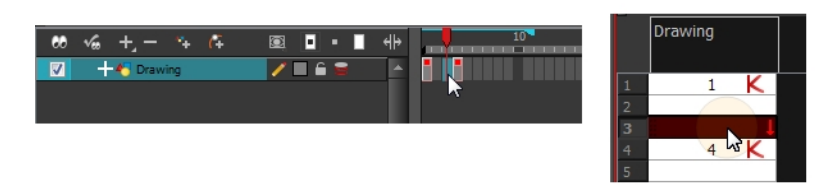

- **15.** From the Timeline View toolbar, click  $\frac{1}{|X|}$  to create an empty drawing or press Alt + Shift + R.
	- ‣ In the Xsheet view, right-click and select **Drawings > Create Empty Drawing** or press Alt +  $Shift + R.$

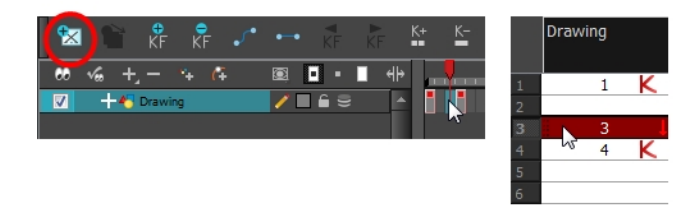

**16.** In the Camera or Drawing view, draw your new pose.

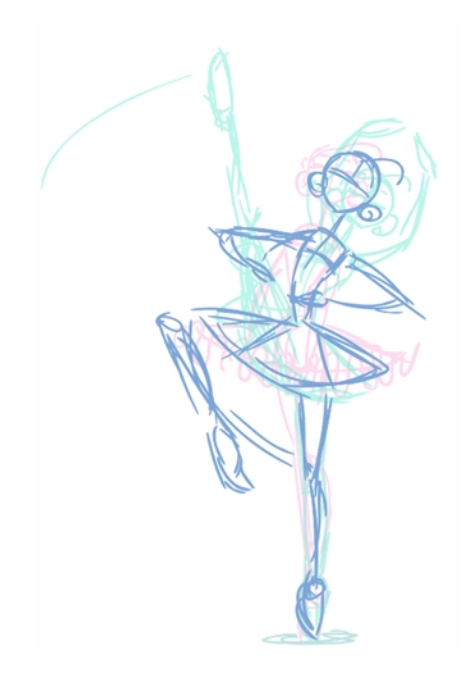

**17.** If necessary, in the Xsheet or Timeline view, identify the new drawing as a key, breakdown or inbetween drawing using the Mark Drawing toolbar.

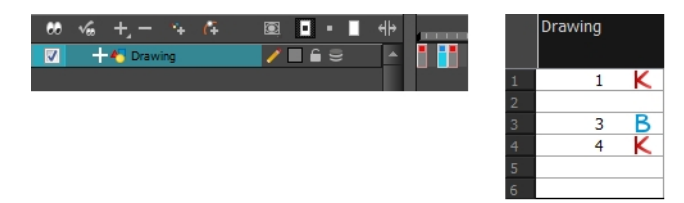

- **18.** In the Timeline or Xsheet view, select a new cell and repeat the previous steps for each new drawing.
- **19.** In the Timeline view, disable the layers you do not want to show during playback by disabling the check box.
- **20.** In the Playback toolbar, click the Loop button if you want the playback to loop.
- **21.** In the Playback toolbar, click the Play **button to start the animation.**

# **Secondary Animation**

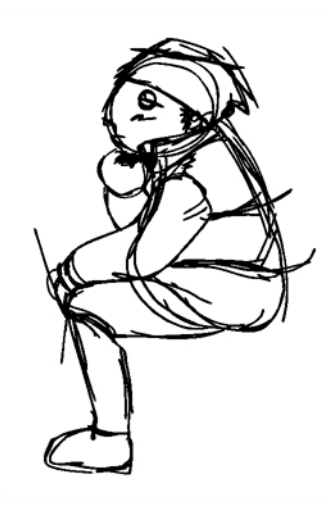

Once your rough animation is correct, you can start adding extra details, such as arms, clothes or hair.

You can add the extra details on the same layer with the same colour or you can also create a new colour so that you can always see your original sketch.

If you want to keep your rough animation as it is to avoid any mistakes, you can add an extra drawing element and use the Light Table feature to draw over the first drawing element. This technique can also be used if you want to reuse your rough animation for other characters. For example, if you have a rough walkcycle, you can reuse it for another character and add its personal features in a new layer. This way, you only need to animate the secondary animation instead of the whole body again.

## **How to create secondary animation on the same layer**

**1.** In the Xsheet View, select the cell in which you want to add new details.

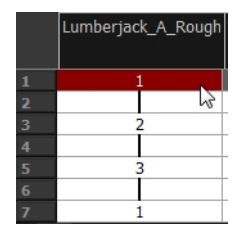

- **2.** In the Colour view, create a new colour (give it the same name and add the prefix *\_2* or *\_sec*, for example) or select the same rough colour as before.
- **3.** In the Drawing Tools toolbar, select your drawing tool.
- **4.** In the Camera or Drawing view, draw the secondary animation.

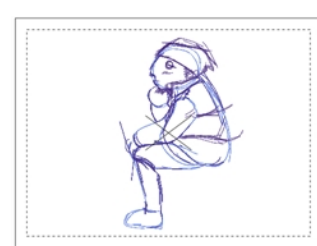

- **5.** Do one of the following:
	- ‣ In the Xsheet View, select the next cell in which you want to draw.
	- ‣ In the Camera, Drawing or Xsheet view, press F and G to navigate between your drawings.

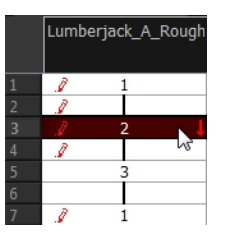

- **6.** Do one of the following:
	- ‣ In the top, Drawing View or Camera View menu, select **View > Onion Skin > Show Onion Skin**.
	- ‣ In the Timeline view menu, select **Onion Skin > Show Onion Skin**.
	- $\triangleright$  Press Alt + O.
- **7.** Extend the onion skin.
- **8.** In the Camera or Drawing view, draw the secondary animation.

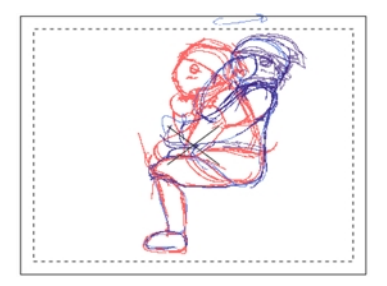

**9.** Use the Flip and Easy Flipping toolbars to review your animation. You can also use the Playback toolbar to play the animation in real time.

### **How to create your secondary animation on an extra layer**

- **1.** In the top menu, Xsheet view or Timeline view, add a new drawing element and name it properly.
- **2.** In the Timeline or Xsheet view, select the rough layer's timing.

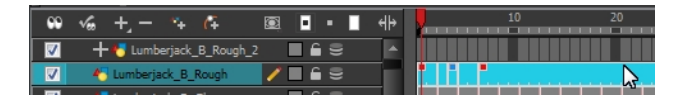

- **3.** Copy the timing and in the top menu, select **Edit > Paste Special** or Ctrl + B (Windows/Linux) or  $\mathbb H$  $+ B$  (Mac OS X).
- **4.** Choose Never create drawing files from the options to paste the timing but not the drawing files.

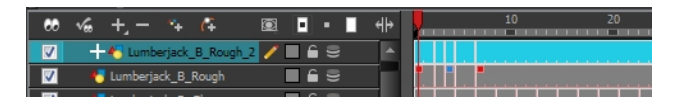

- **5.** In the Drawing view, enable the Light Table.
- **6.** Do one of the following:
	- In the Xsheet view, click the Columns List Panel  $\Box$  button to view and disable columns.
	- ‣ In the Timeline view, on its left-hand side, disable the extra columns.

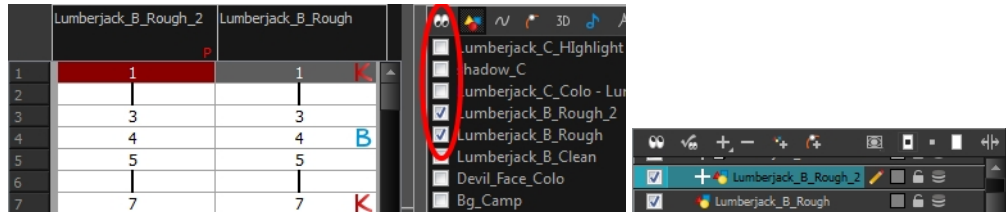

**7.** In the Xsheet View, select the cell where you want to add the new details.

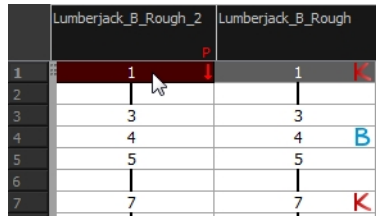

- **8.** In the Colour Palette, create a new colour (give it the same name and add the prefix *\_2* or *\_sec*, for example) or select the same rough colour as before.
- **9.** In the Drawing Tools toolbar, select your drawing tool.
- **10.** In the Drawing or Camera view, draw the secondary animation.

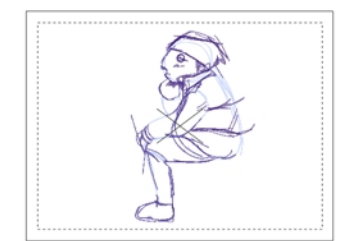

- **11.** Do one of the following:
	- ‣ In the Xsheet View, select the next cell in which you want to draw.
	- **In the Camera, Drawing or Xsheet view, press F and G to navigate between your drawings.**

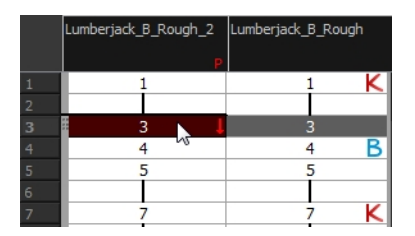

**12.** Do one of the following:

- ‣ In the top, Drawing View or Camera View menu, select **View > Onion Skin > Show Onion Skin**.
- ‣ In the Timeline view menu, select **Onion Skin > Show Onion Skin**.
- $\triangleright$  Press Alt + O.
- **13.** Extend the onion skin.
- **14.** In the Camera or Drawing view, draw the secondary animation.

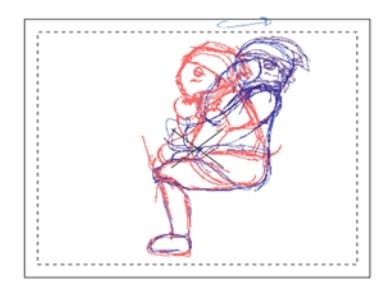

**15.** Use the Flip and Easy Flipping toolbars to review your animation.

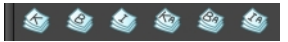

You can also use the Playback toolbar to play the animation in real time.

# **Bringing Your Animation on Model**

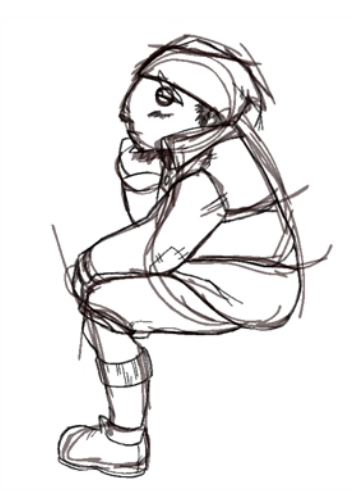

If your primary and secondary animation were done as a rough drawing, it is now time to put your drawing on model. This means that you have to review your animation and ensure that every single detail is on model and there is no volume distortion. You can do this directly on the original sketch layer or on a new layer.

If your primary and secondary animation was done quite on model, you can proceed directly to the animation clean-up. If not, proceed the same way as you did for the secondary animation task to bring your animation on model.

# **Animation Clean-up**

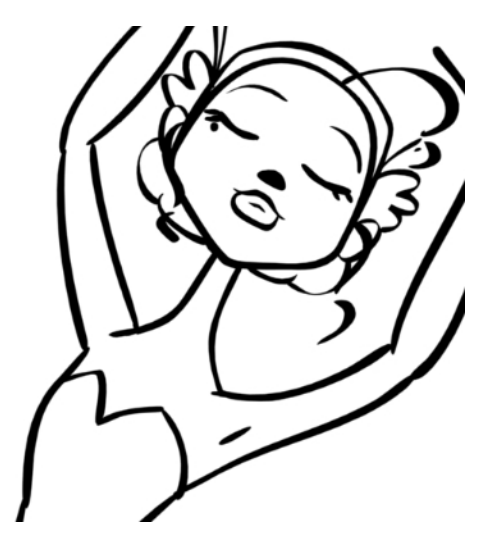

When your rough animation is ready, it is time to clean it up and ink it. The clean-up is also called *tracing*. It consists of tracing solid and clean lines over the rough animation to get closed zones. This is the final paperless animation step before the ink and paint step.

You will need to add a new drawing layer to create your cleaned up drawing. This is the equivalent of adding a sheet of paper and tracing the rough using the animation disk.

# **Tracing in a New Layer**

If you plan on tracing your animation in the Drawing view, enable the light table to display all the layers in your project.

## **How to trace your animation in a new layer**

- **1.** In the Timeline View toolbar, click the Add Drawing Layer<sup>49</sup> button.
- **2.** In the Timeline view, click the Lock **A** button of the layer containing your rough animation to avoid selecting the layer in the Camera view.

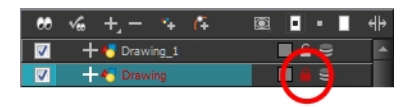

- **3.** In the Timeline or Xsheet view, in the new layer, select the cell corresponding to the first key drawing of your rough animation.
- **4.** In the Tools toolbar, select the drawing tool of your choice. The Pencil **tool** is recommended.
- **5.** In the Colour view, select a colour for tracing your animation. A dark bold colour, such as black, would ensure that it contrasts well with the light colour of your rough animation.
- **6.** In the Camera or Drawing view, start tracing the first key drawing.

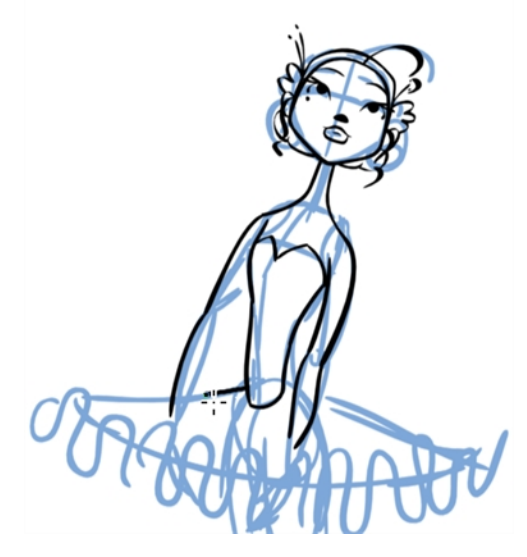

- **7.** If you have some other layers in the way, you can disable them temporarily from the Timeline view so that only the rough animation and clean-up layer are displayed in the Camera view.
- **8.** In the Tools toolbar, click the Onion Skin button and pull on the blue onion skin handles in the Timeline view to extend the number of frames you can see.
- **9.** In the Timeline or Xsheet view, select the next cell corresponding to a rough drawing.
- **10.** In the Camera view, trace your next drawing.

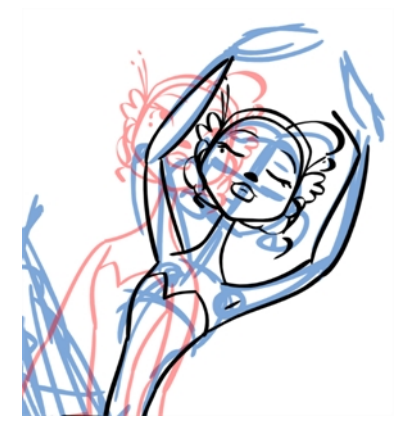

**11.** Repeat the previous steps for each drawing.

This method allows you to keep the roughs and the cleans intact. You only need to disable the rough layer to prevent it from appearing in the scene.

# **Tracing Directly Over**

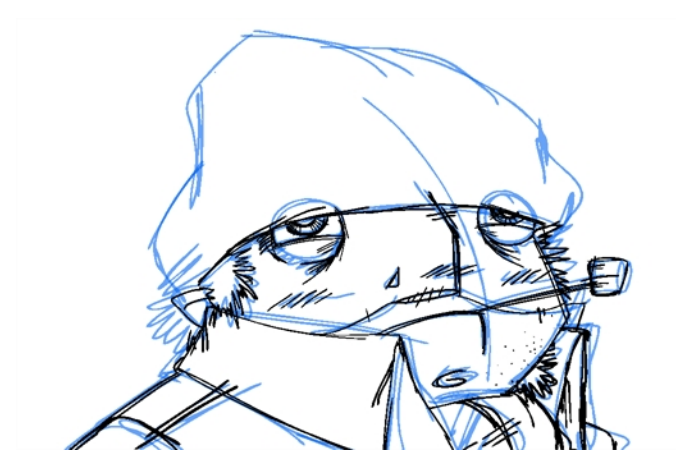

Tracing or cleaning directly over means to clean your drawing in the same cell. This method avoids adding too many layers to your scene or demanding too much power from a low performance graphics card when using the light table or onion skinning. However, the rough animation has to be removed.

This technique is the equivalent of sketching on paper with a blue animator pencil and then inking directly onto it in black. Harmony allows you to select all the zones using a certain colour from your palette. Then you can trace over your sketch with a different colour. Once you are done, you can select all the zones painted with the sketch colour and delete them, keeping only the clean drawing.

## **How to trace directly over your rough animation**

**1.** In the Timeline or Xsheet View, select the first rough drawing to clean.

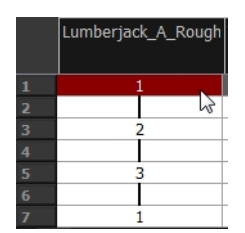

- **2.** Do one of the following:
	- ‣ In the Colour view, if you have already made a palette for this character, select its outline colour.
	- ‣ Create a new colour in your palette and select it. It is recommended to name it *Clean* or *Trace*.
- **3.** Select a drawing tool.
- **4.** In the Camera or Drawing View, trace over your rough model.

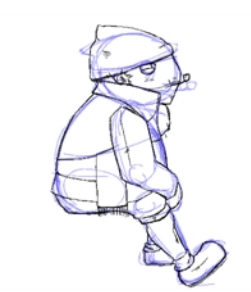

- **5.** Do one of the following:
	- ‣ In the Drawing or Camera view menu, select **View > Onion Skin > Show Onion Skin**.
	- ‣ In the Timeline view menu, select **Onion Skin > Show Onion Skin**.
	- $\triangleright$  Press Alt + O.
- **6.** In the Timeline view, extend the onion skin.
- **7.** Do one of the following:
	- ‣ In the Xsheet View, select the next cell in which you want to draw.
	- ‣ In the Camera, Drawing or Xsheet view, press F and G to navigate between your drawings.

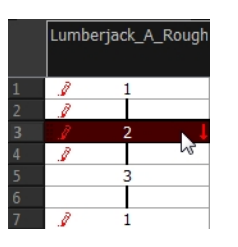

**8.** In the Camera or Drawing view, trace your next drawing.

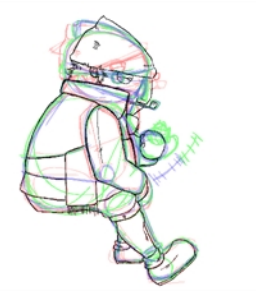

- **9.** Repeat steps 6 and 7 for each drawing.
- **10.** Use the Flip and Easy Flipping toolbars to review your animation. You can also use the Playback toolbar to play the animation in real time.
- **11.** Once the drawings are completed, select the rough colour from the Colour view.

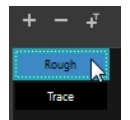

- **12.** Do one of the following:
	- ‣ In the Drawing or Camera View menu, select **Edit > Select Strokes With Current Colour**.
	- Press Ctrl + Shift + A (Windows/Linux) or  $\mathbb{H}$  + Shift + A (Mac OS X).

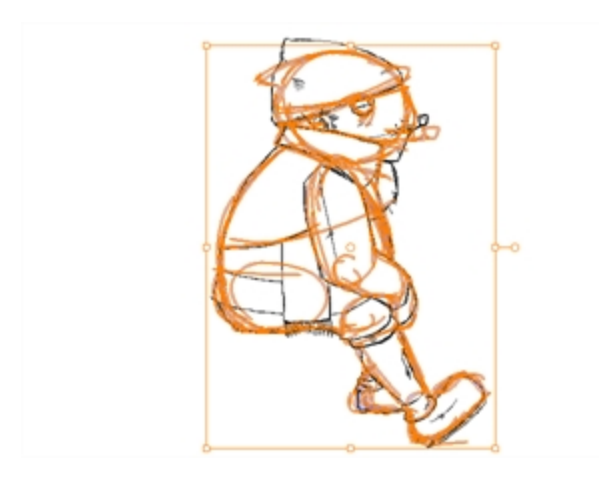

**13.** In the Drawing or Camera View, Press Delete to delete the selected zone.

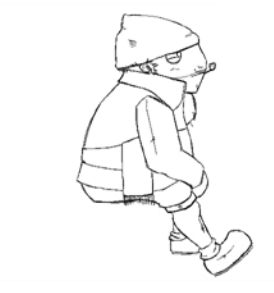

**14.** Repeat steps 10 to 13 for each drawing.

# **Tools**

To understand paperless animation, you must first discover the tools available. There are, of course, drawing tools, but also practical features such as setting a drawing as a key, breakdown or inbetween.

When you create hand-drawn animation digitally, there are certain tools you require in order to work efficiently, as you would with an animation table, paper and pencils.

The onion skin and light table are used to preview previous and next drawings, cells, elements and frames. When designing or animating, it is very useful to see your previous drawings. Just as if you were building a cut-out puppet, you want to view other drawing elements to know where to draw the new element.

# **Onion Skin**

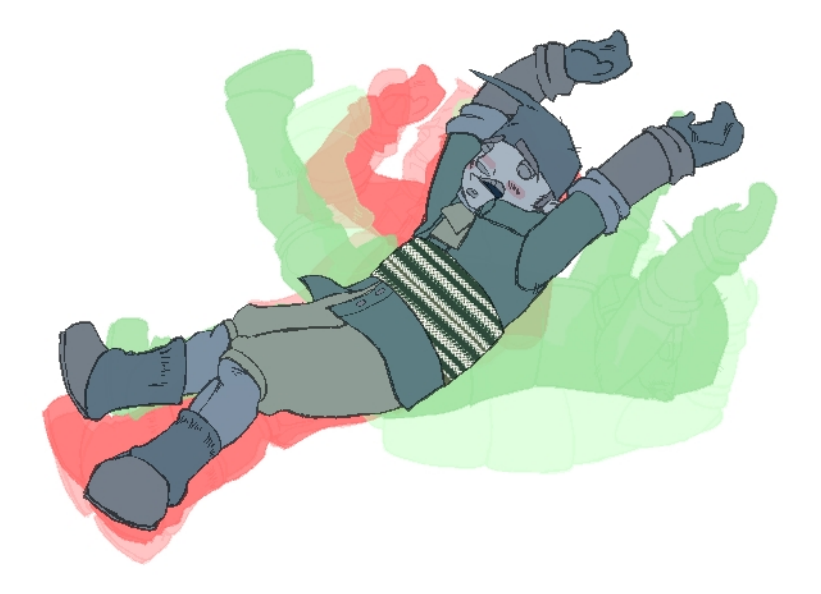

The Onion Skin tool lets you preview the previous and next drawings. By default, the previous drawings appear in a shade of red and the next drawings are displayed with a shade of green. You can change these colours in the Preferences dialog box.

In the Drawing view, onion skinned drawings are based on the actual number of drawings before and after the current drawing. In the Camera view, onion skinned drawings can be based on actual drawings or the drawings in the frames before and after the current drawing.

# **How to enable onion skinning**

- **1.** Do one of the following:
	- ‣ From the top menu, select **View > Onion Skin > Show Onion Skin**.
	- In the Timeline view, click the Onion Skin button on a layer. When enabled, the icon turns red  $\overline{\phantom{a}}$

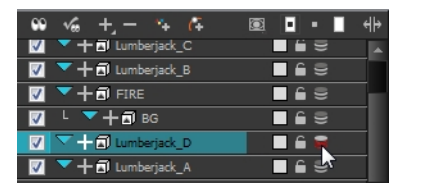

- $\longmapsto$  In the Tools toolbar, click the Onion Skin  $\bullet$  button.
- $\triangleright$  Press Alt + O.

# **How to onion skin by drawing in the Camera view**

- **1.** Do one of the following:
	- ‣ From the top menu, select **View > Onion Skin > Onion Skinning by Drawing**.
	- ‣ In the Camera view menu, select **View > Onion Skin > Onion Skinning by Drawing**.
	- ‣ In the Timeline view menu, select **Onion Skin > Onion Skinning by Drawing**.
- **2.** Click an icon, menu operation or keyboard shortcut to edit the display.

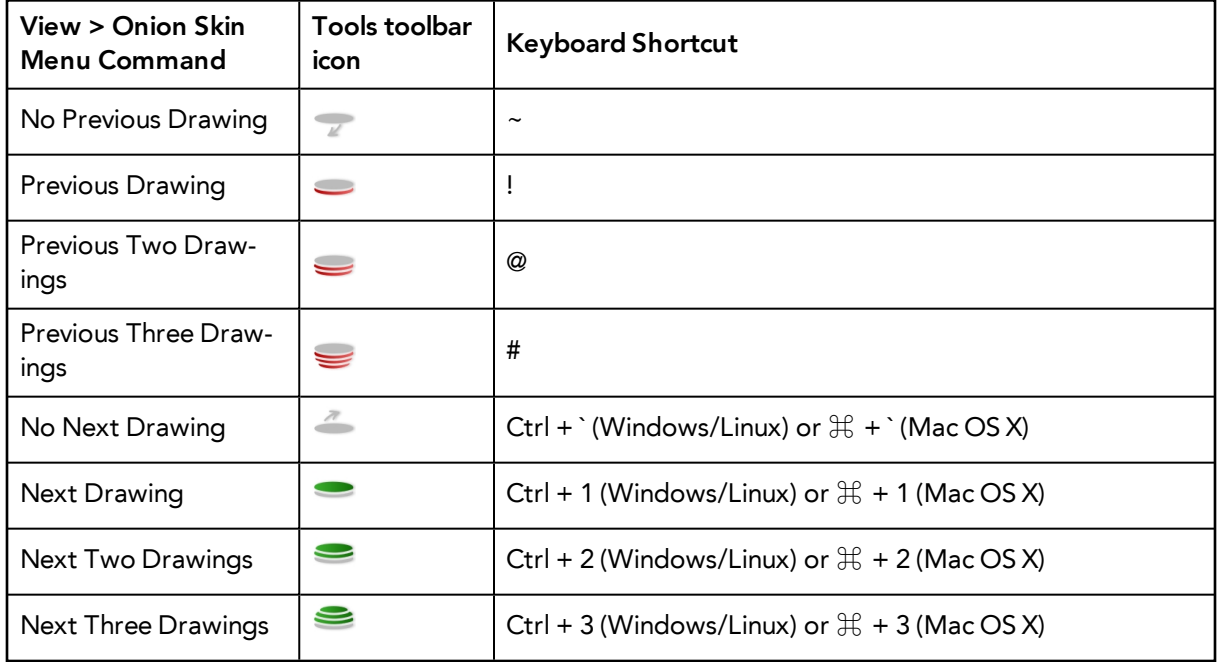

**3.** In the Camera view, the previous and next drawings appear with the current one.

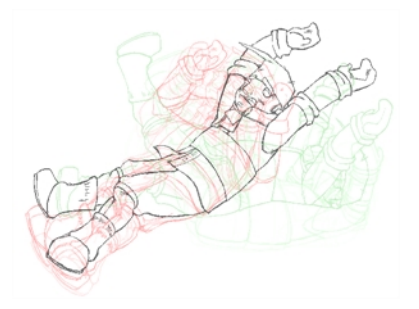

# **Onion skinning by frame in the Camera view**

- **1.** If they are not visible, display the blue onion skin markers in the Timeline view by doing one of the following:
	- ‣ From the top menu, deselect **View > Onion Skin > Onion Skinning by Drawing**.
	- ‣ In the Camera view menu, deselect **View > Onion Skin > Onion Skinning by Drawing**.
	- ‣ In the Timeline view menu, deselect **Onion Skin > Onion Skinning by Drawing**.
- **2.** In the Timeline view, drag the blue onion skin markers to select the number of previous and next drawings to display.

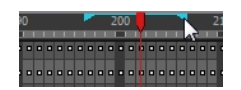

**3.** In the Camera view, the previous and next drawings appear with the current one.

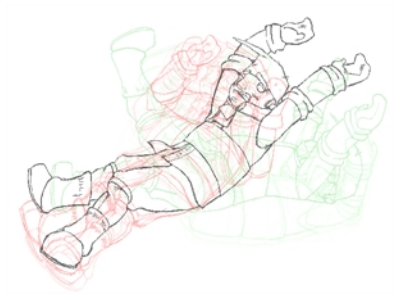

### **Using the top light to modify onion skin settings**

**1.** In the Camera or Drawing View toolbar, click the Top Light **button**. The Top Light dialog box opens.

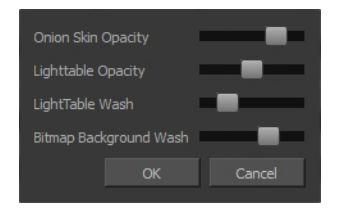

- **2.** Adjust the **Onion Skin Opacity** slider to modify the opacity value of the onion skin display.
- **3.** Click **OK**.

# **Using the Light Table**

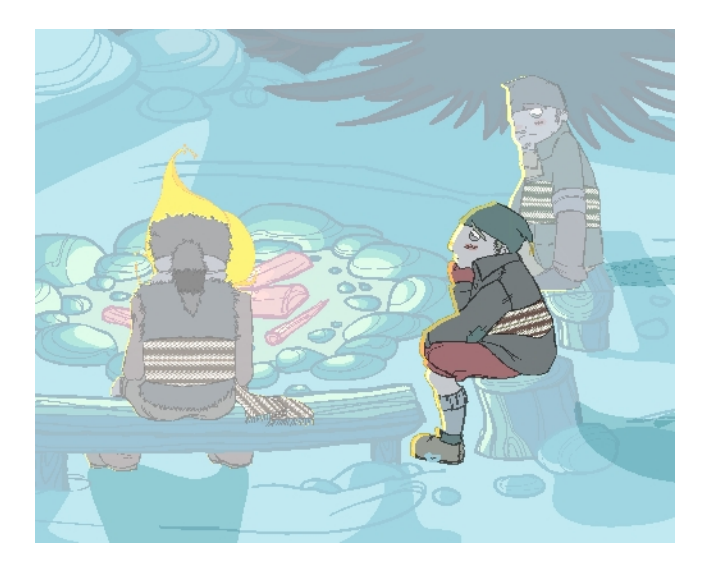

The light table is used to preview the previous and subsequent active layers in washed-out colours. It is useful for seeing the other layers when designing, animating or cleaning up your animation.

In the Camera view, when the light table is activated, all layers but the currently selected one are shown washed-out. The display returns to the normal mode when the Select tool or a scene setup tool is selected.

Only the currently selected drawing is displayed by default in the Drawing view. When enabling the light table, the other layers appear as a washed-out display and are used as a reference. You can not select or manipulate them.

## **How to enable the light table**

- **1.** Do one of the following:
	- ‣ In the top menu, select **View > Light Table**.
	- In the Drawing View toolbar, click the Light Table  $\langle \cdot \rangle$  button.
	- In the bottom Camera View toolbar, click the Light Table  $\mathbb{Q}$  button.
	- $\triangleright$  Press Shift + L.
- **2.** The drawings for the other layers are displayed as washed-out colours in the Camera and Drawing views.

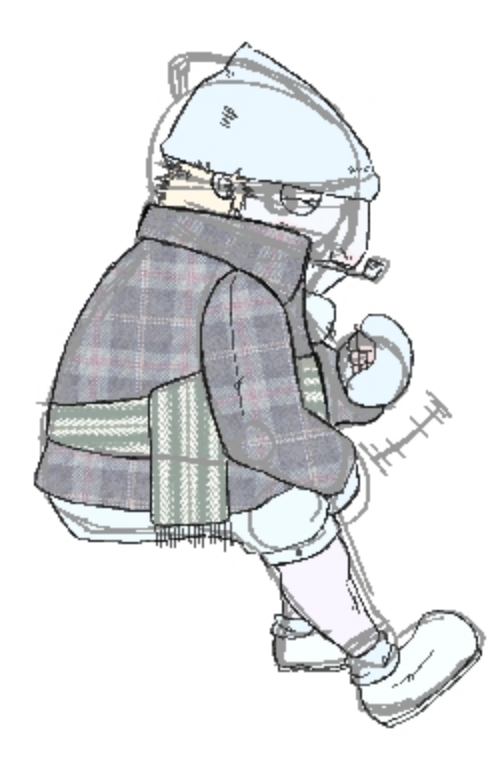

**3.** In the Timeline view, you can deselect the layers you want to hide from the light table.

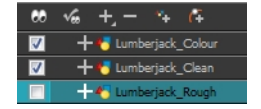

## **Using the top light to modify light table settings**

**1.** In the Camera or Drawing View toolbar, click the Top Light **button**. The Top Light dialog box opens.

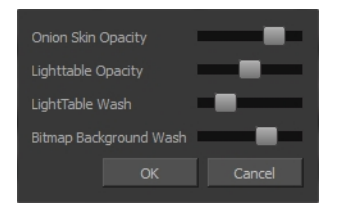

- **2.** Adjust the **Light Table Opacity** slider to modify the opacity value of the light table display.
- **3.** Adjust the **Light Table Wash** slider to modify the washed-out value of the light table display.
- **4.** Use the **Bitmap Background Wash** to modify the washed-out value of bitmap images in the scene.
- **5.** Click **OK**.

### **Using the Rotary Table**

Use the rotary table (animation disk) to rotate your Camera or Drawing view while you draw for increased flexibility. The rotary tables in each view are independent; if you rotate the Drawing view 25 degrees, if you switch to the Camera view, you can use the rotary table in that view and rotate it to a different angle without affecting the settings in the other view.

# **How to use the rotary table**

- **1.** Do one of the following:
	- In the Camera or Drawing view, press Ctrl + Alt (Windows/Linux) or  $\mathbb{H}$  + Alt (Mac OS X)
	- $\triangleright$  In the Tools toolbar, click the Rotate View  $\bigcirc$  button.

The rotary table appears.

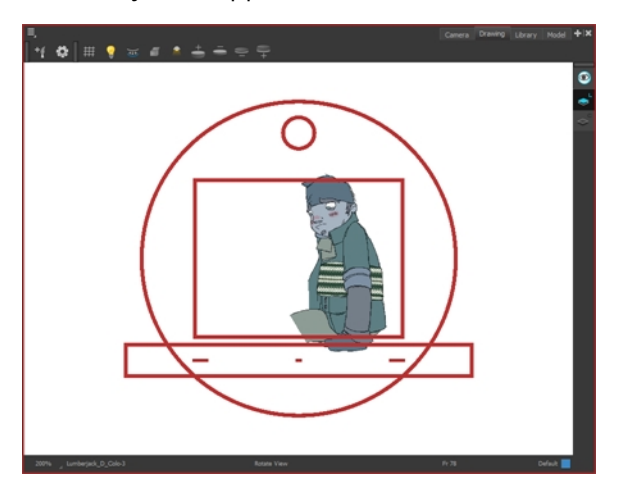

**2.** Rotate the view to the desired angle.

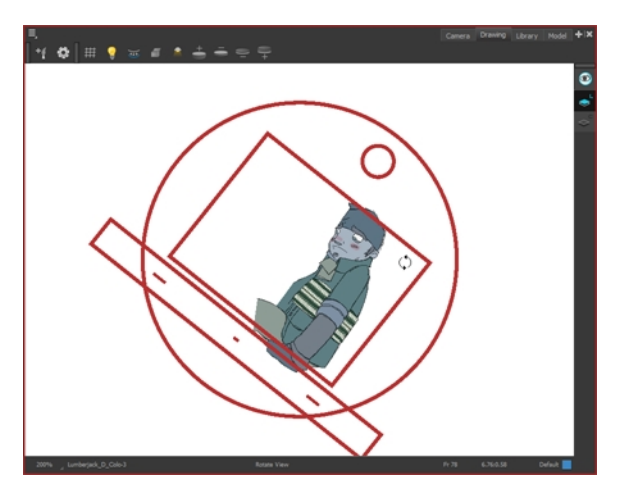

- **3.** Release the keyboard shortcut or switch to a new drawing tool.
- **4.** Press Shift + X to reset the rotation.

## **Drawing Identification**

The Drawing Identification tool can help you stay well organized and save time when identifying key, breakdown or in-between drawings in the Xsheet and Timeline view.

With this tool, you the animator can retain some habits from traditional paper animation, but feel just as comfortable animating in a paperless environment.

When working with several animators, directors, or even other studios, the necessity for retakes will often arise. You can also mark your new drawings as either Retake Key, Retake Breakdown, or Retake In-betweens.

If your production requires that you mark your drawing with a custom marker, you also have the option to create your own.

### **Key Drawing**

A key drawing is a visually significant pose in a movement, often an extreme position. For example, if a character that is sitting down falls on his back, the key poses would be the character sitting and the character on his back. Of course, it may vary from one animation to another.

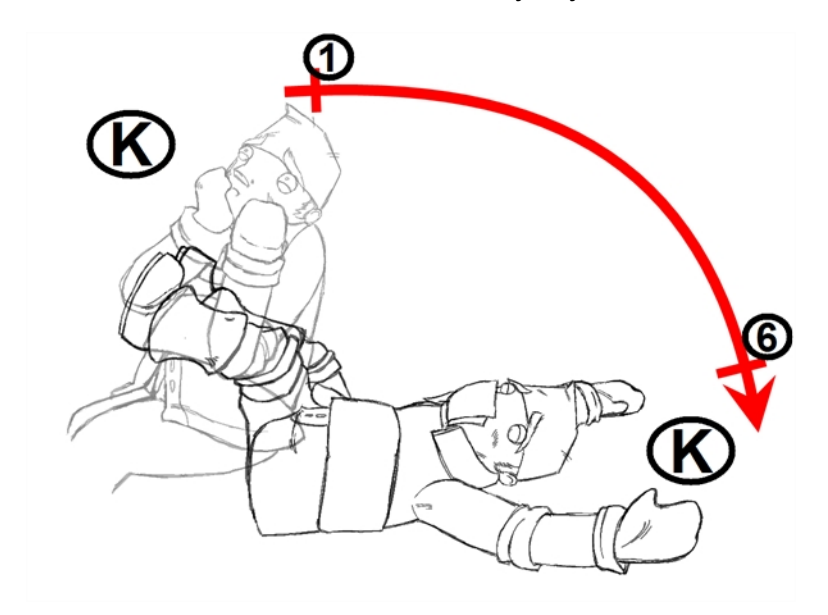

## **Breakdown Drawing**

A breakdown drawing is a pose somewhere between two key poses that better shows the movement. Most animation moves are arcs, such as an arm waving, somebody bending, or a leg walking. All of these movements are rotations. The breakdown pose is used to describe this curve better.

The breakdown drawing is then used to indicate secondary poses, also called the *follow-through*. These actions can be a big stomach jiggle as somebody jumps, a cloak floating behind somebody that is running, or arms moving after the main body action. These moves will generally have a different timing than the primary action. They will mainly start later and finish later. So, the breakdown drawings are used to complete the key drawings.

Note that a breakdown drawing is not always placed exactly in the middle of two keys. It will often be closer to one or the other depending on the timing and the action. Also, you can have more than one breakdown pose between two keys.

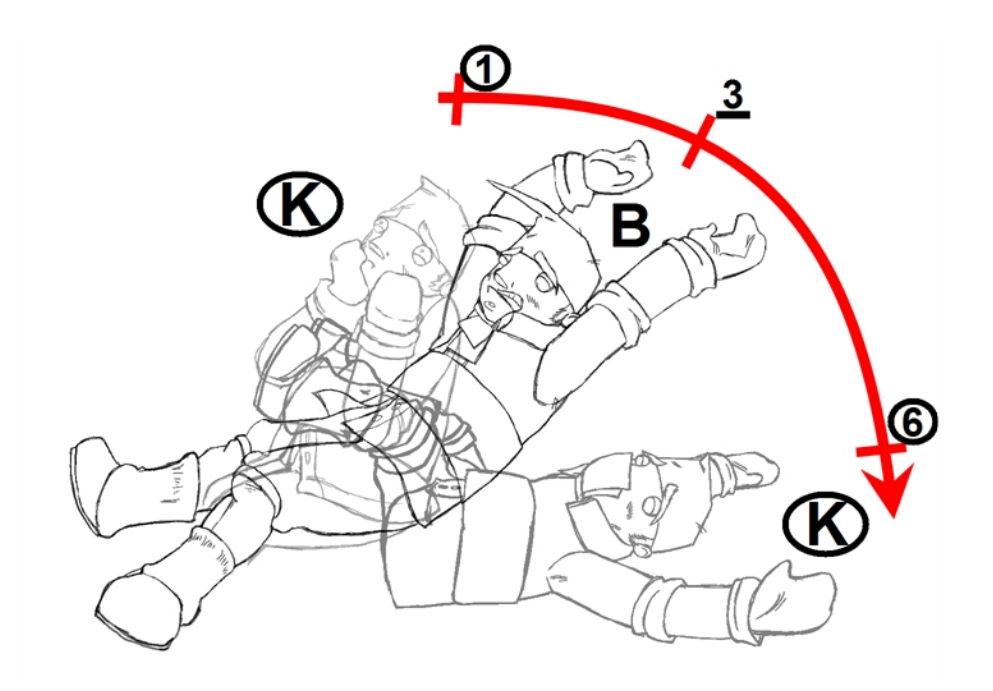

## **In-between Drawing**

In-between drawings can be considered the filling drawings. Once the timing is established by the key and breakdown poses, the in-between drawings will be added to complete the animation and make it more fluid.

In-betweens do not necessarily need to be placed exactly in the middle of two other poses. They can be placed closer to one or the other to create ease in or ease out of the movement.

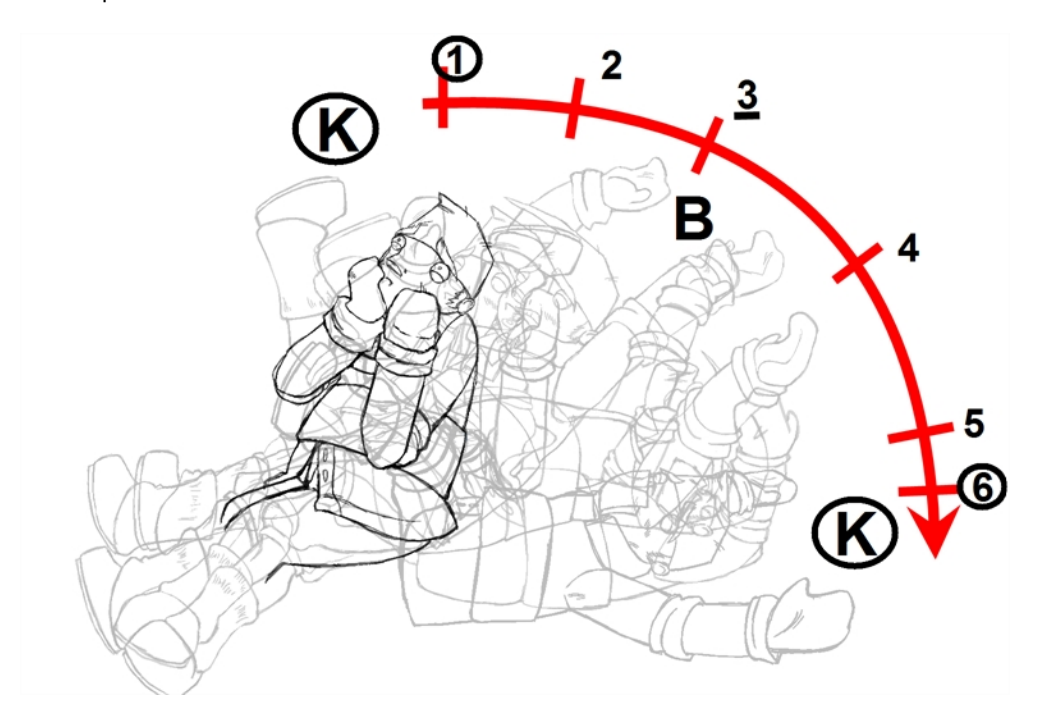

## **How to display the Mark Drawing toolbar**

**1.** In the top menu, select **Windows > Toolbars > Mark Drawing**. The Mark Drawing Toolbar appears.

B I RK RB

## **How to mark a drawing as a key, breakdown or in-between**

- **1.** In the Xsheet view or Timeline view, select the cell that you want to mark.
- **2.** Do one of the following:
	- ‣ In the Mark Drawing toolbar, select an icon.
	- ‣ In the Xsheet or Timeline view menu, select a command in **Drawing > Mark Drawing**.
	- ‣ Right-click the selection and select **Drawings > Exposure > Mark Drawing**.

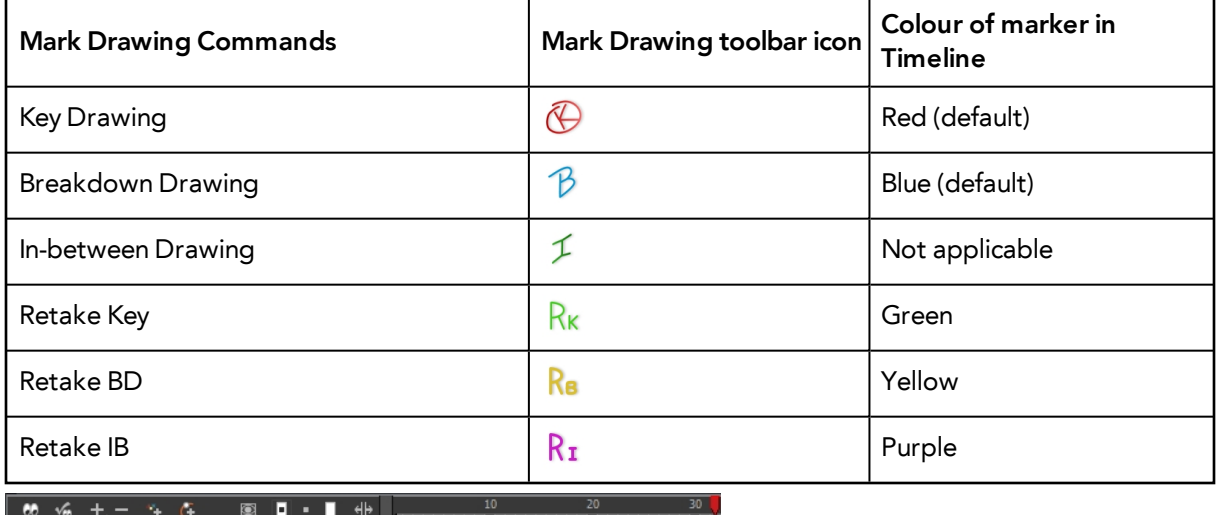

 $\sqrt{169}$  $+ 4.1$  $\overline{\mathbf{z}}$ 

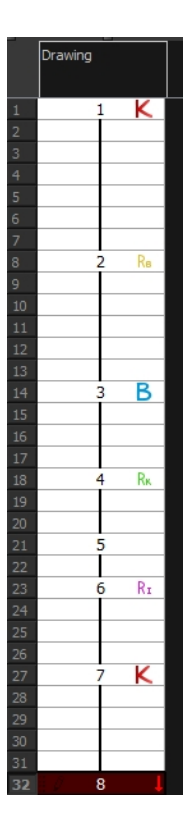

If you mark an in-between drawing, there is no icon displayed in the cell since it is used to remove a key or breakdown marker.

You can change the colour of the key and breakdown markers in the Timeline view. Refer to the Preferences Guide to learn how to customize timeline markers.

You can create your own custom shortcuts for the Drawing Identification options. Refer to the Preferences Guide to learn how to customize keyboard shortcuts.

# **Custom Marks in the Xsheet View**

Make custom marks for the Xsheet by creating your own icons, then cutting, pasting and changing a bit of code. Not only is it possible to have your custom mark appear in the Xsheet and Mark Drawing toolbar, but also in the Onion Skin and Flip toolbars.

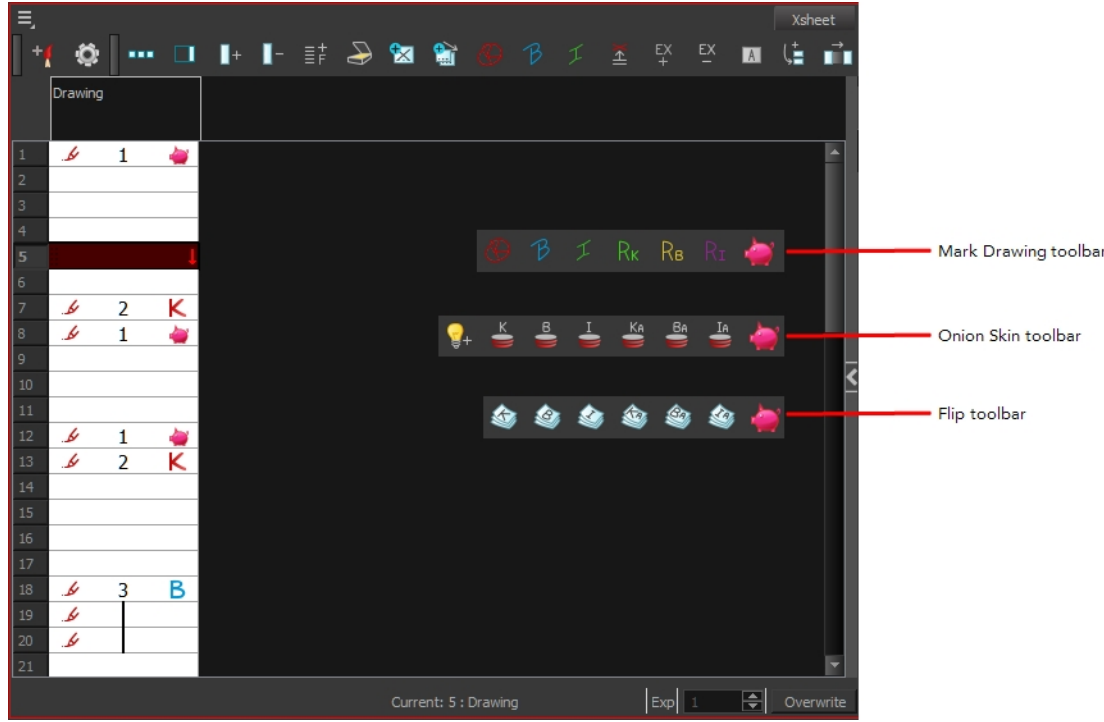

#### **How to create your custom markers**

- **1.** With a bitmap editing software, create the following icons in PNG format:
	- ‣ Mark Drawing Toolbar icon (24 x 24 pixel)
	- ‣ Onion Skin Toolbar icon (24 x 24 pixel)
	- $\triangleright$  Flip Toolbar icon (24 x 24 pixel)
	- ‣ Xsheet Column icon (16 x 16 pixel)
- **2.** Close Harmony.
- **3.** Once your icons are ready, go to the Toon Boom Harmony**resources/drawingTypes.d** directory:
	- **Stand-alone**
		- ‣ Mac OS X: **/Applications/Toon Boom Harmony 11Toon Boom Harmony 11.1/resources/drawingTypes.d**
		- ‣ Linux: **/usr/local/ToonBoomAnimation/harmony\_ 11.0/resources/drawingTypes.d/**
		- ‣ Windows: **C:/Program Files (x86)/Toon Boom Animation/Toon Boom Harmony 11.1/resources/drawingTypes.d**
- **4.** Paste your icons in the **resources/drawingTypes.d**directory.
- **5.** In that same directory, open the **drawingTypes.xml** file in a text editor.
- **6.** For each custom icon you want to create, add the following line. Ensure it is placed before the closing **</DrawingTypes>** tag.
- ‣ **<DrawingType text="NewButtonName" pixmapFile="XsheetIcon.png" commandIcon="MarkDrawingIcon.png" flipIcon="FlipIcon.png" onionIcon="OnionIcon.png" />**
- **7.** In that line, replace the following information with your new icon information:
	- ‣ **NewButtonName**: Write the name of your new marker. This name will appear in the button tooltip.
	- ‣ **XsheetIcon.png**: Write the name of the icon that you created to appear in the Xsheet column. Include the file extension.
	- ‣ **MarkDrawingIcon.png**: Write the name of the icon that you created to appear in the Mark Drawing toolbar. Include the file extension.
	- ‣ **FlipIcon.png**: Write the name of the icon that you created to appear in the Flip toolbar. Include the file extension.
	- ‣ **OnionIcon.png**: Write the name of the icon that you created to appear in the Onion Skin toolbar. Include the file extension.
- **8.** Save the file and close it.
- **9.** Start Harmony.

Note that no marker will appear in the Xsheet view for an in-between drawing. The in-between drawing is a regular drawing. The option is mainly used to remove a key or breakdown identification marker from a drawing.

### **Create Empty Drawing**

The Create Empty Drawing command automatically creates a drawing in the selected cell, replacing any drawing that may already be exposed in that cell and the following ones until it meets another drawing or a blank cell.

#### **How to create an empty drawing**

**1.** In the Timeline or Xsheet view, select the cell in which you want to create an empty drawing.

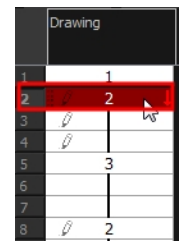

- **2.** Do one of the following:
	- ‣ In the top menu, select **Animation > Create Empty Drawing**.
	- ‣ In the Xsheet view menu, select **Drawings > Create Empty Drawing**.
	- In the Xsheet View toolbar, click the Create Empty Drawing  $\frac{1}{|X|}$  button.
	- $\triangleright$  Press Alt + Shift + R.

The new drawing is created in the Xsheet and Timeline views.

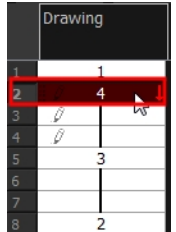

# **Reposition All Drawings**

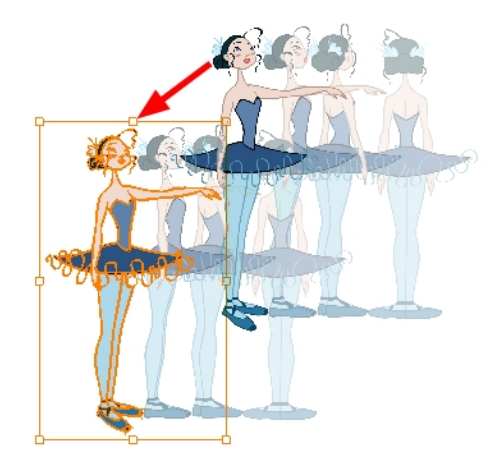

The Reposition All Drawings **W** option is used to reposition, scale, rotate or skew all drawing strokes on every drawing included in a layer.

# **How to reposition all drawings**

**1.** From the Tools toolbar, select the Reposition All Drawings **I** tool. This also automatically selects every stroke in your drawing in the Drawing and Camera view.

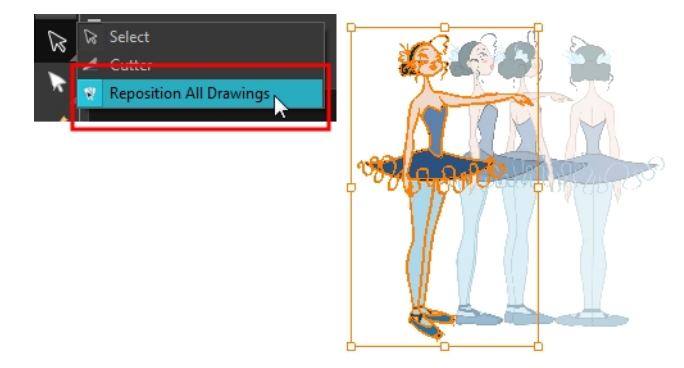

- **2.** Do any of the following:
	- ‣ To reposition, click and drag your selection to a new area.

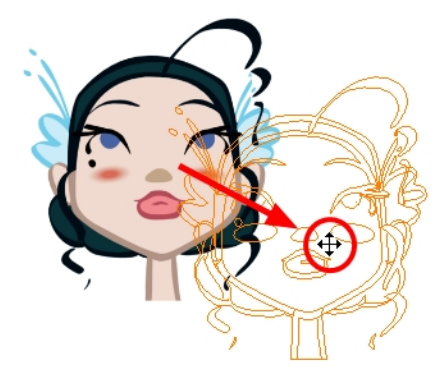

‣ To rotate, rotate the selection box handle.

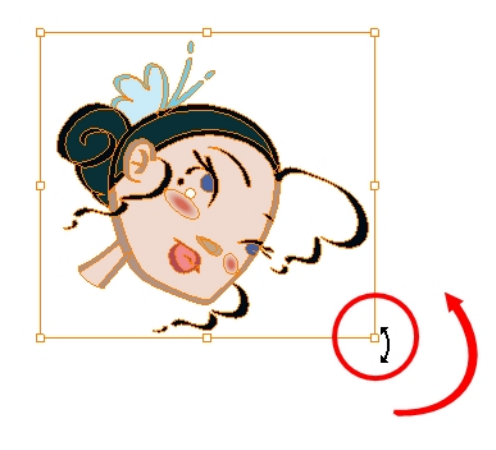

‣ To scale, pull or push on the top, side, bottom or corner control points. Hold down Shift to maintain the selection's ratio.

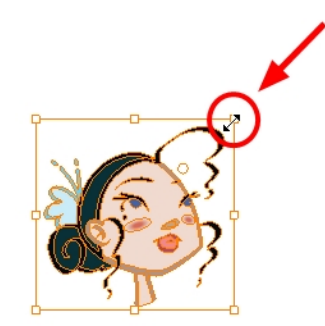

‣ To skew, drag the sides or top and bottom segments, between the control points.

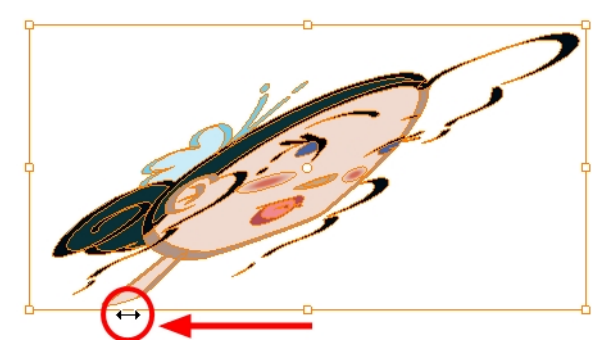
**3.** When you release your cursor, every drawing in the drawing layer you repositioned, scaled, rotated or skewed will follow the same transformation.

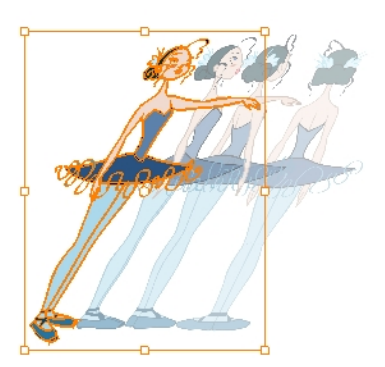

# **Tips and Tricks**

Here are some tips and tricks that you can use to feel more comfortable while drawing:

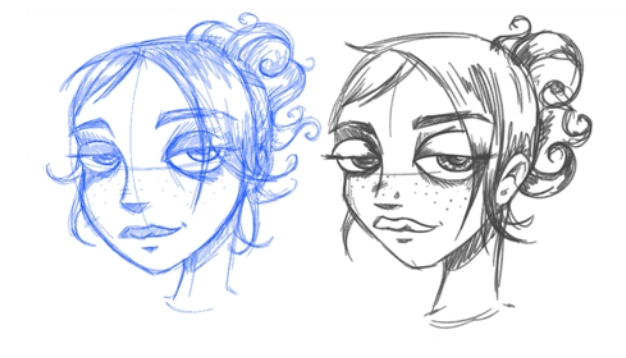

#### **Texture Pen and Transparent Pen**

Use the texture pen or a transparent colour for a paper sketch effect.

### **Pen Tablet**

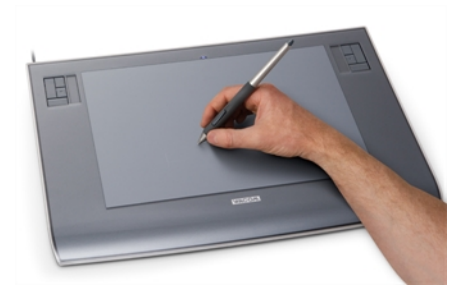

Use a pen tablet to draw with a pen instead of the mouse. This allows for increased dexterity and speed, and accounts for pressure sensitivity.

# **Field Chart**

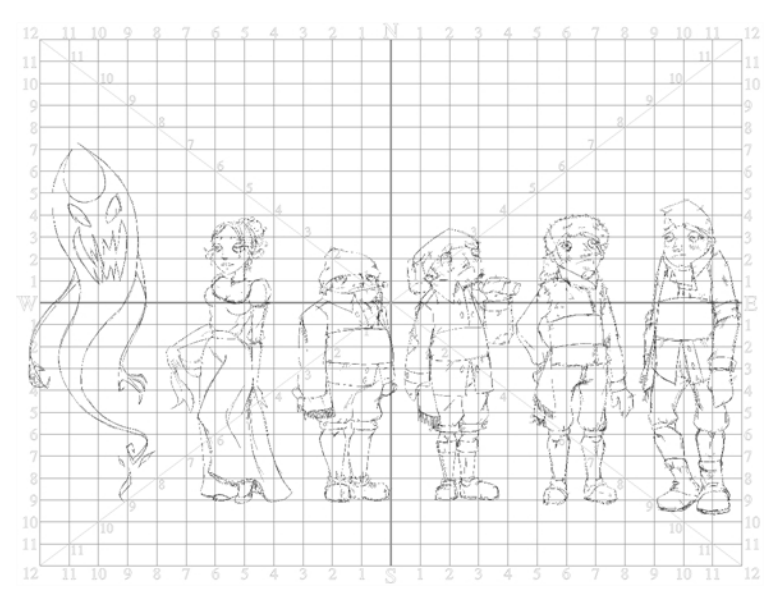

Toon Boom Harmony also has a field chart included in its Camera and Drawing view. It is a useful tool to set the height of characters and props.

# **Advanced Tools**

Harmony has many useful features such as the Flipping toolbar, enhanced onion skin, extra drawing layers, and automated matte generation.

This section is divided as follows:

- [Flipping and Easy Flipping Toolbars on page 329](#page-328-0)
- [Onion Skin Toolbar on page 331](#page-330-0)
- [Drawing Identification on page 333](#page-332-0)
- [Drawing Desk on page 337](#page-336-0)
- [Shift and Trace on page 341](#page-340-0)
- [Art Layers on page 366](#page-365-0)
- [Previewing Drawings on page 353](#page-352-0)

# <span id="page-328-0"></span>**Flipping and Easy Flipping Toolbars**

Toon Boom Harmony allows you to rapidly flip through drawings in the Drawing view just as you do with paper drawings. You can flip through the key, breakdown or in-between drawings individually, or view a combination.

# **How to flip through drawings**

- **1.** Do one of the following:
	- ‣ In the top menu, select **Windows > Toolbars > Easy Flipping**.

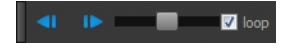

‣ Select **Windows > Toolbars > Flip**.

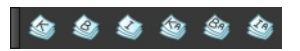

- **2.** In the Easy Flipping toolbar, click the Previous **of Next button to see the previous or next** drawing of your animation.
- **3.** To display drawings in the first frame after you reach the last frame of your animation, select the **Loop** option.

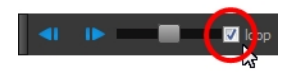

**4.** Move the slider to the right to flip forward and to the left to flip backward through your drawings.

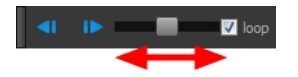

- ‣ The further you move the slider to the left or right, the faster the drawings will flip.
- **5.** If you marked some of your drawings, you can flip through the markers and avoid seeing all the inbetweens. Enable the Flip Key, Breakdown or In-between buttons in the Flip toolbar to see only one type or a combination—see [See "Drawing Identification" on page 316](#page-315-0)

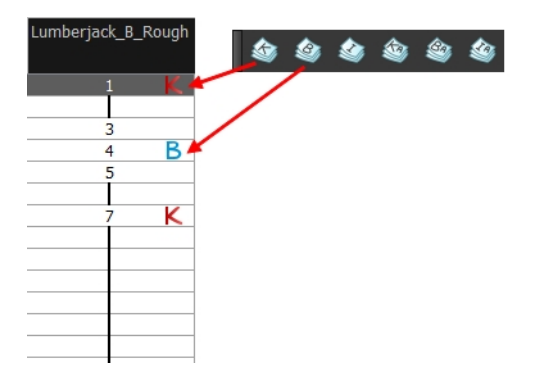

# <span id="page-330-0"></span>**Onion Skin Toolbar**

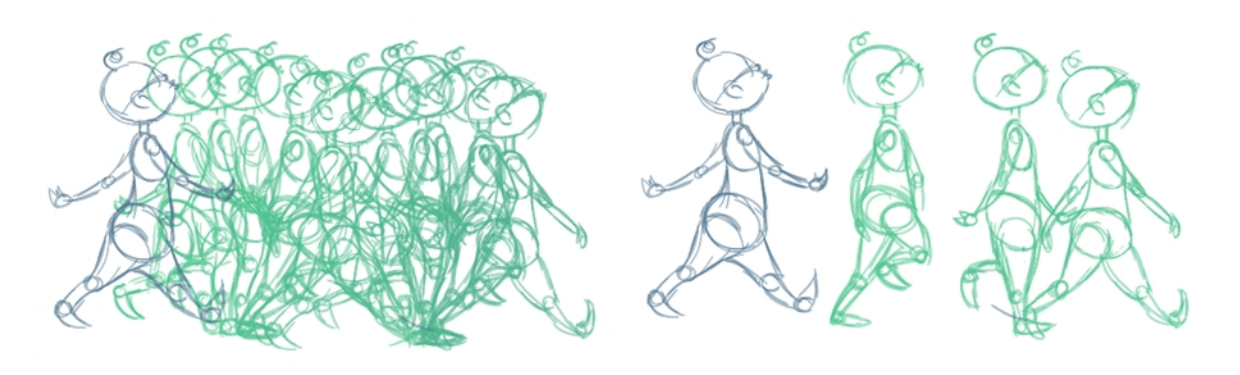

In the Drawing view, you can set up your onion skin to display marked drawings only, in the same way that you flip through your drawings marked as key, breakdown or in-between drawings—see [See](#page-315-0)  ["Drawing Identification" on page 316](#page-315-0)

## **How to display marked drawings in the onion skin**

**1.** From the top menu, select **Windows > Toolbars > Onion Skin**.

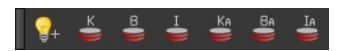

- **2.** In the Tools toolbar, click the Show Onion Skin **button**.
- **3.** In the Timeline view, pull on the blue arrows to extend the number of drawings displayed in the onion skin preview.

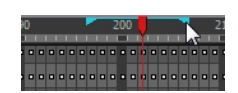

**4.** In the Onion Skin toolbar, enable the markers you want to see in your Onion Skin preview.

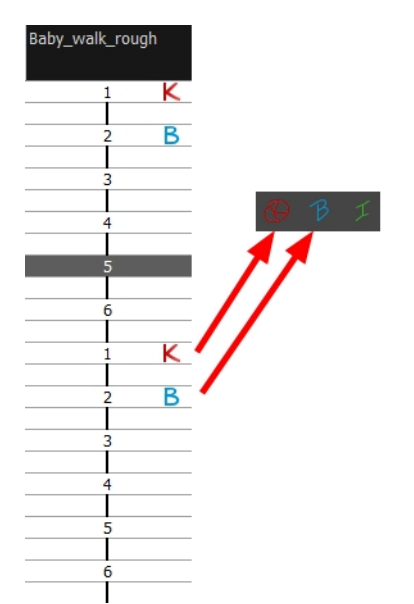

#### **How to enable the onion skin in other layers**

You might need to refer to previous and next drawings in other layers than the current one. In the Drawing view, use the Enable Onion Skin in Other Elements feature to see the previous and next drawings of the layers visible in Light Table mode.

**1.** In the top menu, select **Windows > Toolbars > Onion Skin**.

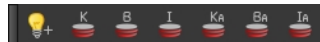

- **2.** In the Tools toolbar, click the Onion Skin **button**.
- **3.** In the Drawing view, click the Light Table a button.
- **4.** In the Timeline view, pull on the blue arrows to extend the number of drawings displayed in the onion skin preview.

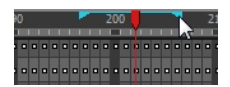

**5.** In the Onion Skin toolbar, enable the Enable Onion Skin in Other Elements option.

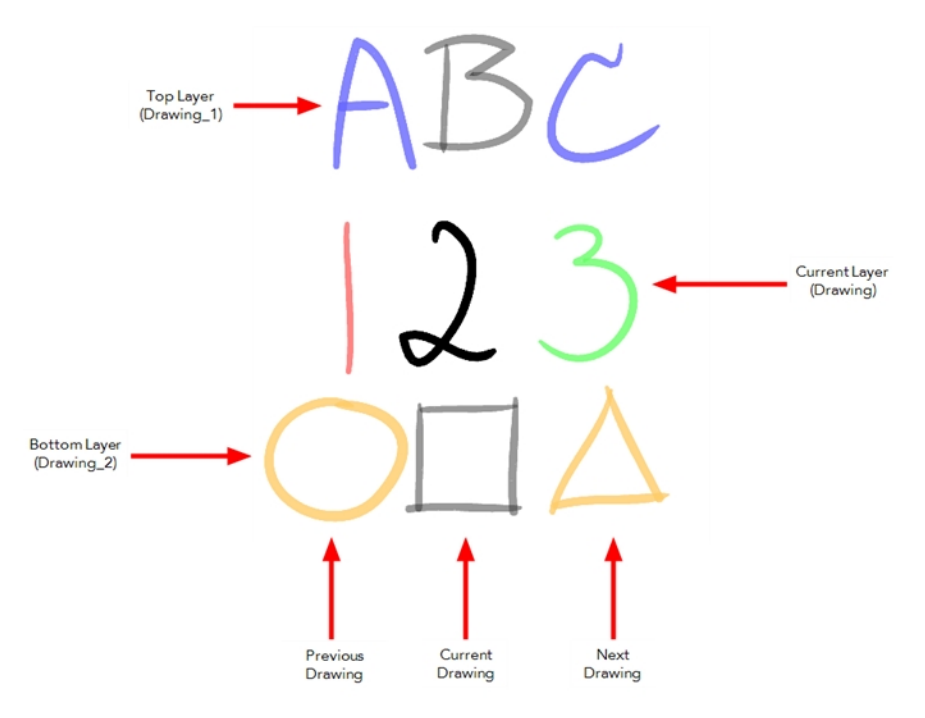

- ‣ The current layer is displayed by default in shades of green and red.
- ‣ Drawings in timeline layers above the current layer are displayed by default in shades of blue.
- ‣ Drawings in timeline layers below the current layer are displayed by default in shades of yellow.

You can change default onion skin display colours in the Preferences dialog box.

# <span id="page-332-0"></span>**Drawing Identification**

In the Xsheet view, you can identify drawings as Key, Breakdown or In-between. This helps to keep the Xsheet well organized while animating.

When working with several animators, directors, or even other studios, the necessity for retakes will often arise. Harmony also gives you the possibility to mark new drawings as either Retake Key, Retake Breakdown, or Retake Inbetweens.

If your production requires you to mark drawings with a custom marker, you also have the option to create your own.

Make custom marks for the Xsheet by creating your own icons, then cutting, pasting and changing a bit of code. Not only is it possible to have your custom mark appear in the Xsheet and Mark Drawing toolbars, but also in the Onion Skin and Flip toolbars.

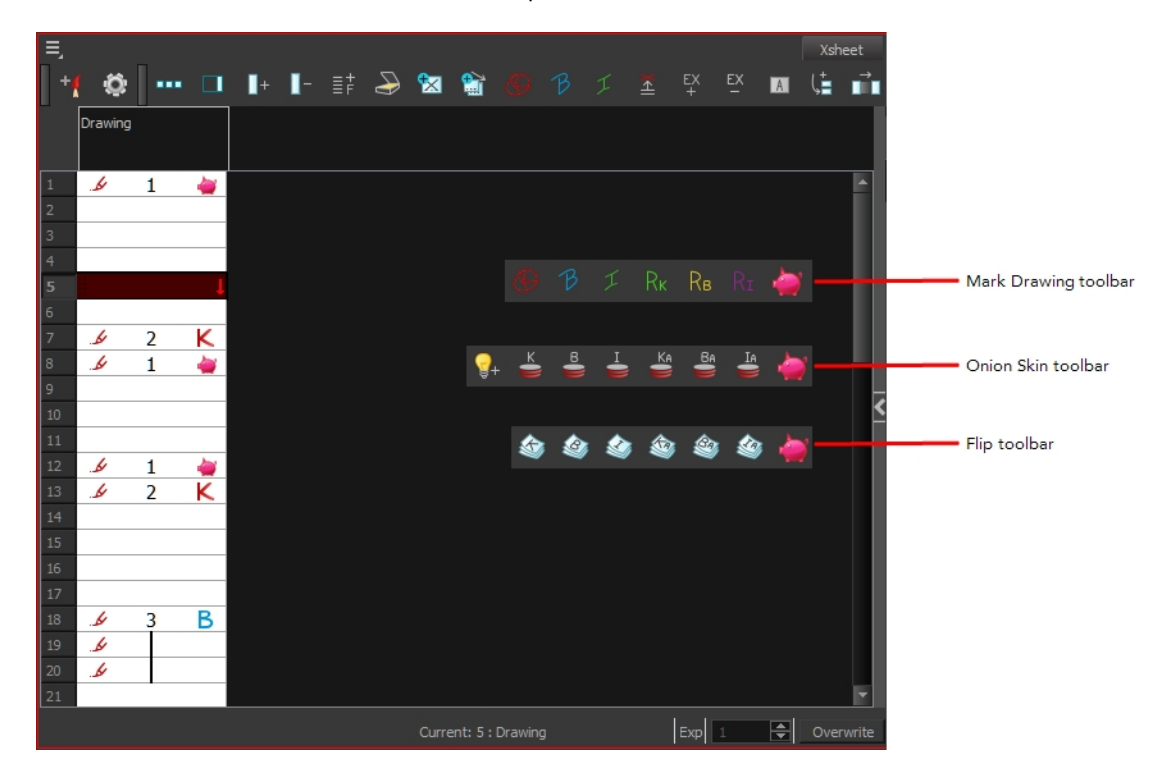

You can create custom shortcuts for the Drawing Identification options in the Preferences dialog box.

#### **How to mark a drawing as Key, Breakdown or In-between**

**1.** From the top menu, select **Windows > Toolbars > Mark Drawing.**  The Mark Drawing toolbar displays.

**2.** In the Xsheet view, select the cell you want to identify. This option is not available in the Timeline view.

- **3.** In the Mark Drawing toolbar, click one of these buttons: Mark as Key Drawing  $\bigotimes$ , Mark as Breakdown Drawing  $\beta$  or Mark as In-between Drawing  $\tau$ . In the Xsheet View menu, you can also select **Drawing > Mark Drawing As > Key Drawing**, **Breakdown Drawing**, **In-between Drawing**, **Retake Key**, **Retake BD** and **Retake IB**.
	- $\cdot$  If you selected Mark as Key Drawing, a  $\cdot$  icon appears in the cell.
	- **I** If you selected Mark as Breakdown Drawing, a  $\mathbf{R}$  icon appears in the cell.
	- ‣ If you selected Mark as In-Between Drawing, there is no icon displayed in the cell since it is used to remove a Key or Breakdown marker.

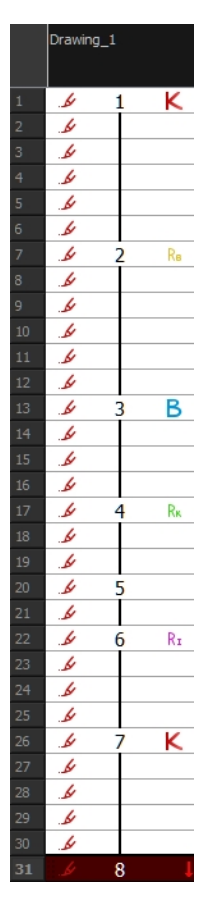

#### **How to create custom markers**

- **1.** With a bitmap editing software, create the following icons in PNG format:
	- ‣ Mark Drawing Toolbar icon (24 x 24 pixel)
	- ‣ Onion Skin Toolbar icon (24 x 24 pixel)
	- ‣ Flip Toolbar icon (24 x 24 pixel)
	- ‣ Xsheet Column icon (16 x 16 pixel)
- **2.** Close Harmony.
- **3.** When your icons are ready, open the Toon Boom Harmony **drawingTypes.d** folder.

If the **drawingTypes.d** folder does not exist, you must create it. To do so, copy the **resources** folder from the following location.

- Windows: C:/Program Files (x86)/Toon Boom Animation/Harmony 11.1/resources/drawingTypes.d
- Mac OS X: /Applications/Harmony 11.1/resources/drawingTypes.d
- Linux: /usr/local/ToonBoomAnimation/ProductNameVersion/resources/drawingTypes.d

#### **Stand-alone**

- ‣ Windows: **C:\Users\USERNAME\AppData\Roaming\Toon Boom Animation\Toon Boom Harmony\full-1100-pref\drawingTypes.d**
- ‣ Mac OS X: **/Users/USERNAME/Library/Preferences/Toon Boom Animation/Toon Boom Harmony/full-1100-pref/drawingTypes.d**

The Library folder is usually hidden in the Finder. To see all the hidden folders and files, type the following in a terminal window:

```
defaults write com.apple.Finder AppleShowAllFiles YES
```
‣ Linux: **/home/USERNAME/Toon Boom Animation/Toon Boom Harmony/full-1100-pref/drawingTypes.d/**

#### **Network**

In Harmony Network, the path is global for all users so you must create the folder and place in /USA\_DB.

- ‣ **/USA\_DB/drawingTypes.d**
- **4.** Paste your icons in the **drawingTypes.d** directory.
- **5.** In the same directory, open the **drawingTypes.xml** file in a text editor.
- **6.** For each custom icon you want to create, add the following line. Make sure to place it before this closing tag: **</DrawingTypes>**.
	- ‣ <DrawingType text="NewButtonName" pixmapFile="XsheetIcon.png" commandIcon="MarkDrawingIcon.png" flipIcon="FlipIcon.png" onionIcon="OnionIcon.png" />
- **7.** In that line, replace the following information with your new icon information:
	- ‣ NewButtonName: Write the name of your new marker. This name will appear in the button tooltip.
	- ‣ XsheetIcon.png: Write the name of the icon that you created to appear in the Xsheet column. Include the file extension.
	- ‣ MarkDrawingIcon.png: Write the name of the icon that you created to appear in the Mark Drawing toolbar. Include the file extension.
- ‣ FlipIcon.png: Write the name of the icon that you created to appear in the Flip toolbar. Include the file extension.
- **•** OnionIcon.png: Write the name of the icon that you created to appear in the Onion Skin toolbar. Include the file extension.
- **8.** Save the file and close it.
- **9.** Start Harmony.

## <span id="page-336-0"></span>**Drawing Desk**

You can work on a portion of an animation sequence or many drawings from different layers. To do this, select the segment needed in one or more layers in the Xsheet or Timeline view and then use the drawing desk to allow you to work only on these drawings.

The Drawing Desk is only available in the Drawing view.

### **How to send several drawings to the drawing desk**

- **1.** Do one of the following:
	- ‣ In the Xsheet or Timeline view, select a consecutive cell range from one or several layers.
	- $\rightarrow$  In the Xsheet view, hold down Ctrl (Windows/Linux) or  $\mathfrak{B}$  (Mac OS X) and click on any cell to add it to the selection, even if it is not consecutive.

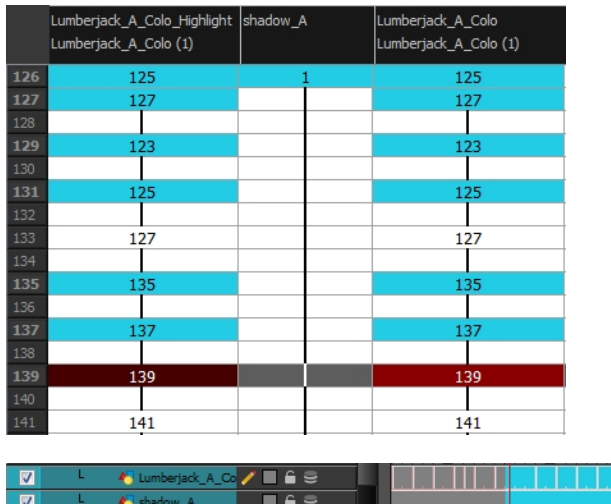

 $\overline{\phantom{a}}$ 

**2.** Do one of the following:

 $4.1<sub>u</sub>$ 

 $\overline{z}$ 

- ‣ In the Timeline or Xsheet view menu, select **Drawings > Send Drawings to Desk**.
- ‣ In the Xsheet view, right-click and select **Send Drawings to Desk**.
- ‣ In the Xsheet view, hold down the Alt key and click on the selection.

a a bhail

The drawing desk opens on the side of the Drawing view.

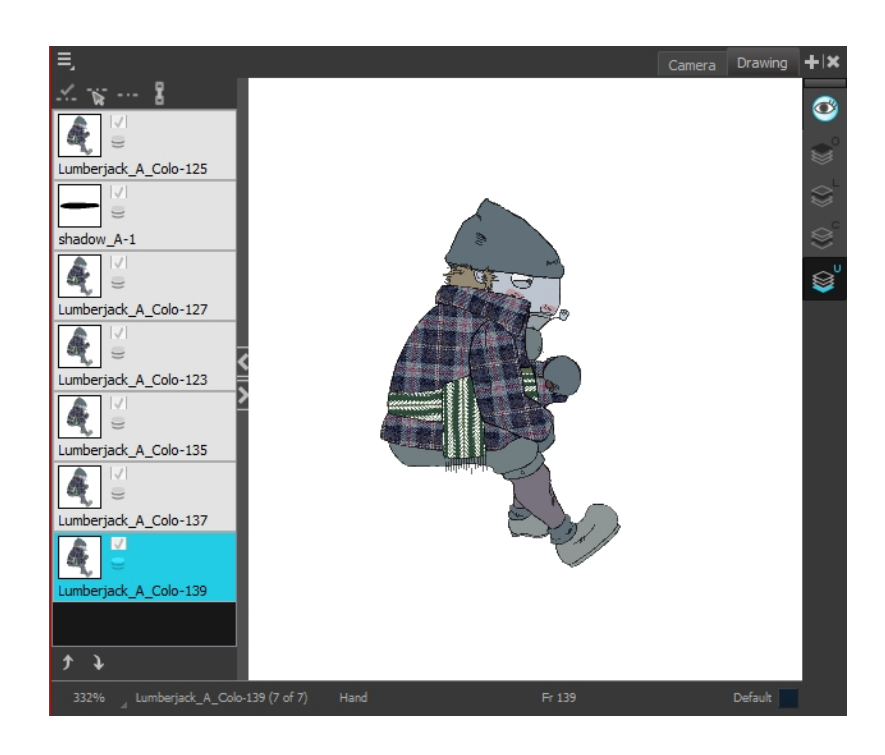

The drawing desk is by default on the left side of the Drawing view. You can change its positioning in the Preferences dialog box.

**3.** If the drawing desk side panel is hidden, click the Arrow button, located on the right side of the view.

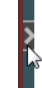

### **How to add more drawings to the drawing desk**

- **1.** In the Timeline or Xsheet view, select the drawings to be added.
- **2.** Do one of the following:
	- ‣ In the Timeline or Xsheet view menu, select **Drawings > Add Drawings to Desk**
	- $\blacktriangleright$  Alt + click the selection.

#### **How to clear drawings and send new ones to the drawing desk**

- **1.** Select a new drawing in the Timeline or Xsheet view.
- **2.** In the Timeline or Xsheet view menu, select **Drawings > Send Drawings to Desk**.

The previous drawing desk selection is removed and replaced with the current selection.

#### **How to change the size of drawing desk thumbnails**

‣ Right-click the drawing desk and select **No Thumbnail**, **Small Thumbnail**, **Medium** 

**Thumbnail** or **Large Thumbnail**.

## **How to change the position of a thumbnail in the drawing desk**

- ‣ In the drawing desk, select the thumbnail.
- **•** Click the Move Drawing Up and Moving Drawing Down buttons as needed, to move it to the new position in the drawing desk.

## **How to clear selected or all drawings from the drawing desk**

- **1.** In the drawing desk, select one or more drawings to remove.
- **2.** Do one of the following:
	- ‣ Right-click the drawing desk and select **Remove Selected Drawings** or **Remove All Drawings**.
	- ‣ In the Drawing view, press Esc to remove all drawings.

## <span id="page-340-0"></span>**Shift and Trace**

When hand drawing animation, it is very important to stay on model as it is easy to lose the proportions or features of a character. The Shift and Trace feature lets you temporarily move a drawing so you can trace it on a new drawing. This is similar to animators working on an animation light table and using an entire character or cut-out pieces of a character and moving it underneath the new drawing to trace it.

Your drawings will not be modified. It will only be moved, rotated or scaled in the Shift and Trace mode. When you turn off this mode, the repositioned drawing returns to its normal state.

## **How to enable the Shift and Trace mode**

- **1.** Go to the Drawing view.
- **2.** In the Tools toolbar, click the Show Onion Skin subtreed [See "Onion Skin" on page 311.](#page-310-0)
- **3.** Send the selected drawings to the drawing desk—see [Drawing Desk on page 337](#page-336-0).

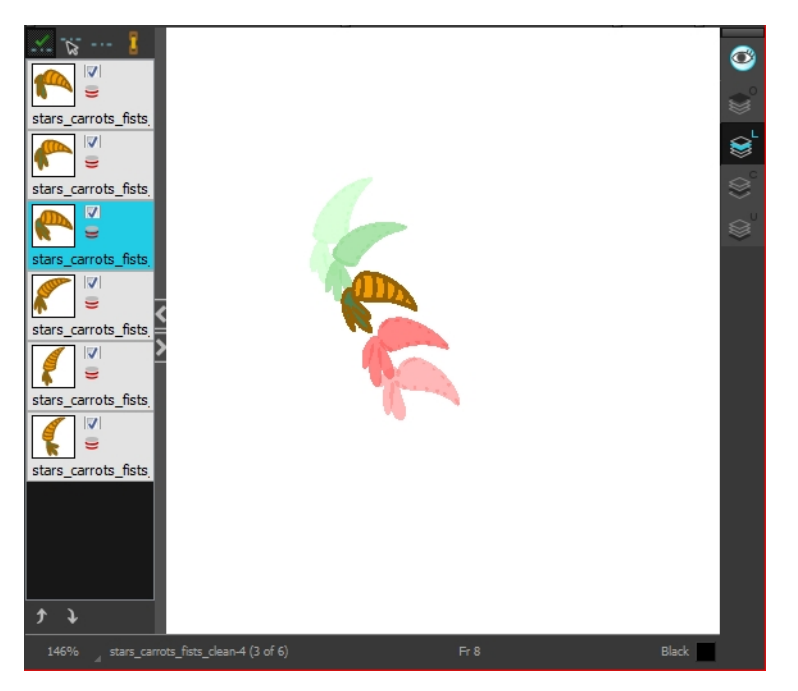

**4.** In the Drawing Desk toolbar, click the Shift and Trace Enable **1** button. Registration marks appear at the bottom of your drawings.

### **How to shift**

Using the shift and trace manipulator, you can move the registration marks to reposition selected drawings while you work.

**1.** In the Drawing Desk toolbar, click the Shift and Trace Manipulator **button**.

At the bottom of the Drawing view, a window displays a zoomed in view of the manipulator. You can move the dividing line between the manipulator and the Drawing view to resize the area.

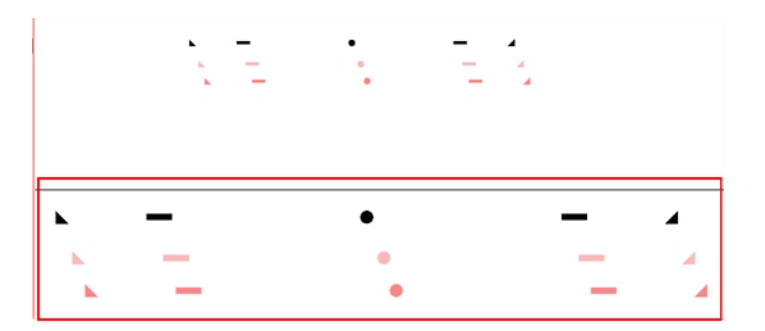

- **2.** In the Drawing view, transform the drawing as needed, positioning it between your two key poses.
	- ‣ To reposition, click and drag the drawing to a new area.

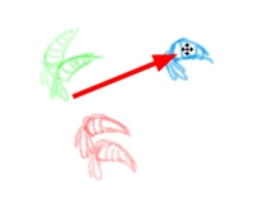

‣ To rotate from the centre peg, click the flat peg hole and rotate.

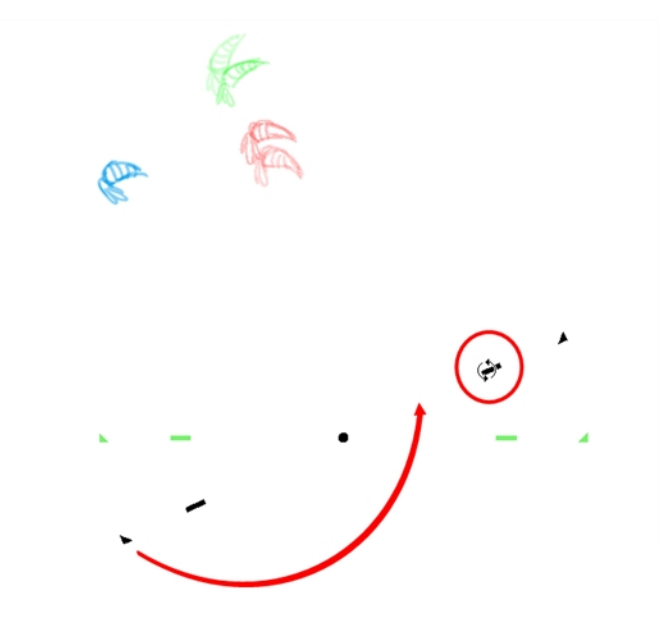

‣ To scale, pull or push on the triangle control.

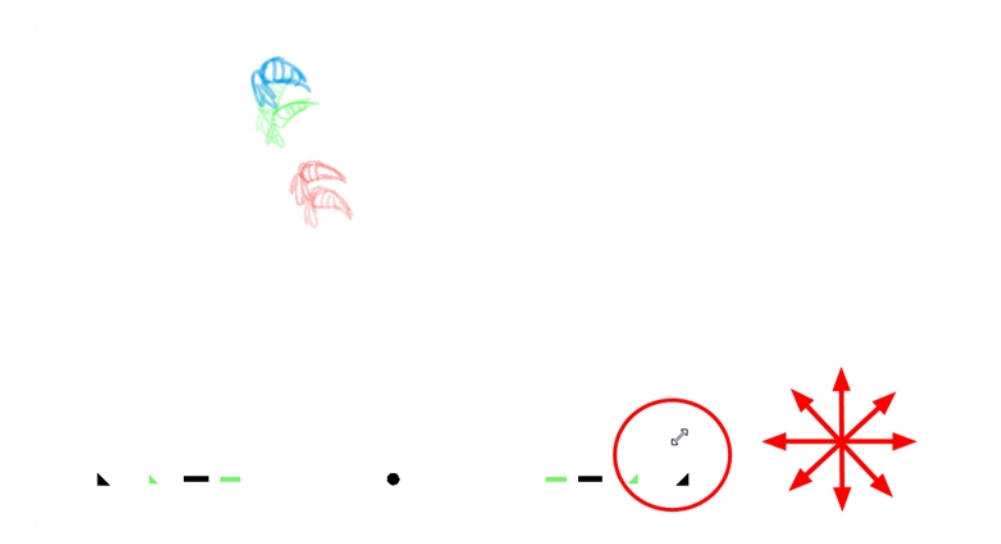

‣ To show the pivot point, hold Alt. The pivot point is in the middle of your current drawing view. To rotate from the pivot point, hold Alt and rotate.

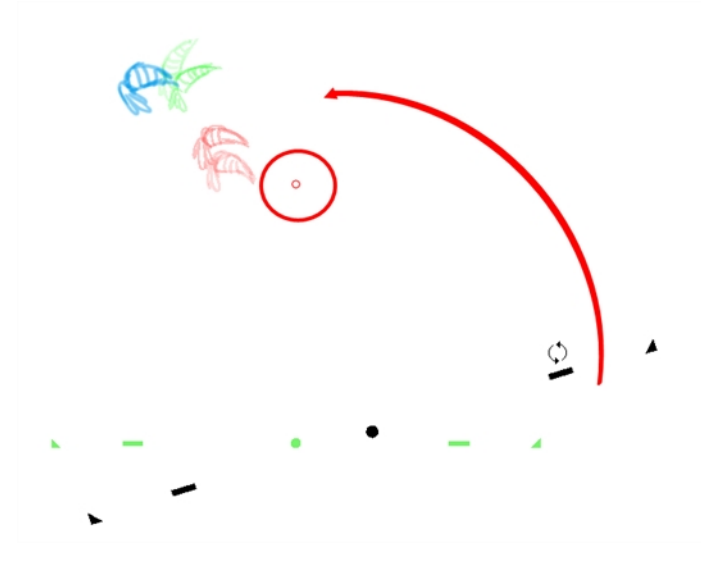

‣ To scale from the pivot point, hold Shift and move your cursor.

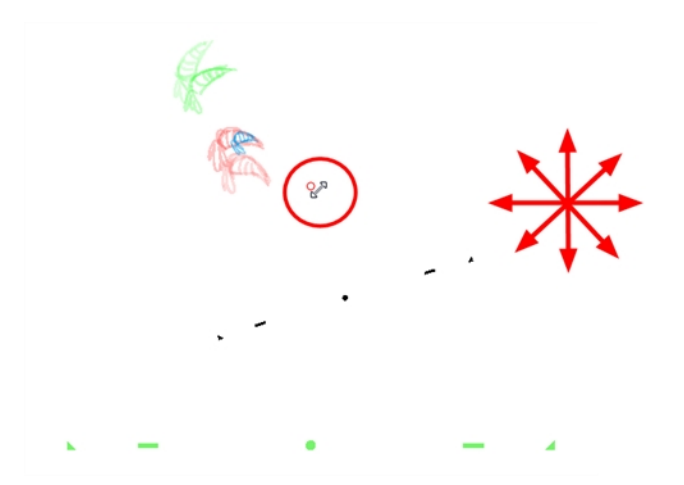

‣ Click and drag the pivot point to move it to a new position. Once the pivot point is moved, you can hold Alt and move your drawing to show it again.

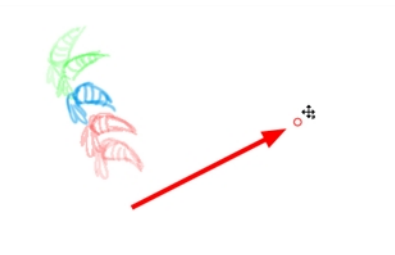

**3.** To select another drawing and reposition it, hold down Ctrl (Windows/Linux) or  $\mathbb{H}$  (Mac OS X).

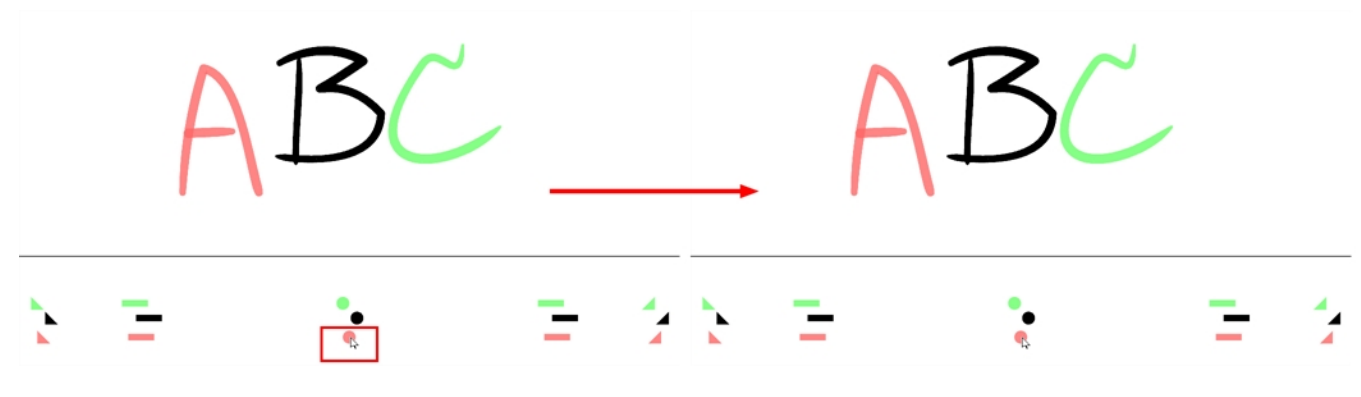

**4.** If necessary, click the Shift and Trace Reset **1.1** button to reset the position of the modified drawing.

#### **How to trace**

**1.** In the drawing desk, select the drawing into which you want to trace.

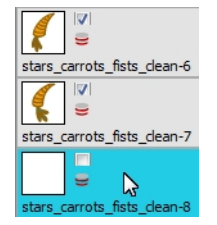

**2.** Select the check box next to the drawing you want to allow to be temporarily transformed. By default, all drawings are enabled for Shift and Trace operations.

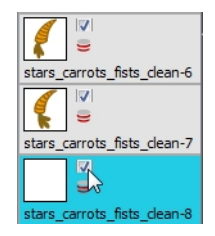

**3.** Select the drawing you want to move.

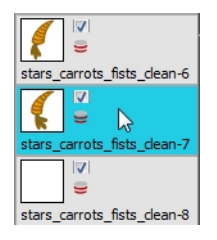

- **4.** If you want to trace more than one drawing at the same time, you can link them together. In the drawing desk, select several drawings and click the Link Drawings  $\mathbf{R}$  button to lock their position together—see [See "How to link your shift and trace drawings" on page 345](#page-344-0).
- **5.** In the Tools toolbar, select a drawing tool.
- **6.** In the Drawing view, trace your drawing.

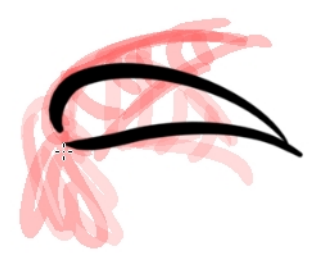

#### <span id="page-344-0"></span>**How to link your shift and trace drawings**

When using the Shift and Trace feature, you can link different drawings from the drawing desk, so they move together when dragging or scaling. These drawings can be from different columns in the Xsheet view.

- **1.** In the drawing desk, display the drawings you want to use for the Shift and Trace operation.
- **2.** Hold down Ctrl (Windows/Linux) or ⌘ (Mac OS X) and select the drawings you want to link together.
- **3.** In the Drawing Desk toolbar, click the Link Drawings **R** button to enable linking. Coloured boxes appear beside drawing thumbnails to identify different linked drawing groups. A link icon appears beside the currently selected drawing and all drawings linked to it.

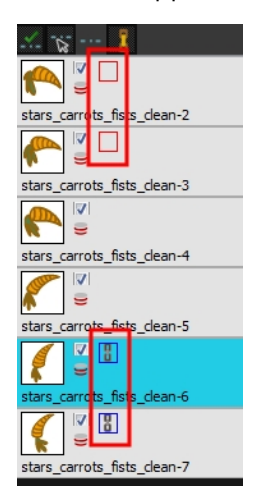

**4.** Shift your linked drawings.

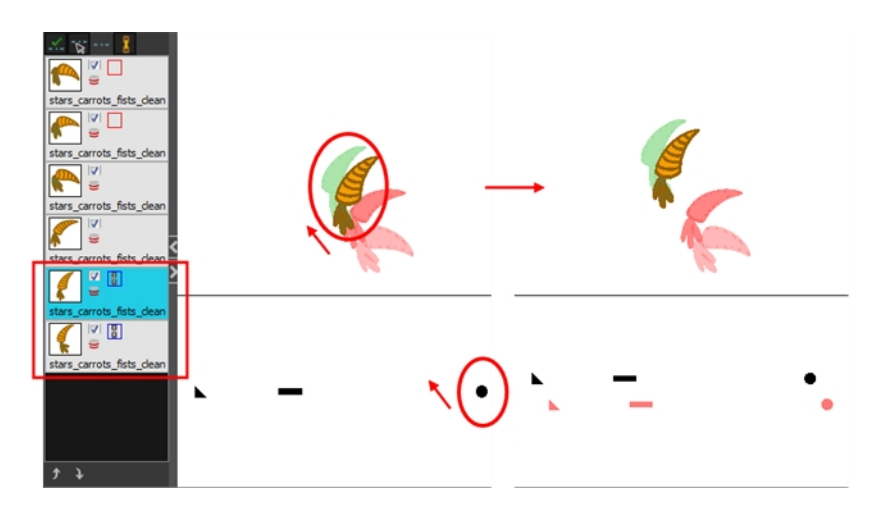

- **5.** To unlink your drawings, select one of the linked drawings and click the Link Drawing **P** button again to disable it.
- **6.** You can shift your drawings independently.

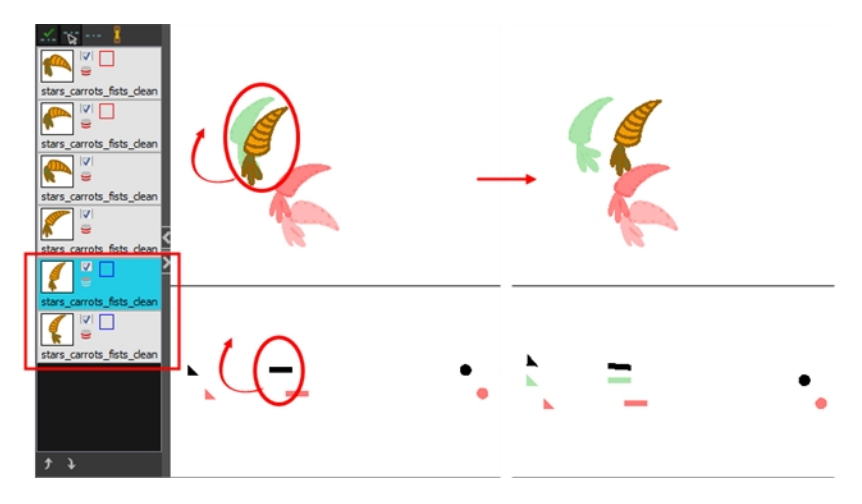

**7.** To unlink your drawings, select one of the linked drawings and click the Link Drawing **R** button again to disable it.

#### **How to enable and disable individual onion skin drawings**

You may end up with a lot of drawings in your onion skin display while working with the Shift and Trace feature. You can disable individual drawings from the onion skin display without deactivating them.

- **1.** In the Tools toolbar, click the Onion Skin **button**.
- **2.** In the drawing desk, click on the drawing's Onion Skin button to enable or disable it.When enabled, the icon turns red  $\_\_$ .

#### **Customizing Shift and Trace Shortcuts**

If you use the Shift and Trace feature frequently, you can assign custom shortcuts for Shift and Trace operations in the Preferences dialog box—see [See "Paperless Animation Preferences" on page 355.](#page-354-0)

# **Art Layers**

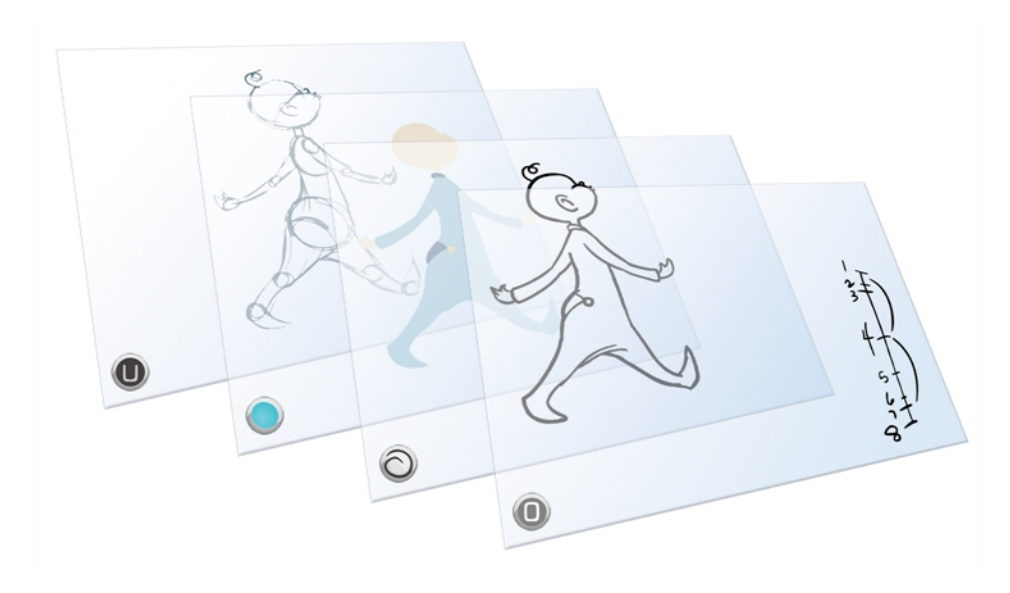

Art layers give you the possibility to divide the artwork in your drawing on different layers. For example, you can separate the outline and colour fill on two art layers, similar to 1950s traditional cell animation. These art layers are contained within a single drawing as opposed to the timeline layers or Xsheet columns where individual drawings with individual timing are stacked one on top of the other see [Creating Strokes on page 372](#page-371-0).

Toon Boom Harmony drawings include four art layers.

- $\bullet^\circ$ [Overlay on the next page](#page-347-0)
- **[Line Art on page 349](#page-348-0)**
- $\leq$ <sup>c</sup>[Colour Art on page 349](#page-348-1)
- [Underlay on page 350](#page-349-0)

You can access the art layers through the Art Layer toolbar. By default, only the Line Art and Colour Art are displayed. You need to enable the Support Overlay and Underlay Arts option in the Preferences dialog box.

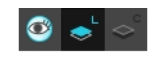

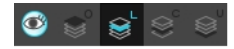

Each layer can be used for separate hand-drawn animation tasks, letting you organize your work and facilitate creation and revision.

# <span id="page-347-0"></span>**Overlay**

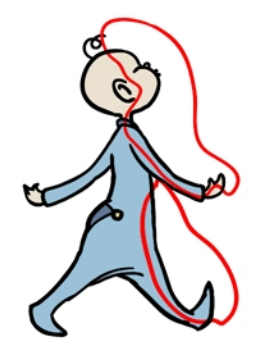

The Overlay layer can serve multiple purposes:

- Highlights and tones
- Annotations and corrections

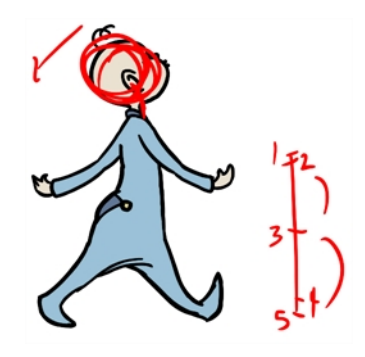

• Sketching

You can also draw in the Overlay layer as it is a regular layer.

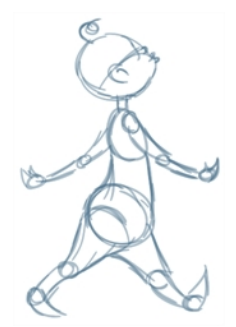

```
Line Art
```
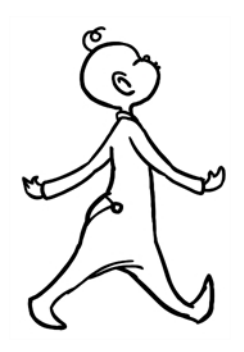

<span id="page-348-1"></span>In hand-drawn animation, the Line Art layer is mainly used to trace and clean up animation. The outline is drawn in the Line Art layer and colour is painted in the Colour Art layer.

# **Colour Art**

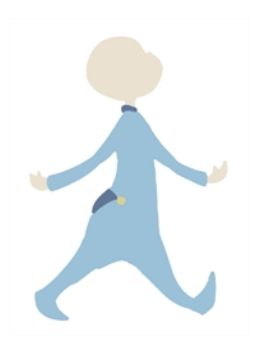

In hand-drawn animation, you use the Colour Art layer to paint your animation. The outline is drawn in the Line Art layer and colour is painted in the Colour Art layer. Strokes (invisible lines) are generated from Line Art to contain the painted area.

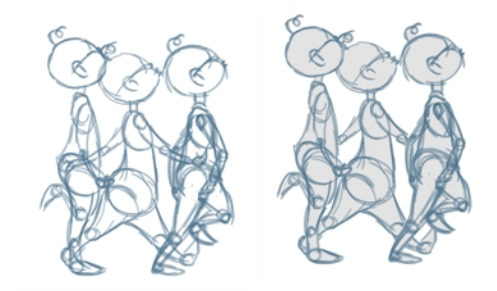

When you are doing rough animation, you may want to send a clip to somebody for feedback or approval before carrying on with your work. If you have several characters in your project that are overlapping, it may be difficult to understand what is going on as you can see through the characters. Toon Boom Harmony can generate a matte automatically in the Underlay, or even in the Colour Art layer, and fill all the zones inside your characters making them opaque. This process is fast and easy and allows you to send easy-to-understand movies.

# <span id="page-349-0"></span>**Underlay**

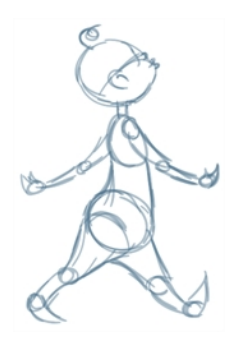

<span id="page-349-1"></span>The Underlay layer can serve multiple purposes. It is frequently used by animators to sketch rough animation or generate a matte colour when doing line testing.

### **How to enable the Support Overlay and Underlay Arts option**

- **1.** From the top menu, select **Edit > Preferences** ( Windows/Linux ) or **Stage > Preferences** ( Mac  $OS X$ ).
- **2.** In the Preferences dialog box, select the **Advanced** tab.
- **3.** In the Advanced Options section, select the **Support Overlay and Underlay Arts** option.
- **4.** Click **OK**.

#### **How to switch between drawing layers**

**1.** In the Art Layer toolbar, click the Line Art of Colour Art of buttons. When switching art layer, it will allow you to edit the select layer without affecting the other one.

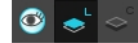

**2.** Click the Preview All Enabled Art Layers  $\otimes$  button to display both layers together. Even when the Preview mode is enabled, you will only be able to edit the select art layer. The other ones are only displayed as a reference. By default, the Preview mode is always enabled in the Camera view. You will only be able to see the select art layer by itself if you enable the Current Drawing on Top  $\leq$ option located in the Camera bottom toolbar.

> To edit both Line Art and Colour Art at the same time, you must enable the Apply to Line Art and Colour Art button in the Tool Properties of the tools supporting the operation.

#### **How to switch between the drawing layers in Advanced Art mode**

1. In the Art Layer toolbar, click the Overlay Art <sup>o</sup>, Line Art <sub>s</sub>, Colour Art <sub>s</sub> or Underlay Art and buttons to display the appropriate layer—see [How to enable the Support Overlay and Underlay](#page-349-1)  [Arts option above](#page-349-1). When switching art layer, it will allow you to edit the select layer without affecting the other one.

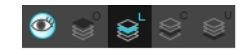

**2.** Click the Preview All Enabled Art Layers **B** button to display all the layers together. The other ones are only displayed as a reference. By default, the Preview mode is always enabled in the Camera view. You will only be able to see the select art layer by itself if you enable the Current Drawing on Top  $\leq$  option located in the Camera bottom toolbar.

#### **How to generate a matte**

- **1.** Do one of the following:
	- In the Tools toolbar, select the Select  $\blacktriangleright$  tool.
	- $\triangleright$  Press Alt + S.
- **2.** In the Camera or Drawing view, select the drawing you want to create a matte for.

You can also apply the operation to all the drawings in the layer at the same time.

- **3.** Do one of the following:
	- ‣ From the top menu, select **Drawing > Generate Auto-Matte**.
	- ‣ In the Camera or Drawing view menu, select **Drawing > Generate Auto-Matte**.

The Auto-Matte dialog box opens.

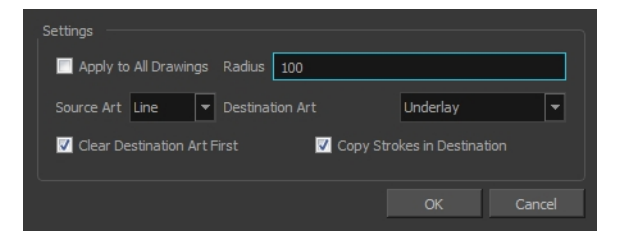

- **4.** If you want to create a matte for all the drawings included in your layer, select the **Apply to Multiple Drawings** option.
- **5.** Depending on how precise or rough your line is, increase or decrease the radius value. The lower the value is, the closer to your lines' contours the matte will be shaped. The higher the value is, the looser the matte will be shaped.

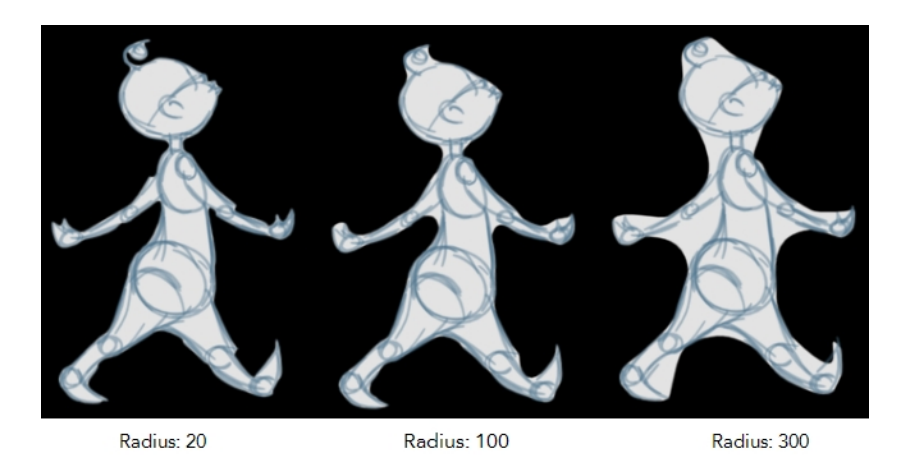

- **6.** In the Source Art menu, select the layer from which you want the matte created: **Line Art, Colour Art**, **Underlay** or **Overlay**.
- **7.** In the Destination Art menu, select the layer you want the matte to be created on: **Line Art**, **Colour Art**, **Underlay** or **Overlay**.
- **8.** If you already have artwork on the destination layer and you want the content to be deleted before the matte is added into it, select the **Clear Destination Art First** option.
- **9.** If you want the contour of your lines to be copied as invisible lines in your matte drawing (in case you ever need to keep them for later), select the **Copy Stroke in Destination** option.
- **10.** Click **OK**.

### <span id="page-352-0"></span>**Previewing Drawings**

It is a good idea to preview your drawings to check your animation ink and paint, verify that there are no colour mistakes, or to play your animation in real time. You can do this by scrolling through your drawings or pressing F and G. You can also use the Preview option in the Xsheet view.

### **How to preview drawings from the Xsheet view**

- **1.** Save your scene.
- **2.** Do one of the following:
	- ‣ From the top menu, select **File > Save**.
	- $\triangleright$  Click the Save **g** button.
	- Press Ctrl + S (Windows/Linux) or  $\mathbb{H}$  + S (Mac OS X).
- **3.** In the Xsheet view, select the range of drawings or the whole column to preview.
- **4.** In the Xsheet view menu, select **View > Preview Selected Drawings**.

Toon Boom Play opens.

- **5.** In the Play window, press the Play **button to play back your drawings.**
- **6.** Select the **Preroll** option to see blank frames at the beginning and end of the animation sequence while looping the playback.

# <span id="page-354-0"></span>**Paperless Animation Preferences**

When working in paperless animation, there are some preferences you can set in the Preferences dialog box to make your work easier and faster.

## **How to open the Preferences dialog box**

- ‣ Windows/Linux: Select **Edit > Preferences**.
- ‣ Mac OS X: Select **Stage > Preferences**.
- Press Ctrl + U (Windows/Linux) or  $\mathbb{H}$  + U (Mac OS X).

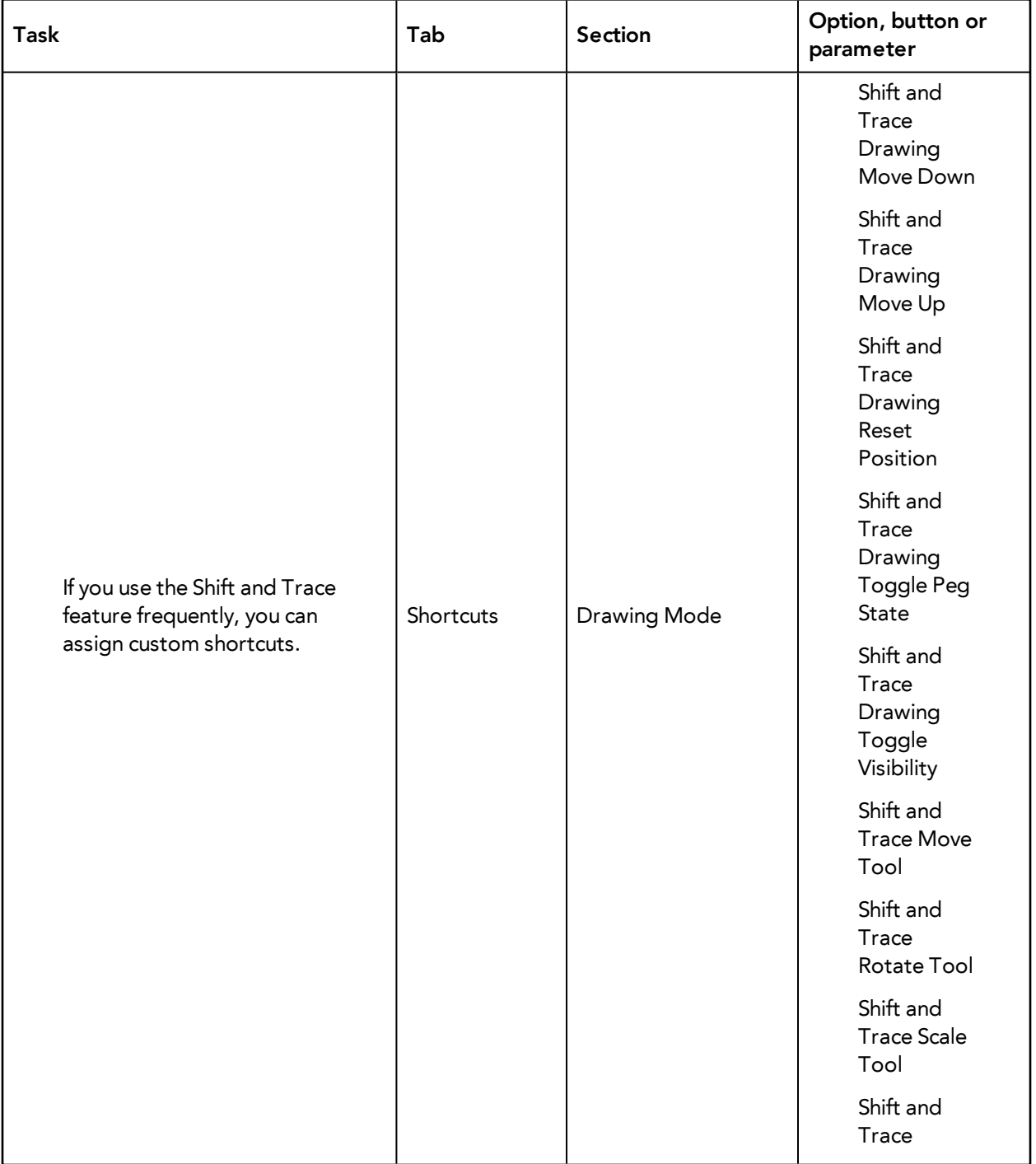

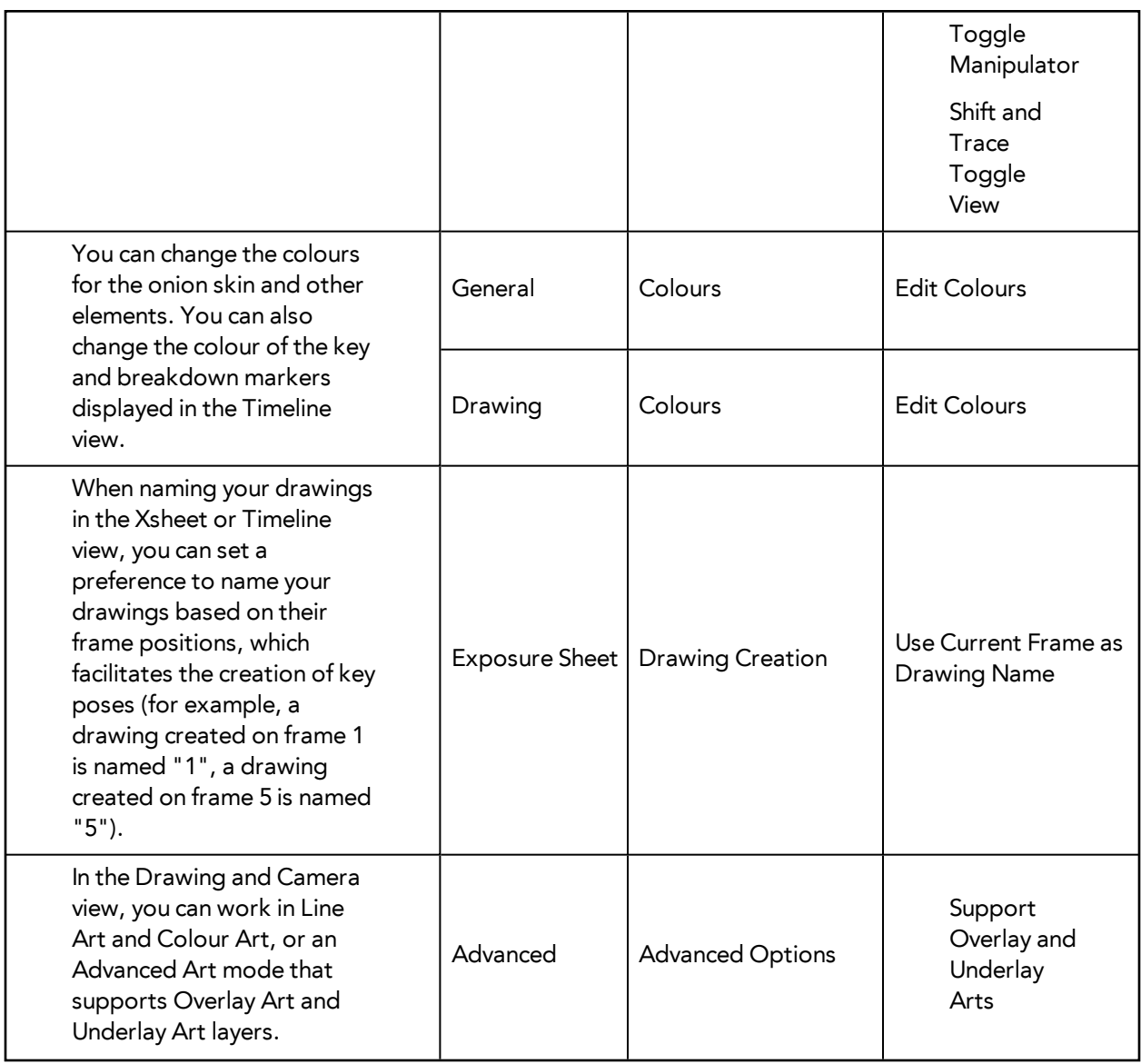

Refer to the Preferences Guide for complete descriptions of each option, button and parameter.

# **Chapter 23: Ink and Paint**

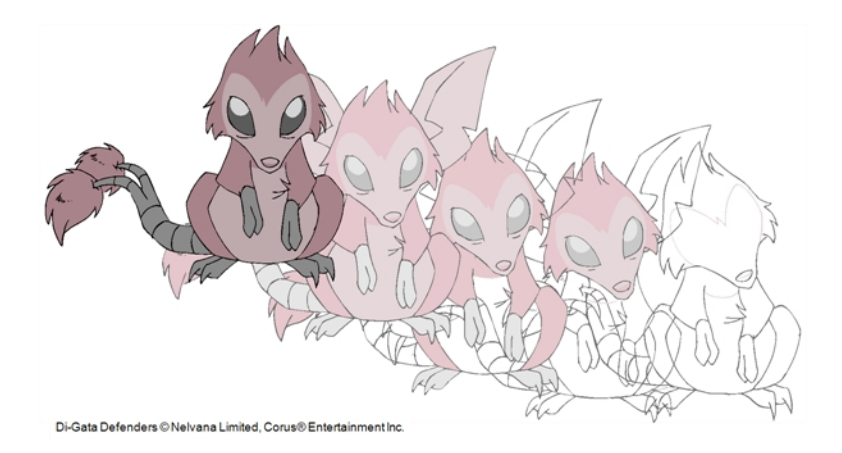

When traditional animation is traced, cleaned up, scanned in and properly exposed, it is time for the ink and paint process. This consists of cleaning all dirt and hair (for example, dust that was in the scanner, dots that do not belong in the drawing, extra floating artwork around the drawing that must be removed), painting the lines and filling the colours in the empty zones on an entire animation sequence.

For paperless animation, the drawings are cleaned up directly in Harmony, so there is generally no dirt to clean, only painting and inking.

For cut-out animation, once the character builder paints the pieces, there is no more ink and paint process because the same parts are always reused and moved around. The ink and paint process applies only to traditional and paperless animation workflows.

Harmony is optimized to ink and paint drawings efficiently. Since most of the drawings are vectorbased, the colour zones are completely filled and there are no scattered spots left blank. Also, there are some actions that can be applied on an entire animation sequence at once, like dirt removal, some colour filling, line repainting, and so on.

Harmony uses palettes to hold all the colours you need to paint your elements. A palette is created by assigning a set of colours to each character, prop or effect. The colour styling artist will create a new palette and add a new colour for each zone of the character, such as the skin, hair, tongue, shirt, pants, and so on. Each colour is known as a *colour swatch*—see [Working with Palettes on page 149.](#page-148-0)

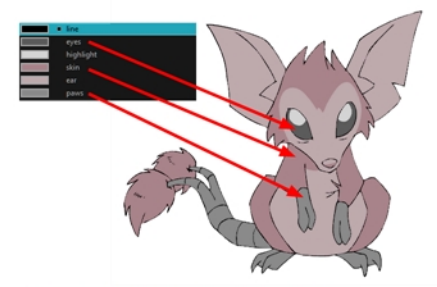

Di-Gata Defenders © Nelvana Limited, Corus® Enterta

When a zone on the character is painted with the colour contained in a colour swatch, a link is automatically created between that colour swatch and the zone. This means that if the tint of the colour in the colour swatch is changed, any zone linked to it will update to the new tint. This is one way that colour palettes can save time and money in your production.

Another advantage of this system is that you can create complete palettes for different lighting situations. For instance, in addition to the regular palette for a character, you could have one for that character in the rain using colours that are duller and less vibrant than the dry daytime colours, or yet another for using in a night scene. Using palettes linked to your character in this way allows you to instantly change its colouring to suit the mood and atmosphere of the scene without tediously repainting each element.

The ink and paint process is divided into the following steps:

- [Preparation on the facing page](#page-358-0)
- [Dirt Clean Up on page 363](#page-362-0)
- [Art Layers on page 366](#page-365-0)
- [Creating Strokes on page 372](#page-371-0)
- [Painting on page 374](#page-373-0)
- [Inking the Lines on page 394](#page-393-0)
- [Verifying the Zones are Painted on page 399](#page-398-0)
- [Ink and Paint Tool Properties on page 402](#page-401-0)

# <span id="page-358-0"></span>**Preparation**

The optimal workspace for creating colour models and inking/painting in traditional animation includes the following views:

- Xsheet
- Camera
- Drawing
- **Colour**
- Model

As there is no default workspace for these tasks you will need to create a custom workspace for yourself—refer to the Fundamentals Guide.

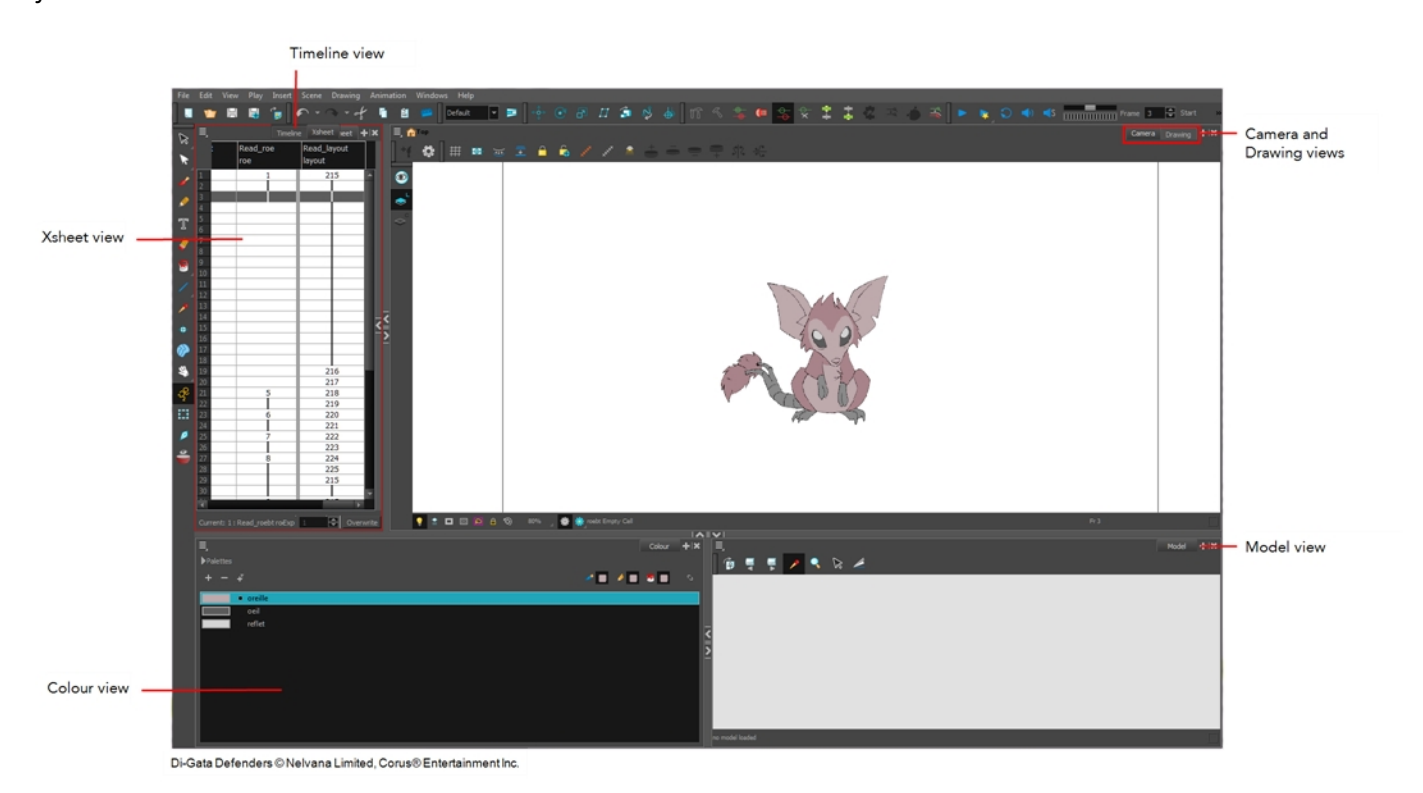

You may have a character or element palette that has colours that are very similar to the Drawing and Camera view's background colour. For example, a white eyeball colour on a white background which makes it difficult to know if the zone was painted. You can change the background colour of the Camera or Drawing view in the Preferences dialog box.

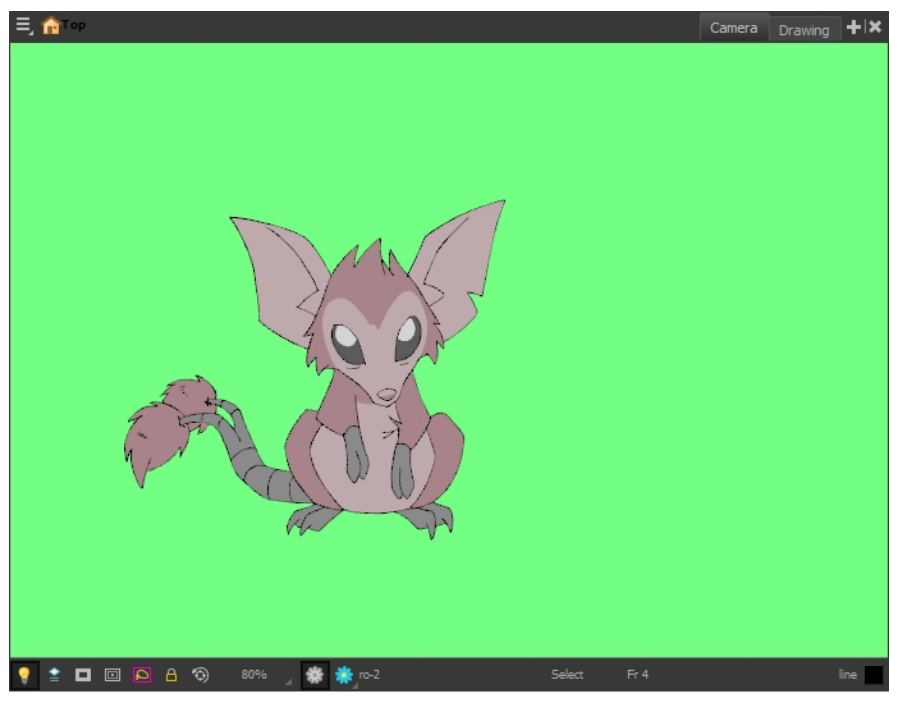

Di-Gata Defenders @ Nelvana Limited, Corus@ Entertainment Inc.

#### **How to change a view's background colour**

- **1.** Do one of the following:
	- ‣ From the top menu, select **Edit > Preferences**.
	- ‣ Mac OS X: Select **Stage > Preferences.**
	- Press Ctrl + U (Windows/Linux) or  $\mathbb{H}$  + U (Mac OS X).

The Preferences dialog box opens.

- **2.** Select the **General** tab.
- **3.** In the Colours section, click **Edit Colours**.

The Colours dialog box opens.
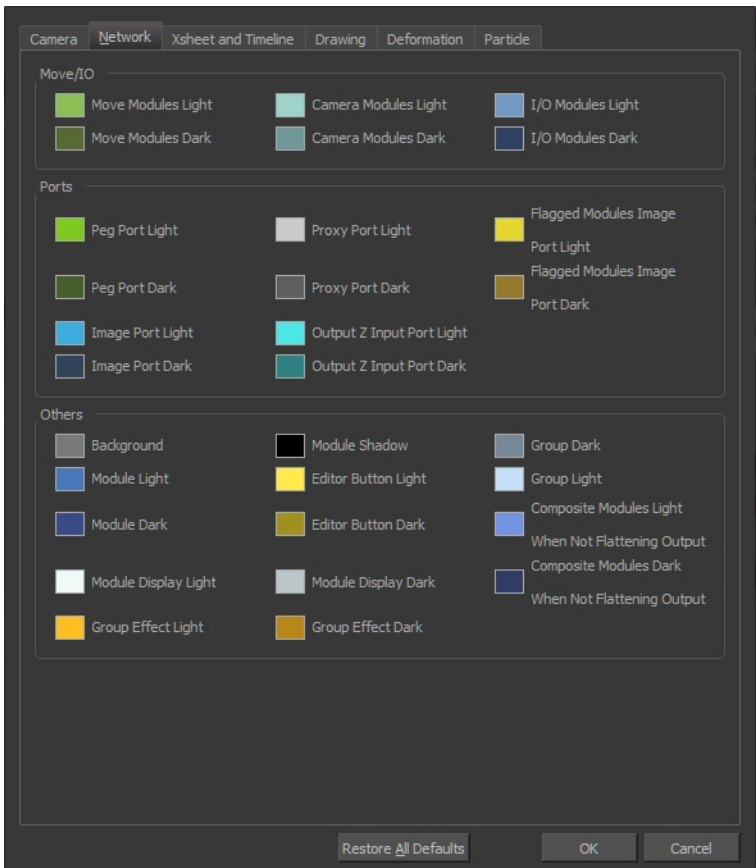

**4.** Select the **Camera** or **Drawing** tab.

Camera Network | Xsheet and Timeline Drawing Deformation | Particle

- **5.** Change the background colour of:
	- ‣ **Camera View**: Click the **Clear** colour swatch.

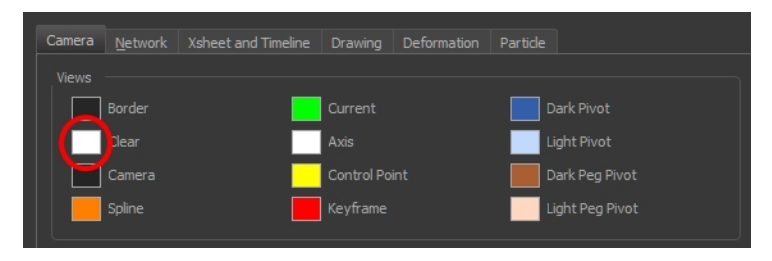

‣ **Drawing View**: Click the **Background** colour swatch.

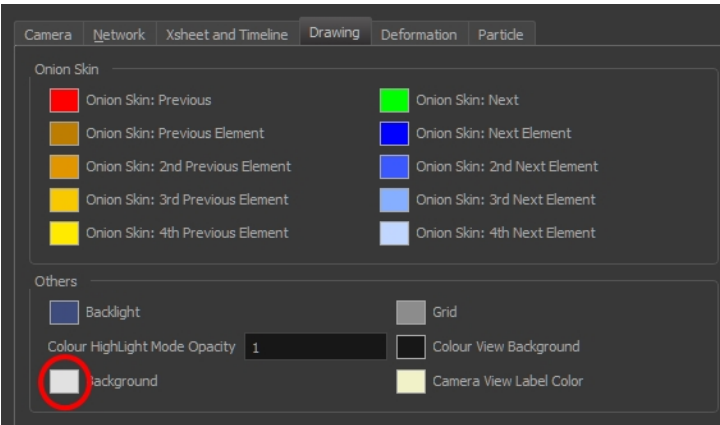

The Select Colour dialog box opens.

**6.** Select a colour by clicking a colour swatch, clicking a colour in the colour gradient, or entering a HSV/RGB Value.

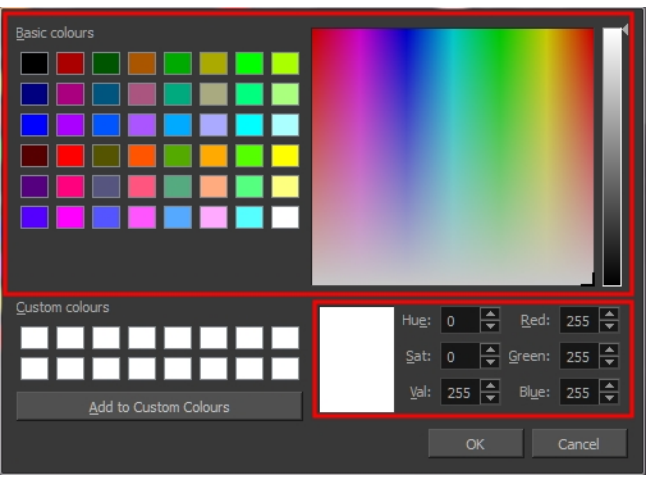

**7.** Click **OK** in the three opened dialog boxes to apply your changes.

When you need to paint drawings with similar colours throughout the palette, you can create a clone of that palette and change all the colours to very bright tints to facilitate the paint process—see .

# **Dirt Clean Up**

When paper drawings are passed through a scanner, there can be some hair and dirt scattered across them. These lines and dots need to be cleaned. Harmony provides different tools to help get rid of them quickly.

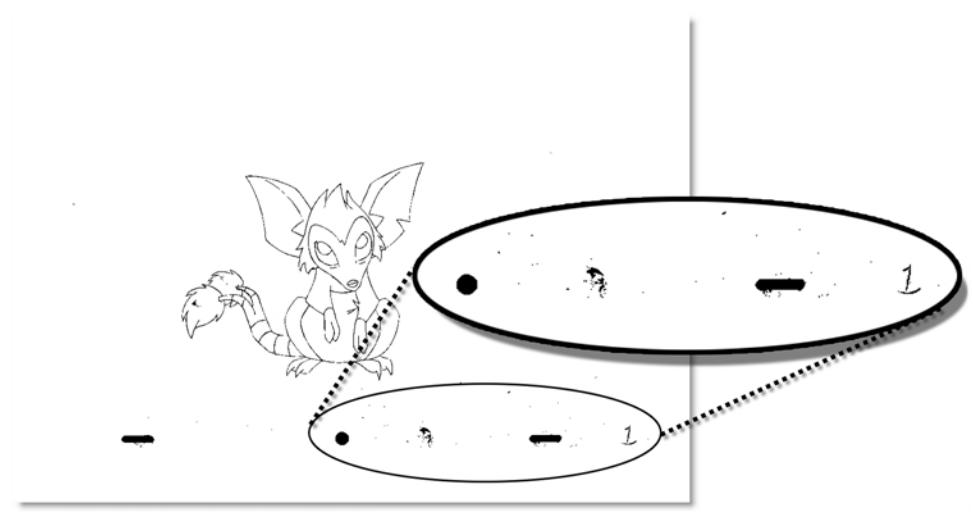

Di-Gata Defenders © Nelvana Limited, Corus® Entertainment Inc.

The Remove Dirt tool selects small dots and hairs on the drawing. Raising the Remove Dirt level will select bigger dots. When selecting larger dots, be careful not to lose small details like pupils and nostrils. Once you have chosen the level, you can apply it to the current drawing or the entire animation sequence. This is a quick way to get rid of most dirt and dust.

During this process, the dirt that will be removed is highlighted in red.

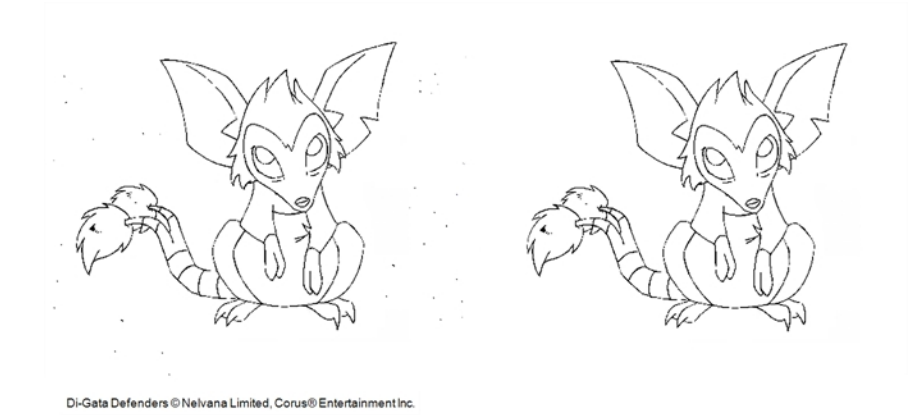

The Remove Art Outside Selection option lets you remove any art existing outside a selection. It is recommended that you clean your Colour Art level as well. If you have a stroke accumulation in your Colour Art, it can result in large output files, especially if you work in high-definition resolutions.

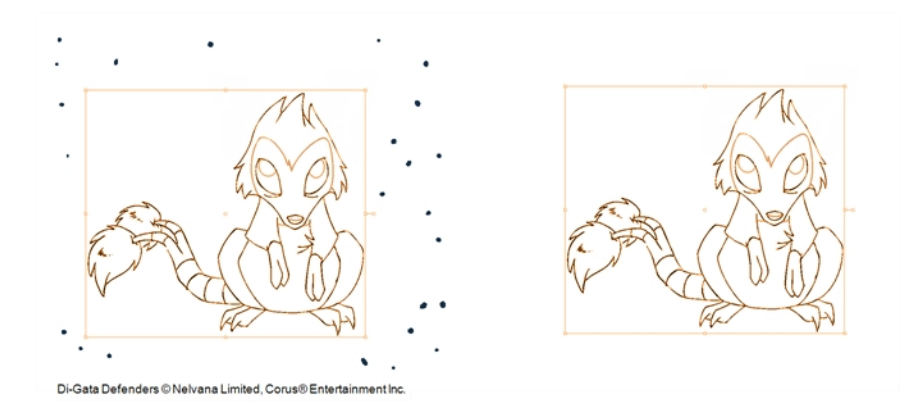

If there are some marks that cannot be removed with the automated tools, you can erase them with the Eraser tool or select them with the Select tool and then delete them. It is always safer to select and delete them than to erase them, so you do not overlook anything.

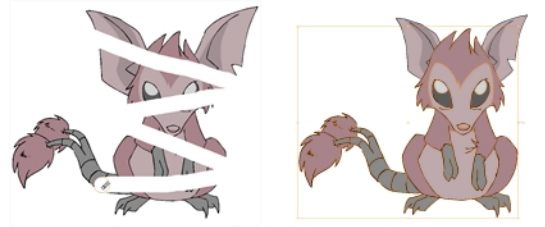

Di-Gata Defenders @ Nelvana Limited, Corus@ Entertainment Inc.

#### **How to use the Remove Dirt tool**

- **1.** Do one of the following:
	- ‣ From the top menu, select **Drawing > Clean Up > Remove Dirt**.
	- ‣ From the Camera or Drawing View menu, select **Drawing > Clean Up > Remove Dirt**.
	- $\triangleright$  Press Shift + D.

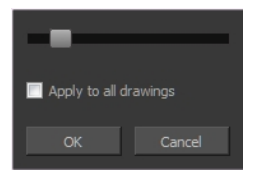

- **2.** Increase the Remove Dirt value by moving the slider to the right.
- **3.** Enable the Apply to All Drawings if you want to operation to be apply to all drawings in the layer.

#### **How to clean dirt with Remove Art Outside Selection**

- **1.** In the Tools toolbar, select the Select  $\blacktriangleright$  tool.
- **2.** In the Tool Properties view, enable the **Permanent Selection** option.
- **3.** Draw a selection around the animation making sure to include the entire animation sequence.

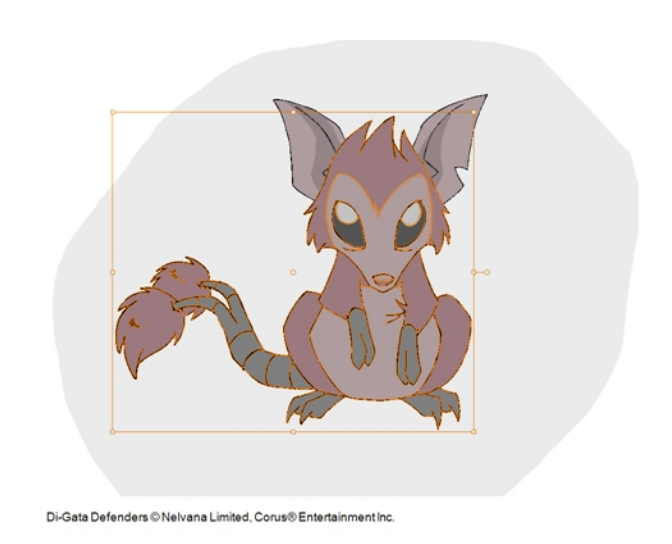

- **4.** In the Camera or Drawing View menu, select **Drawing > Clean Up** and one of the following options:
	- ‣ **Remove Art Outside Selection** to delete artwork outside your selection on a single drawing.
	- ‣ **Remove Art Outside Selection on All Drawings** to delete artwork outside your selection on all the drawings.

The art outside the selection is removed.

## **How to access the Eraser tool**

- $\triangleright$  From the Tools toolbar, click the Eraser  $\mathbb Z$  button.
- ‣ From the top menu, select **Drawing > Drawing Tools > Eraser**.
- ‣ From the Camera or Drawing View menu, select **Drawing Tools > Eraser**.
- $\triangleright$  Press Alt + E.

## **How to access the Select tool**

- $\triangleright$  From the Tools toolbar, click the Select  $\triangleright$  button.
- ‣ From the top menu, select **Drawing > Drawing Tools > Select**.
- ‣ From the Camera or Drawing View menu, select **Drawing Tools > Select**.
- $\triangleright$  Press Alt + S.

# <span id="page-365-0"></span>**Art Layers**

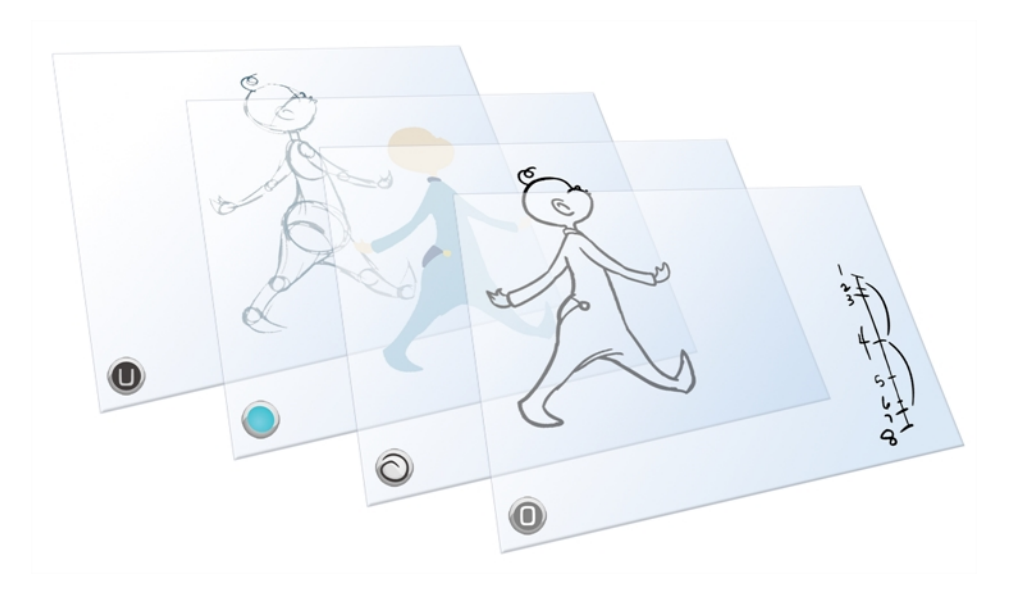

Art layers give you the possibility to divide the artwork in your drawing on different layers. For example, you can separate the outline and colour fill on two art layers, similar to 1950s traditional cell animation. These art layers are contained within a single drawing as opposed to the timeline layers or Xsheet columns where individual drawings with individual timing are stacked one on top of the other see [Creating Strokes on page 372.](#page-371-0)

Toon Boom Harmony drawings include four art layers.

- <sup>O</sup>[Overlay on the facing page](#page-366-0)
- **[Line Art on page 368](#page-367-0)**
- **S**<sup>€</sup> [Colour Art on page 368](#page-367-1)
- [Underlay on page 369](#page-368-0)

You can access the art layers through the Art Layer toolbar. By default, only the Line Art and Colour Art are displayed. You need to enable the Support Overlay and Underlay Arts option in the Preferences dialog box.

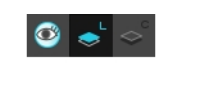

# $\bullet$   $\bullet$   $\bullet$   $\bullet$

Each layer can be used for separate hand-drawn animation tasks, letting you organize your work and facilitate creation and revision.

# <span id="page-366-0"></span>**Overlay**

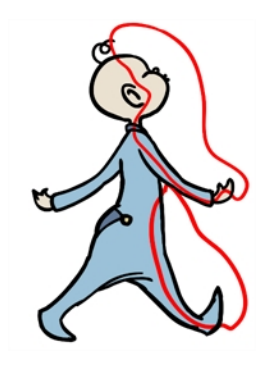

The Overlay layer can serve multiple purposes:

- Highlights and tones
- Annotations and corrections

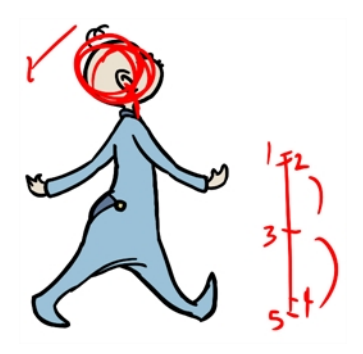

• Sketching

You can also draw in the Overlay layer as it is a regular layer.

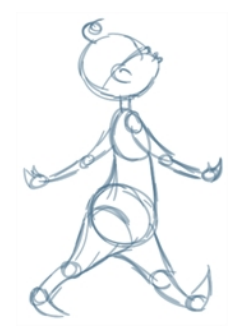

#### <span id="page-367-0"></span>**Line Art**

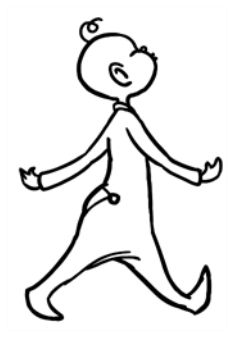

<span id="page-367-1"></span>In hand-drawn animation, the Line Art layer is mainly used to trace and clean up animation. The outline is drawn in the Line Art layer and colour is painted in the Colour Art layer.

## **Colour Art**

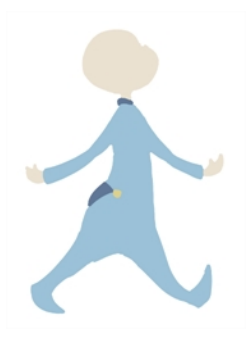

In hand-drawn animation, you use the Colour Art layer to paint your animation. The outline is drawn in the Line Art layer and colour is painted in the Colour Art layer. Strokes (invisible lines) are generated from Line Art to contain the painted area.

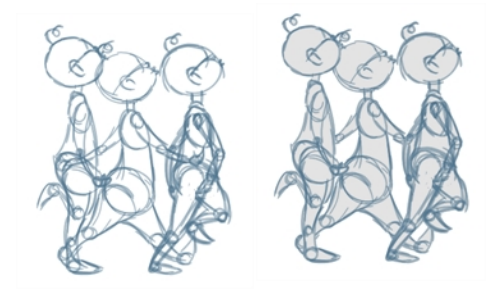

When you are doing rough animation, you may want to send a clip to somebody for feedback or approval before carrying on with your work. If you have several characters in your project that are overlapping, it may be difficult to understand what is going on as you can see through the characters. Toon Boom Harmony can generate a matte automatically in the Underlay, or even in the Colour Art layer, and fill all the zones inside your characters making them opaque. This process is fast and easy and allows you to send easy-to-understand movies.

## <span id="page-368-0"></span>**Underlay**

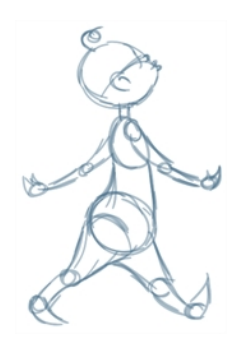

<span id="page-368-1"></span>The Underlay layer can serve multiple purposes. It is frequently used by animators to sketch rough animation or generate a matte colour when doing line testing.

## **How to enable the Support Overlay and Underlay Arts option**

- **1.** From the top menu, select **Edit > Preferences** ( Windows/Linux ) or **Stage > Preferences** ( Mac  $OS X$ ).
- **2.** In the Preferences dialog box, select the **Advanced** tab.
- **3.** In the Advanced Options section, select the **Support Overlay and Underlay Arts** option.
- **4.** Click **OK**.

#### **How to switch between drawing layers**

**1.** In the Art Layer toolbar, click the Line Art of Colour Art of buttons. When switching art layer, it will allow you to edit the select layer without affecting the other one.

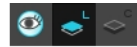

**2.** Click the Preview All Enabled Art Layers  $\otimes$  button to display both layers together. Even when the Preview mode is enabled, you will only be able to edit the select art layer. The other ones are only displayed as a reference. By default, the Preview mode is always enabled in the Camera view. You will only be able to see the select art layer by itself if you enable the Current Drawing on Top  $\leq$ option located in the Camera bottom toolbar.

> To edit both Line Art and Colour Art at the same time, you must enable the Apply to Line Art and Colour Art button in the Tool Properties of the tools supporting the operation.

#### **How to switch between the drawing layers in Advanced Art mode**

1. In the Art Layer toolbar, click the Overlay Art <sup>o</sup>, Line Art <sub>s</sub>, Colour Art <sub>s</sub> or Underlay Art and buttons to display the appropriate layer—see [How to enable the Support Overlay and Underlay](#page-368-1)  [Arts option above](#page-368-1). When switching art layer, it will allow you to edit the select layer without affecting the other one.

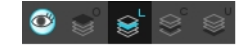

**2.** Click the Preview All Enabled Art Layers **button to display all the layers together**. The other ones are only displayed as a reference. By default, the Preview mode is always enabled in the Camera view. You will only be able to see the select art layer by itself if you enable the Current Drawing on Top  $\leq$  option located in the Camera bottom toolbar.

#### **How to generate a matte**

- **1.** Do one of the following:
	- In the Tools toolbar, select the Select  $\blacktriangleright$  tool.
	- $\triangleright$  Press Alt + S.
- **2.** In the Camera or Drawing view, select the drawing you want to create a matte for.

You can also apply the operation to all the drawings in the layer at the same time.

- **3.** Do one of the following:
	- ‣ From the top menu, select **Drawing > Generate Auto-Matte**.
	- ‣ In the Camera or Drawing view menu, select **Drawing > Generate Auto-Matte**.

The Auto-Matte dialog box opens.

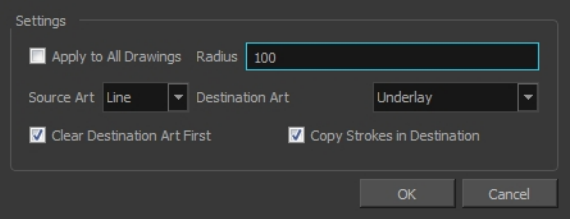

- **4.** If you want to create a matte for all the drawings included in your layer, select the **Apply to Multiple Drawings** option.
- **5.** Depending on how precise or rough your line is, increase or decrease the radius value. The lower the value is, the closer to your lines' contours the matte will be shaped. The higher the value is, the looser the matte will be shaped.

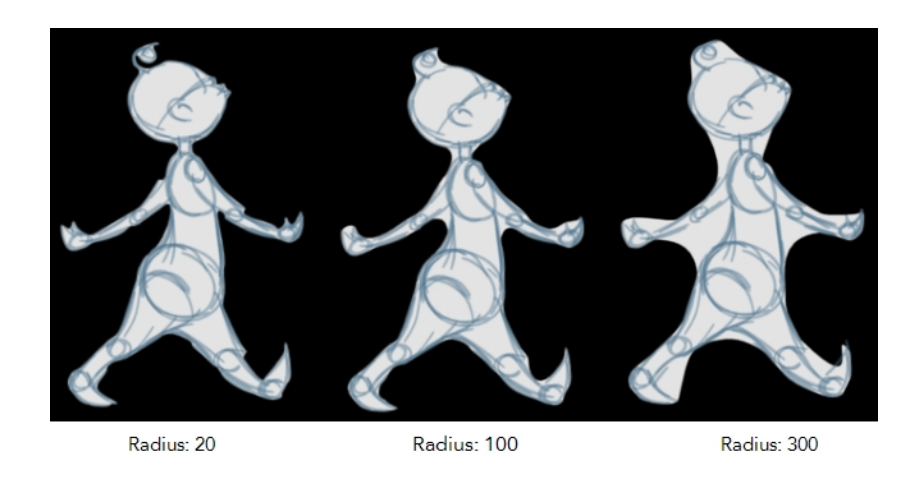

- **6.** In the Source Art menu, select the layer from which you want the matte created: **Line Art, Colour Art**, **Underlay** or **Overlay**.
- **7.** In the Destination Art menu, select the layer you want the matte to be created on: **Line Art**, **Colour Art**, **Underlay** or **Overlay**.
- **8.** If you already have artwork on the destination layer and you want the content to be deleted before the matte is added into it, select the **Clear Destination Art First** option.
- **9.** If you want the contour of your lines to be copied as invisible lines in your matte drawing (in case you ever need to keep them for later), select the **Copy Stroke in Destination** option.
- **10.** Click **OK**.

# <span id="page-371-0"></span>**Creating Strokes**

A drawing is composed of Line and Colour filling layers. Lines and colours can be separated or kept together, depending on which animation process you use. The following diagram presents Line Art and Colour Art recommendations based on the selected animation workflow.

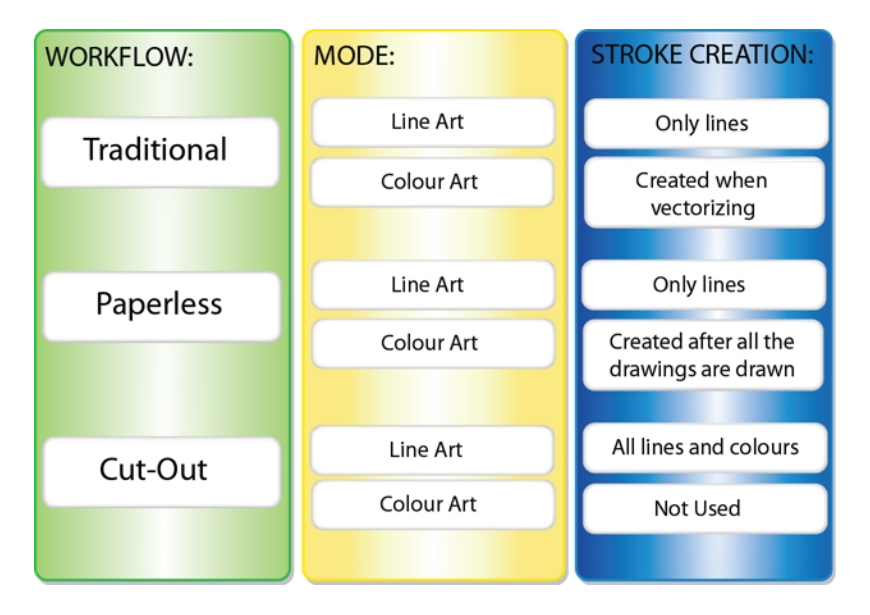

When a traditional drawing is scanned, strokes are automatically created in the Colour Art from the Line Art when drawings are vectorized unless you specified otherwise.

When working with Cut-out animation, we recommend that you do all of the work in the Line Art.

Once the drawing sequence is completed for paperless drawings, you can proceed with creating Colour Art strokes if you plan to paint the animation in the Colour Art. Use the Create Colour Art from Line Art option to create strokes from your lines.

You can create strokes in the Colour Art during the following stages:

- After the full drawing is completed in Line Art
- While drawing in Line Art

You may have some traditional drawings that need to be fixed; for example, needing extra lines to patch gaps. Use the Auto-Create Colour Art from Brush option to create the strokes at the same time as the lines are drawn. This creates strokes from the lines and brush strokes created in the Line Art while you draw and is useful for fixing drawings. However, if you are drawing a new sketch, it is better to create the strokes afterward using the Create Colour Art from Line Art option.

#### **How to create Colour Art zones out of the Line Art content**

- **1.** In the Tools toolbar, select the Select  $\searrow$  tool or press Alt + S.
- **2.** In the Tool Properties view, enable the Permanent Selection **of all option if you want to apply the** operation on all drawings in the layer.
- **3.** In the Camera or Drawing view, select the artwork to transfer to the Colour Art. Create a selection around the entire animation sequence if you want to apply the operation to all your drawings.

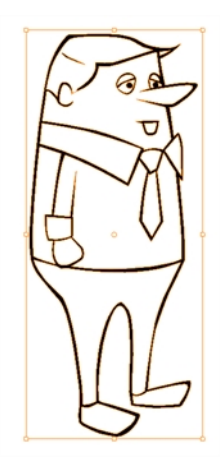

**4.** In the Drawing View toolbar, click the Create Colour Art from Line Art button or press \*.

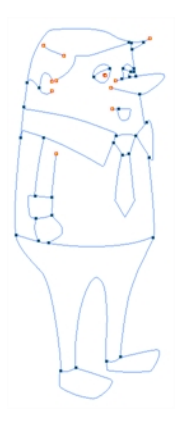

## **How to create strokes with the Auto-Create Colour Art From Brush option**

- **1.** From the Camera or Drawing View menu, select **Drawing >Auto-Create Colour Art from Brush** or press [Shift]+[F2].
- **2.** Draw the required lines.
- **3.** Once you are done, deselect the **Auto-Create Colour Art from Brush** option. You are now ready to paint your model.

# **Painting**

You can choose to paint your animation in the Line Art or Colour Art level. You can paint in Line Art, but for traditional and paperless animation, you should fill your colour zones in Colour Art. You can access the art layers through the Art Layer toolbar—see [Art Layers on page 366.](#page-365-0)

There are many advantages to separating the lines and colour zones, but the main one concerns the painting process. To paint very quickly, it is useful to not worry about painting over the lines. If the lines are separated, you can fill the zones very quickly and you will never accidentally paint the lines. Conversely, if you are inking the lines, you will not repaint the colour zones either.

If you have transparent lines, bitmap lines or textured lines with transparency, it is better to have your colour zones bleeding under your lines to avoid seeing the backgrounds and other elements through the lines.

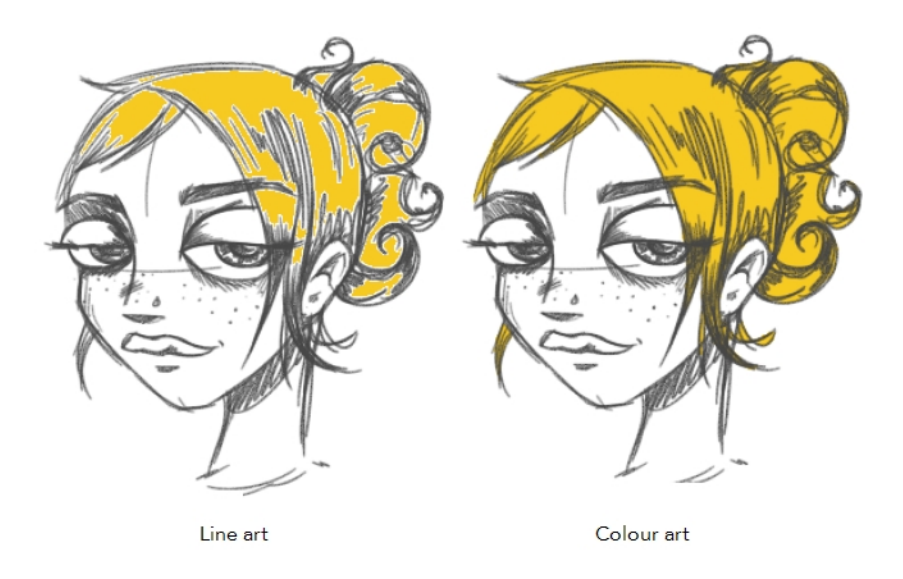

To avoid painting in Line Art by mistake, turn off the Preview mode and paint in the Drawing view rater than the Camera view. Press P to turn the mode on or off.

This section is divided as follows:

- [Painting Using the Paint Tool on the facing page](#page-374-0)
- [Advanced Painting Features on page 376](#page-375-0)
- [Selecting a Colour in a Drawing on page 380](#page-379-0)
- [Importing Models on page 381](#page-380-0)
- [Editing Gradients and Textures on page 385](#page-384-0)
- [Closing Gaps on page 390](#page-389-0)
- [Protecting Colours on page 392](#page-391-0)
- [Highlighting the Selected Colour on page 392](#page-391-1)
- [Inverting a Colour Selection on page 393](#page-392-0)

# <span id="page-374-0"></span>**Painting Using the Paint Tool**

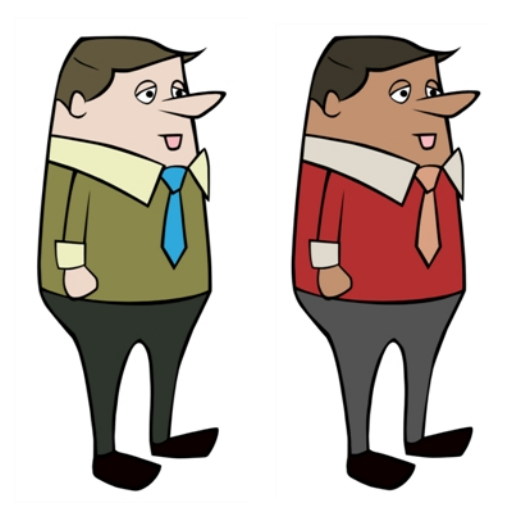

The main tool you will use to paint your drawings with is the Paint tool. The Paint tool can be used in several different modes, which can be customized in the Tool Properties view.

The Paint tool paints closed zones, including brush strokes and pencil lines. If there are gaps in the lines defining a zone, you must close them using the Brush, Pencil, or Close Gap tools or the Automatic Close Gap option.

## **How to paint with the Paint tool**

**1.** In the Timeline or Xsheet view, select the cell on which you want to paint.

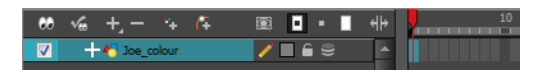

- **2.** Do one of the following:
	- $\triangleright$  In the Tools toolbar, click the Paint  $\bullet$  tool.
	- $\triangleright$  Press Alt + I.
- **3.** In the Colour view, select a colour.

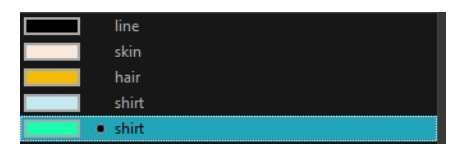

**4.** In the Drawing or Camera view, start painting. You can click on a zone or pencil line to paint it, or you can trace a lasso or marquee selection to paint several zones or pencil lines at once.

The last colour you select while using the Paint tool will be remembered the next time you select the Paint tool if you are using the unlocked painting tools in the Colour view.

# <span id="page-375-0"></span>**Advanced Painting Features**

The following advanced painting features are available in Toon Boom Harmony and are described in this section:

- Repaint Selection
- Repaint Selection On All Drawings
- Repaint Outside Selection
- Repaint Outside Selection On All Drawings
- Unpaint Selection
- Unpaint Selection On All Drawings
- Unpaint Outside Selection
- Unpaint Outside Selection On All Drawings

The Repaint Selection command is used to repaint any art inside a selection. You must first draw a selection using the Select tool in order for this command to be available.

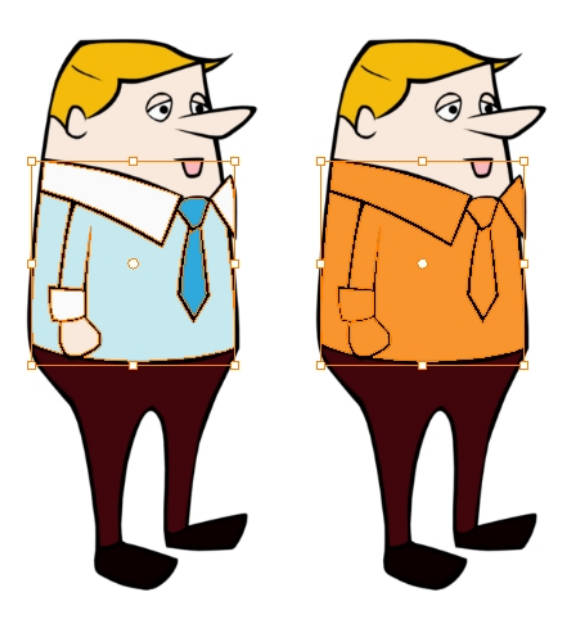

The Repaint Selection On All Drawings command is used to repaint any art inside a selection on all the drawings contained within the same layer. You must enable the Permanent Selection  $\mathfrak{p}_2$  option in the Select tool Tool Properties view and then select an area of your drawing using the Select tool in order for this command to be available. The Permanent Selection option lets you maintain the same selection throughout the drawings of a same layer.

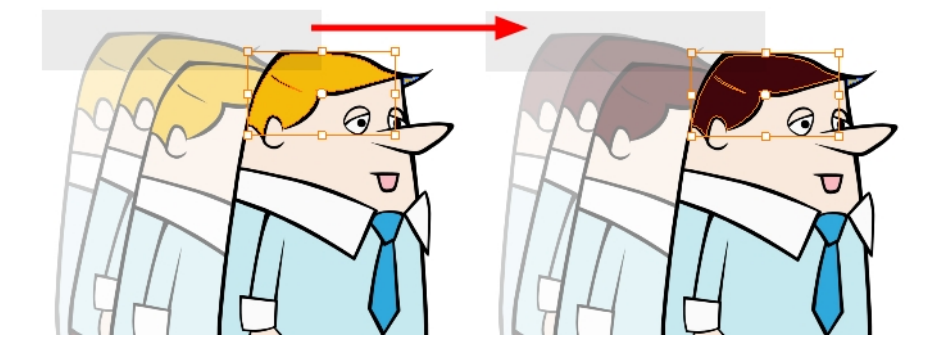

The Repaint Outside Selection command is used to repaint any art outside a selection. If no selection has been drawn using the Select tool, the entire drawing will be repainted.

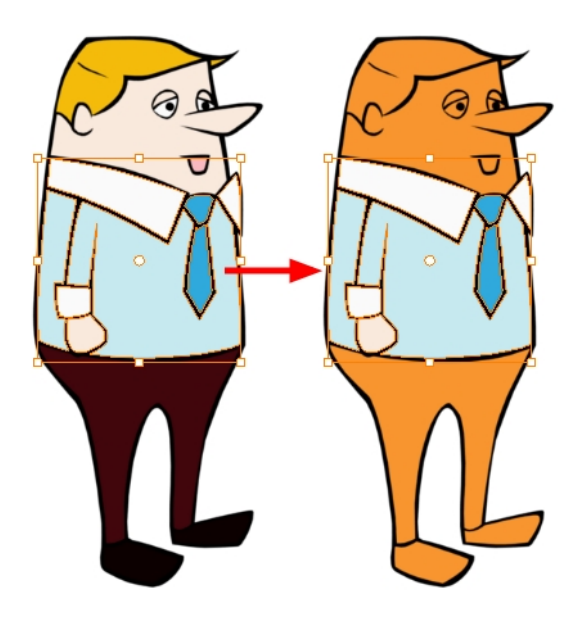

The Repaint Outside Selection On All Drawings command is used to repaint any art outside a selection on all the drawings contained within the same layer. You must enable the Permanent Selection option in the Select tool Tool Properties view and then select an area of your drawing using the Select tool in order for this command to be available. The Permanent Selection option lets you maintain the same selection throughout the drawings of a same layer.

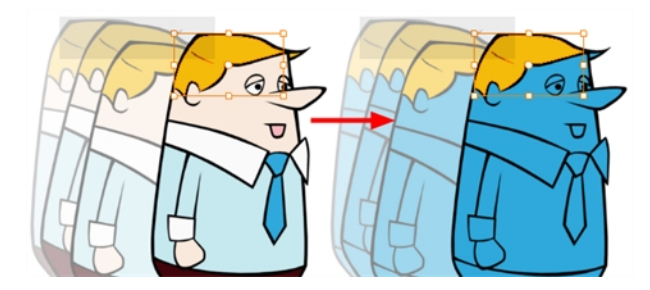

The Unpaint Selection command is used to unpaint any art existing inside a selection. You must first draw a selection using the Select tool in order for this command to be available.

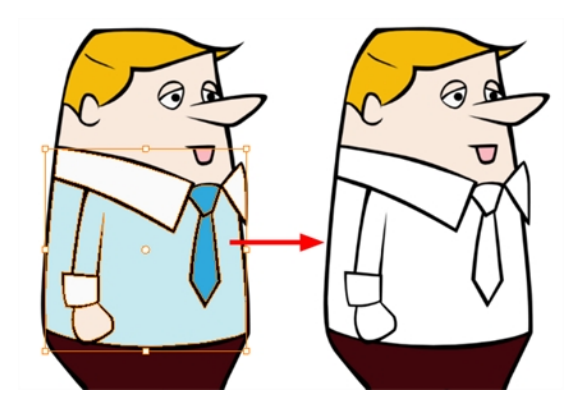

The Unpaint Selection on All Drawings command is used to unpaint all art contained inside a selection on all the drawings within the same layer.

You must enable the Permanent Selection  $\mathcal{Q}$  option in the Select tool Tool Properties view and then select an area of your drawing using the Select tool in order for this command to be available. The Permanent Selection option lets you maintain the same selection throughout the drawings of a same layer.

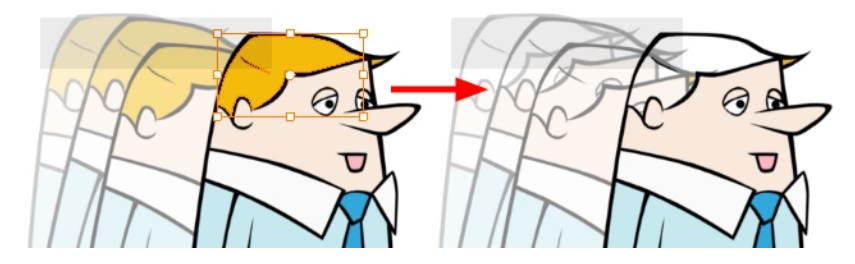

The Unpaint Outside Selection command is used to unpaint any art existing outside a selection. If no selection have been drawn using the Select tool, the entire drawing will be unpainted.

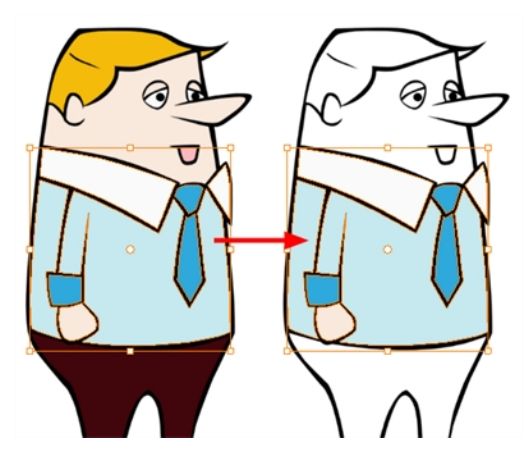

The Unpaint Outside Selection on All Drawings command is used to unpaint all art outside a selection on all the drawings within the same layer. You must enable the Permanent Selection  $\mathcal{Q}$  option in the Select tool Tool Properties view and then select an area of your drawing using the Select tool in order for this command to be available. The Permanent Selection option lets you maintain the same selection throughout the drawings of a same layer.

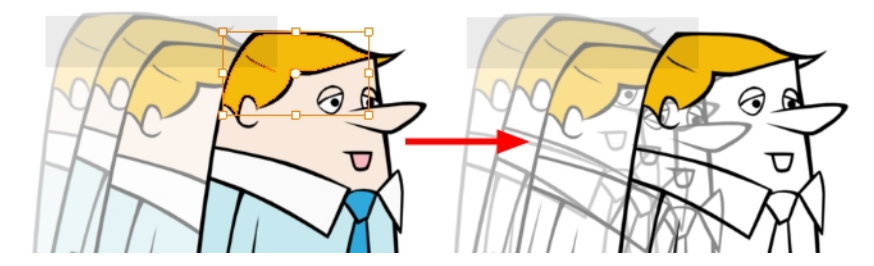

#### **How to access the Repaint Selection command**

- ‣ From the top menu, select **Drawing > Paint > Repaint Selection**.
- ‣ From the Camera or Drawing view menu, select **Drawing > Paint > Repaint Selection**.

#### **How to access the Repaint Selection On All Drawings command**

‣ From the top menu, select **Drawing > Paint > Repaint Selection On All Drawings**.

‣ From the Camera or Drawing view menu, select **Drawing > Paint > Repaint Selection On All Drawings**.

#### **How to access the Repaint Outside Selection command**

- ‣ From the top menu, select **Drawing > Paint > Repaint Outside Selection**.
- ‣ From the Camera or Drawing view menu, select **Drawing > Paint > Repaint Outside Selection**.

## **How to access the Repaint Outside Selection on All Drawings command**

- ‣ From the top menu, select **Drawing > Paint > Repaint Outside Selection on All Drawings**.
- ‣ From the Camera or Drawing view menu, select **Drawing > Paint > Repaint Outside Selection on All Drawings**.

## **How to access the Unpaint Selection command:**

- ‣ From the top menu, select **Drawing > Paint > Unpaint Selection**.
- ‣ From the Camera or Drawing view menu, select **Drawing > Paint > Unpaint Selection**.

## **How to access the Unpaint Selection On All Drawings command:**

- ‣ From the top menu, select **Drawing > Paint > Unpaint Selection On All Drawings**.
- ‣ From the Camera or Drawing view menu, select **Drawing > Paint > Unpaint Selection On All Drawings**.

## **How to access the Unpaint Selection command**

- ‣ From the top menu, select **Drawing > Paint > Unpaint Outside Selection**.
- ‣ From the Camera or Drawing view menu, select **Drawing > Paint > Unpaint Outside Selection**.

## **How to use the Unpaint Outside Selection On All Drawings command**

- ‣ From the top menu, select **Drawing > Paint > Unpaint Outside Selection On All Drawings**.
- ‣ From the Camera or Drawing view menu, select **Drawing > Paint > Unpaint Outside Selection On All Drawings**.

# <span id="page-379-0"></span>**Selecting a Colour in a Drawing**

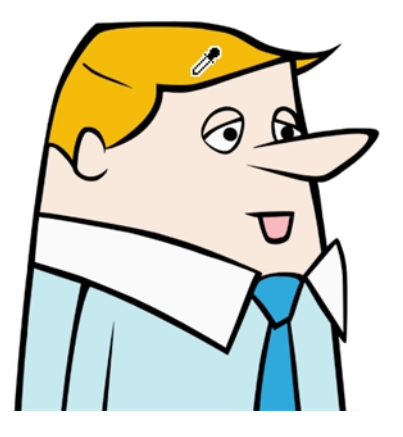

While working in your Camera or Drawing view, you can use the Dropper tool to pick a colour from your drawing without going to the Colour view.

## **How to use the Dropper tool**

- **1.** Do one of the following:
	- $\triangleright$  In the Tools toolbar, select the Dropper  $\triangle$  tool.
	- ‣ From the top menu, select **Drawing > Drawing Tools > Dropper**.
	- $\triangleright$  Press Alt + D.
- **2.** In the Camera or Drawing view, click on the desired colour.
	- ‣ If you are using another drawing tool such as the Paint tool, you can temporarily hold down the D key and click in your drawing before releasing the key to pick your colour. When you release the key, Toon Boom Harmony will return to your previous tool. You may also want to select the zones painted with the colour currently selected in the Colour view. This can be useful for removing rough lines from a clean drawing.

#### **How to select the zones painted with the current colour**

**1.** In the Colour view, select the colour you want to select the corresponding zones from.

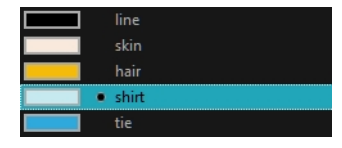

- **2.** Do one of the following:
	- ‣ Select **Drawing > Select Strokes with Current Colour**.
	- Press Ctrl + Shift + A (Windows/Linux) or  $\mathbb{H}$  + Shift + A (Mac OS X).

# <span id="page-380-0"></span>**Importing Models**

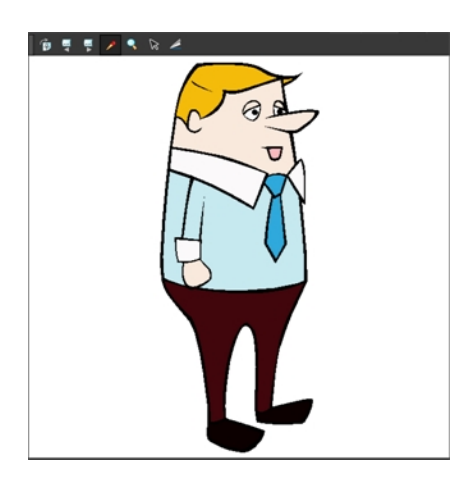

Once you have a fully painted drawing, you can use it as a colour model and load it in the Model view. That drawing can be used and loaded in any of your Harmony scenes.

Once a drawing is loaded in the Model view, you can use the Dropper to select a colour from the model and use it to paint in your Camera or Drawing view without having to pick the colour from the colour palette.

You can do more than just copy colours from a colour model. Harmony gives you the ability to copy parts of the character directly from its colour model and paste these elements into the Drawing or Camera views.

## **How to load a colour model from the Timeline or Xsheet view**

**1.** In the Timeline or Xsheet view, select a drawing (\*.tvg).

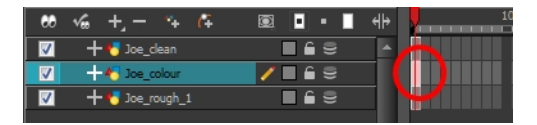

- **2.** Bring the model into the Model view by doing one of the following:
	- ‣ In the Timeline view, drag the selected drawing and drop it directly in the Model view.
	- ‣ From the Model View menu, select **Use Current Drawing as Model**.
	- $\quad \longmapsto \ \ \textsf{In} \ \textsf{the} \ \textsf{Model} \ \textsf{View} \ \textsf{to} \ \textsf{ibar's extra} \ \textsf{bottom}, \ \textsf{click} \ \textsf{Current} \ \textsf{Drawing} \ \textcolor{red}{\mathbb{F}_{\overline{2d}}} \ \textsf{bottom}.$

The model appears in the Model view.

## **How to browse for a colour model drawing on your hard drive**

- **1.** Do one of the following:
	- ‣ From the Model View menu, select **Import Model**.
	- $\cdot$  Click the Import Model  $\frac{1}{\sqrt{2}}$  button or from the Model View's toolbar.
	- ‣ Select **File > Import > Colour Model**.
- **2.** In the Browser window, browse for any **\*.tvg** drawing file on your hard drive.
- **3.** Click **Open**.

The model appears in the Model view.

#### **How to load the default models**

- **1.** In your scene's folder, create a new folder and name it models.
- **2.** On your hard drive copy the \*.tvg drawing file you want to use as colour models in your scene.
- **3.** Do one of the following:
	- ‣ From the Model View menu, select **Load Default Model**.
	- $\,\,\bm{\vphantom{a}}\,$  In the Model View toolbar's extra buttons, click the Load Default Model  $\, \mathbb{F}_{\overline{\mathcal{Q}}} \,$  button .

#### **How to load a single drawing from the Library view**

- **1.** In the Library view, click the template containing the drawing to import in the Model view.
- **2.** Right-click on the template and select **Open As Folder**.
- **3.** In the Library view's left side, select the template's folder and continuing expanding its subfolders until \*.tvg files appear on the right side.

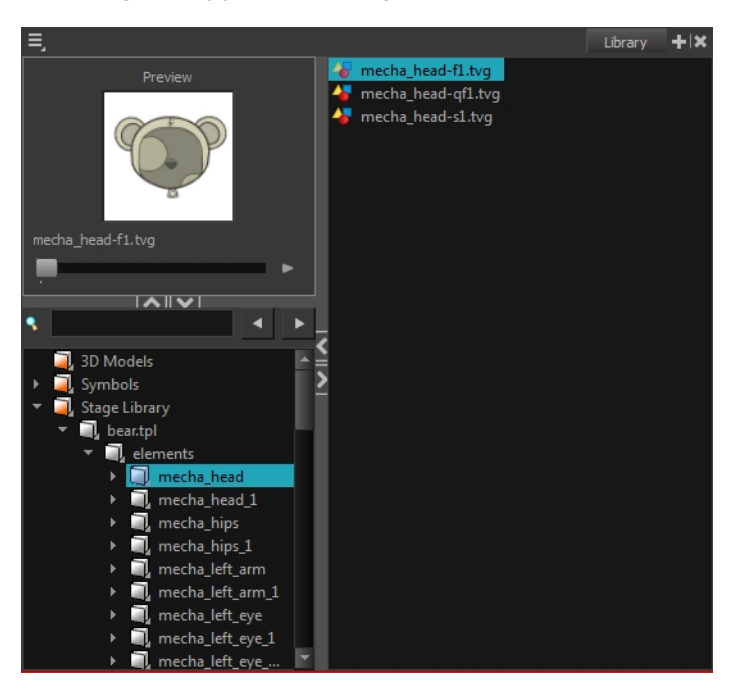

**4.** In the Library view's right side, select the TVG drawing to import and drag it into the Model view.

#### **How to load a template with multiple drawings from the Library view**

- **1.** In the Library view, find the template you want to import in the Model view.
- **2.** In the Library view's right side, drag the template (\*.tpl file) and drop it directly in the Model view.
- **3.** Use the Previous Model (and Next Model (and buttons in the Model view's toolbar to view all the drawings contained in the template. This can often be the front, profile, and 3/4 views of a character.

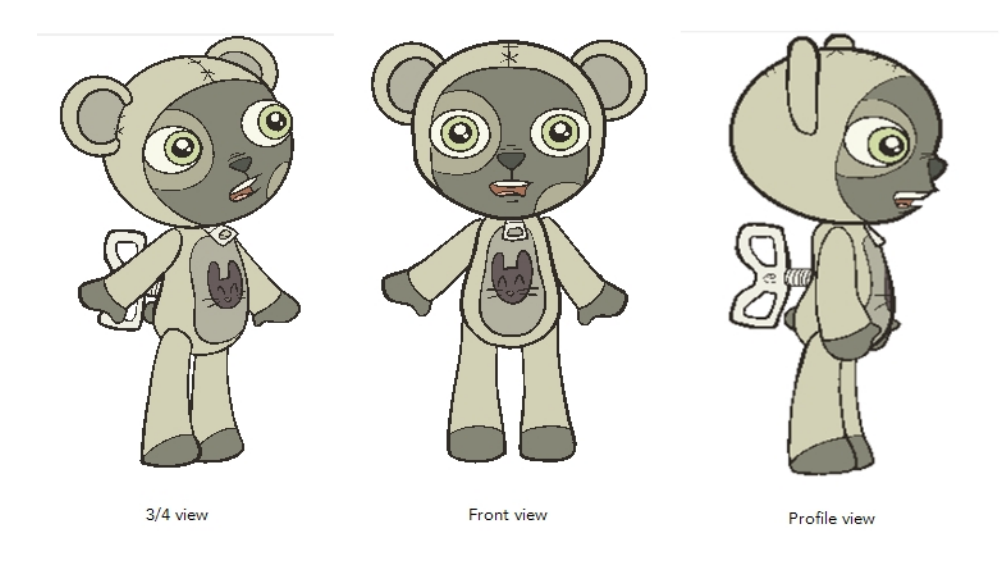

## **How to load a symbol from the Library view**

- **1.** In the Library view's left side, select the **Symbols** folder.
- **2.** In the Library view's right side, select the symbol that you want to use as a model, and drag and drop it directly into the Model view.

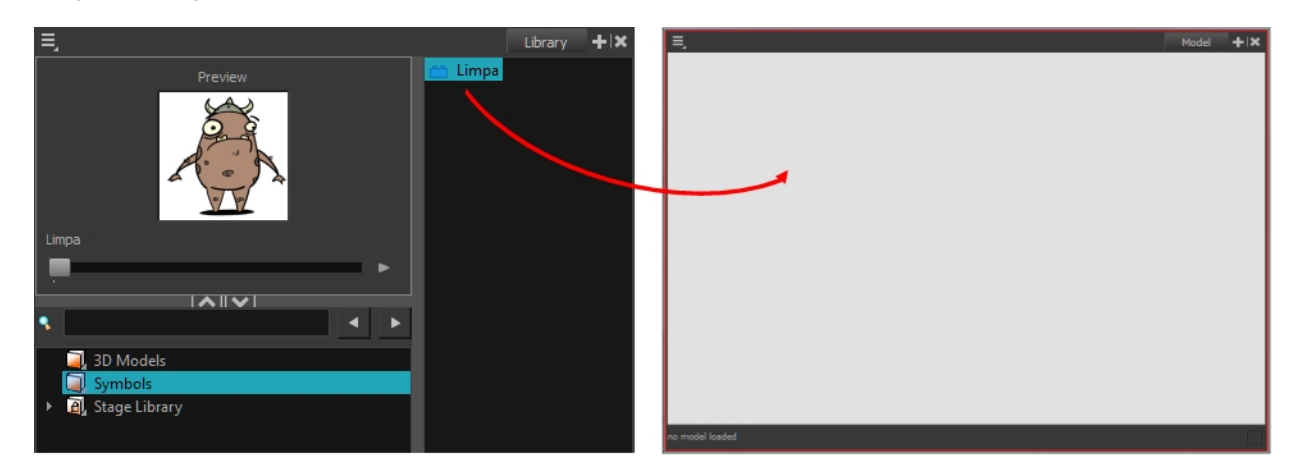

**3.** Use the Previous Model and Next Model buttons in the Model view's toolbar to view all the drawings contained in the template. This can often be the front, profile, and 3/4 views of a character.

#### **How to clear a colour model**

‣ In the Model View menu, select **Clear Model** or press Delete.

## **How to copy the entire model from the Model view**

- **1.** In the Model view's toolbar, select the Select  $\blacktriangleright$  tool.
- **2.** In the Model view, select your model.

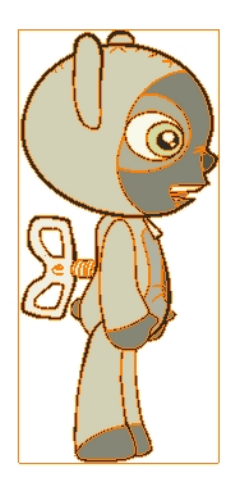

- **3.** From the top menu, select **Edit > Copy Drawing Object** or press Ctrl + C (Windows/Linux) or ⌘ + C (Mac OS X).
- **4.** In the Timeline view, make sure that you have the correct layer and frame selected.
- **5.** Select either the Drawing or Camera view then go to the top menu and select **Edit > Paste Drawing Object**, or select the Timeline view and from the top men select **Edit > Paste cells in the Timeline** or pressCtrl + V (Windows/Linux) or ⌘ + V (Mac OS X).

The model now appears in the selected view.

#### **How to copy part of the model from the Model view**

- **1.** In the Model view's toolbar, select the Cutter  $\geq$  tool or press Alt + T.
- **2.** In the Model view, use the Cutter tool to create a selection around the part of your model that you want to copy.

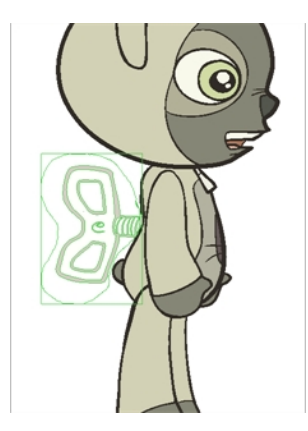

- **3.** From the top menu, select Edit > Copy Drawing Object or press Ctrl + C (Windows/Linux) or  $\mathbb{H}$  + C (Mac OS X).
- **4.** In the Timeline view, make sure you have the correct layer and frame selected.
- **5.** Do one of the following:
	- ‣ Select the Drawing or Camera view and select **Edit > Paste Drawing Object**.
	- ‣ Select the Timeline view and select **Edit > Paste cells in the Timeline** or press Ctrl + V (Windows/Linux) or  $# + V$  (Mac OS X).

The model appears in the selected view.

# <span id="page-384-0"></span>**Editing Gradients and Textures**

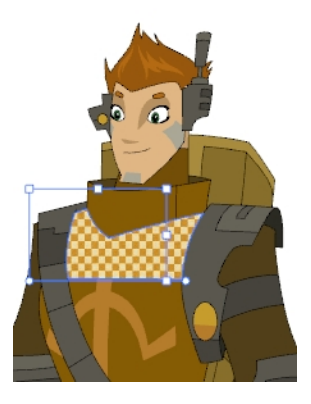

If you paint a zone with a gradient or texture colour, you can use the Edit Gradient/Texture tool to modify its position in the zone. You can move, scale, rotate and skew. If you want to match the colour to the animation, set the first texture position and copy the Edit Gradient/Texture position. When moving to the next drawing, you can select the next texture and paste the previous position to continue the modifications.

If you are painting a hand-drawn animation or if your want the Brush tool and Paint tool to use your gradient's position, angle and scale settings instead of the default ones, you can store your own settings and reuse them afterward.

This way of editing a texture using the Edit Gradient/Texture tool also works with pencil lines drawn with textured "brushes". If you then paint your textured pencil line with a gradient, you can do so and then edit both elements independently at the same time.

## **How to use Edit Gradient/Texture tool**

- **1.** Do one of the following:
	- $\triangleright$  In the Tools toolbar, click the Edit Texture  $\blacksquare$  tool.
	- ‣ From the Camera or Drawing View menu, select **Drawing Tools > Edit Gradient/Texture**
	- $\triangleright$  Press Shift + F3.
- **2.** Click the gradient or texture colour to modify.

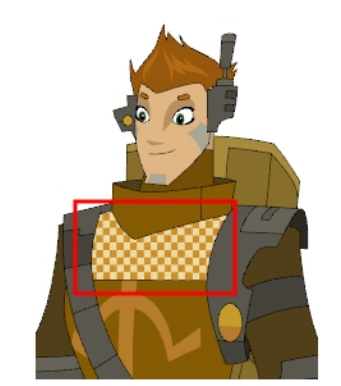

Erik, Di-Gata Defenders @ Nelvana Limited, Corus® Entertainment

A blue selection frame surrounds the selected gradient or texture.

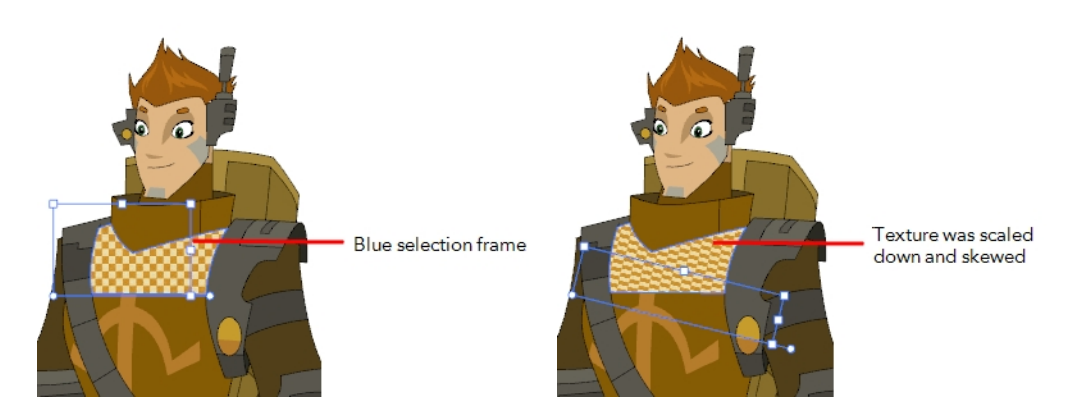

**3.** Edit the gradient or texture by adjusting the control handles around the selection frame.

#### **How to store your gradient and texture settings**

- **1.** In the Tools toolbar, select the Select  $\searrow$  tool or press Alt + S.
- **2.** In the Camera or Drawing view, select the gradient or texture zone to store.

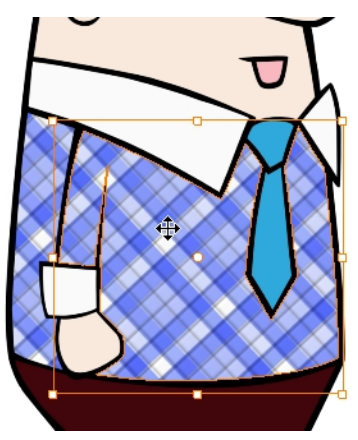

**3.** In the Tool Properties view, click the Store Colour Gradient **button**.

#### **How to use the stored gradient and texture settings**

- **1.** In the Tools toolbar, select the Brush or Paint **tool.**
- **2.** In the Tool Properties view, click the Use Stored Colour Gradient **BU button**.
- **3.** In the Camera or Drawing view, draw and paint.

#### **How to use Pencil Editor tool to edit the texture or gradient on a pencil line**

- **1.** Do one of the following:
	- $\cdot$  In the Tools toolbar, select the Pencil Editor  $\mathbb X$  tool.
	- ‣ From the top menu, **Drawing > Drawing Tools > Pencil Editor.**
	- $\triangleright$  Press Alt + W.
- **2.** Click on the pencil line to be modified to bring up its contour envelope.

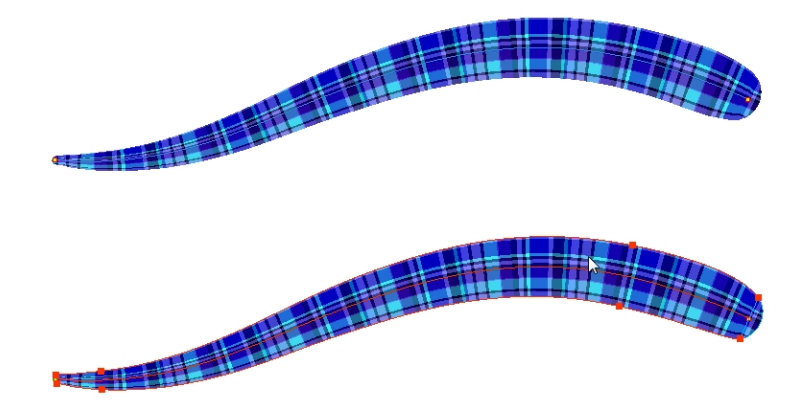

**3.** Select one of the contour points around the envelope and move its position to change the size of the tiled texture or gradient. You can also pull directly on the lines of the contour envelope or play with the Bezier handles of any given point in order to continue to modify the envelope form.

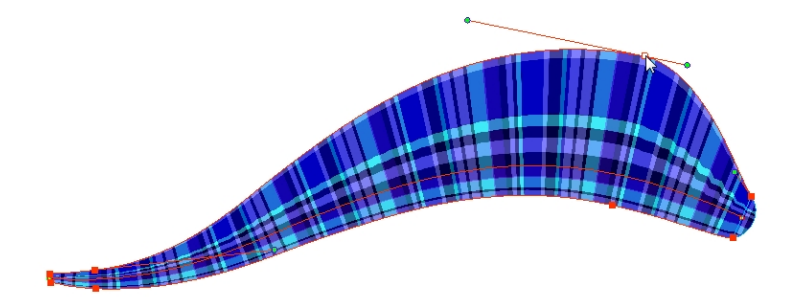

Expanding the width of the envelope parallel to the pencil line's central vector will cause the tiled texture to be stretched. Conversely, reducing the envelope's width will cause the tiled texture to look squashed.

Reducing the contour's width perpendicular to the pencil line's central vector will reduce the number of tiles, while expanding it will increase the number of tiled images.

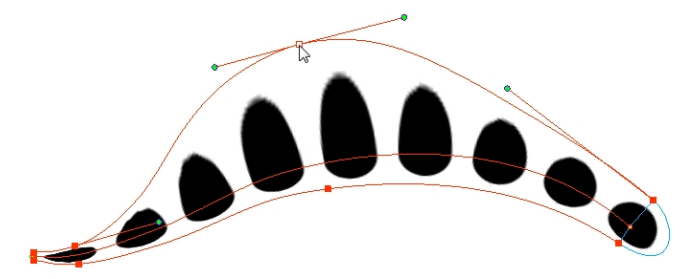

This editing technique does not just work on texture fills, but can also be applied to pencil lines drawn with a textured "brush".

## **How to use Edit Gradient/Texture tool to edit the texture or gradient on a pencil line**

- **1.** In the Tools toolbar, select the **Edit Gradient/Texture the state of the select this tool from** the top menu under **Drawing > Tools > Edit Gradient/Texture** or press Shift + F3.
- **2.** Click on the pencil line to be modified to bring up the editor controls.

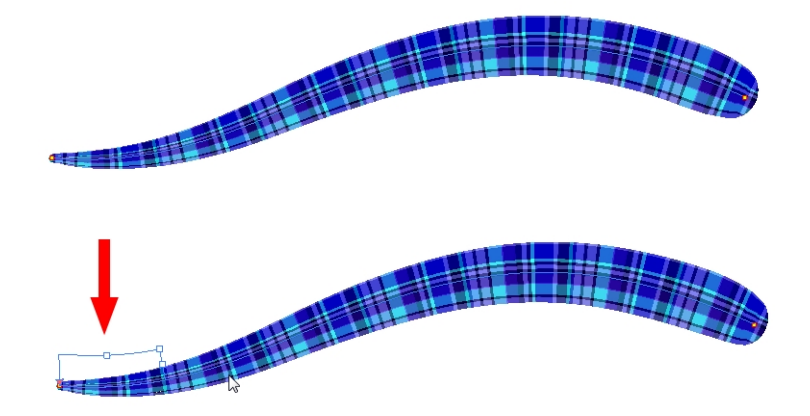

**3.** The editor controls delineate a single tile in the texture. For gradients, this is less applicable. Pull on the top of the editor controls to stretch the tiled texture throughout the length of the stroke.

As gradients are parallel to the stroke's central vector, this will stretch the way that the gradient is distributed in the pencil line's envelope. The envelope still acts as a boundary for the texture or gradient.

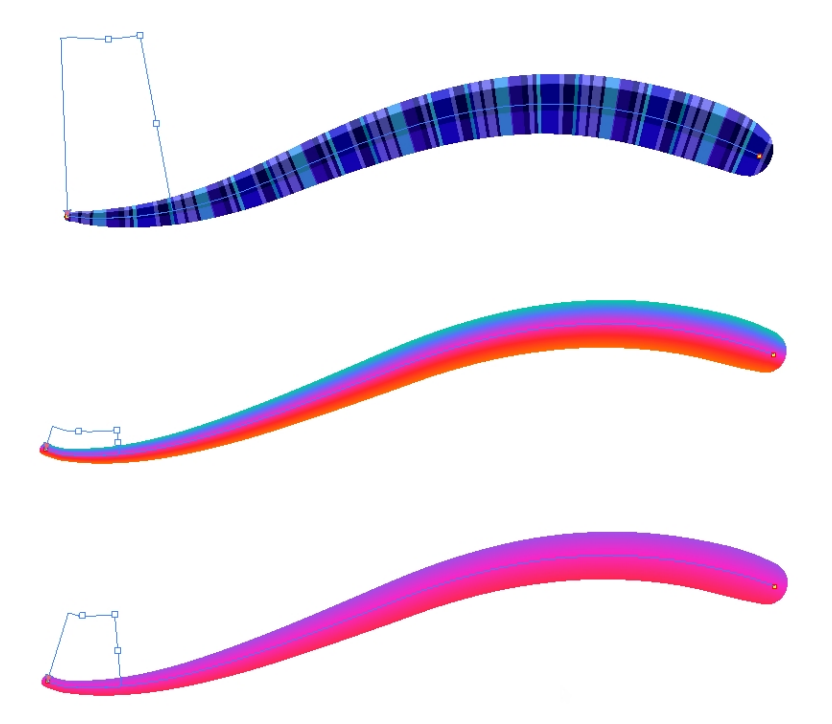

**4.** Drag the editor control perpendicular to the stroke. You will feel it glide along the strokes central vector line. This is another way to resize the texture tile. Instead of stretching or shrinking it vertically, this motion stretches or shrinks it vertically. As gradients are parallel to the pencil line's central vector, stretching them vertically gives no visual result.

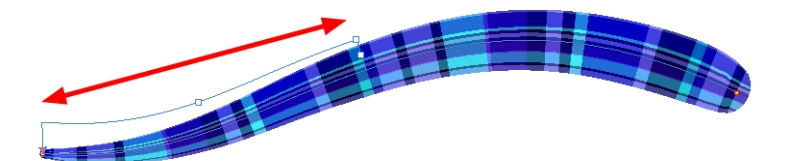

# **How to use Edit Gradient/Texture tool to edit both the texture and the gradient of a pencil line**

- **1.** Do one of the following:
	- $\triangleright$  In the Tools toolbar, select the Edit Gradient/Texture  $\blacksquare$  tool.
	- ‣ From the top menu, **Drawing > Drawing Tools > Edit Gradient/Texture.**
	- $\triangleright$  Press Shift + F3.
- **2.** Click on the pencil line to be modified to bring up the editor controls.

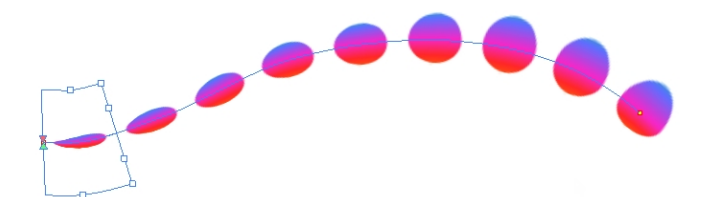

**3.** Use the top editor controls edit the gradient.

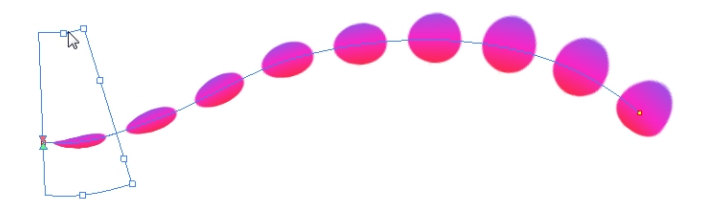

**4.** Use the bottom controls edit the "brush" texture.

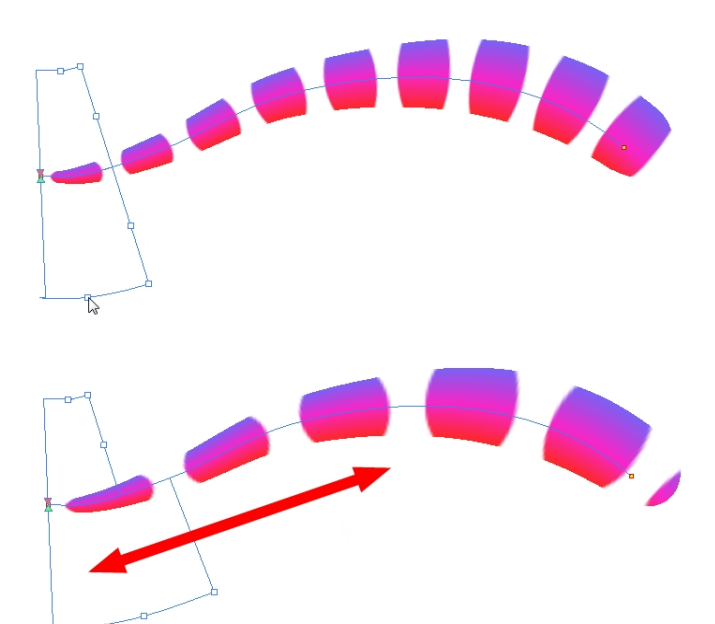

# <span id="page-389-0"></span>**Closing Gaps**

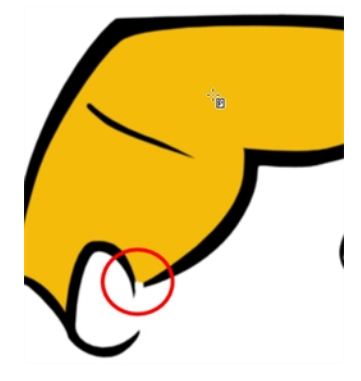

When painting, you may notice that some drawing areas are not closed. To close the zone, you can either draw the missing line with the Brush or Pencil tool, or close the gap with an invisible line using the Close Gap tool.

The Close Gap tool lets you close small gaps in a drawing by creating small, invisible strokes between the two closest points to close the colour zone. You do not need to trace directly over the gap. You can draw it a few millimeters away. The two closest points automatically close the gap.

#### **How to close gaps**

- **1.** From the top menu, select **View > Show > Show Strokes** or press K to see a preview of the result.
- **2.** Enable the Auto-Flatten  $\frac{1}{\sqrt{2}}$  option in the Tool Properties view if you want the strokes you draw to be flattened in your drawing instead of being on top.
- **3.** From the top menu, select **Drawing > Clean Up > Close Gaps** or pressShift + F10 (Windows/Linux only).

The Close Gaps dialog box opens.

**4.** Adjust the slider to set the size of the gap you want to be closed.

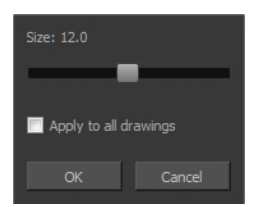

- **5.** To close all gaps in the drawings of the selected layer, select the **Apply to all drawings** option and click **OK**.
- **6.** In the Tools toolbar, select the Close Gaps  $\Diamond$  tool.
- **7.** In the Camera or Drawing view, trace a line near the gap to be closed. Your strokes will be invisible The gap automatically closes.

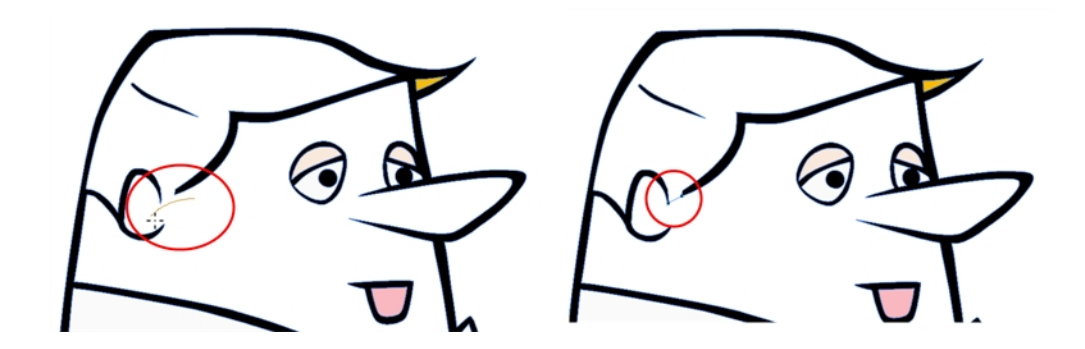

# <span id="page-391-0"></span>**Protecting Colours**

When you are finished painting some zones, you can protect the colour swatch they are associated with, so the work cannot be accidentally painted over.

When you are done inking one colour, you can lock it so that if you ever paint over it accidentally, the work already done will not be affected. You can also use the Protect Colour feature to block the filling colours if you painted all of the animation in Line Art and you plan to repaint the lines.

#### **How to protect colours**

**1.** In the Colour view, select the colour to be protected.

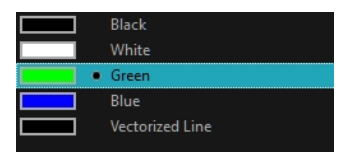

- **2.** Do one of the following:
	- ‣ Right-click and select **Protect Colour**.
	- ‣ From the Colour view menu, select **Colours > Protect Colour**.

A red bar appears beside the colour to indicate that it is locked.

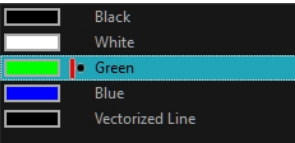

# **Respecting Protected Colours**

When painting, the Respect Protected Colour  $\mathbb{A}$  option is enabled by default. In the Colour view, you can protect a colour swatch to avoid repainting or unpainting the zones linked to that swatch. If you disable this option, the Paint tool will not follow the protect colour rule and you will repaint or unpaint the protected colours on your drawings until you enable the option again.

## **How to toggle the Respect Protected Colours option**

Do one of the following:

- $\rightarrow$  Paint tool properties, click the Respect Protected Colour  $\alpha$  button.
- ‣ From the top menu, select **Drawing > Colour Protection > Respect Colour Protection**.
- $\triangleright$  Press Shift + S.

# <span id="page-391-1"></span>**Highlighting the Selected Colour**

The Highlight Selected Colour option is used to identify colour swatch used in a drawing. For example, if you have unnamed colours in your palette and want to know if a particular colour was used on the current model or drawing, you can select the colour and use the Highlight Selected Colour option. Harmony will dim all the colours in the drawing except the selected one, so it stands out and can be identified. You can rename it accordingly.

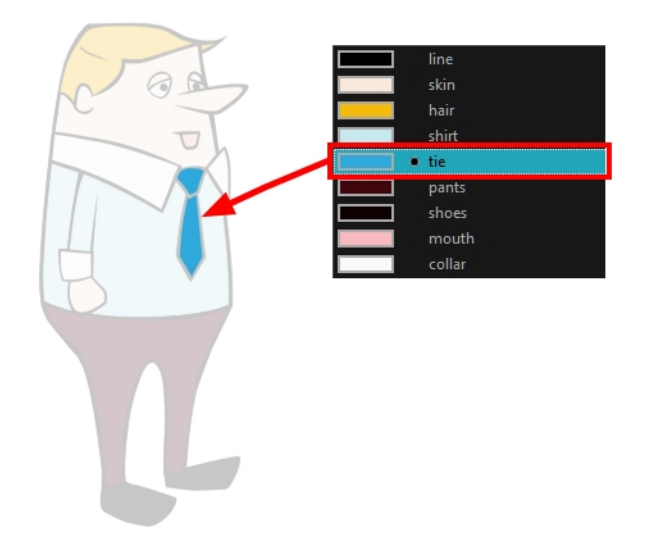

## **How to use the Highlight Selected Colour option**

- **1.** In the Colour view, select the colour you want to highlight.
- <span id="page-392-0"></span>**2.** From the Camera or Drawing menu, select **View > Show > Highlight Selected Colour**.

# **Inverting a Colour Selection**

When you need to select all colour swatches but one, or select only a few swatches here and there, it might be faster to select the only colour you do not need, in order to select and invert the selection.

## **How to invert a colour swatch selection in the Colour view**

**1.** In the Colour view, select the colour swatch you **DO NOT** want to have in your final selection.

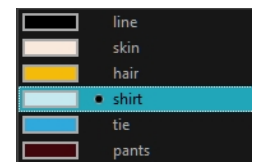

- **2.** Do one of the following:
	- ‣ From the Camera or Drawing View menu, select **Edit > Invert Selection**
	- Press Ctrl + Shift + I (Windows/Linux) or  $\mathbb{H}$  + Shift + I (Mac OS X).

# **Inking the Lines**

Some animation styles require you to paint the lines, a process also be called *inking*. To ink your lines, you must be in Line Art mode. You can repaint any type of lines including the texture lines—see [Art](#page-365-0)  [Layers on page 366](#page-365-0).

Unless you are repainting all of the lines on the whole animation sequence, do not use the Apply Tool to All Drawings option. Since the line positions change a lot over time, you risk painting lines that are not supposed to be painted.

These are the main tools used to ink the lines:

- Repaint Tool
- Repaint Brush Tool
- Ink Tool
- **Protecting Colours**
- Breaking Triangles

The main tool used to ink the lines is the Repaint tool. As the colour filling is probably done in the Colour Art, you will not have to worry about not touching it. The Repaint tool will not paint empty zones either.

During the vectorization process on traditional scanned drawings, triangles are added on the lines' intersections to break the artwork in segments. This way, when you paint a line, it will not repaint the whole drawing, only the relevant segment.

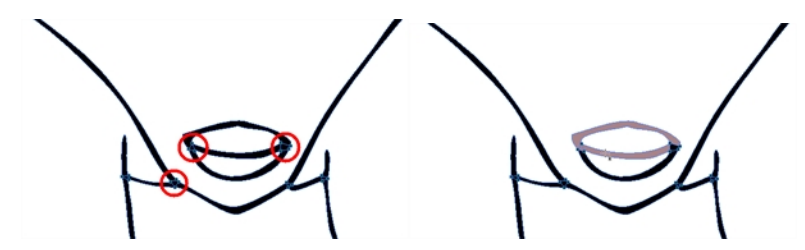

The Repaint Brush tool is used to paint a section by manually painting over the lines. This is useful when the vectorization triangles are not placed as you would like or you simply need to repaint a section of a segment. It is also useful for paperless animation, where there are no triangles. So, the Repaint Brush is used to paint a certain area. It acts like the Brush tool, but will only show on painted areas that are already painted.

Unlike the Brush tool, the Repaint Brush flattens automatically. The brush strokes are not added one on top of each other.

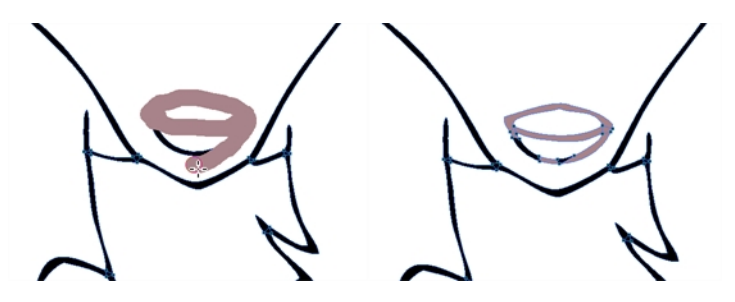

When you are done inking one colour, you can lock it so if you ever paint over it accidentally, the work already done will not be affected. You can also use the Protect Colour feature to block the filling

colours if you painted all of the animation in Line Art and you plan to repaint the lines—see [Protecting](#page-391-0)  [Colours on page 392](#page-391-0).

The Brush tool is often the most intuitive and rapid tool for creating rough sketches and clean lines. A single colour, such as black, is often used when tracing a clean version of a rough sketch. However, when it comes time to soft trace the lines in different colours, the flattened or unflattened clean brush strokes can suddenly become time consuming to ink.

Toon Boom Harmony lets you create triangular breaks at natural line intersections. These intersections are the probable locations where colour line breaks may occur, such as where a sleeve meets a hand.

Although pencil lines can be painted in much the same way as closed zones, you can use the Paint, Repaint, Repaint Brush, and Ink tools to make painting segmented lines easier. Normally when you have a drawing, such as the one below, and you use the Paint tool to paint one of the lines, the entire line is painted.

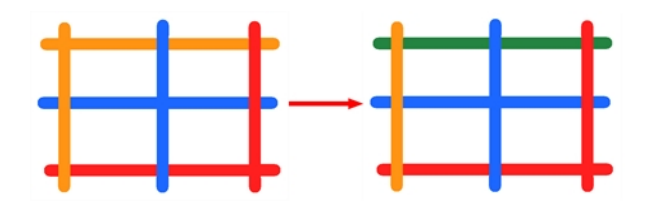

However, if you select the Ink tool instead and click on the same pencil line, only the segment that you clicked on between two intersections will be painted.

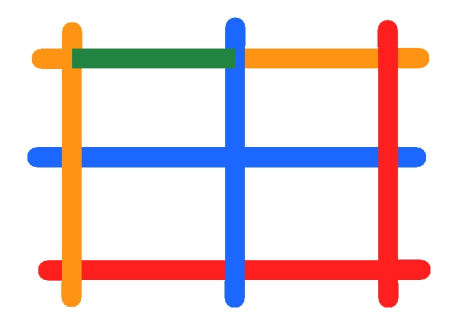

The newly inked segment will always be moved to the front of all other pencil strokes, even if it was behind all other pencil strokes before it was inked.

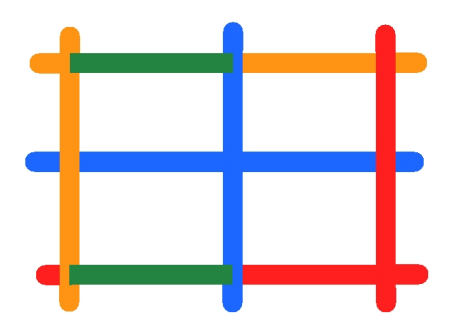

That is, unless you hold down Alt while clicking a segment. Then the opposite becomes true. The inked segment will be sent to the back, even if it was in front of all other segments to begin with.

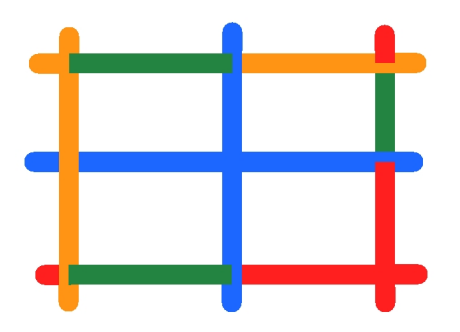

Painting and Inking can be used in combination depending on what it is that you need to paint. If you need to ink a character's outline in black, it might be easier to use the Paint tool. If you need to paint the outline of a character's neck with a tan colour and its shirt outline blue and both the neck and shirt belong to the same continuous outline, then the Ink tool might prove more useful.

#### **How to select the Repaint Tool**

**1.** In the Tools toolbar, select the Repaint **that the late of a container** tool drop-down menu.

#### **How to select the Repaint Brush**

- 1. In the Tools toolbar, select the Brush tool.
- **2.** In the Tool Properties view, enable the Repaint Brush  $\frac{1}{2}$  mode.

#### **How to select the Ink Tool**

**1.** In the Tools toolbar, select the Ink tool located in the Paint tool drop-down menu.

#### **How to protect colours**

**1.** In the Colour view, select a colour to lock.

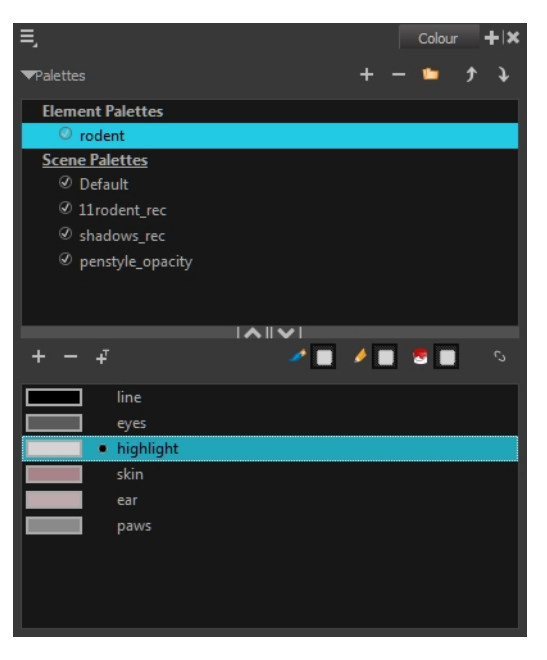

**2.** Do one of the following:
- ‣ Right-click and select **Protect Colour**.
- ‣ From the Colour view menu, select **Colours > Protect Colour**.

A red bar appears beside the colour to indicate that it is locked.

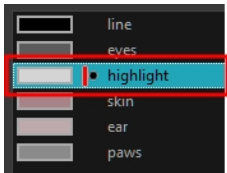

### **How to create breaking triangles on a drawing**

1. In the Drawing or Camera view, use the Select tool to select part or all of the drawing to be broken.

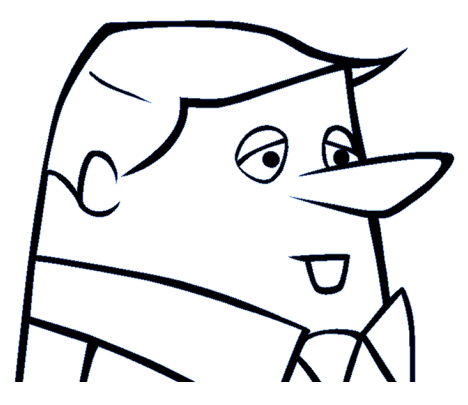

**2.** From the top menu, select **Drawing > Create Breaking Triangles**. If your brush strokes are not flattened, they will be flattened automatically before the breaking occurs.

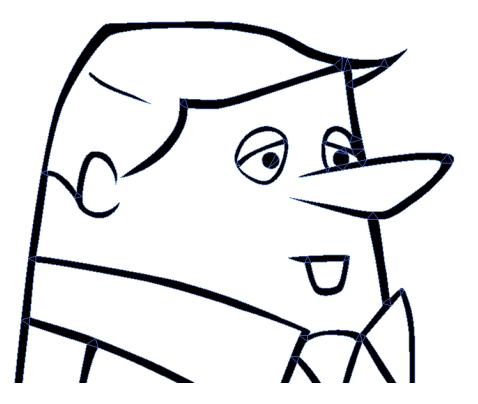

**3.** Use the Repaint tool  $\mathbf{t}$  to paint the outline of different colour zones with different colours.

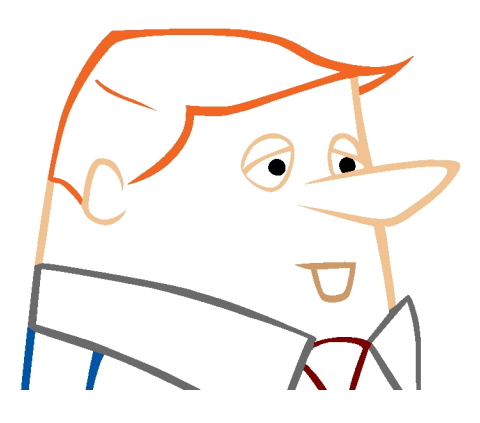

## **Verifying the Zones are Painted**

When the ink and paint process is completed, it is always a good idea to verify that every zone was painted properly.

The first step to check your ink and paint is to go through all your drawings and verify that there are no colour mistakes. You can use the F and G keyboard shortcuts or the Preview option available in the Xsheet.

The backlight produces a silhouette effect by changing the drawing's coloured areas into a single dark, solid colour use this to verify the completeness of the ink and paint process. Any unpainted zones can be seen as the light shows through the unpainted areas of the silhouetted drawing.

### **How to preview drawings from the Xsheet**

- **1.** First, save your scene.
- **2.** Do one of the following:
	- ‣ From the top menu, select **File> Save**.
	- $\triangleright$  Click the Save  $\Box$  button.
	- Press Ctrl + S (Windows/Linux) or  $\mathbb{H}$  + S (Mac OS X).
- **3.** In the Xsheet view, select the range of drawings or the whole column to preview.

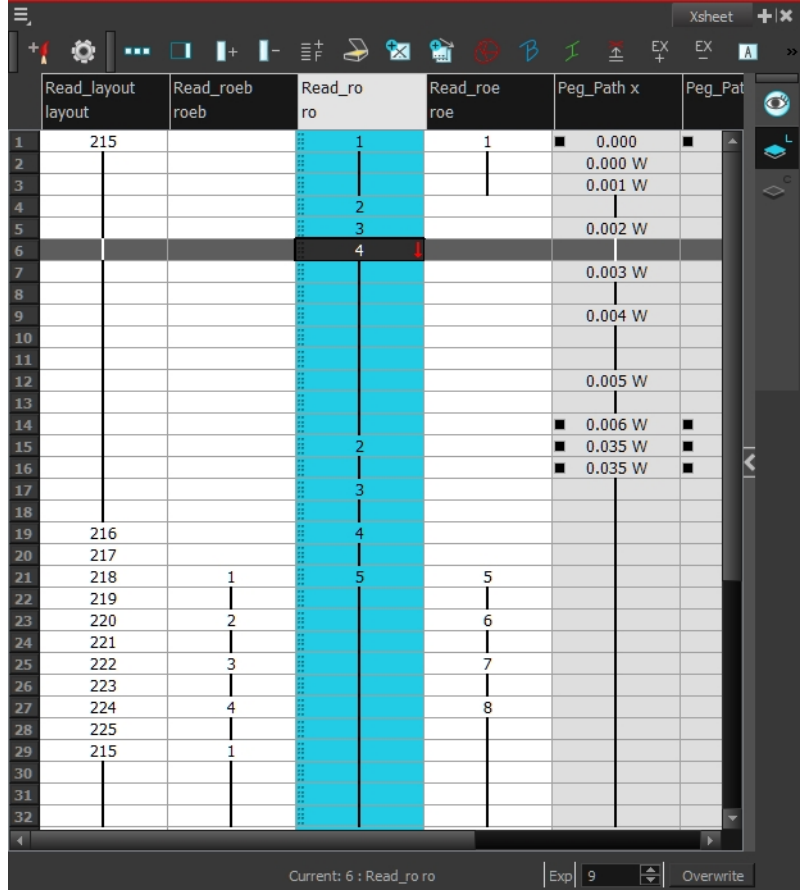

**4.** In the Xsheet View menu, select **View > Preview Selected Drawings** or press Alt + P. The Play window opens.

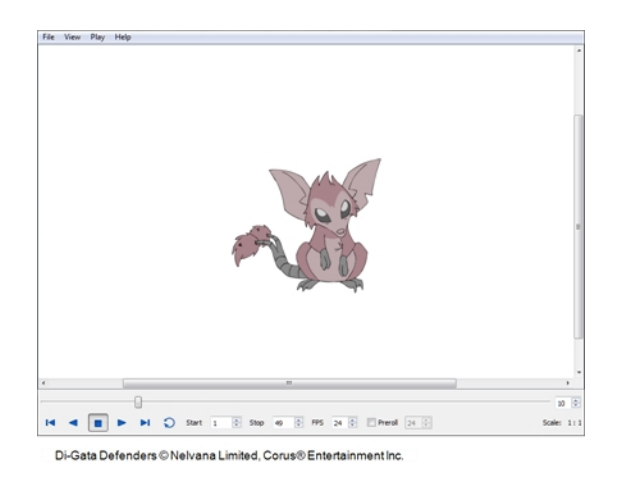

**5.** Play your drawings.

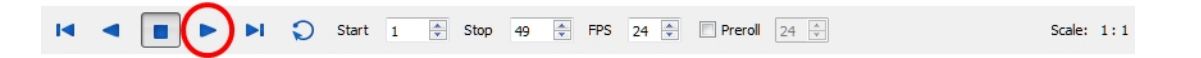

**6.** Select the **Preroll** option to see blank frames at the beginning and end of the animation sequence while looping the playback.

 $\sqrt{ }$  Preroll 24

#### **How to use the backlight**

This feature is only available in the Drawing view.

- **1.** Do one of the following:
	- ‣ From the top menu, select **View > Backlight**.
	- $\triangleright$  In the Drawing View toolbar, click the Backlight  $\bigcirc$  button.
	- $\triangleright$  Press Alt + Shift + B.
- **2.** Verify the drawings in the Colour Art to make sure that all the areas are painted. From the Camera or Drawing View menu , select **View > Switch to Colour Art** or press L.
- **3.** In the Art Layer toolbar, click the Preview All Art Layers  $\otimes$  button to see the colour zones with lines to ensure that you did not forget any spots between the colour filling and lines.

Toon Boom Harmony 11.1 Paperless Animation Guide (Standalone)

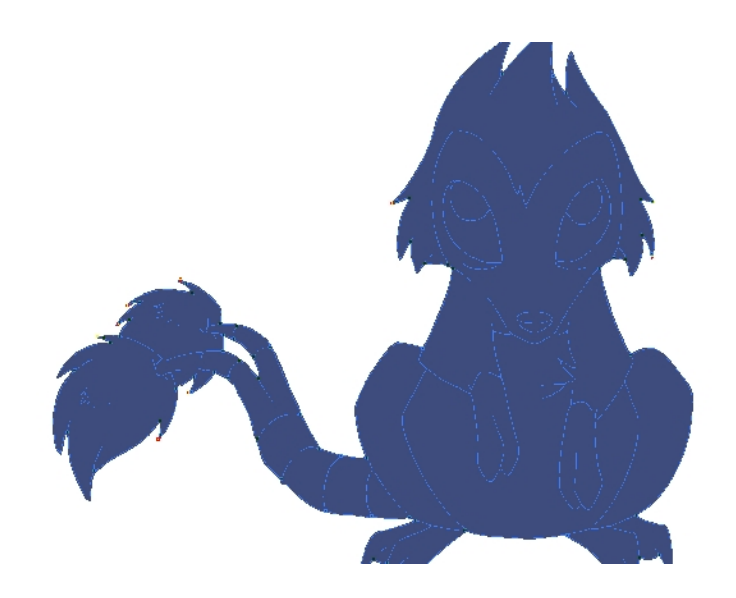

# **Ink and Paint Tool Properties**

The Ink and Paint tool properties contain many options that will help you along with your task.

- [Ink Tool Properties below](#page-401-0)
- <span id="page-401-0"></span>• [Paint Tool Properties on the facing page](#page-402-0)

## **Ink Tool Properties**

When you select the Ink tool, its properties and options appear in the Tool Properties view.

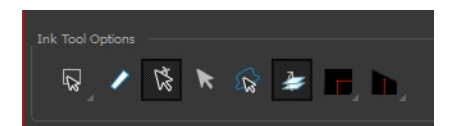

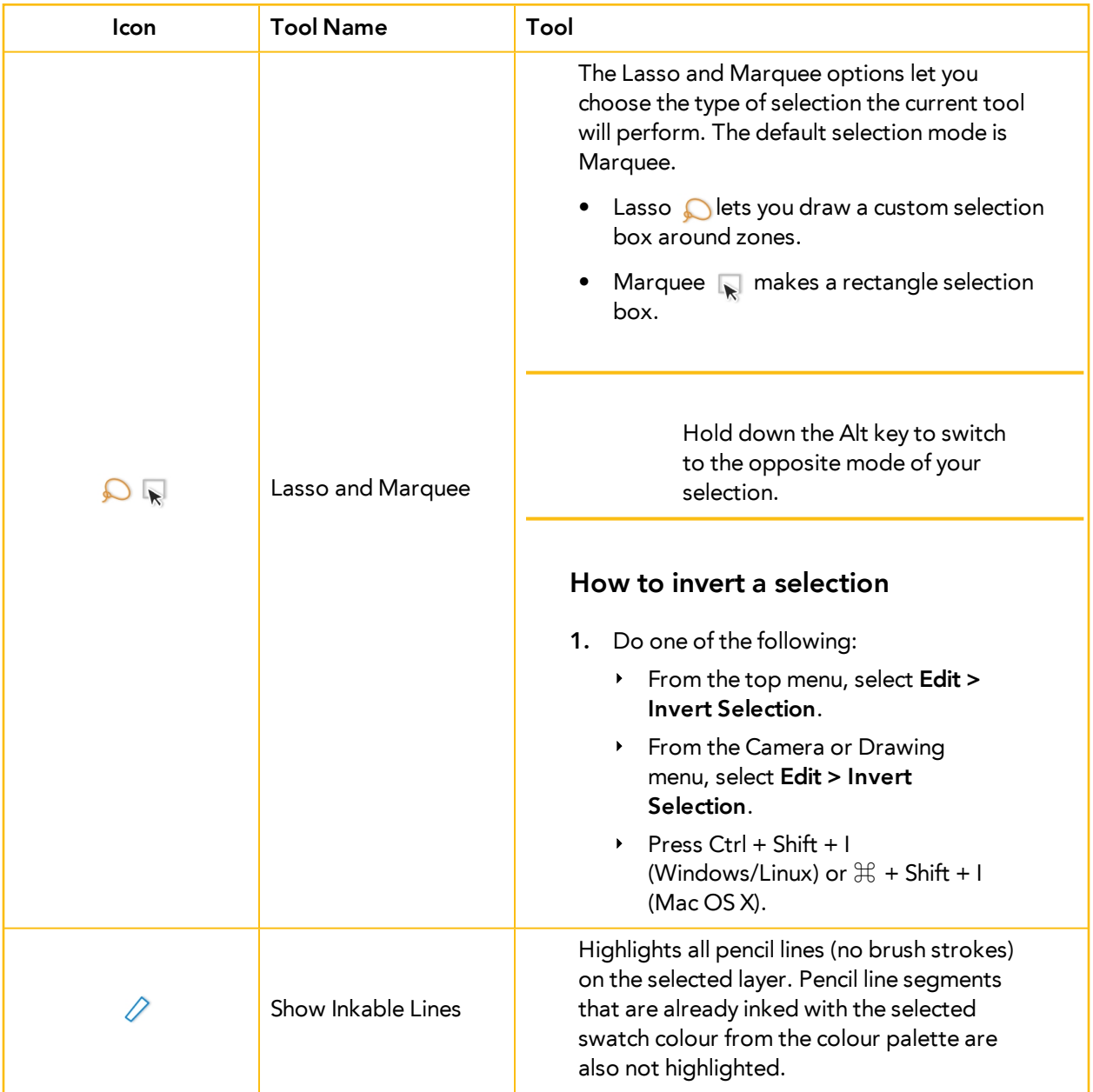

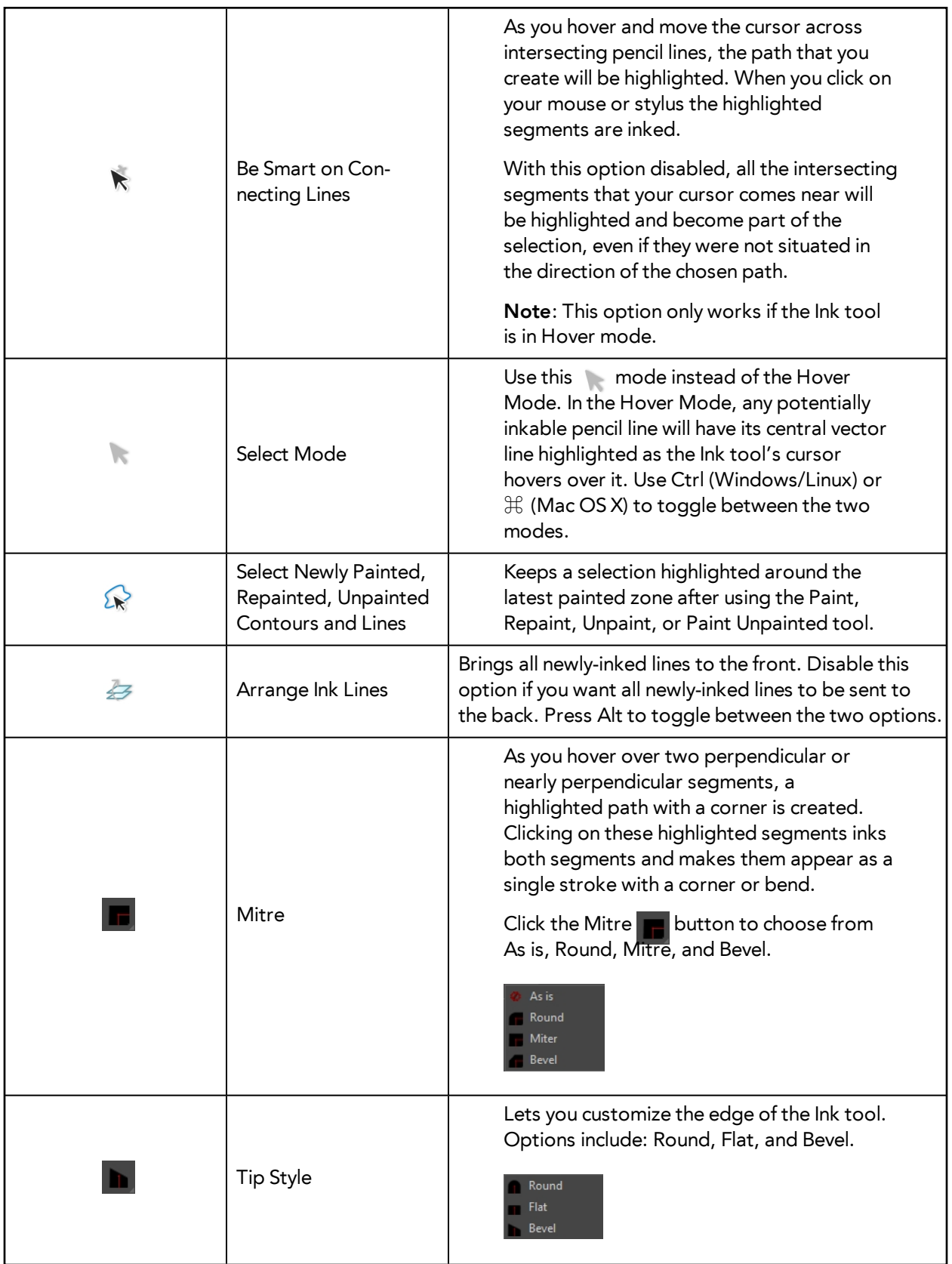

## <span id="page-402-0"></span>**Paint Tool Properties**

When you select the Paint tool, its properties and options appears in the Tools Properties view.

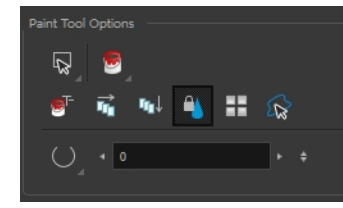

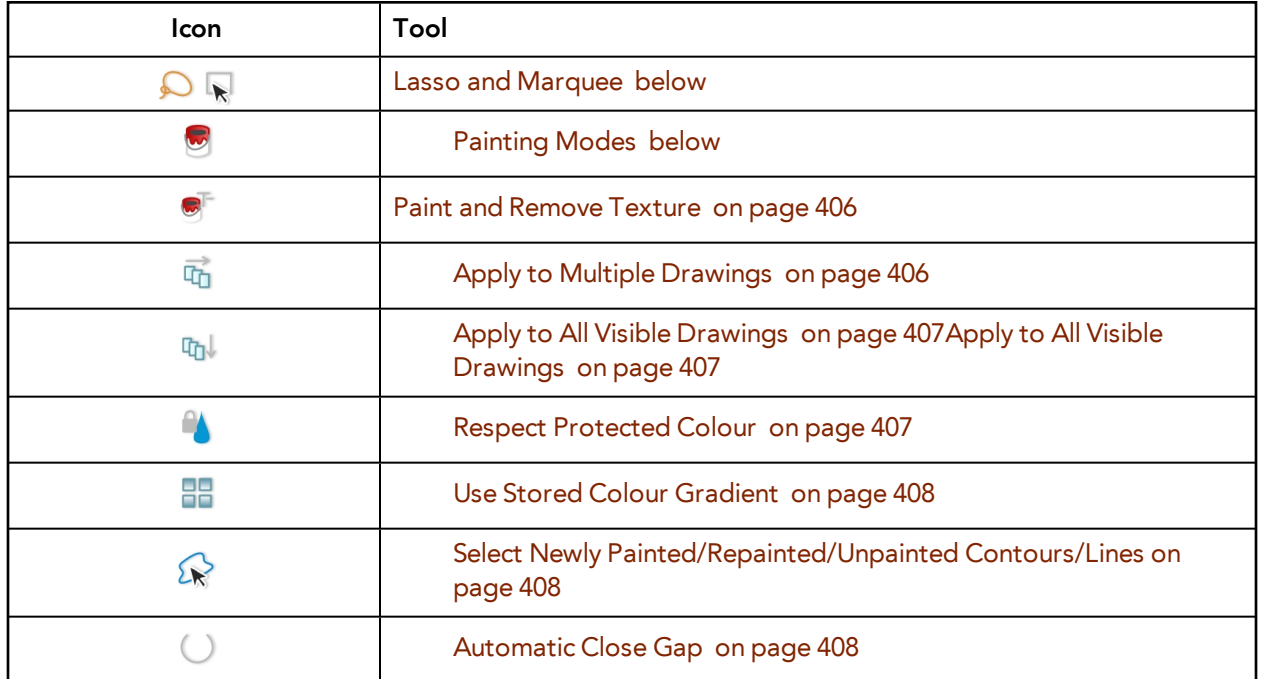

### <span id="page-403-0"></span>**Lasso and Marquee**

The Lasso and Marquee options let you choose the type of selection the current tool will perform. The default selection mode is Marquee.

- Lasso **O** lets you draw a custom selection box around zones.
- Marquee  $\mathbb{R}$  makes a rectangle selection box.

Hold down the Alt key to switch to the opposite mode of your selection.

#### **How to invert a selection**

- **1.** Do one of the following:
	- ‣ From the top menu, select **Edit > Invert Selection**.
	- ‣ From the Camera or Drawing menu, select **Edit > Invert Selection**.
	- Press Ctrl + Shift + I (Windows/Linux) or  $\mathbb{H}$  + Shift + I (Mac OS X).

### <span id="page-403-1"></span>**Painting Modes**

The Paint tool has four different modes available:

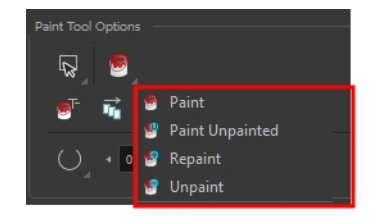

You can also find these tools directly in the Tools toolbar and in the Drawing Tools menu.

### **Paint Mode**

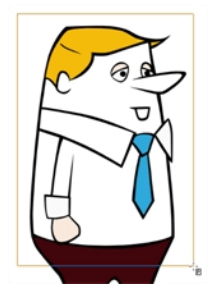

The Paint  $\bigotimes$  mode paints everything it touches, including empty and filled zones.

### **Paint Unpainted Mode**

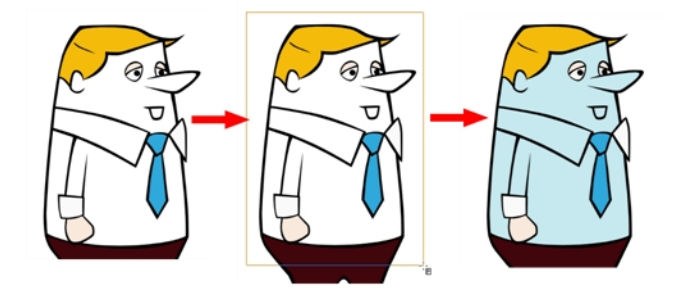

The Paint Unpainted  $\mathbb{Q}$  mode paints only empty zones. Any line or filled zone will remain unchanged.

### **Repaint Mode**

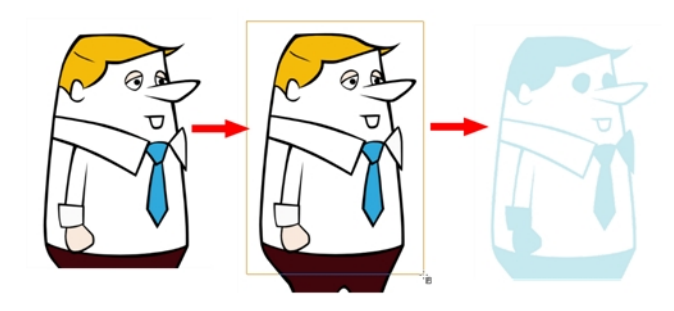

The Repaint  $\overline{\mathbb{C}}$  mode paints everything it touches except empty zones. Any zone that is not painted will remain intact.

### **Unpaint Mode**

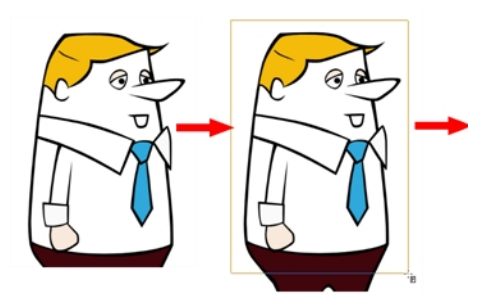

<span id="page-405-0"></span>The Unpaint  $\bullet$  mode unpaints everything it touches, including empty and filled zones.

## **Paint and Remove Texture**

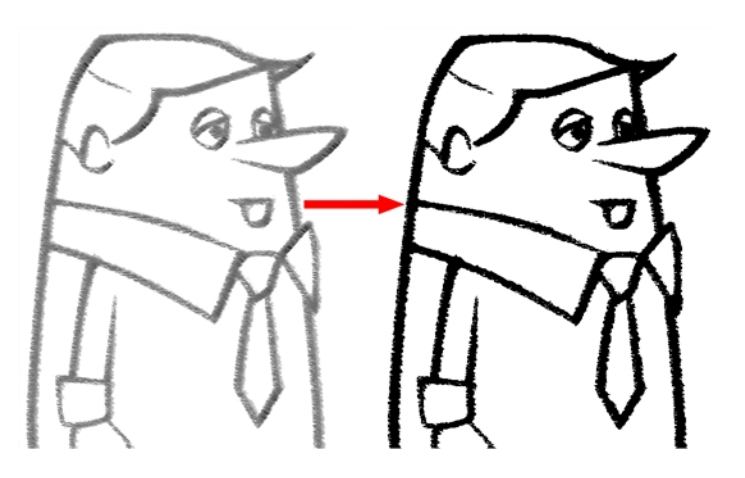

The Paint and Remove Texture  $\bullet$  option is used when you vectorized images as greyscale texture style. An image vectorized as texture is a mix of bitmap filling encapsulated in a vector-based frame. Painting a textured zones with the Paint tool will change the tint of the textured lines. Painting the textured zones using the Paint and Remove Texture option transforms the bitmap filling into a 100% vector based zone and fills it with a solid colour.

## <span id="page-405-1"></span>**Apply to Multiple Drawings**

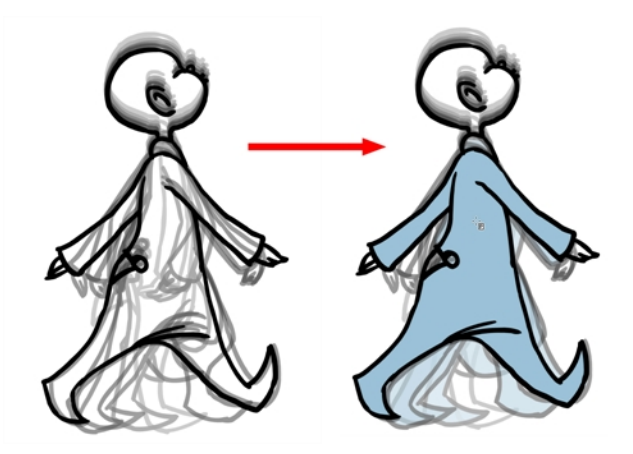

The Apply to Multiple Drawings  $\frac{1}{\| \mathbf{u} \|_1}$  option is used for fast painting in hand-drawn animation. When you want to paint several drawings in a same layer at once, such as a walk cycle, you can enable this option and make a selection in your Camera or Drawing view. All the closed zones located within your Paint tool selection are painted with the selected colour swatch.

You do not need to enable the Onion Skin preview to use this option. The option will stay enabled only for the next action. If you want to use it again, you must click on the Apply to Multiple Drawings button again, or press Alt + A.

## <span id="page-406-0"></span>**Apply to All Visible Drawings**

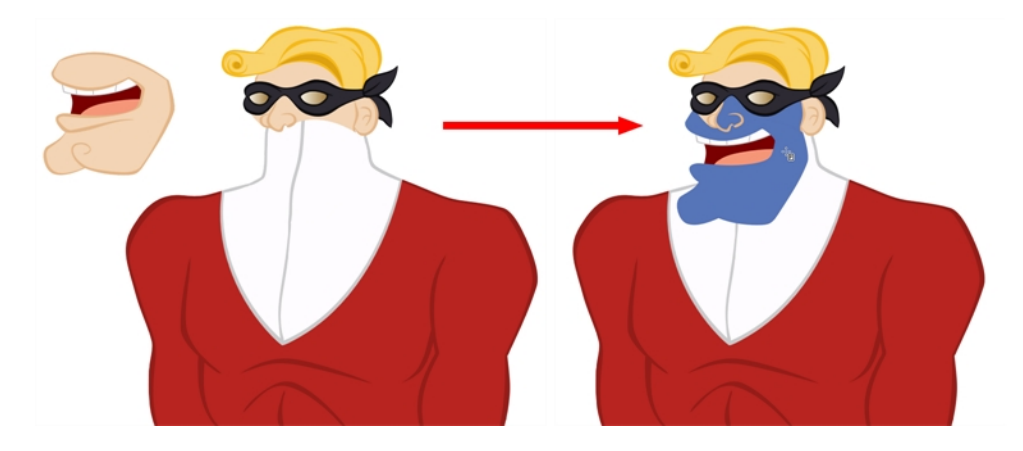

The Apply to All Visible Drawings  $\mathbb{F}_{q}$  option is used to paint several drawings on separated layers on the current frames. If you have a character broken in several layers, you can enable this option to paint all your layers at once. The operation is only applied on the current frame. This option will stay enabled only for the next action. If you want to use it again, you must click on the Apply to All Visible Drawings button again.

This option is only available in the Camera view and does not affect symbols.

### <span id="page-406-1"></span>**Respect Protected Colour**

The Respect Protected Colour  $\mathbb{A}$  option is enabled by default. In your Colour view, you can protect some colour swatches to avoid repainting or unpainting the zones linked to that swatch.

If you disable this option the Paint tool will not follow the protect colour rule and will repaint or unpaint the protected colours on your drawings until you enable the option again—see [Protecting](#page-391-0)  [Colours on page 392](#page-391-0).

## <span id="page-407-0"></span>**Use Stored Colour Gradient**

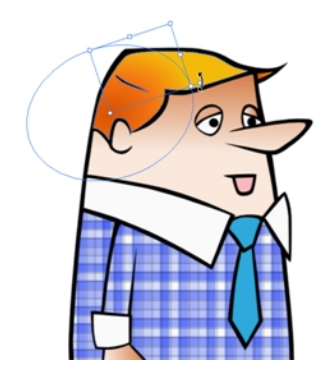

When you paint a zone with a gradient or textured colour swatch, the gradient or texture's position is set relative to the size of the zone your are painting. If you want the Paint tool to use a particular size and position, you must first store your desired position and size using the Select  $\blacktriangleright$  tool and then enable the Use Stored Colour Gradient **PR** option in the Paint tool Tool Properties view—see Editing [Gradients and Textures on page 385.](#page-384-0)

### <span id="page-407-1"></span>**Select Newly Painted/Repainted/Unpainted Contours/Lines**

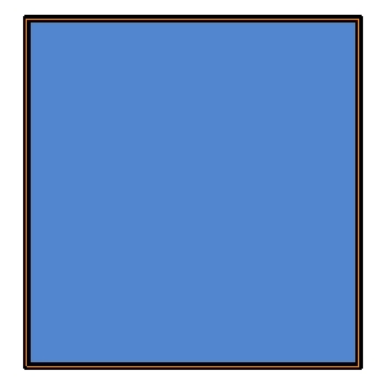

In the Paint tool Tool Properties view, enabling this option  $\mathbb Q$  will keep a selection highlighted around the latest painted zone after using the Paint, Repaint, Unpaint, or Paint Unpainted tool.

## <span id="page-407-2"></span>**Automatic Close Gap**

The Automatic Close Gap option has four modes available:

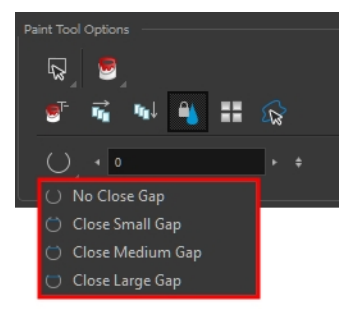

The Automatic Close Gap  $\bigcirc$   $\bigcirc$   $\bigcirc$   $\bigcirc$  options are used while painting drawings with small gaps. Instead of having to close them manually with the Brush tool or Close Gap tool, Toon Boom Harmony will analyze the drawing and close the gaps while you paint according to the selected mode. The automated gap closing should be done using the zoom function setting of your Camera or Drawing view. If your eye does not see the gap, Toon Boom Harmony won't either—see [Closing Gaps on](#page-389-0)  [page 390](#page-389-0).

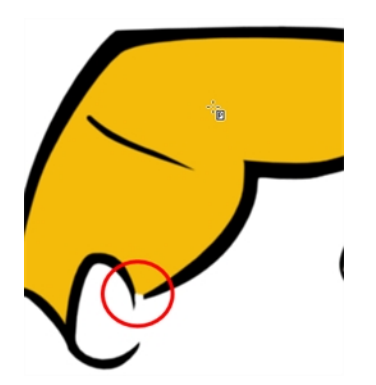

# **Chapter 24: Morphing**

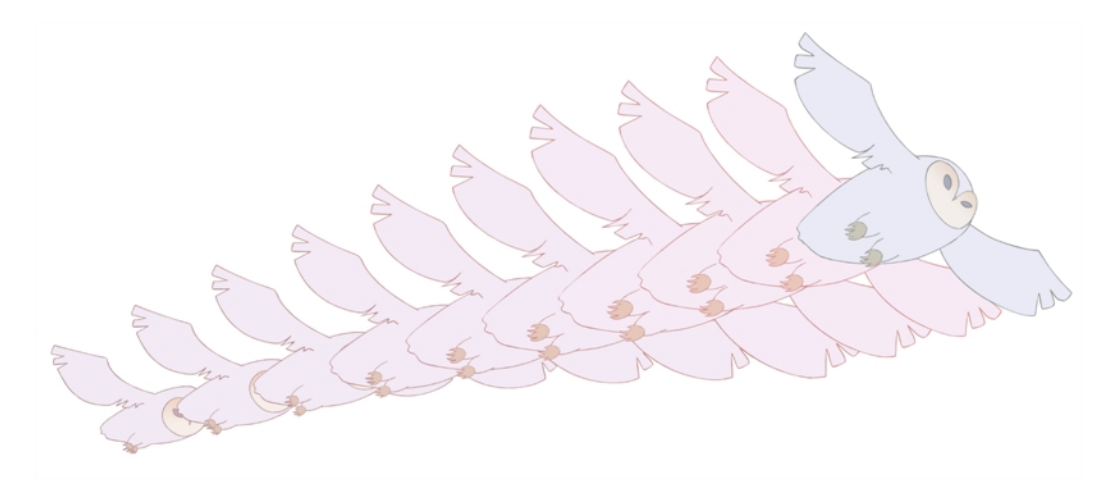

Hand-drawn animation requires you to spend a lot of time tracing in-between drawings. Harmony speeds up the process using its helpful morphing feature. This powerful and useful feature creates computer-generated drawings and places them between vector drawings to save time and increase productivity. Animation created with the morphing feature can be reused in different projects. You can easily modify the timing and velocity (ease in and ease out).

One of the main uses of the morphing feature is effects animation. For example, animating smoke or water can be time-consuming because these types of effects are usually slow moving requiring a large number of closely placed inbetweens.

This chapter is divided as follows:

- [Understanding Morphing on the next page](#page-411-0)
- [Source and Destination Drawings on page 413](#page-412-0)
- [Morphing Rules on page 414](#page-413-0)
- [Creating a Basic Morphing Sequence on page 418](#page-417-0)
- [Tool Properties View on page 421](#page-420-0)
- [Adjusting the Velocity and Timing on page 424](#page-423-0)
- [Morphing Tool and Hints on page 428](#page-427-0)
- [Morphing Layers on page 436](#page-435-0)
- [Morphing Two Sequences in a Row on page 443](#page-442-0)
- [Inserting a Morphing Key Drawing on page 444](#page-443-0)
- [Converting Morphing Inbetweens to Drawings on page 445](#page-444-0)
- [Morphing Holes and Transparencies on page 446](#page-445-0)
- [Adjusting the Morphing Quality on page 449](#page-448-0)
- [Tips and Tricks on page 450](#page-449-0)

## <span id="page-411-0"></span>**Understanding Morphing**

The morphing feature is used to animate similar and simple shapes such as hair or smoke. It helps you by saving time when you are working on tedious inbetweening and tracing tasks This, in turn, provides you with more time to spend on complex animation tasks such as walk cycles or acrobatic sequences.

## **Ideas Behind Morphing**

To learn how to morph drawings, it is better to start with basic shapes such as circles and rectangles. Once you are more familiar with the tool, you can increase your knowledge and expertise. In a very short time you will be producing some remarkable effects.

It is helpful to know the pros and cons of morphing before you start. Understanding what you can do and which drawing lines may be more useful or problematic will enable you to design your key drawings so they morph efficiently.

The more complex the shape is, the longer it takes to morph. If it takes more time to morph a drawing than to hand-draw it, then it is better to animate it instead of morphing. However, if you spot an occasion when you can morph your drawings, do it! It allows you to fix your timing and velocity in no time without having to create any extra drawings!

# <span id="page-412-0"></span>**Source and Destination Drawings**

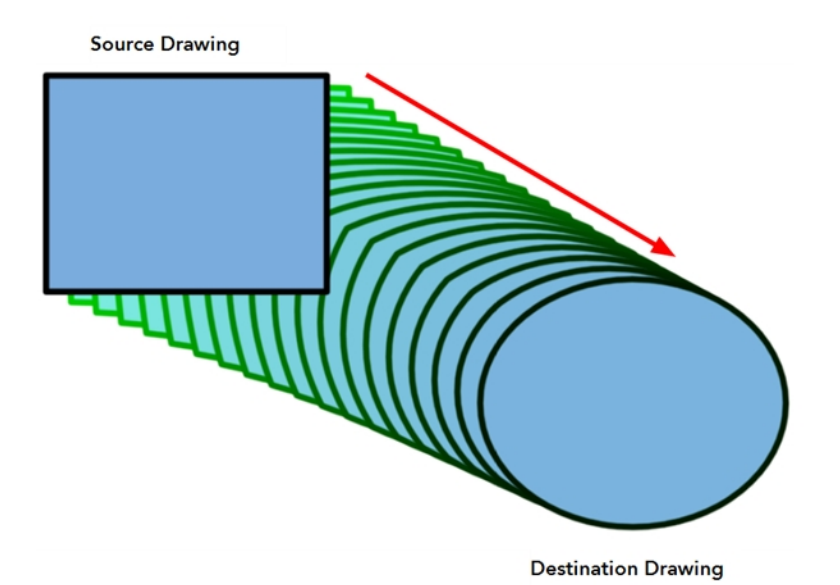

The morphing feature matches similar shapes in a source and a destination drawing. Harmony evaluates the source's shape properties and matches them to the most similar ones in the destination drawing.

Morphing works between similar shapes, which are drawings that have the same palette, colours and number of shapes. You can even change any shape into another one, as long as the source and destination keep the same colours, number of lines and number of shapes.

# <span id="page-413-0"></span>**Morphing Rules**

Harmony follows a set of rules as it evaluates the shapes. Familiarize yourself with these basic morphing rules before you start morphing.

Note that a morphing sequence can only be done on vector drawings. You cannot morph bitmap layers or Toon Boom bitmap drawings.

### **Closest Similar Shape**

A colour, line shape or zone will morph with the closest similar one in the destination drawing. This means it will morph with the zone nearest to it, as long as that zone uses the same palette's colour swatch (colour ID) and has the same vector properties (Central or Contour).

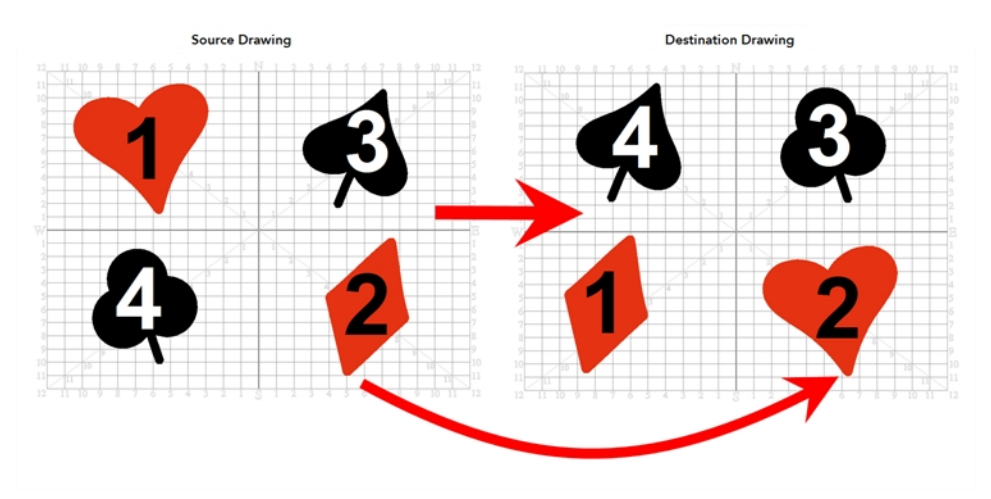

In the example above, the red heart shape (1) will morph with the closest shape using the same colour swatch. It will morph with the red diamond shape (1) in the next drawing. The red diamond shape (2) in the source drawing will morph with the red heart shape (2) located in the same area in the destination drawing. The black spade shape (3) in the source drawing will morph with the black club shape (3) located in the same area in the destination drawing. Finally, the black club shape (4) in the source drawing will morph into the black spade shape (4) located above in the destination drawing.

### **Pencil Line to Pencil Line**

If you trace a shape using a pencil line such as the Ellipse  $\bigcirc$  , Rectangle  $\bigcirc$  , Polyline  $\bigcirc$  , Line  $\diagup$ or Pencil  $\gg$  tool, you have to morph it with another pencil line. Make sure that both drawings are pencil shapes (central vector).

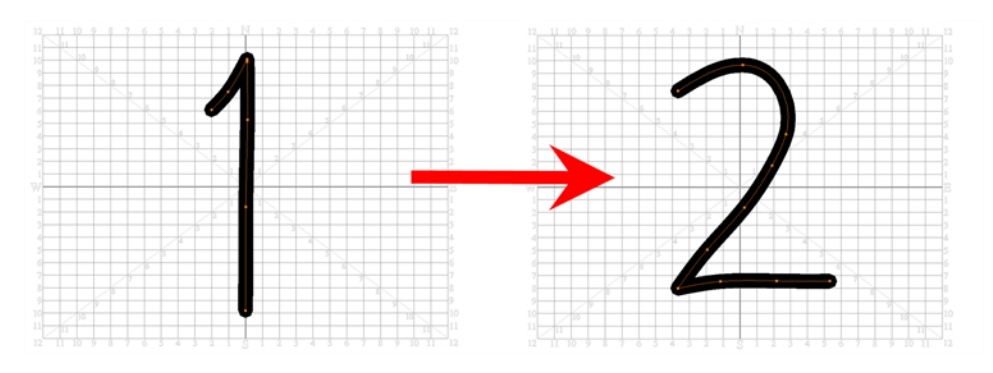

A pencil line will never morph with a brush stroke.

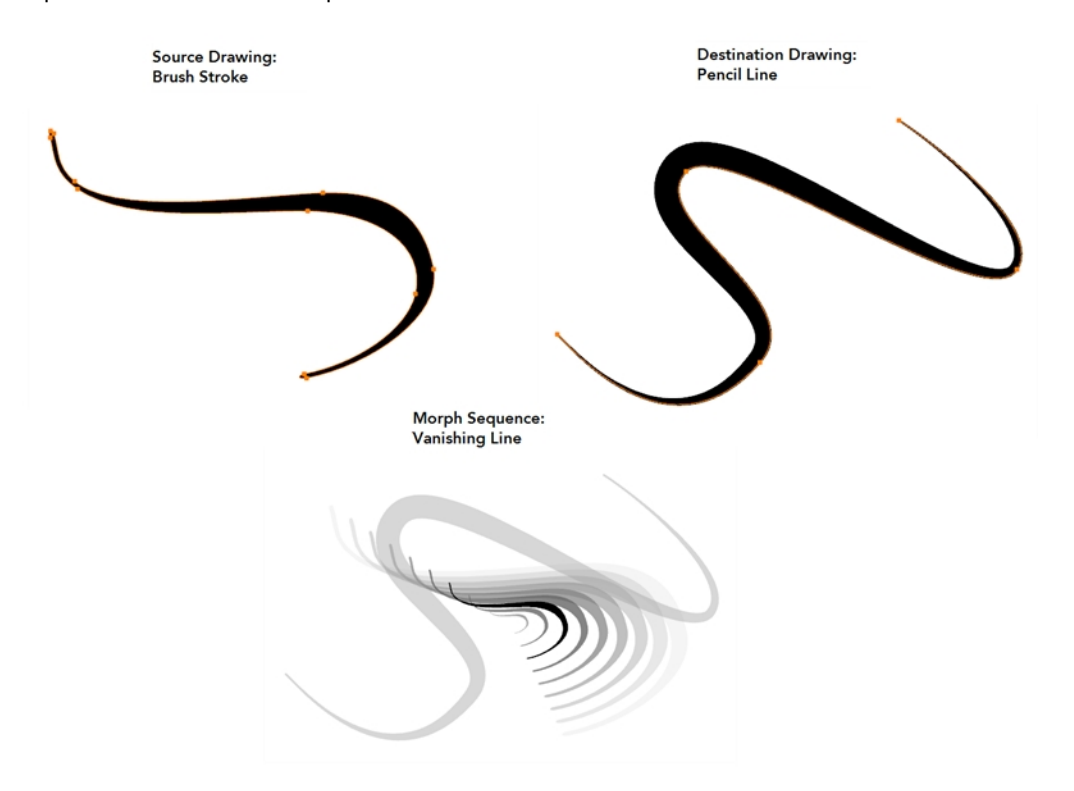

Pencil lines with thickness are supported in morphing sequences. The thickness will morph according to the thickest and thinnest areas in the source and destination drawings.

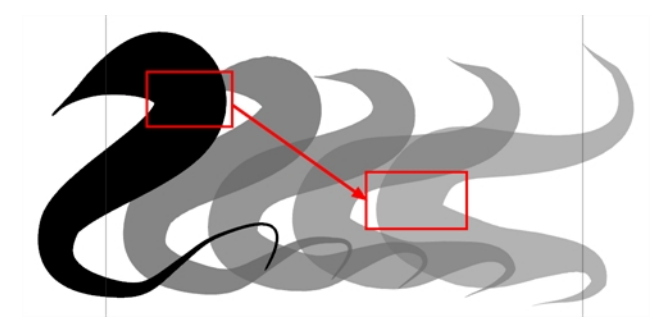

Pencil lines with textures are not supported in a morphing sequence. During the morphing, the texture will disappear and show without pencil line opacity texture.

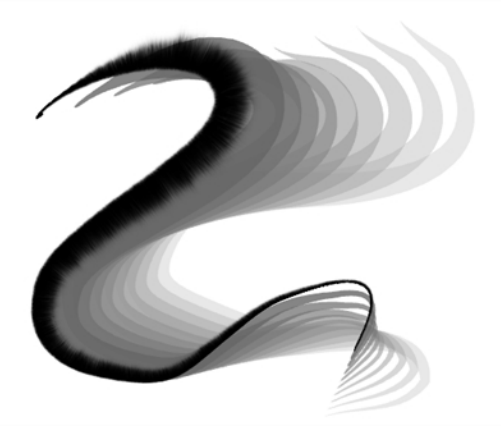

If you have pencil lines in your source drawing, the same number of pencil lines must be present in the destination drawings. A pencil line will appear if it is not found in the destination drawing. It will pop out on the first or last frame depending on which one it is drawn.

When two pencil lines cross one another, they are considered to be two lines and not four lines anymore (as it was in version 7.8 and below of the application). In this case, you must have two pencil lines in your destination drawing for your morphing to work correctly.

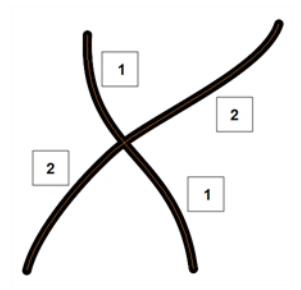

### **Fill Shape to Fill Shape**

If you have a brush stroke or a colour fill ( contour vectors), make sure that you morph it with another brush stroke or fill zone. It is important to undersand that strokes drawn with the Brush tool are the same thing as zones painted with the Paint tool. Vector points are located along the contour. They are simply not the same size. Contour vectors will not morph with pencil lines (central vectors). A brush stroke can morph into a colour fill zone and vice versa as they are the exact same thing.

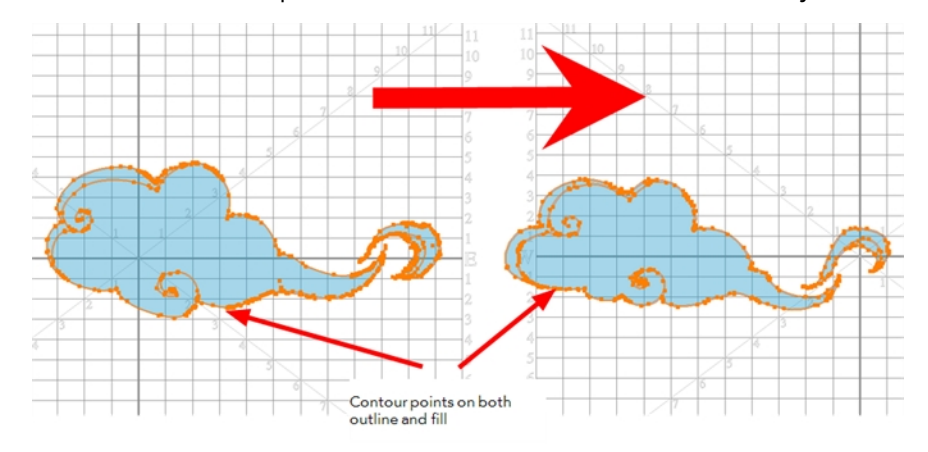

## **Colour Swatch to Same Colour Swatch**

Harmony does not morph between colours. If you want to perform a colour transition, you have to create the effect during the compositing step of your production. A colour palette is composed of colour swatches. Each colour swatch has its own unique identification number, even if two swatches are the same colour value, they are identified independently. A colour zone or shape will morph with another one painted with the same colour swatch.

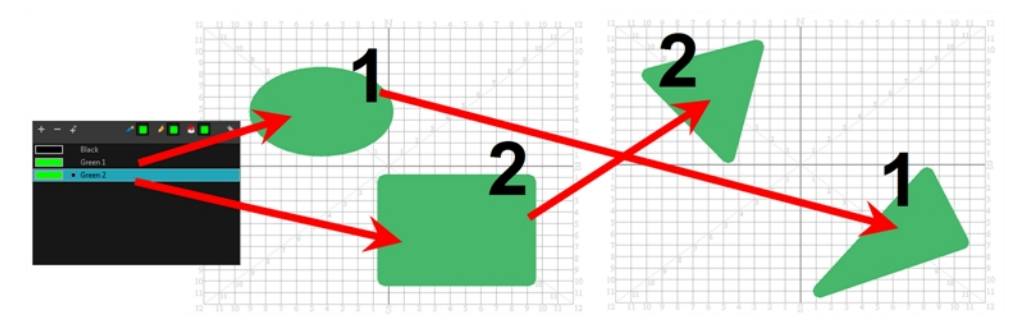

## **Vanishing and Appearing**

If a colour zone does not find a match in the first or the second drawing, it will progressively appear or disappear.

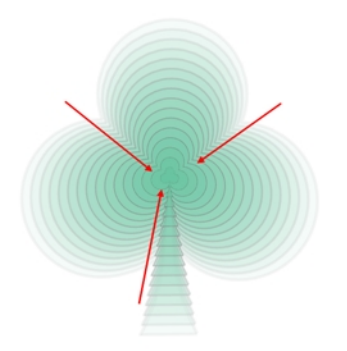

## **Colour Art to Colour Art and Line Art to Line Art**

In Harmony, there is an advanced concept for painting your drawings called Line Art and Colour Art. Basically, an extra layer is added in your drawings so that you can fill the colour zones on a separate layer. The regular layer on which you are drawing is called Line Art and the extra layer under the Line Art is the Colour Art.

- A shape drawn in Colour Art can only be morphed with another shape existing in the Colour Art.
- A shape drawn in Line Art can only be morphed with another shape existing in the Line Art.
- A shape created in Colour Art can never morph with a shape created in Line Art.

# <span id="page-417-0"></span>**Creating a Basic Morphing Sequence**

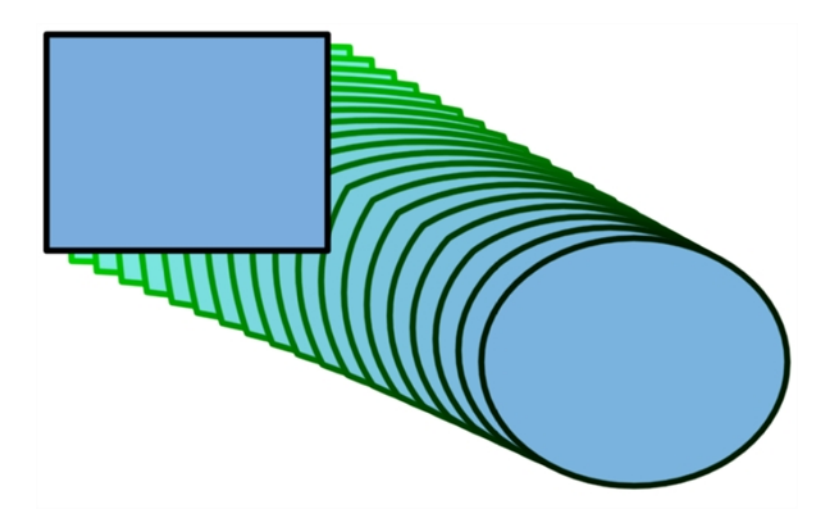

When it comes to morphing, you will need to practice and become at ease it. Once you are familiar with the basic rules, you can start creating morphing sequences. To begin, start with simple elements. When you are confident with the morphing process, you can start to use complex and advanced morphing techniques, such as head rotations or full characters.

You may want to delete an entire morphing sequence in order to redo a sequence from scratch.

### **How to create a basic morph**

- **1.** In the Timeline View toolbar, click the Add Drawing Layer  $\bullet$  button to add a new layer to your project.
- **2.** Rename the new layer ( for example, **Morphing**).
- **3.** In the Timeline or Xsheet view, select the first cell in the layer.

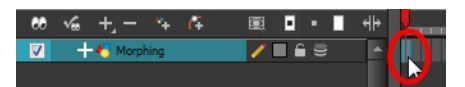

- **4.** Do one of the following:
	- $\triangleright$  In the Tools toolbar, select the Rectangle  $\triangleright$  tool.
	- $\triangleright$  Press Alt + 7.
- **5.** In the Camera or Drawing view, draw a rectangle.
- **6.** Do one or both of the following:
	- ‣ Hold down the Shift key to draw a square.
	- ‣ Hold down the Alt key to draw the rectangle from its centre.
- **7.** Paint your rectangle using the Paint tool.

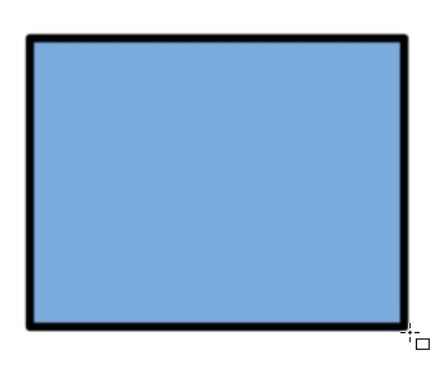

**8.** In the Xsheet or Timeline view, select the last cell.

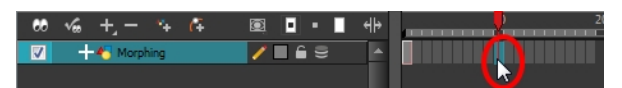

- **9.** Do one of the following:
	- $\triangleright$  In the Tools toolbar, select the Ellipse  $\bigcirc$  tool.
	- $\triangleright$  Press Alt + =.
- **10.** Draw and paint the ellipse using the same outline colour as the rectangle.

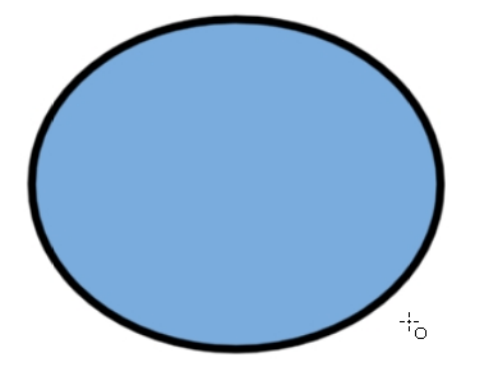

**11.** In the Xsheet or Timeline view, select the first frame and all the frames up to and including the last frame, which is the rectangle drawing.

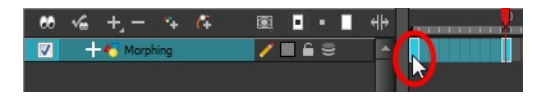

- **12.** Do one of the following:
	- ‣ From the top menu, select **Animation > Morphing > Create Morphing**.
	- ‣ In the Xsheet or Timeline view, right-click and select **Morphing > Create Morphing**
	- ‣ Press Alt + M.

Arrows appear between the two key drawings to show that computer generated in-betweens have been created.

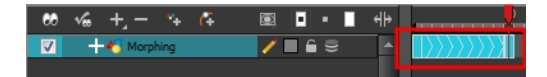

Use the Playback toolbar to play the morphing sequence. To flip through the inbetweens toggle between comma ( , ) and period ( . ). Press F4 to toggle between the two key drawings.

### **How to delete an entire morphing sequence**

- **1.** In the Xsheet or Timeline view, right-click on a cell between two keyframes.
- **2.** Do one of the following:
	- ‣ From the top menu, select **Animation > Morphing > Delete Morphing**.
	- ‣ In the Xsheet or Timeline view, select **Morphing > Delete Morphing**.

The entire sequence between the two keyframes is removed.

## <span id="page-420-0"></span>**Tool Properties View**

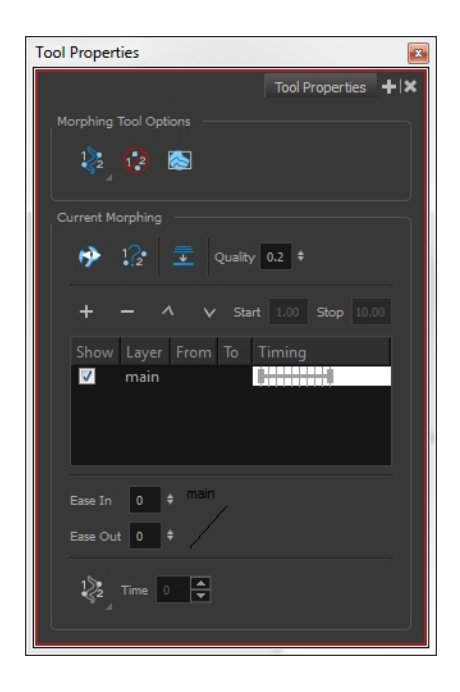

As you create and adjust your morphing sequences, you will often use the Tool Properties view. Using this view allows you to do things such as toggle between your key drawings, adjust the easing or select a hint type.

### **How to access the content of the Tool Properties view**

- **1.** Do one of the following:
- In the Tools toolbar, select the Morphing  $\binom{n}{k}$  tool.
- ▶ Press F3.

## **Hint Type**

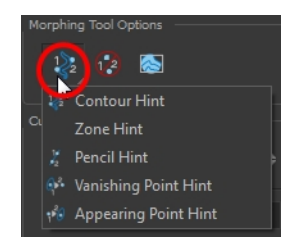

The Hint Type drop-down menu allows you to select the correct hint to remedy any problem areas in your drawing—see [Contour Hint on page 431](#page-430-0) and [Morphing Tool and Hints on page 428.](#page-427-0)

You can have more than one hint type in your drawings. You can mix all of the hint types in your morphing sequence.

### **Hide Hints**

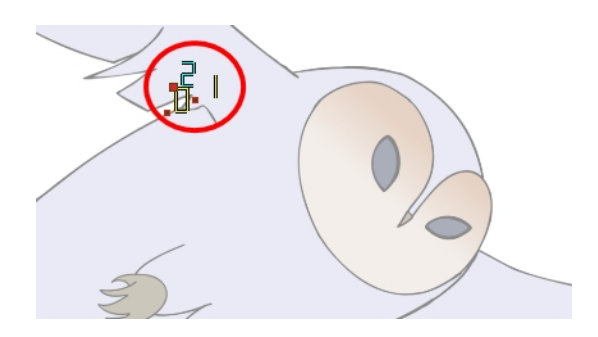

The Hide Hints  $\oslash$  button temporarily hides the hint points from the key drawings. Use this option when you have a series of hint points hiding some lines you would like to see.

#### **Show Morphing in Place**

The Show Morphing In Place of option is used with morphing layers. Enabling this option prevents the currently selected morphing layer from being shown on top of the others and maintains the correct layer ordering—see [Morphing Layers on page 436](#page-435-0).

#### **Suggest Hints**

The Suggest Hints  $\mathbb{Q}_{\bullet}$  option is used to automatically set hint points on your key drawings as a help tool. If you are not sure where to set your hints, you can use this option. It will set the main hints which you can then fine tune.

#### **Switch Between Drawings**

The Switch Between Drawings  $\mathcal{G}$  button is used to toggle between the two key drawings in your morphing sequence. This option is useful while setting hints. You can use the default keyboard shortcut F4 to toggle between your drawings.

#### **Flatten**

The Flatten  $\equiv$  option is used when you have to morph a sequence with a semi-transparent or transparent colour in it—see [Morphing Holes and Transparencies on page 446](#page-445-0).

#### **Quality**

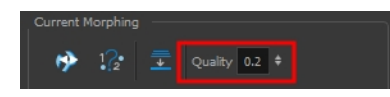

The Quality setting is used to make the lines of the morphed drawings smoother. Adjust this parameter when you are doing an extreme close up of your animation—see [Adjusting the Morphing](#page-448-0)  [Quality on page 449](#page-448-0).

### **Morphing Layers**

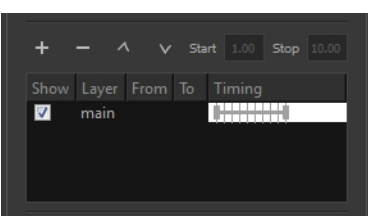

The Morphing Layers option is used when working with morphing layers. You can add, remove and manage your different morphing layers in this space—see [Morphing Layers on page 436](#page-435-0)

### **Easing**

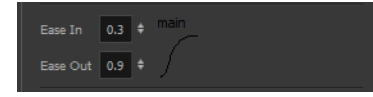

The Easing option is used to adjust the starting and ending velocity of your morphing sequence so that the motion is smooth and not mechanical.

You can adjust the Ease In and Ease Out value by dragging your cursor up and down or typing a new value. The values go from -1.0 to 1.0—see [Adjusting the Velocity and Timing on the next page](#page-423-0)

## me | 7 | †≑  $2.$  Contour Hint ncil Hint Vanishing Point Hint pearing Point Hint

**Convert Hints**

The Convert Hints  $\bigcirc$  option is used to switch the type of the selected hint points. This option is useful when you position hints and then realize they are not the right type. You can select them and convert them to the correct type instead of deleting them and setting new ones.

Use the Morphing tool to select the hints and then convert them by going to the Tool Properties view and selecting the new hint type from the Convert Hints drop-down menu.

### **Time**

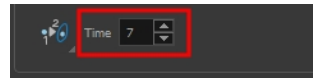

The Time field is used to set the timing on Appearing Point and Vanishing Point hints. These hints are used to set the trajectory of appearing and vanishing objects, With the Time field, select your Appearing Point or Vanishing Point hint and type the frame number on which the object will start its appearing or vanishing animation.

## <span id="page-423-0"></span>**Adjusting the Velocity and Timing**

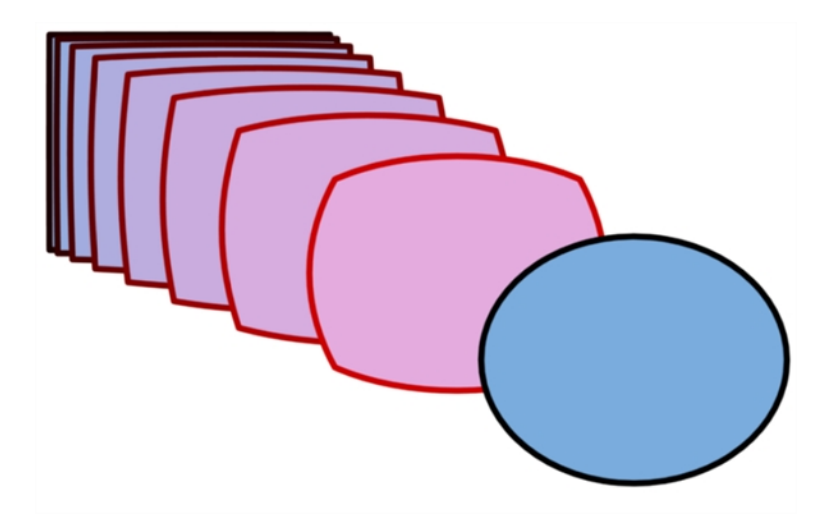

Once you have set up a morphing sequence, you can control its timing and velocity. When you look at your animation you will notice that the morphing motion is constant. To produce a less mechanical motion, you will probably want to create some ease in or ease out.

If you did not place your source and destination drawings on the correct frames you may need to extend or shrink the sequence length.

If you have several morphing sequences on a single layer, you may find it easier to adjust their velocities on one function curve rather than several separate ones. Having all of your velocity parameters in one place is more efficient and easier to modify.

Adjusting the velocity in the Layer Properties editor also allows you to reverse a section of the morphing sequence. The sequence will always start with the source drawing and end at the destination. You can play the morphing sequence backwards or forwards during the animation.

You can have two levels of easing:

- In the Tool Properties View, you can adjust the velocity of each sequence in your layer independently
- In the Layer Properties editor, you can adjust the morphing velocity function to control the entire layer's easing

### **How to extend or shrink a morphing sequence length**

- **1.** In the Timeline view, select the source or destination drawing.
- **2.** Click on your selection and drag the drawing to its new frame.

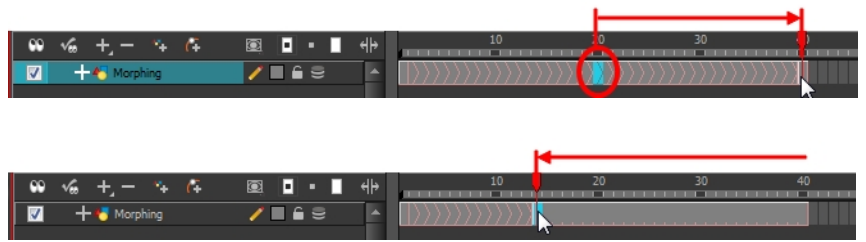

### **How to adjust the velocity in the Tool Properties view**

- **1.** In the Timeline view, click on a frame in the morphing sequence you want to adjust.
- **2.** In the Tool Properties view, increase and decrease the Ease In and Ease Out value to adjust the sequence's velocity.

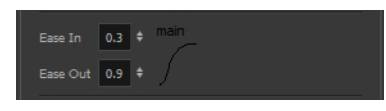

### **How to adjust the velocity in the Layer Properties editor**

**1.** In the Timeline view, double-click on the drawing layer to open the Layer Properties editor.

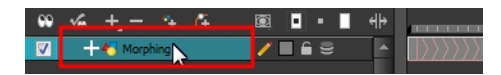

**2.** In the Layer Properties editor, go to the Advanced tab and click on the Function **f** button to create a function curve.

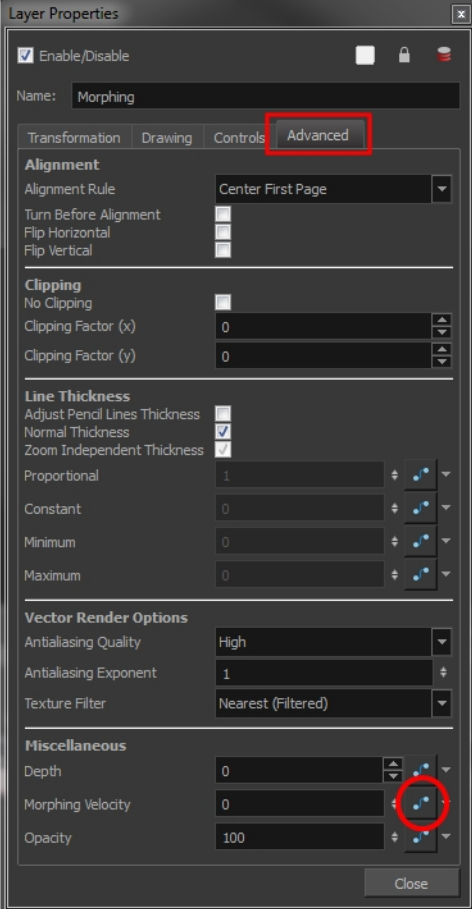

**3.** In the Layer Properties editor, click the Function **f** button again to open the velocity curve.

**4.** Add a keyframe at the first frame of the morphing (source) and one at the end (destination) by clicking on the Add/Remove Keyframe  $\Box$  button.

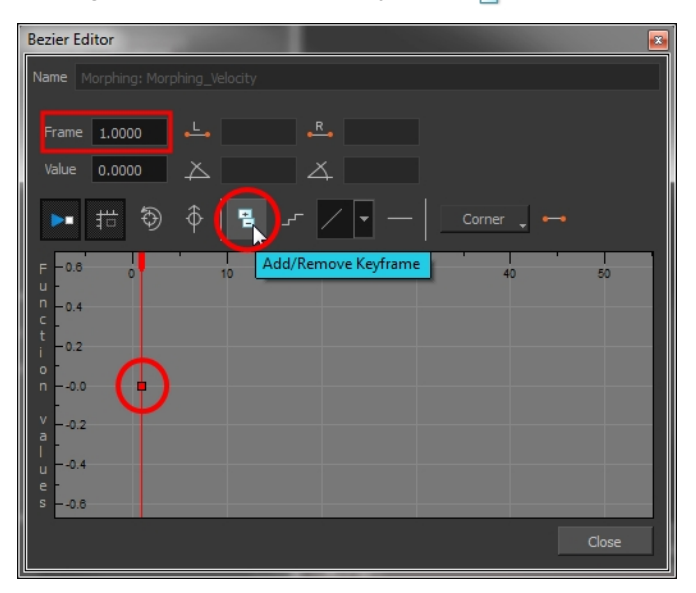

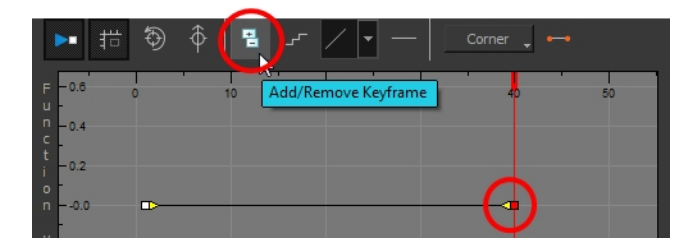

**5.** Move the destination keyframe upward.

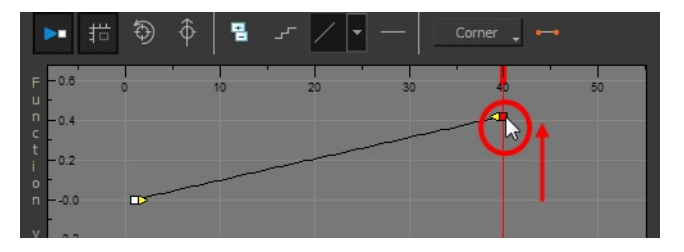

It is important that the last keyframe remains above the first one.

- **6.** Make sure that the first keyframe is not a stop-motion keyframe. To do this, disable the Stopmotion Keyframe **button**. To use the Toggle Stop-Motion Segment feature, press S.
- **7.** Click on the keyframes and pull the Bezier handles to create ease in and ease out. If you make the curve go downward instead of upward, the animation will play backward until the curve starts to go upward again.

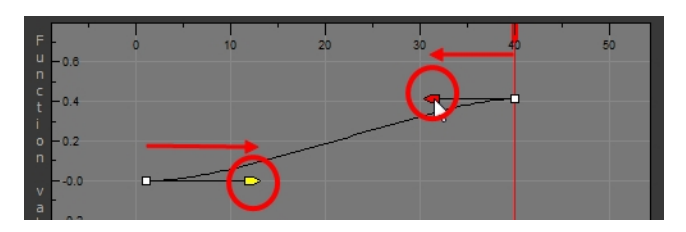

If you have more than one morphing sequence in the same layer, you need to add a keyframe on the velocity curve for each source and destination drawing.

- **8.** If you want your morphing to play back on a double frame exposure rather than single frame, you can use the Hold Value editor and set the velocity to change every second frame, instead of every frame.
- **9.** In the Morphing Function editor, click on the Hold Value Editor **Property** button and set the parameters to hold the value for two frames.

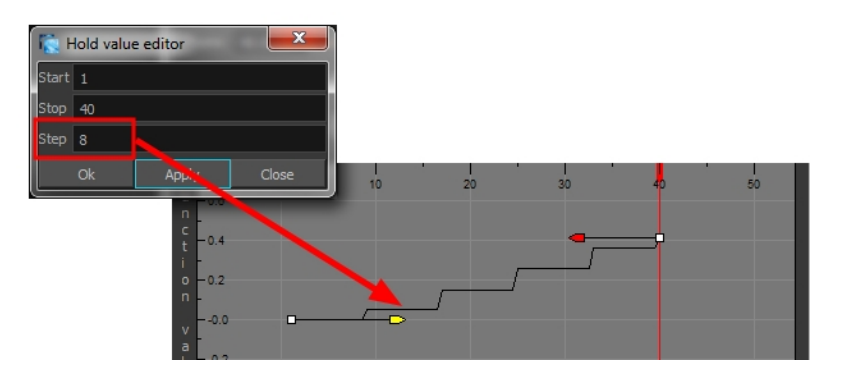

## <span id="page-427-0"></span>**Morphing Tool and Hints**

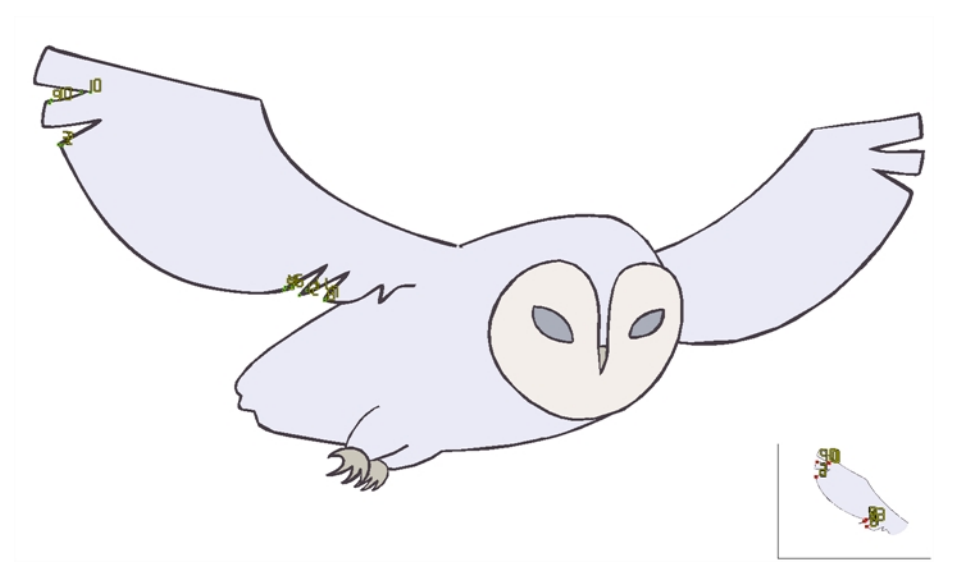

Harmony's Morphing (1) tool controls your morphing sequence, this works by placing different types of hints to help the system morph the animation the way that you want it.

Hints are points that are placed in both the source and destination drawings. They associate zones and lines between the two drawings. Hints are used to fix problem zones, such as a line that is not following the colour fill zone.

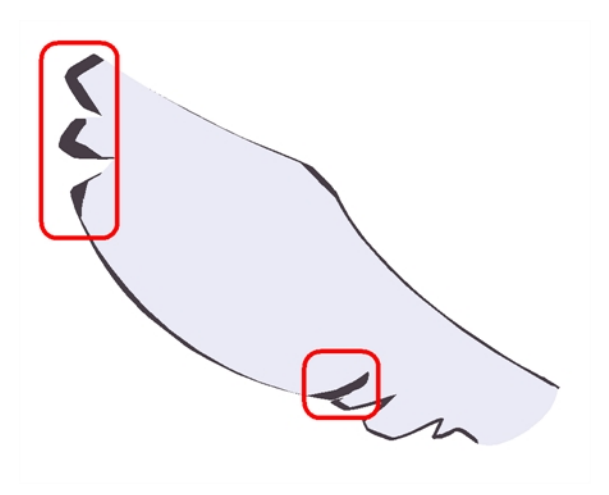

Corners and points are more challenging, in general. Animation curves are complex and may be unable to match corners. It will generally associate a corner with its nearest neighbour; this is not always correct and it is why we use hint points to determine what goes with what.

## **Using the Morphing Tool**

Hints are identification points existing in both the source and destination drawings to create associations between the two of them.

To correct morphing distortions, Harmony has different types of hints available for controlling different types of problems:

- [Contour Hint on page 431](#page-430-0)
- [Zone Hint on page 432](#page-431-0)
- [Pencil Hint on page 432](#page-431-1)
- [Vanishing Point Hint on page 433](#page-432-0)
- [Appearing Point Hint on page 433](#page-432-1)

Each type of hint has a different purpose and they can all be used in the same drawing. Use the Morphing tool to add hints to your morphing sequences.

A hint will automatically appear in both the source and destination drawings when it is added. A hint cannot exist in a single drawing. If you delete a hint from one drawing, it will be also deleted from the other.

The key to placing your hints is to put them where the biggest problem is. Fix the largest distortions first, this may also fix the smaller ones at the same time.

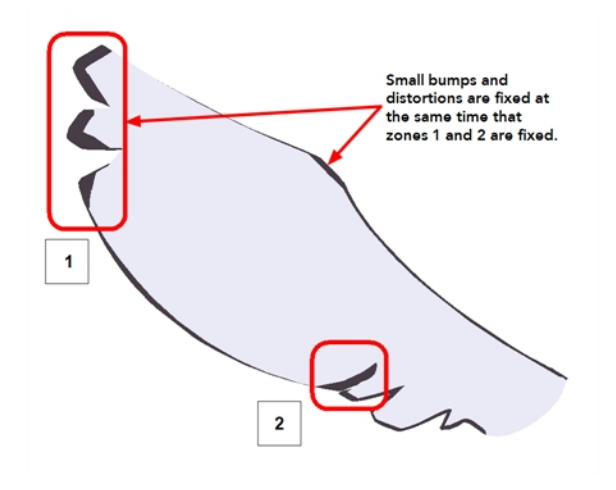

Do not add too many hints, this is a common mistake when morphing, it takes some practice to learn how to correctly use and place hints.

#### **To add and remove hints:**

**1.** In the Timeline or Xsheet view, select the source or destination drawing of your morphing sequence.

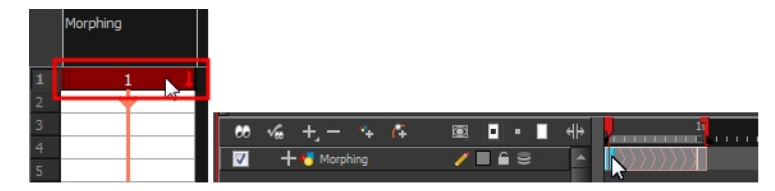

**2.** In the Tools toolbar, select the Morphing  $\{ \}$  tool or press F3.

Use your other morphing key drawing, shown in the Drawing view's bottom right corner, as a reference.

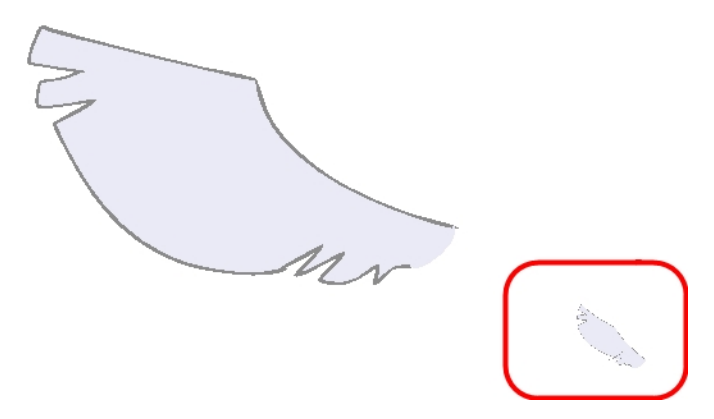

**3.** In the Tool Properties view, select the type of hint you want to use.

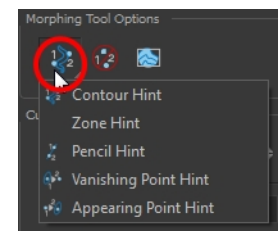

- ‣ Select Contour Hint to correct a brush line or colour zone's contour (Contour vector). Contour Hint points will behave similar to Pencil Hint points when used on a pencil line. Note that you obtain better results using the Pencil Hint point on pencil line rather than Contour Hint points.
- ‣ Select Pencil Hint to correct a pencil line (Central vector).
- ‣ Select Zone Hint to correct a colour zone morphing match.
- ‣ Select Vanishing Point Hint to correct a vanishing shape's trajectory.
- ‣ Select Appearing Point Hint to correct an appearing shape's trajectory.
- **4.** In the Camera or Drawing view, click on the drawing near the problematic area.

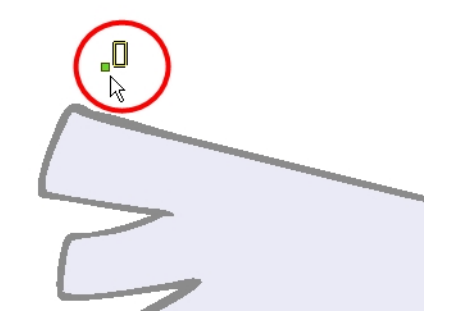

**5.** Select the hint's point and move it to its correct position.

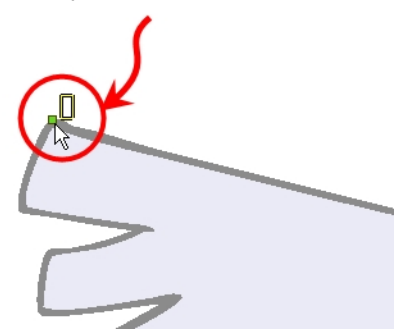

- **6.** Select one or many hints and press Delete to remove extra or unused hints.
	- $\triangleright$  To delete all of the hint points at once, press Shift + Delete.

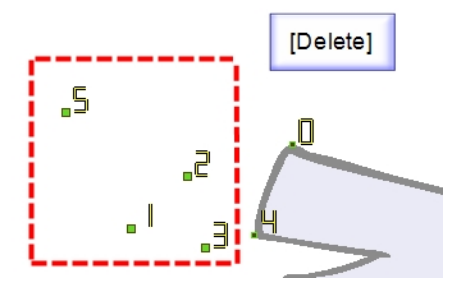

**7.** In the Playback toolbar, press the Play **button to see the result.** 

## **Hints**

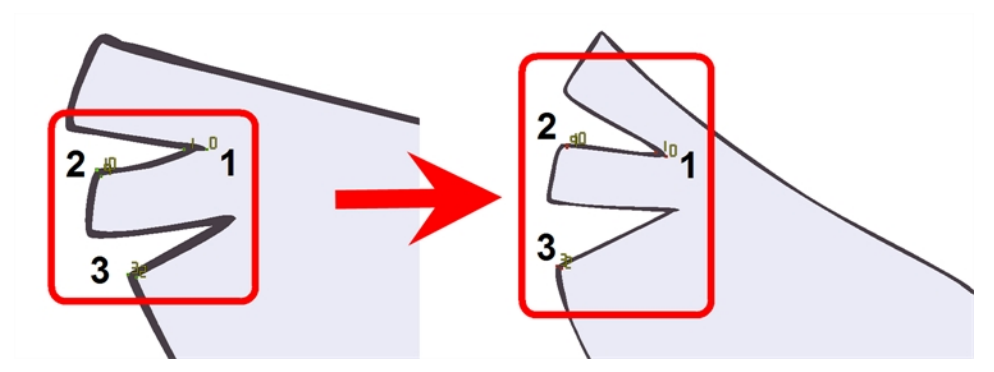

<span id="page-430-0"></span>Hint points in the source drawing are green and red in the destination drawing.

### **Contour Hint**

The Contour Hint  $\gg$  point is used on the colour fill zone and brush lines; in other words, on Contour vectors. It allows the control of line thickness and contour position. Also, if a contour is not animated the way that it should be you can use hints to correct the animation. For example, if a flag is not waving properly.

When adding a Contour Hint point, make sure that you place it far enough away from the contour so that you can see it snap to the contour.

The Contour Hint points are yellow.

Do not place the Contour Hint directly on the line as it may look like it has snapped to the contour, when in fact, it has not and the morphing will remain unchanged.

To correct a brush stroke, place a hint on both sides of the line to indicate its thickness variations over time.

### <span id="page-431-0"></span>**Zone Hint**

The Zone Hint  $\mathcal{Q}_1$  point is used on a colour zone to control the proximity rule. The Zone Hint is placed in the centre of the colour zone. Sometimes a colour zone is not associated with the corresponding one by default. For example, in a splash animation there are many water droplets that are the same colour. The system automatically morphs the droplet to the nearest one. This is not always the one you may have predicted. A Zone Hint will force a colour zone to morph with another one.

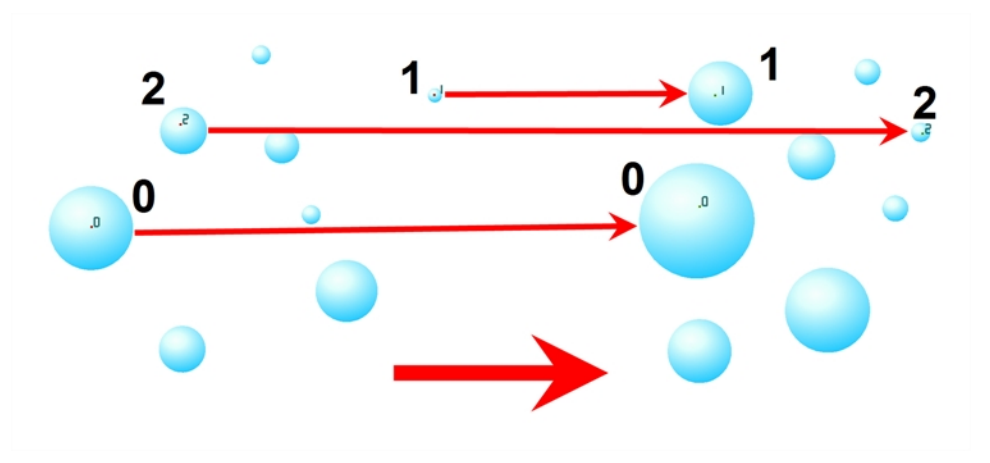

<span id="page-431-1"></span>Zone Hint points are cyan in colour so you can easily see them.

#### **Pencil Hint**

A Pencil Hint  $\mathcal Y$  point is used to control a pencil line, also known as central vector. It can be used on drawings that were done using the Pencil, Polyline, Ellipse, Line and Rectangle tools. Like the Contour Hint, the Pencil Hint snaps to the central vector. Make sure to place it far enough away from the line so you will see it snap when you move it.
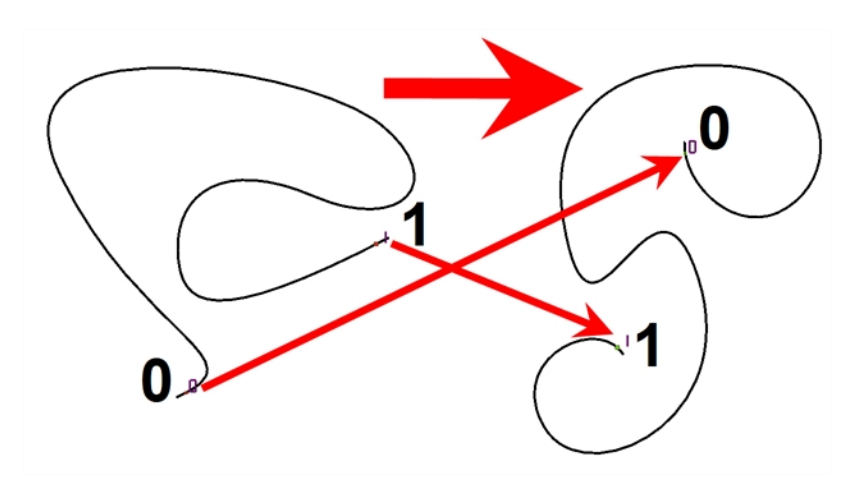

Pencil Hint points are magenta in colour so you can easily see them.

### **Vanishing Point Hint**

A Vanishing Point Hint  $\bigcirc$  is used to control the trajectory of a vanishing shape. A shape will vanish from the source drawing when there is no corresponding shape in the destination drawing. If you do not place a Vanishing Hint to control the point of disappearance, the shape will vanish into its centre.

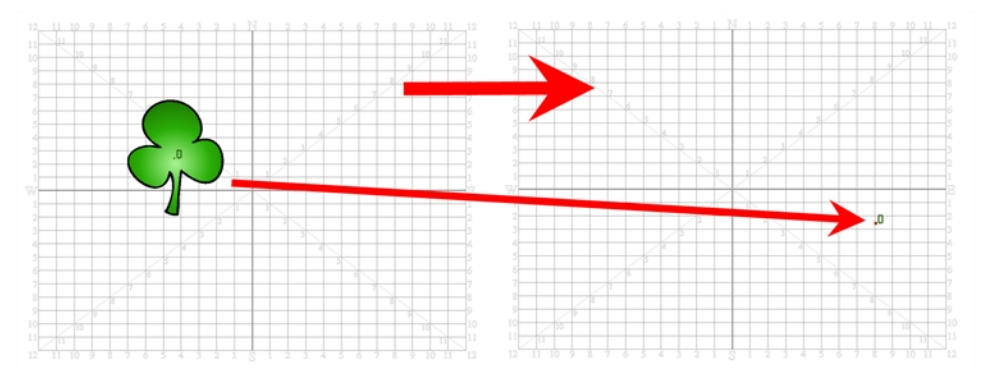

Vanishing Point Hint points are green in colour so you can easily see them.

### **Appearing Point Hint**

An Appearing Point Hint  $\cdot$  is used to control the trajectory of an appearing shape. A shape will appear in the destination drawing when there is no corresponding shape in the source drawing. If you do not place an Appearing Point Hint to control the point of appearance, the shape will appear from its centre and expand outwards.

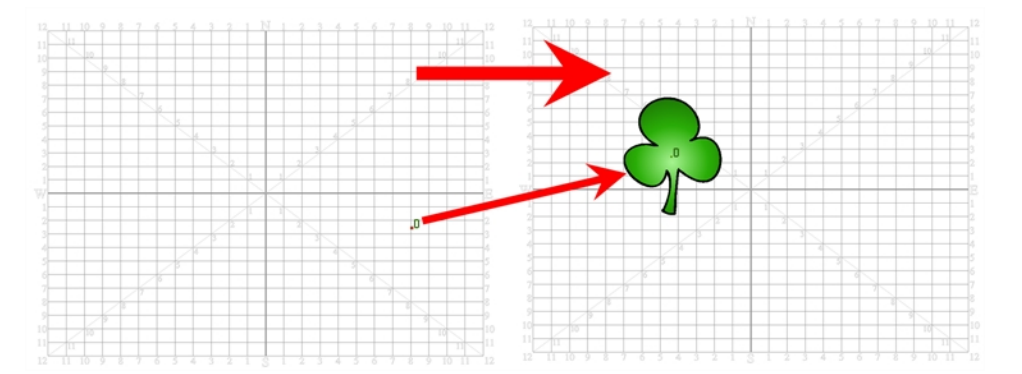

Appearing Point Hint points are violet in colour so you can easily see them.

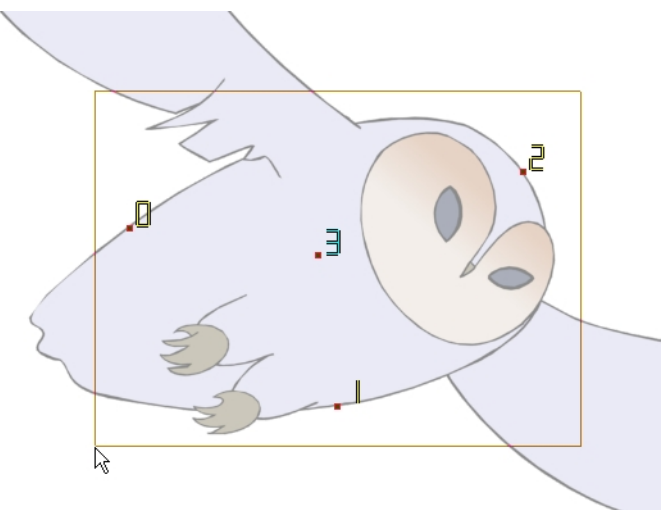

### **Copying Hint Points from One Drawing to Another**

If you have two morphing sequences that use the same drawing and you would like to copy it and its hint points, you can do so in the Drawing view.

#### **How to copy a drawing and its hints**

- **1.** Do one of the following:
	- In the Tools toolbar, click the Select  $\blacktriangleright$  tool.
	- $\triangleright$  Press Alt + S.
- **2.** In the Drawing view, select the drawing to reuse in your second morphing sequence.
- **3.** Do one of the following:
	- ‣ In the top menu, select **Edit > Copy**.
	- Press Ctrl + C (Windows/Linux) or  $\mathbb{H}$  + C (Mac OS X).

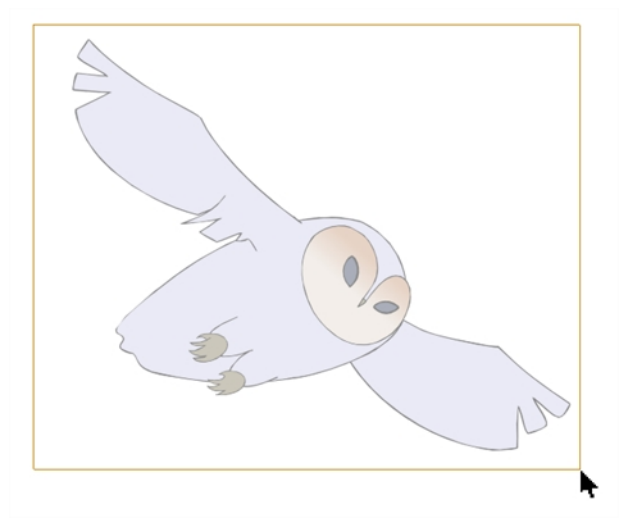

**4.** In the Timeline view, select the cell where the new drawing will be.

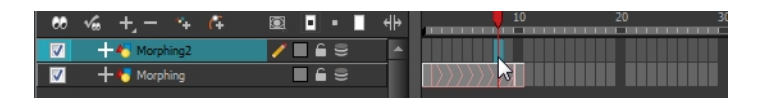

- **5.** In the Drawing view, paste your selection.
- **6.** Do one of the following:
	- ‣ In the top menu, select **Edit > Paste** .
	- Press Ctrl + V (Windows/Linux) or  $H + V$  (Mac OS X).

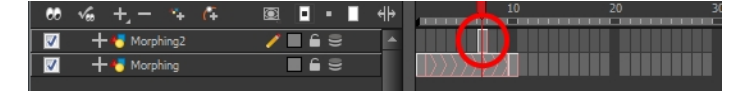

**7.** In the Timeline view, select the cell where the second drawing will be.

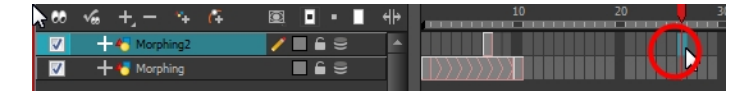

**8.** In the Drawing or Camera view, draw your second drawing.

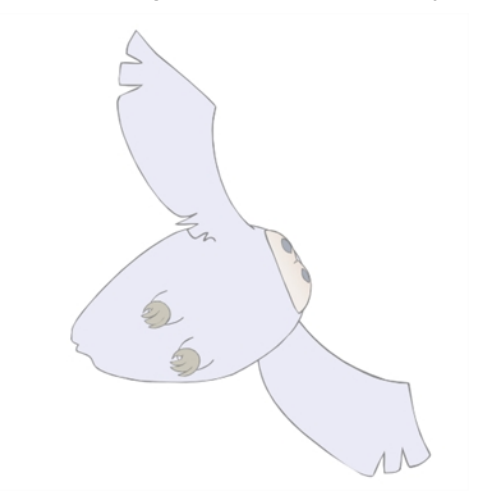

- **9.** Do one of the following:
	- ‣ In the Timeline view, create the morphing sequence for the new drawings.
	- ‣ Press Alt + M.

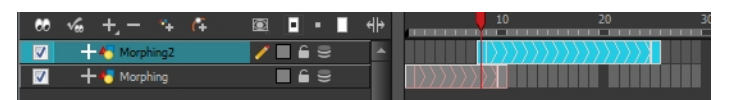

- **10.** Do one of the following:
	- $\triangleright$  In the Tools toolbar, select the Morphing  $\triangleright$  tool.
	- ▶ Press F3.
- **11.** In the Drawing or Camera view, position your hint points.

## **Morphing Layers**

Morphing layers simplify the morphing animation. Complex shapes are often too difficult to control and may not work properly, by dividing the drawings into morphing layers, the task becomes much easier.

The major points used in controlling a morphing sequence are the intersections. If there are many lines intersecting within a drawing, the system will require more control—see [Hints on page 431](#page-430-0)

An important aspect of morphing is to identify possible problem zones in order to fix them and avoid potentially frustrating situations.

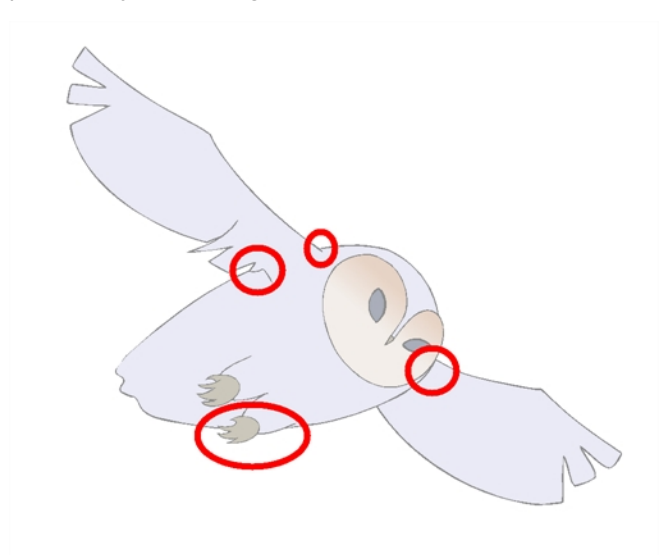

### <span id="page-435-0"></span>**Identifying Problem Zones**

Simple details that look easy to morph can sometimes be more challenging than they may initially appear to be. For example, you may find that the nose becomes an issue when performing a head rotation. As explained earlier, the drawings need to be similar in their number of shapes. Generally, on a head rotation, the source nose is in the centre of the face, but on the destination, the nose line is part of the face outline. This means that on the source drawing, the nose and the face outline are two separate shapes, whereas they are combined into one shape on the destination drawing.

Morphing a full face as demonstrated on the figure below will cause the source nose to slowly vanish as the destination nose grows from the character's cheek.

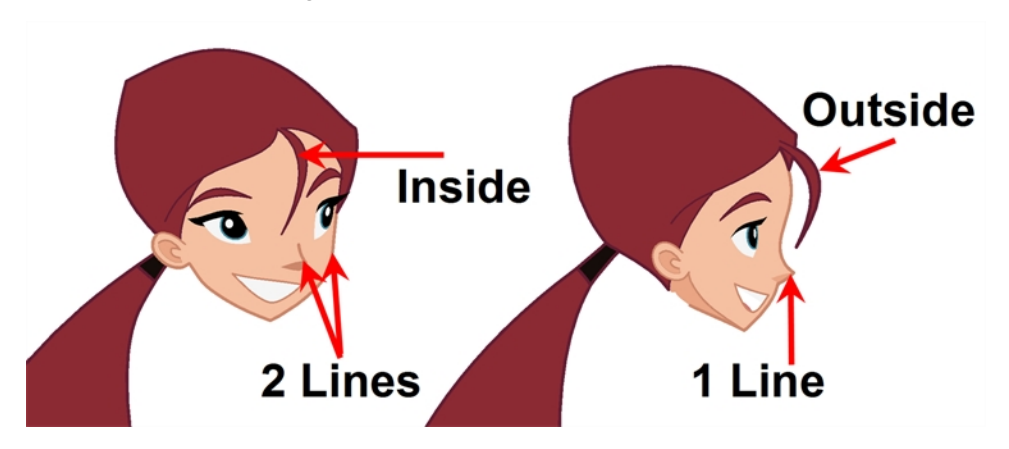

Any shape that is contained inside another one and has to morph out of that shape will be problematic for the same reasons as the nose is. At some point during the morphing sequence, the shape contained inside the face will merge with the face outline, and then become a separate shape again.

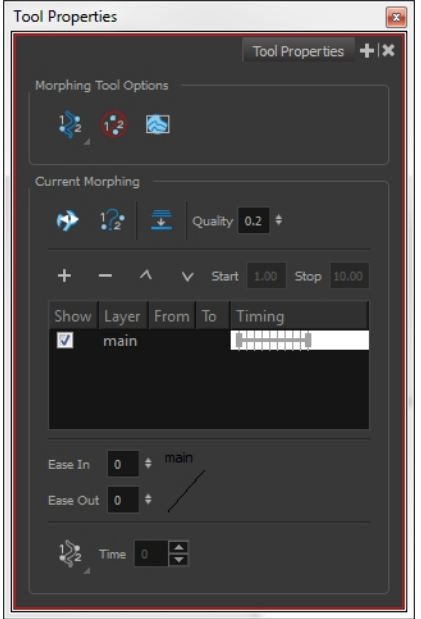

### **Morphing Layer Properties**

It is because of these reasons, explained in the section, Identifying Problem Zones on the previous [page](#page-435-0), that morphing layers exist. Morphing layers are all contained in the same drawing layer. It is like having a mini Timeline within a Timeline layer, or a mini Xsheet within an Xsheet column.

Each morphing layer can have its own duration and velocity. Also, because you only have a single element to handle in your Timeline or Xsheet view, it will be treated as one element for the Compositing process, making the compositor's work easier.

You can separate all of your elements into different drawing elements and have many layers, but you would have to create a large number of morphing sequences and make sure that you modify all of their timings properly.

Both solutions are correct, but morphing layers makes it easier to handle and does not change the scene structure by adding more elements, which can be very important for Cut-out animation puppets. For example, if you morph a front head to a three-quarter head where the ear needs to be separate, you do not want to add a new ear layer at the same time and have to worry about connecting it inside the puppet's construction. Instead, simply create an ear morphing layer within the head layer.

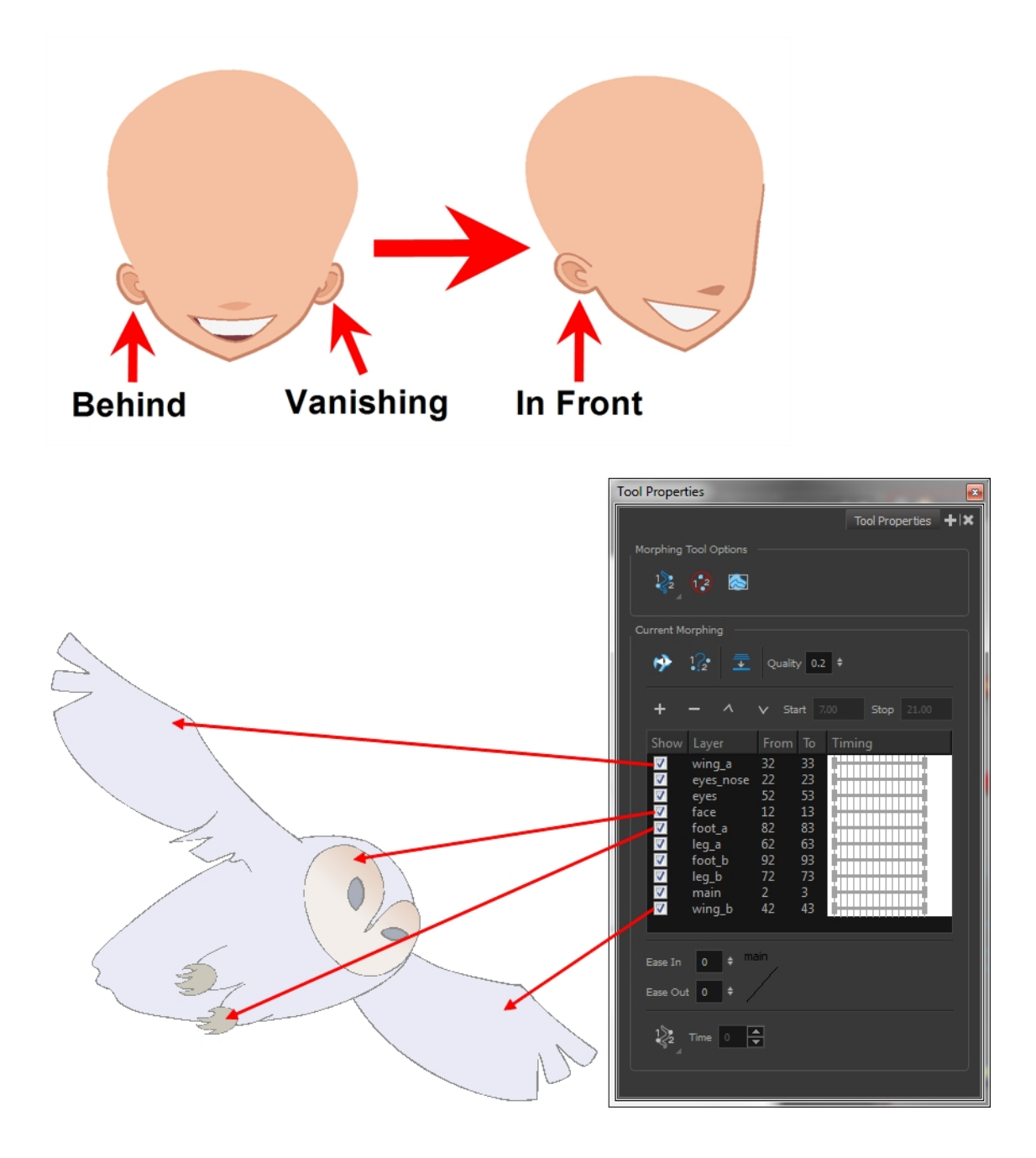

#### **How to create a morph with morphing Layers**

When you click on a morphing layer drawing, it automatically appears on top of the others. If you want it to stay in place, for example the wing behind the body, enable the Show Morphing in Place **Solution** option in the Morphing Tool Properties view.

Use a naming convention for each morphing layer such as ear\_1, ear\_2 or head\_1, head\_2. You can also use the numbers 1 to 9 for the first layer, 10 to 19 for the second one, 20 to 29 for the third one and so one. This technique is useful if you plan to do more than one morphing sequence in the same column. For example, front head to three-quarter head to side head. The three-quarter drawings will be used in both morphing sequences.

### **How to create a morph with morphing layers**

- **1.** In the Timeline view, add a new drawing element and name it properly.
- **2.** In the first cell, draw the main source shape such as the head shape or body shape. Do not add details like eyes.

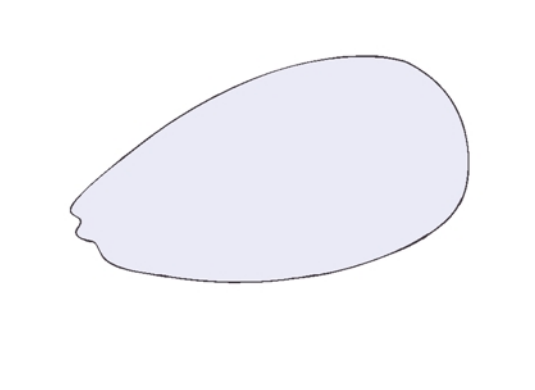

- **3.** In the Timeline View, select the destination cell.
- **4.** Enable and extend the Onion Skin.

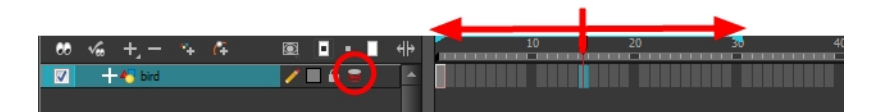

**5.** In the destination cell, draw the second drawing.

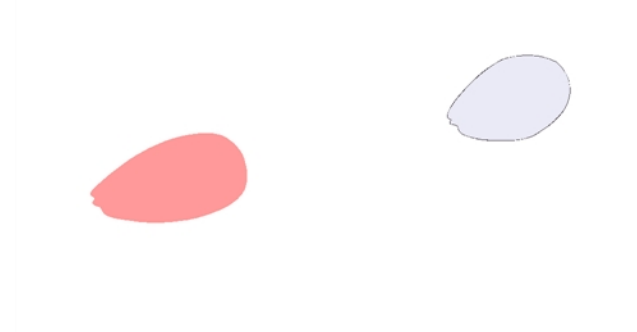

- **6.** In the Timeline view, select the in-between cells.
- **7.** Do one of the following:
	- ‣ Right-click and select **Morphing > Create Morphing**.
	- $\triangleright$  Press Alt + M.

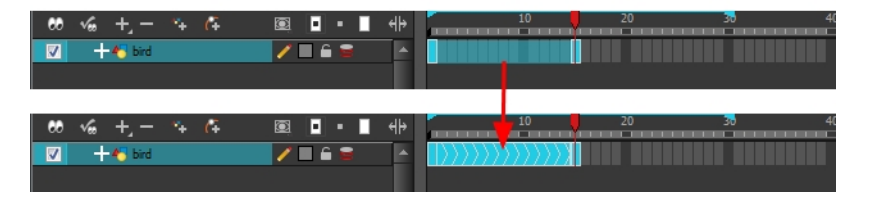

- **8.** In the Tools toolbar, select the Morphing  $\left\{\right\}$  tool.
- **9.** In the Morphing Tools Properties view, click on the Add Layer  $\bigcup$  button to add a new morphing layer.

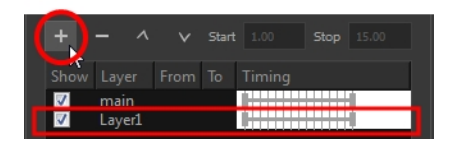

- **10.**Double-click on the new layer's name and name it appropriately.
- **11.**Press Enter/Return.

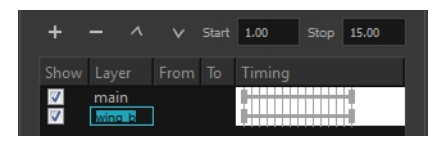

- 12. Use the Up and Down arrow buttons to move the new layer above or below the Main layer.
	- ‣ If placed above the **Main** layer, it will be displayed in front. If it is placed below, it will be displayed behind.

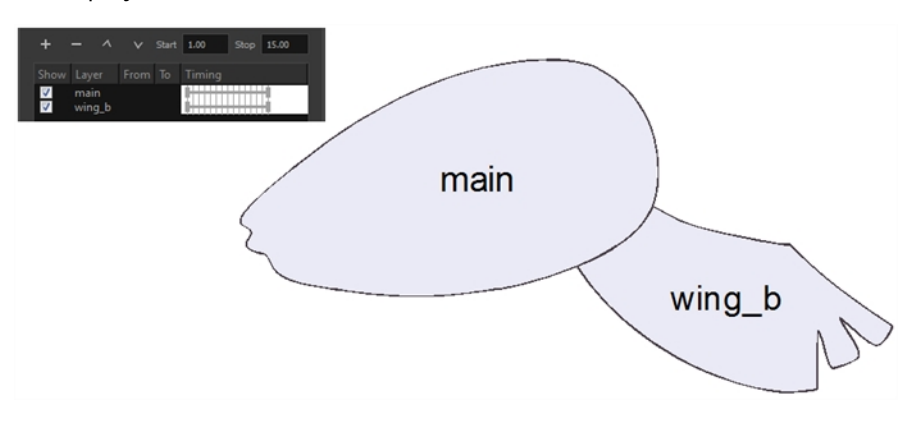

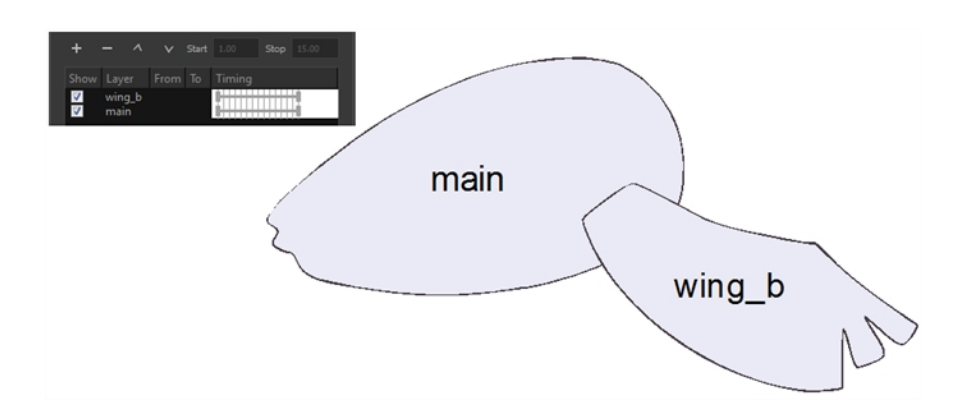

- **13.** To create new drawings, double-click on the blank area under the **From** section to create the source drawing and the **To** section for the destination drawing and type a different value than the ones used for the main layer.
- **14.** Press Enter/Return.

You do not need to type any value for the **Main** layer as it uses the one from the Xsheet column.

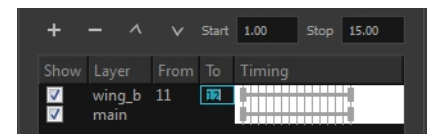

**15.**Click on the new source drawing to start drawing the new part. (Make sure that you are working on the proper drawing by verifying the name in the Camera or Drawing view's bottom left corner.)

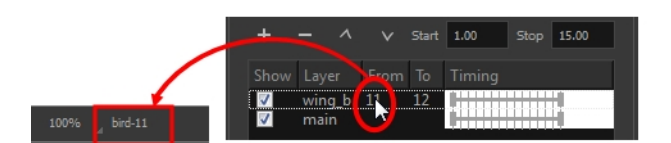

**16.**In the Camera or Drawing view, draw the source drawing.

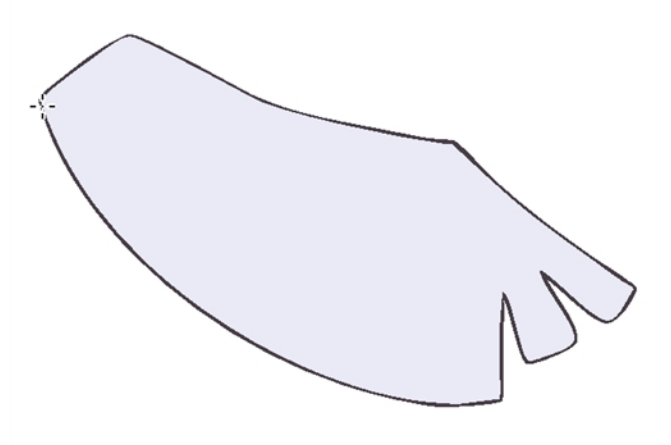

- **17.** Once the source drawing is done, use the Morphing Tool Properties view and click on the destination drawing's name and draw it in the Camera or Drawing View.
- **18.** Repeat steps Step 9 to Step 15 for each layer needed. You can add as many layers as you want.

**19.**Enable or disable the layers that you want to display or hide while drawing.

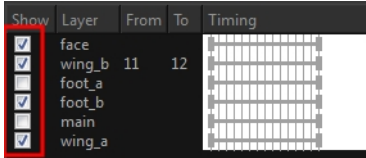

**20.**If you want to change the layer duration, click on the layer and change the start and stop numbers.

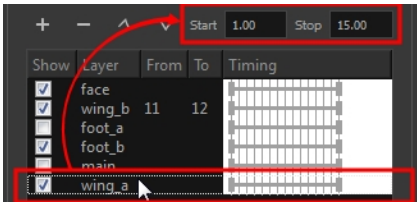

The length indicator changes according to the new values.

### **Morphing Two Sequences in a Row**

If you are morphing two sequences in a row, you will have to create a different set of hint points for each sequence.

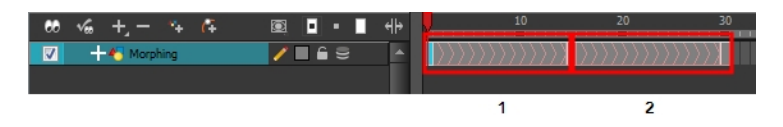

Morphing two sequences in a row requires three drawings: 1, 2 and 3. Using these three drawings you create two morphing sequences; one sequence between drawings 1 and 2, and a second sequence between drawings 2 and 3.

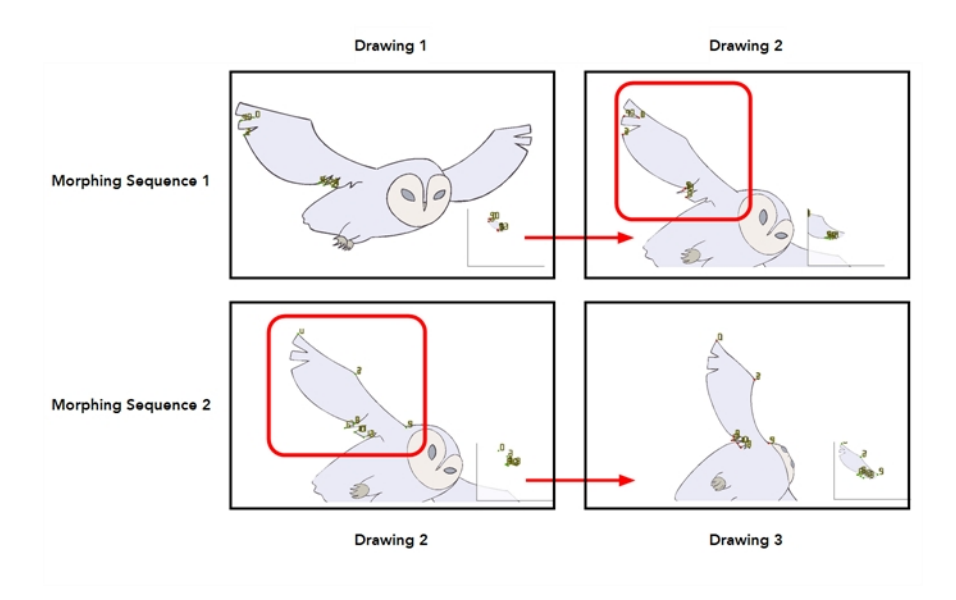

Each morphing sequence has its own set of parameters and hints. This means that Drawing 2 will have a set of hints for the first sequence and another set for the second sequence. The two sets of hints will not show at the same time. Each set of hints that appears always corresponds to the morphing sequence you are working on.

### **Inserting a Morphing Key Drawing**

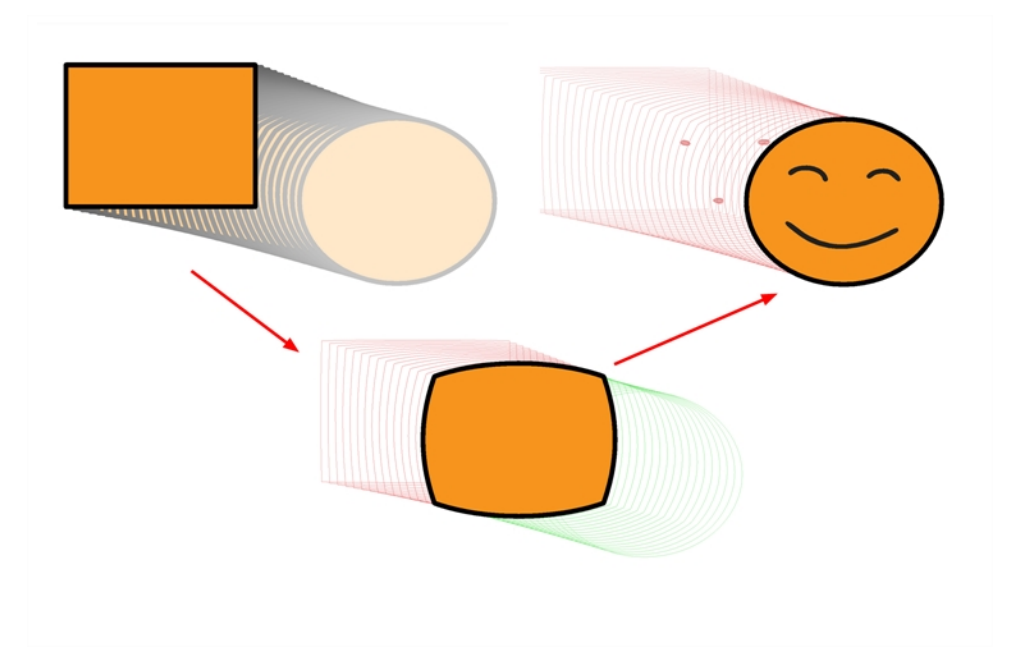

Once you have a morphing sequence, you can add a morphing key drawing.

A morphing key drawing allows you to insert extra details into a morphing sequence. For example, during a morphing sequence you may need to insert a detail such as teeth or a mouth, this is easy to do when you use a morphing key drawing. Instead of creating an entirely new drawing, convert a computer generated in-between to a morphing key drawing and add your extra details to it and the next key drawing.

A morphing key drawing converts a computer generated morphing frame into a real drawing that you can edit. It splits the morphing sequence into two sequences, retaining any previous modifications.

#### **How to insert a morphing key drawing**

**1.** In the Timeline or Xsheet view, select the morphing frame you want to transform into a morphing keyframe.

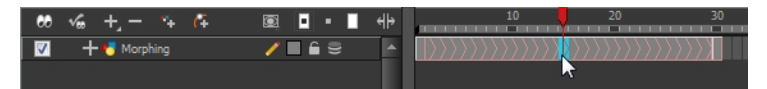

- **2.** Do one of the following:
	- ‣ In the top menu, select **Animation > Morphing > Insert Morphing Key Drawing**.
	- ‣ Right-click and select **Morphing > Insert Morphing Key Drawing**.

The new morphing key drawing appears.

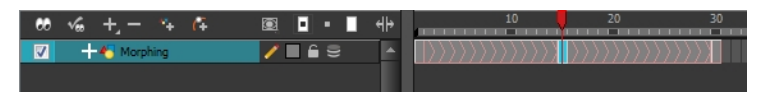

- **3.** In the Drawing or Camera view, draw your new details on the morphing key drawing.
- **4.** In the Playback toolbar, press the Play **button to see the result.**

### **Converting Morphing Inbetweens to Drawings**

Harmony lets you convert your morphing inbetweens to real drawings that you can edit.

This is useful when you manually edit your morphing sequence or if you prefer to have your animation timing in double frame (on twos) instead of single frame (on ones).

### **How to convert morphing inbetweens to drawings**

**1.** In the Timeline or Xsheet view, select a morphed drawing in the morphing sequence you want to convert to real drawings.

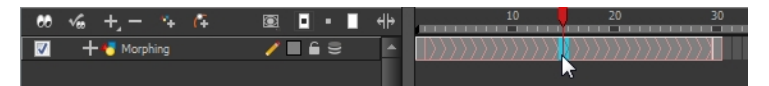

- **2.** Do one of the following:
	- ‣ In the top menu, select **Animation > Morphing > Convert Morphing to Drawings**.
	- ‣ Right-click and select **Morphing > Convert Morphing to Drawings**.

The Converting Morph dialog box opens.

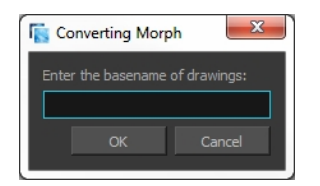

- **3.** Type the drawing basename you want to give to your new drawings. In this case, you could type **circle**.
- **4.** Click OK.

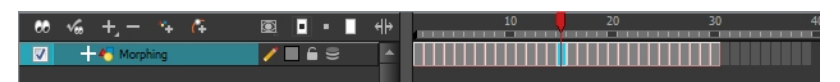

### **Morphing Holes and Transparencies**

To be able to morph shapes with holes or transparent colours, it is important to understand the process of analyzing and morphing a shape. Harmony begins the process by reading the exterior outline of the entire shape. So if you are morphing a doughnut, it will first read the entire circular shape and ignore the central hole.

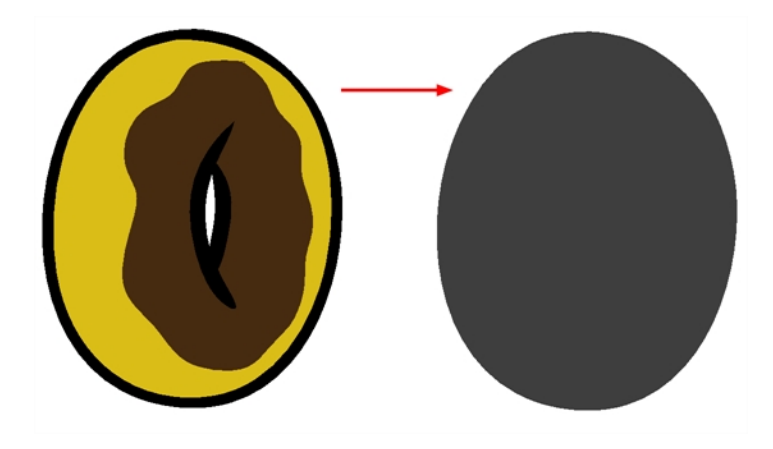

Once the general morphing shape is analyzed, the system will carry on analyzing the interior details such as colour zones and holes.

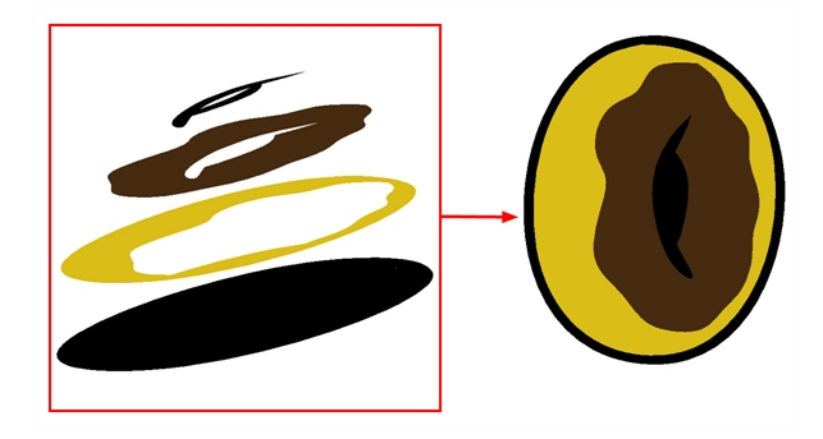

As you can see, because the hole was placed on top after the main shape was morphed, the centre is filled with an opaque brown colour. In order to avoid opaque holes, you have to paint the zone with a transparent colour so that you can control it and flatten the transparency to cut a hole through the main shape.

The same thing happens when you have holes painted with semi-transparent colours. To see through your shapes, you have to follow the same process as morphing shapes with holes.

### **How to morph a shape with a hole**

**1.** In your Colour view, select an unused colour swatch and set its alpha (transparency) to **0**.

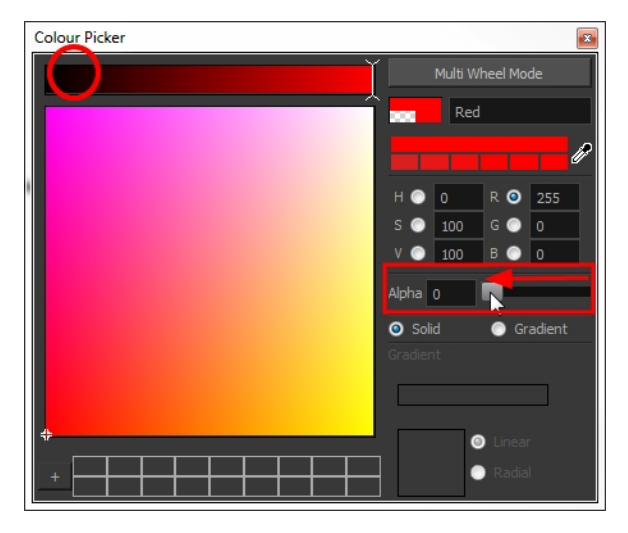

**2.** Paint both holes on the source and destination drawings.

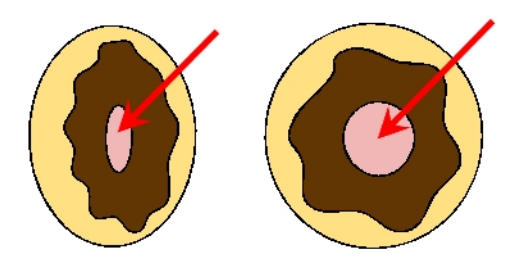

**3.** In the Timeline or Xsheet view, click on a cell in your morphing sequence.

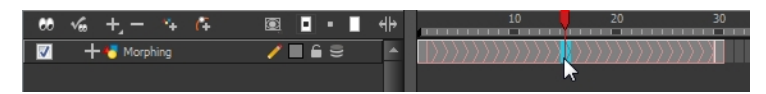

- **4.** Do one of the following:
	- $\triangleright$  In the Tools toolbar, select the Morphing  $\triangleright$  tool.
	- ‣ Press F3.
- **5.** In the Tool Properties view, enable the Flatten  $\frac{1}{2}$  button.

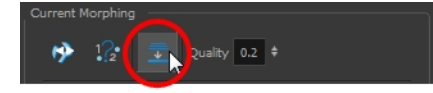

A hole appears in the shape.

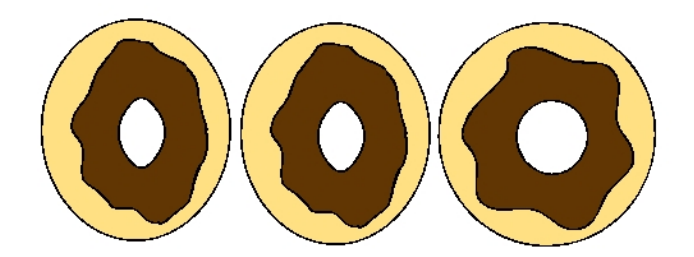

## **Adjusting the Morphing Quality**

Increasing the morphing quality settings improves the line shape between vector points. It also creates a larger file, so only increase quality when you are zooming in closely. You can adjust the quality in the Tool Properties view and in the Preferences panel.

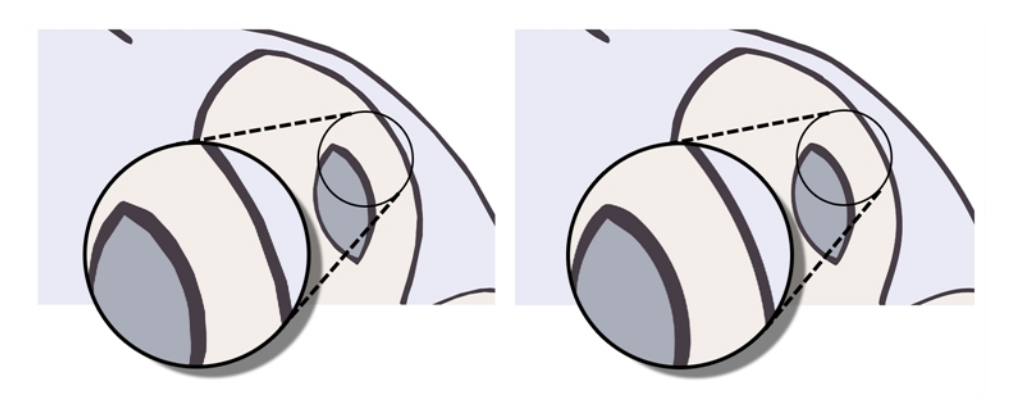

When morphing in Toon Boom Harmony, there is a preference you can set to help you set the default quality of morphing sequences. Refer to the following parameter in the Preferences Guide for complete descriptions.

• **Drawing tab**: Settings, Morphing Quality

### **How to set a morphing sequence's quality level**

**1.** In the Timeline or Xsheet view, click on a cell in your morphing sequence.

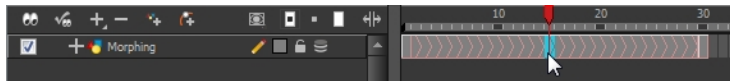

- **2.** Do one of the following:
	- In the Tools toolbar, select the Morphing  $\{ \}$  tool.
	- ▶ Press F3.
- **3.** In the Tool Properties view, adjust the Quality level.

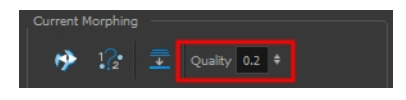

## **Tips and Tricks**

This section provides a list of easy tips and tricks to help you morph your drawings more efficiently.

### **Using the Brush Tool as a Beginner**

When learning about morphing, it is recommended that you use the Brush tool. You can use the Pencil line for simple closed shapes.

### **Flattening Drawings**

Flatten your drawing before starting a morphing sequence.

### **Cleaning-up your Drawings**

If you leave a dot, even the smallest one, it is possible that your morphing will create odd shapes. If the source line is closer to the dot than the destination line, the source line will morph into the dot and the destination line will disappear.

### **Using the Same Colour Swatch**

Use the same colour swatch between two drawings. You cannot morph between two different colour swatches even if they have the same RGB values. This can be turned to your advantage for complex morphing.

#### **Morphing Similar Shapes**

Similar shapes should have the same number of colour zones. This only applies to the number of zones and lines and not the number of points on a curve.

### **Avoiding Crossing Zones During Morphing**

If a zone inside a larger zone on the source drawing ends up outside on the destination drawing, the morphing will fail.

A line cannot cross another line during a morphing sequence.

For example, if you are morphing a face so it turns from the front to the side, the nose is located in the middle of the face on the source drawing. However if after morphing, the nose ends up outside or merged with the face profile line on the destination drawing, this will give undesirable results. You can avoid this by using morphing layers and splitting the nose on a separate layer.

# **Glossary**

<span id="page-450-10"></span><span id="page-450-9"></span><span id="page-450-8"></span><span id="page-450-7"></span><span id="page-450-6"></span><span id="page-450-5"></span><span id="page-450-4"></span><span id="page-450-3"></span><span id="page-450-2"></span><span id="page-450-1"></span><span id="page-450-0"></span>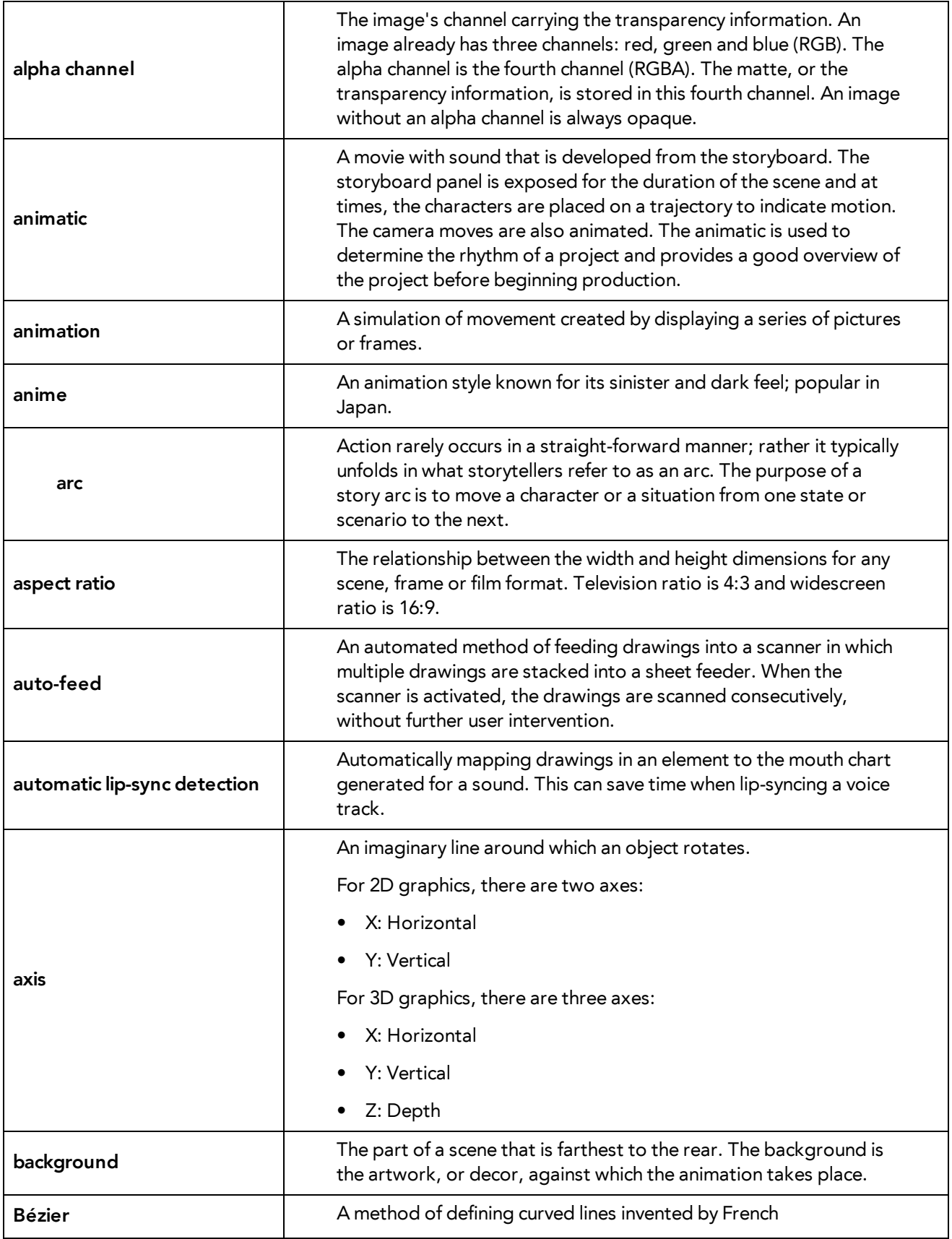

<span id="page-451-8"></span><span id="page-451-7"></span><span id="page-451-6"></span><span id="page-451-5"></span><span id="page-451-4"></span><span id="page-451-3"></span><span id="page-451-2"></span><span id="page-451-1"></span><span id="page-451-0"></span>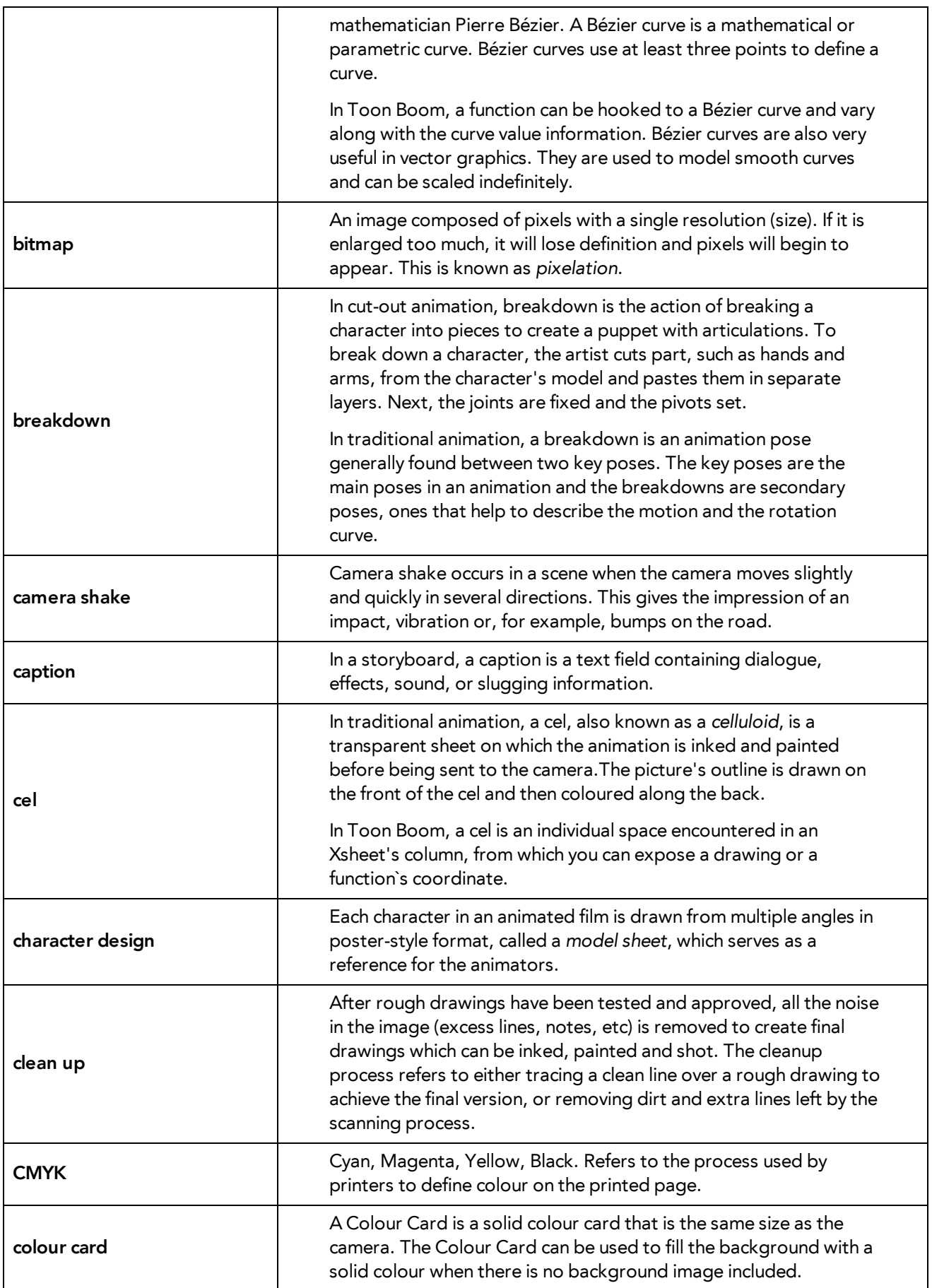

<span id="page-452-14"></span><span id="page-452-13"></span><span id="page-452-12"></span><span id="page-452-11"></span><span id="page-452-10"></span><span id="page-452-9"></span><span id="page-452-8"></span><span id="page-452-7"></span><span id="page-452-6"></span><span id="page-452-5"></span><span id="page-452-4"></span><span id="page-452-3"></span><span id="page-452-2"></span><span id="page-452-1"></span><span id="page-452-0"></span>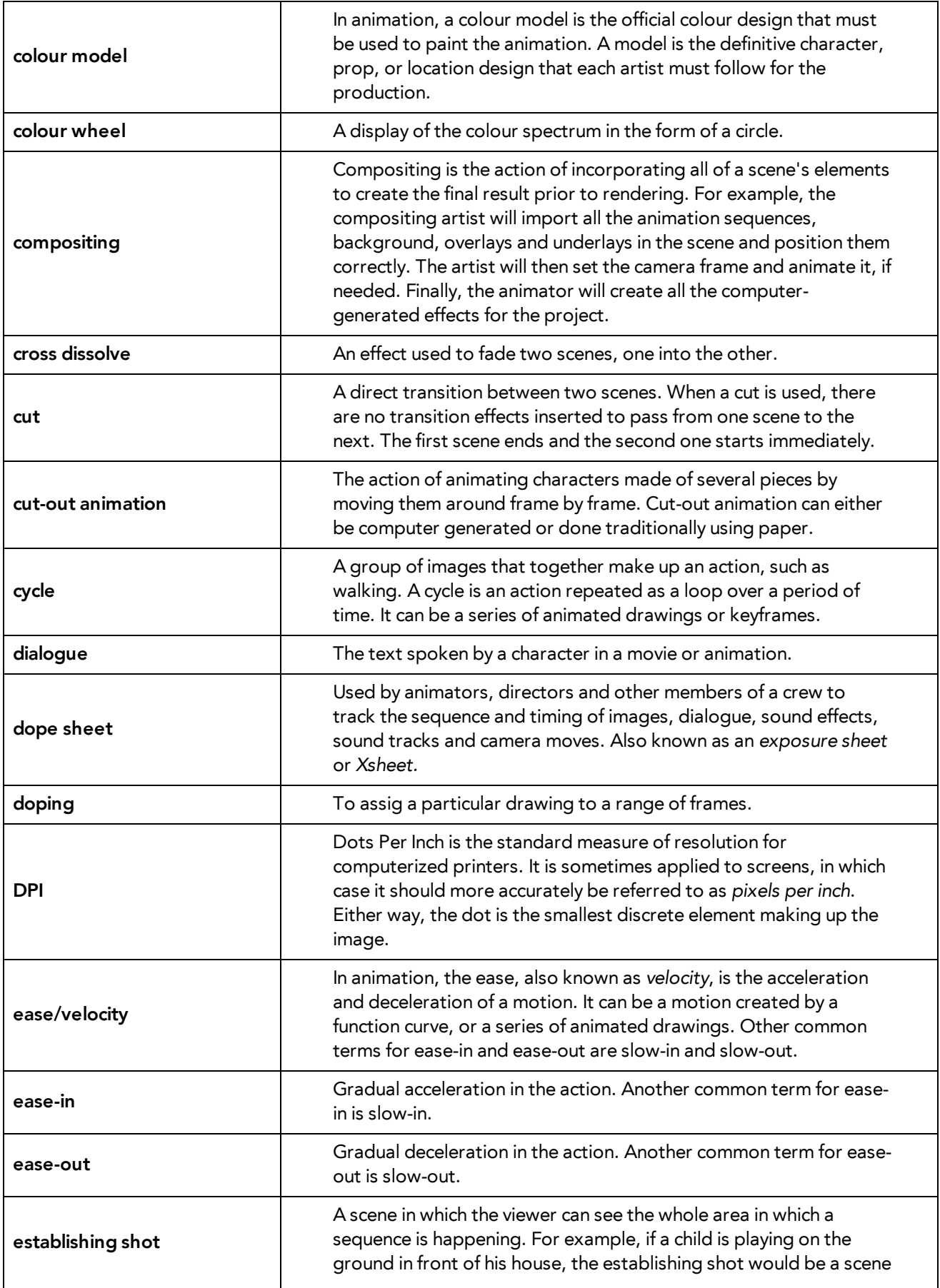

<span id="page-453-10"></span><span id="page-453-9"></span><span id="page-453-8"></span><span id="page-453-7"></span><span id="page-453-6"></span><span id="page-453-5"></span><span id="page-453-4"></span><span id="page-453-3"></span><span id="page-453-2"></span><span id="page-453-1"></span><span id="page-453-0"></span>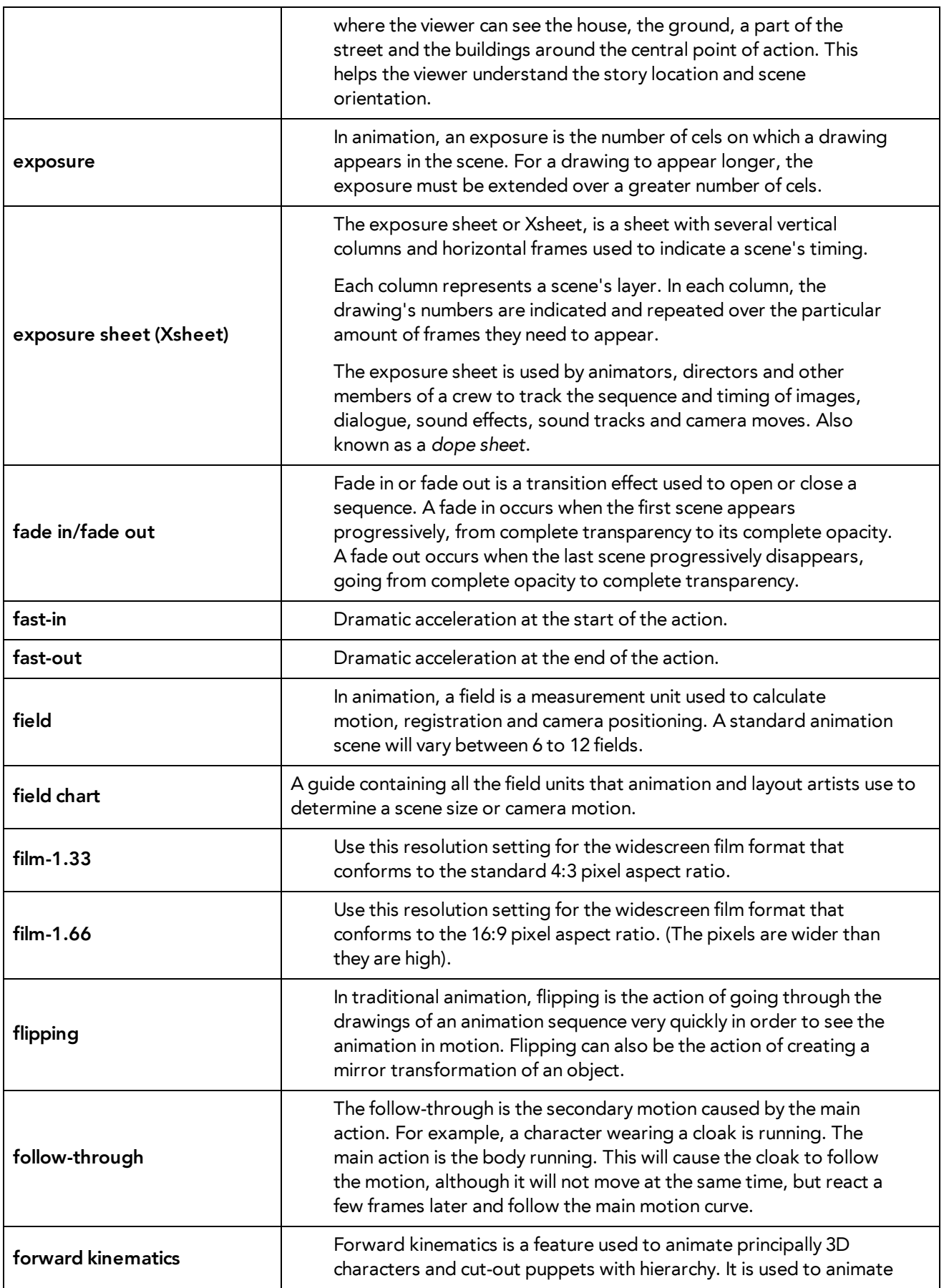

<span id="page-454-10"></span><span id="page-454-9"></span><span id="page-454-8"></span><span id="page-454-7"></span><span id="page-454-6"></span><span id="page-454-5"></span><span id="page-454-4"></span><span id="page-454-3"></span><span id="page-454-2"></span><span id="page-454-1"></span><span id="page-454-0"></span>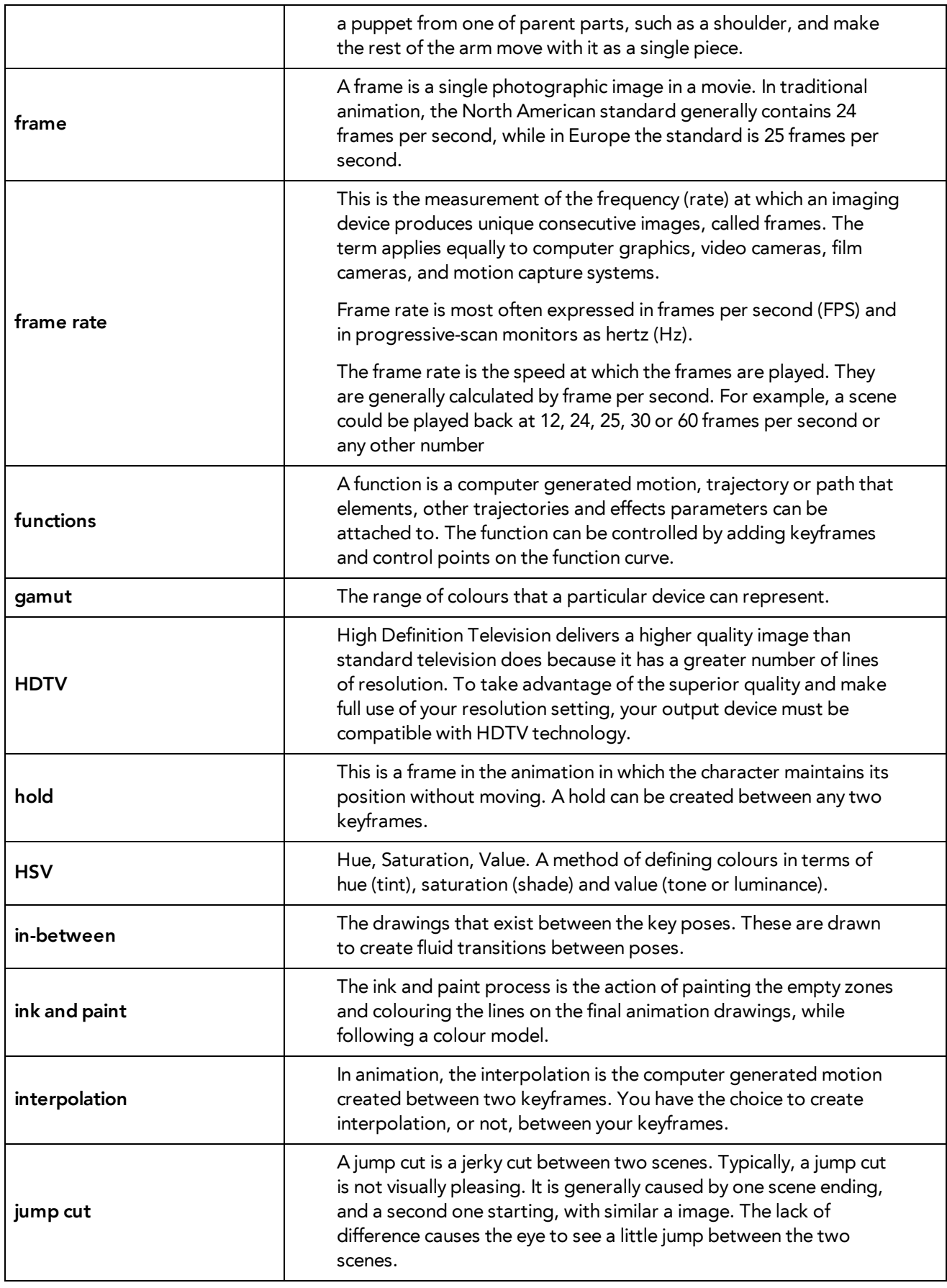

<span id="page-455-10"></span><span id="page-455-9"></span><span id="page-455-8"></span><span id="page-455-7"></span><span id="page-455-6"></span><span id="page-455-5"></span><span id="page-455-4"></span><span id="page-455-3"></span><span id="page-455-2"></span><span id="page-455-1"></span><span id="page-455-0"></span>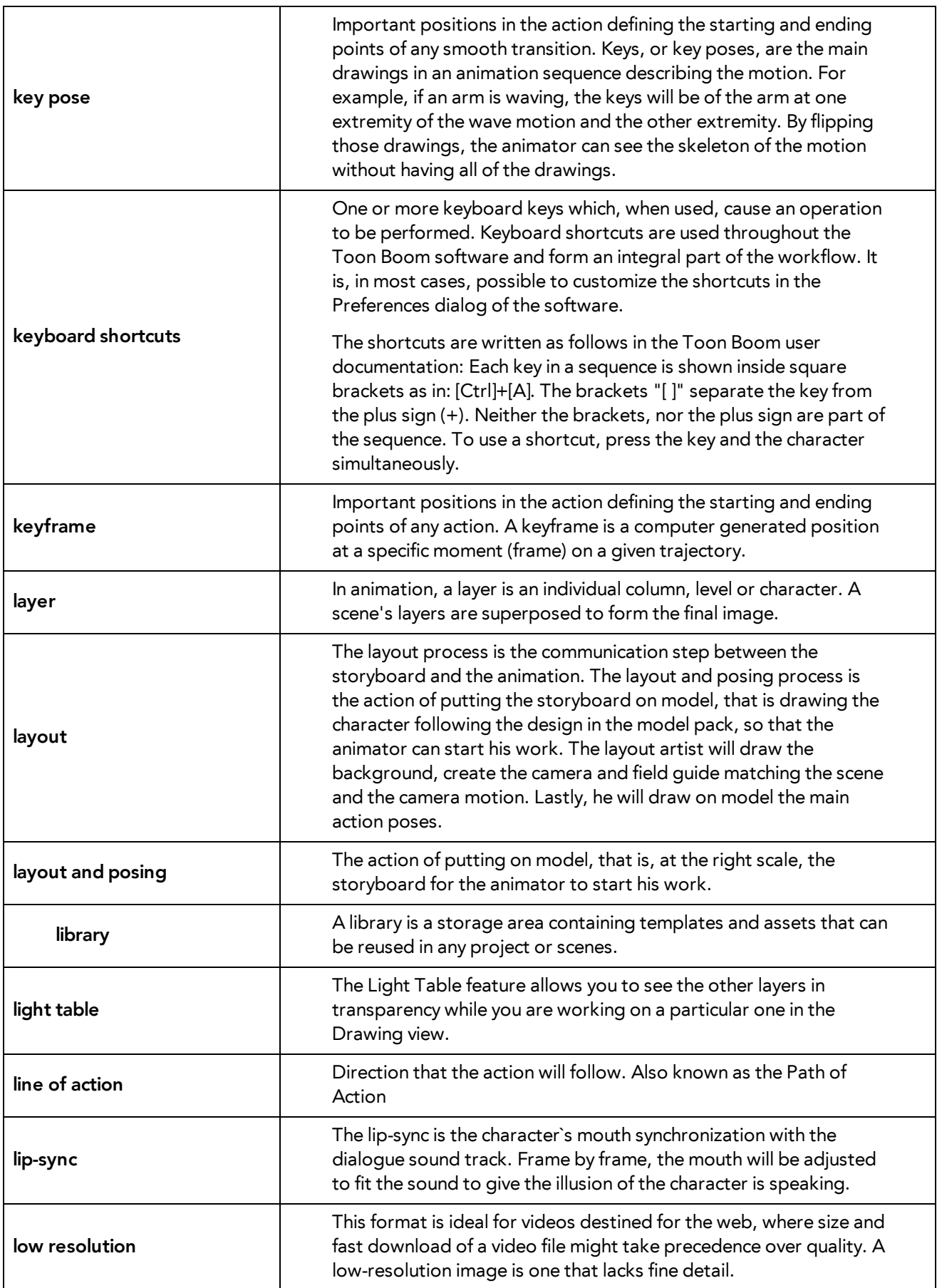

<span id="page-456-4"></span><span id="page-456-3"></span><span id="page-456-2"></span><span id="page-456-1"></span><span id="page-456-0"></span>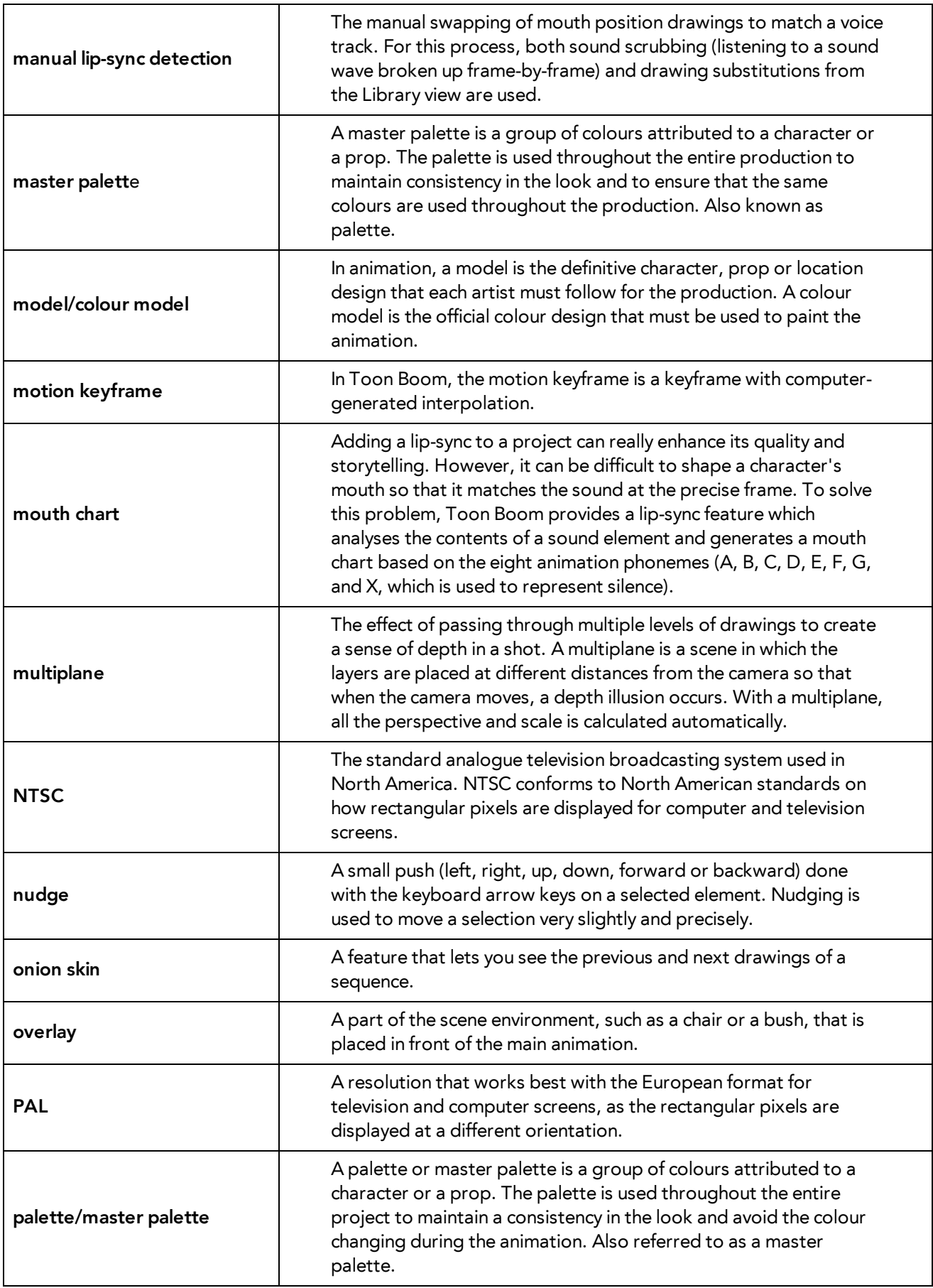

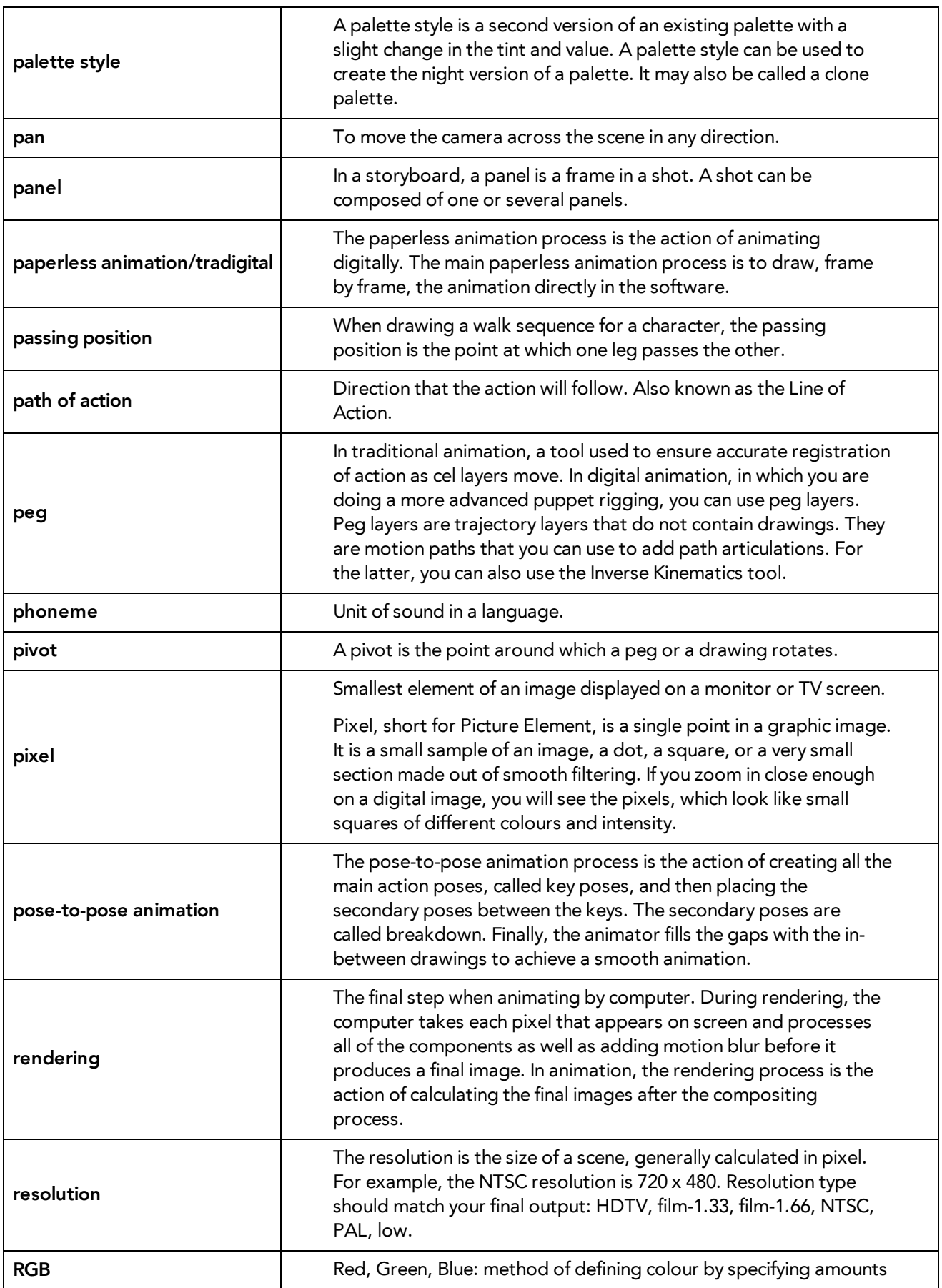

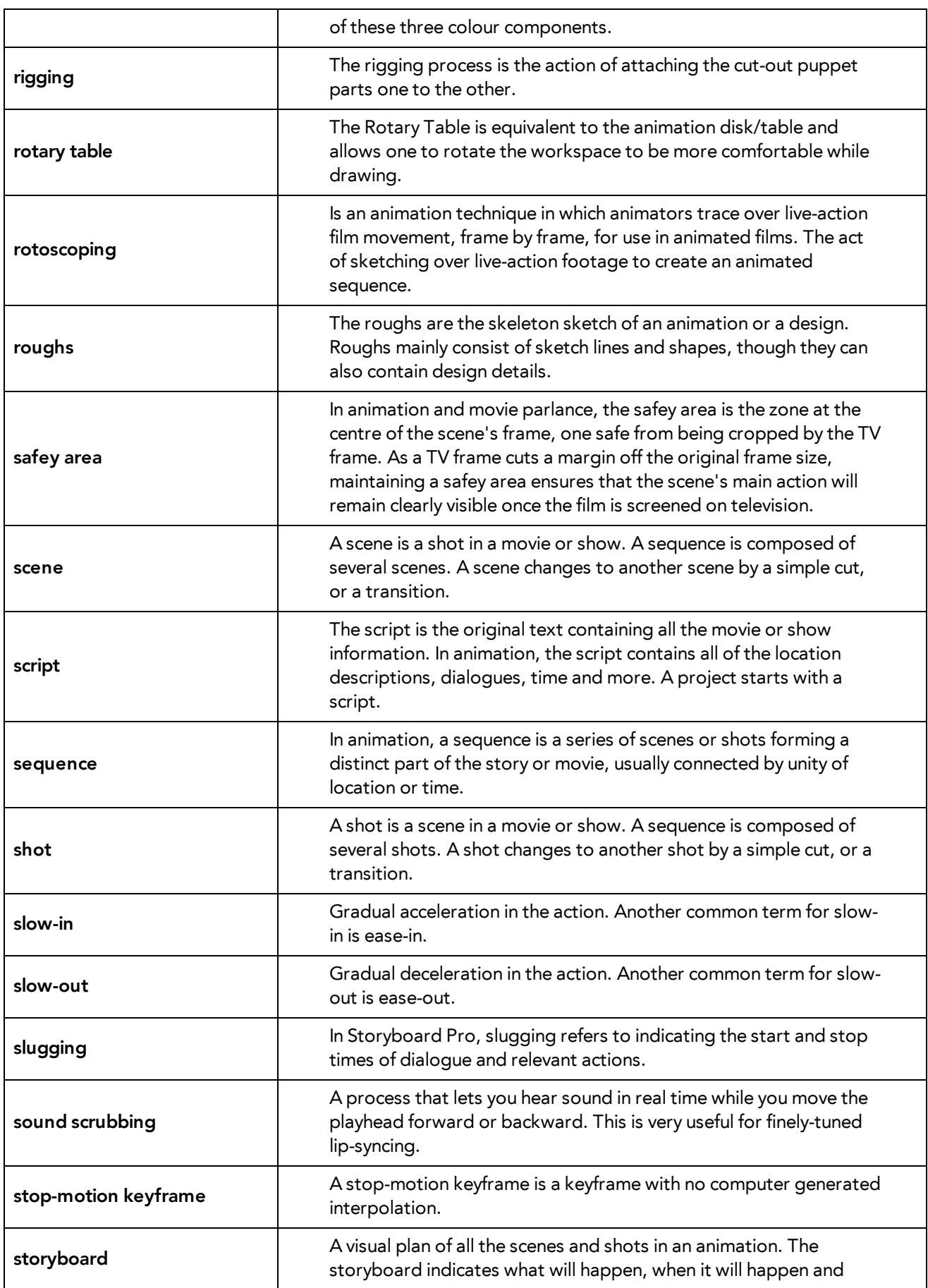

<span id="page-459-0"></span>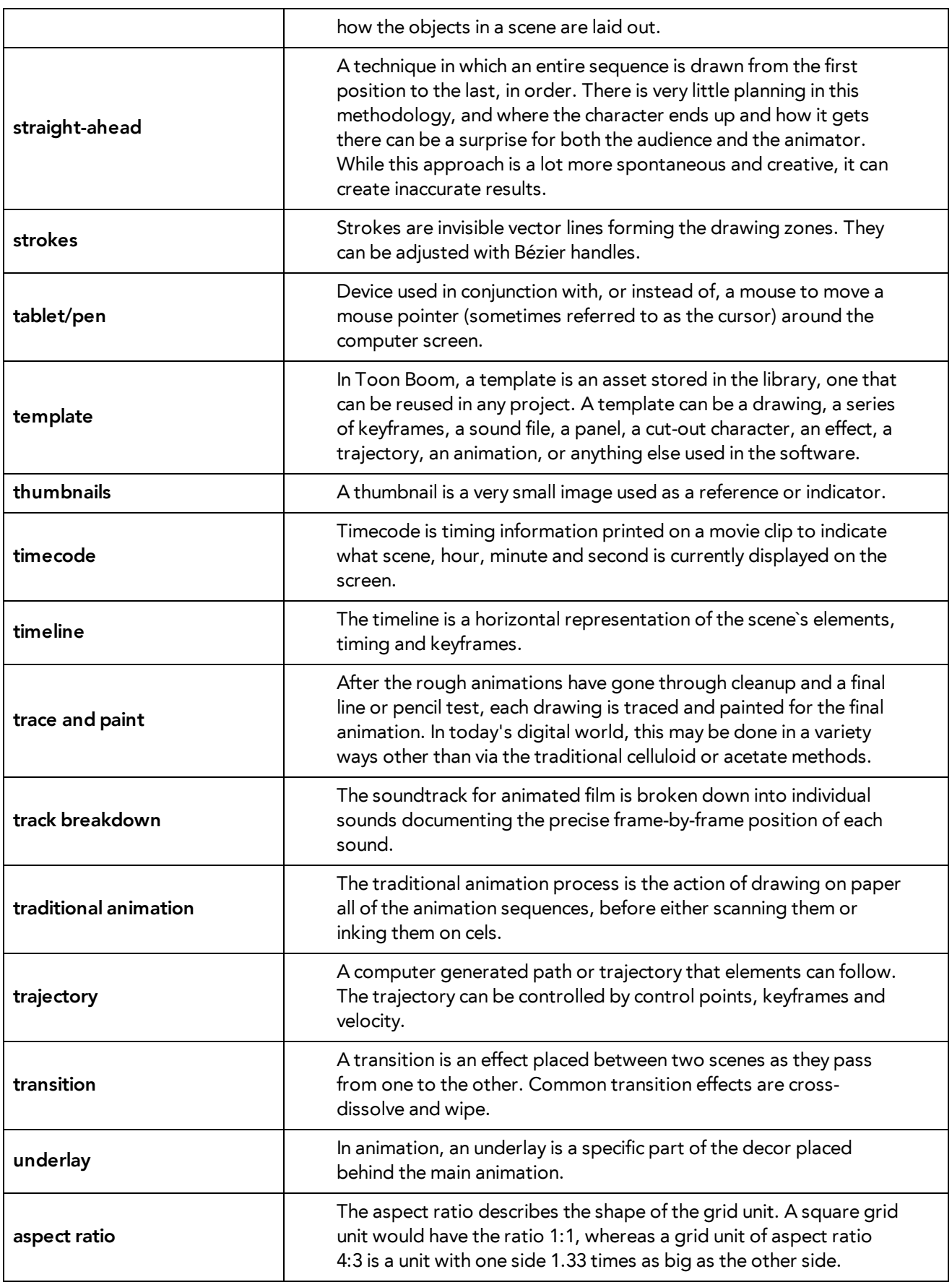

<span id="page-460-0"></span>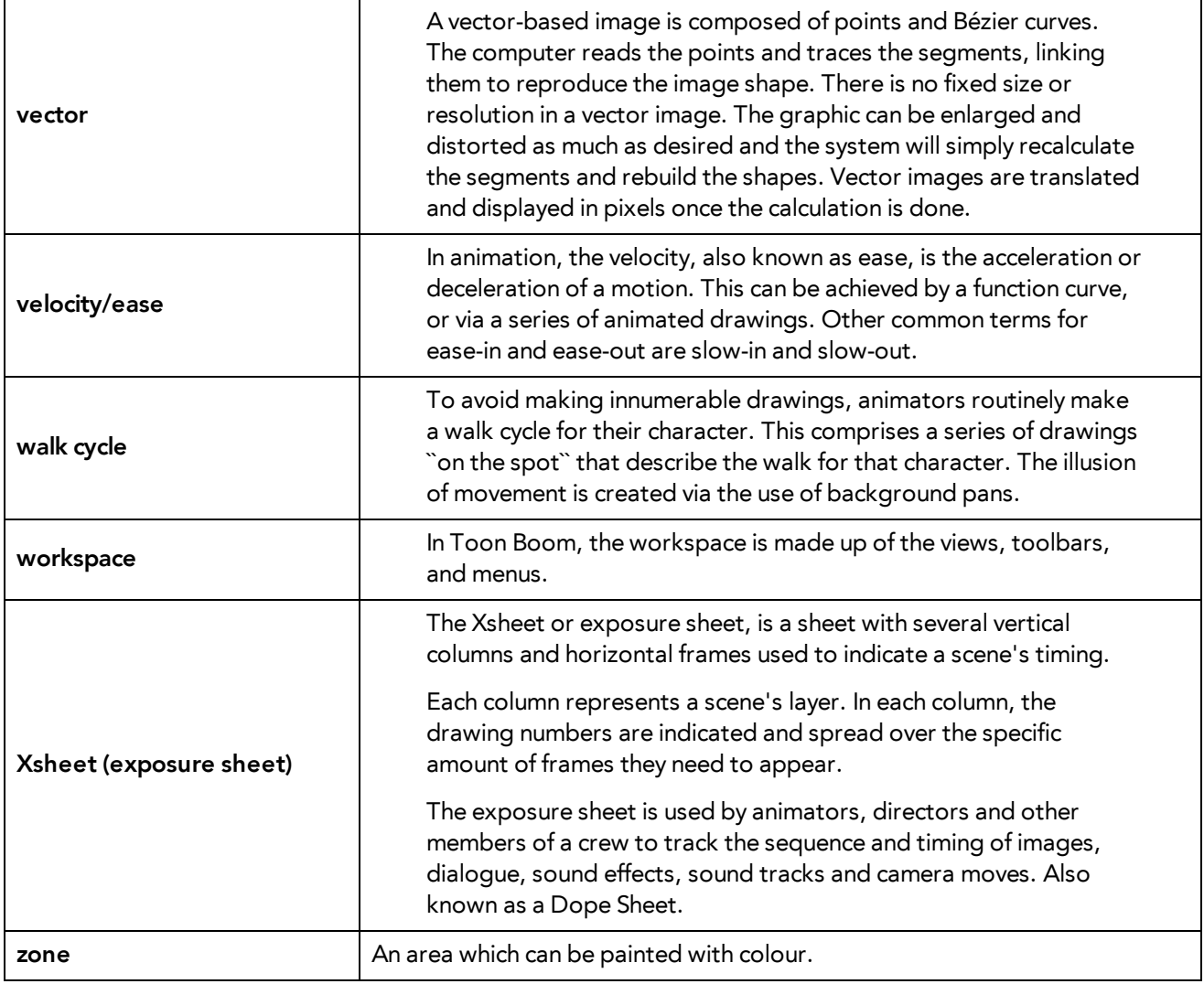

## **Index**

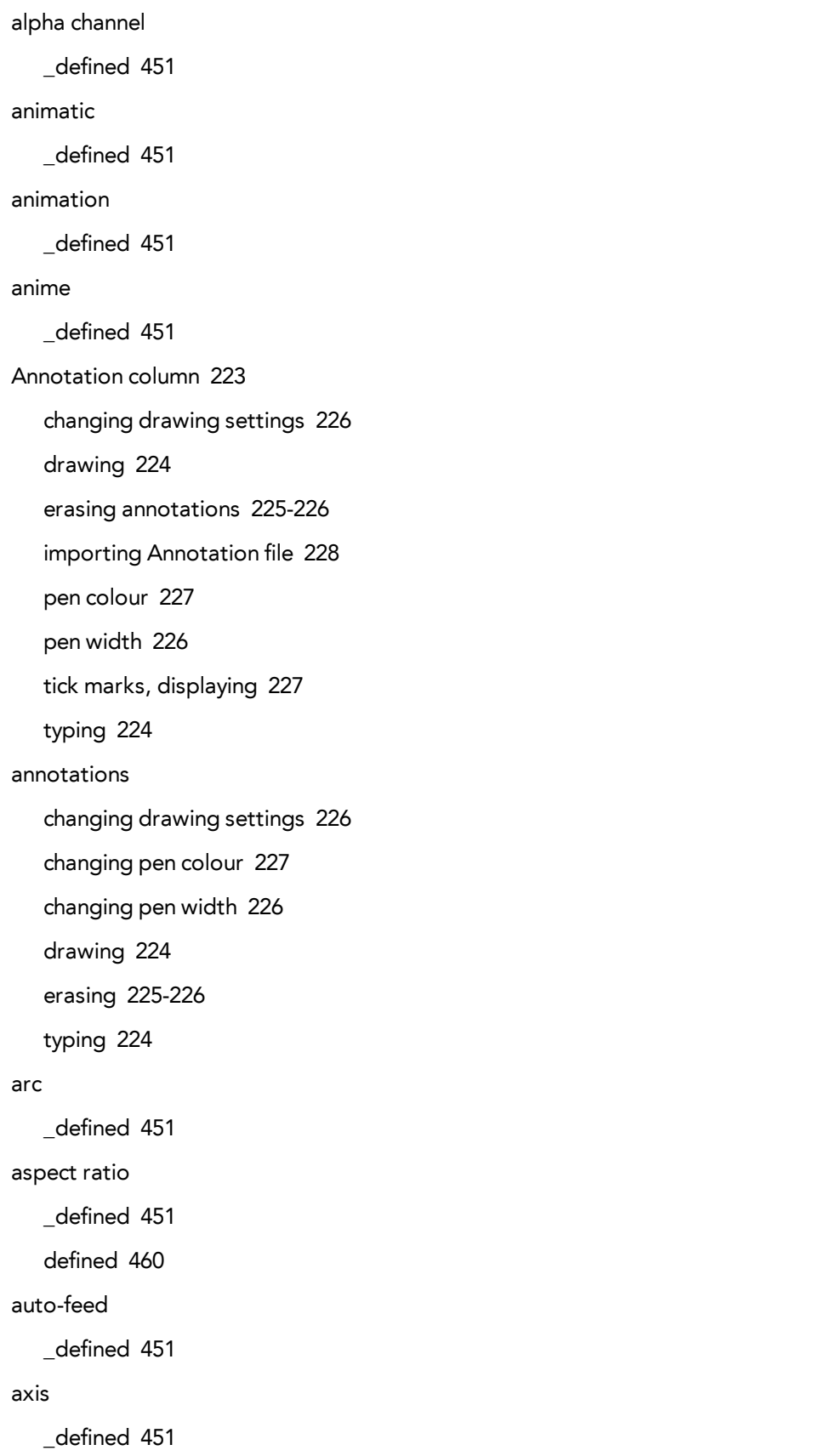

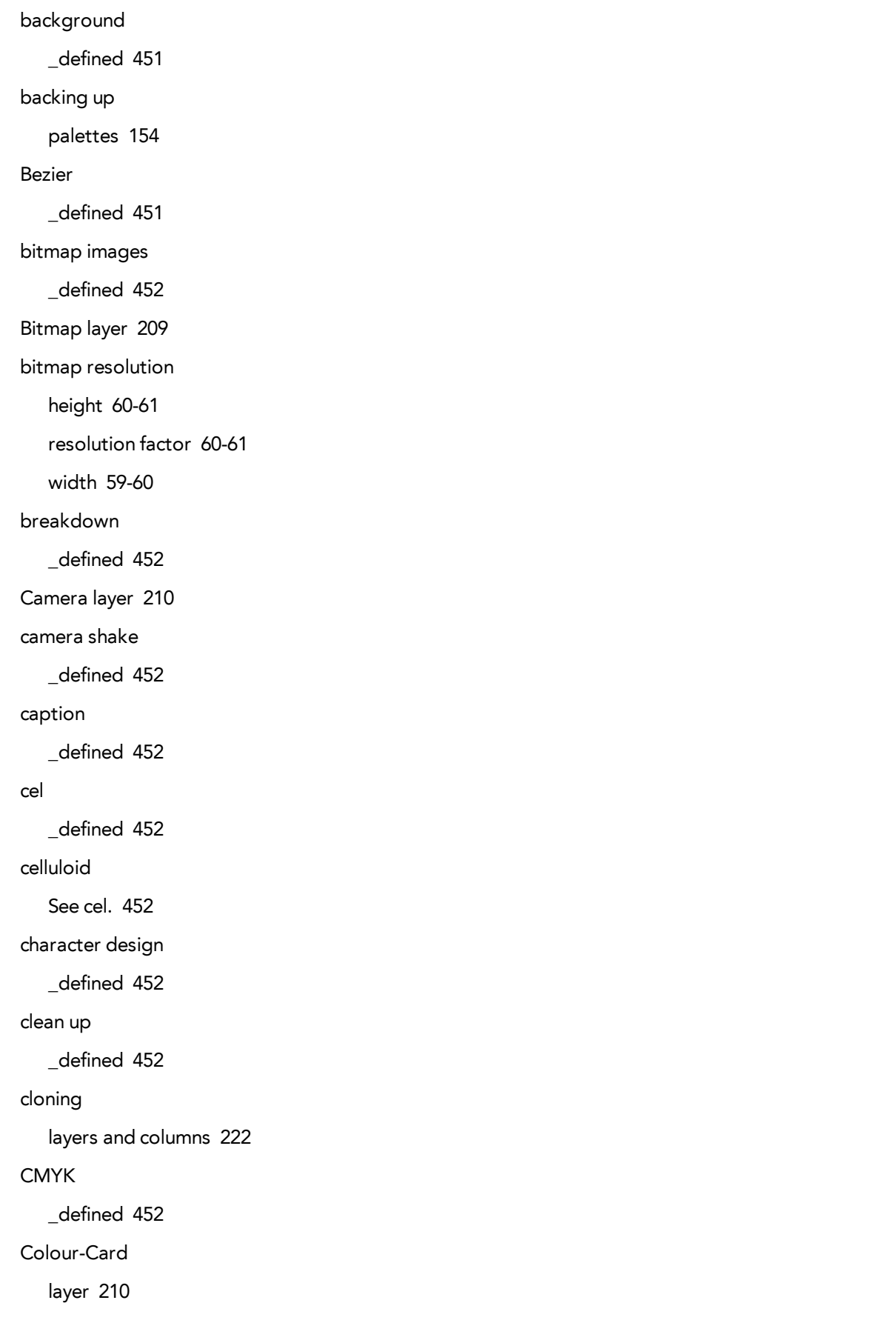

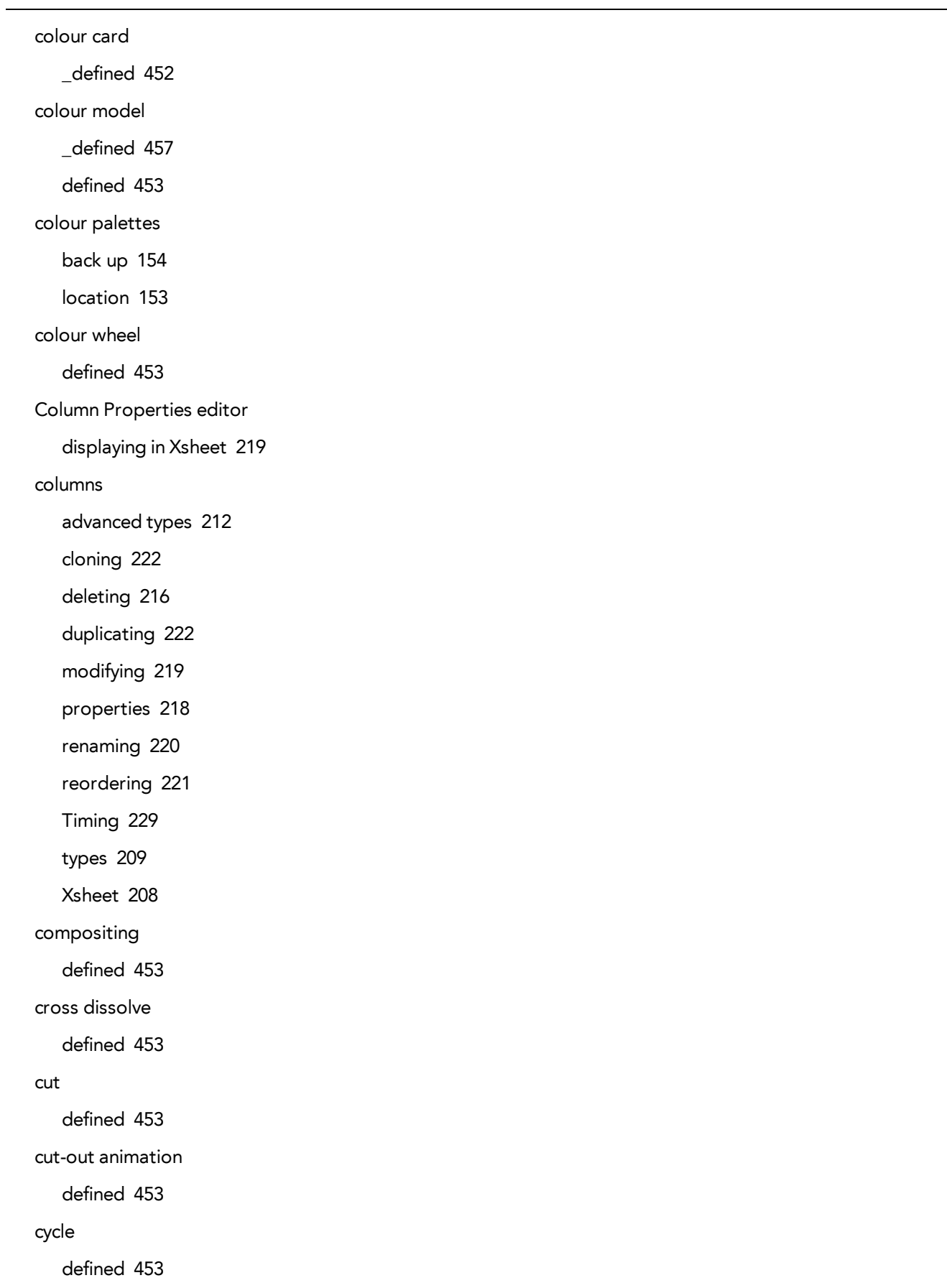

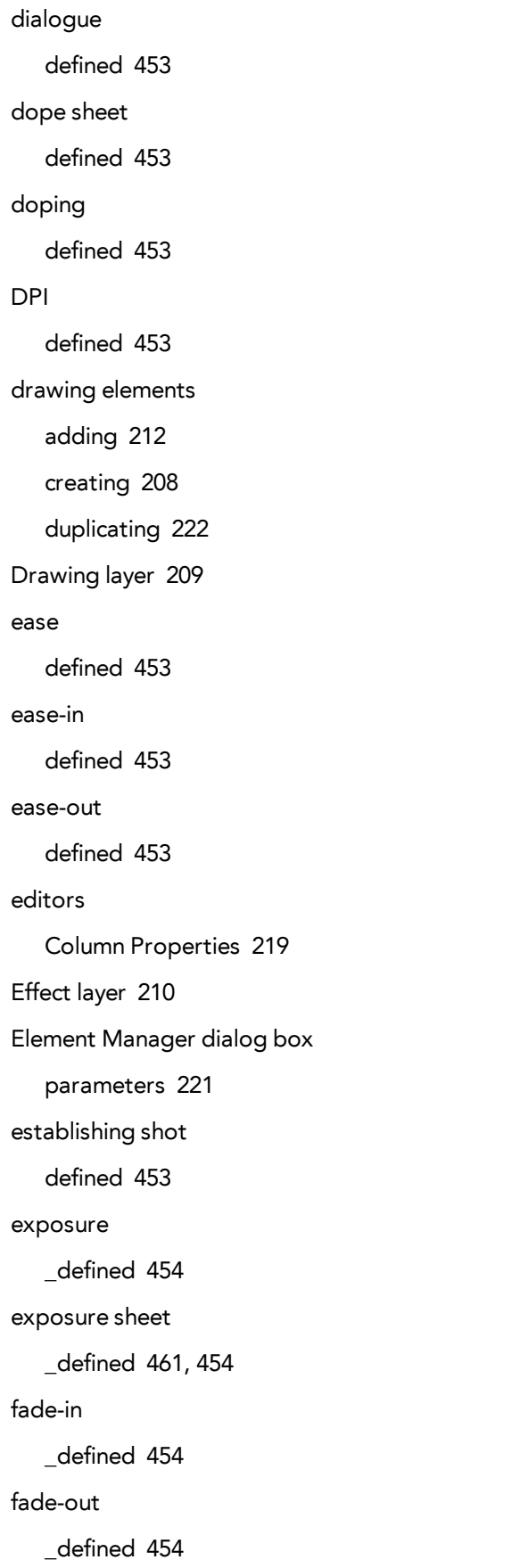

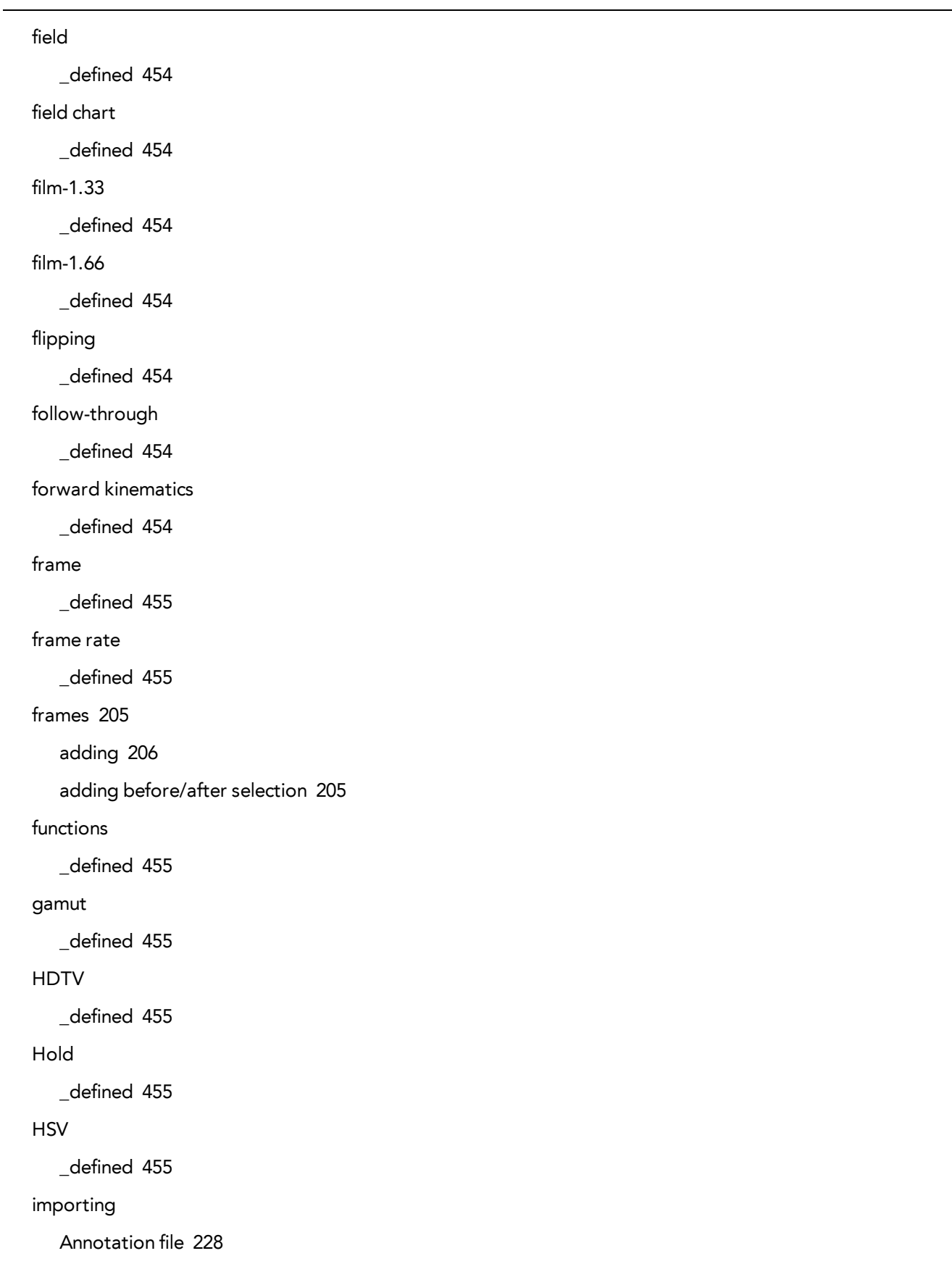

in-between \_defined [455](#page-454-7) ink and paint \_defined [455](#page-454-8) interpolation \_defined [455](#page-454-9) jump cut \_defined [455](#page-454-10) key pose \_defined [456](#page-455-0) keyboard shortcuts \_defined [456](#page-455-1) keyframes \_defined [456](#page-455-2) Layer Properties editor displaying [219](#page-218-2) renaming layers [220](#page-219-1) layers [208](#page-207-0) \_defined [456](#page-455-3) bitmap [209](#page-208-0) camera [210](#page-209-0) cloning [222](#page-221-0) Colour-Card [210](#page-209-1) deleting [216](#page-215-0) drawing [209](#page-208-2) duplicating [222](#page-221-1) effect [210](#page-209-2) Group [210](#page-209-3) modifying [219](#page-218-1) Peg [211](#page-210-0) properties [218](#page-217-0) Quadmap [211](#page-210-1) renaming [220](#page-219-2) reordering [220](#page-219-3)

 $\overline{\phantom{0}}$ 

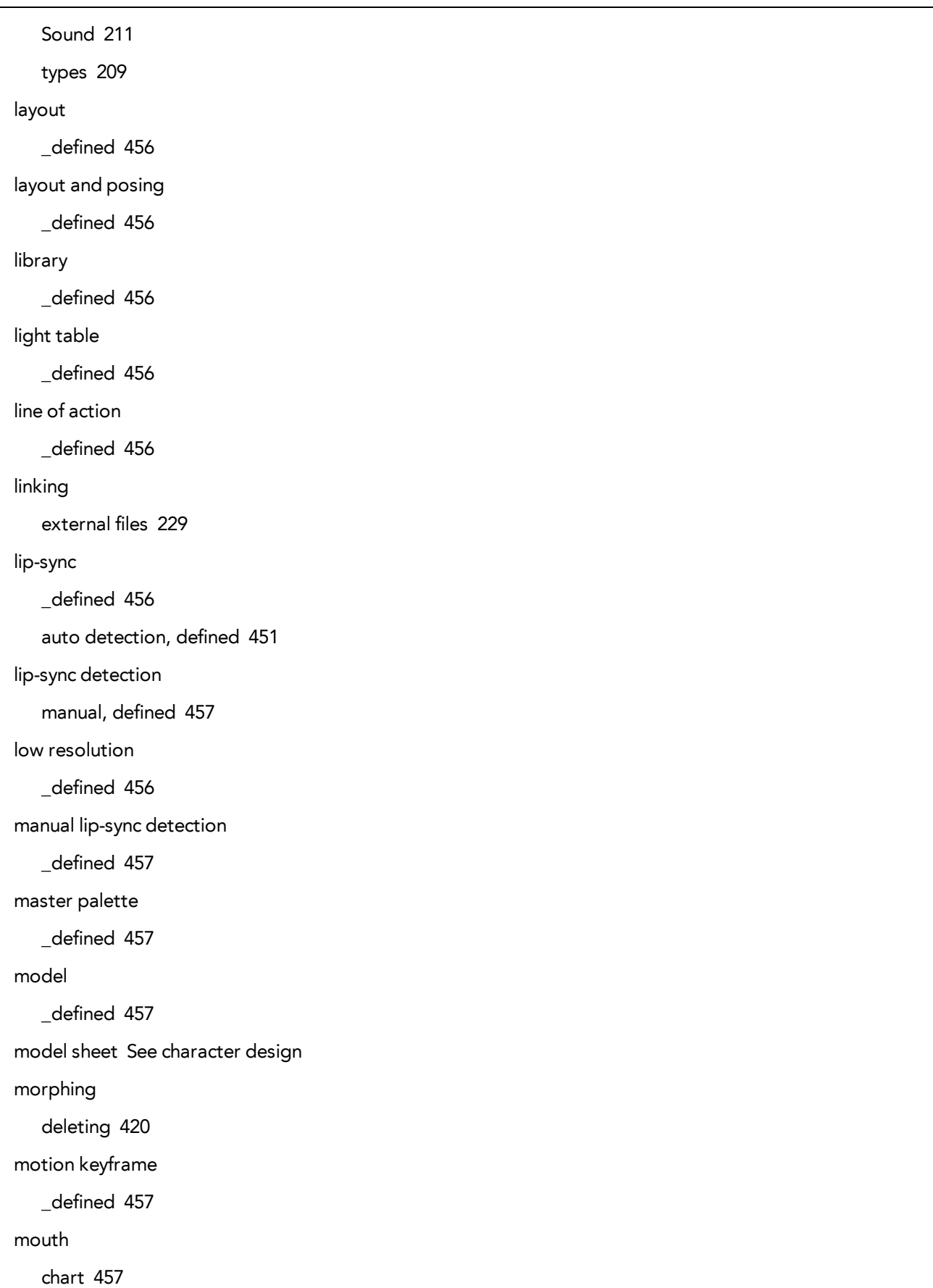
```
multiplane
   _defined 457
NTSC
   _defined 457
nudge
   _defined 457
onion skinng
  _defined 457
overlay
   _defined 457
PAL
   _defined 457
palettes
   _defined 457
   backup 154
   location 153
   style, defined 458
panel
   _defined 458
panning
   _defined 458
paperless animation
   _defined 458
passing position
   _defined 458
path of action
   _defined 458
Peg layer 211
pegs
   _defined 458
pen
   _defined 460
phoneme
   _defined 458
```
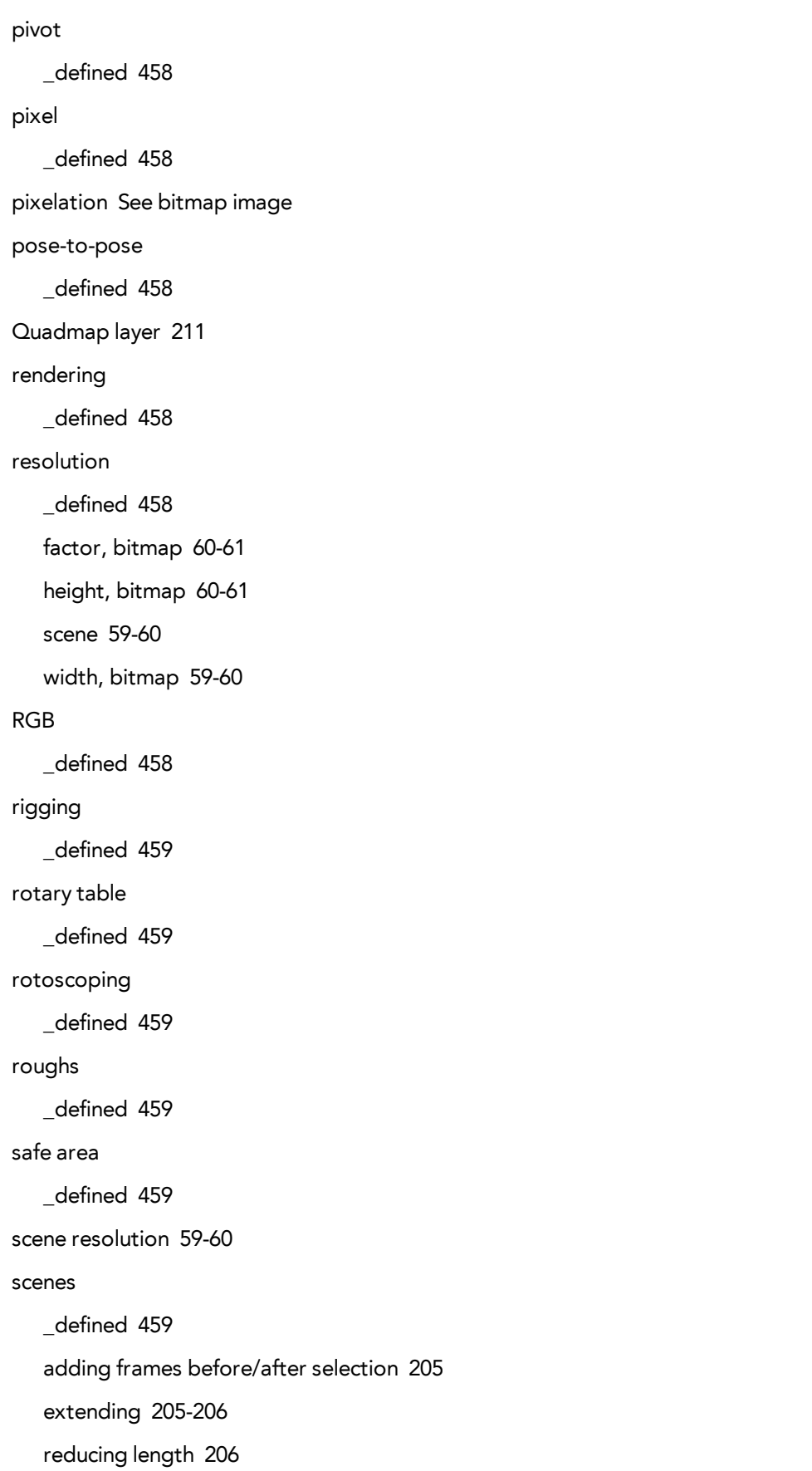

```
removing frames 206
   setting length 205
script
   _defined 459
scrubbing
   _defined 459
sequences
   _defined 459
shot
   _defined 459
slow-in
   _defined 459
slow_out
   _defined 459
slugging
   _defined 459
sound
   scrubbing
      _defined 459
Sound layer 211
stop-motion keyframe
   _defined 459
storyboard
   _defined 459
straight-ahead
   _defined 460
strokes
   _defined 460
tablet
   _defined 460
templates
   _defined 460
thumbnails
   _defined 460
```
tick marks, Xsheet

displaying [227](#page-226-0)

turning off [228](#page-227-0)

timecode

\_defined [460](#page-459-5)

timeline

\_defined [460](#page-459-6)

Timeline view

cloning layers and columns [222](#page-221-0)

modifying layers and columns [219](#page-218-0)

reducing scene length [206](#page-205-0)

renaming layers [220](#page-219-0)

reordering layers [220](#page-219-1)

## timing

adding frames before/after selection [205](#page-204-0) Annotation column, adding [223](#page-222-0) changing drawing settings [226](#page-225-0) drawing in Annotation column [224](#page-223-0) erasing annotation [225-226](#page-224-0) extending scenes [205-206](#page-204-1) frames [205](#page-204-3) importing Annotation file [228](#page-227-1) linking external files [229](#page-228-0) preparing [203](#page-202-0) reducing scene length [206](#page-205-0) references [204](#page-203-0) removing frames [206](#page-205-1) scene length [205](#page-204-2) Timing column [229](#page-228-1) typing in Annotation column [224](#page-223-0) Timing column [229](#page-228-1) linking external files [229](#page-228-0) using [229](#page-228-2)

trace and paint \_defined [460](#page-459-7) track breakdown \_defined [460](#page-459-8) tradigital \_defined [458](#page-457-3) traditional animation \_defined [460](#page-459-9) trajectory \_defined [460](#page-459-10) transition \_defined [460](#page-459-11) underlay \_defined [460](#page-459-12) vector \_defined [461](#page-460-0) velocity defined [453](#page-452-0), [461](#page-460-1) walk cycle \_defined [461](#page-460-2) workspace \_defined [461](#page-460-3) Xsheet typing in Annotation column [224](#page-223-0) Xsheet view \_defined [219](#page-218-0), [461](#page-460-4) adding frames before/after selection [205](#page-204-0) advanced column types [212](#page-211-0) Annotation column, adding [223](#page-222-0) changing drawing settingss [226](#page-225-0) cloning layers and columns [222](#page-221-0) columns [208](#page-207-0) erasing annotations [225-226](#page-224-0) importing Annotation file [228](#page-227-1)

layers [208](#page-207-0)

modifying layers and columns [219](#page-218-0)

removing frames [206](#page-205-1)

renaming columns [220](#page-219-2)

reordering columns [221](#page-220-0)

tick marks, displays [227](#page-226-0)

Timing column [229](#page-228-1)

zone

\_defined [461](#page-460-5)